# Description of Device Parameters Proline Promag 100 PROFIBUS DP

Electromagnetic flowmeter

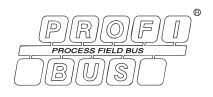

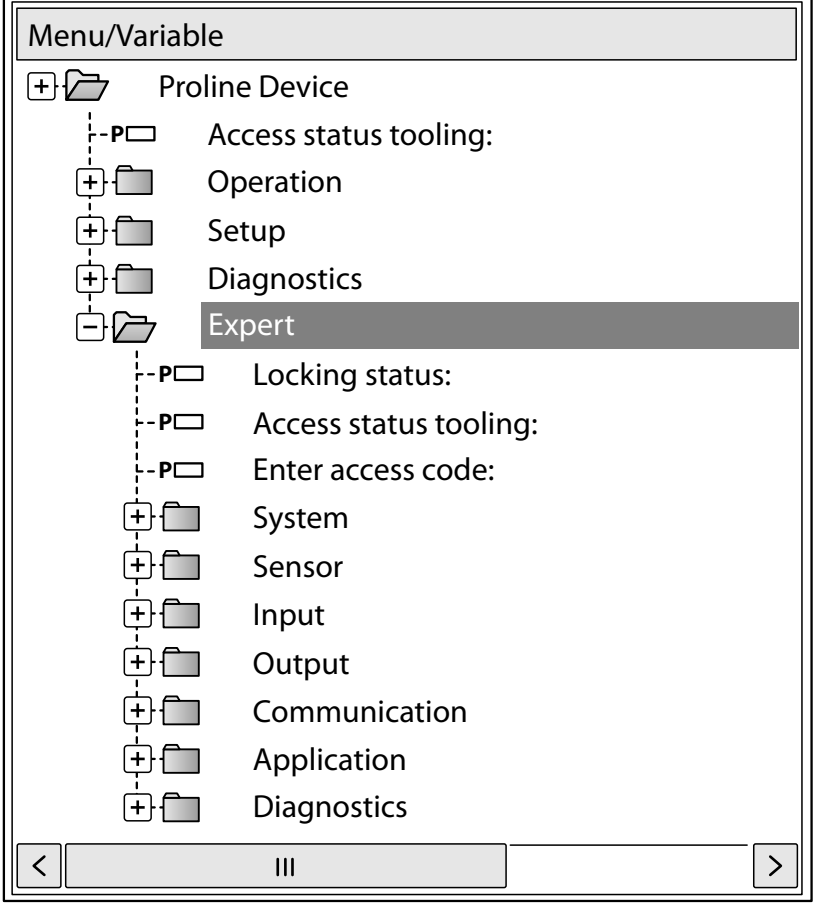

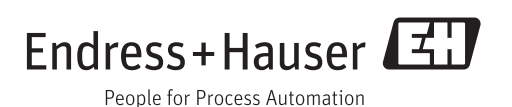

# Table of contents

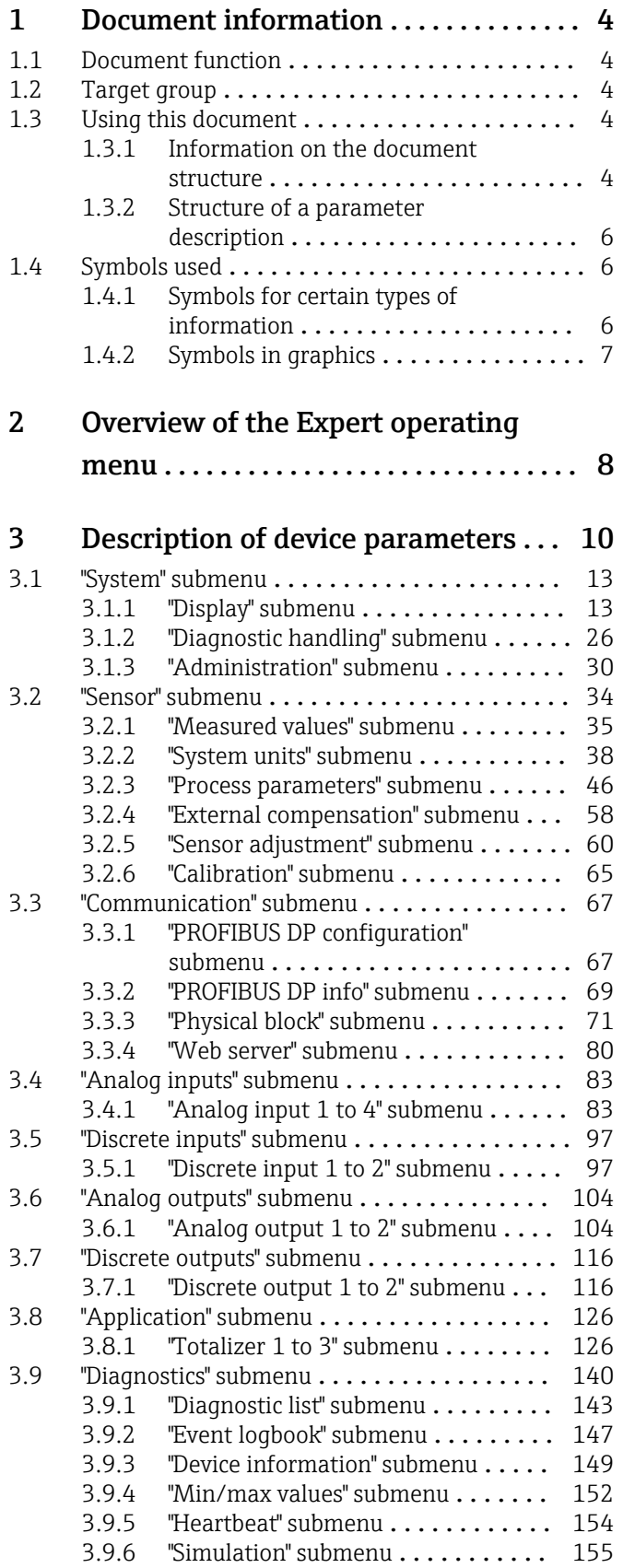

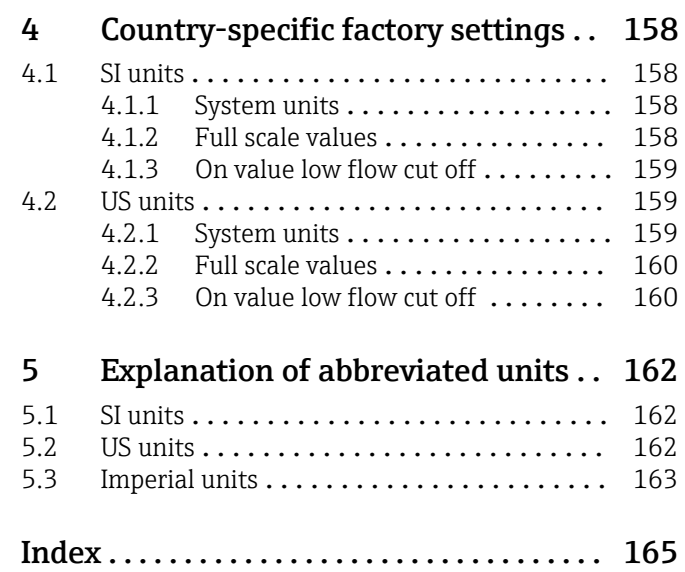

# <span id="page-3-0"></span>1 Document information

# 1.1 Document function

The document is part of the Operating Instructions and serves as a reference for parameters, providing a detailed explanation of each individual parameter of the Expert operating menu.

# 1.2 Target group

The document is aimed at specialists who work with the device over the entire life cycle and perform specific configurations.

# 1.3 Using this document

### 1.3.1 Information on the document structure

This document lists the submenus and their parameters according to the structure of the Expert menu ( $\rightarrow \Box$ ) menu that are available once the "Operator" user role or the "Maintenance" user role is enabled.

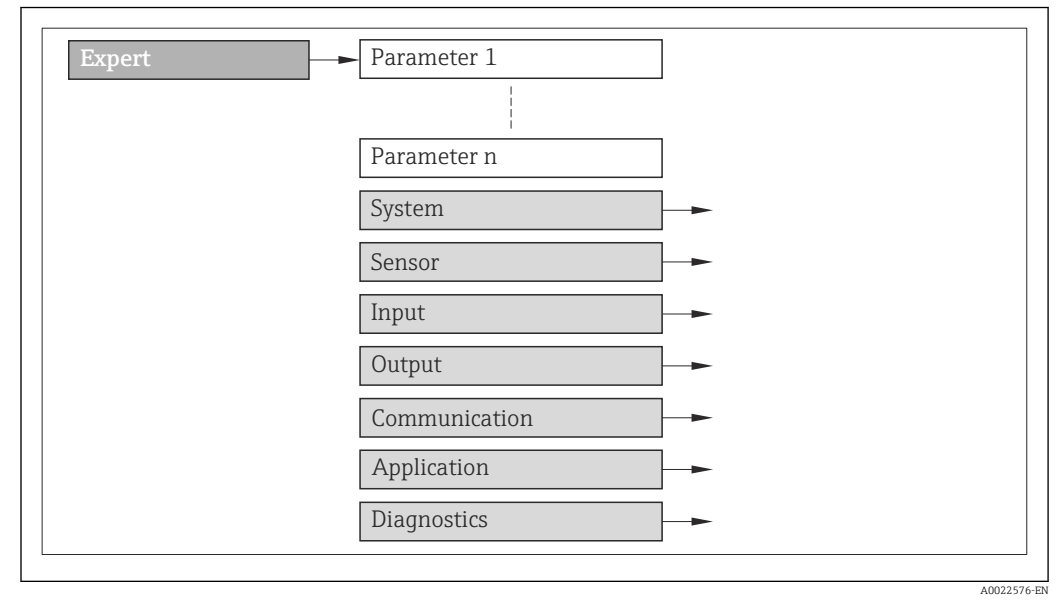

 *1 Sample graphic*

For information on the arrangement of the parameters according to the structure of the Operation menu, Setup menu, Diagnostics menu ( $\rightarrow \Box$  140), along with a brief description, see the Operating Instructions for the device.

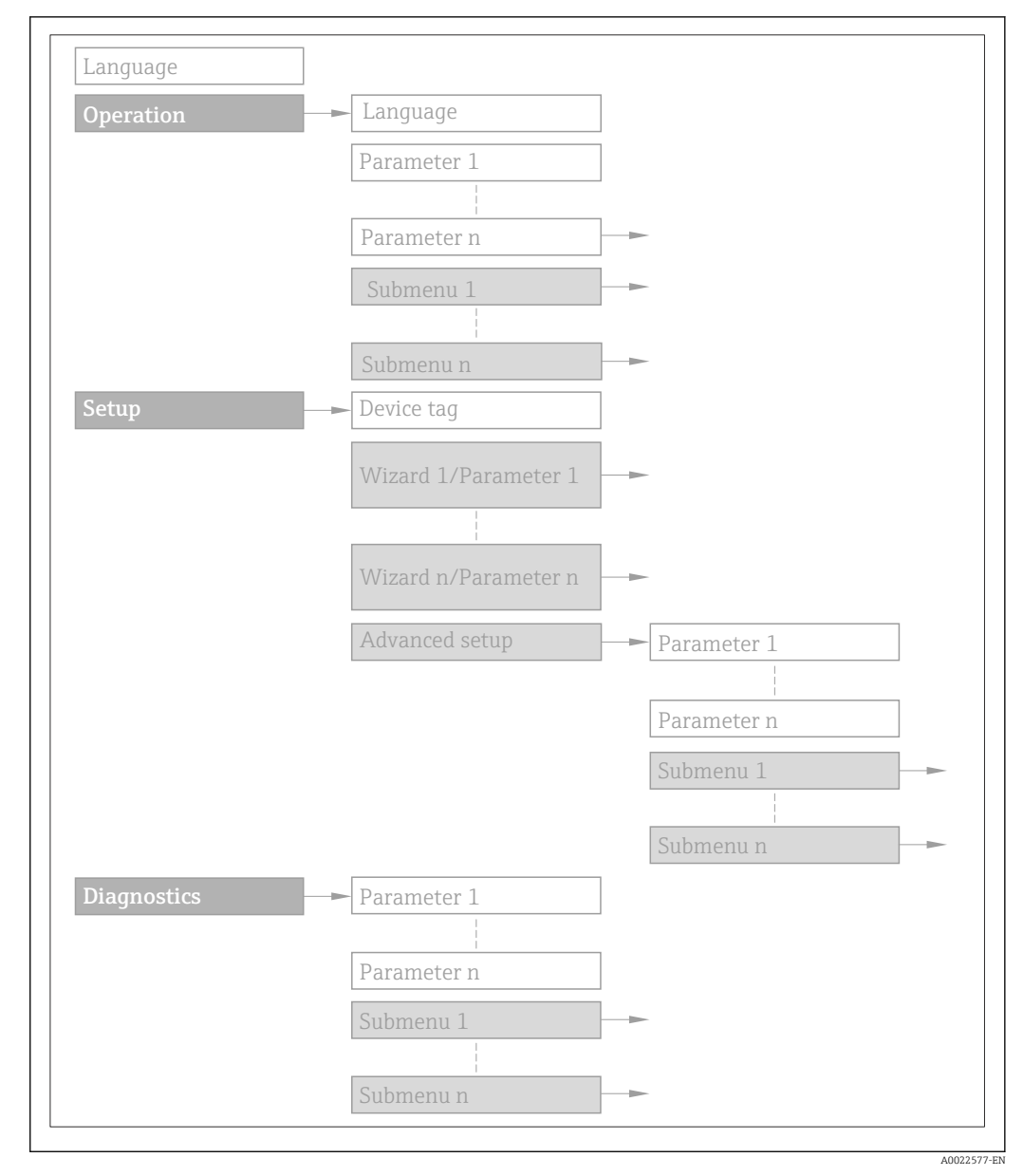

#### *2 Sample graphic*

For information about the operating philosophy, see the "Operating philosophy" 圃 chapter in the device's Operating Instructions

### 1.3.2 Structure of a parameter description

The individual parts of a parameter description are described in the following section:

<span id="page-5-0"></span>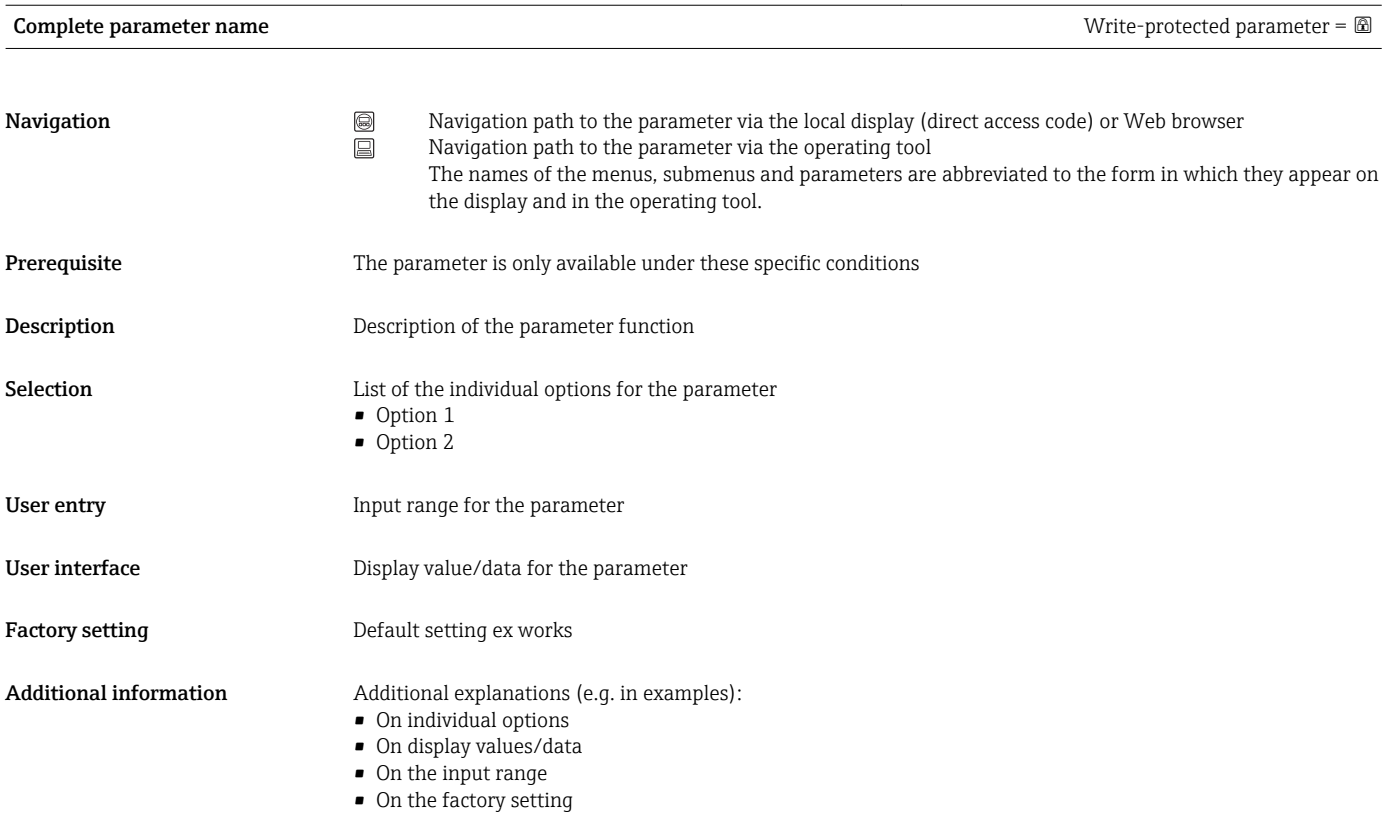

• On the parameter function

# 1.4 Symbols used

## 1.4.1 Symbols for certain types of information

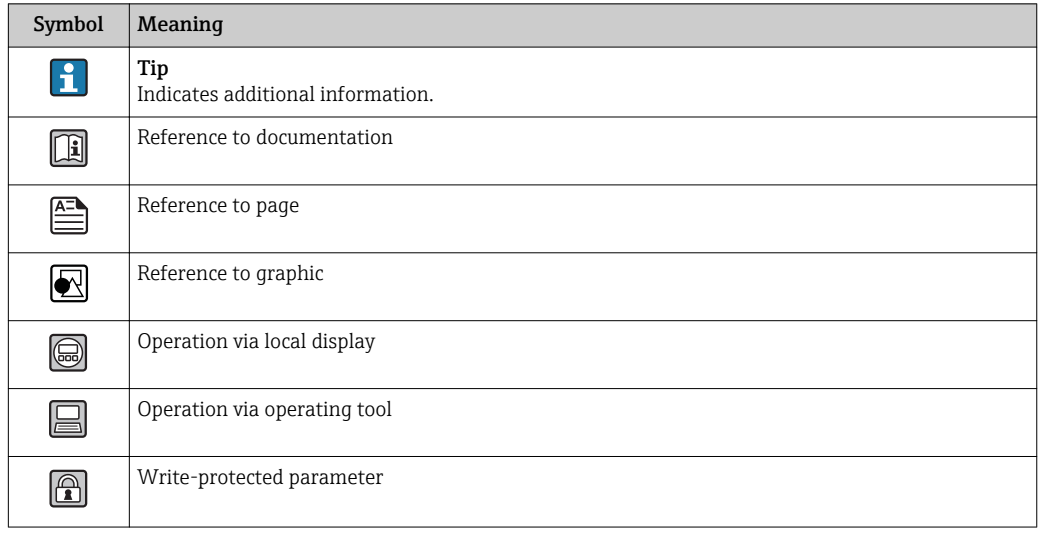

# <span id="page-6-0"></span>1.4.2 Symbols in graphics

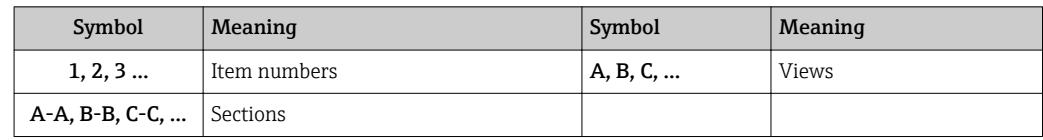

# <span id="page-7-0"></span>2 Overview of the Expert operating menu

The following table provides an overview of the menu structure of the expert operating menu and its parameters. The page reference indicates where the associated description of the submenu or parameter can be found.

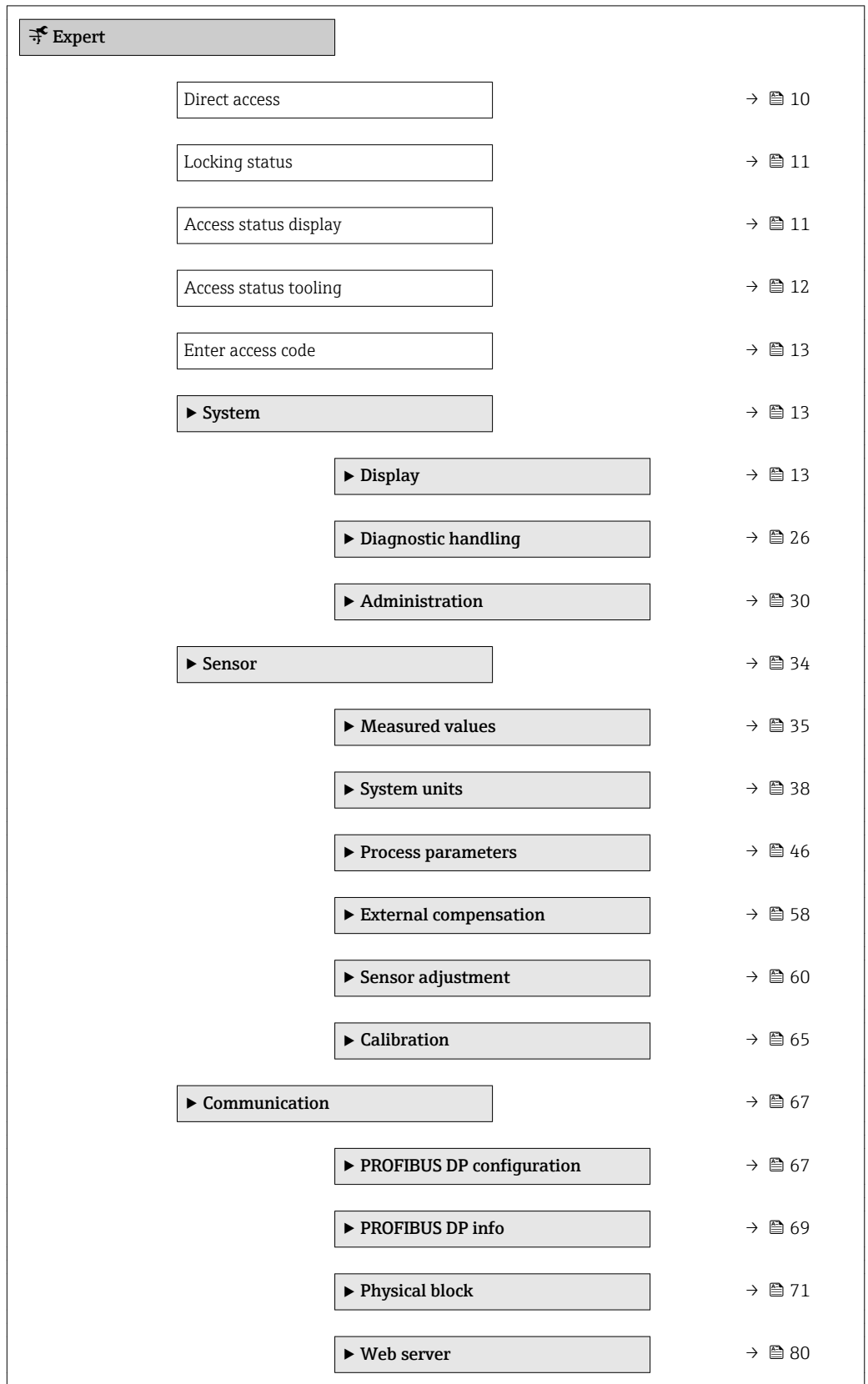

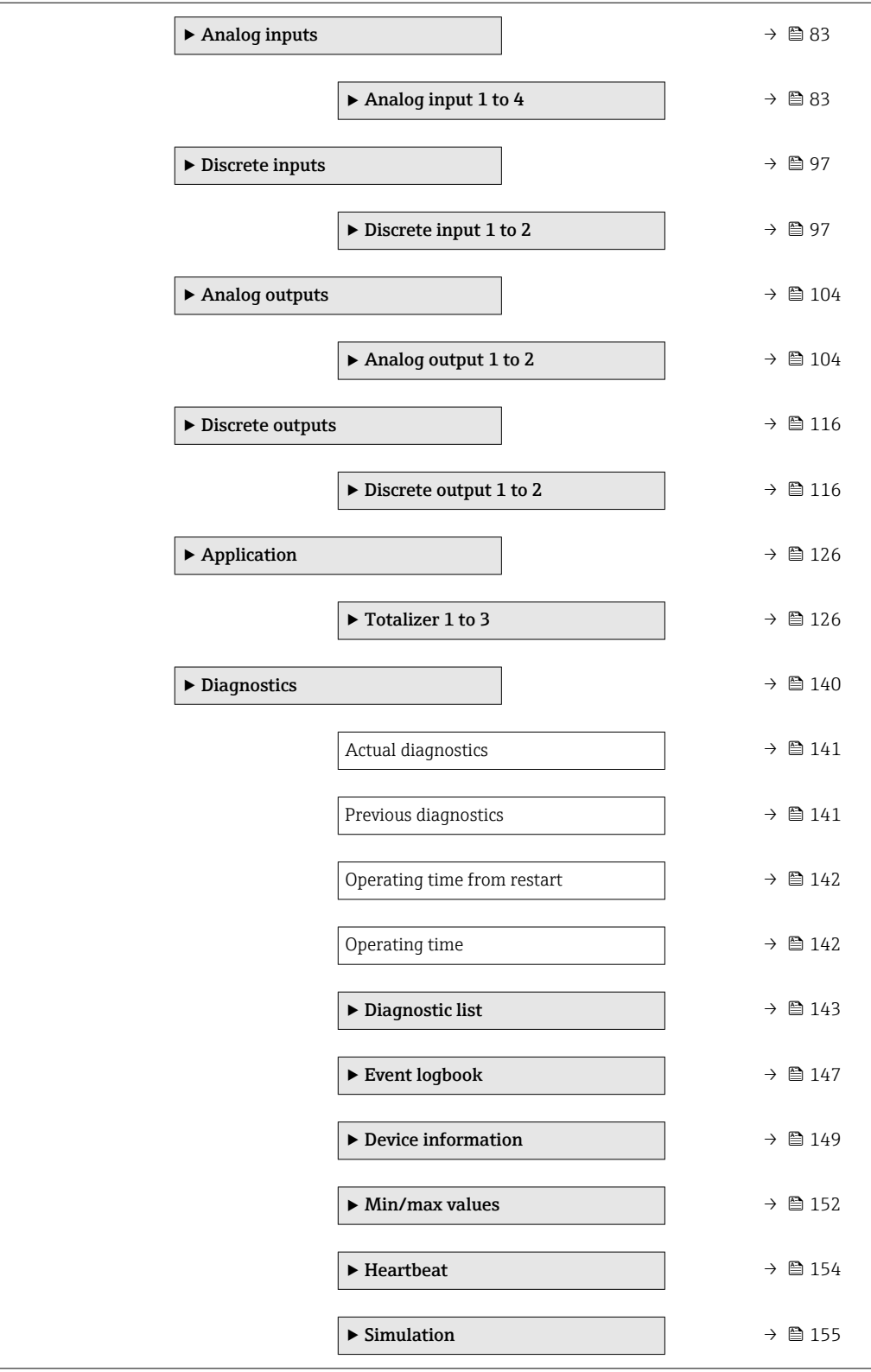

# <span id="page-9-0"></span>3 Description of device parameters

In the following section, the parameters are listed according to the menu structure of the local display. Specific parameters for the operating tools are included at the appropriate points in the menu structure.

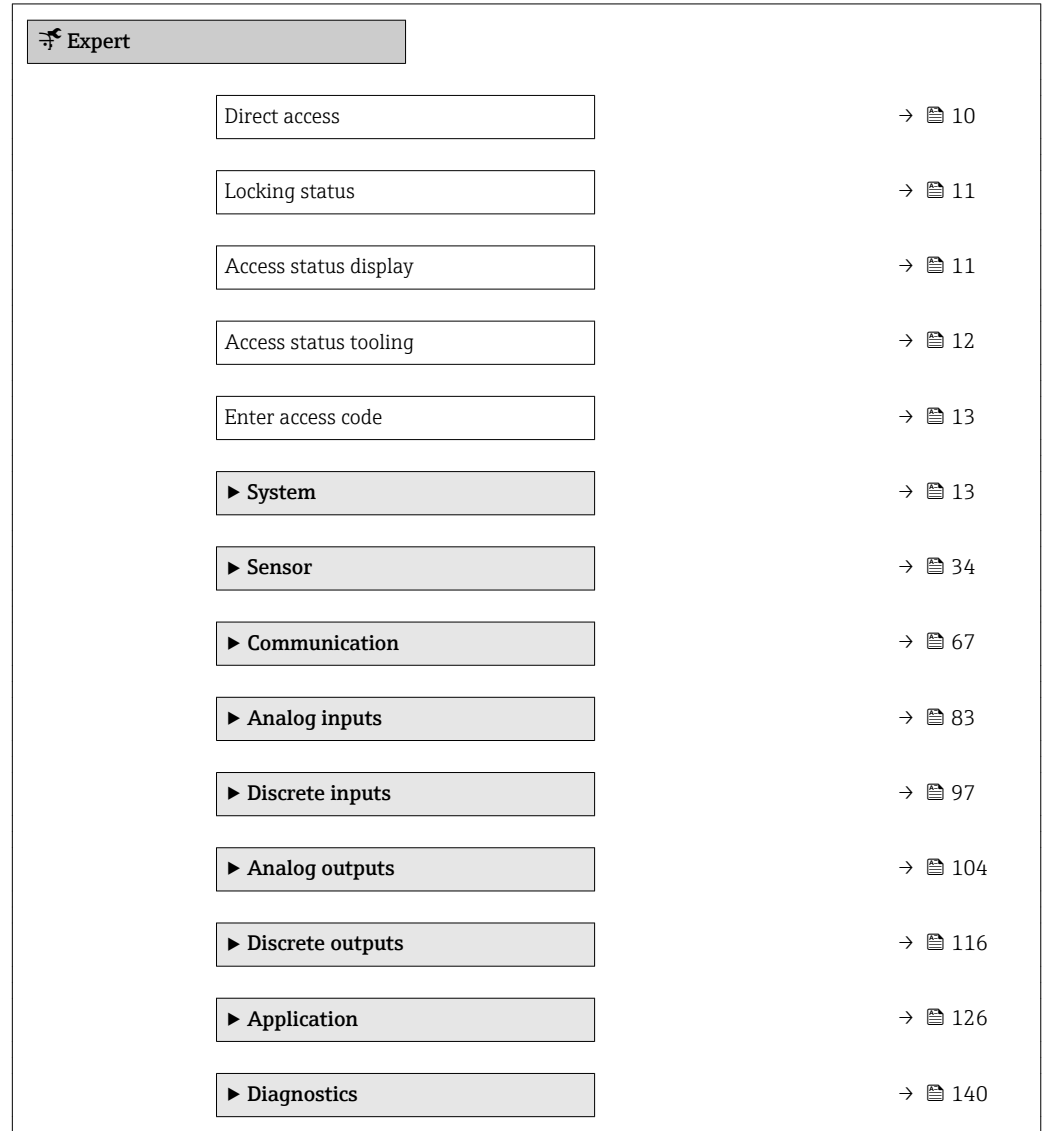

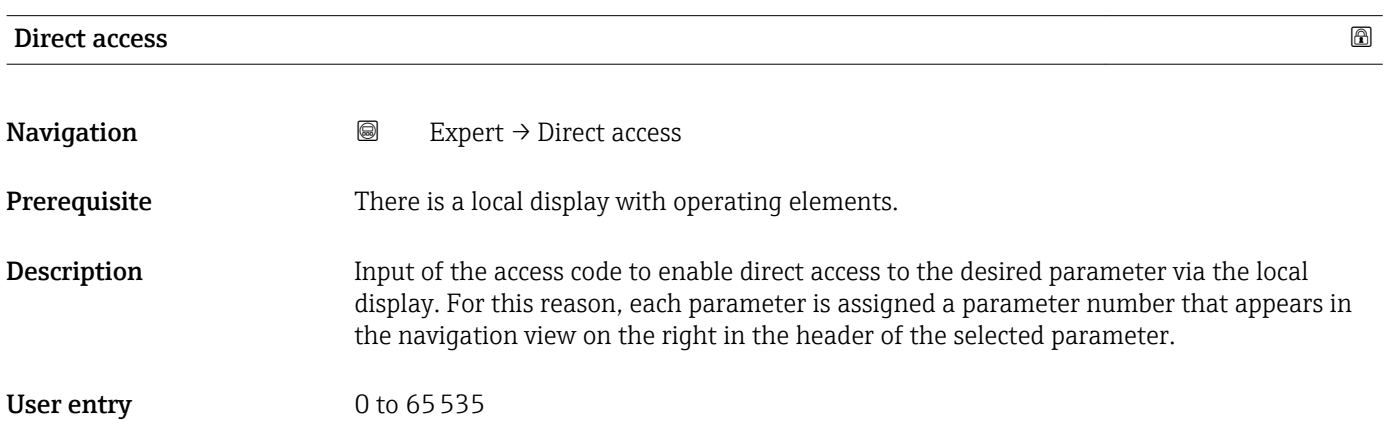

#### <span id="page-10-0"></span>Additional information *User entry*

The direct access code consists of a 4-digit number and the channel number, which identifies the channel of a process variable: e.g. 0914-1

- The leading zeros in the direct access code do not have to be entered.  $\lceil \cdot \rceil$ Example: Input of "914" instead of "0914"
	- If no channel number is entered, channel 1 is jumped to automatically. Example: Enter 0914  $\rightarrow$  Assign process variable parameter
	- If a different channel is jumped to: Enter the direct access code with the corresponding channel number.

Example: Enter 0914-3  $\rightarrow$  Assign process variable parameter

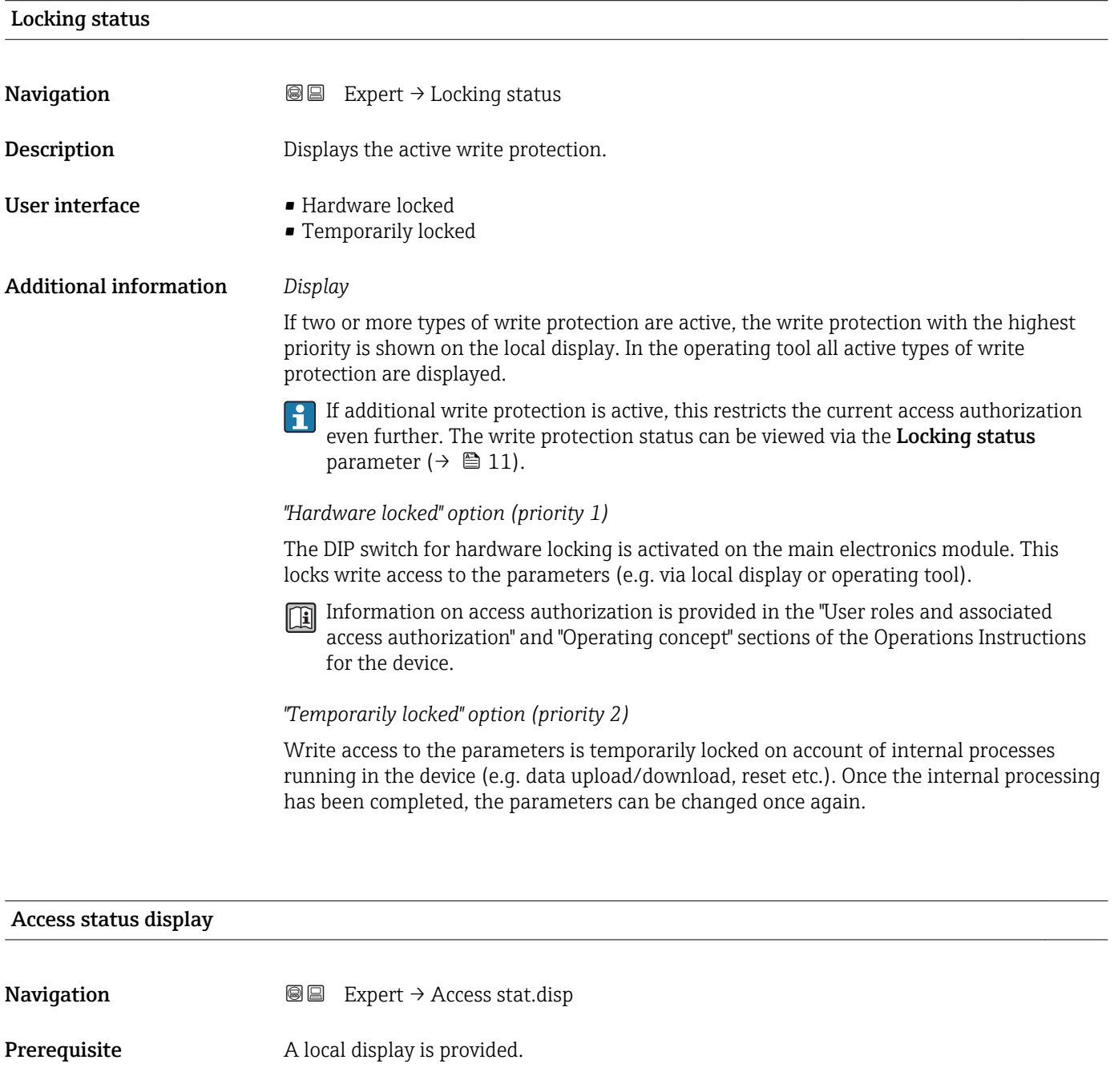

<span id="page-11-0"></span>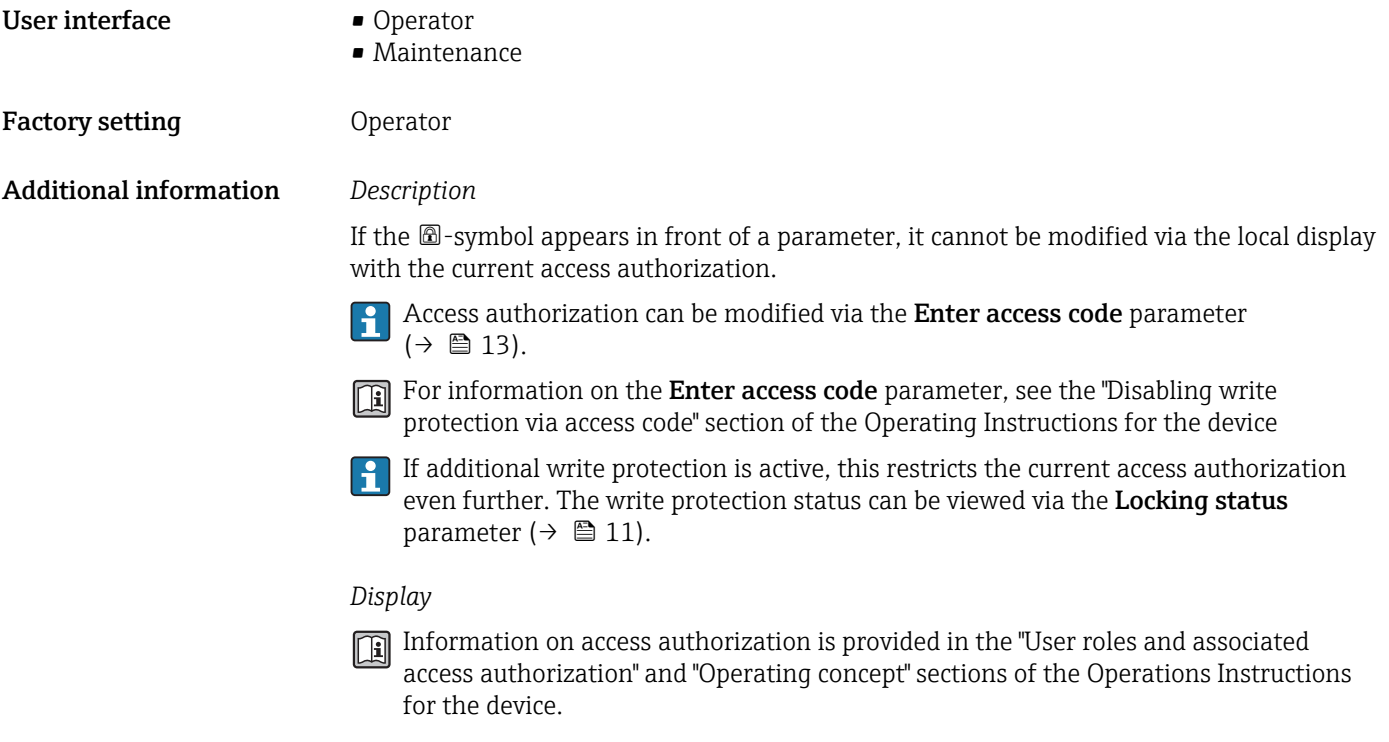

#### Access status tooling

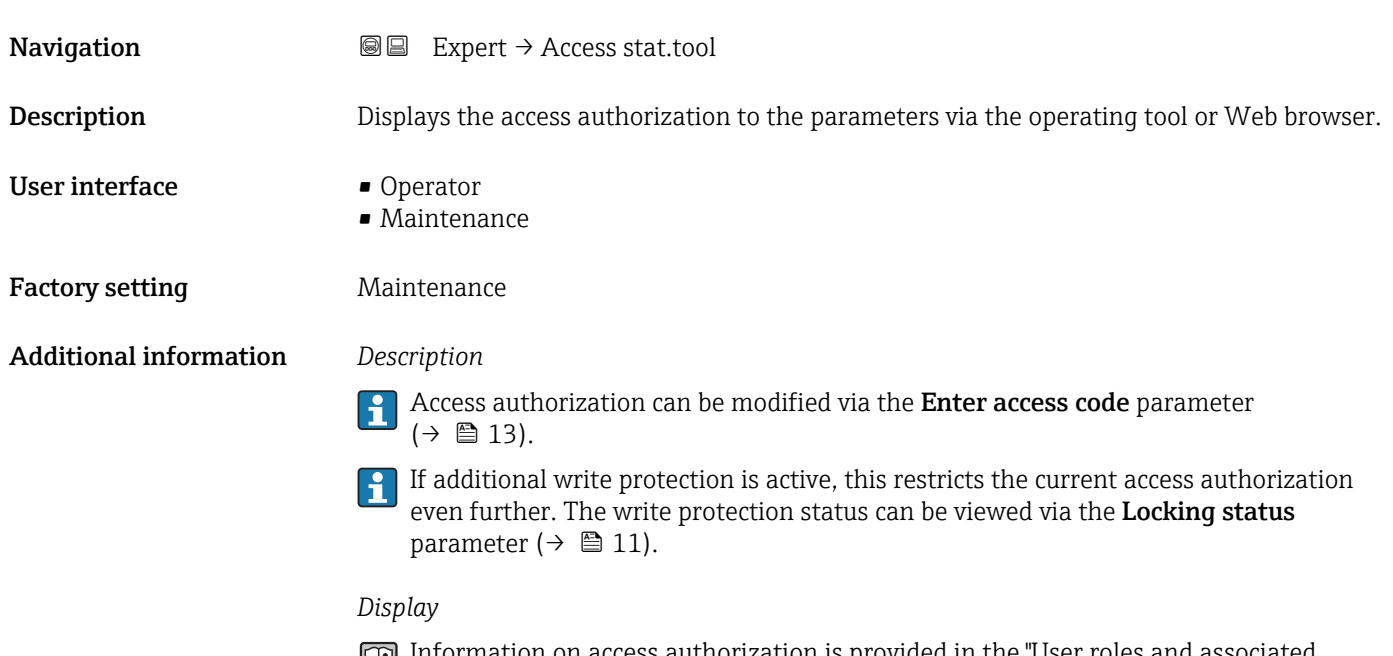

Information on access authorization is provided in the "User roles and associated access authorization" and "Operating concept" sections of the Operations Instructions for the device.

<span id="page-12-0"></span>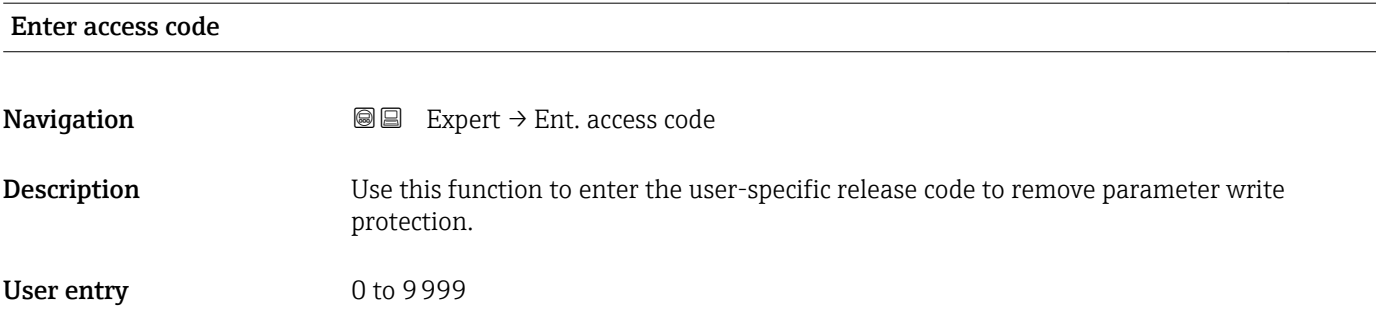

# 3.1 "System" submenu

*Navigation* ■■ Expert → System

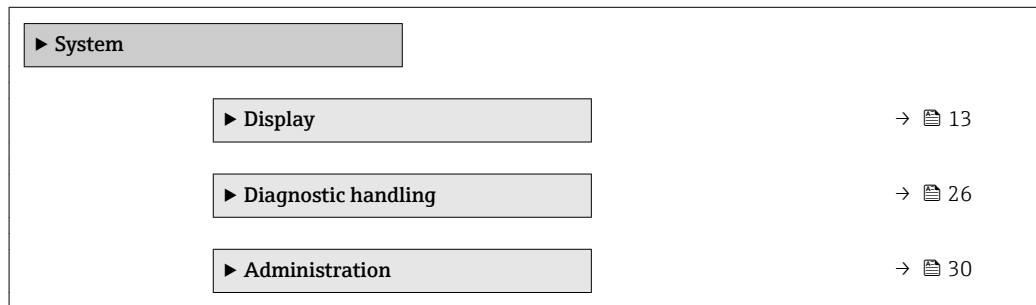

## 3.1.1 "Display" submenu

*Navigation* 
■■ Expert → System → Display

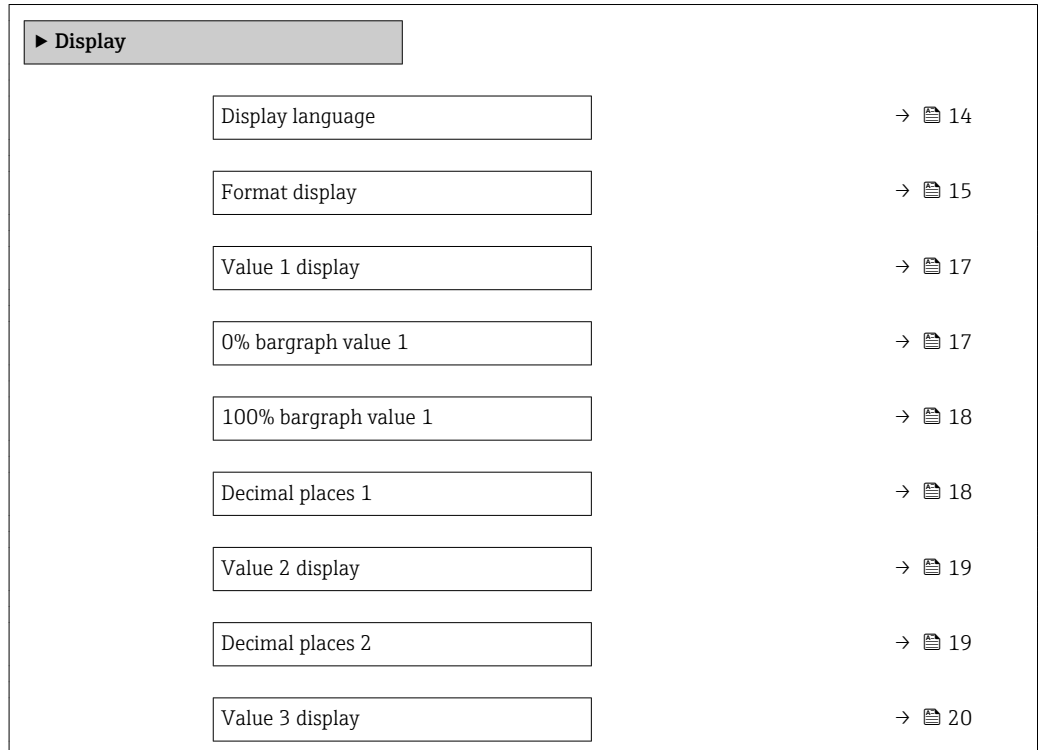

<span id="page-13-0"></span>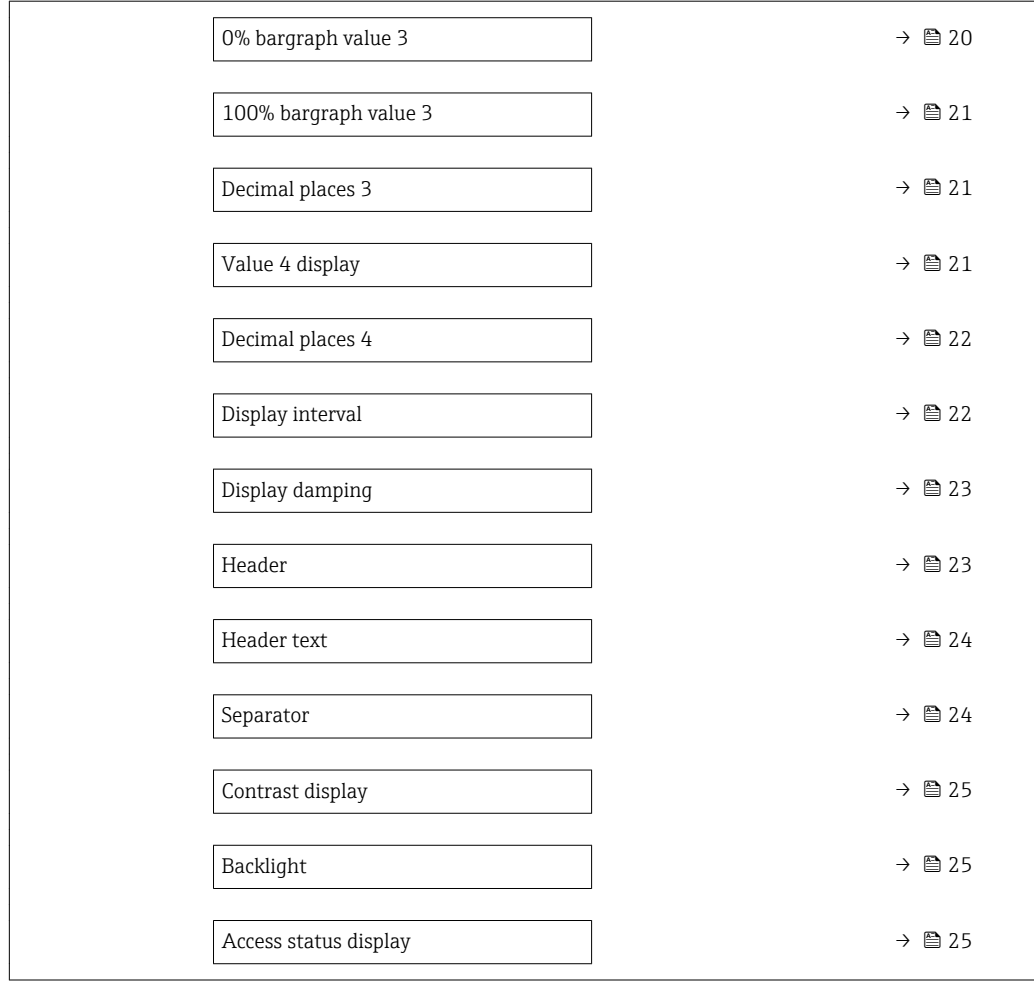

#### Display language

**Navigation**  $\text{■}$  Expert  $\rightarrow$  System  $\rightarrow$  Display  $\rightarrow$  Display language

Prerequisite A local display is provided.

**Description** Use this function to select the configured language on the local display.

- Selection **•** English
	- Deutsch \*
	- Français \*
	-
	- Español \*
	- $\blacksquare$  Italiano
	- Nederlands \*
	- Portuguesa \*
	- $\blacksquare$  Polski
	- русский язык (Russian) \*
	- $\blacksquare$  Svenska
	- Türkçe \*
	- 中文 (Chinese) \*
	- 日本語 (Japanese)<sup>\*</sup>

Visibility depends on order options or device settings

<span id="page-14-0"></span>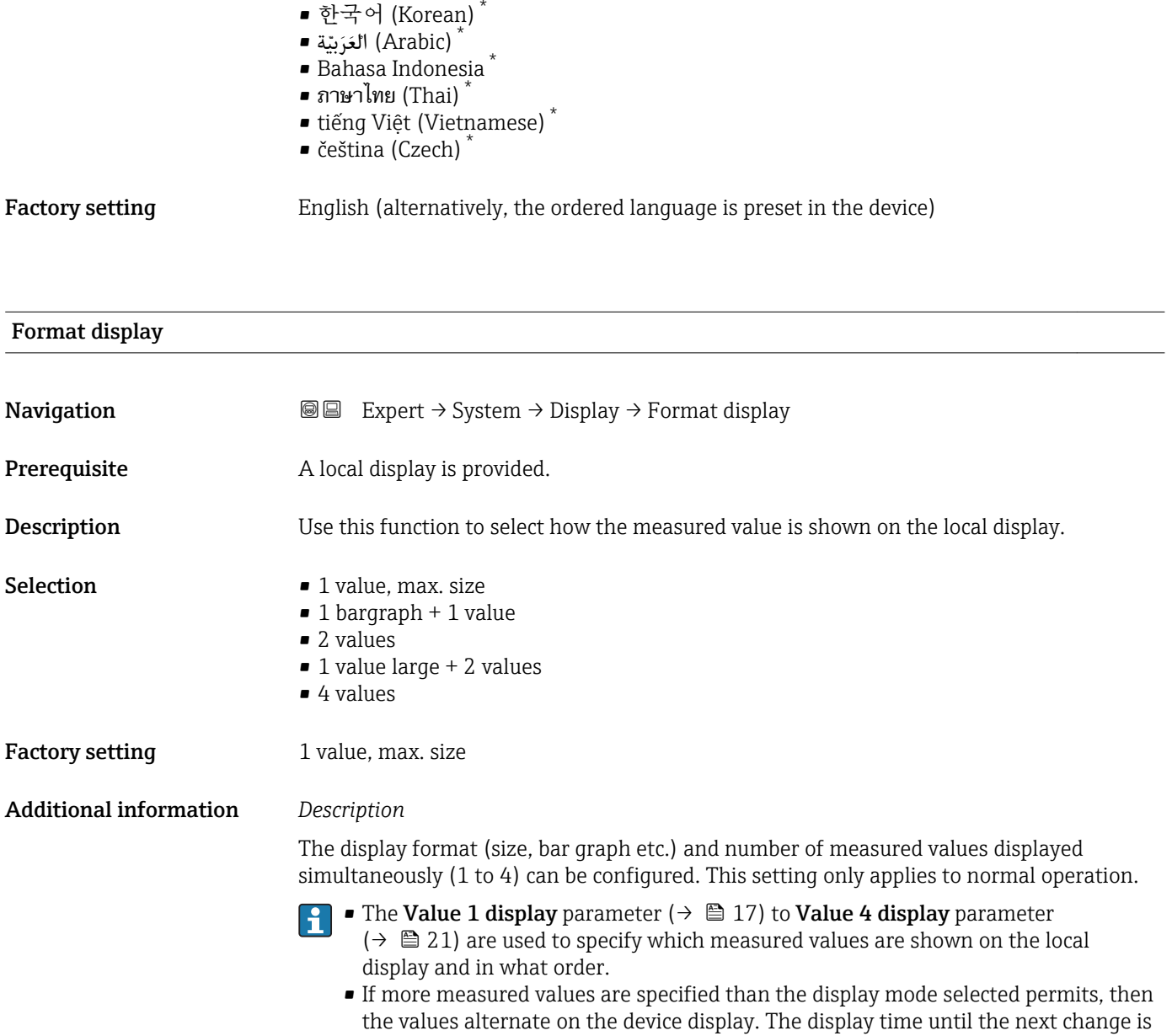

configured via the **Display interval** parameter ( $\rightarrow \cong 22$ ).

<sup>\*</sup> Visibility depends on order options or device settings

Possible measured values shown on the local display:

*"1 value, max. size" option*

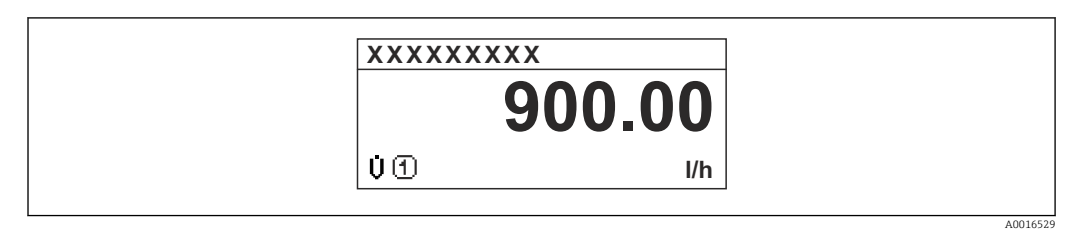

#### *"1 bargraph + 1 value" option*

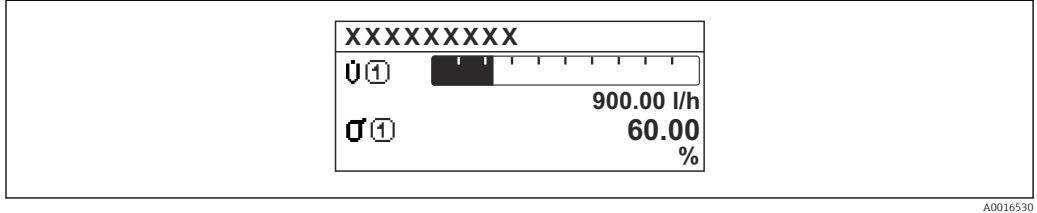

#### *"2 values" option*

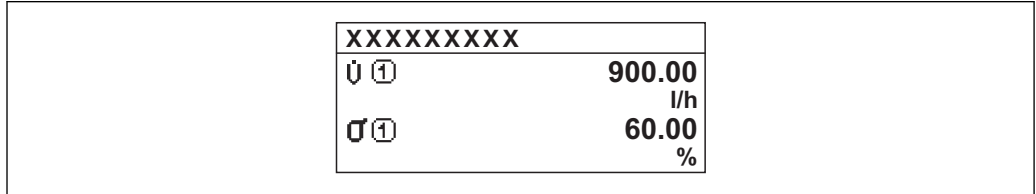

#### *3*

*"1 value large + 2 values" option*

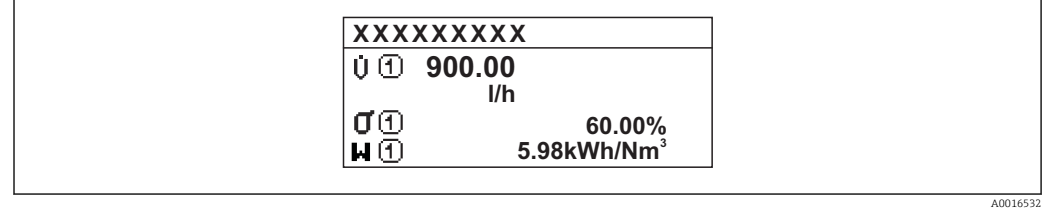

#### *"4 values" option*

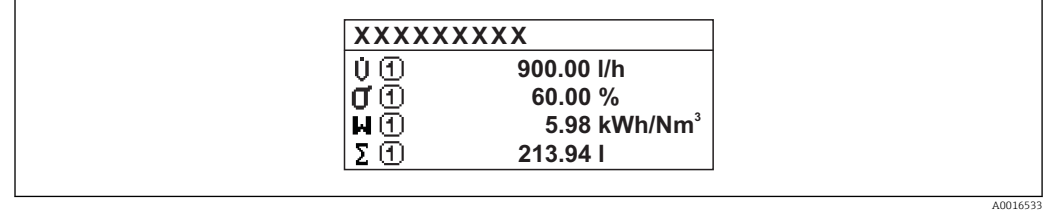

A0016531

# <span id="page-16-0"></span>Value 1 display **Navigation**  $\text{■}$  Expert  $\rightarrow$  System  $\rightarrow$  Display  $\rightarrow$  Value 1 display **Prerequisite** A local display is provided. Description Use this function to select one of the measured values to be shown on the local display. Selection • Volume flow • Mass flow • Corrected volume flow • Flow velocity • Conductivity \* • Corrected conductivity \* • None • Totalizer 1 • Totalizer 2 • Totalizer 3 • Temperature \* • Electronic temperature Factory setting **Volume** flow Additional information *Description* If several measured values are displayed at once, the measured value selected here will be the first value to be displayed. The value is only displayed during normal operation. The Format display parameter ( $\rightarrow \Box$  15) is used to specify how many measured values are displayed simultaneously and how. *Selection*

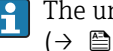

**P** The unit of the displayed measured value is taken from the **System units** submenu  $(\rightarrow \triangleq 38)$ .

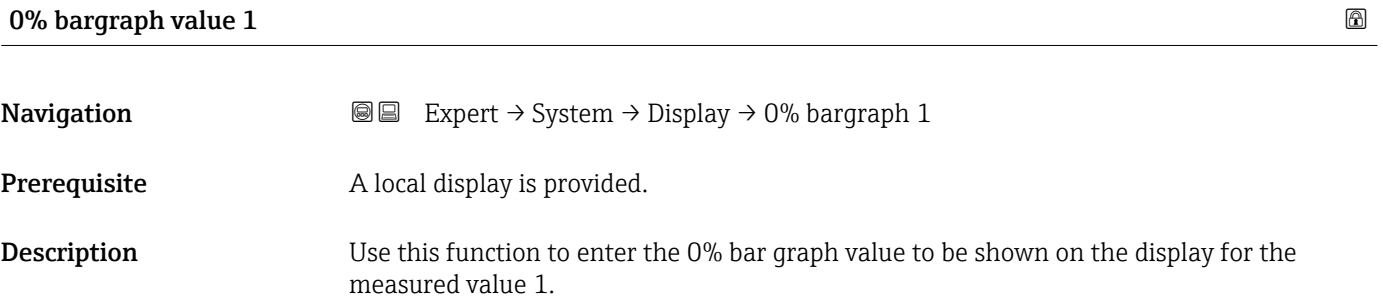

User entry Signed floating-point number

Factory setting Country-specific:

- $\bullet$  0 l/h
	- 0 gal/min (us)

Visibility depends on order options or device settings

#### <span id="page-17-0"></span>Additional information *Description*

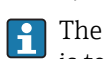

The Format display parameter ( $\rightarrow \Box$  15) is used to specify that the measured value is to be displayed as a bar graph.

#### *User entry*

The unit of the displayed measured value is taken from the **System units** submenu  $(\rightarrow \Box$  38).

#### 100% bargraph value 1

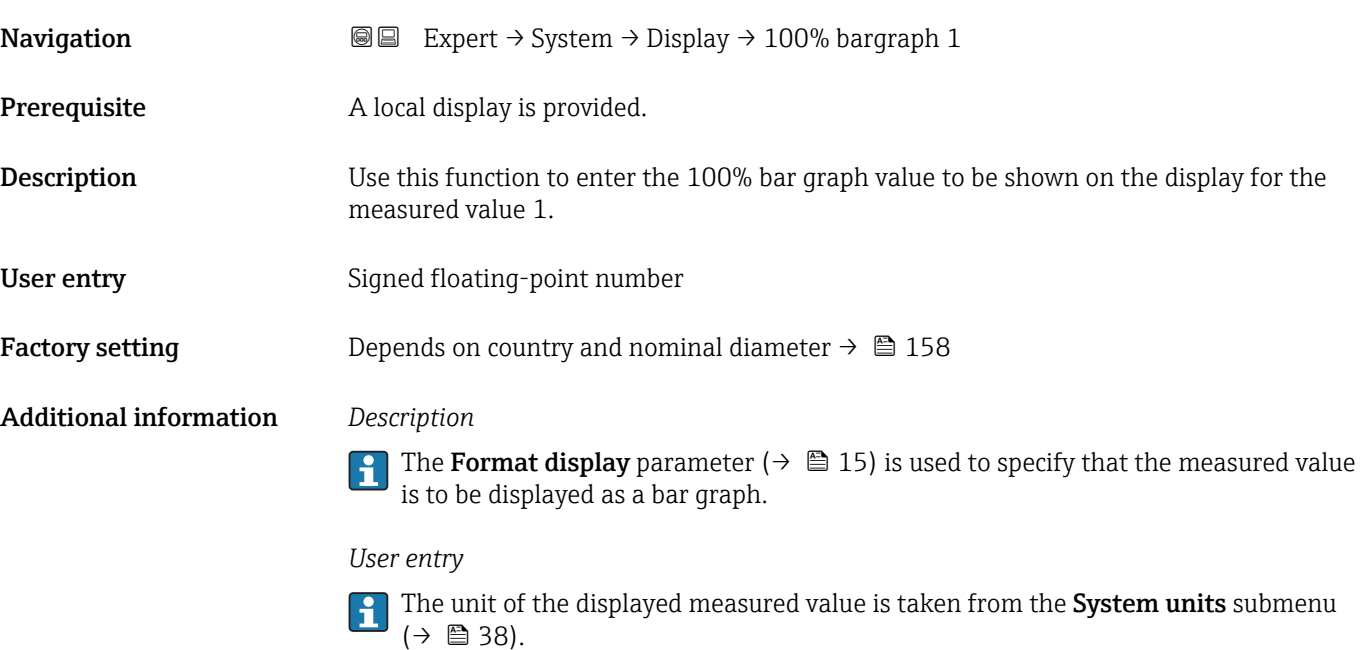

# Decimal places 1 **Navigation EXpert** → System → Display → Decimal places 1 **Prerequisite** A measured value is specified in the Value 1 display parameter  $(\rightarrow \triangleq 17)$ .

**Description** Use this function to select the number of decimal places for measured value 1.

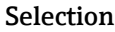

- $\blacksquare$  X.X
	- x.xx

 $\blacksquare$ 

- x.xxx
- x.xxxx

#### Factory setting X.XX

#### <span id="page-18-0"></span>Additional information *Description*

This setting does not affect the measuring or computational accuracy of the device. The arrow displayed between the measured value and the unit indicates that the device computes with more digits than are shown on the local display.

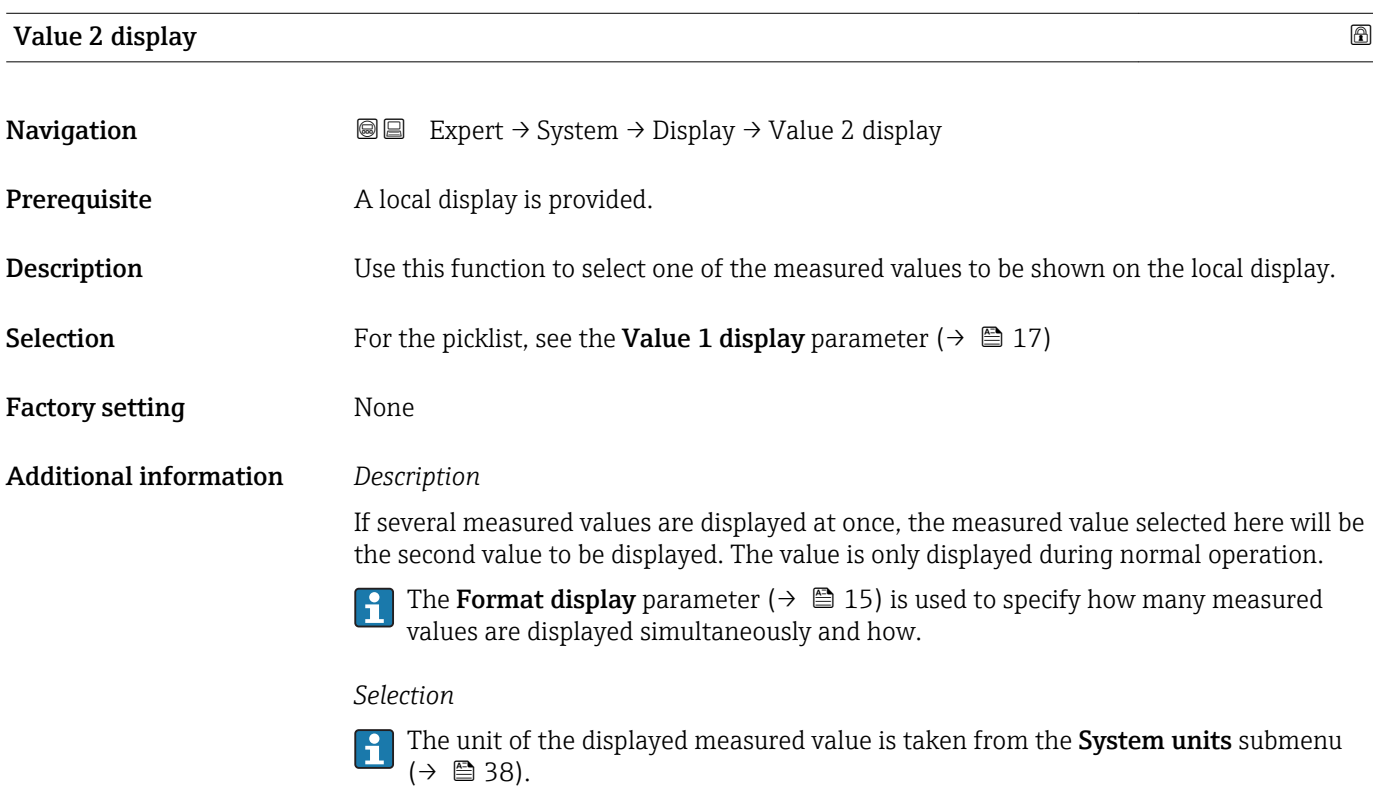

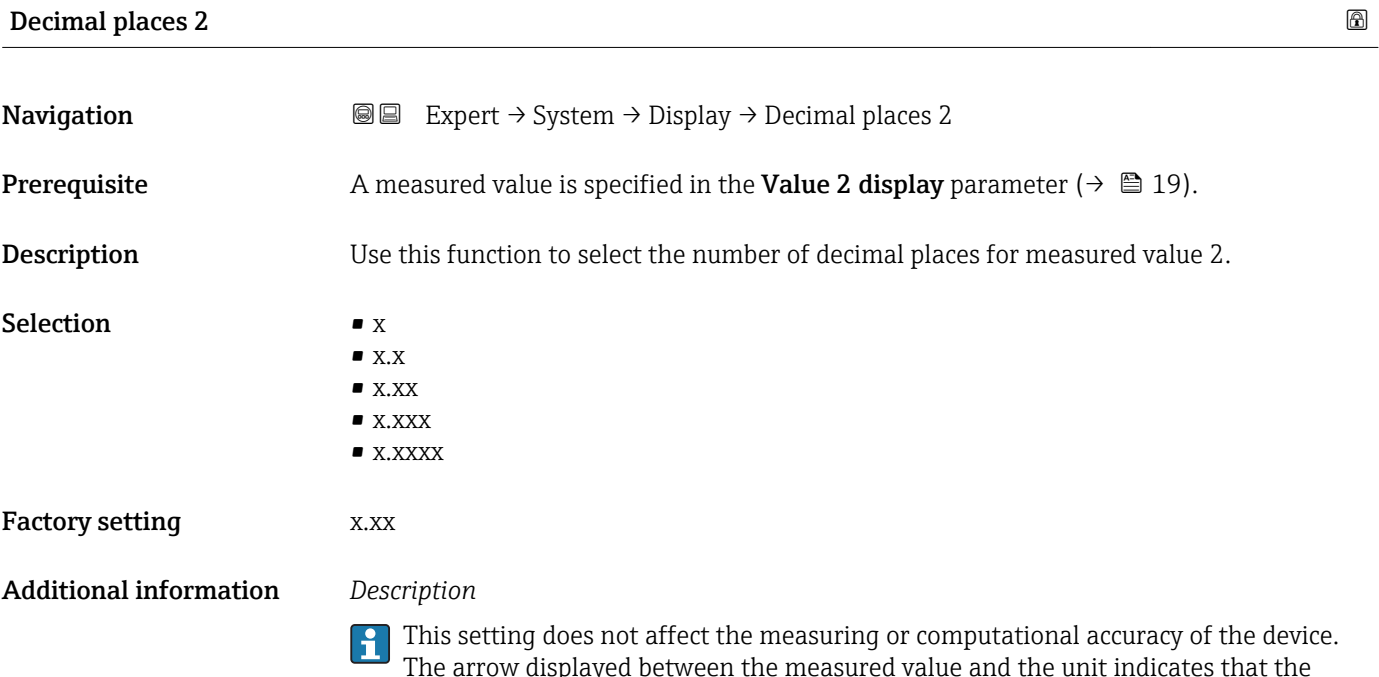

device computes with more digits than are shown on the local display.

## <span id="page-19-0"></span>Value 3 display

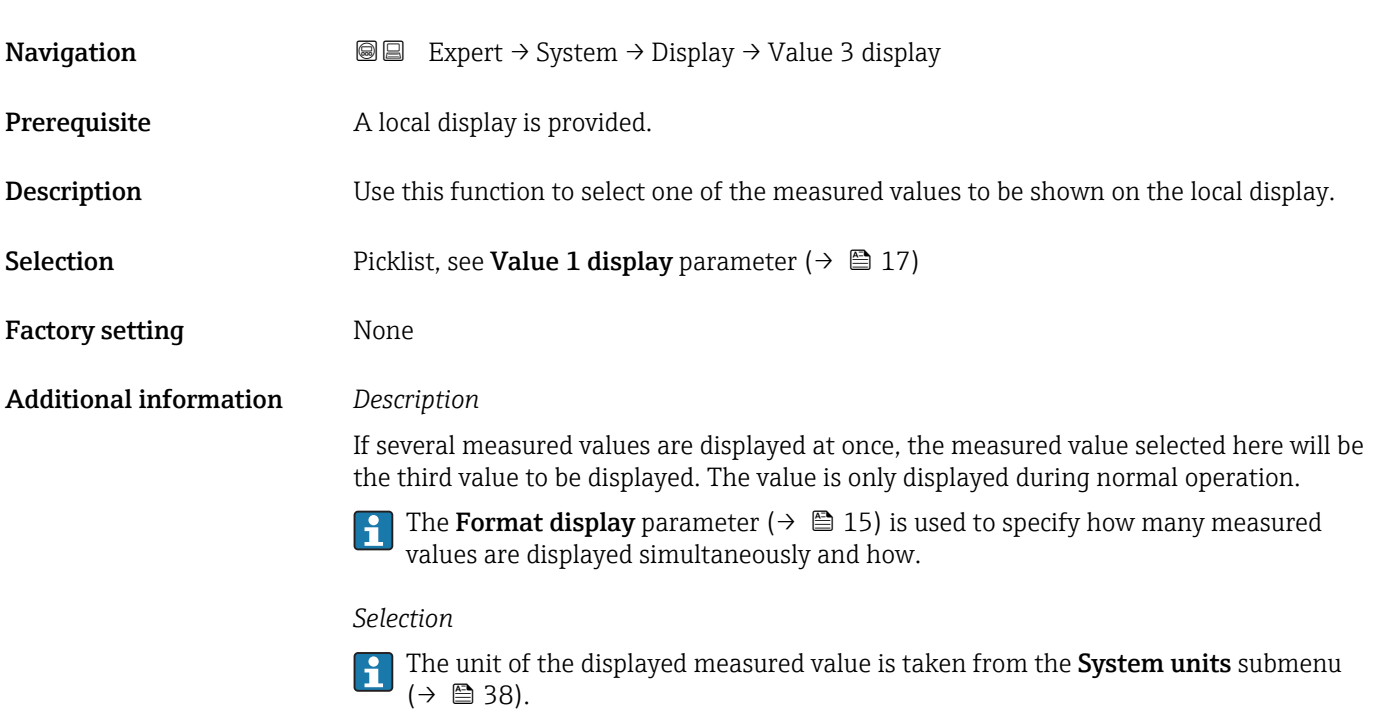

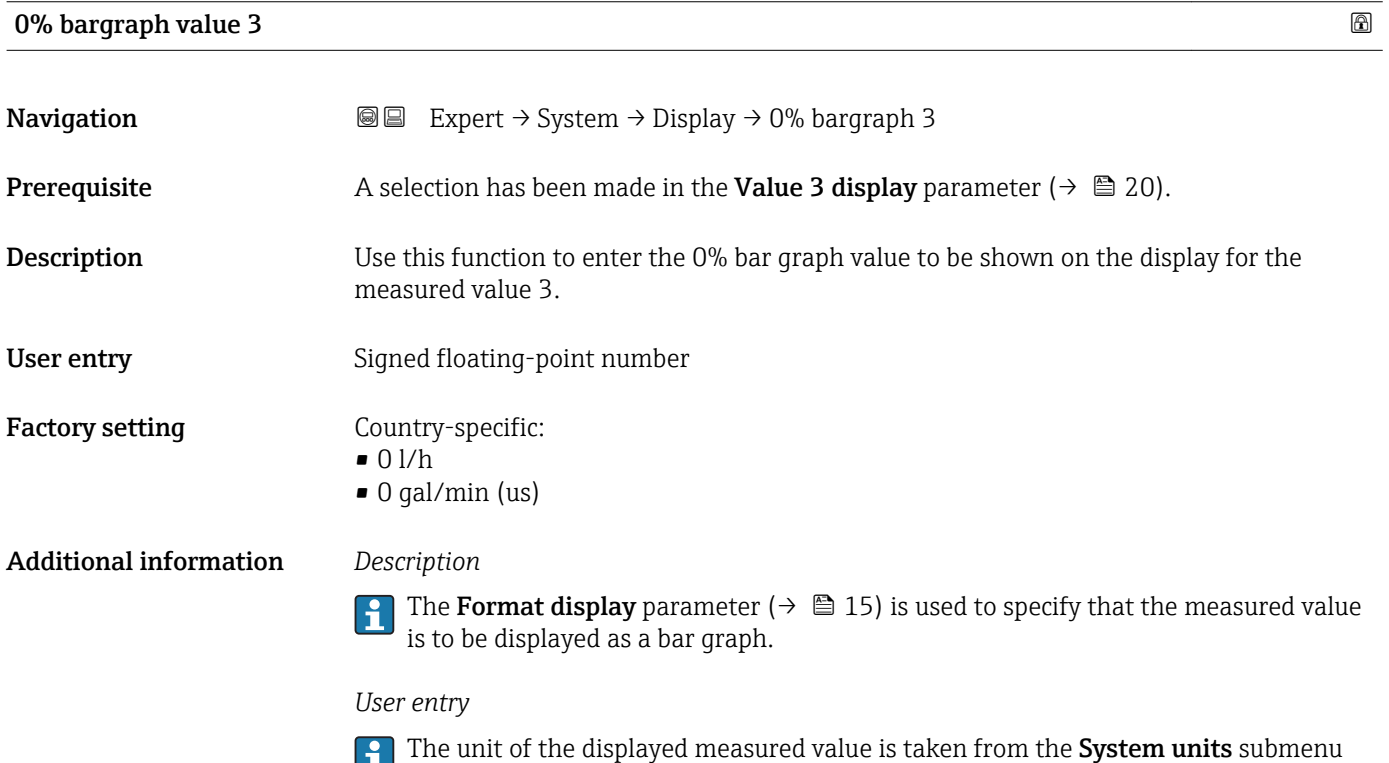

 $(\rightarrow \triangleq 38)$ .

<span id="page-20-0"></span>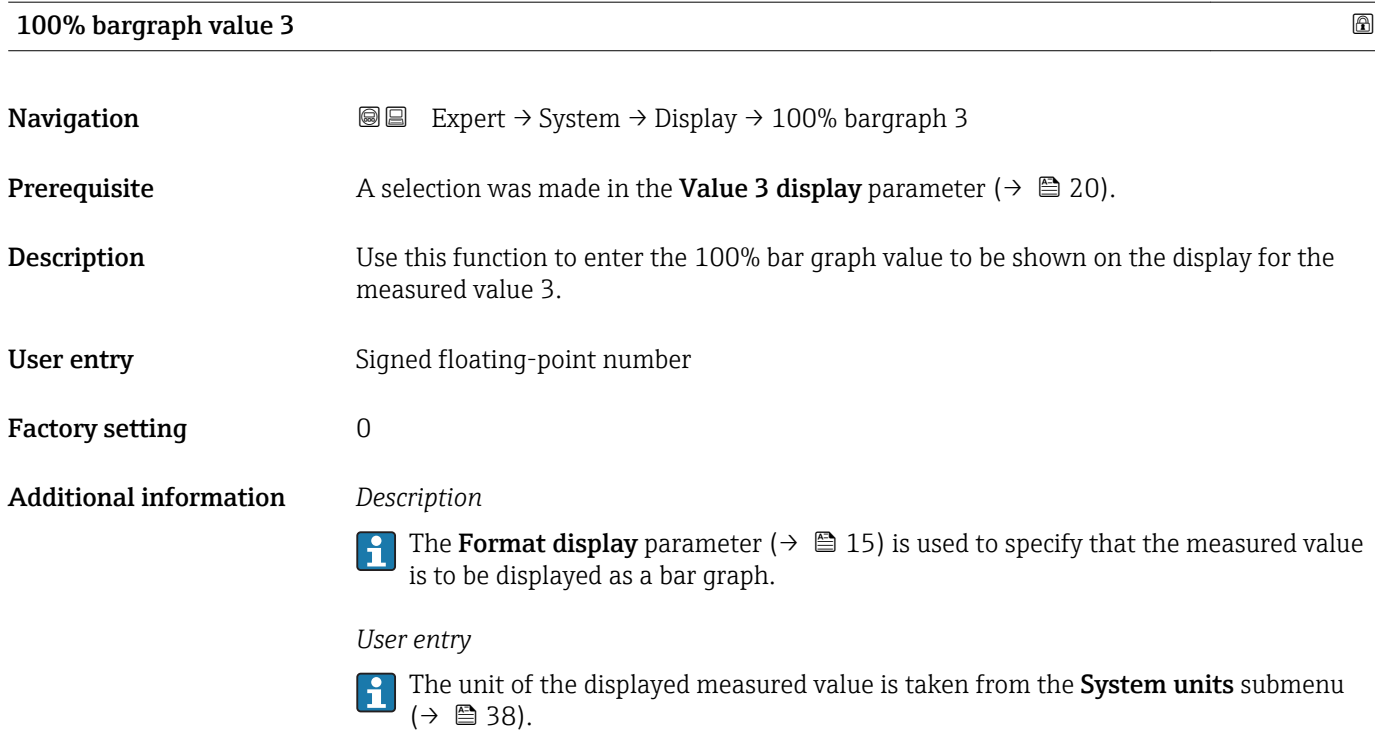

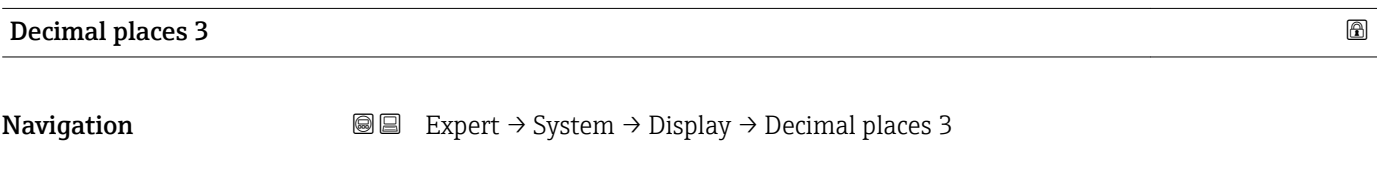

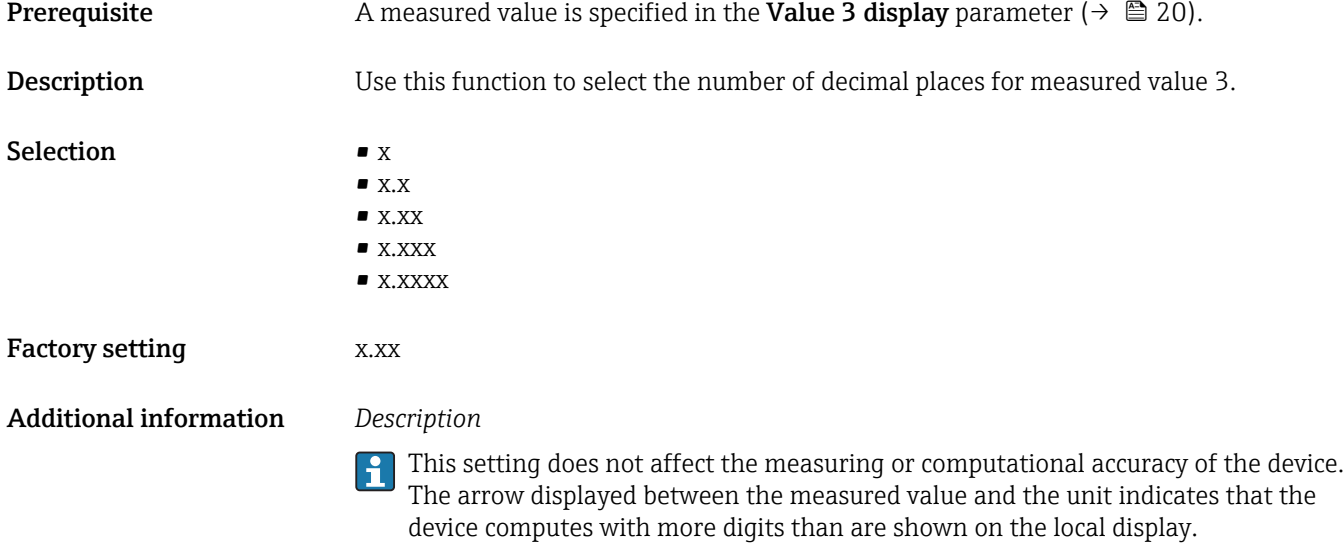

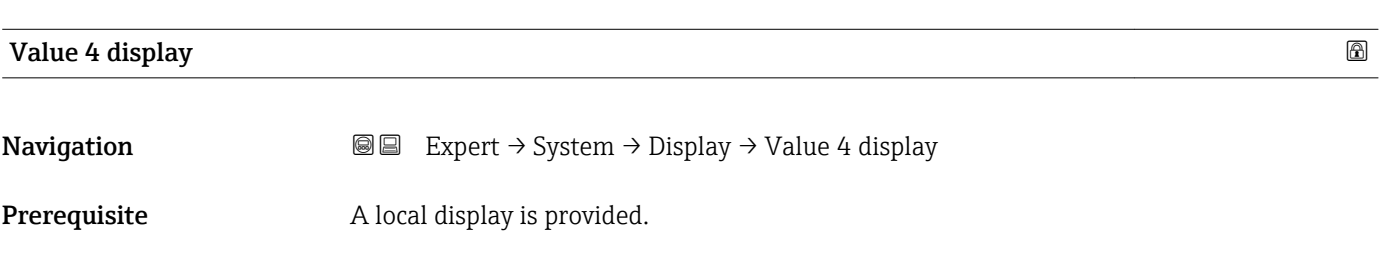

<span id="page-21-0"></span>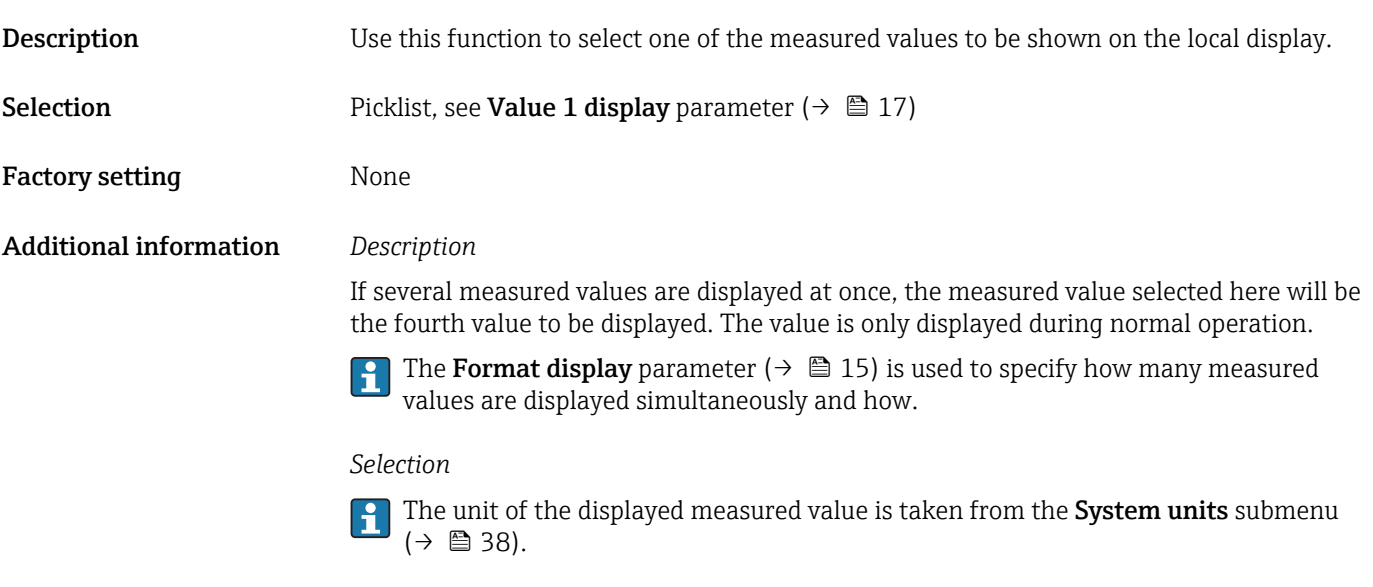

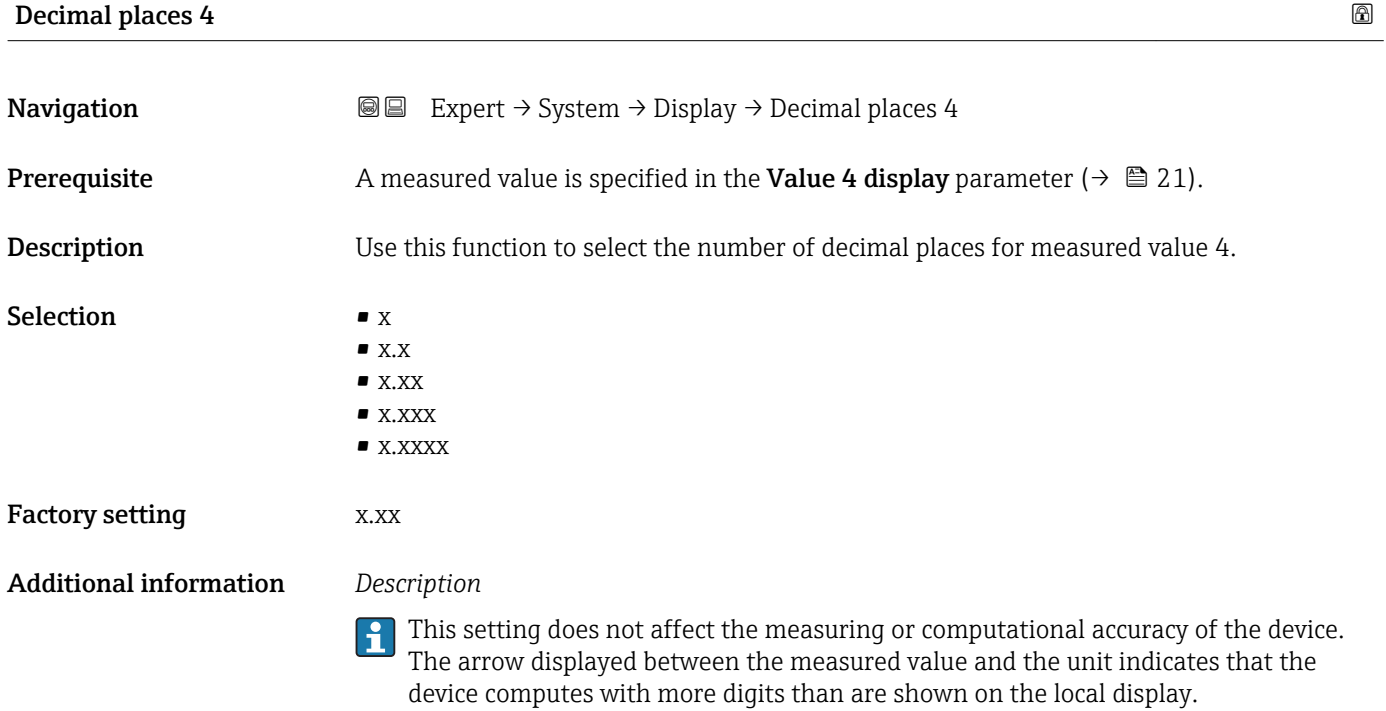

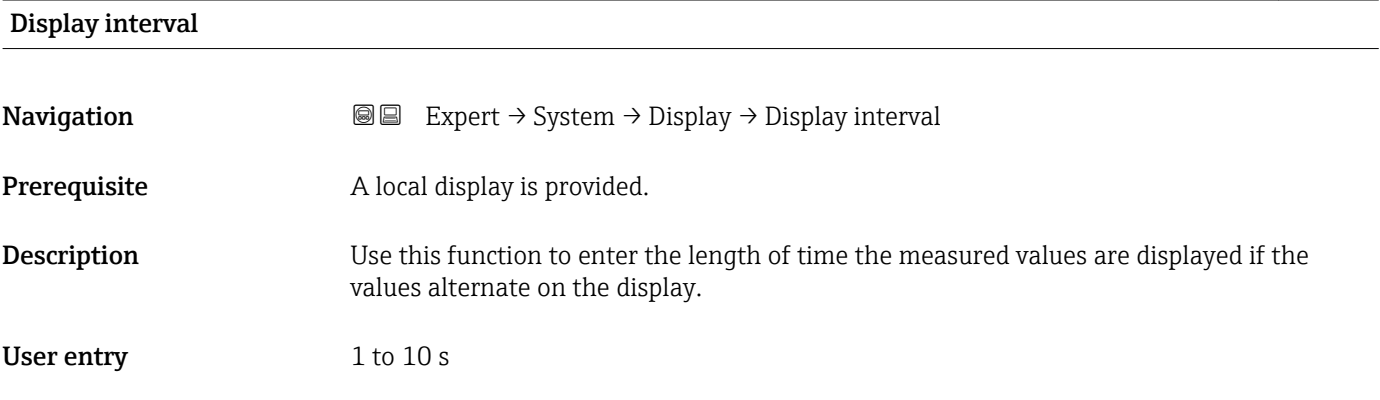

<span id="page-22-0"></span>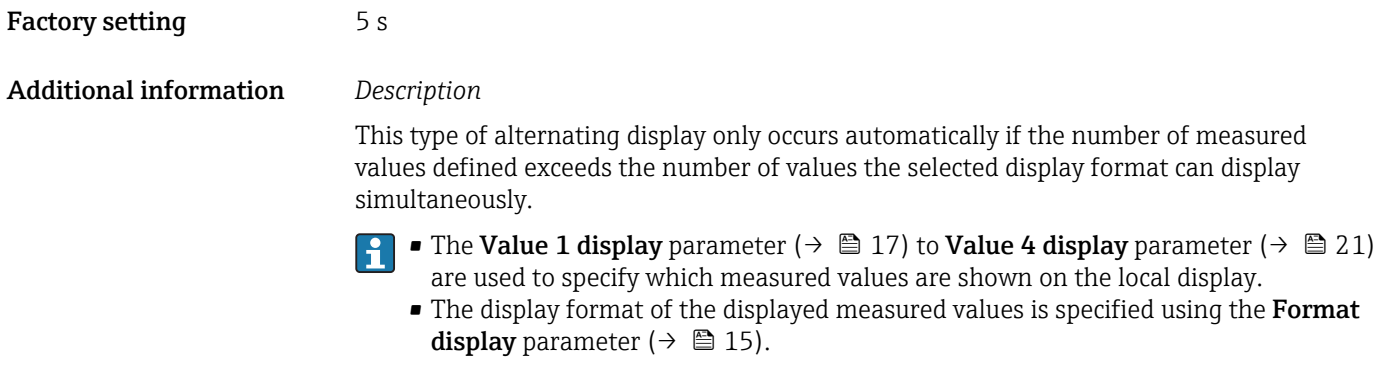

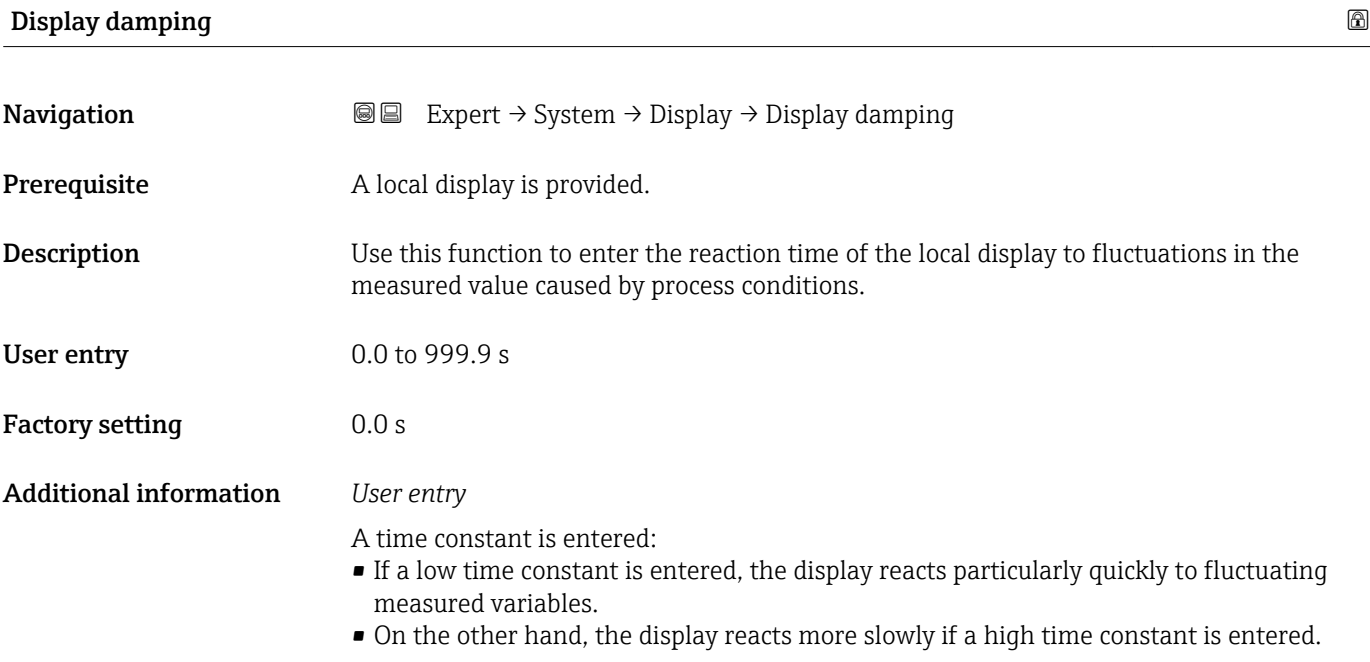

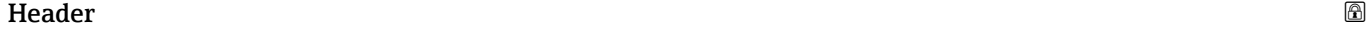

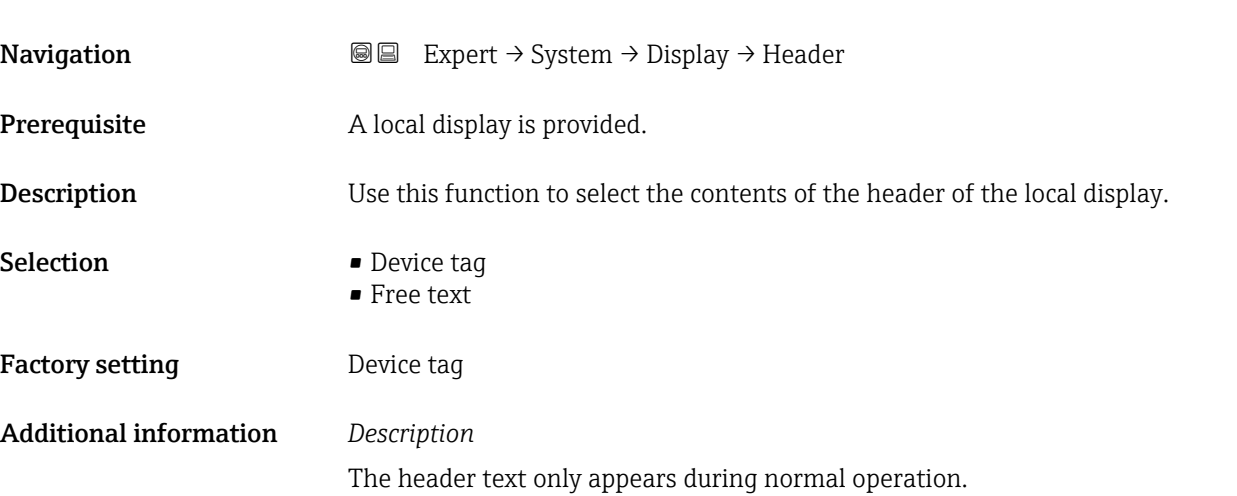

A0013375

<span id="page-23-0"></span>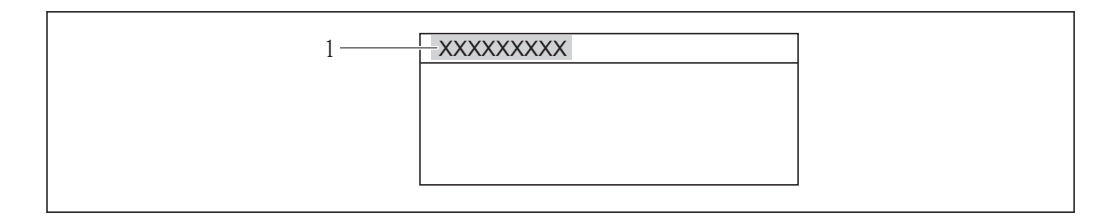

*1 Position of the header text on the display*

#### *Selection*

Free text Is defined in the **Header text** parameter ( $\rightarrow \cong 24$ ).

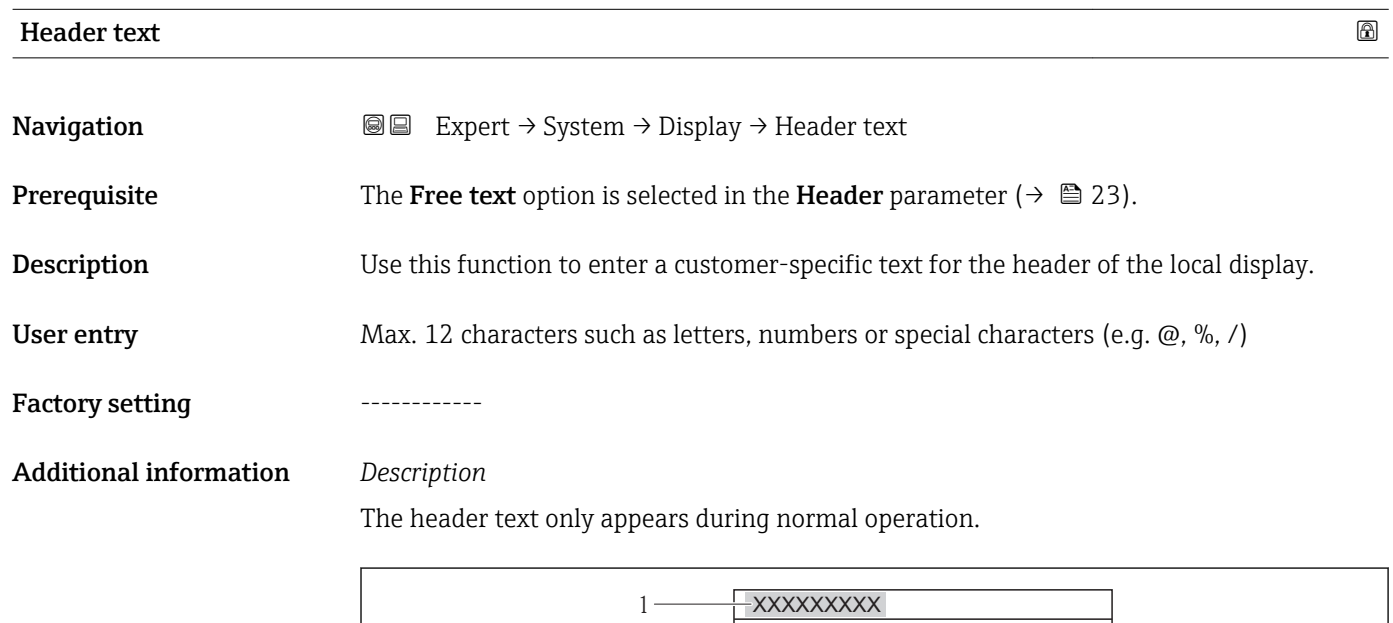

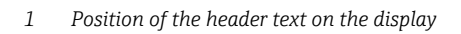

#### *User entry*

The number of characters displayed depends on the characters used.

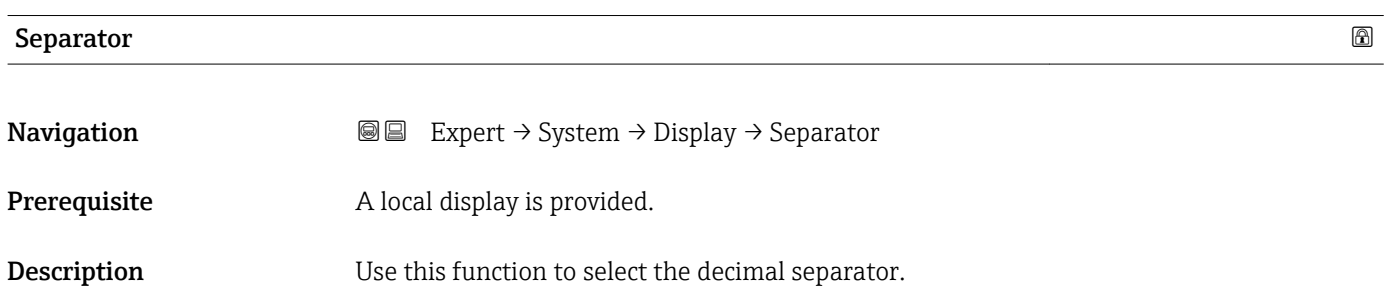

A0013375

# <span id="page-24-0"></span>**Selection •** . (point)  $\bullet$  , (comma) Factory setting (point)

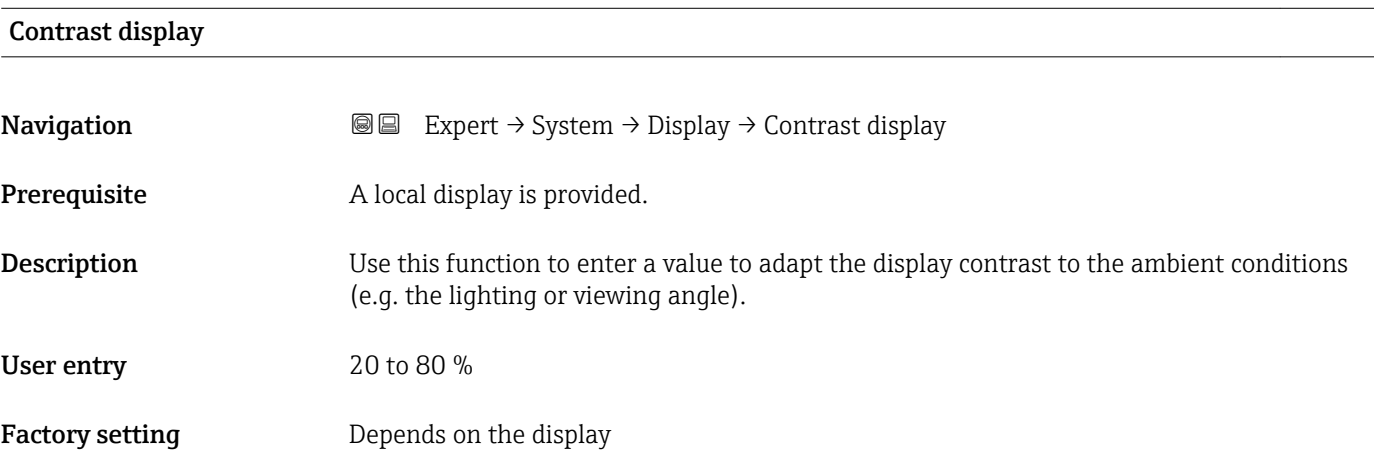

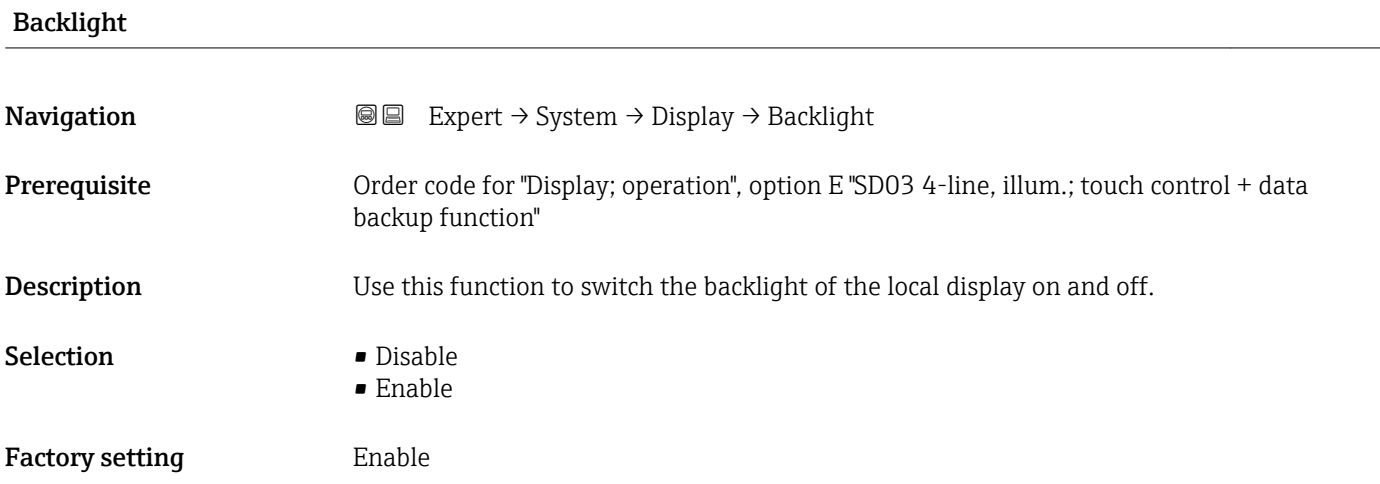

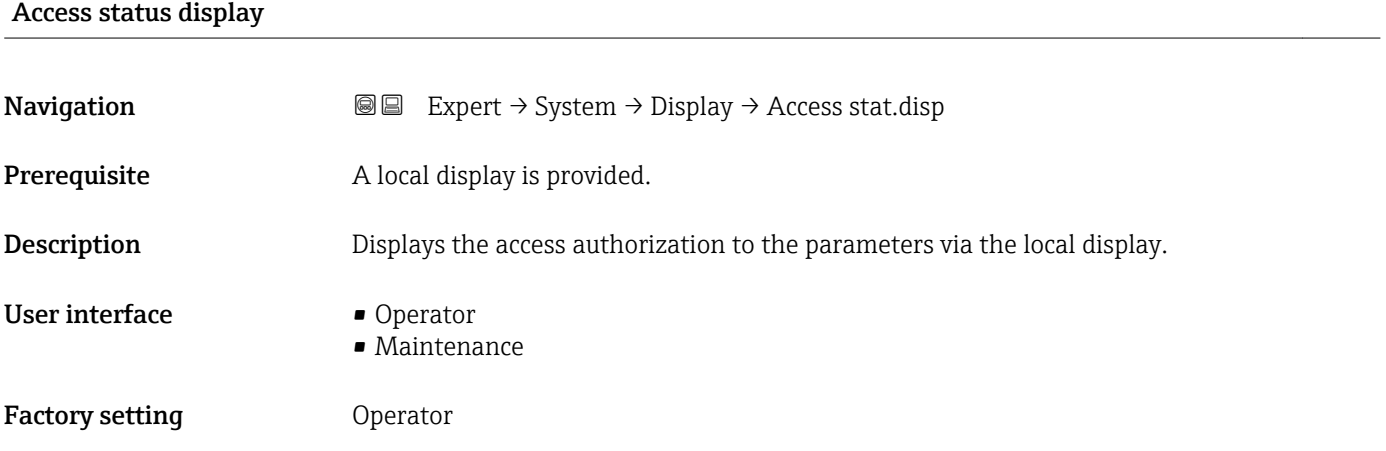

#### <span id="page-25-0"></span>Additional information *Description*

If the  $\mathbf{\Omega}$ -symbol appears in front of a parameter, it cannot be modified via the local display with the current access authorization.

Access authorization can be modified via the **Enter access code** parameter ( $\rightarrow \Box$  13).  $\mathbf{F}$ 

- For information on the Enter access code parameter, see the "Disabling write protection via access code" section of the Operating Instructions for the device
- If additional write protection is active, this restricts the current access authorization even further. The write protection status can be viewed via the Locking status parameter ( $\rightarrow \Box$  11).

#### *Display*

Information on access authorization is provided in the "User roles and associated access authorization" and "Operating concept" sections of the Operations Instructions for the device.

#### 3.1.2 "Diagnostic handling" submenu

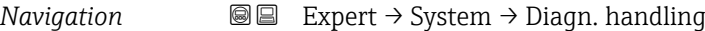

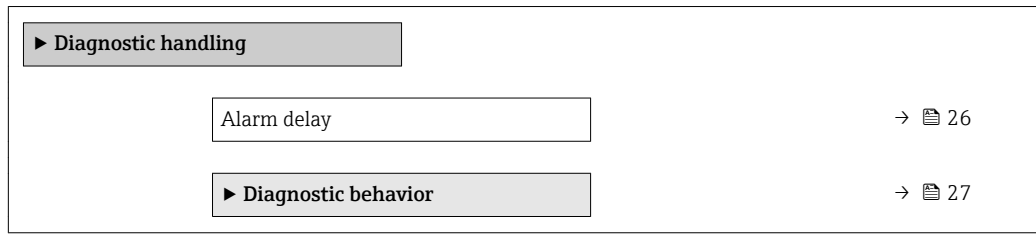

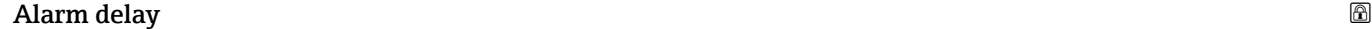

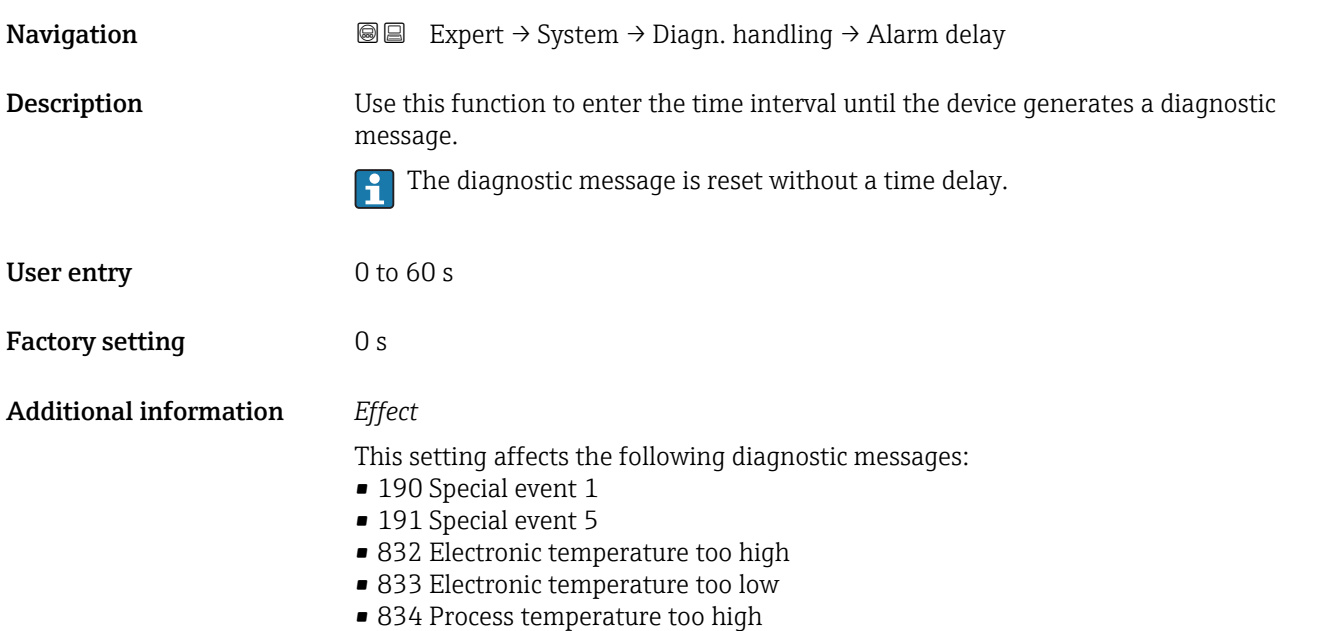

- <span id="page-26-0"></span>• 835 Process temperature too low
- 862 Partly filled pipe
- 990 Special event 4
- 991 Special event 8

#### "Diagnostic behavior" submenu

Each item of diagnostic information is assigned a specific diagnostic behavior at the factory. The user can change this assignment for specific diagnostic information in the Diagnostic behavior submenu ( $\rightarrow \Box$  27).

The following options are available in the Assign behavior of diagnostic no. xxx parameters:

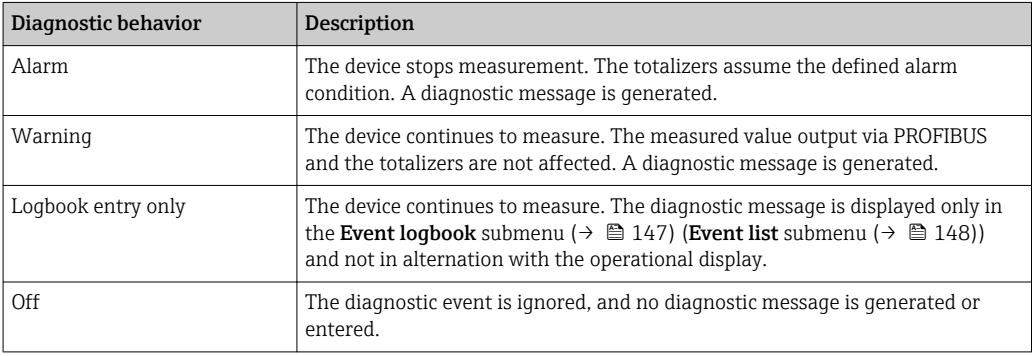

For a list of all the diagnostic events, see the Operating Instructions for the device.

*Navigation* Expert → System → Diagn. handling → Diagn. behavior

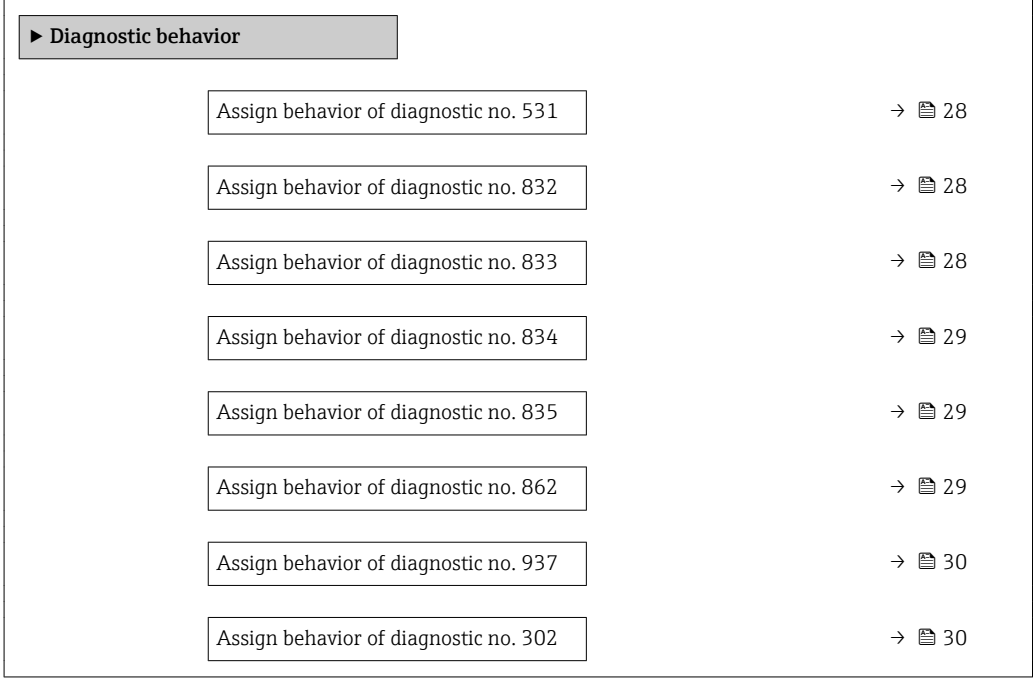

<span id="page-27-0"></span>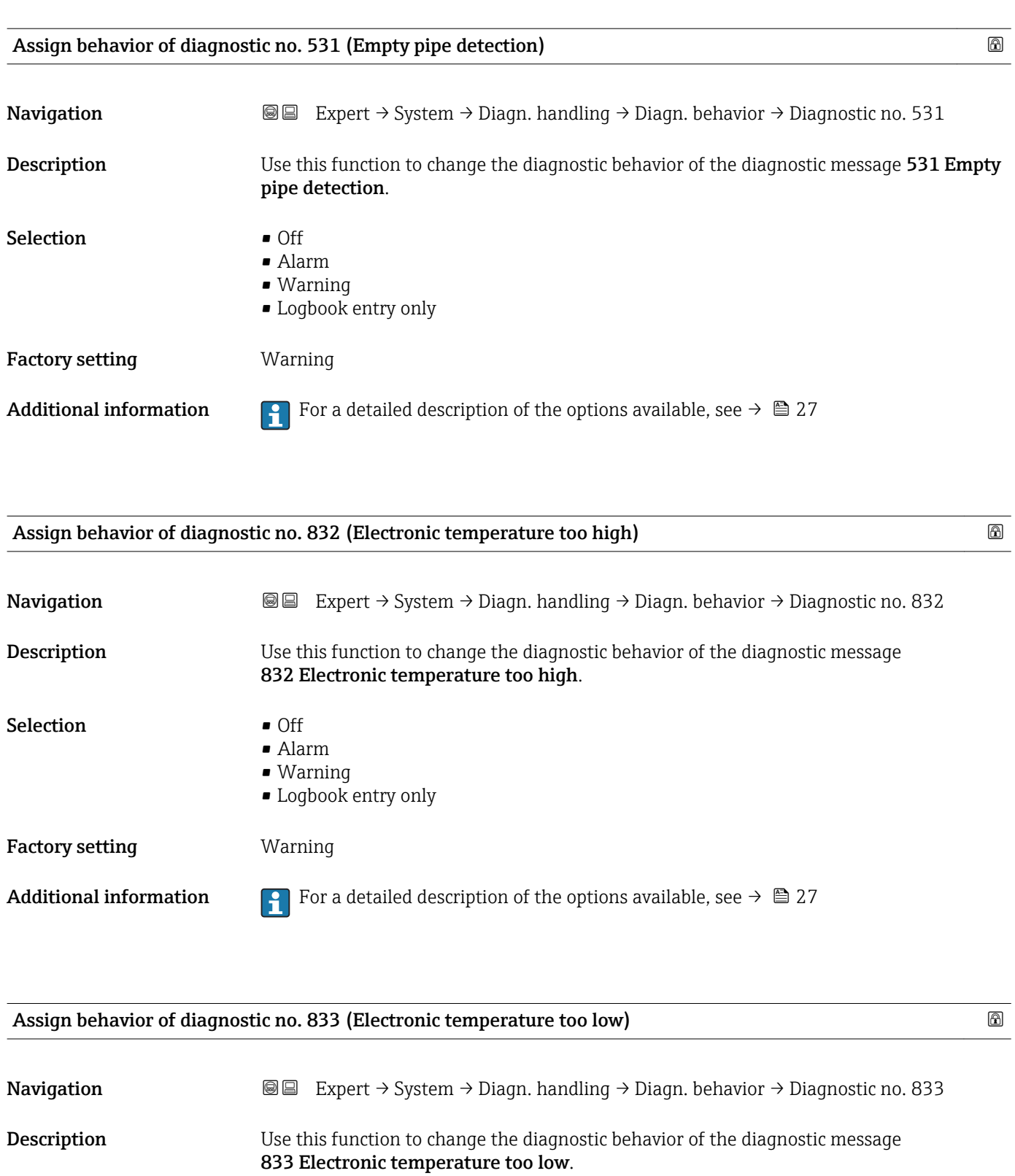

Selection **•** Off

- Alarm
	- Warning
	- Logbook entry only

Factory setting **Warning** 

Additional information **For** a detailed description of the options available, see  $\rightarrow \blacksquare$  27

<span id="page-28-0"></span>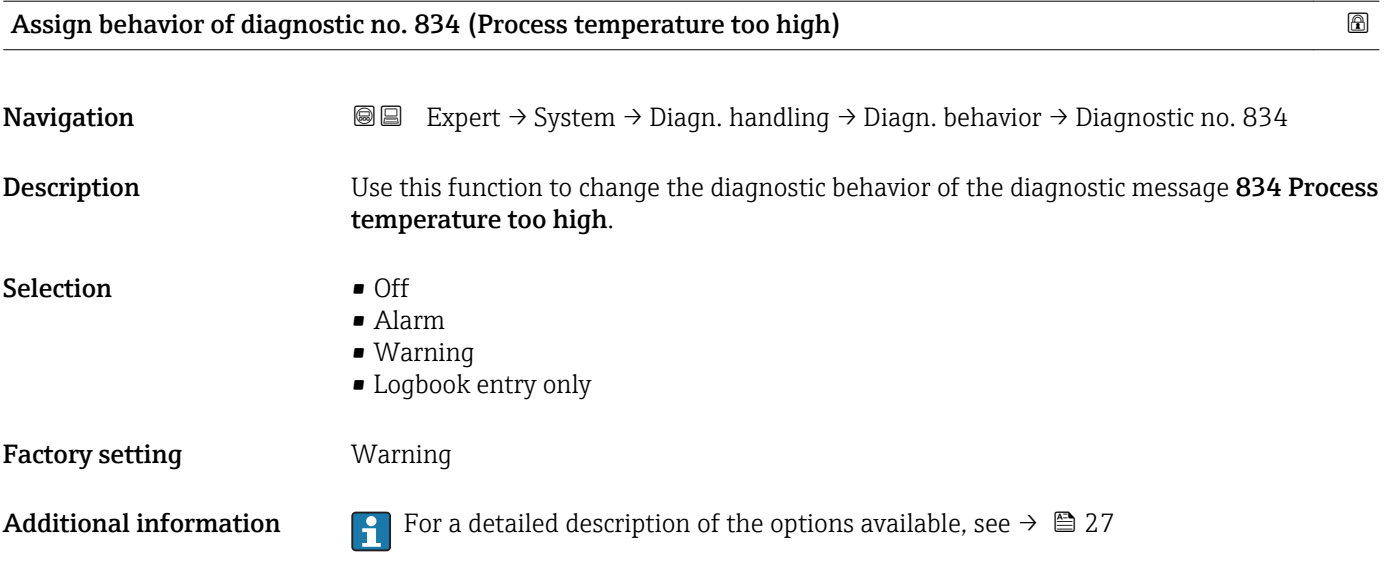

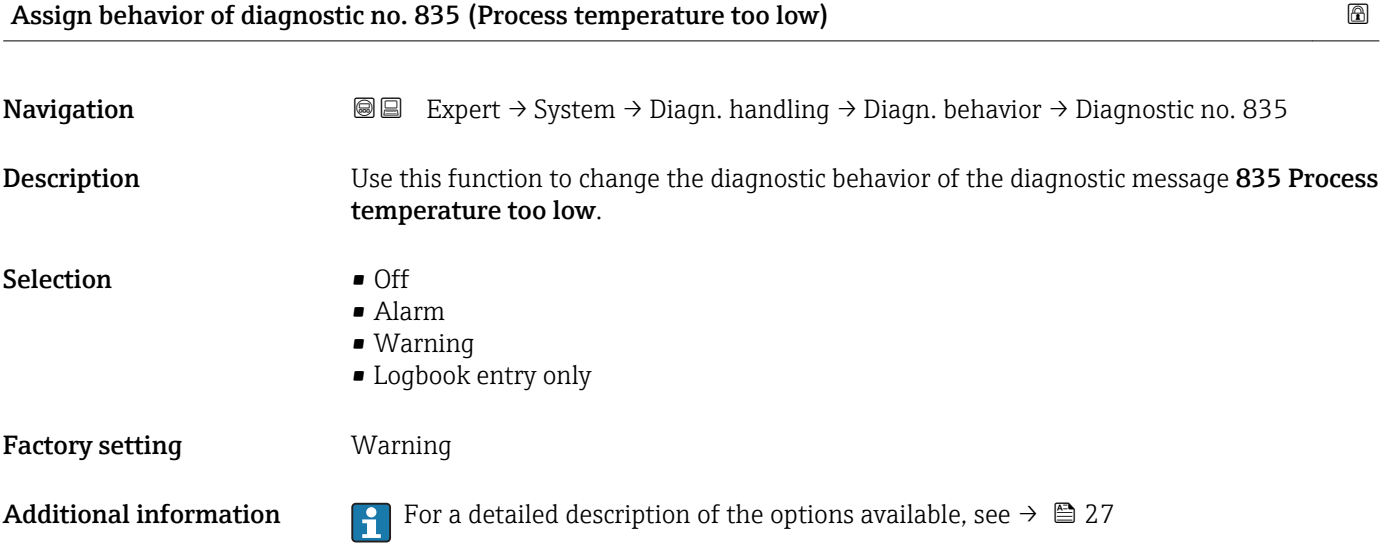

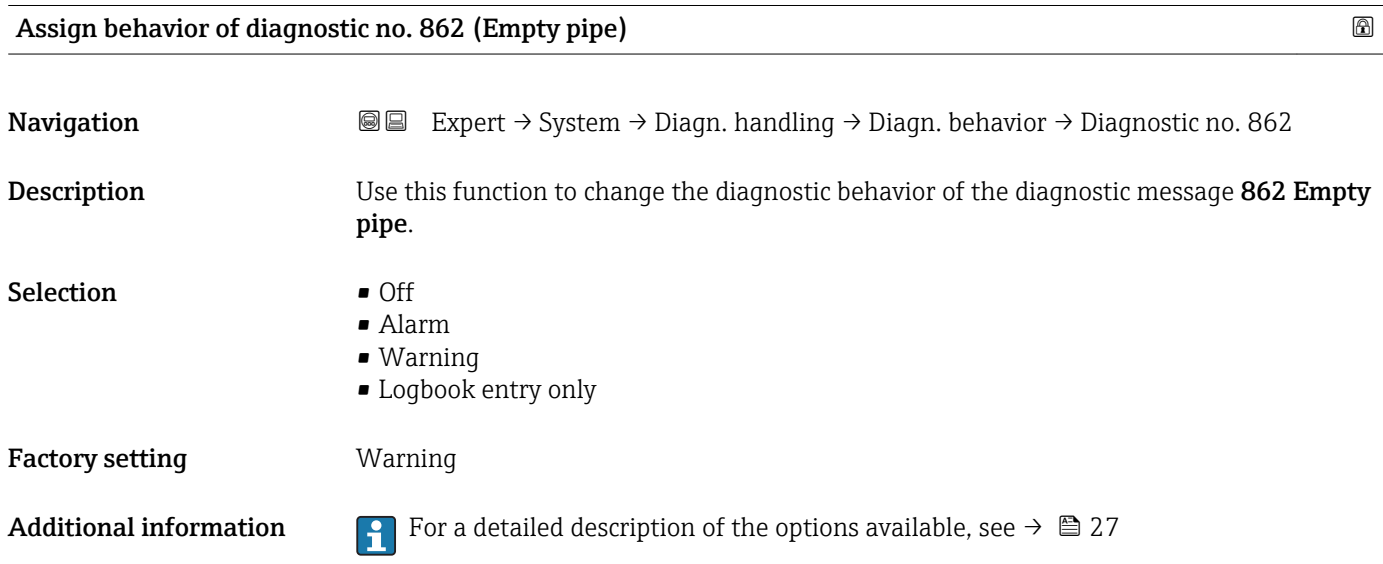

<span id="page-29-0"></span>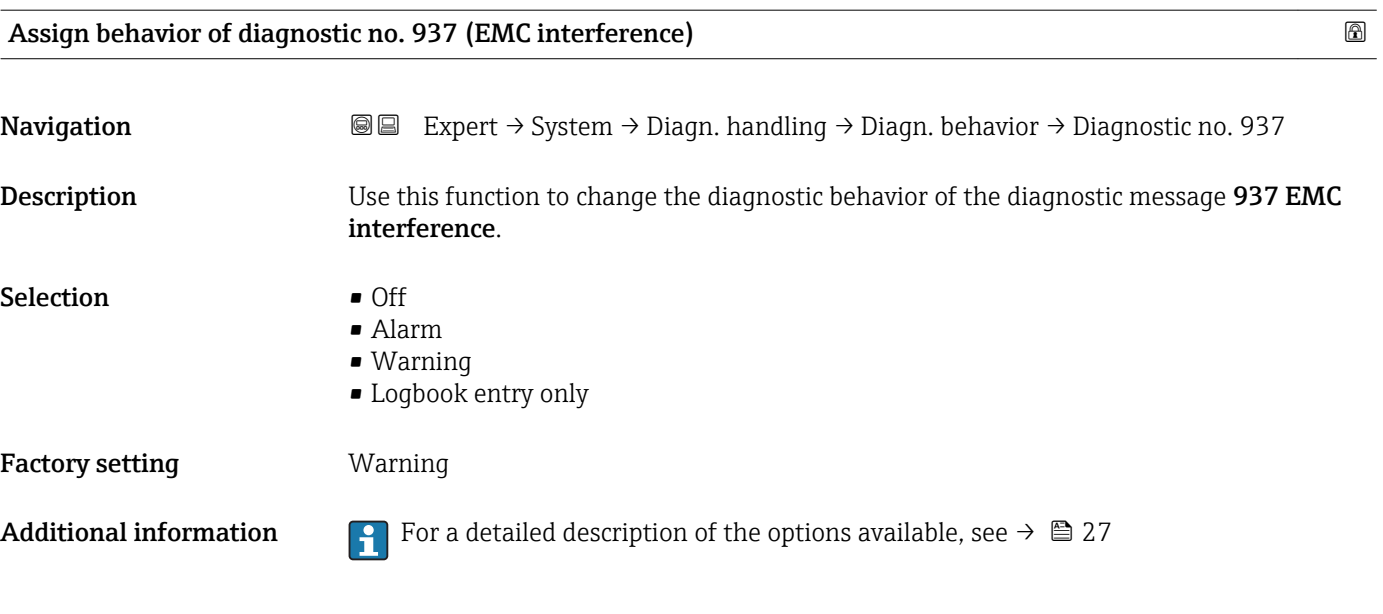

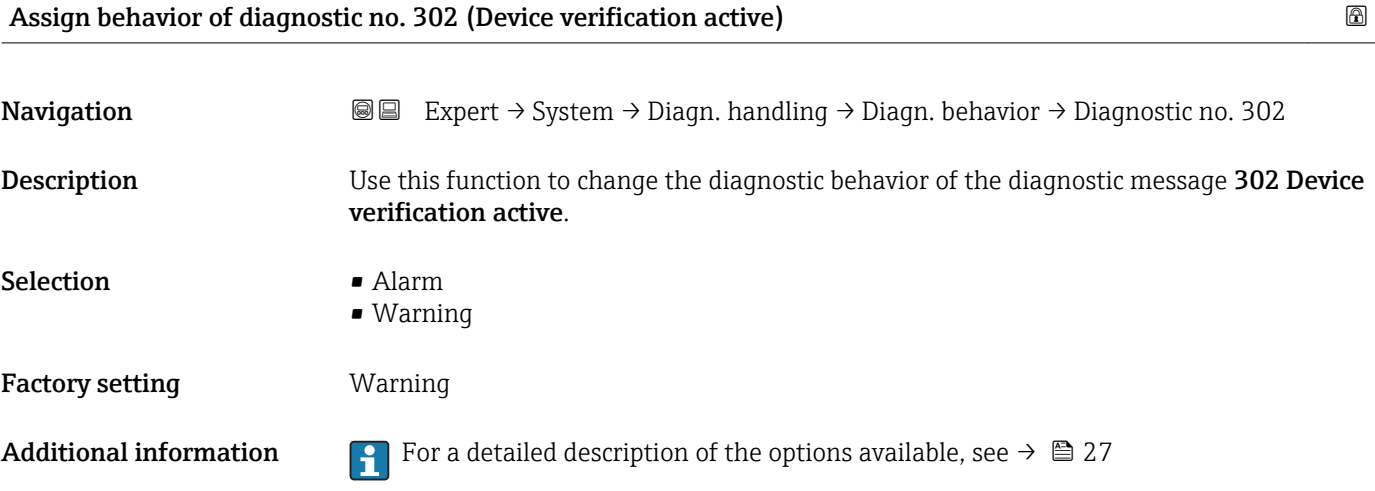

#### 3.1.3 "Administration" submenu

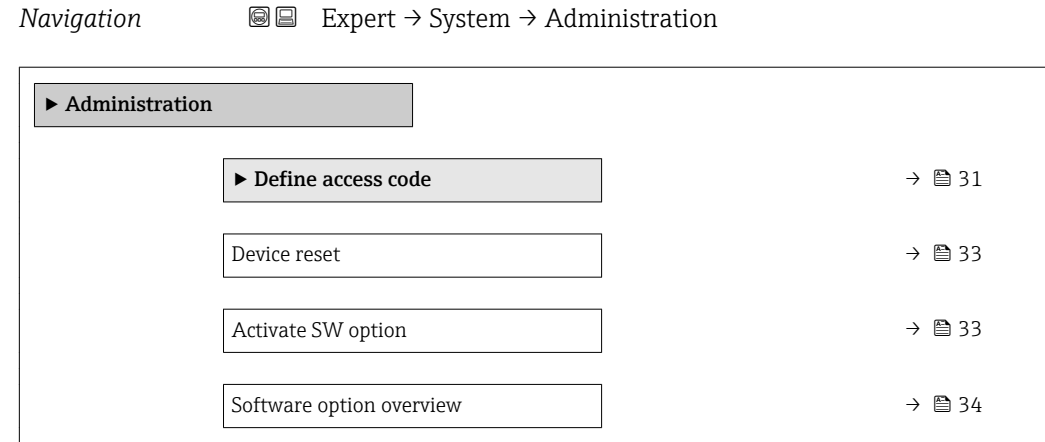

#### <span id="page-30-0"></span>"Define access code" wizard

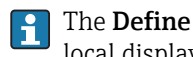

The **Define access code** wizard ( $\rightarrow \Box$  31) is only available when operating via the local display or Web browser.

If operating via the operating tool, the **Define access code** parameter ( $\rightarrow \Box$ 32) can be found directly in the Administration submenu. There is no Confirm access code parameter if the device is operated via the operating tool.

*Navigation* Expert → System → Administration → Def. access code

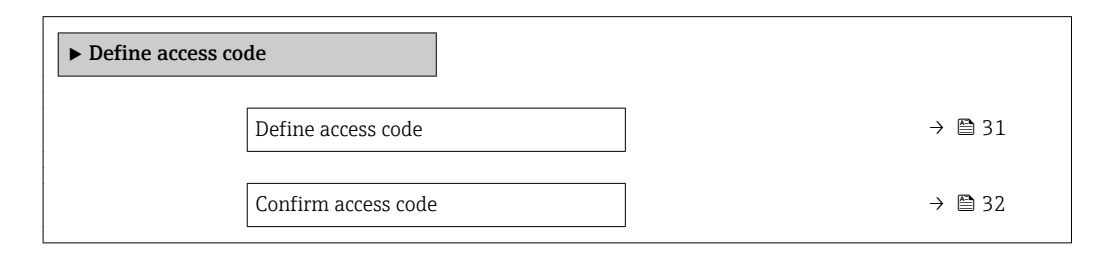

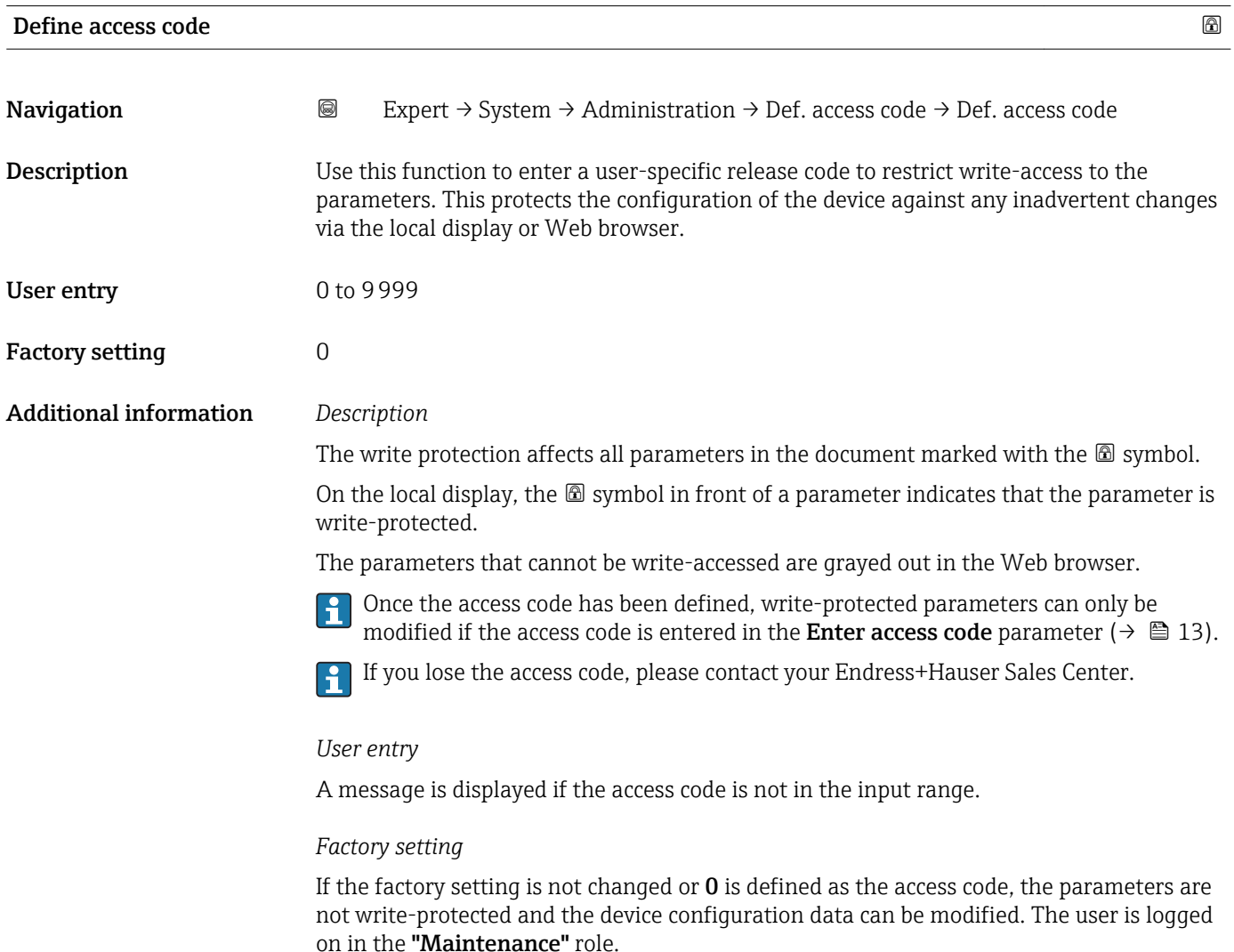

<span id="page-31-0"></span>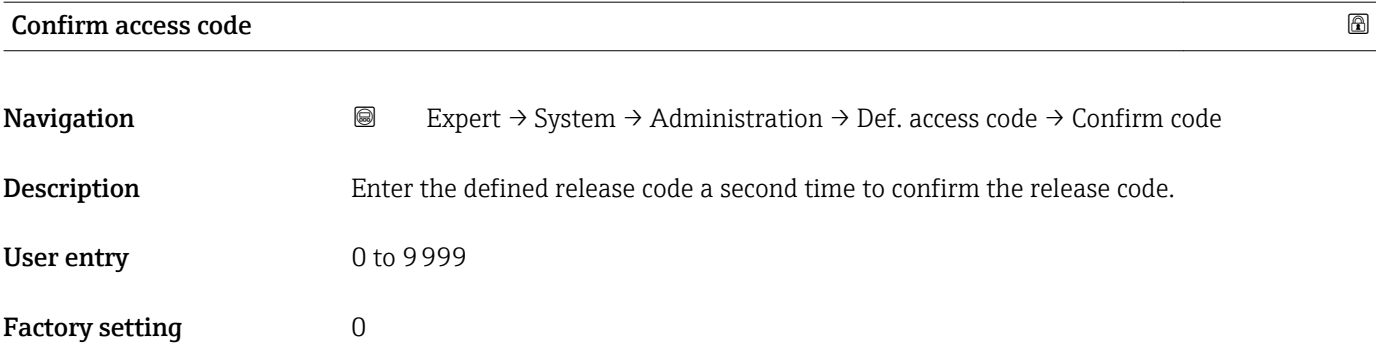

#### Additional parameters in the "Administration" submenu

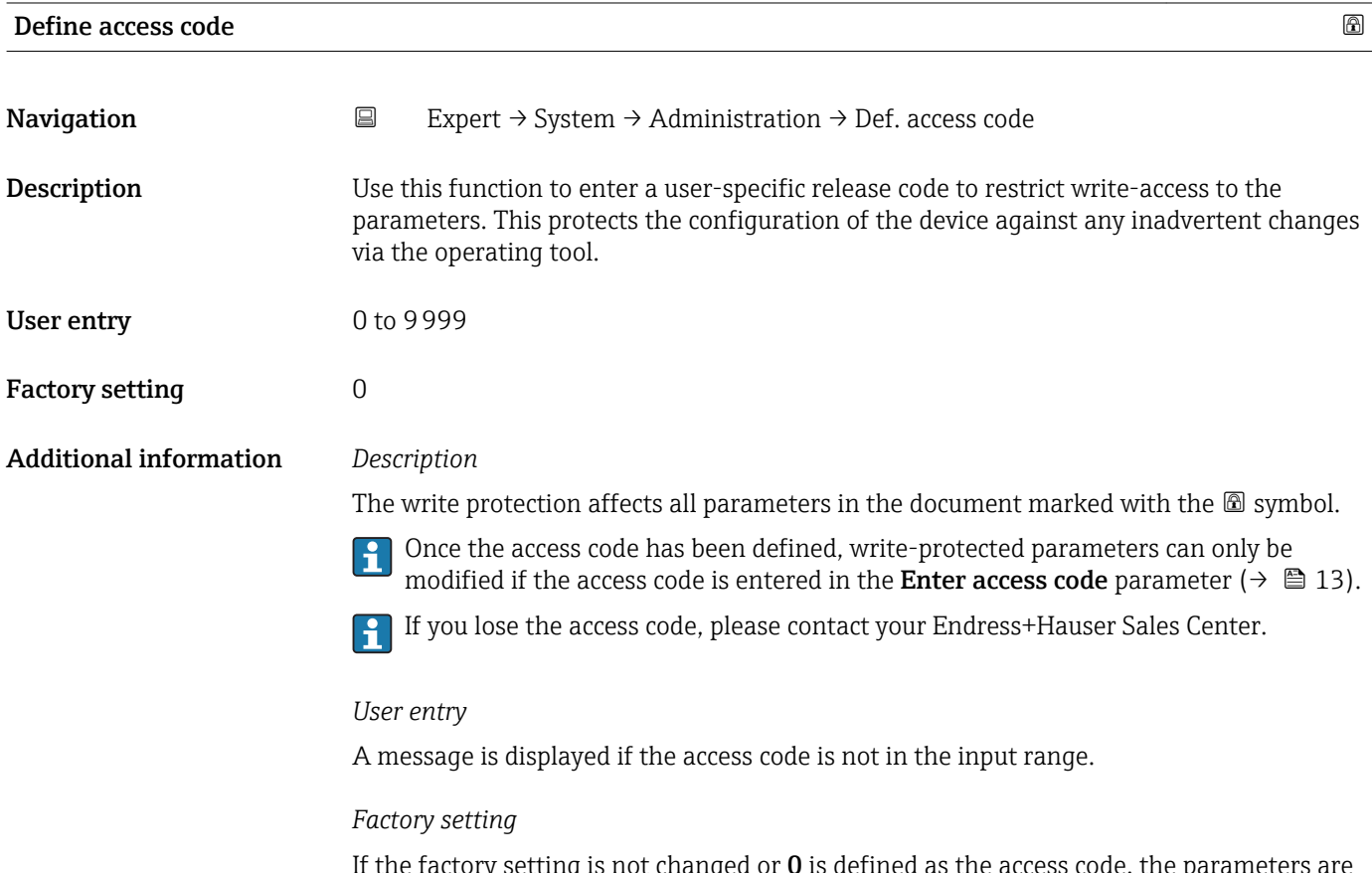

If the factory setting is not changed or  $0$  is defined as the access code, the parameters are not write-protected and the device configuration data can be modified. The user is logged on in the "Maintenance" role.

<span id="page-32-0"></span>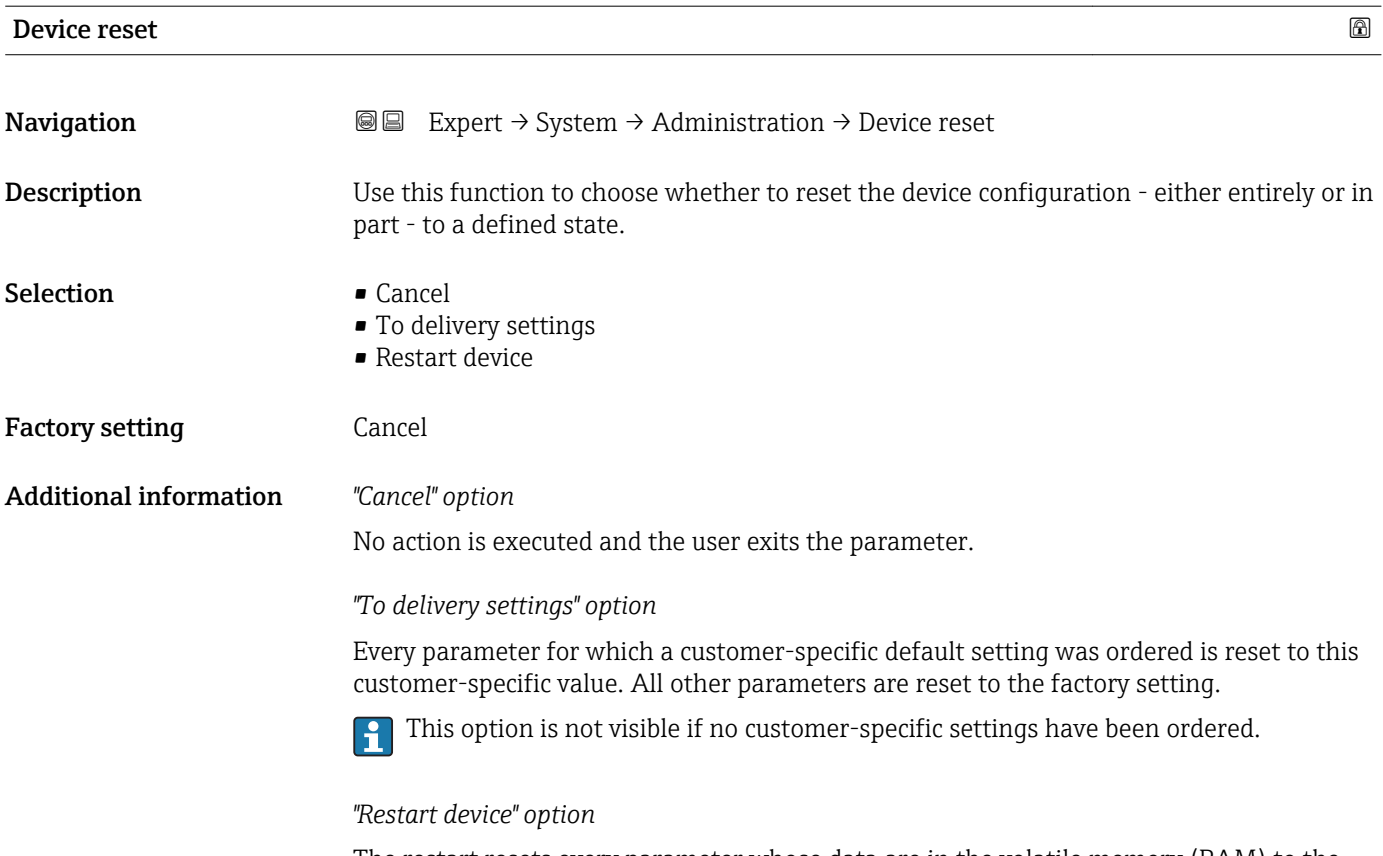

The restart resets every parameter whose data are in the volatile memory (RAM) to the factory setting (e.g. measured value data). The device configuration remains unchanged.

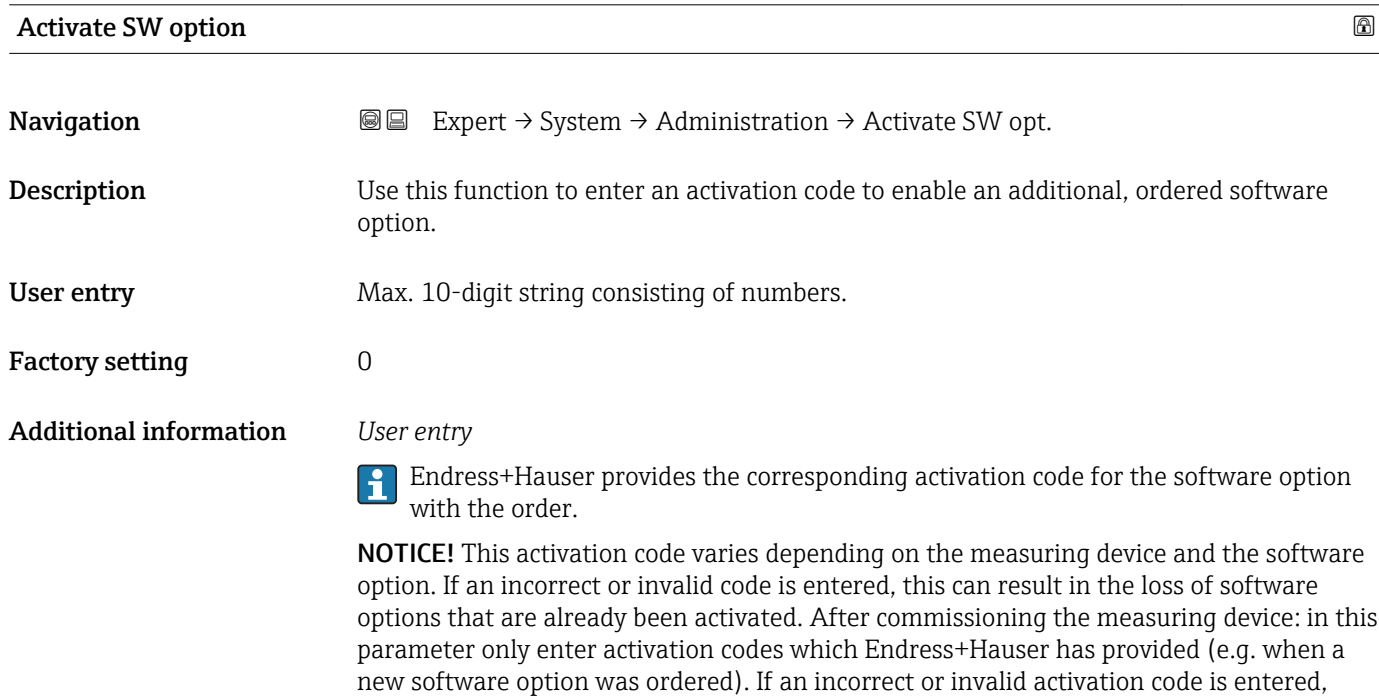

<span id="page-33-0"></span>enter the activation code from the parameter protocol again and contact your Endress+Hauser sales organization, quoting the serial number of your device.

#### *Example for a software option*

Order code for "Application package", option EB "Heartbeat Verification + Monitoring"

*Web browser*

Once a software option has been activated, the page must be loaded again in the Web browser.

#### Software option overview

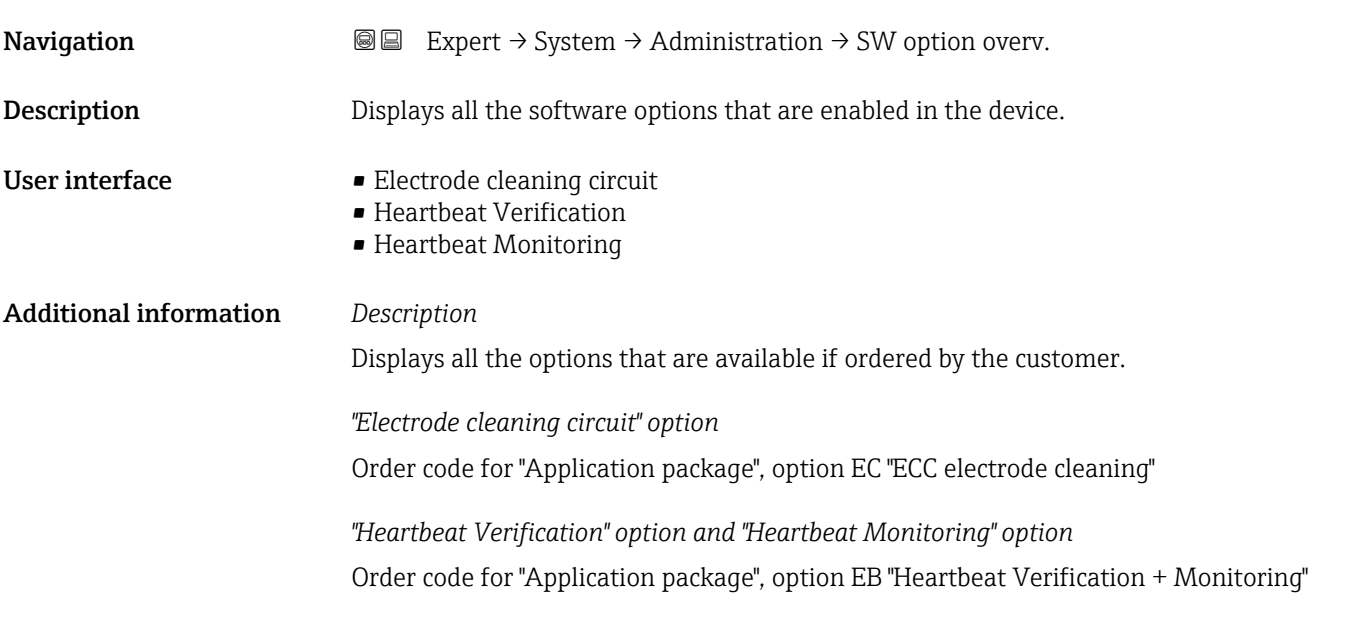

## 3.2 "Sensor" submenu

*Navigation* 
■■ Expert → Sensor

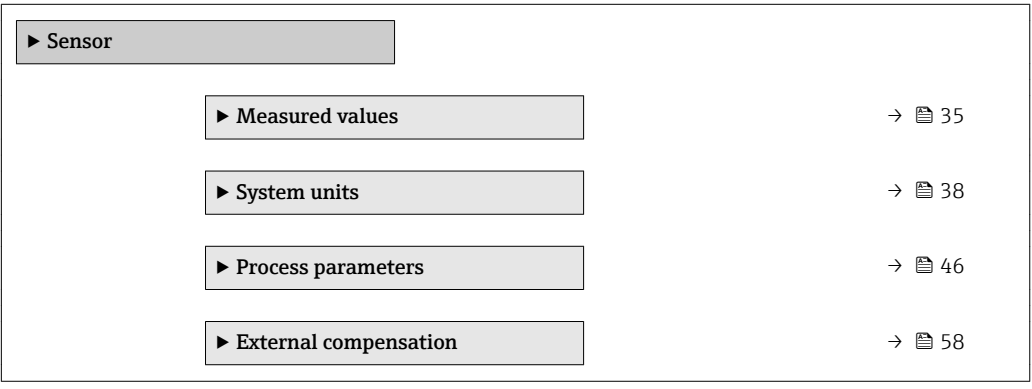

<span id="page-34-0"></span>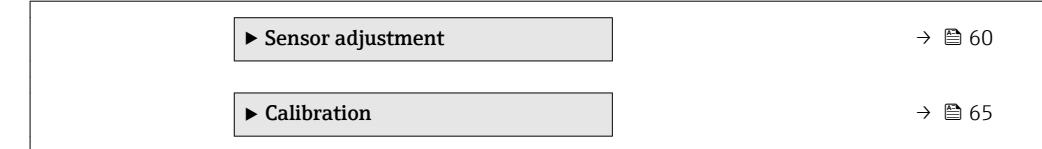

#### 3.2.1 "Measured values" submenu

*Navigation*  $\text{□}$  Expert → Sensor → Measured val.

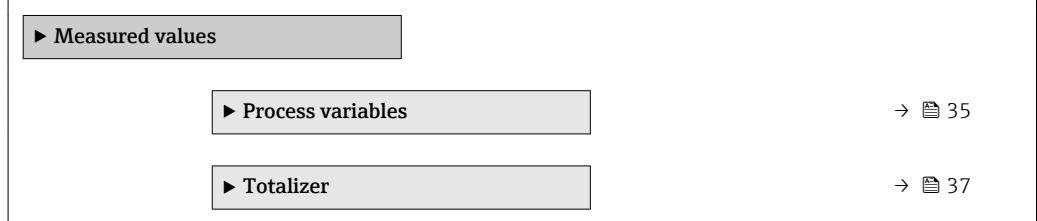

#### "Process variables" submenu

*Navigation* **■** Expert → Sensor → Measured val. → Process variab.

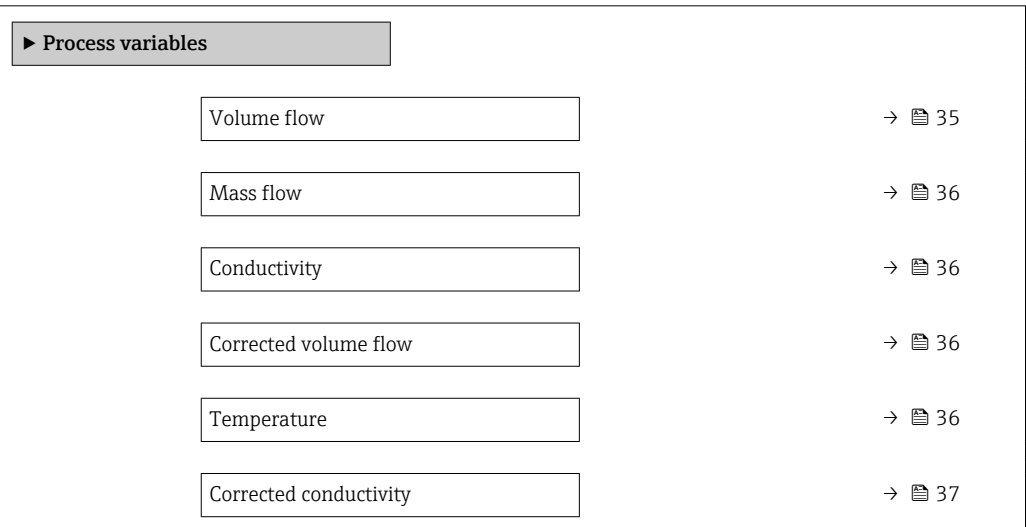

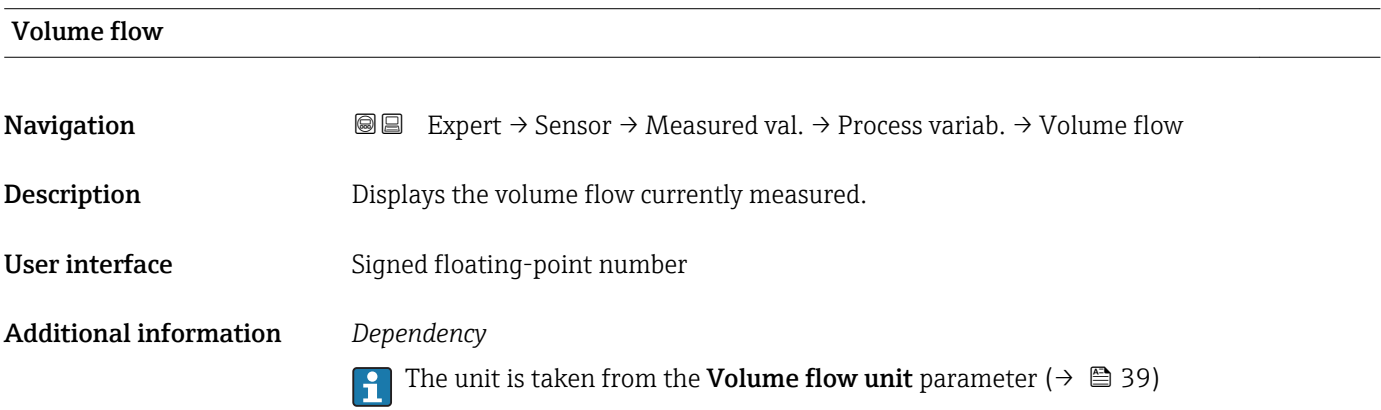

Corrected volume flow

<span id="page-35-0"></span>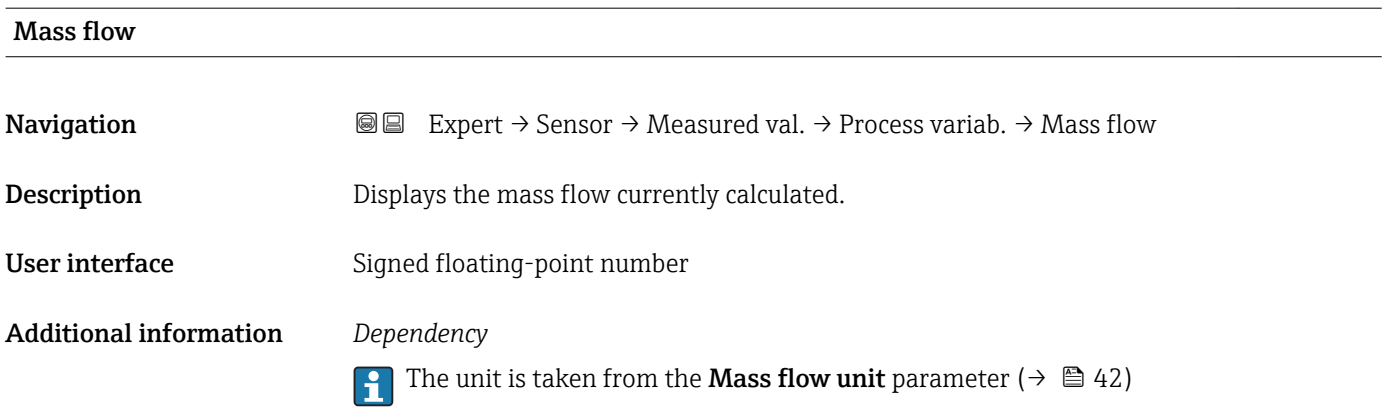

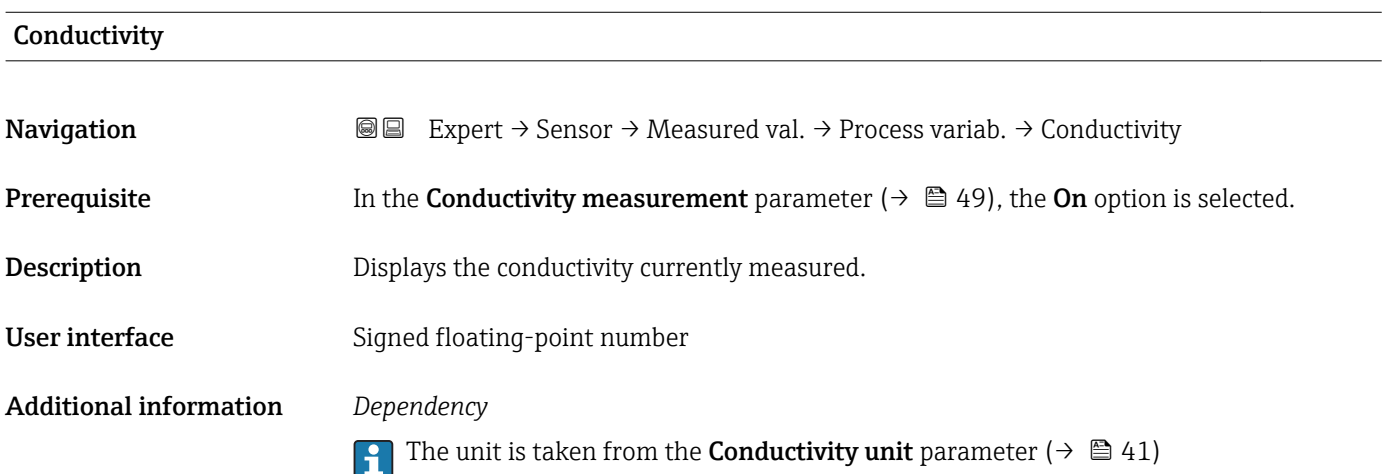

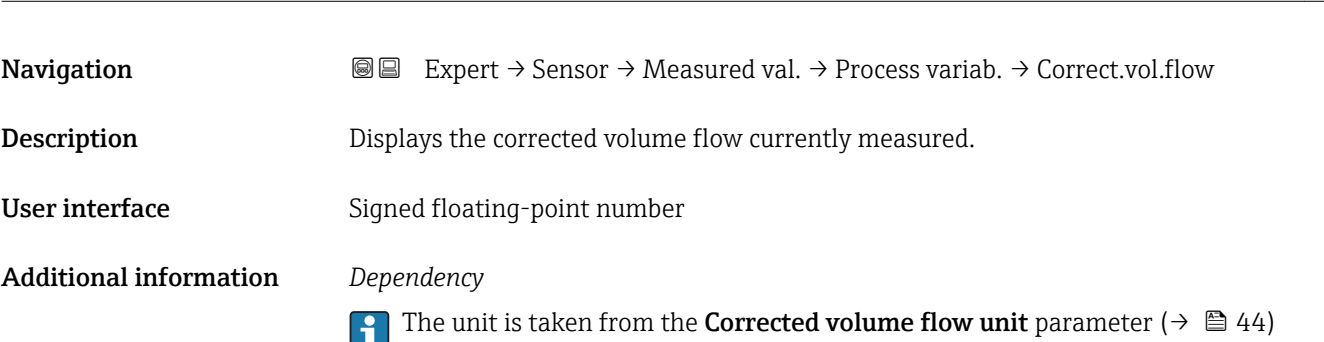

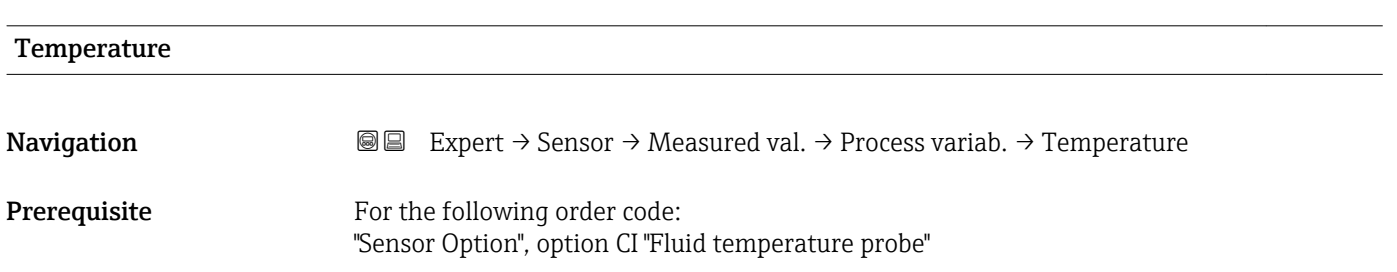
<span id="page-36-0"></span>**Description** Displays the temperature currently calculated. User interface Positive floating-point number Additional information *Dependency* The unit is taken from the **Temperature unit** parameter ( $\rightarrow \Box$  42)

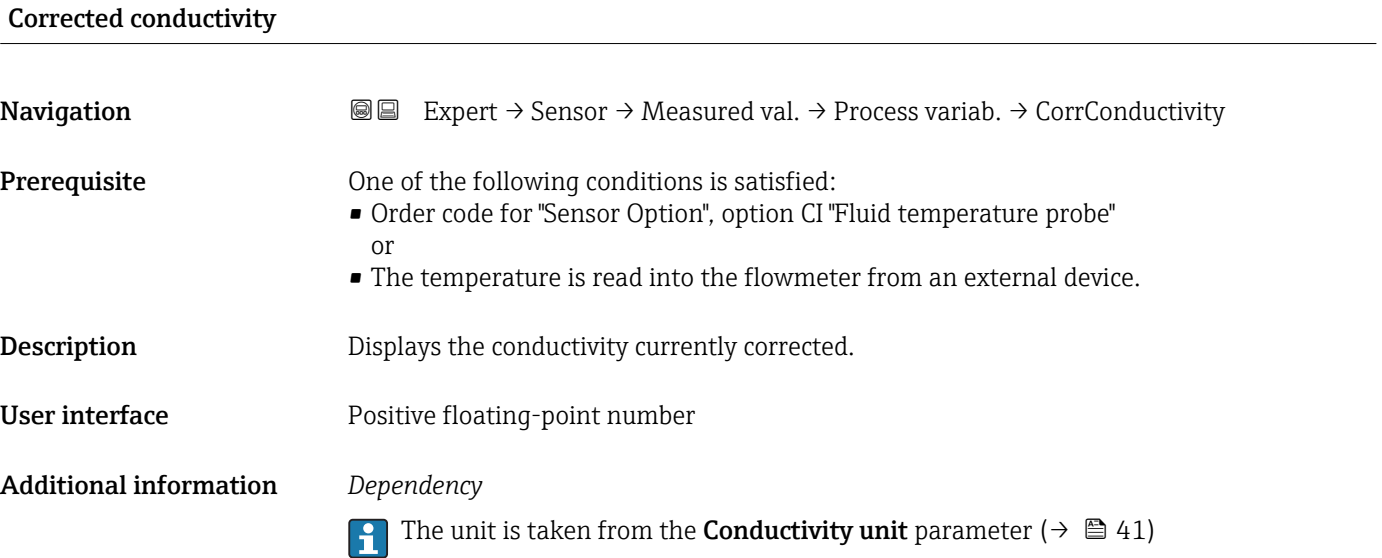

#### "Totalizer" submenu

*Navigation* **III** Expert → Sensor → Measured val. → Totalizer

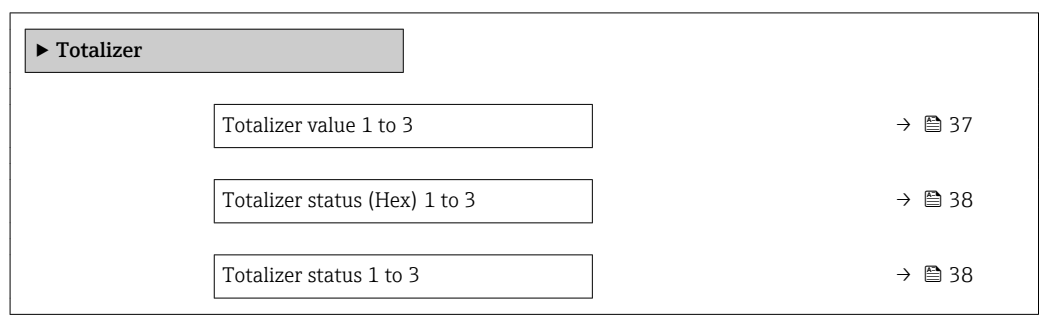

# Totalizer value 1 to 3 **Navigation**  $\text{■}$  Expert  $\rightarrow$  Sensor  $\rightarrow$  Measured val.  $\rightarrow$  Totalizer  $\rightarrow$  Totalizer val. 1 to 3 **Prerequisite** In the **Target mode** parameter ( $\rightarrow \Box$  133), the **Auto** option is selected. **Description** Displays the current reading for totalizer 1-3.

<span id="page-37-0"></span>User interface Signed floating-point number

#### Additional information *Description*

In the event of an error, the totalizer adopts the mode defined in the Failure mode parameter ( $\rightarrow \blacksquare$  130).

#### *User interface*

The value of the process variable totalized since measuring began can be positive or negative. This depends on the settings in the Totalizer operation mode parameter  $(\rightarrow \text{ } \text{ } \text{ } 130).$ 

#### *Dependency*

The unit of the selected process variable is specified for the totalizer in the Unit totalizer parameter ( $\rightarrow \Box$  127).

#### Totalizer status (Hex) 1 to 3

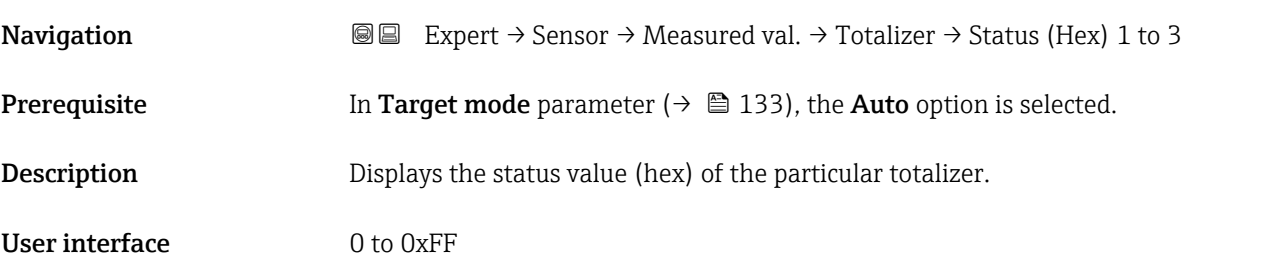

#### Totalizer status 1 to 3

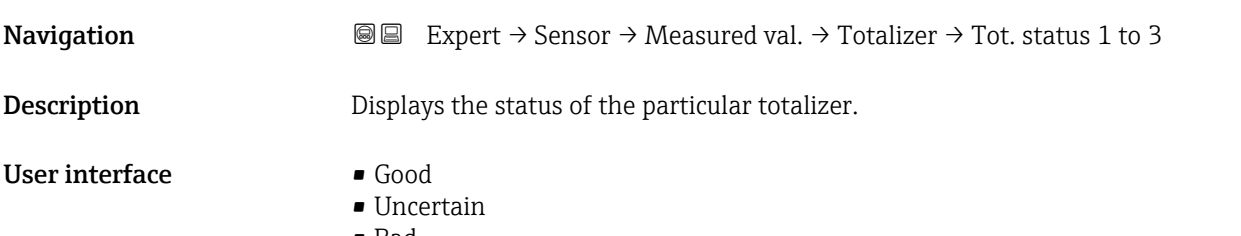

• Bad

### 3.2.2 "System units" submenu

*Navigation* 
■■ Expert → Sensor → System units

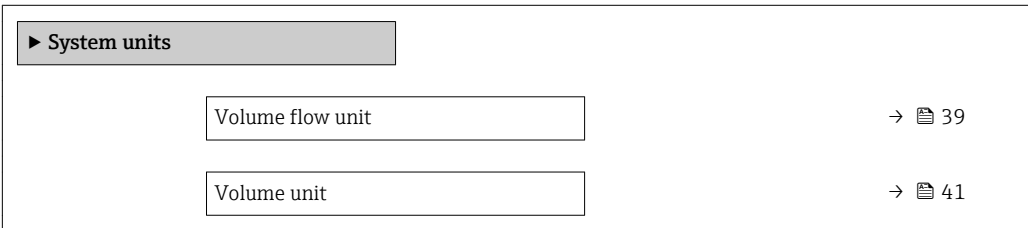

<span id="page-38-0"></span>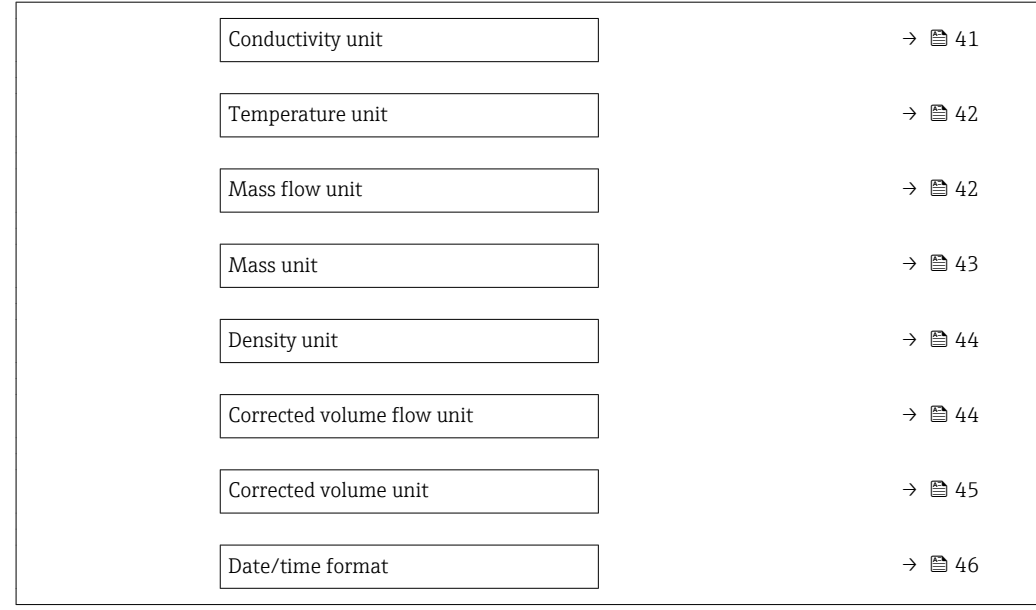

#### Volume flow unit

**Navigation EXPEREGEREN** Expert  $\rightarrow$  Sensor  $\rightarrow$  System units  $\rightarrow$  Volume flow unit

**Description** Use this function to select the unit for the volume flow.

*Imperial units*  $\bullet$  gal/s (imp) • gal/min (imp)  $\bullet$  gal/h (imp)  $\bullet$  qal/d (imp) • Mgal/s (imp) • Mgal/min (imp) • Mgal/h (imp) • Mgal/d (imp) • bbl/s (imp;beer) • bbl/min (imp;beer) · bbl/h (imp;beer) · bbl/d (imp;beer) • bbl/s (imp;oil) • bbl/min (imp;oil) • bbl/h (imp;oil) • bbl/d (imp;oil)

Selection *SI units*

 $\mathbf{r}$  cm<sup>3</sup>/s

- $em^3/min$
- $\mathbf{r}$  cm<sup>3</sup>/h
- $\mathbf{r}$  cm<sup>3</sup>/d
- $dm^3/s$
- $dm^3/min$
- $dm^3/h$
- $dm^3/d$
- $m^3/s$
- $\bullet$  m<sup>3</sup>/min
- $m^3/h$
- $m^3/d$
- $ml/s$
- ml/min
- $m l/h$
- ml/d
- $1/s$
- $\blacksquare$  l/min
- $-1/h$
- l/d
- $h$ l/s
- hl/min
- $\blacksquare$  hl/h
- hl/d
- $-Ml/s$
- Ml/min
- $\blacksquare$  Ml/h
- 
- Ml/d

 $\overline{\mathsf{a}}$  af/s

*US units*

- $\blacksquare$  af/min
- $\blacksquare$  af/h
- af/d
- $ft^3/s$
- $\blacksquare$  ft<sup>3</sup>/min
- $ft^3/h$
- $\mathbf{f}$  ft<sup>3</sup>/d
- $\blacksquare$  fl oz/s (us)
- fl oz/min (us)
- fl oz/h (us)
- $\blacksquare$  fl oz/d (us)
- $\bullet$  gal/s (us)
- 
- gal/min (us)
- $\bullet$  qal/h (us)
- $\bullet$  qal/d (us)
- kgal/s (us)
- kgal/min (us)
- kgal/h (us)
- $\bullet$  kgal/d (us)
- Mgal/s (us)
- Mgal/min (us)
- $\blacksquare$  Mgal/h (us)
- Mgal/d (us)
- bbl/s (us;lig.)
- bbl/min (us;liq.)
- bbl/h (us;liq.)
- bbl/d (us;lig.)
- · bbl/s (us;beer)
- 
- bbl/min (us;beer)
- bbl/h (us;beer)
- bbl/d (us;beer)
- bbl/s (us;oil)
- bbl/min (us;oil)
- bbl/h (us;oil)
- bbl/d (us;oil)
- bbl/s (us;tank)
- bbl/min (us;tank)
- bbl/h (us;tank)
- bbl/d (us;tank)

Factory setting Country-specific:

- $-1/h$
- gal/min (us)

Additional information *Result*

The selected unit applies for: Volume flow parameter ( $\rightarrow \Box$  35)

#### *Selection*

For an explanation of the abbreviated units:  $\rightarrow \blacksquare$  162

<span id="page-40-0"></span>Volume unit **Navigation EXPERE** Expert  $\rightarrow$  Sensor  $\rightarrow$  System units  $\rightarrow$  Volume unit **Description** Use this function to select the unit for the volume. Selection *SI units*  $em^3$  $\bullet$  dm<sup>3</sup>  $m<sup>3</sup>$ • ml • l • hl • Ml Mega *US units* • af  $\mathbf{f}$  ft<sup>3</sup> • fl oz (us) • gal (us) • kgal (us) • Mgal (us) • bbl (us;oil) • bbl (us;liq.) • bbl (us;beer) • bbl (us;tank) *Imperial units*  $\bullet$  qal (imp)  $\bullet$  Mgal (imp) • bbl (imp;beer) • bbl (imp;oil) Factory setting Country-specific:  $m<sup>3</sup>$ • gal (us) Additional information *Selection* For an explanation of the abbreviated units:  $\rightarrow \blacksquare 162$ 

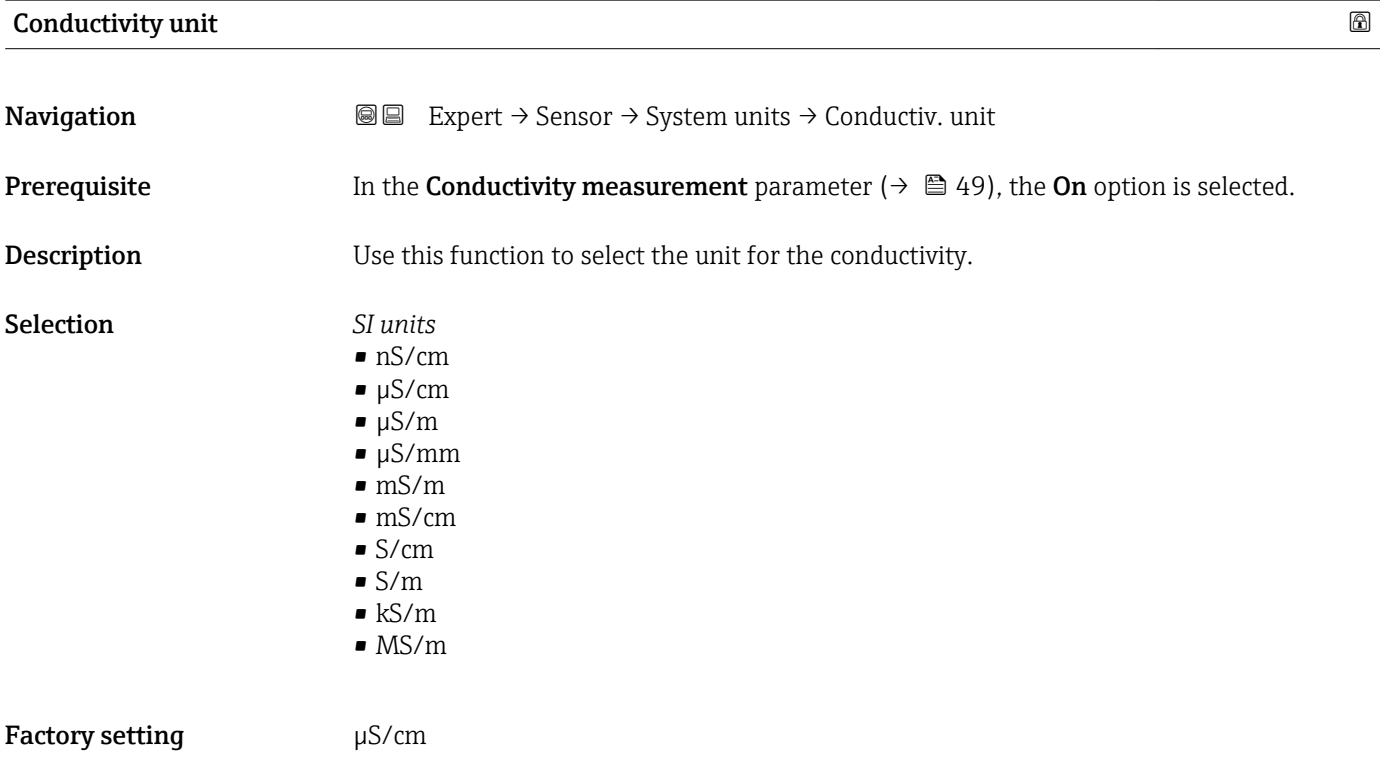

#### Endress+Hauser 41

### <span id="page-41-0"></span>Additional information *Result*

- The selected unit applies for:
- Conductivity parameter ( $\rightarrow \cong$  36)
- Corrected conductivity parameter ( $\rightarrow \blacksquare$  37)

*Selection*

**For an explanation of the abbreviated units:**  $\rightarrow \blacksquare$  162

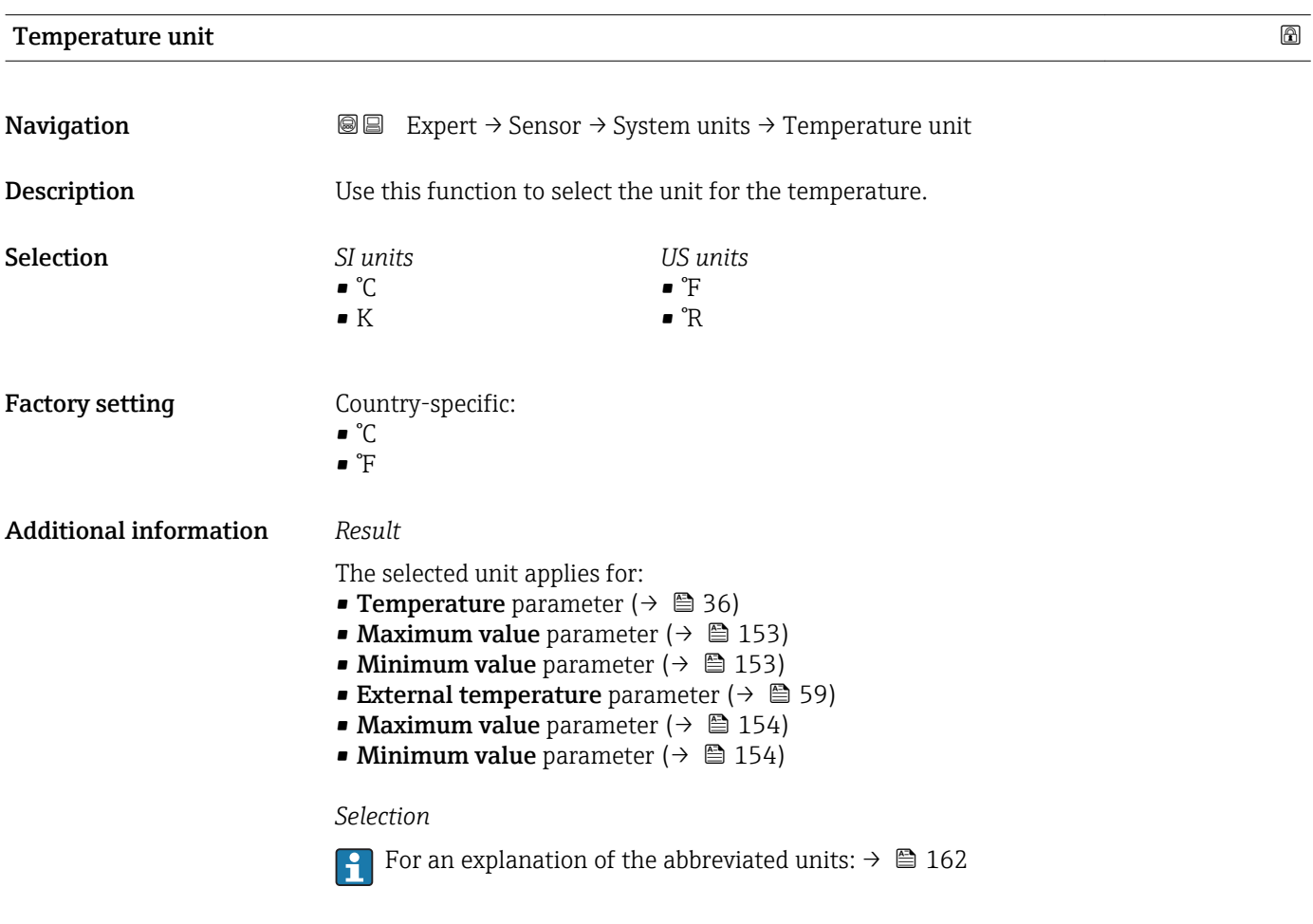

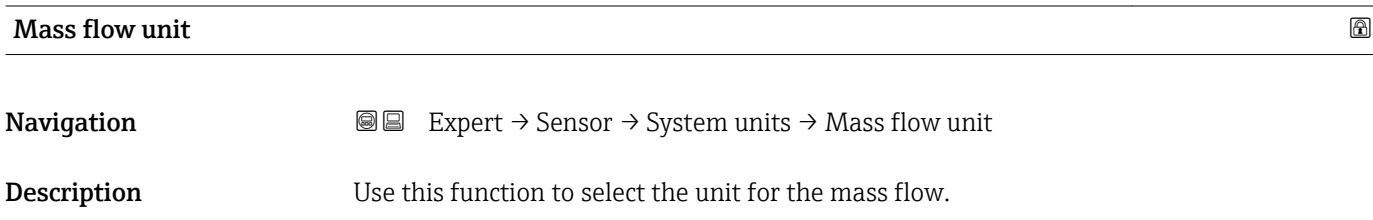

<span id="page-42-0"></span>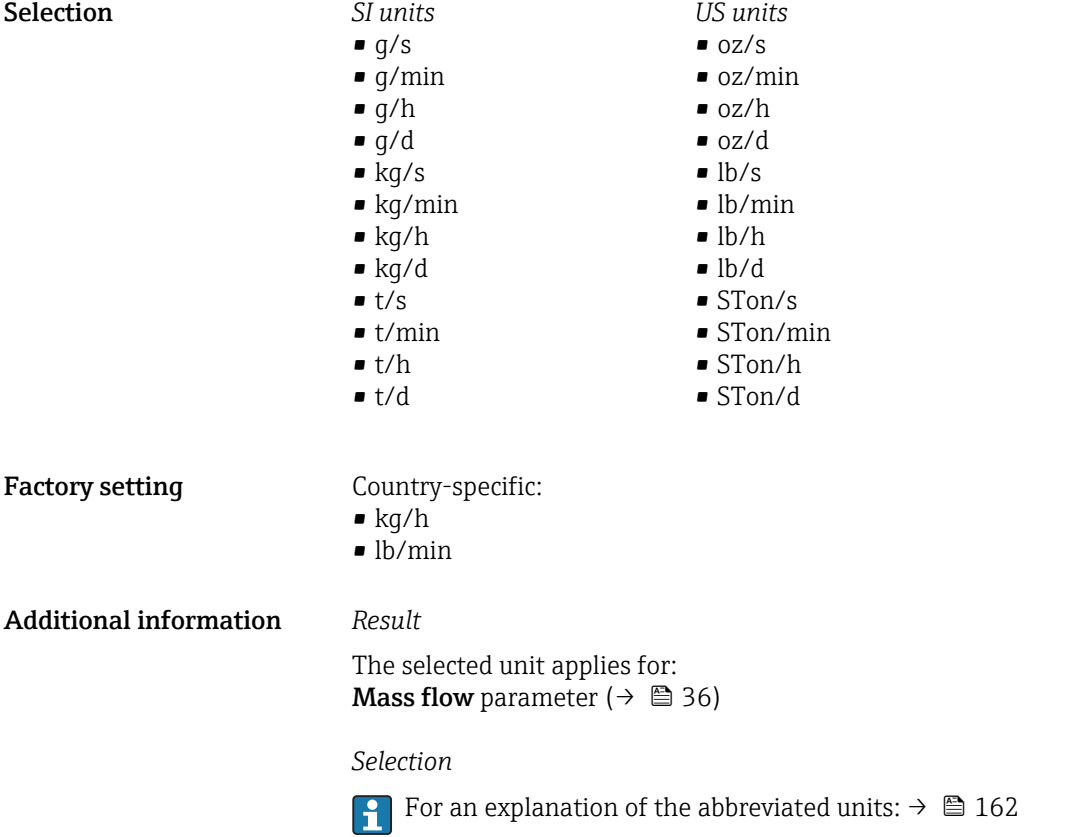

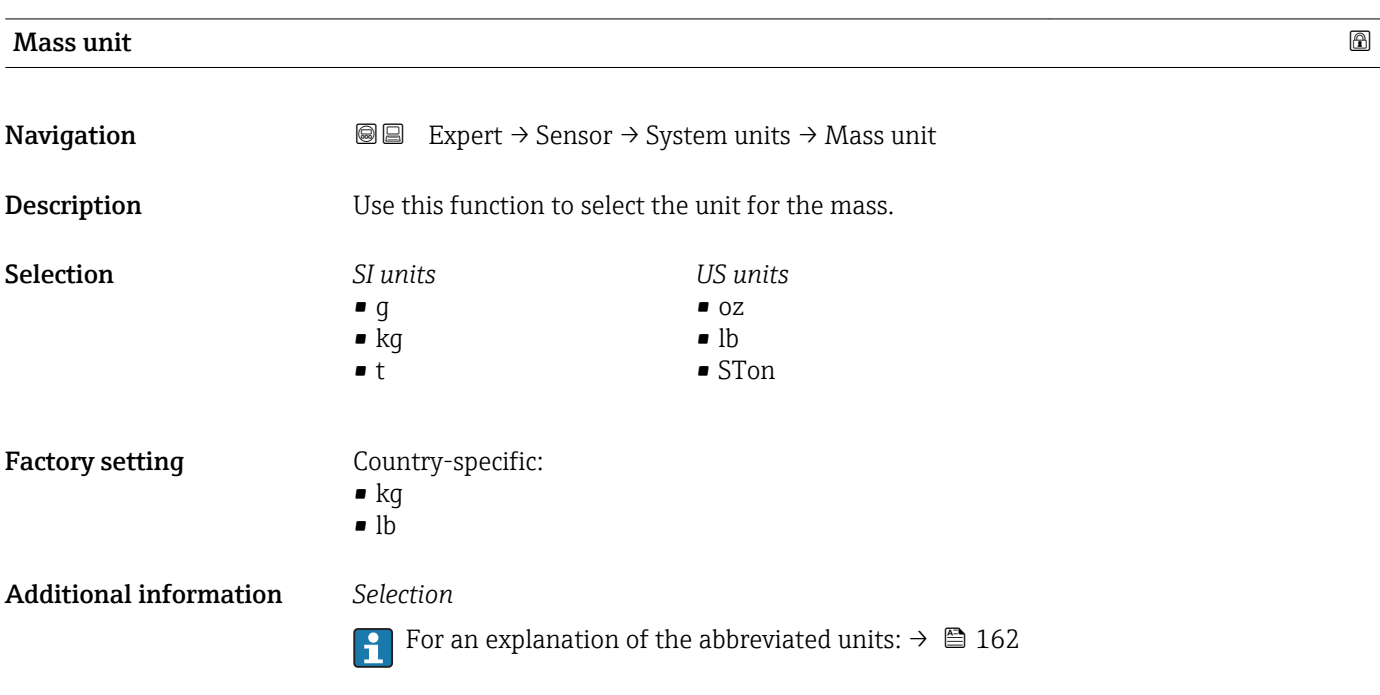

<span id="page-43-0"></span>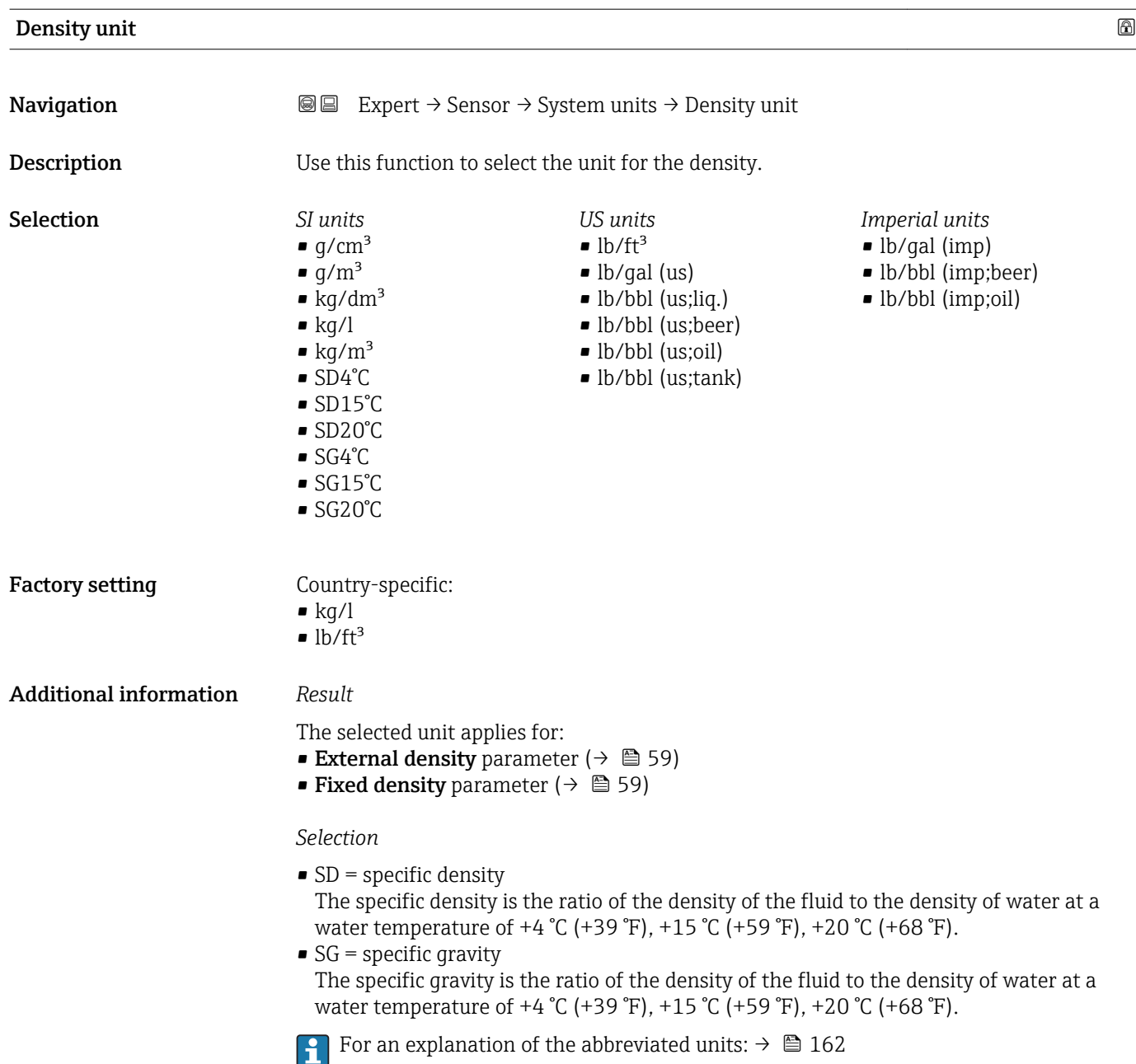

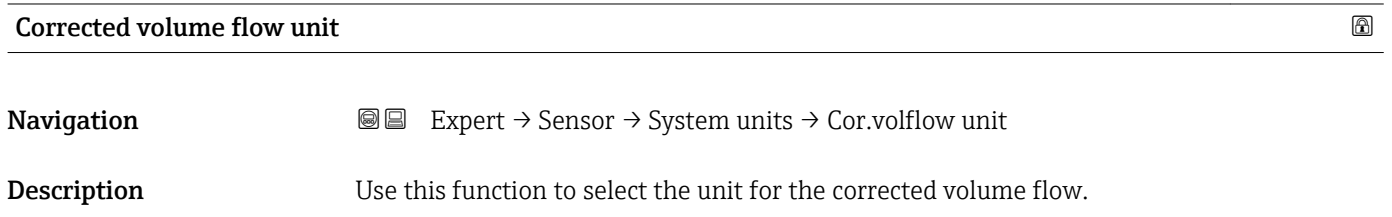

<span id="page-44-0"></span>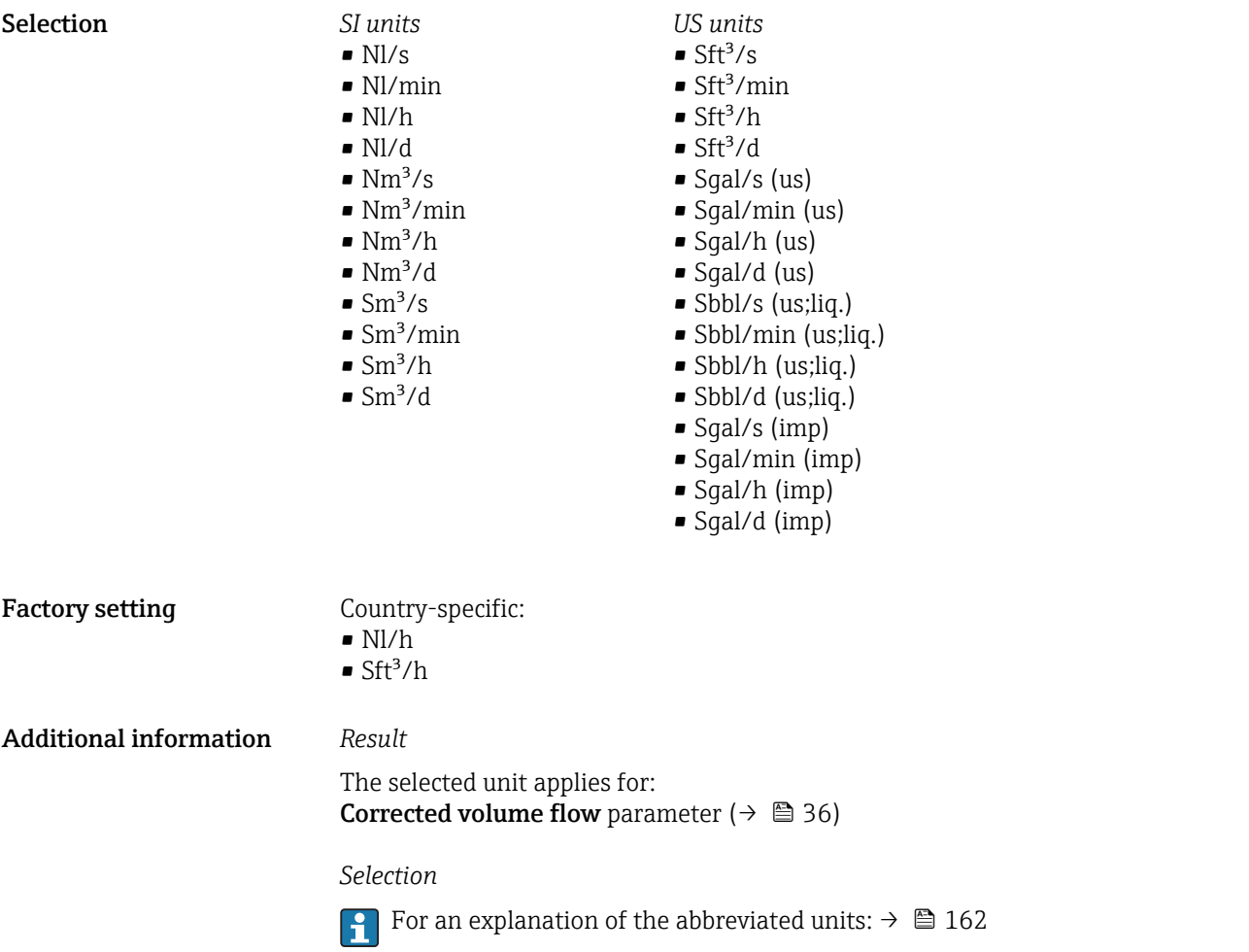

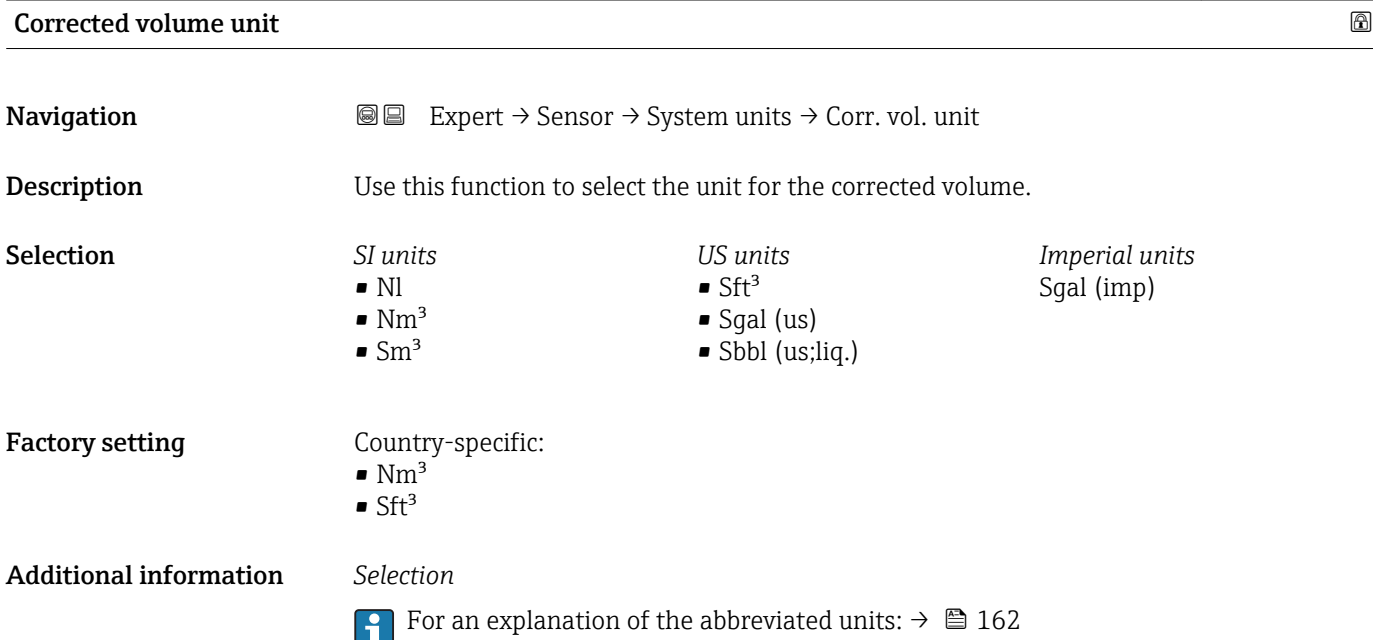

<span id="page-45-0"></span>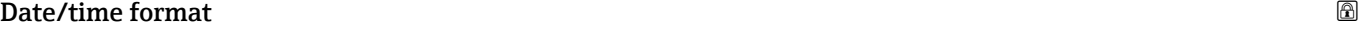

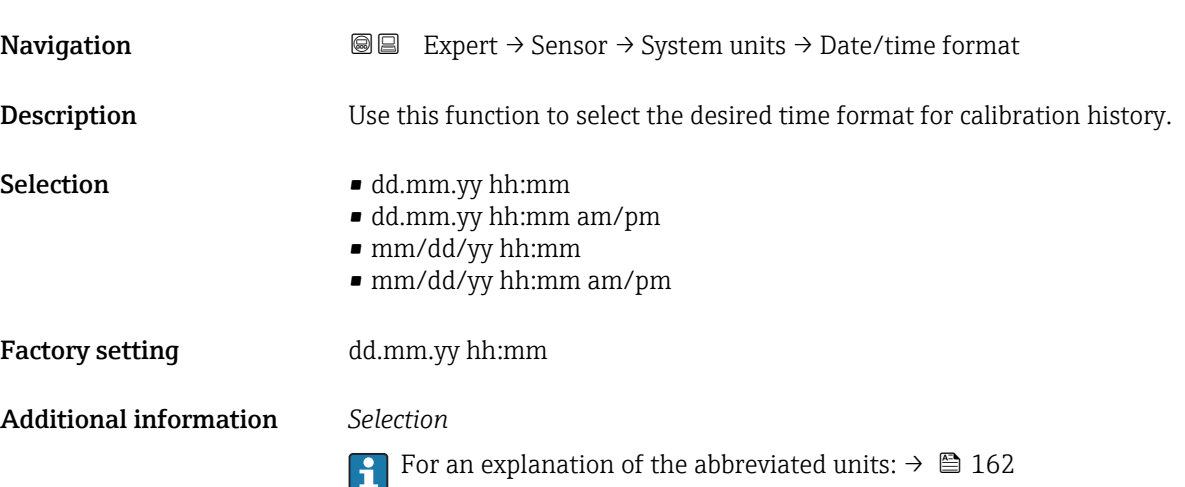

# 3.2.3 "Process parameters" submenu

*Navigation* 
■■ Expert → Sensor → Process param.

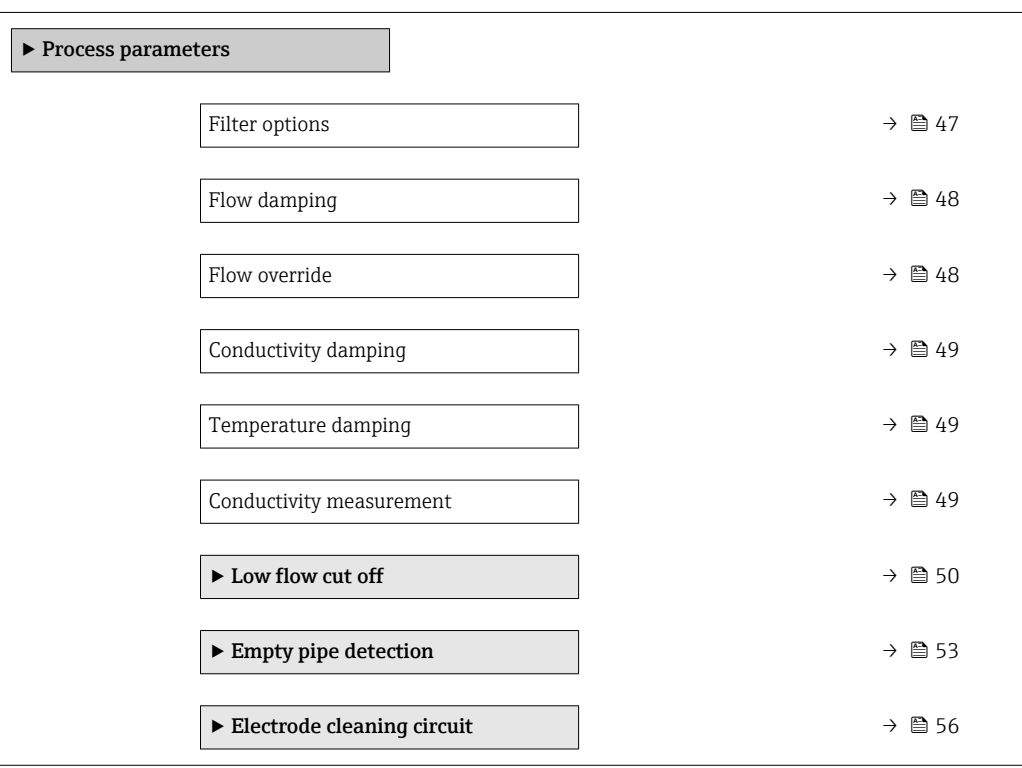

<span id="page-46-0"></span>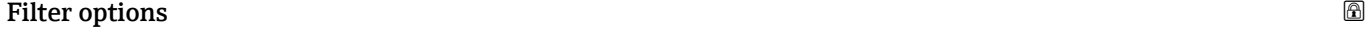

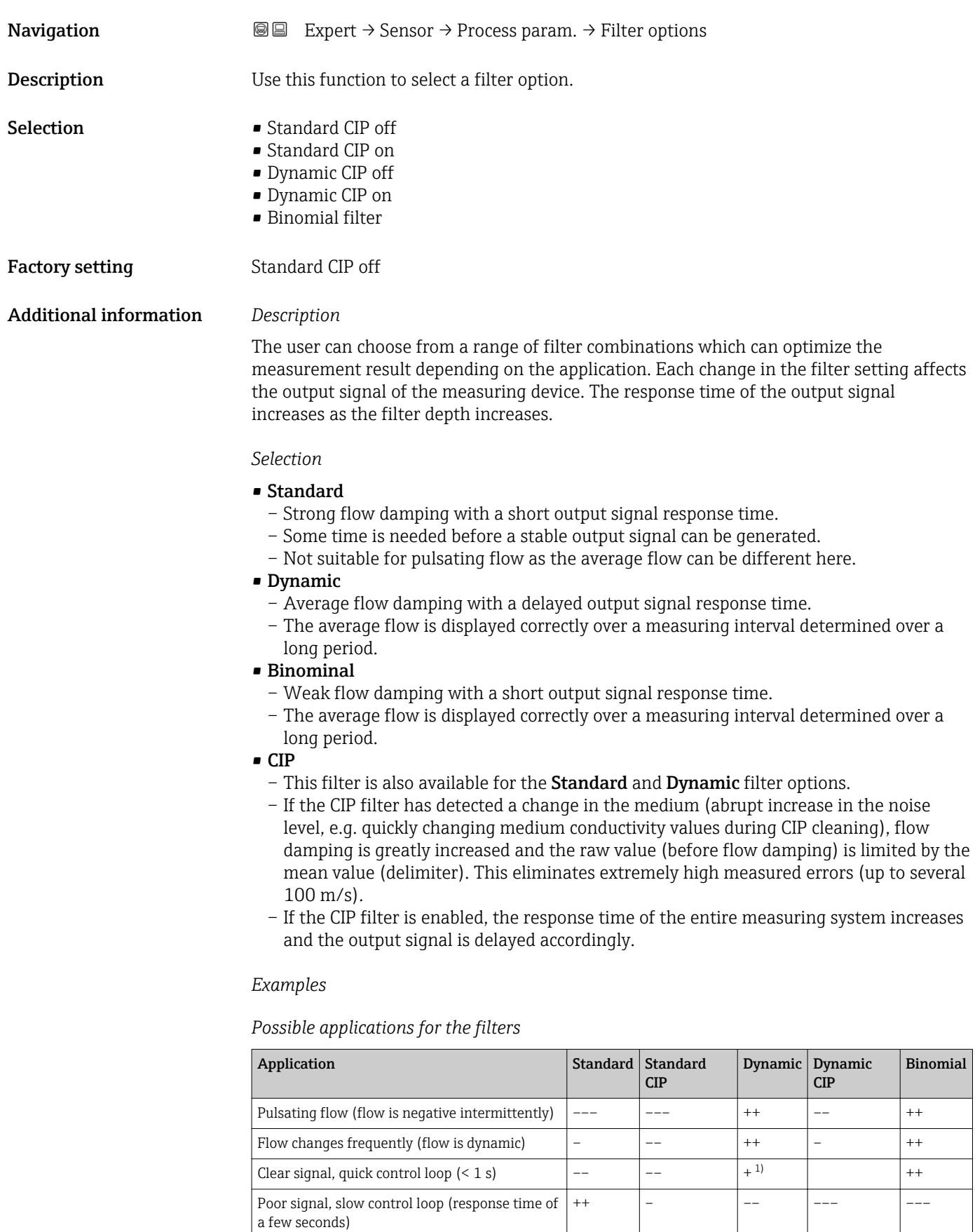

Permanently bad signal  $\vert ++ \vert$  ––

<span id="page-47-0"></span>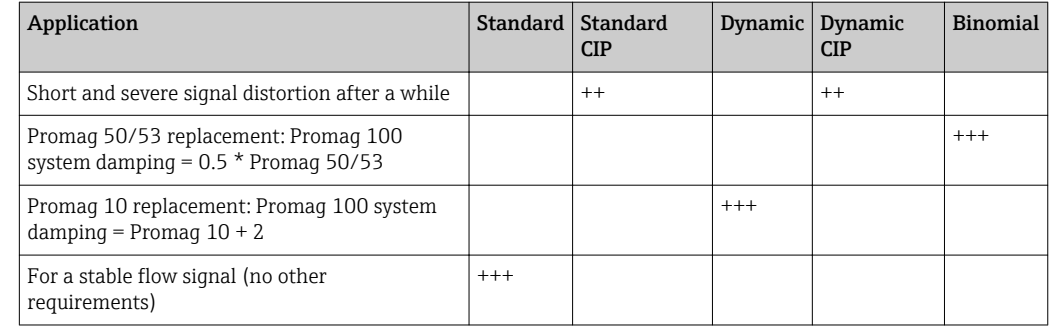

1) Flow damping value < 6

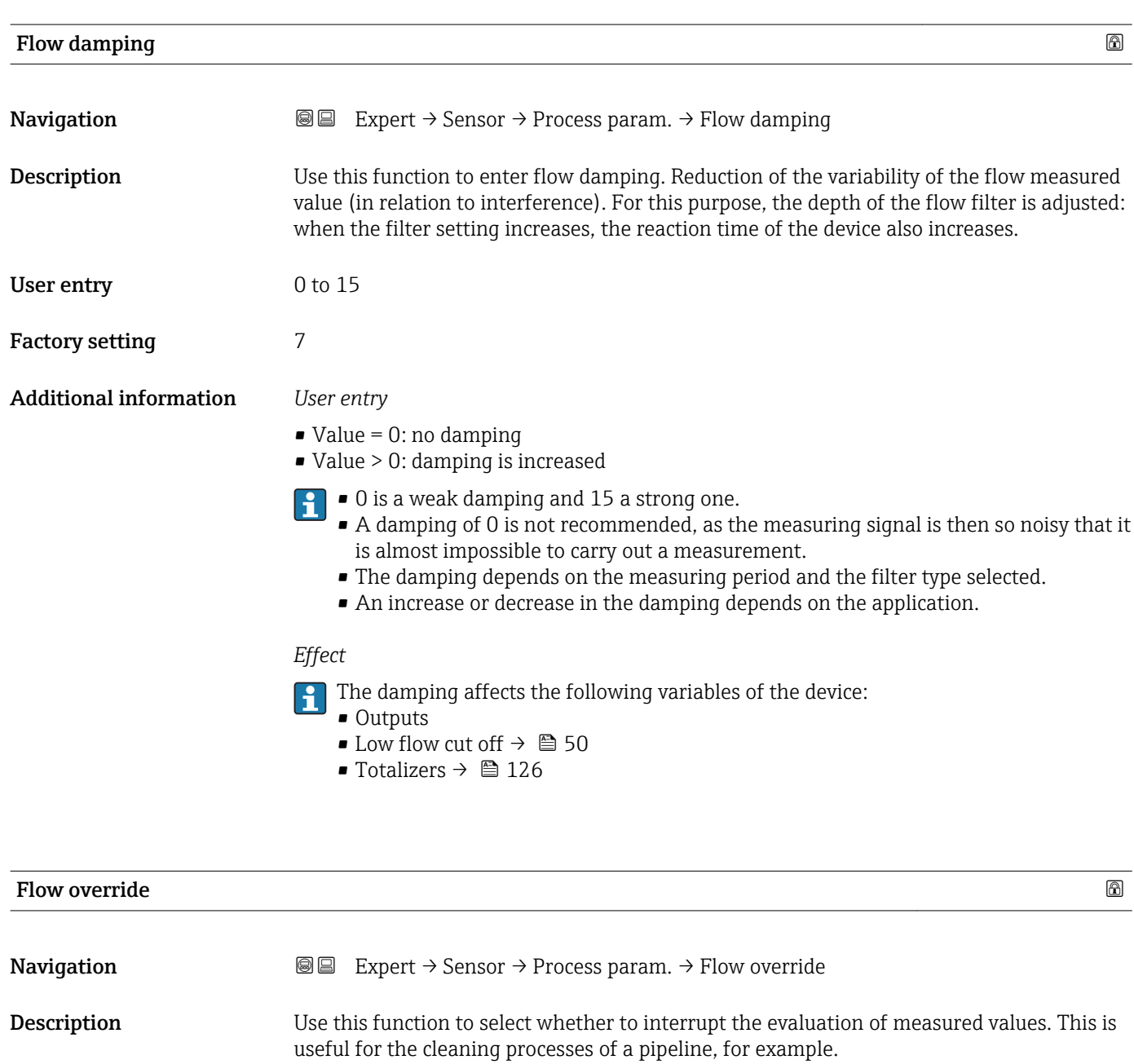

Selection **•** Off

• On

<span id="page-48-0"></span>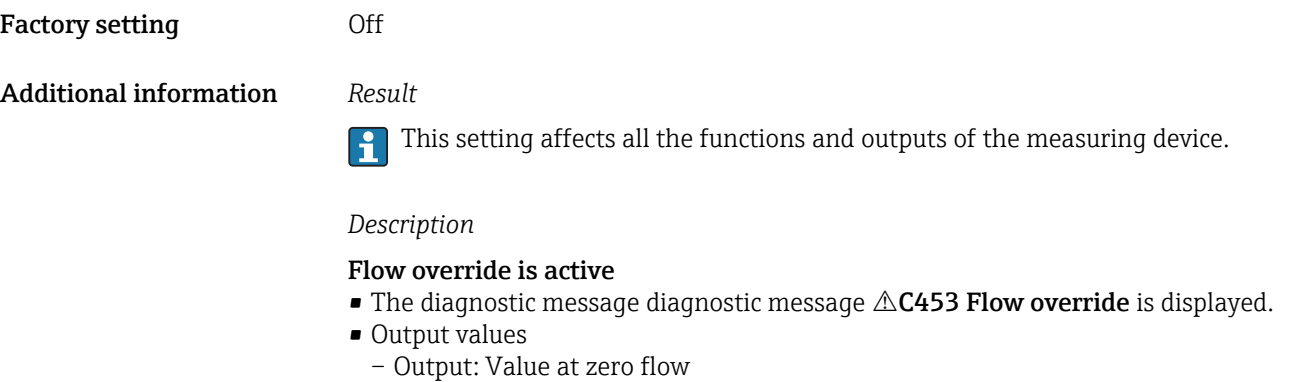

- Temperature: proceeding output
- Totalizers 1-3: Stop being totalized

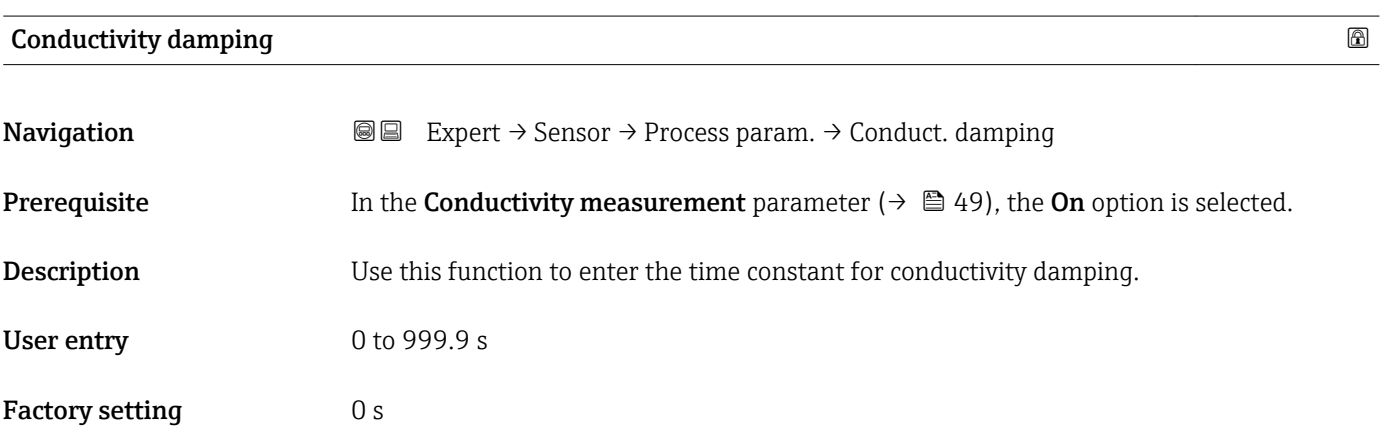

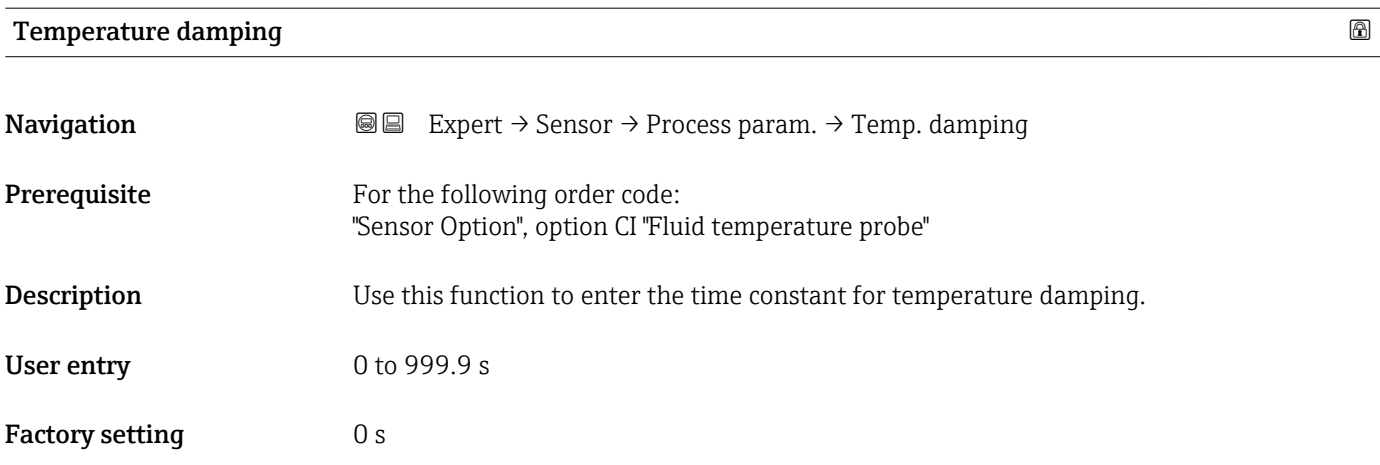

### Conductivity measurement

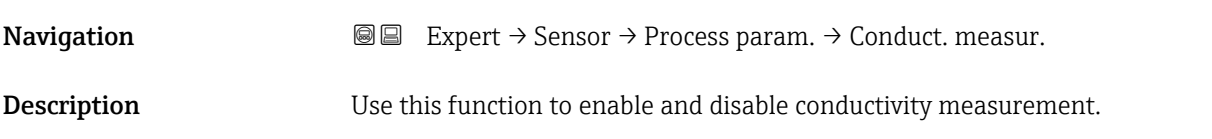

<span id="page-49-0"></span>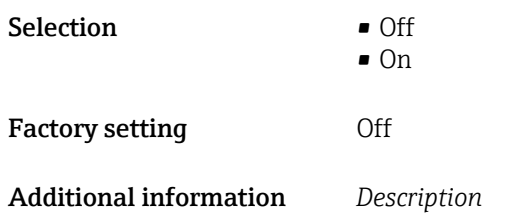

For conductivity measurement to work, the medium must have a minimum conductivity of 5 µS/cm.

#### "Low flow cut off" submenu

*Navigation* 
■■ Expert → Sensor → Process param. → Low flow cut off

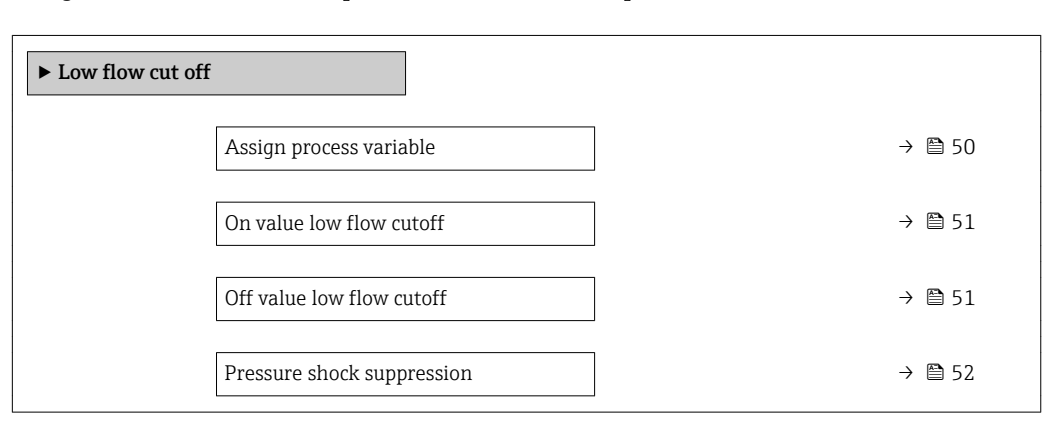

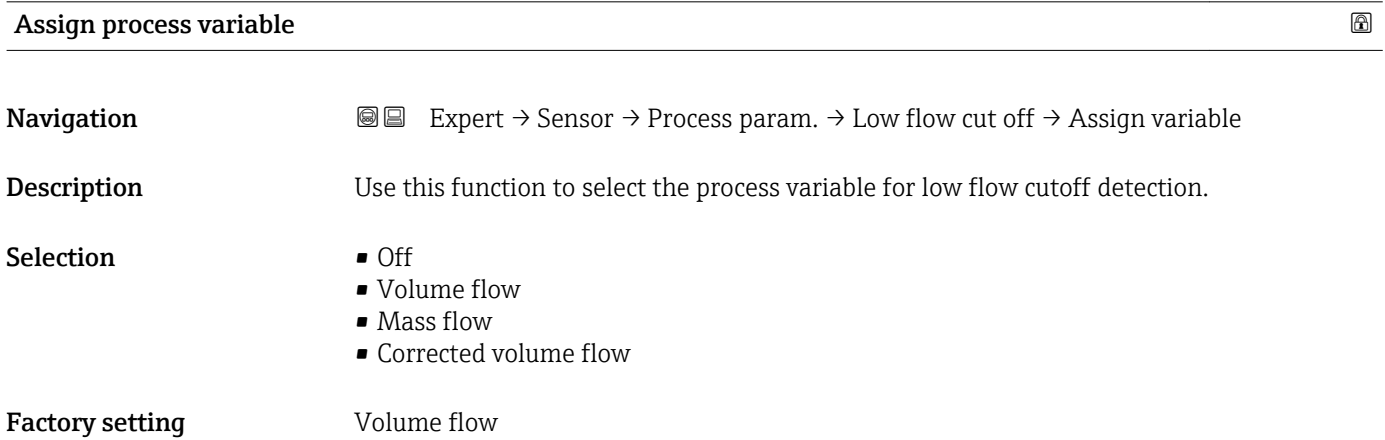

<span id="page-50-0"></span>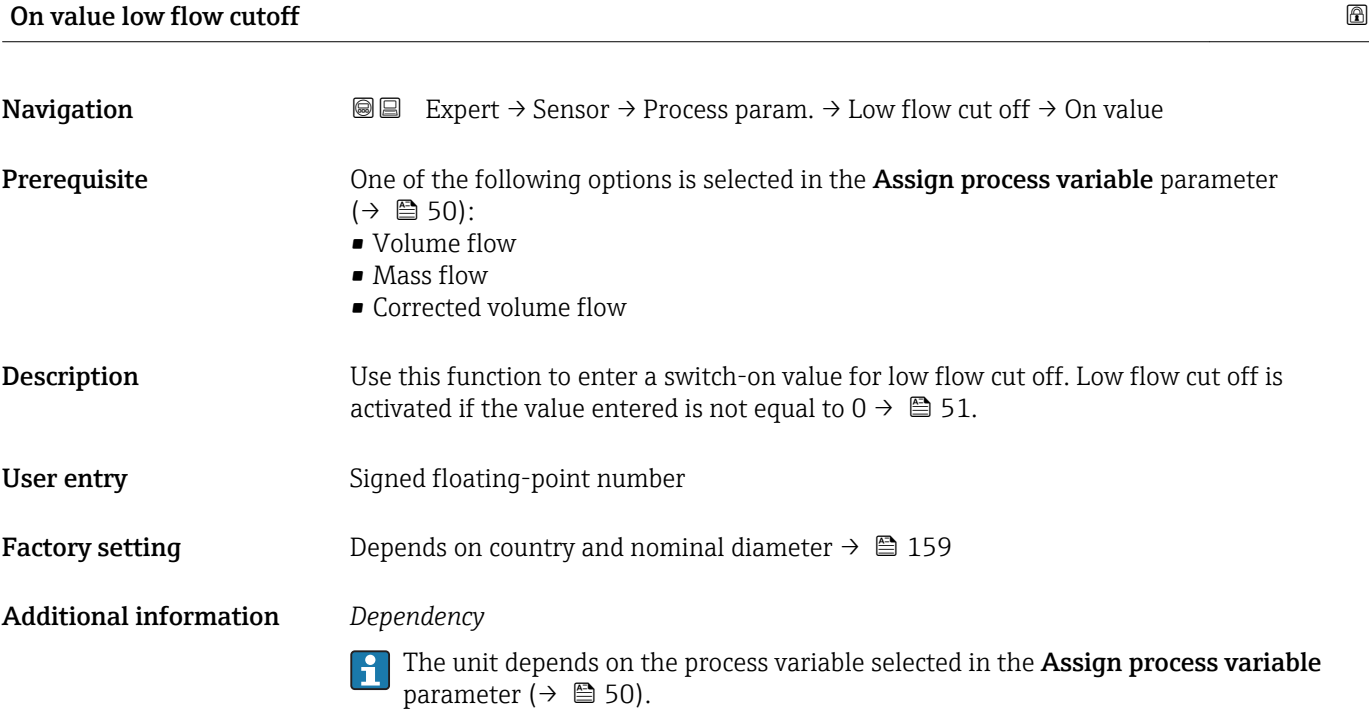

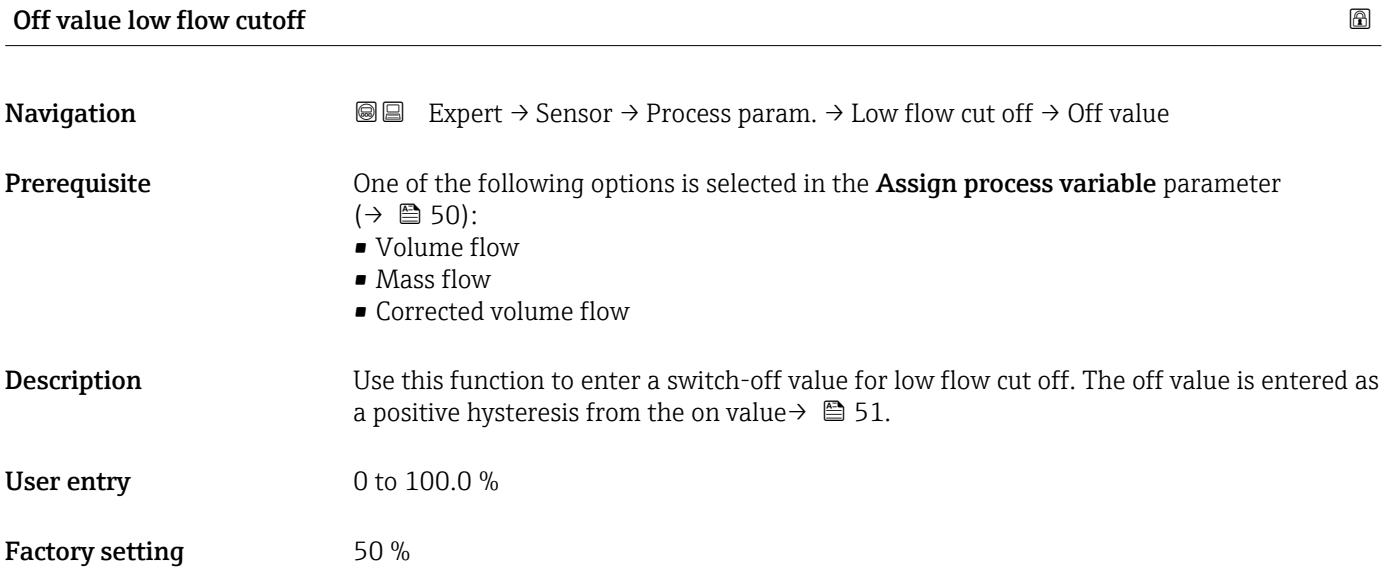

#### <span id="page-51-0"></span>Additional information *Example*

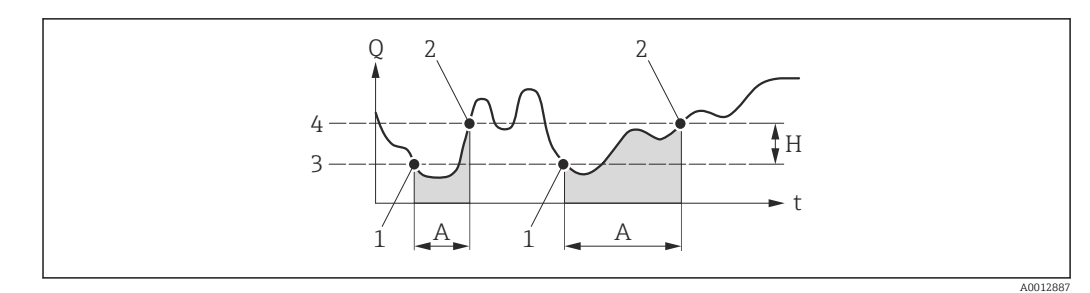

- *Q Flow*
- *t Time*
- *H Hysteresis*
- *A Low flow cut off active*
- *1 Low flow cut off is activated*
- *2 Low flow cut off is deactivated*
- *3 On value entered 4 Off value entered*

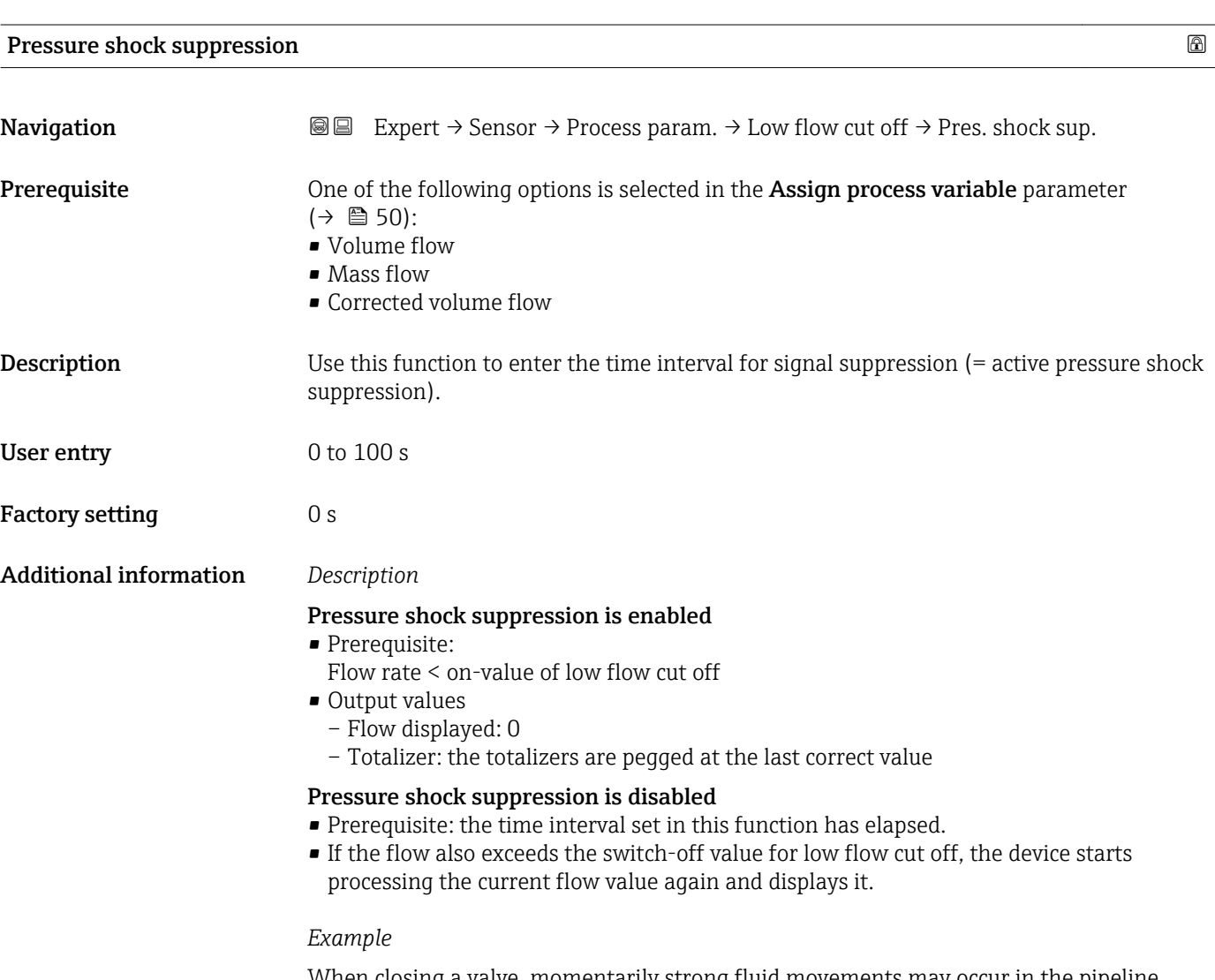

When closing a valve, momentarily strong fluid movements may occur in the pipeline, which are registered by the measuring system. These totalized flow values lead to a false totalizer status, particularly during batching processes.

<span id="page-52-0"></span>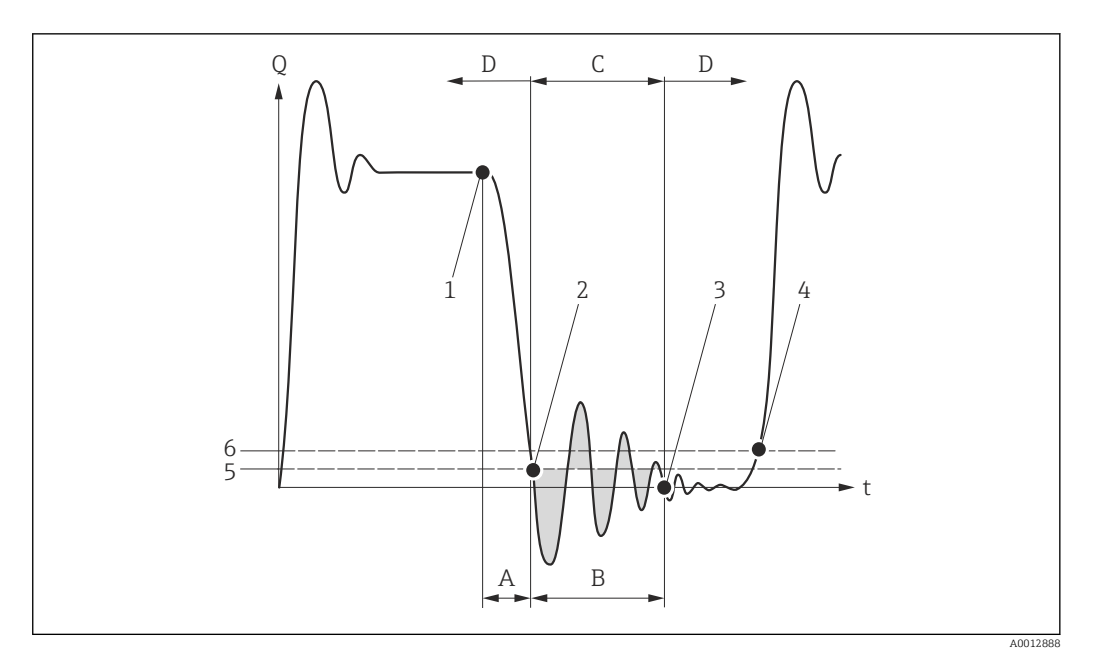

- *Q Flow*
- *t Time*
- *A Drip*
- *B Pressure shock*
- *C Pressure shock suppression active as specified by the time entered*
- *D Pressure shock suppression inactive*
- *1 Valve closes*
- *2 Flow falls below the on-value of the low flow cut off: pressure shock suppression is activated*
- *3 The time entered has elapsed: pressure shock suppression is deactivated*
- *4 The actual flow value is now displayed and output*
- *5 On value for low flow cut off*
- *6 Off value for low flow cut off*

#### "Empty pipe detection" submenu

*Navigation* **III** Expert → Sensor → Process param. → Empty pipe det.

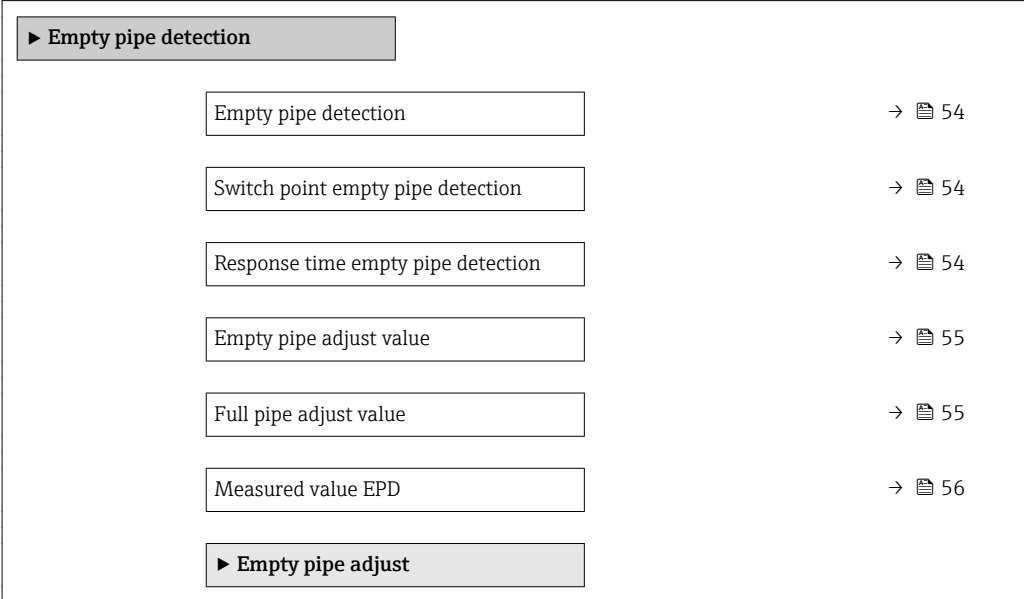

<span id="page-53-0"></span>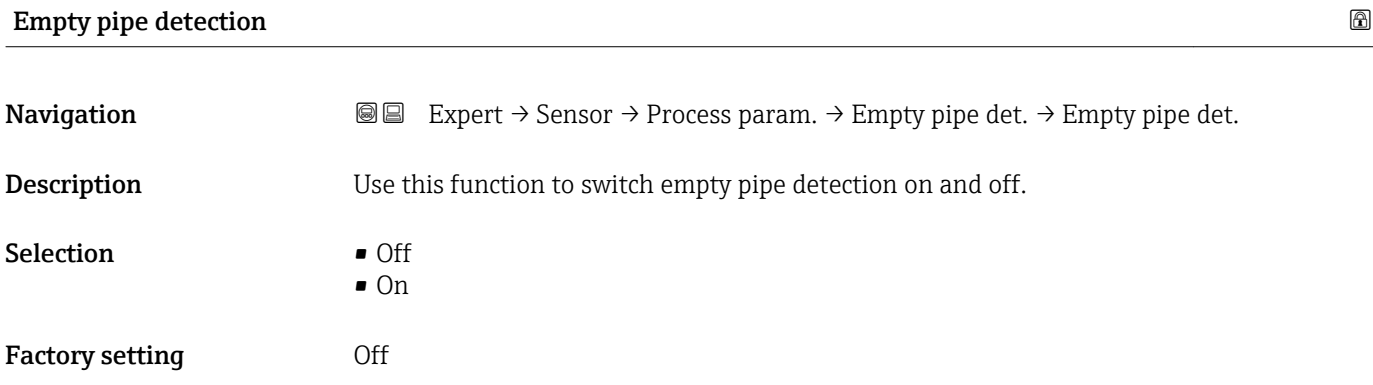

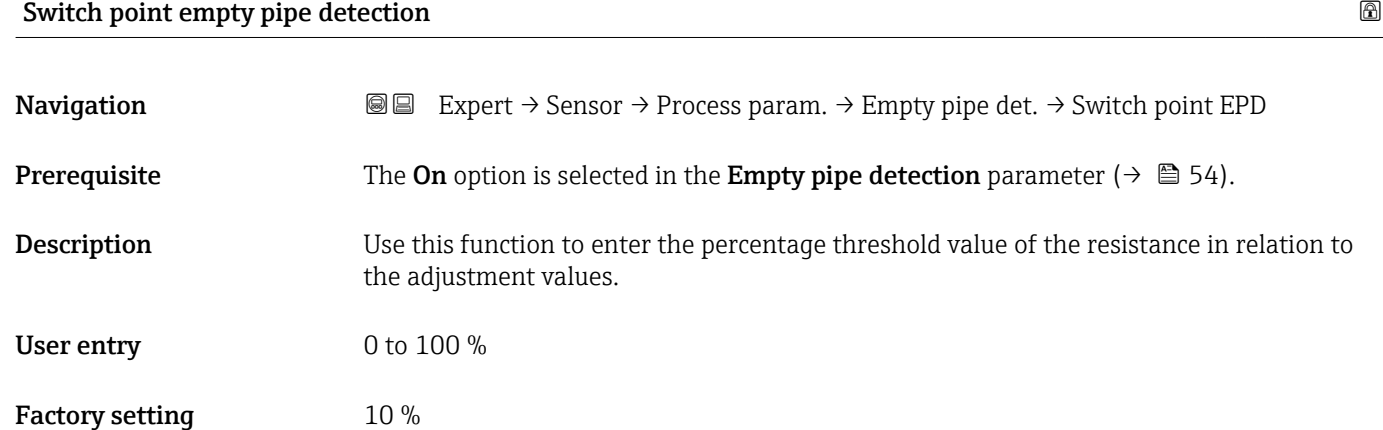

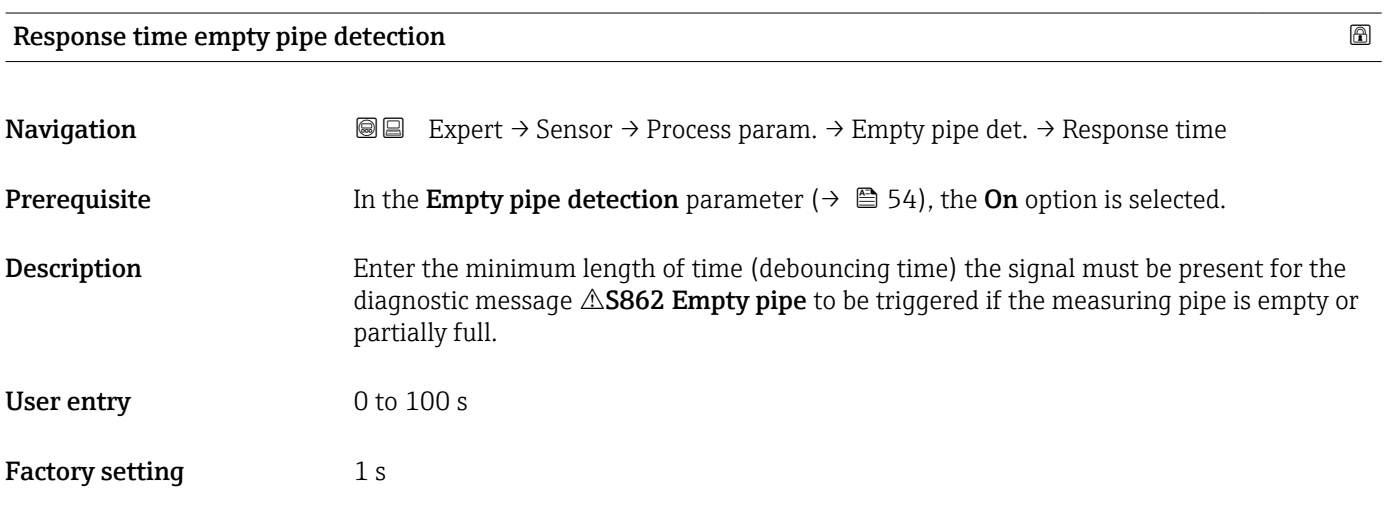

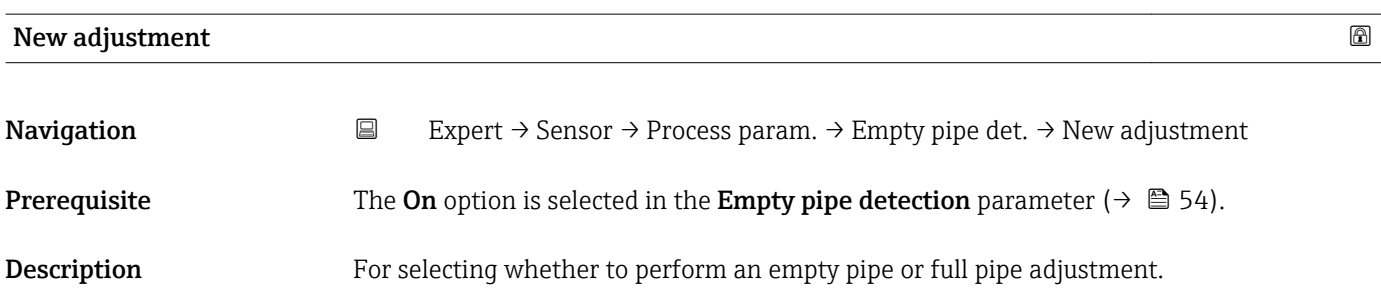

#### <span id="page-54-0"></span>Selection **• Cancel**

- 
- Empty pipe adjust
- Full pipe adjust

Factory setting Cancel

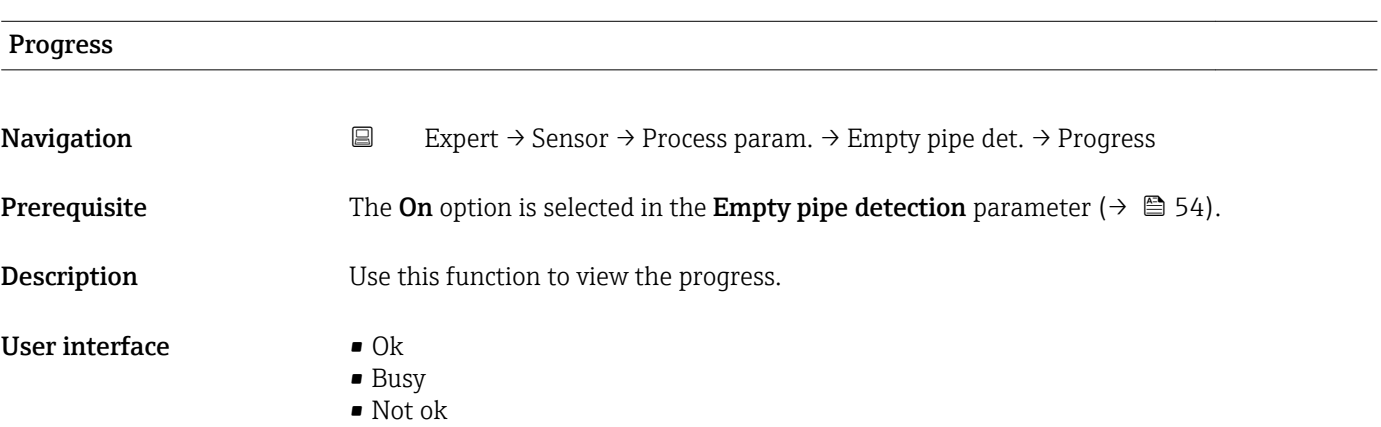

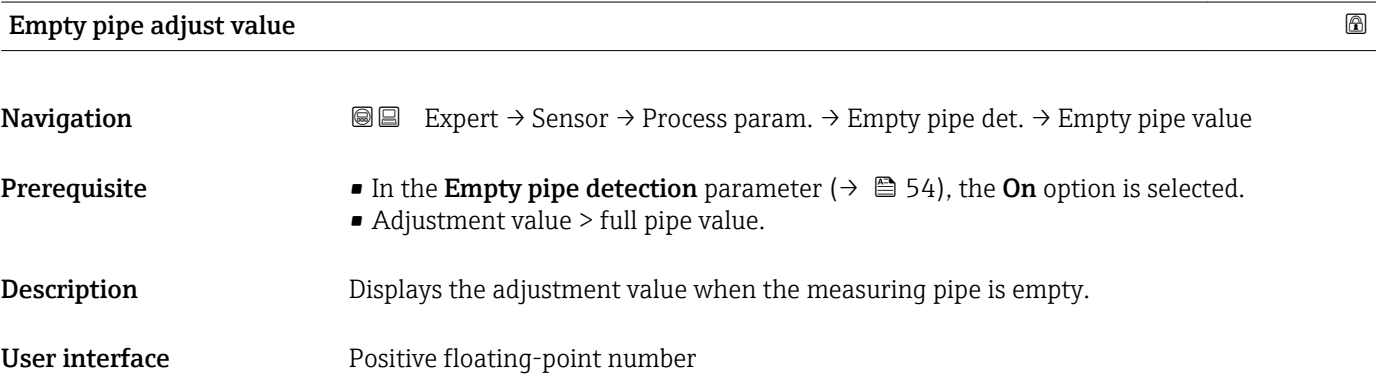

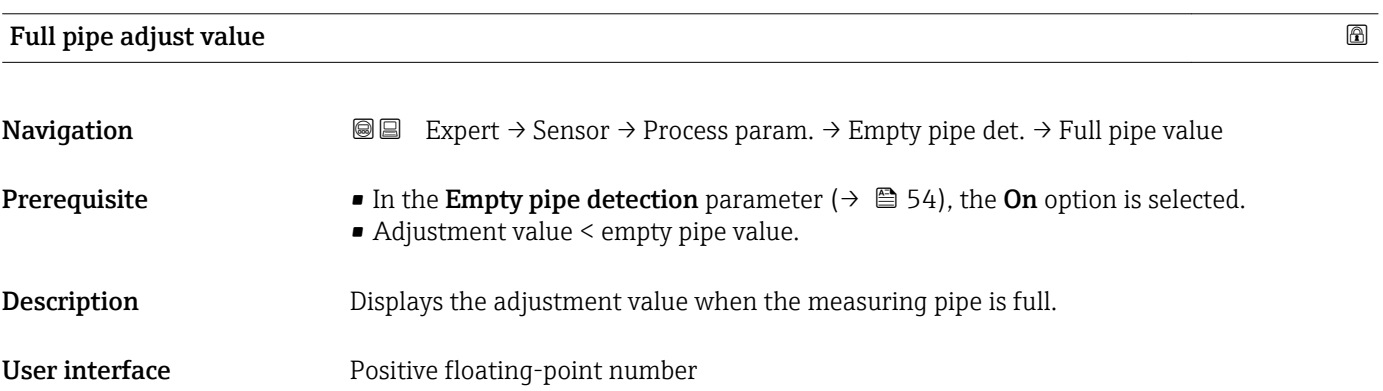

#### <span id="page-55-0"></span>Measured value EPD

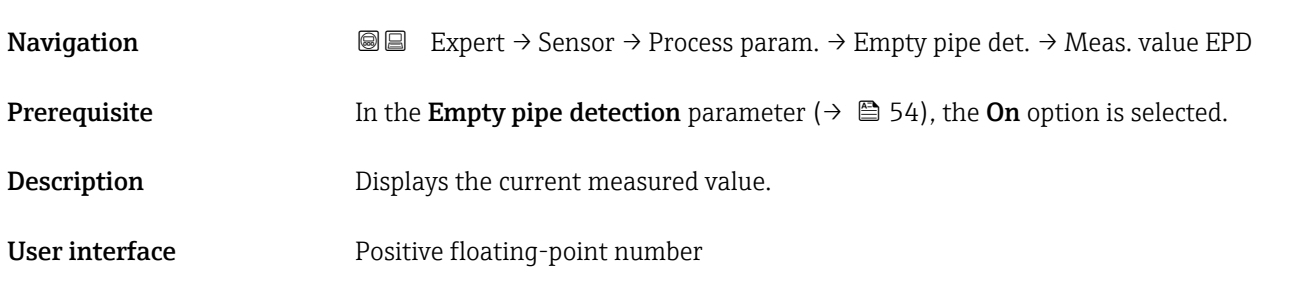

#### "Electrode cleaning circuit" submenu

*Navigation* Expert → Sensor → Process param. → ECC

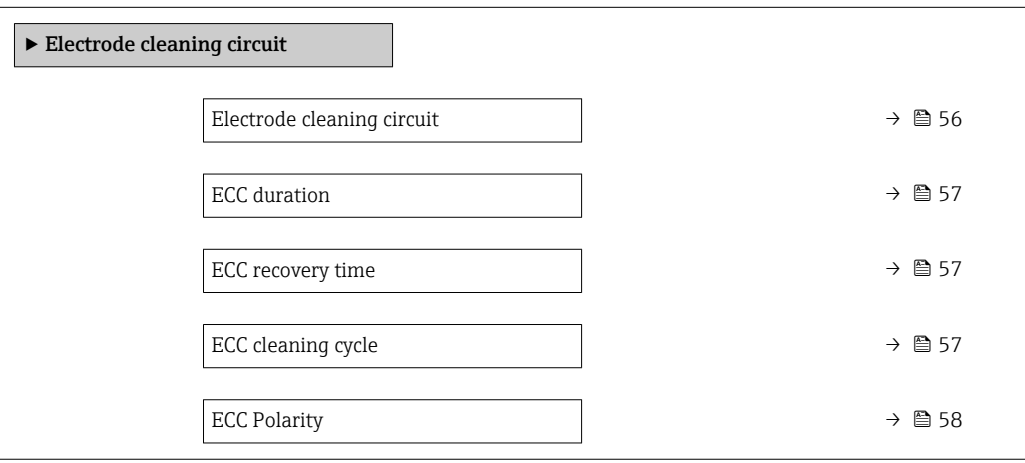

#### Electrode cleaning circuit

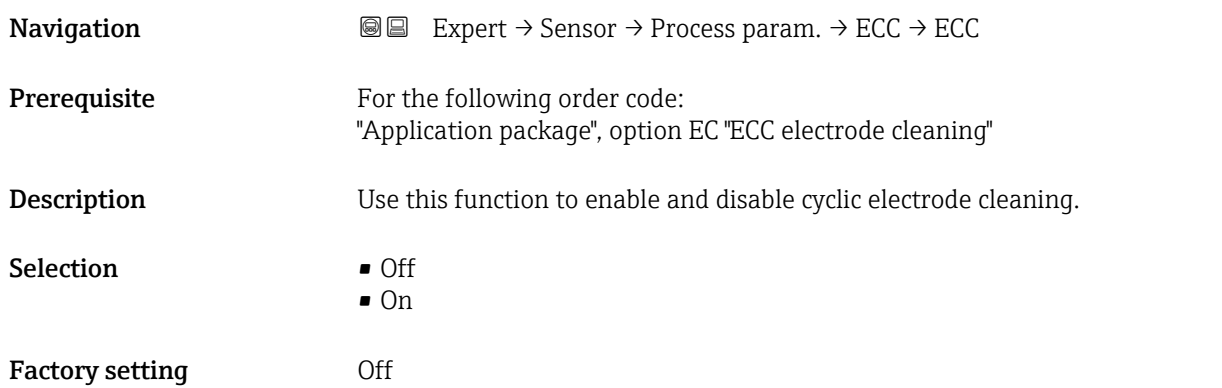

<span id="page-56-0"></span>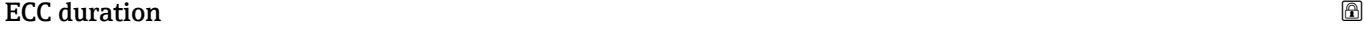

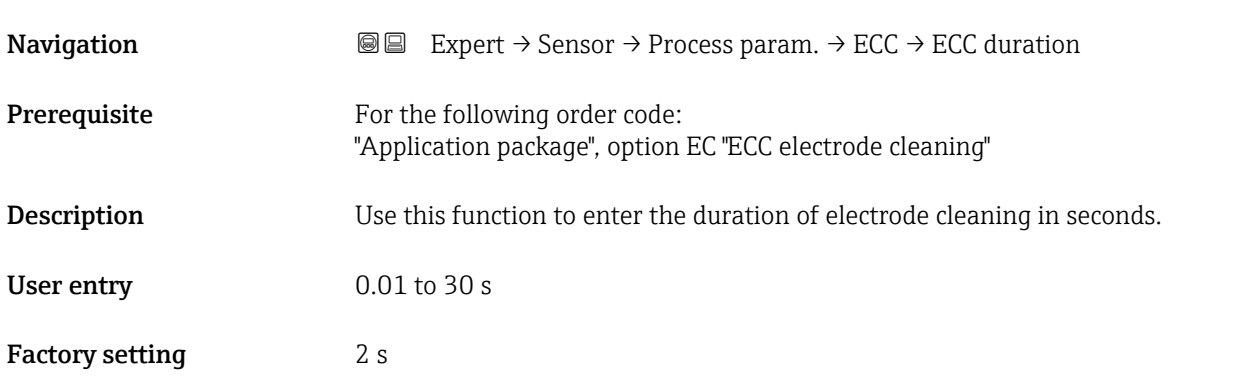

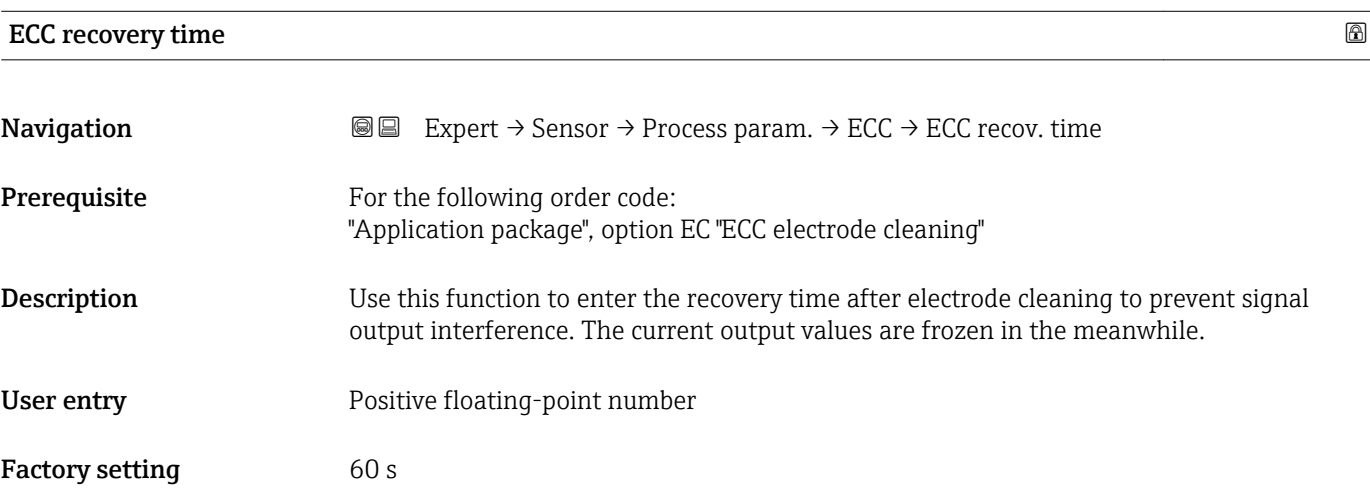

# ECC cleaning cycle

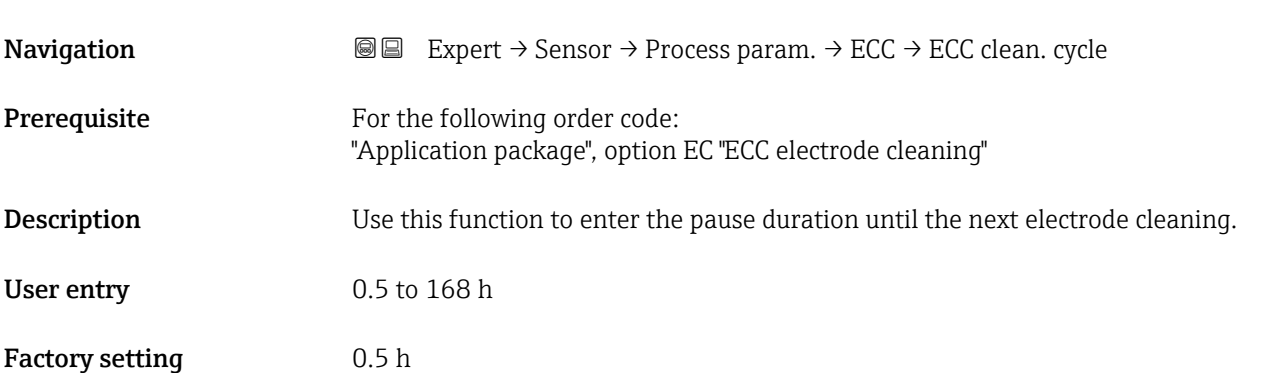

## <span id="page-57-0"></span>ECC Polarity

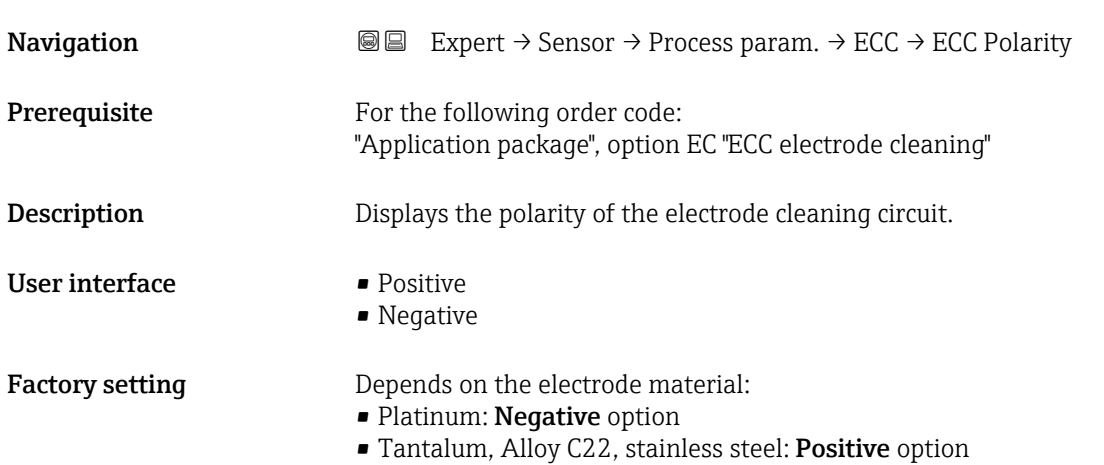

# 3.2.4 "External compensation" submenu

*Navigation* 
■■ Expert → Sensor → External comp.

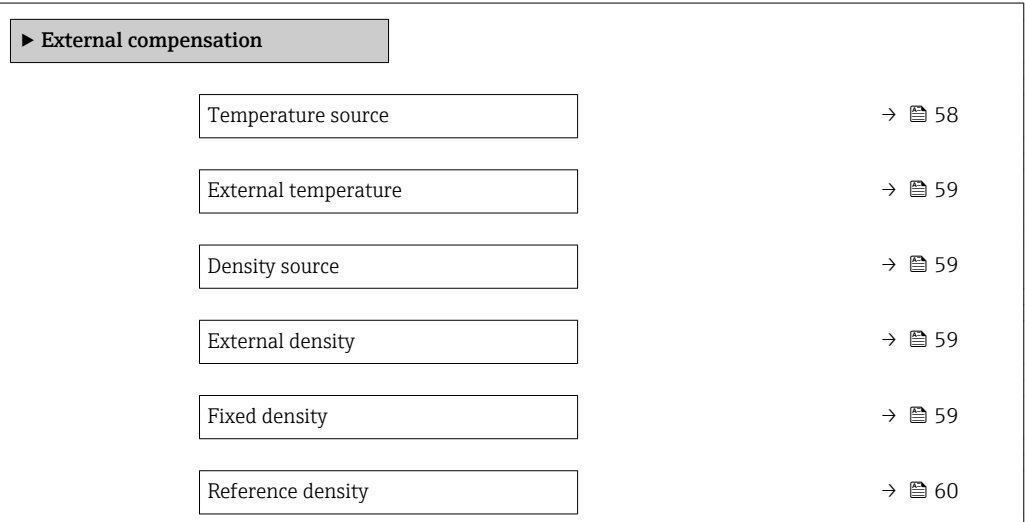

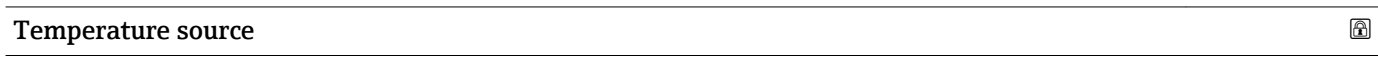

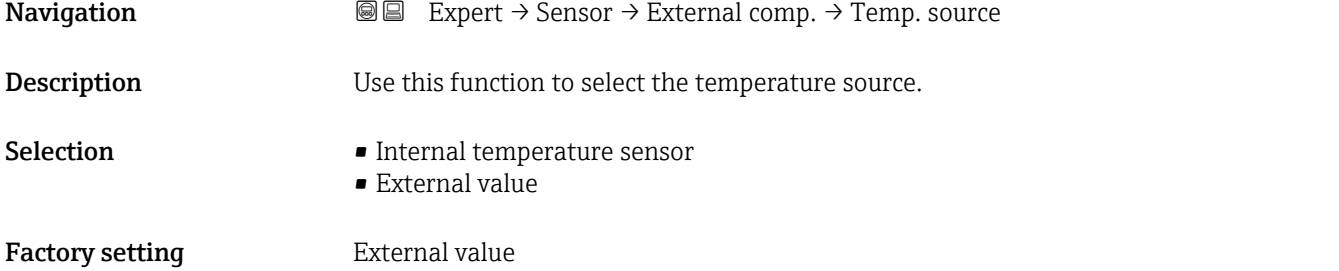

<span id="page-58-0"></span>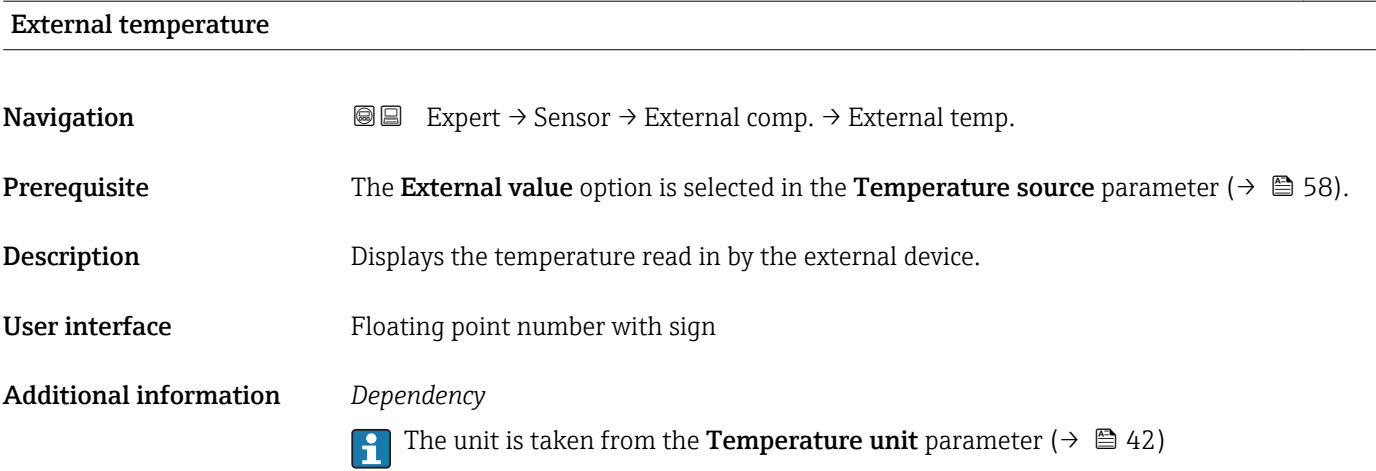

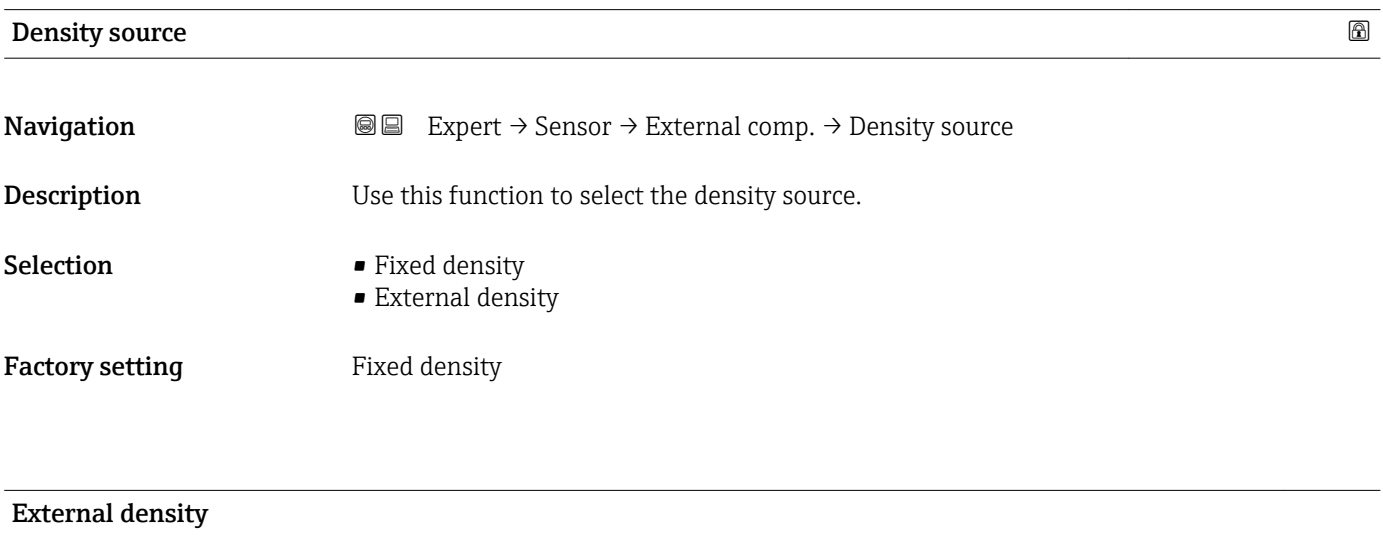

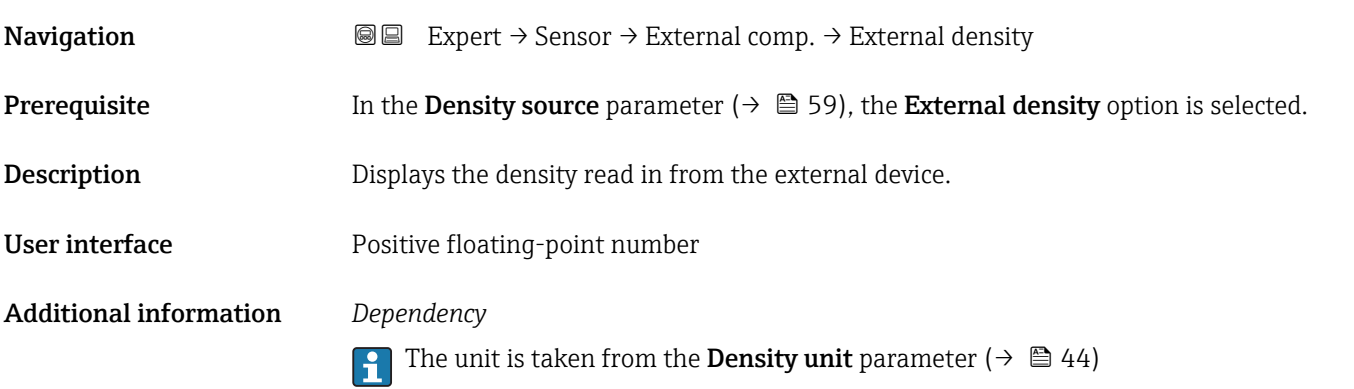

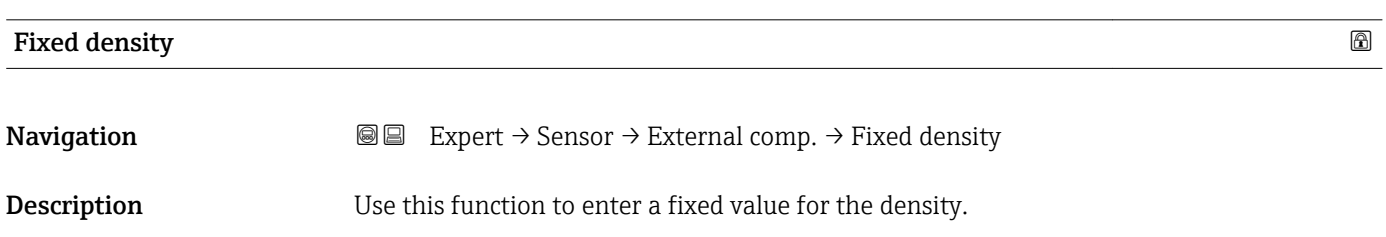

<span id="page-59-0"></span>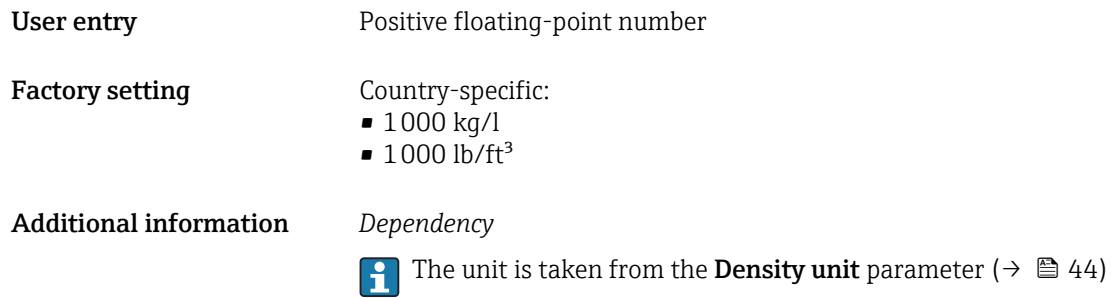

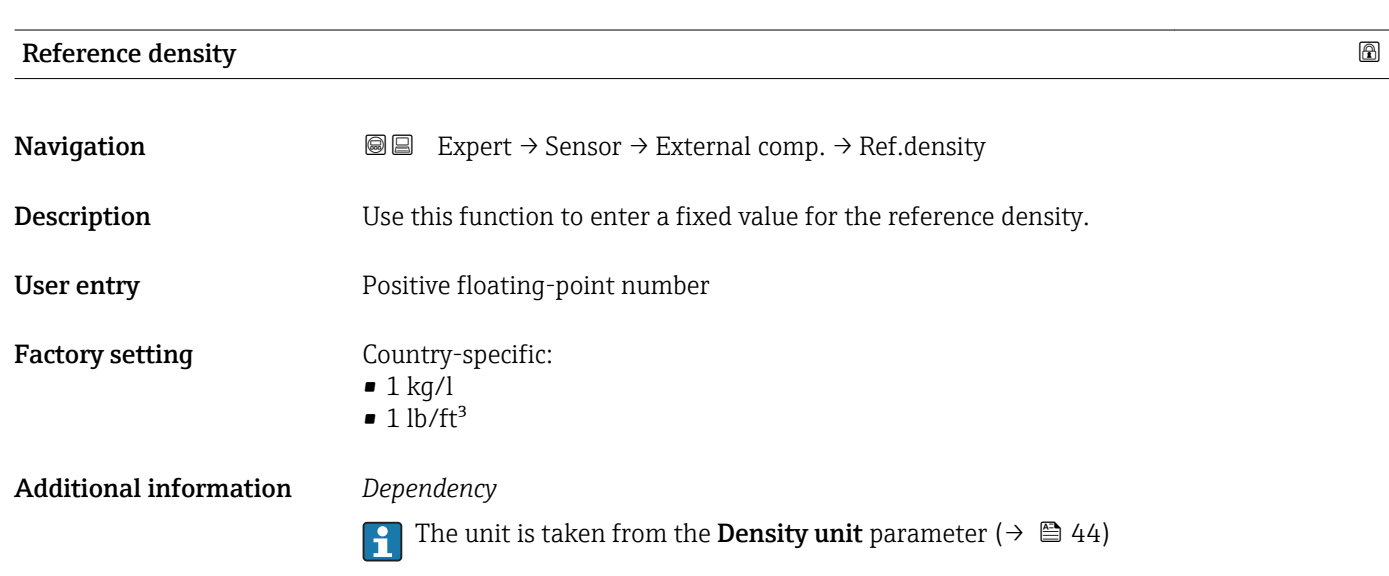

# 3.2.5 "Sensor adjustment" submenu

*Navigation* 
■■ Expert → Sensor → Sensor adjustm.

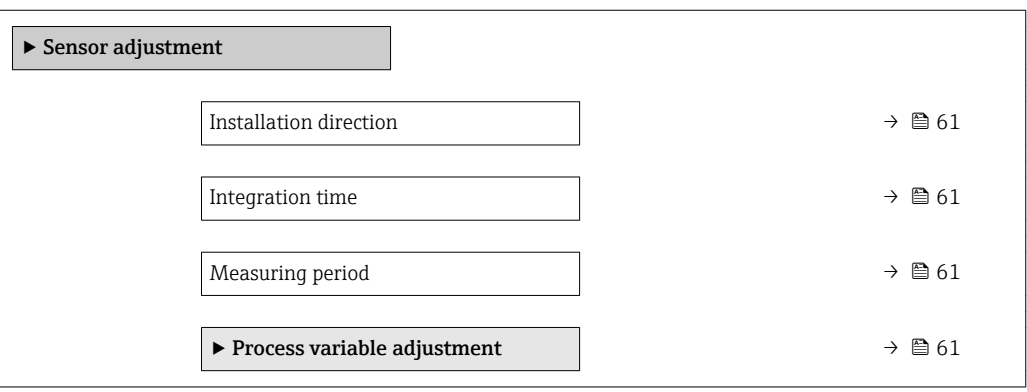

<span id="page-60-0"></span>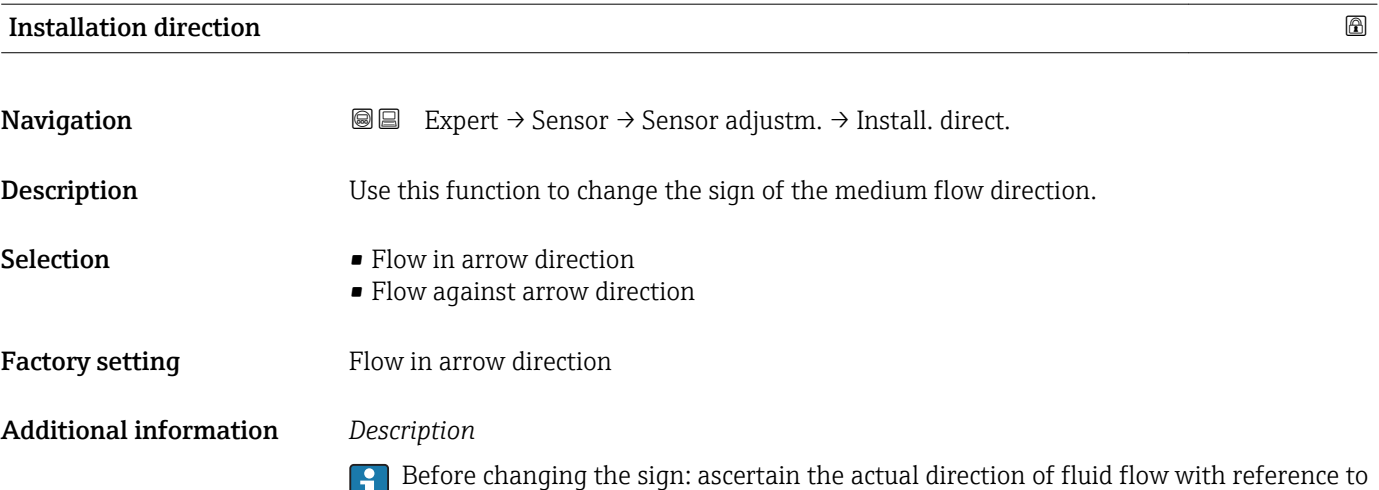

the direction indicated by the arrow on the sensor nameplate.

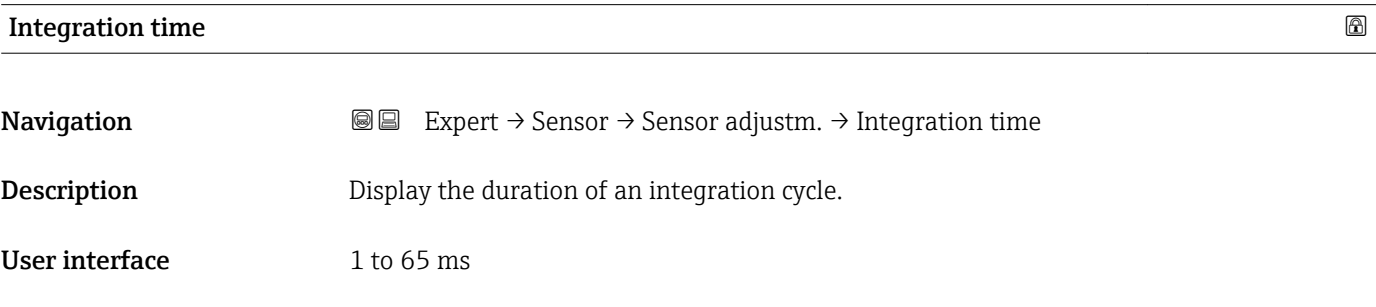

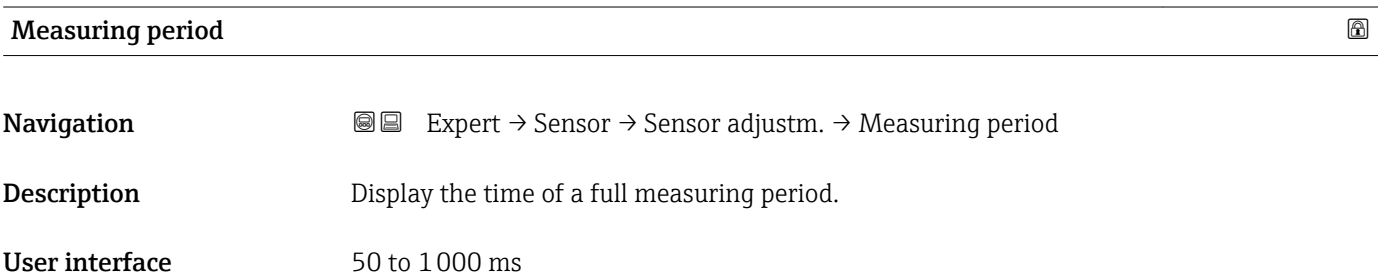

#### "Process variable adjustment" submenu

*Navigation* 
■■ Expert → Sensor → Sensor adjustm. → Variable adjust

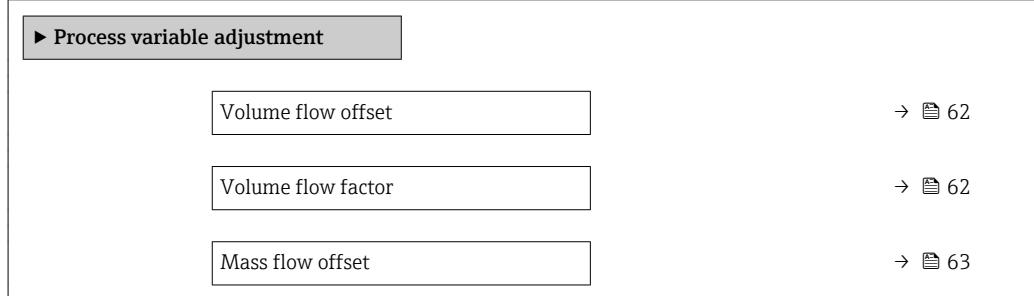

<span id="page-61-0"></span>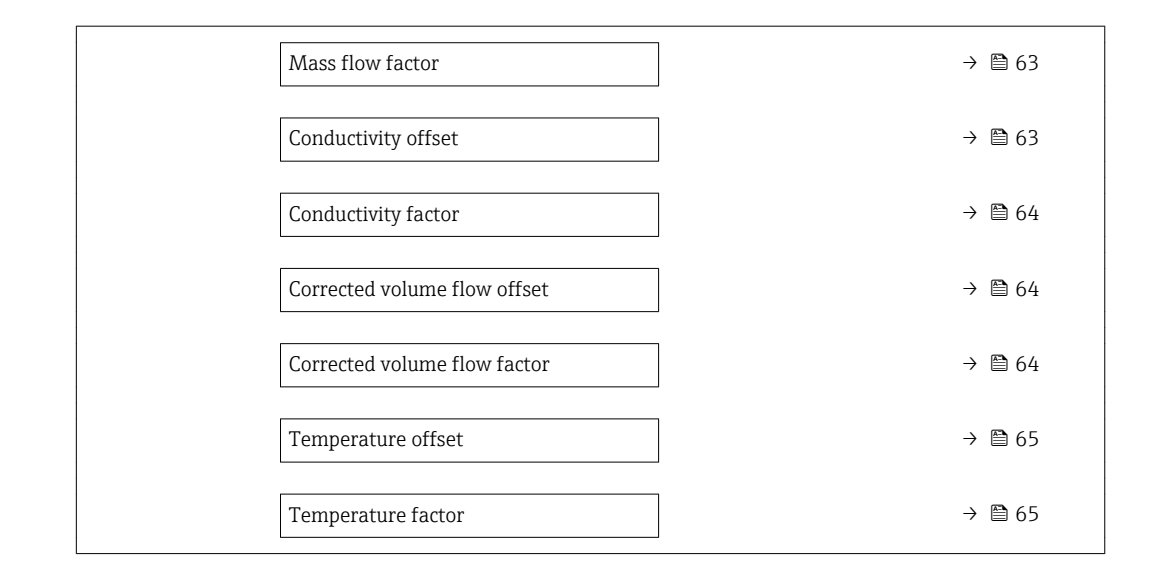

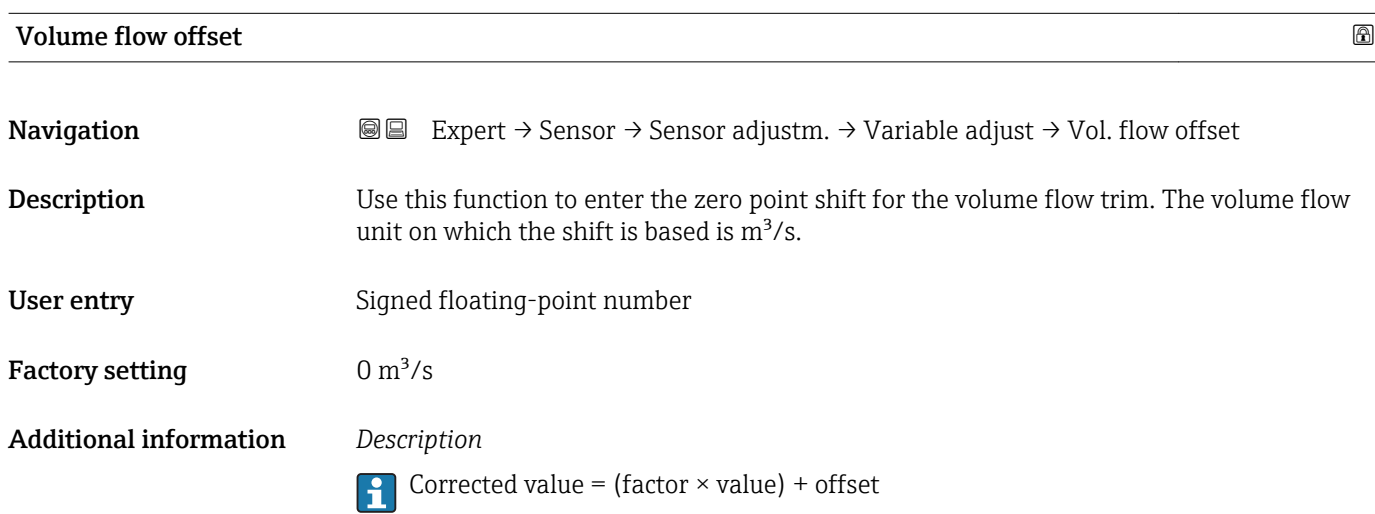

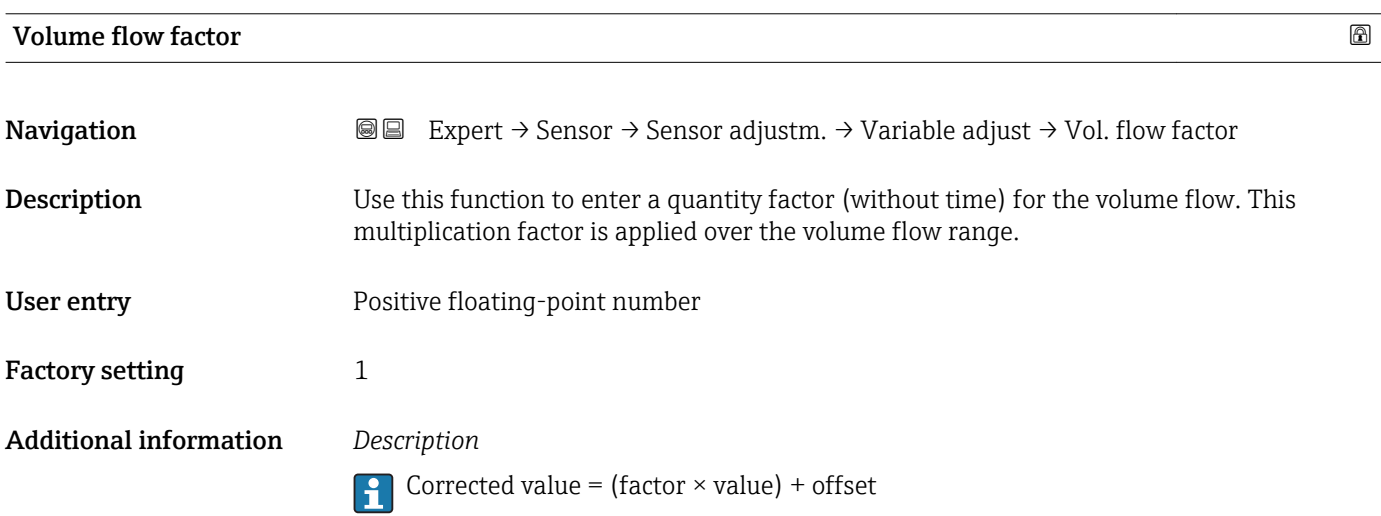

<span id="page-62-0"></span>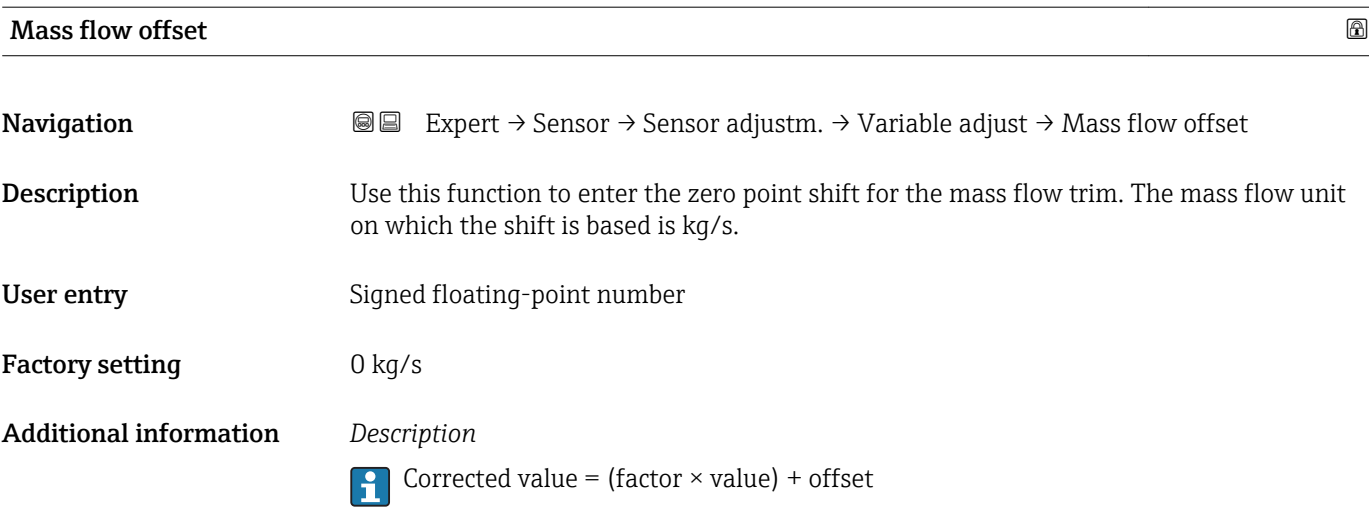

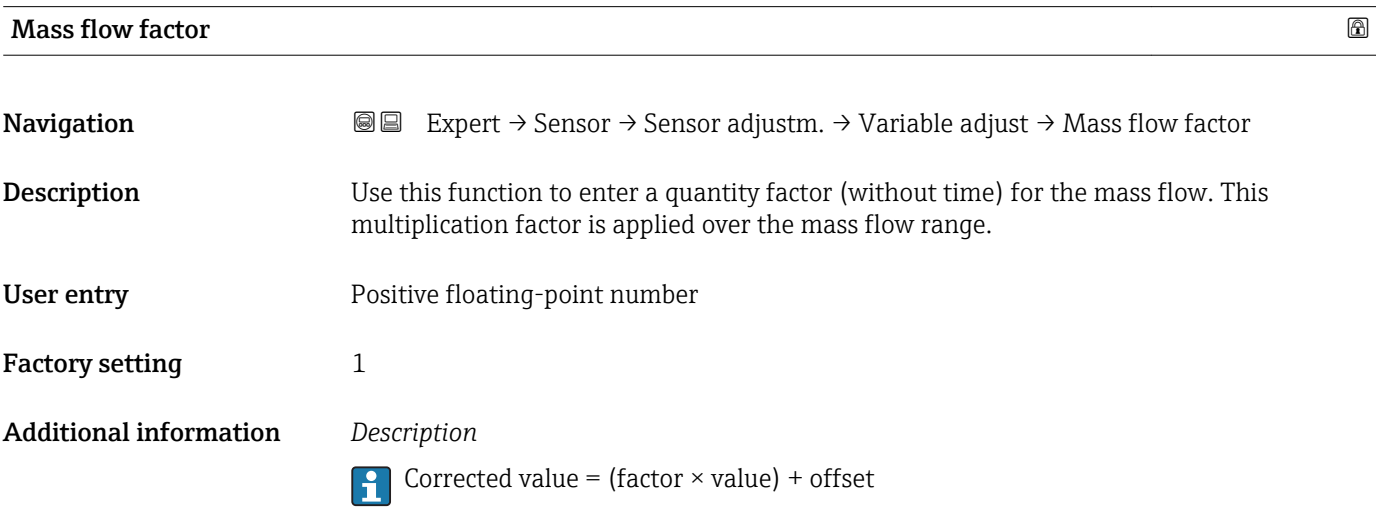

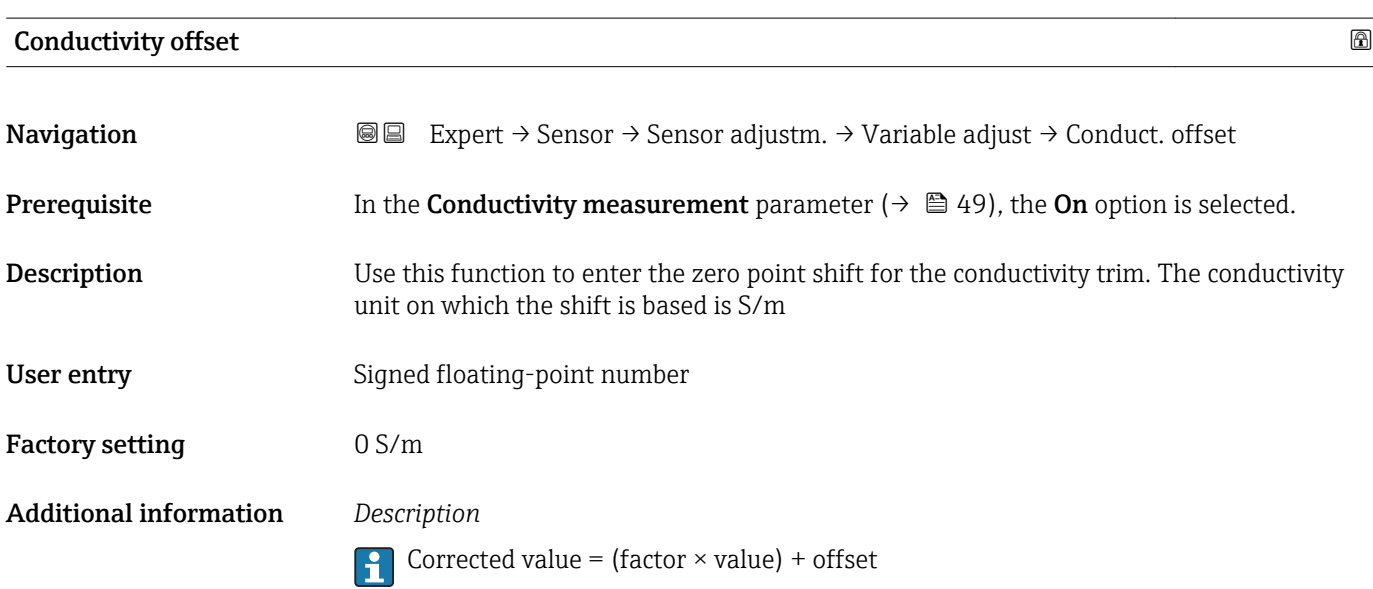

# <span id="page-63-0"></span>Conductivity factor **Navigation EXPERT**  $\bigcirc$  Expert  $\rightarrow$  Sensor  $\rightarrow$  Sensor adjustm.  $\rightarrow$  Variable adjust  $\rightarrow$  Conduct. factor **Prerequisite** In the **Conductivity measurement** parameter ( $\rightarrow \Box$  49), the **On** option is selected. **Description** Use this function to enter a quantity factor for the conductivity. This multiplication factor is applied over the conductivity range. User entry **Victor** Positive floating-point number Factory setting 1

Additional information *Description* Corrected value = (factor  $\times$  value) + offset

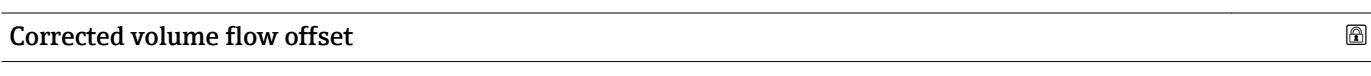

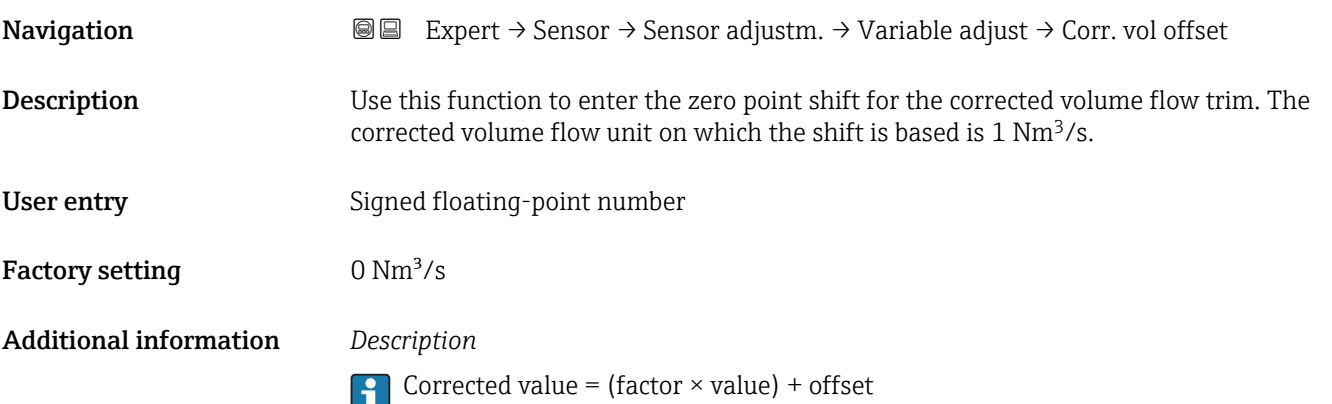

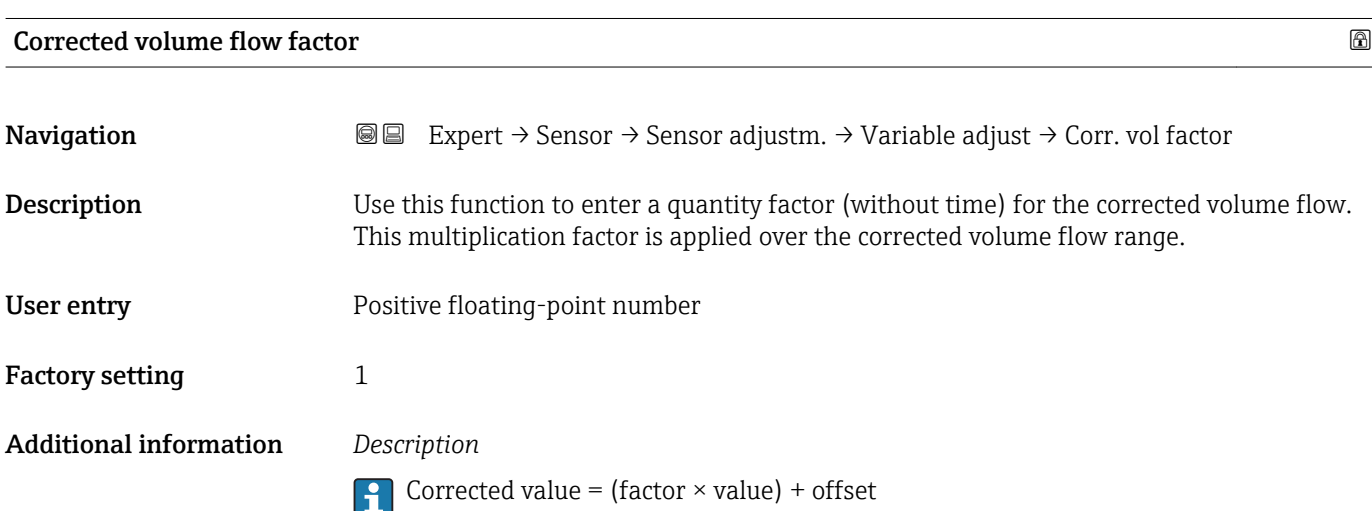

### <span id="page-64-0"></span>Temperature offset

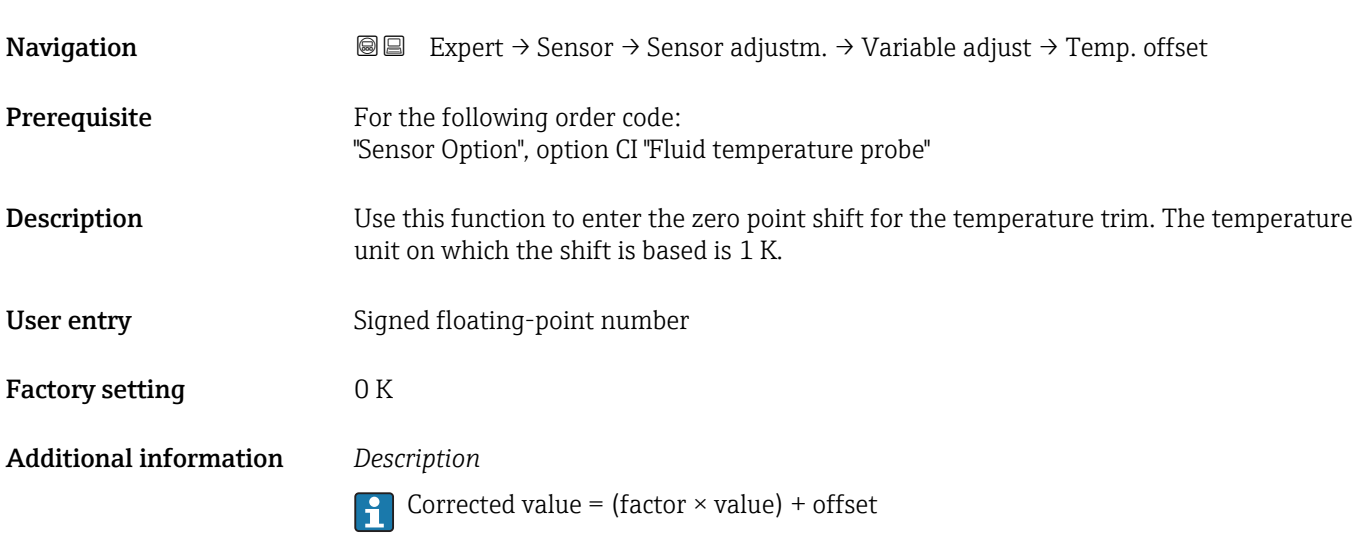

# Temperature factor

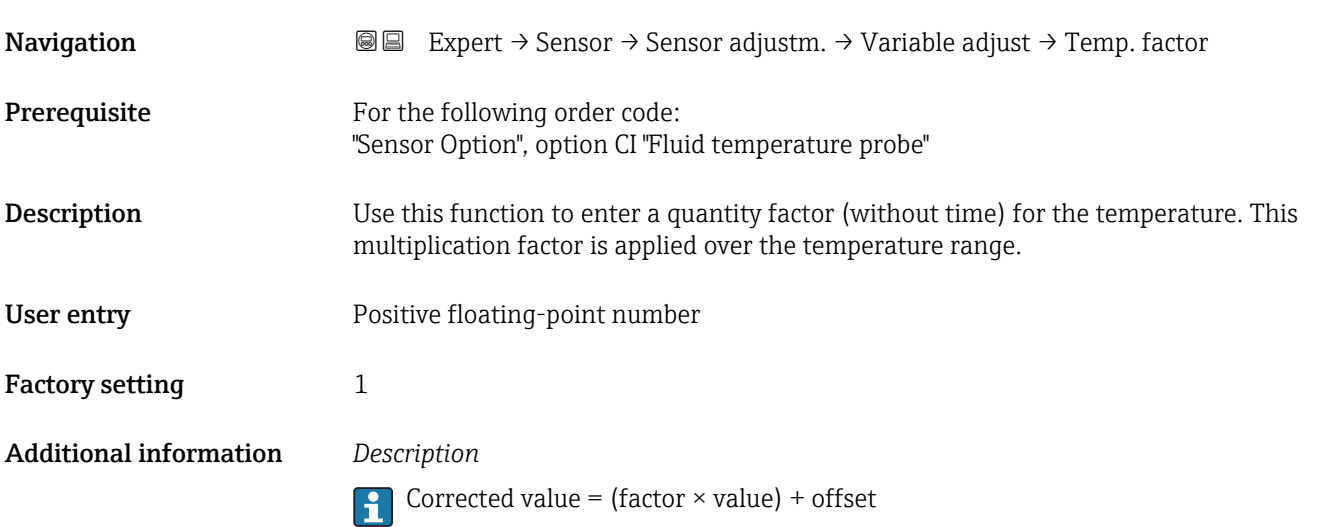

# 3.2.6 "Calibration" submenu

*Navigation* 
■■ Expert → Sensor → Calibration

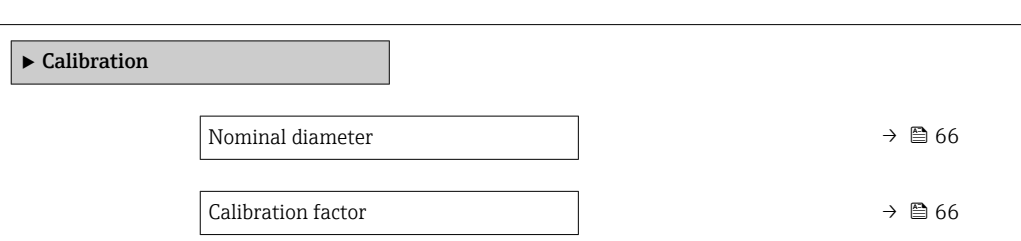

<span id="page-65-0"></span>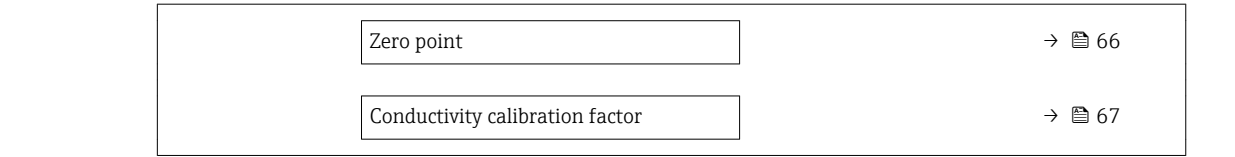

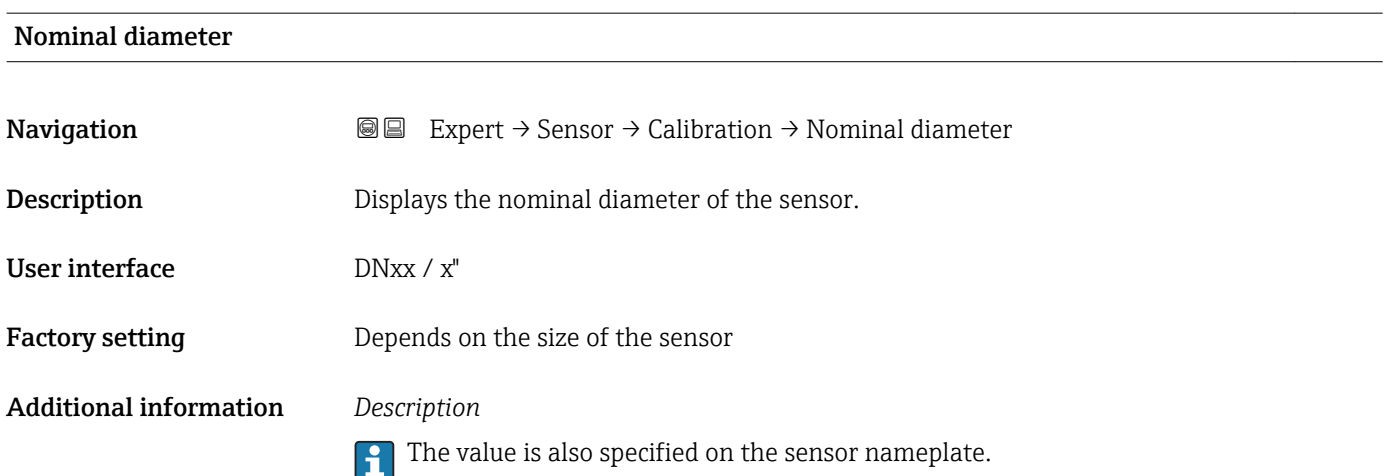

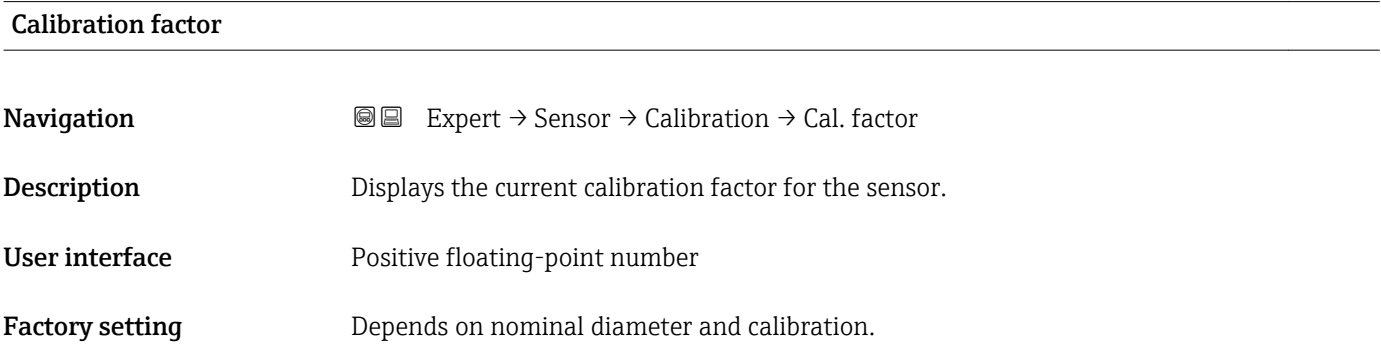

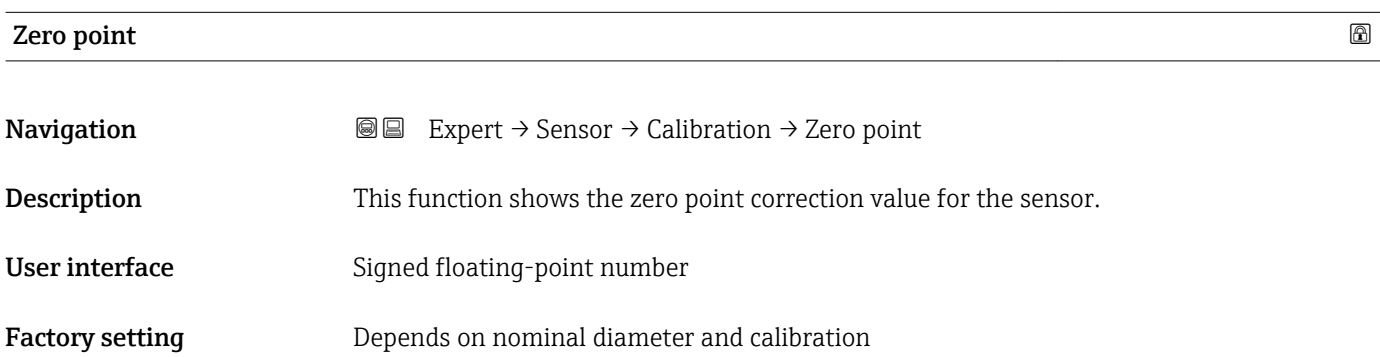

<span id="page-66-0"></span>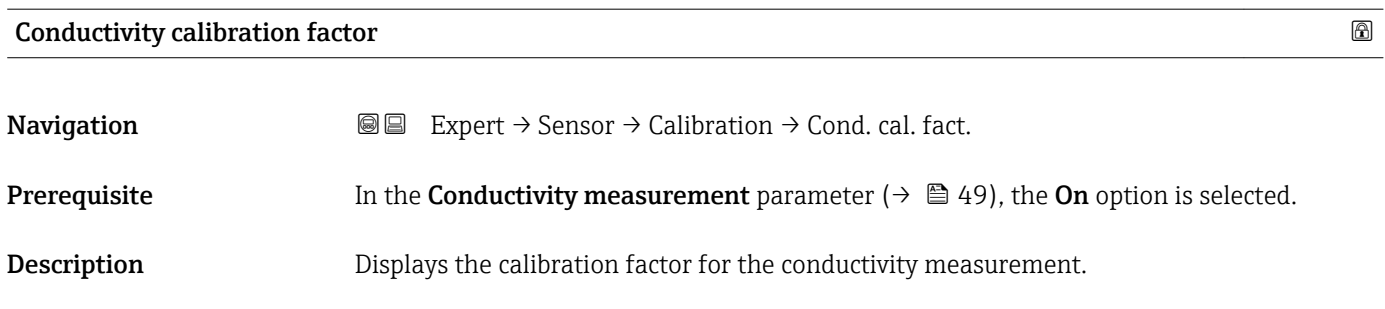

User interface 0 to 10000

# 3.3 "Communication" submenu

*Navigation* 
■■ Expert → Communication

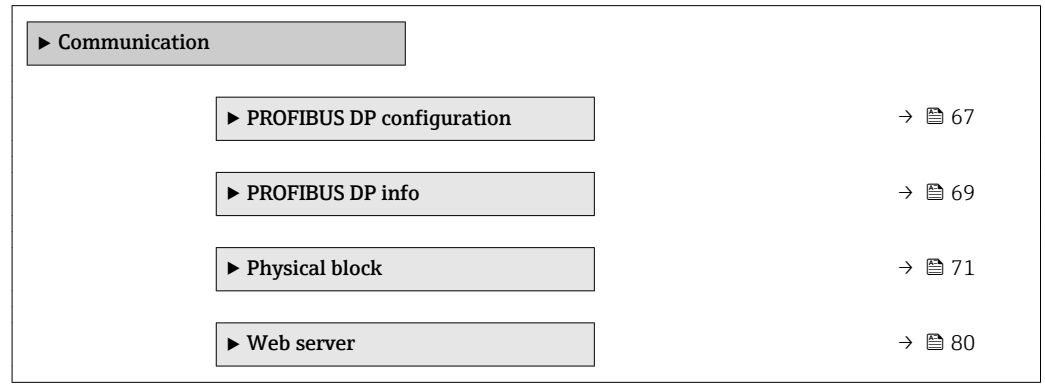

### 3.3.1 "PROFIBUS DP configuration" submenu

*Navigation* 
■■ Expert → Communication → PROFIBUS DP conf

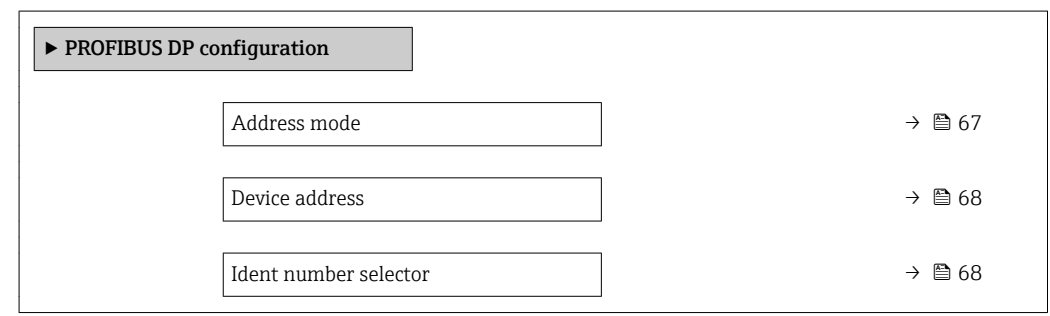

Address mode **Navigation**  $\text{Q} \text{Q}$  Expert  $\rightarrow$  Communication  $\rightarrow$  PROFIBUS DP conf  $\rightarrow$  Address mode **Description** Displays the configured address mode.

<span id="page-67-0"></span>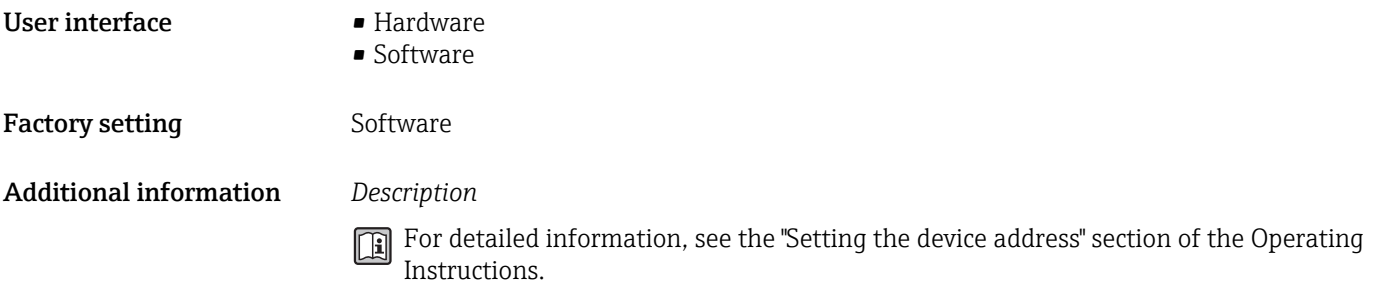

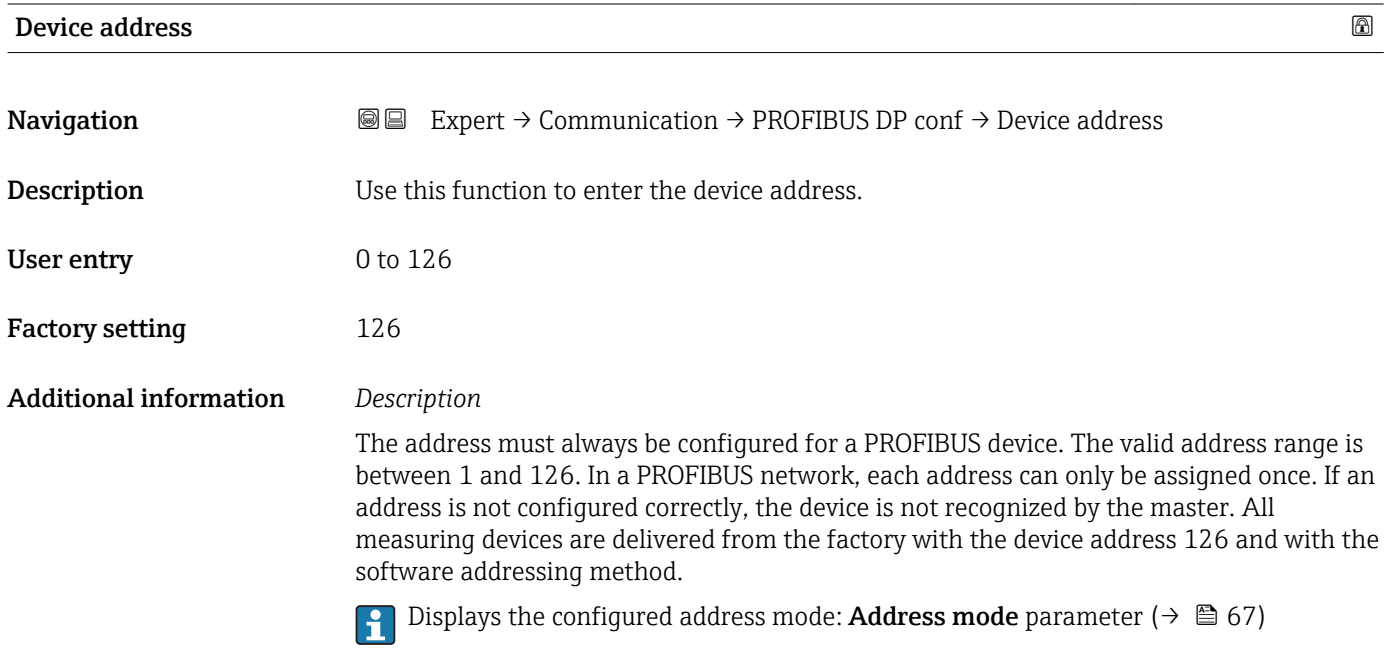

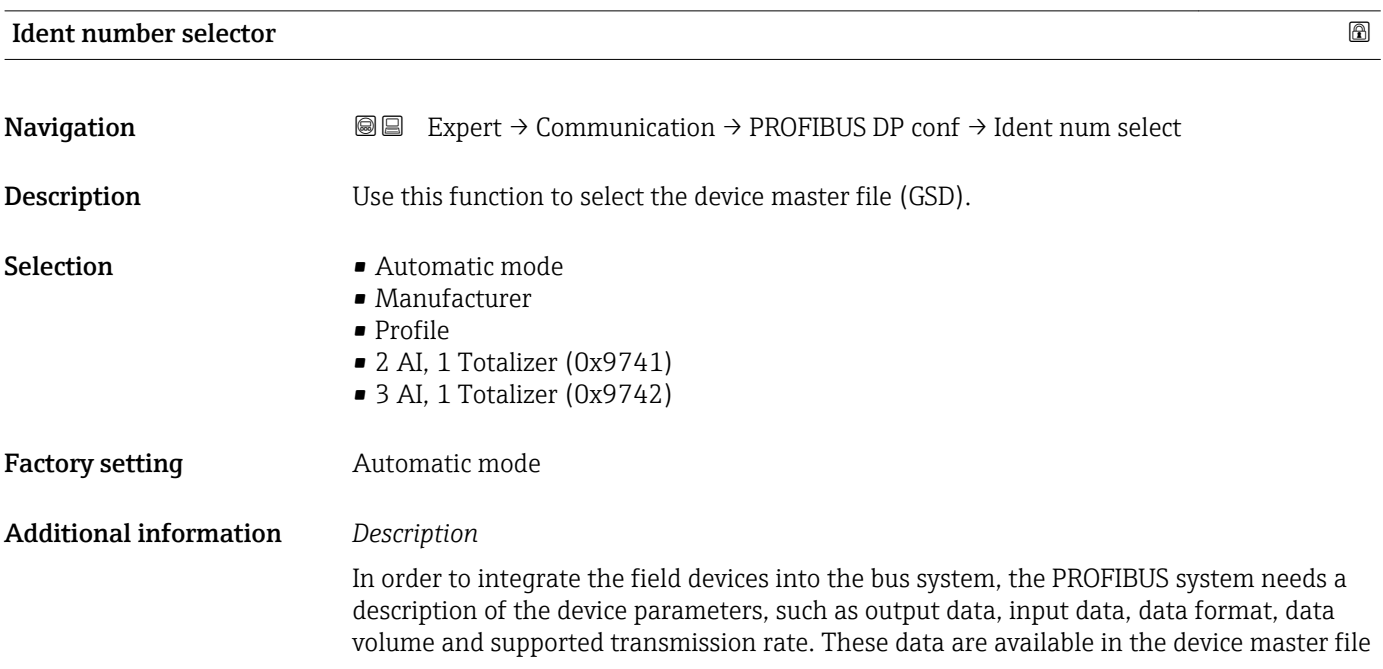

<span id="page-68-0"></span>(GSD) which is provided to the PROFIBUS Master when the communication system is commissioned.

# 3.3.2 "PROFIBUS DP info" submenu

*Navigation* 
■■ Expert → Communication → PROFIBUS DP info

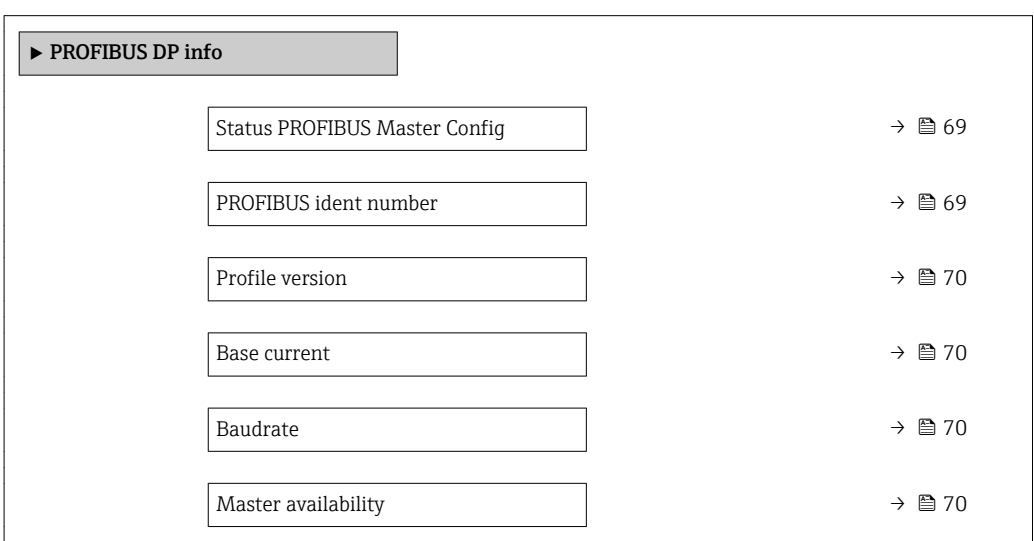

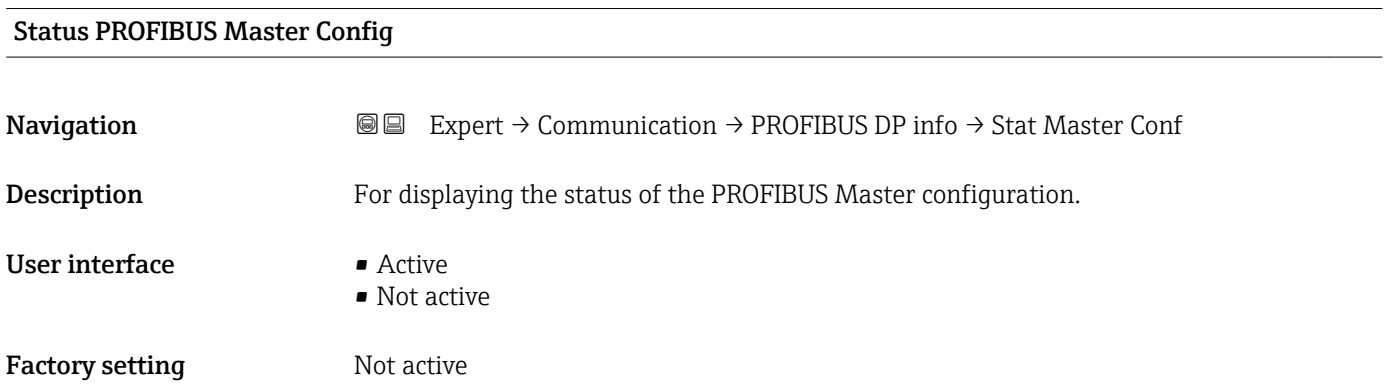

#### PROFIBUS ident number

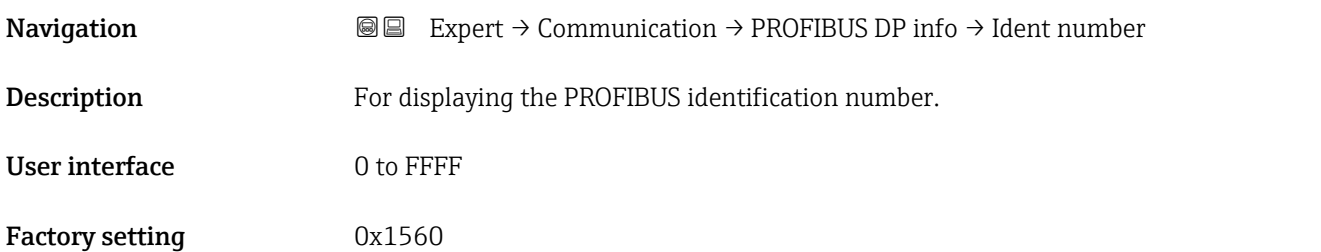

<span id="page-69-0"></span>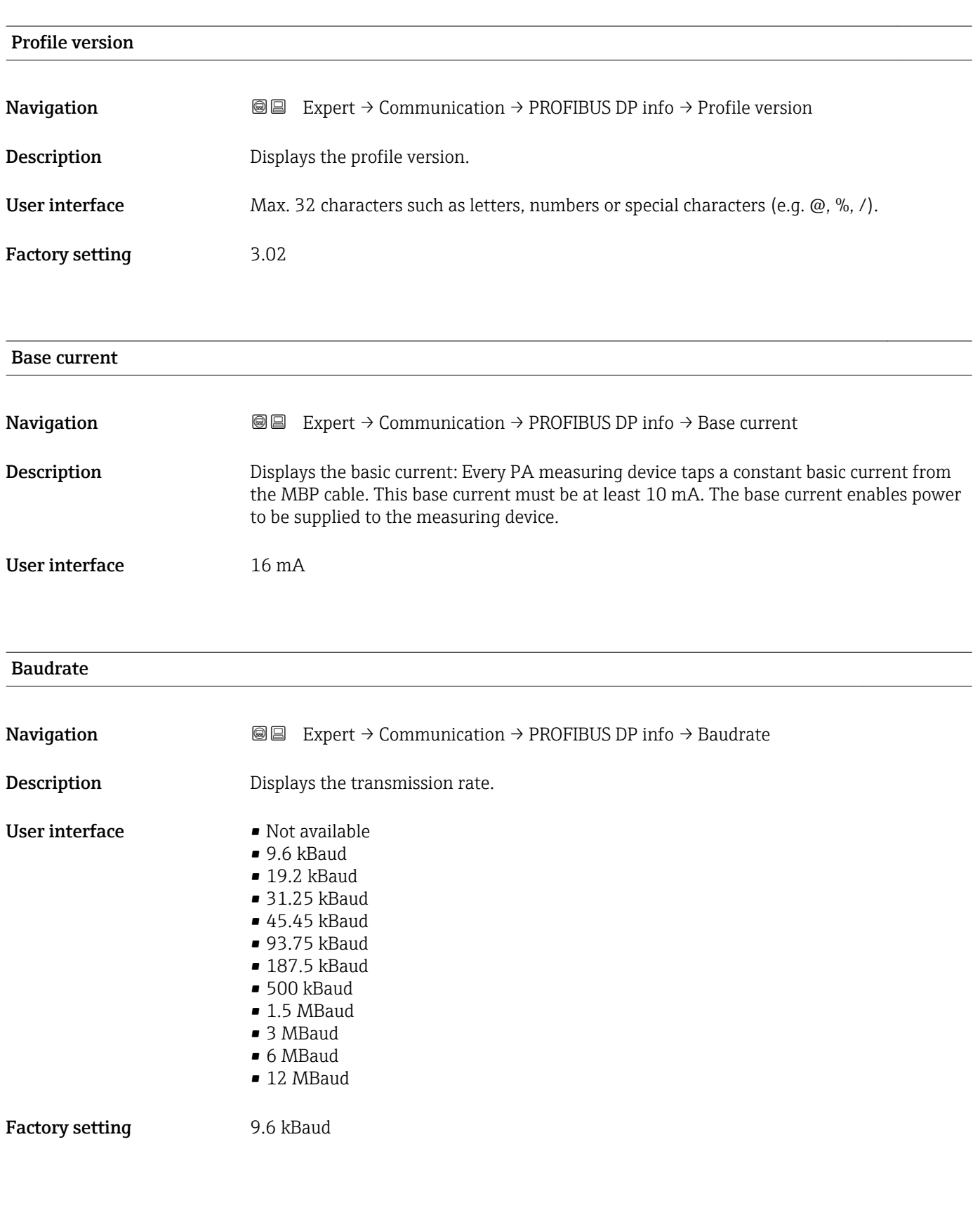

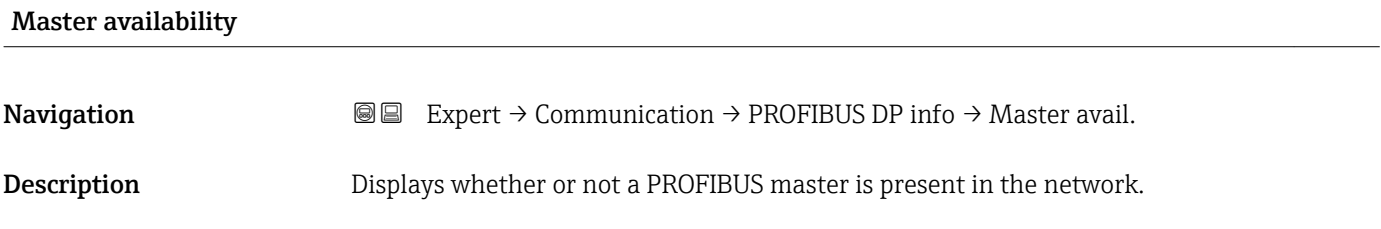

<span id="page-70-0"></span>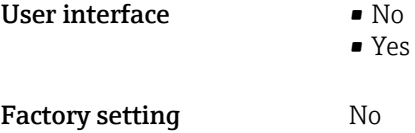

# 3.3.3 "Physical block" submenu

*Navigation* Expert → Communication → Physical block

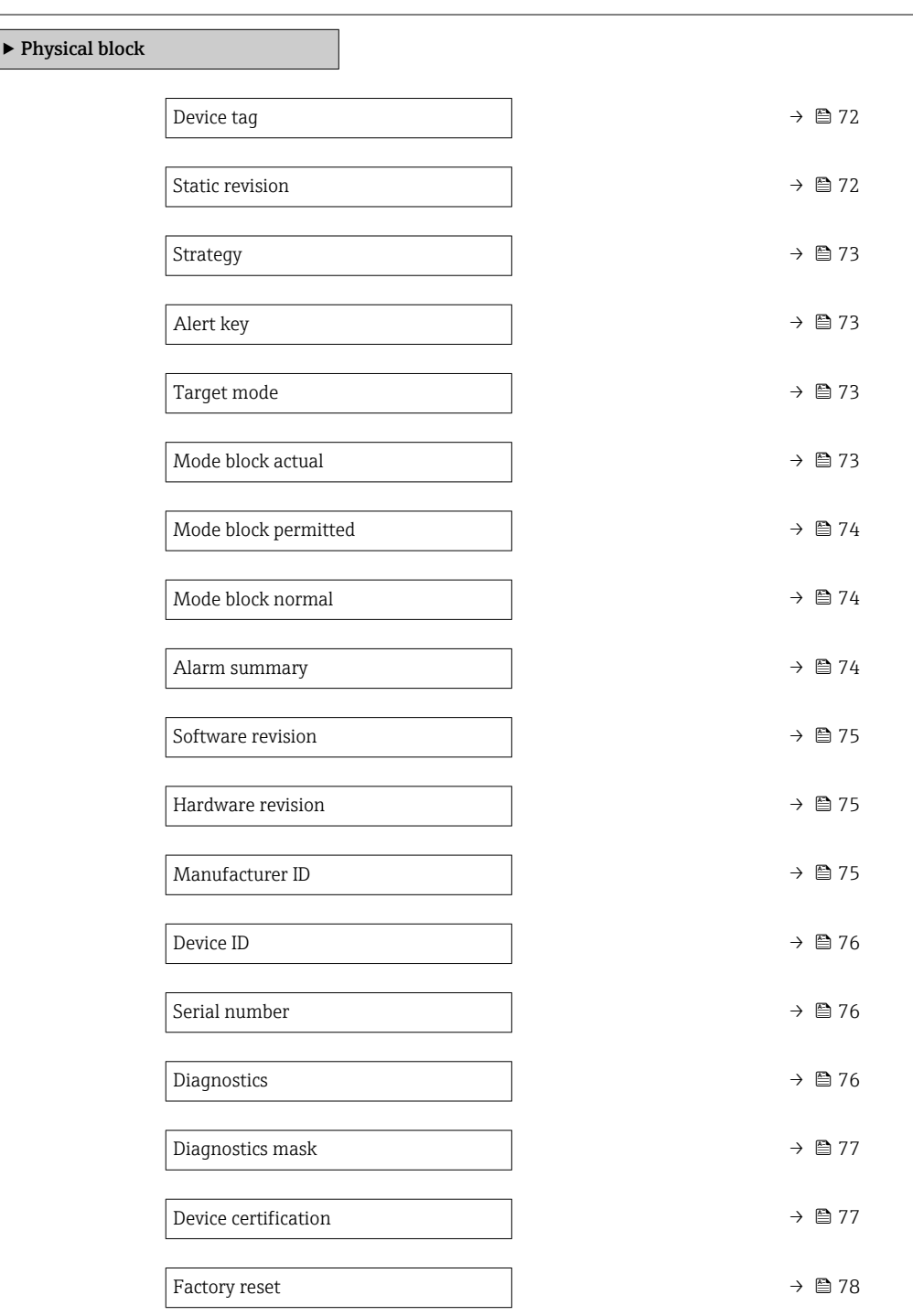

<span id="page-71-0"></span>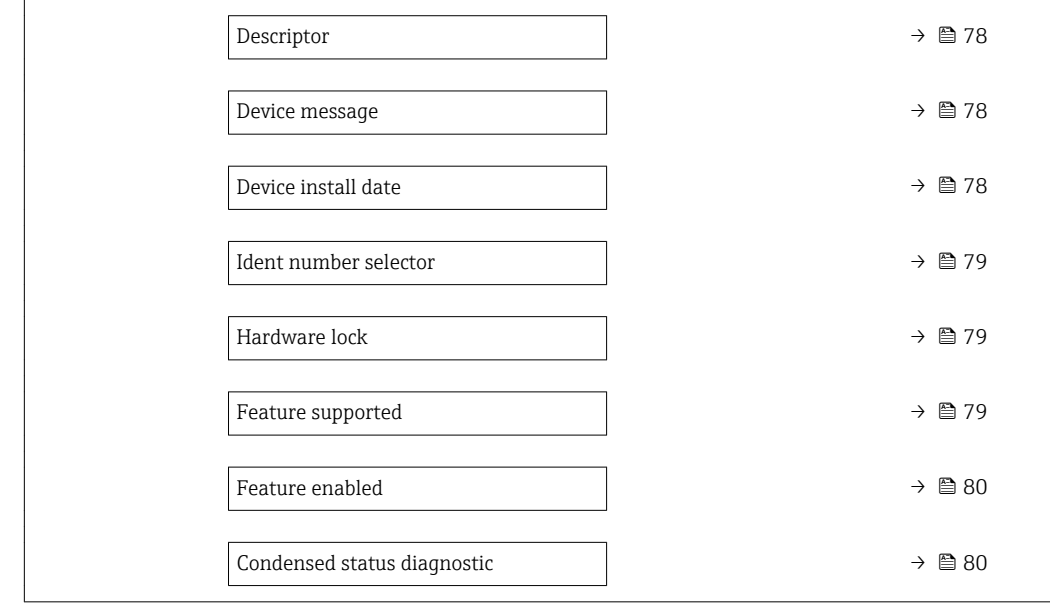

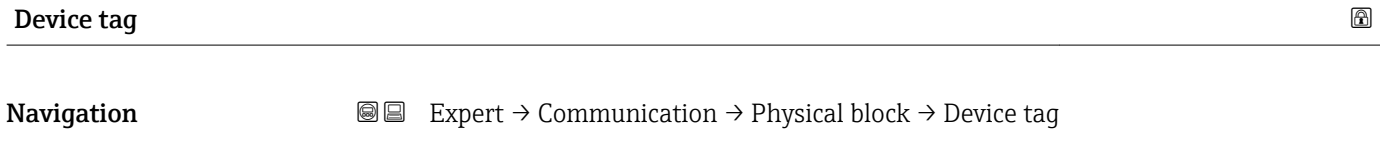

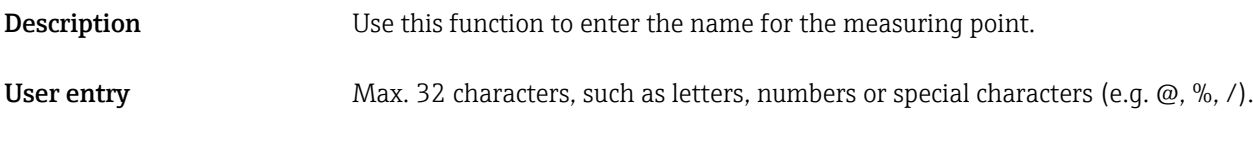

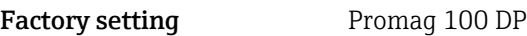

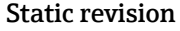

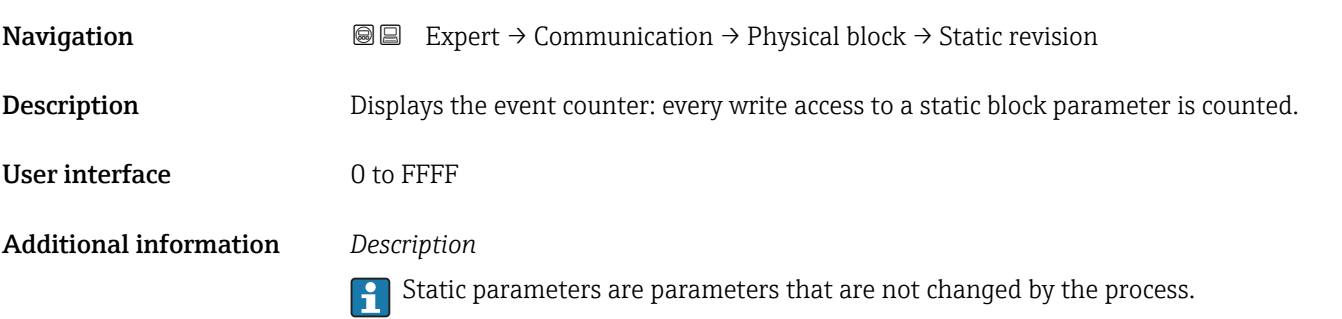
<span id="page-72-0"></span>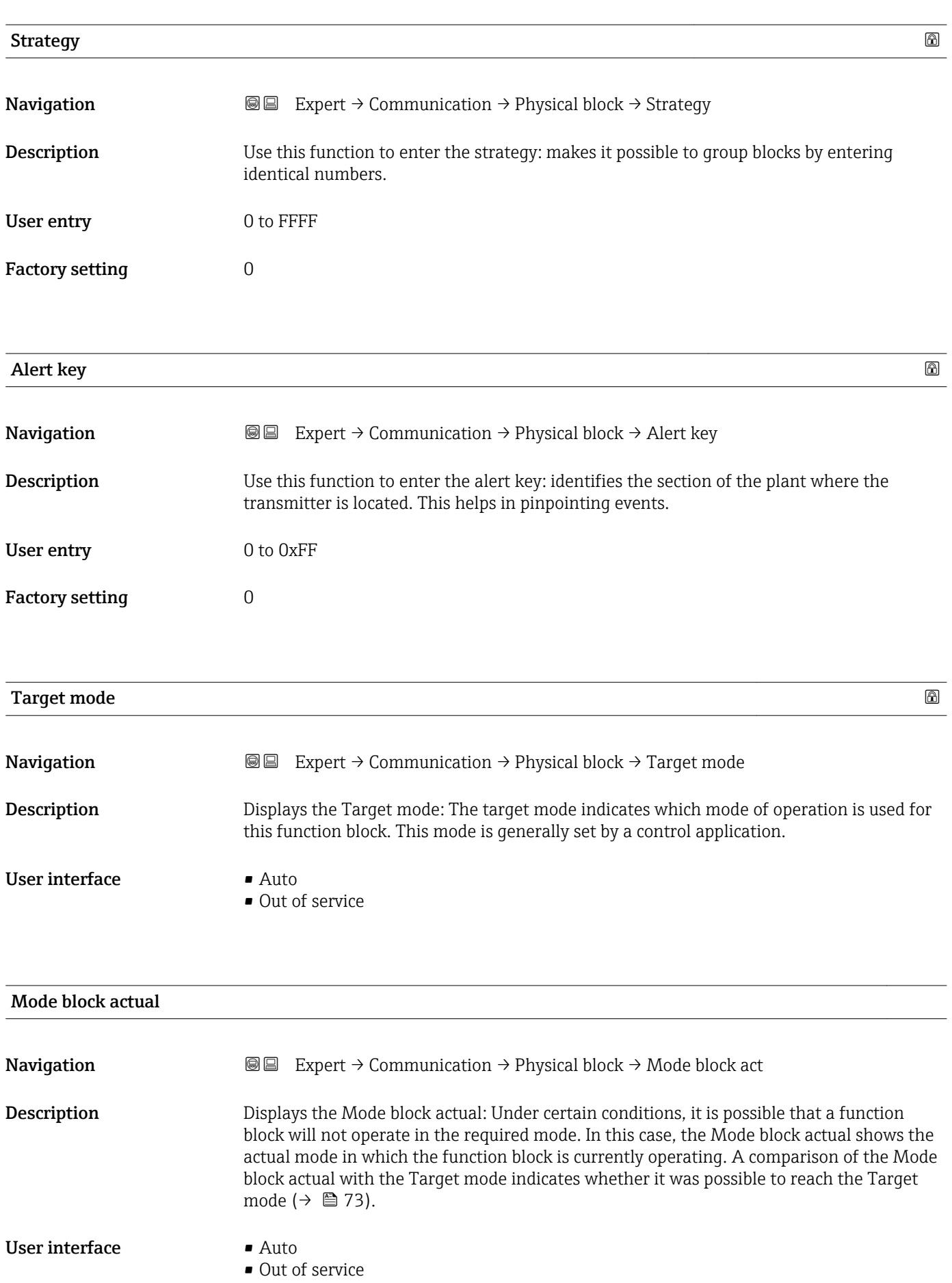

A comparison of the current mode with the target mode (**Target mode** parameter (→  $\bigoplus$  73)) indicates whether it was possible to reach the target mode.

<span id="page-73-0"></span>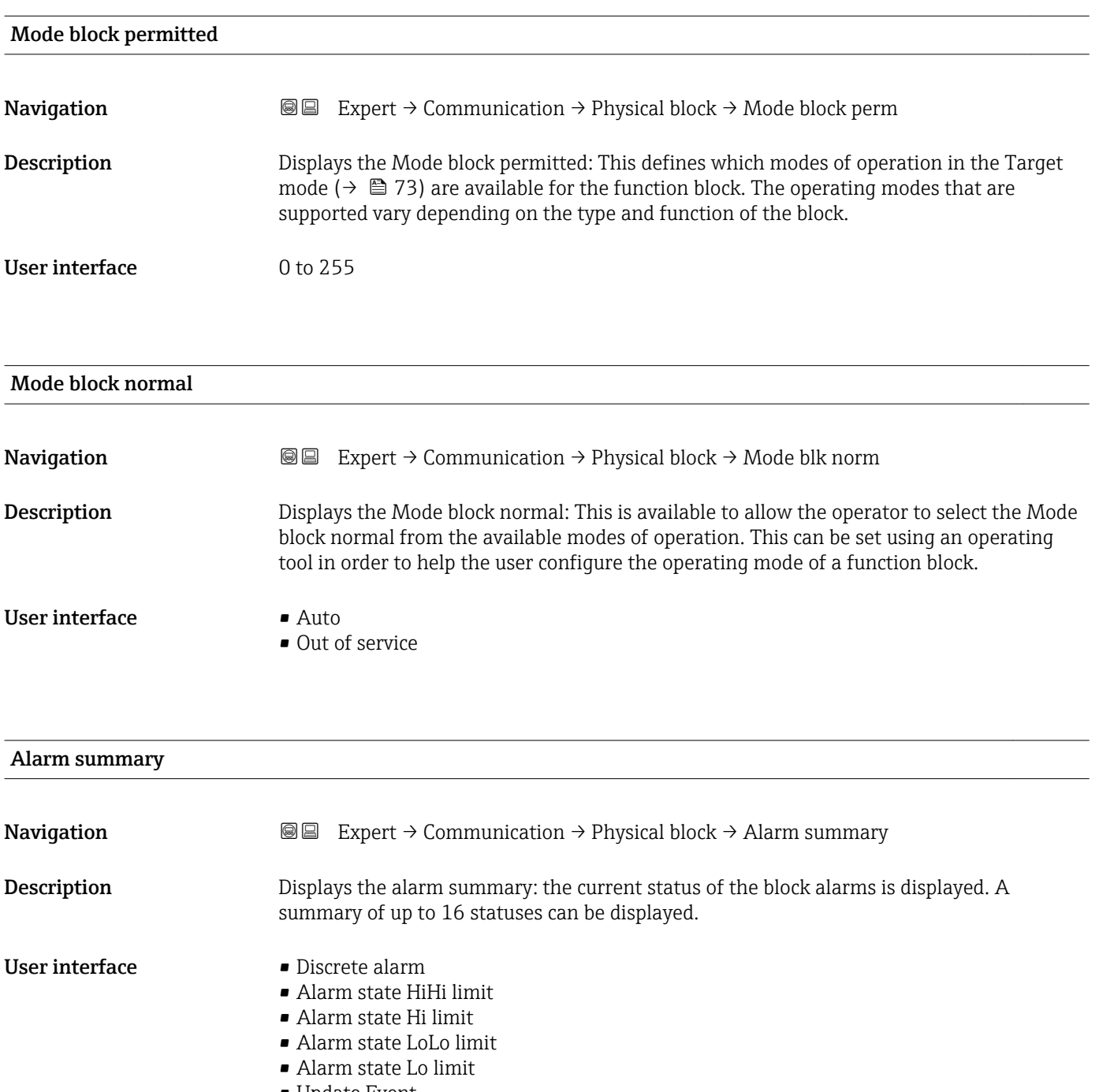

• Update Event

Currently, the system only displays a change in a static parameter for 10 seconds, and violations of the early warning and alarm limits in the Physical Block function block.

#### *User interface*

- Discrete alarm
	- Alarm or warning message with a discrete value.
- Alarm state HiHi limit Upper alarm limit
- Alarm state Hi limit
- Upper warning limit
- Alarm state LoLo limit Lower alarm limit
- Alarm state Lo limit Lower warning limit
- Update Event

This option constitutes a special alarm that is triggered if a static parameter is changed. If such a parameter is modified, the associated bit is set in the Alarm summary parameter ( $\rightarrow \Box$  74), the output of the block switches to "GOOD (NC) Active Update Event" (if the current status has a lower priority than this), and the block remains in this state for a duration of 10 s. The block then reverts to the normal state (the output has the last status and the Update Event option bit in the Alarm summary parameter  $(\rightarrow \Box$  74) is deleted again).

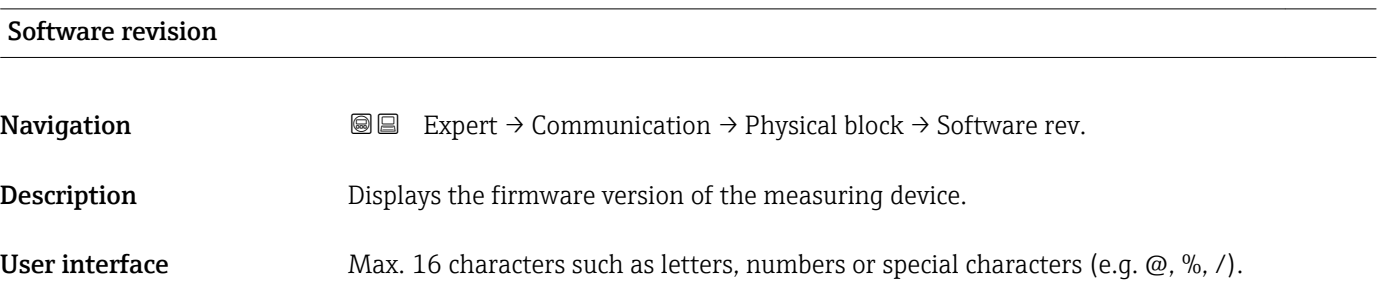

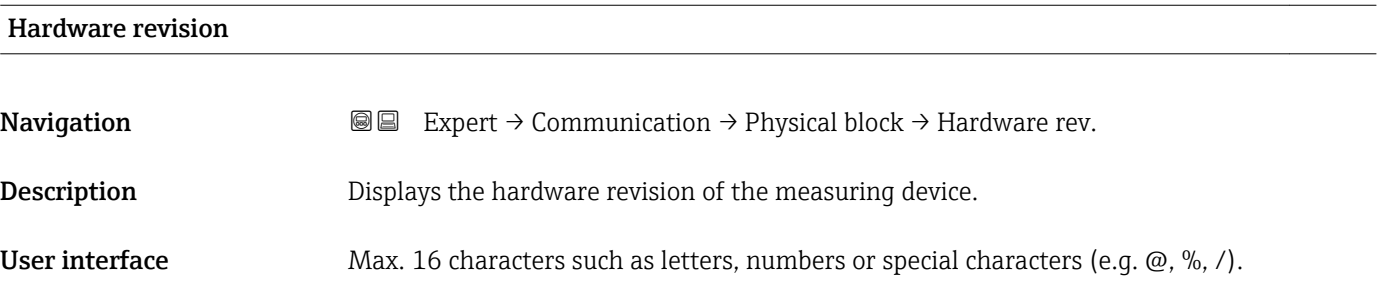

#### Manufacturer ID

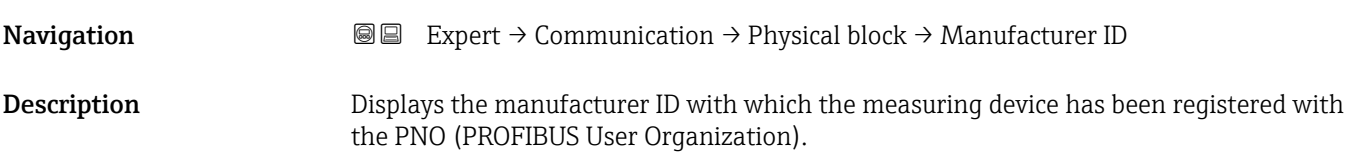

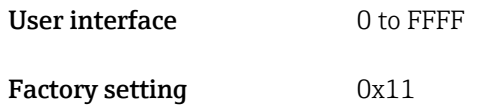

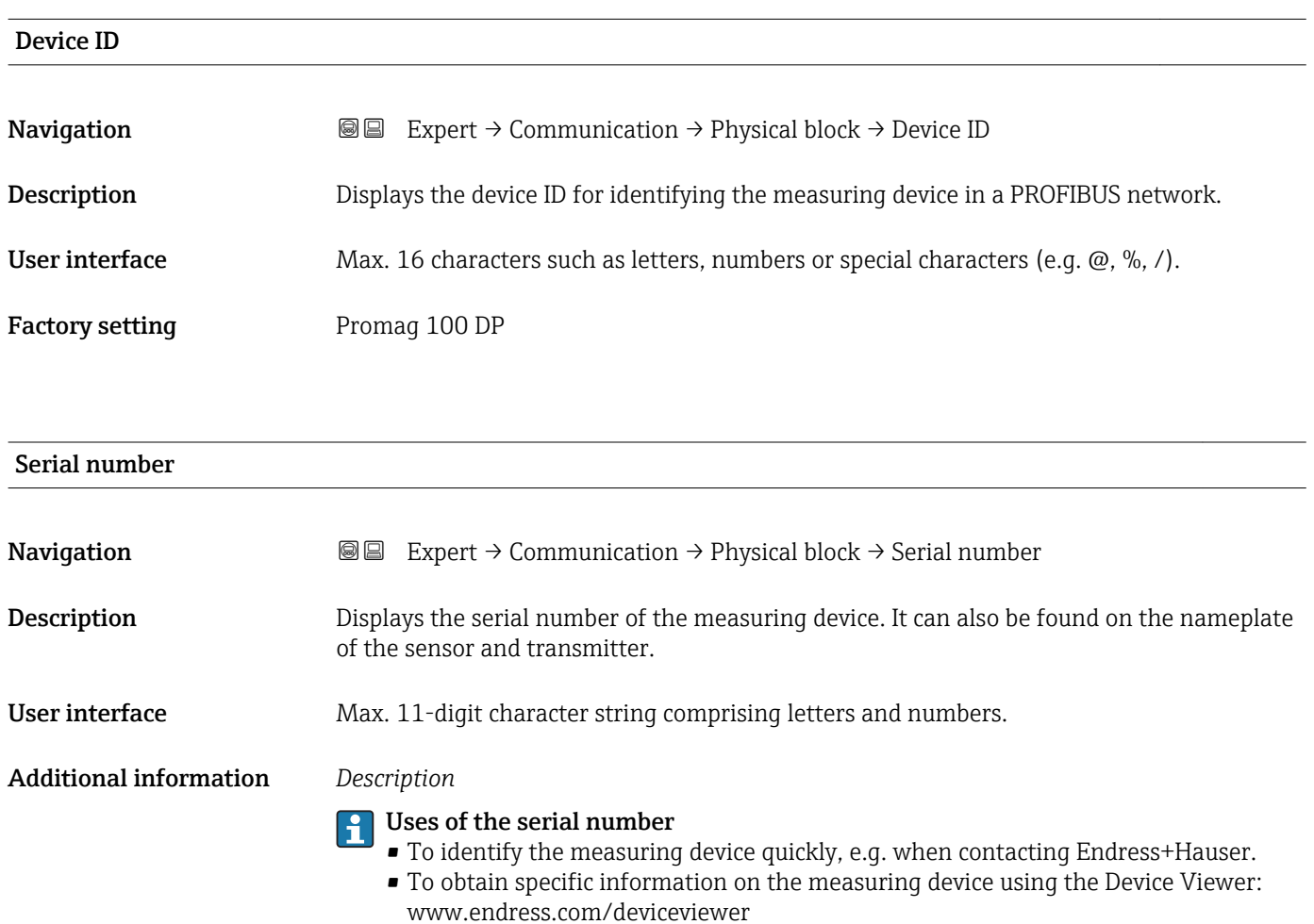

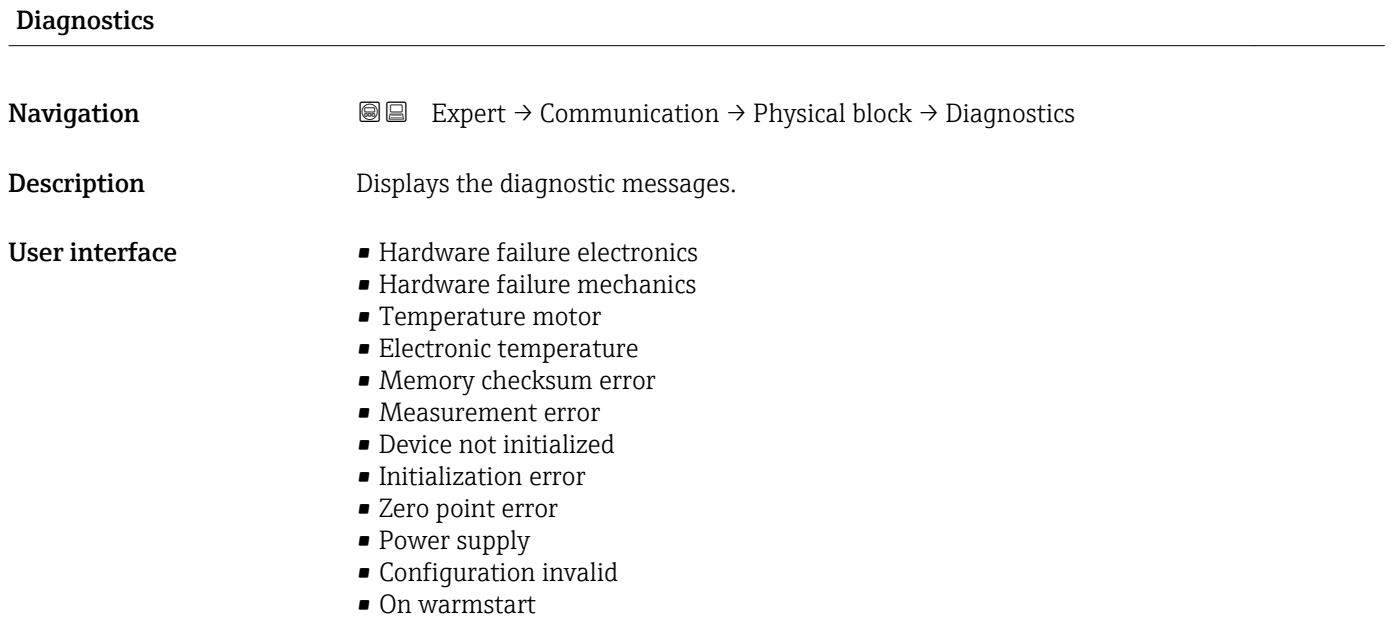

- On coldstart
- Maintenance required
- Characterization invalid
- Ident number violation
- More information available
- Maintenance alarm
- Maintenance demanded
- Function check or simulation
- Invalid process condition

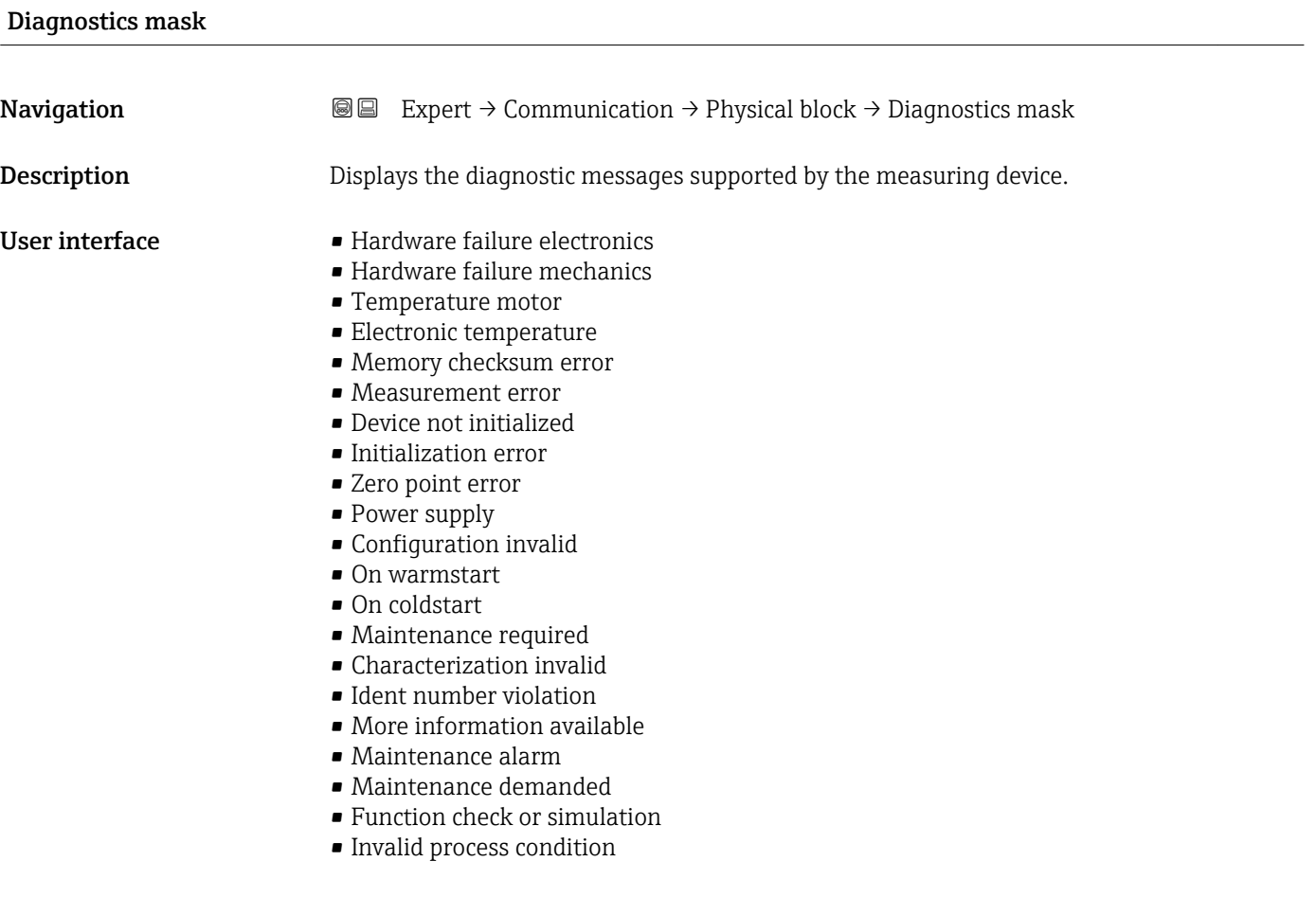

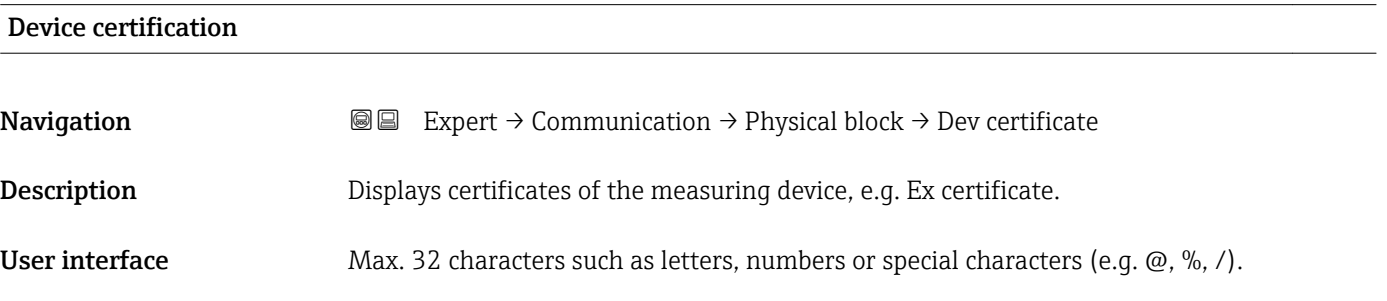

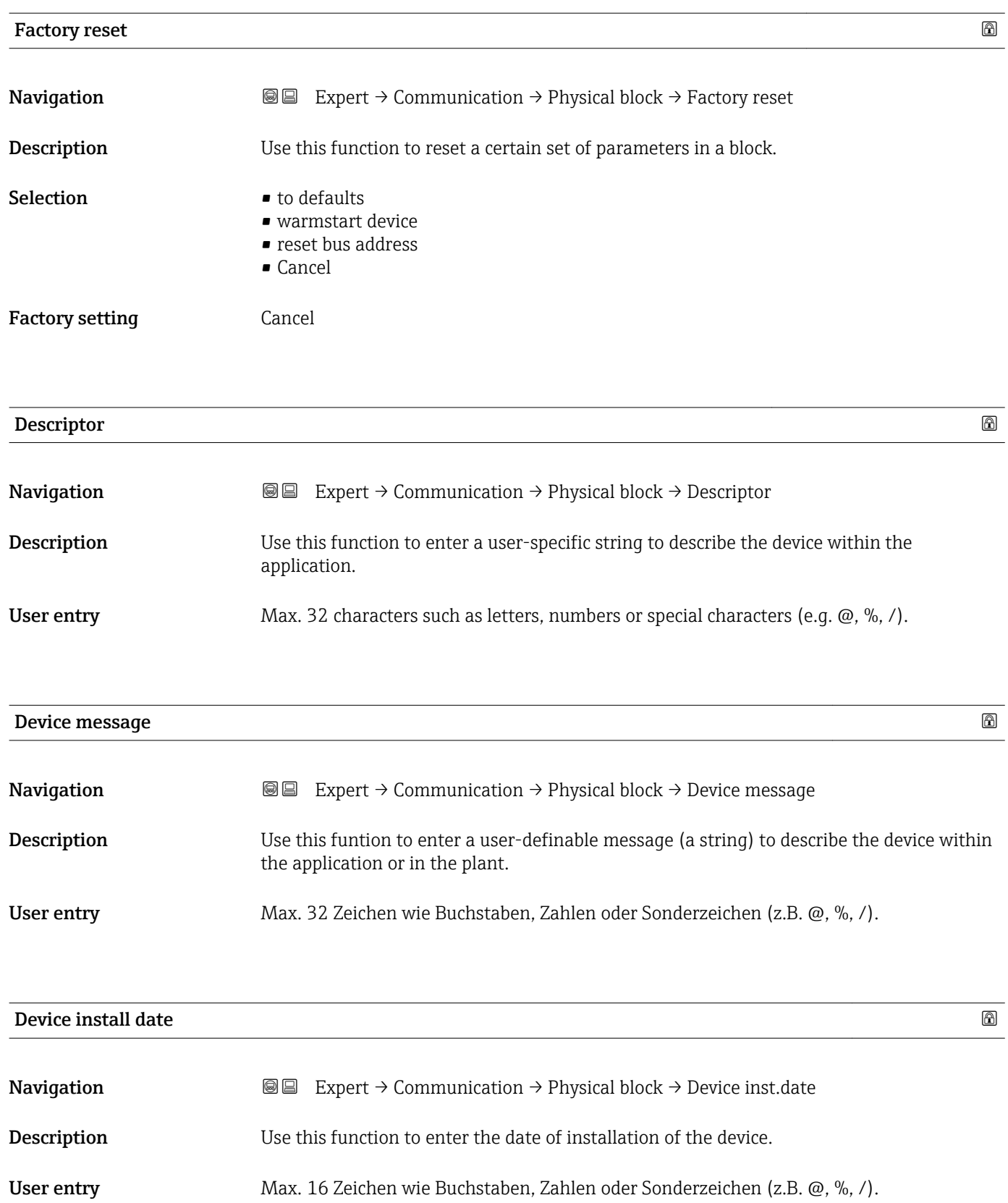

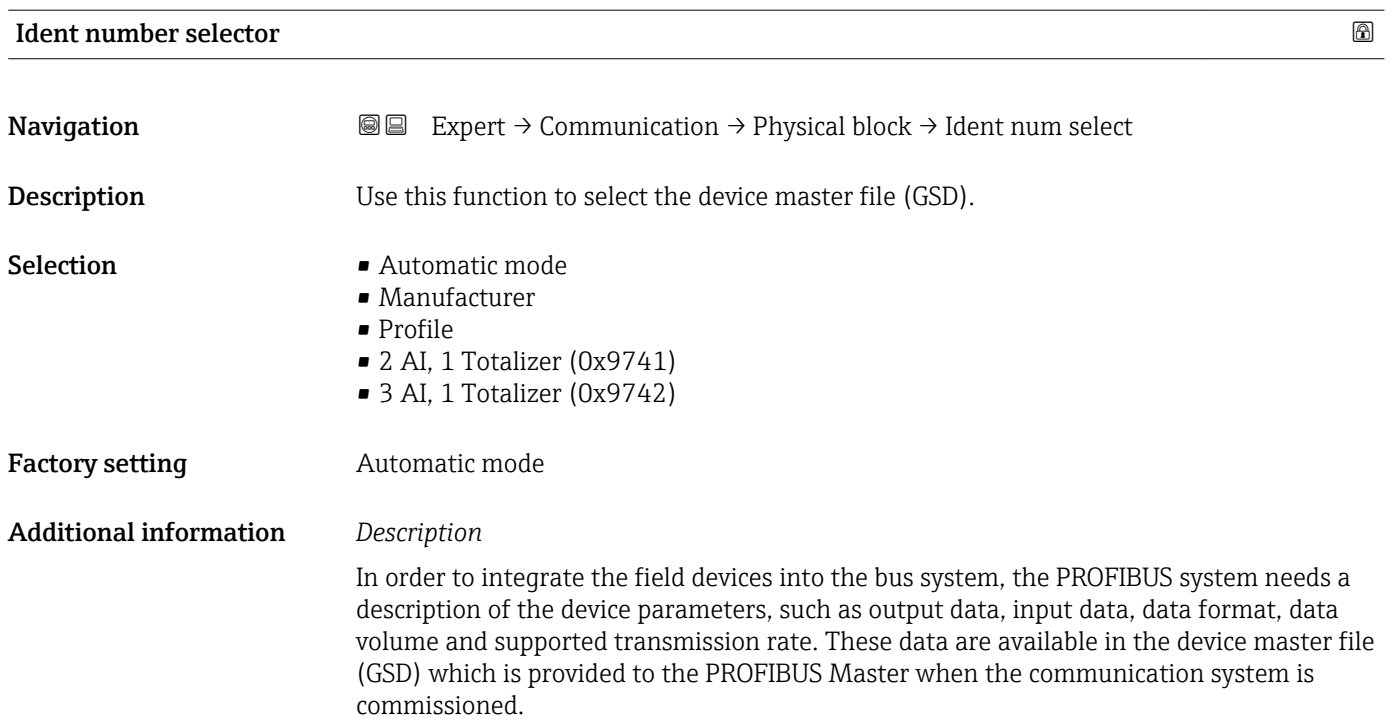

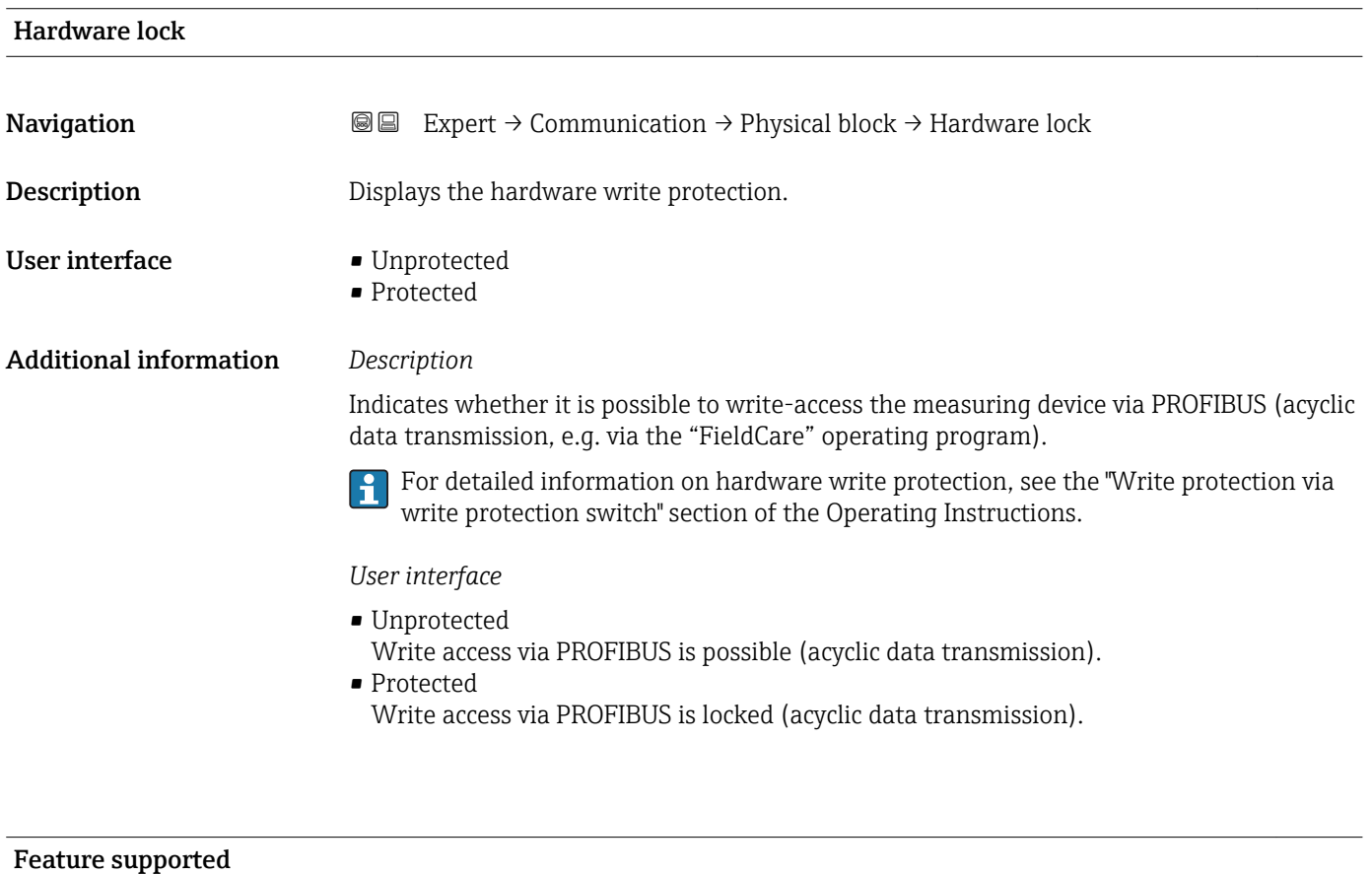

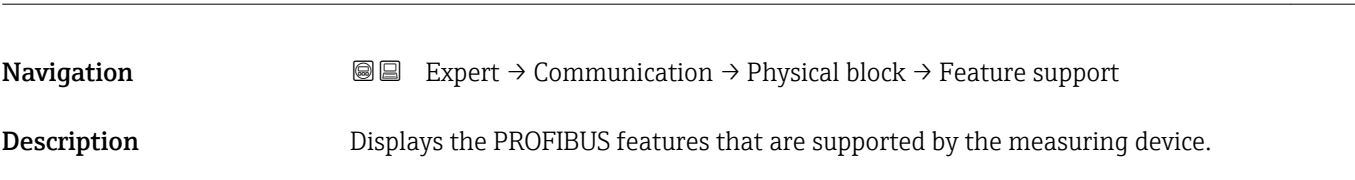

- User interface **•** Condensed status
	- Classic status diagnosis
	- Data exchange broadcast
	- MS1 application relationship
	- PROFIsafe communication

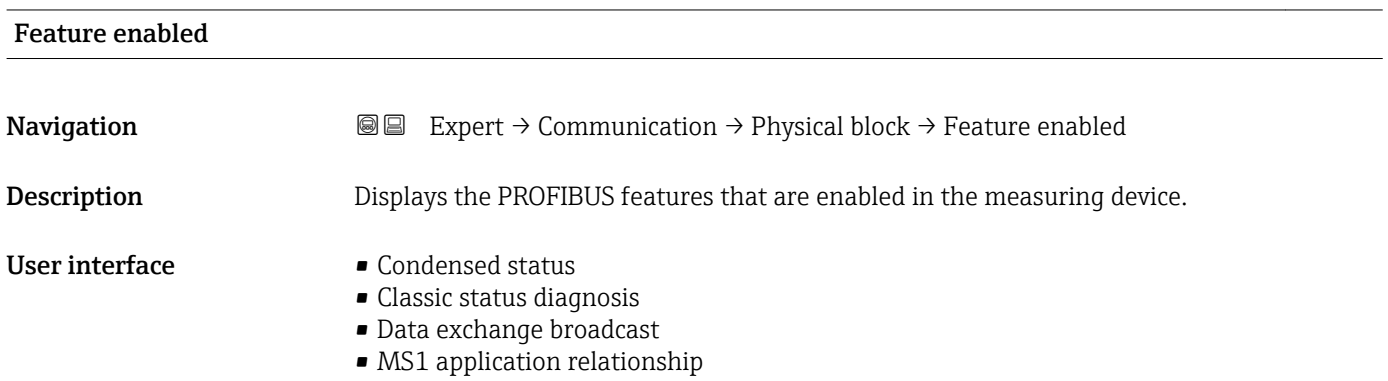

• PROFIsafe communication

### Condensed status diagnostic

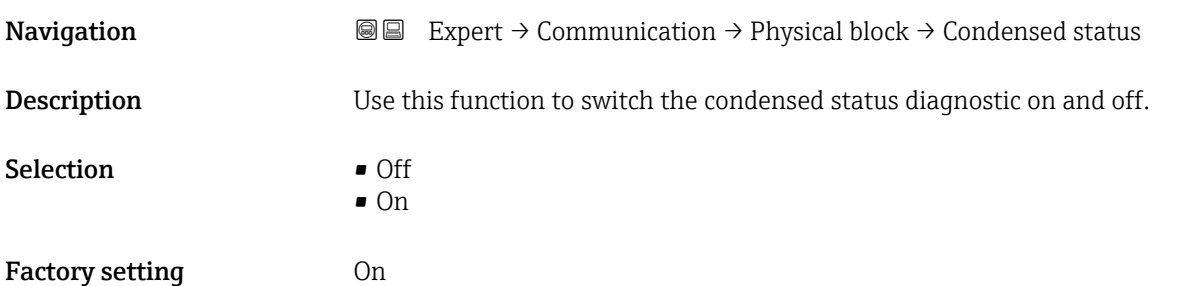

## 3.3.4 "Web server" submenu

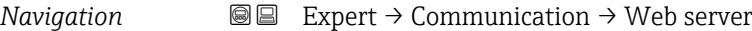

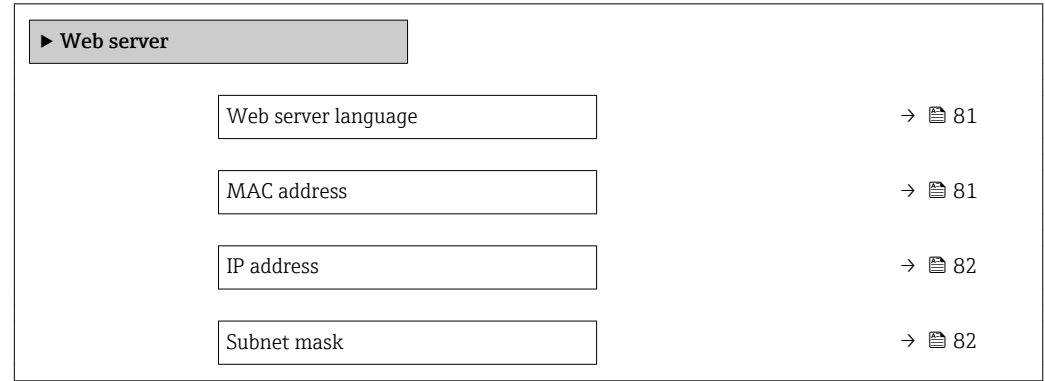

<span id="page-80-0"></span>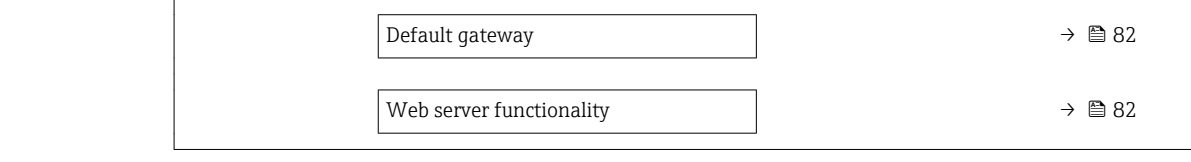

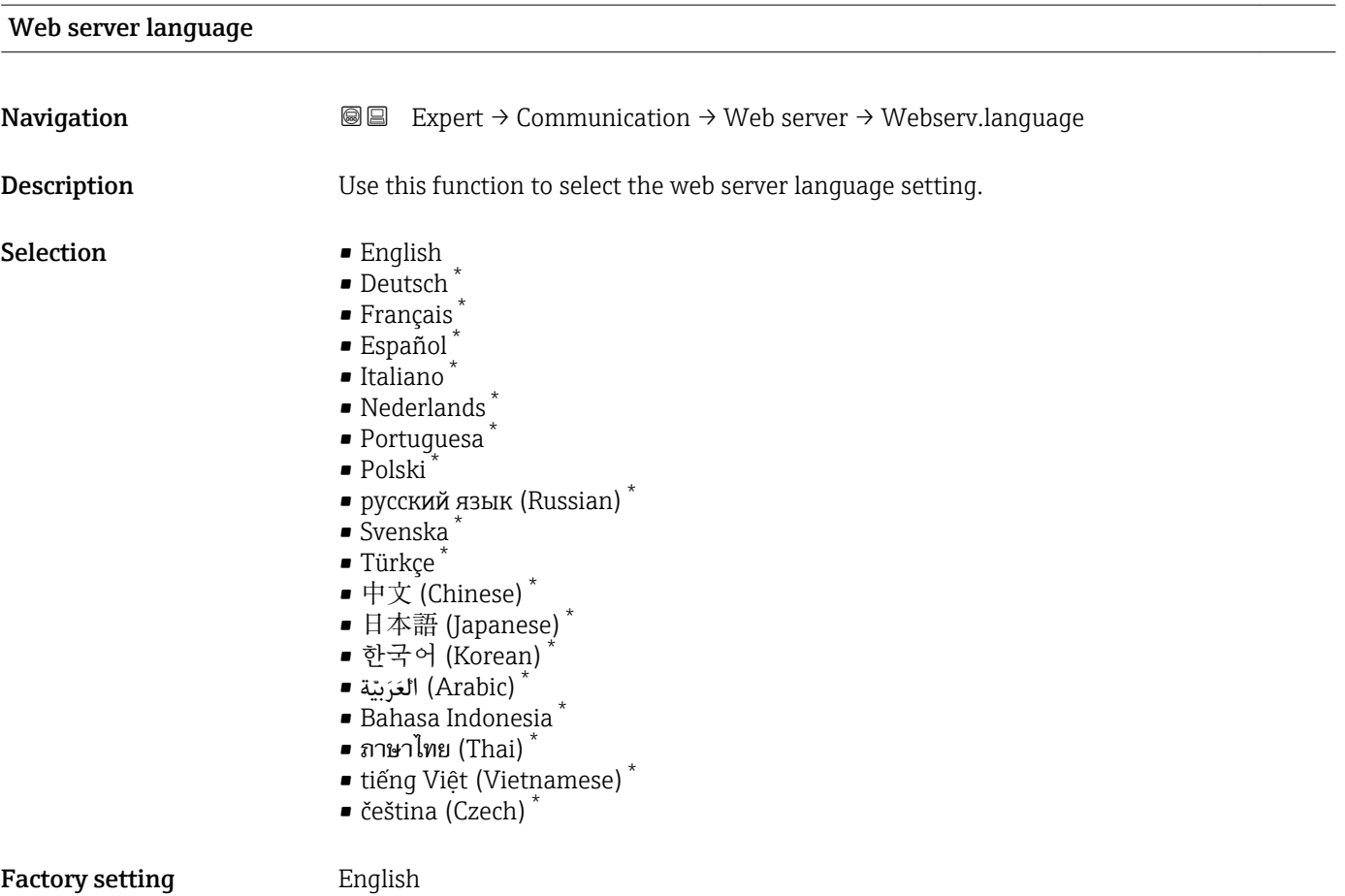

#### MAC address

| Navigation                    | Expert $\rightarrow$ Communication $\rightarrow$ Web server $\rightarrow$ MAC Address<br>88 |
|-------------------------------|---------------------------------------------------------------------------------------------|
| Description                   | Displays the MAC $1$ address of the measuring device.                                       |
| User interface                | Unique 12-digit character string comprising letters and numbers                             |
| <b>Factory setting</b>        | Each measuring device is given an individual address.                                       |
| <b>Additional information</b> | Example                                                                                     |
|                               | For the display format<br>00:07:05:10:01:5F                                                 |

<sup>\*</sup> Visibility depends on order options or device settings

<sup>1)</sup> Media Access Control

<span id="page-81-0"></span>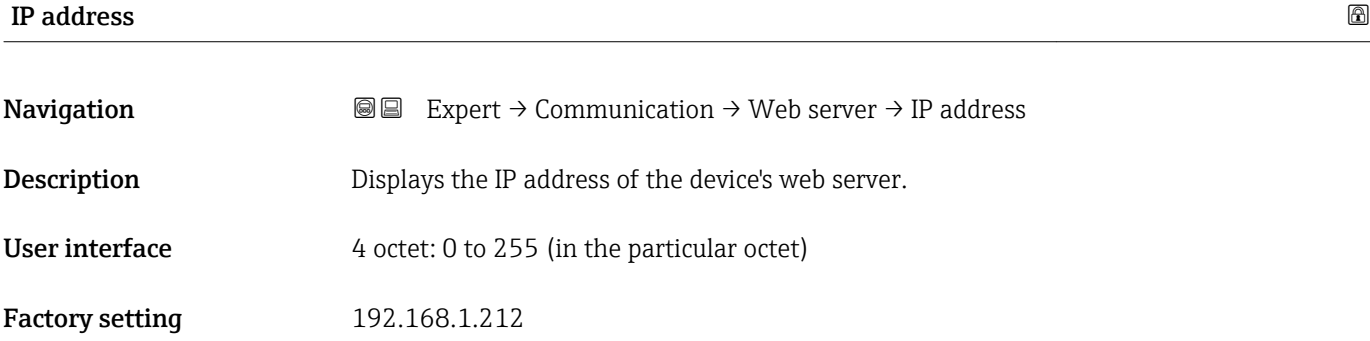

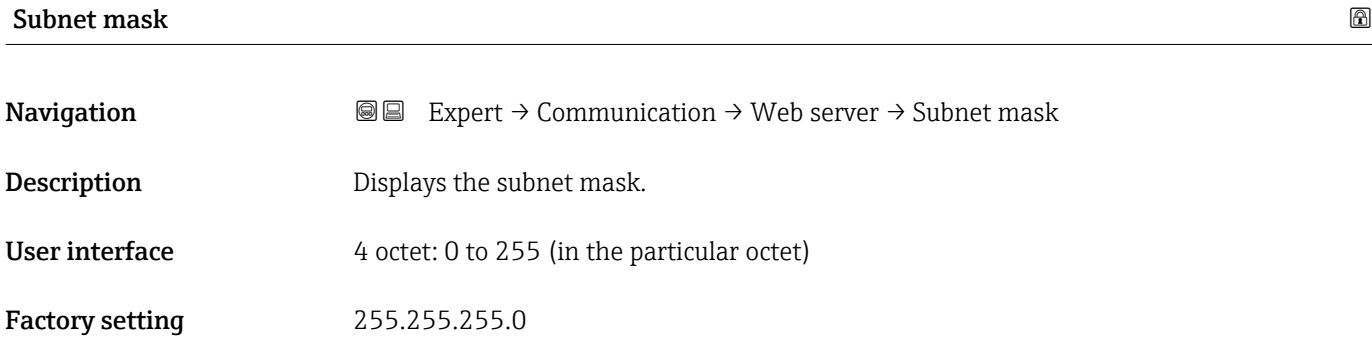

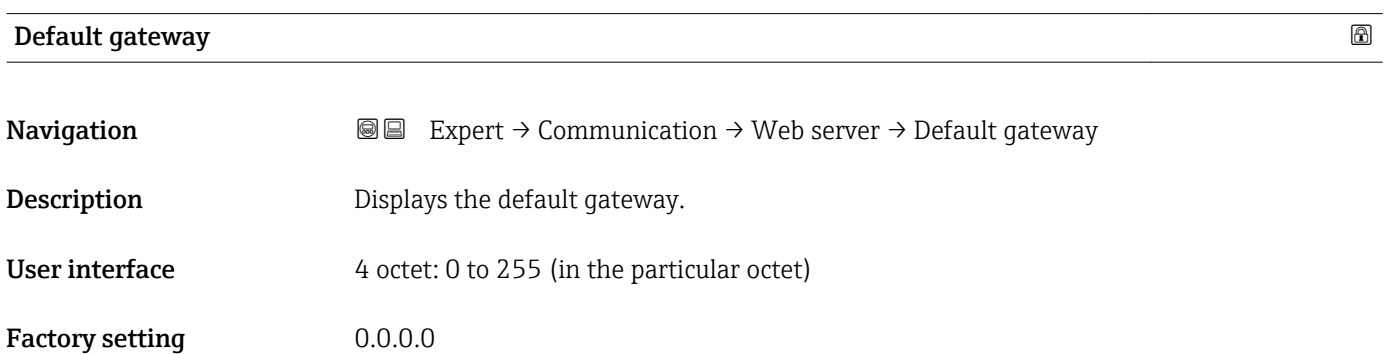

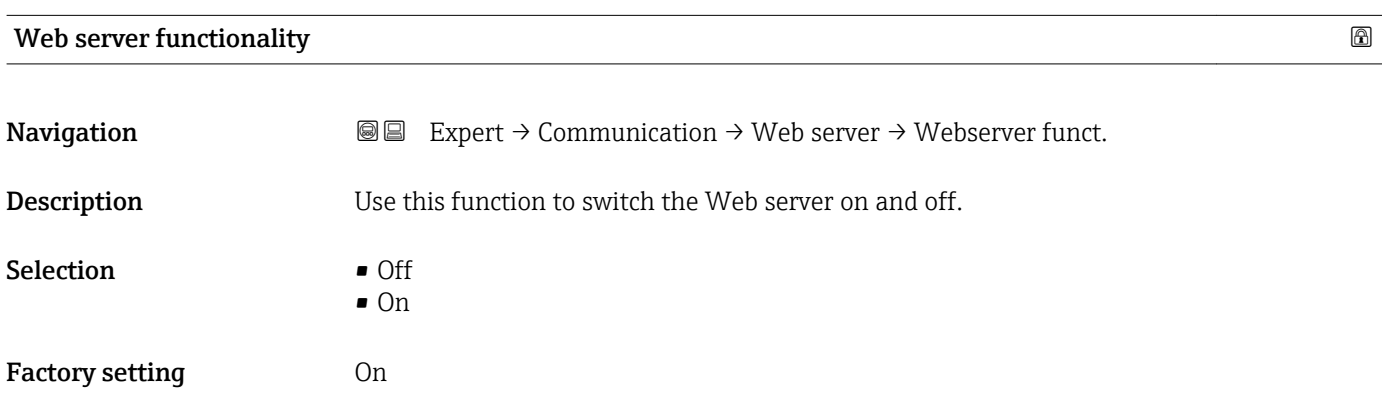

Once disabled, the Web server functionality can be re-enabled only via the local display or the FieldCare operating tool.

*Selection*

• Off

h

- The web server is completely disabled.
- Port 80 is locked.
- On
	- The complete functionality of the web server is available.
	- JavaScript is used.
	- The password is transferred in an encrypted state.
	- Any change to the password is also transferred in an encrypted state.

### 3.4 "Analog inputs" submenu

*Navigation* 
■■ Expert → Analog inputs

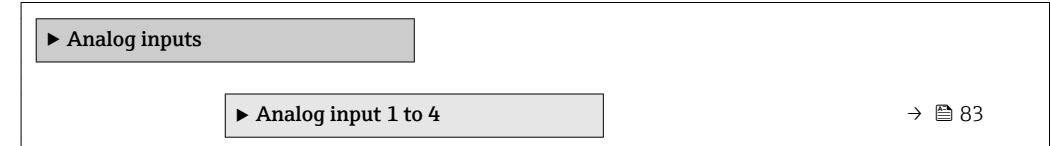

#### 3.4.1 "Analog input 1 to 4" submenu

*Navigation* **III** I Expert → Analog inputs → Analog input 1 to 4

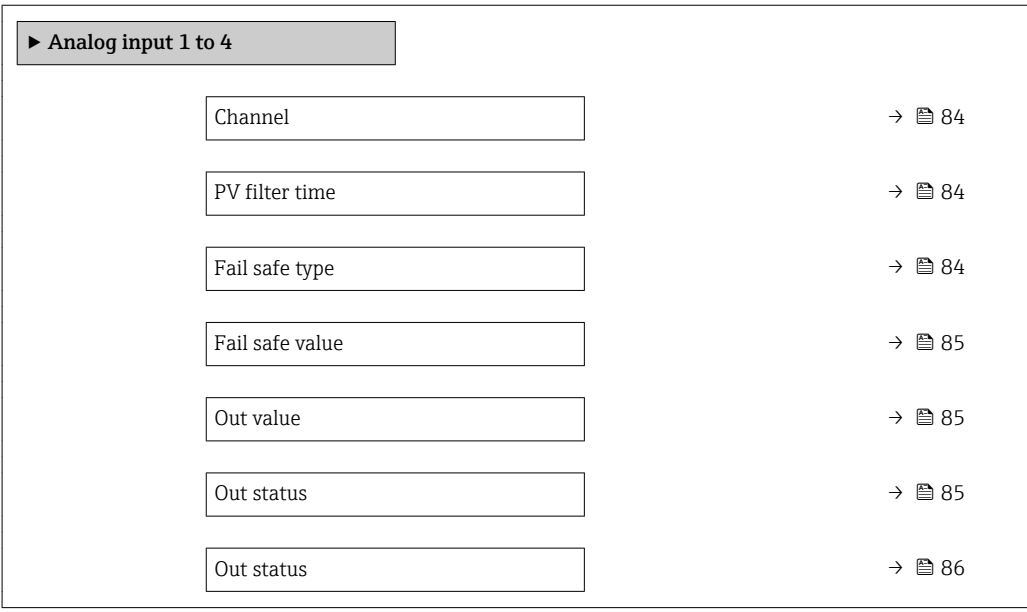

<span id="page-83-0"></span>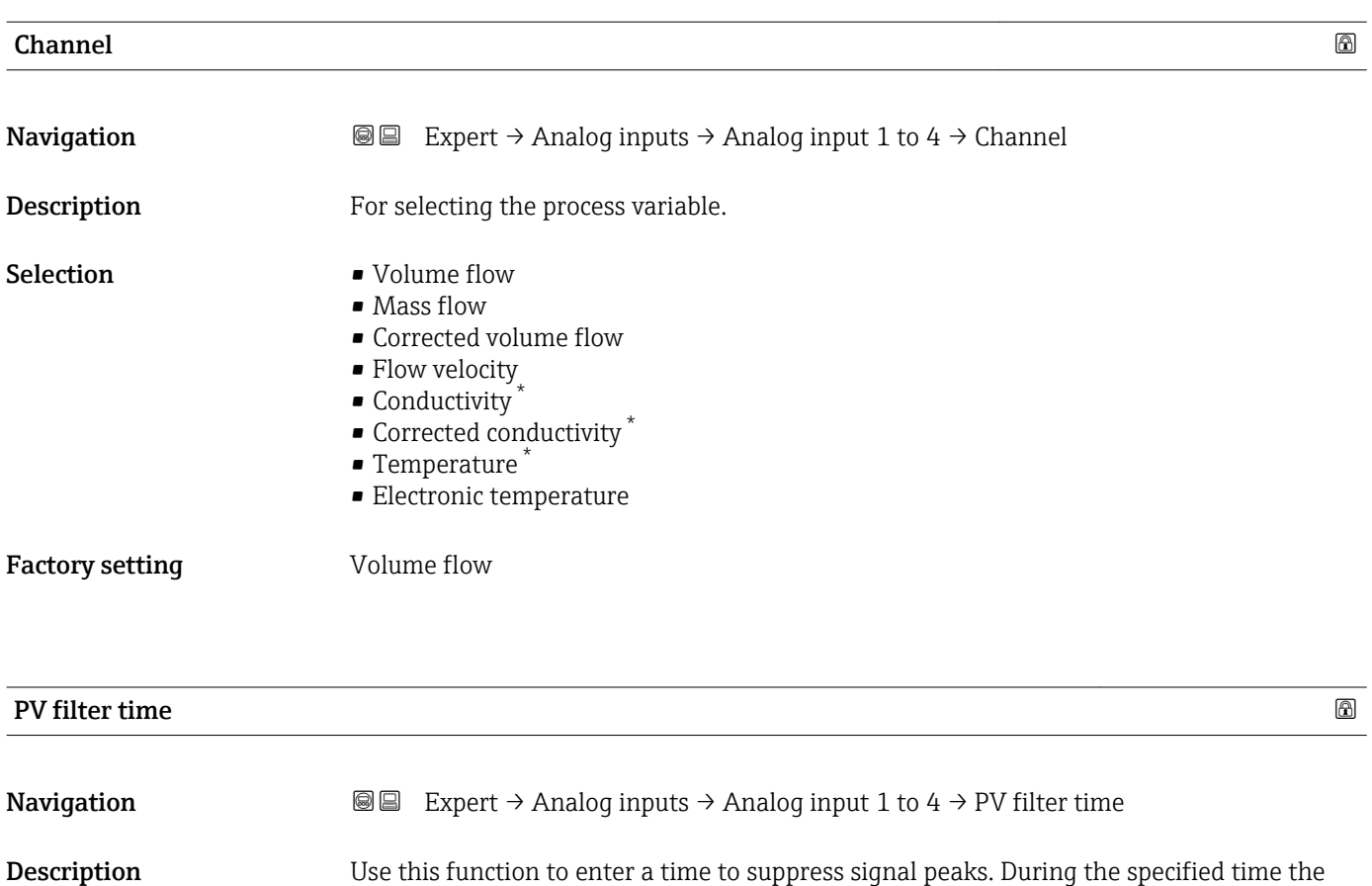

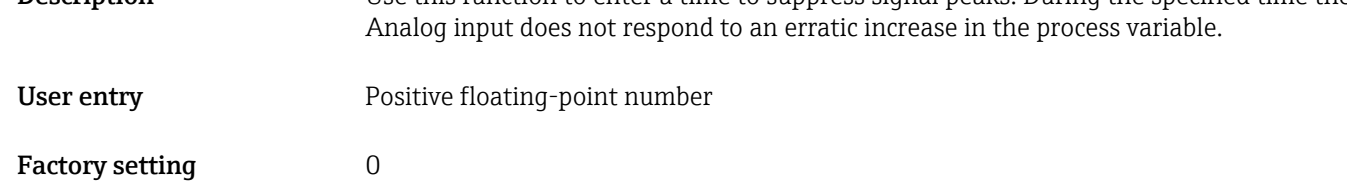

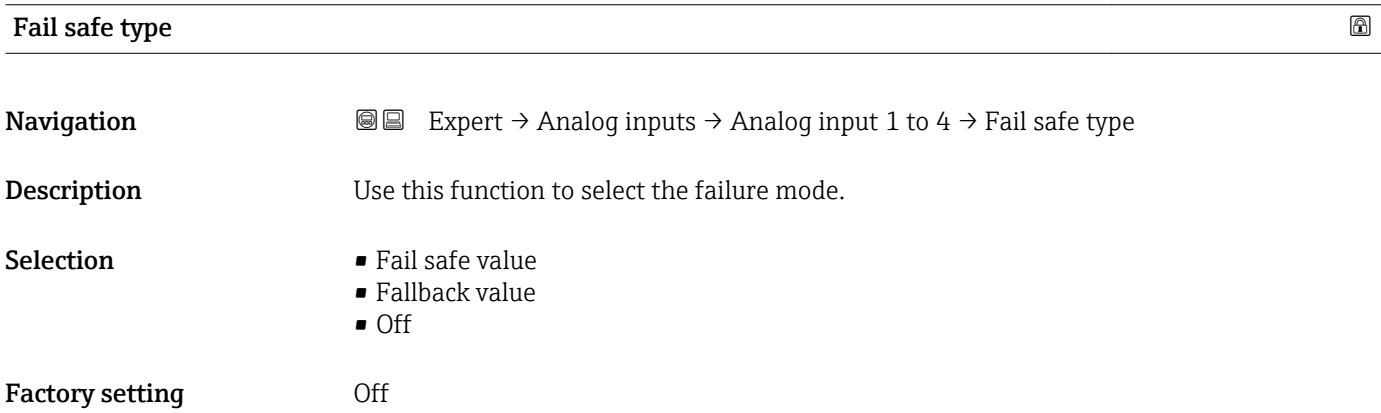

<sup>\*</sup> Visibility depends on order options or device settings

<span id="page-84-0"></span>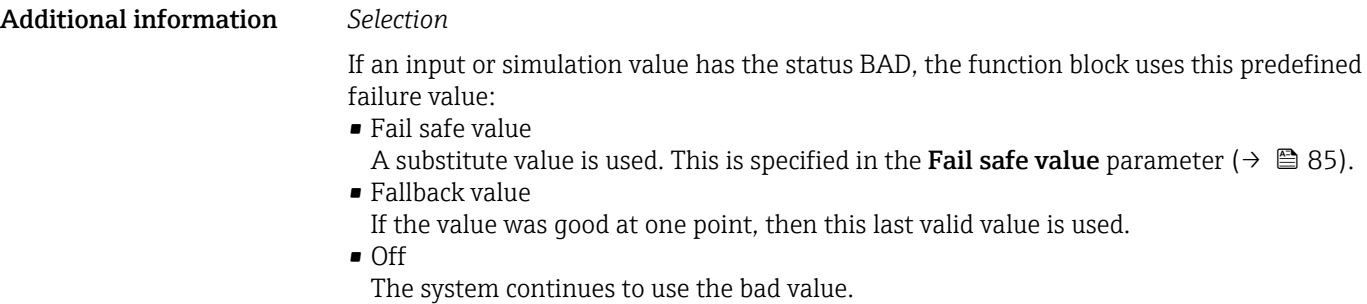

Fail safe value **Navigation EXPERT** Expert → Analog inputs → Analog input 1 to 4 → Fail safe value **Prerequisite** In Fail safe type parameter ( $\rightarrow \Box$  84), the Fail safe value option is selected. **Description** Use this function to enter a failure value. The value entered is displayed as the output value (Out value parameter ( $\rightarrow \blacksquare$  85)) in the event of an error. User entry Signed floating-point number Factory setting  $0$ Out value

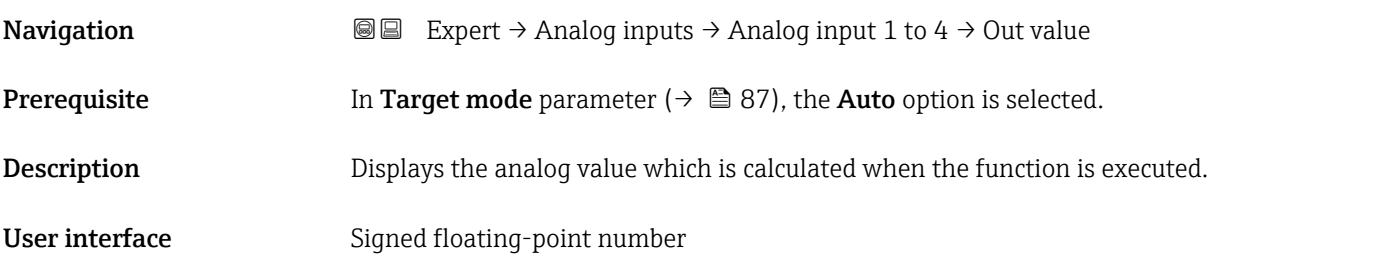

# Out status **Navigation EXPERT** Expert → Analog inputs → Analog input 1 to 4  $\rightarrow$  Out status **Description** Displays the current output status (Good, Bad, Uncertain). User interface **•** Good • Uncertain

<span id="page-85-0"></span>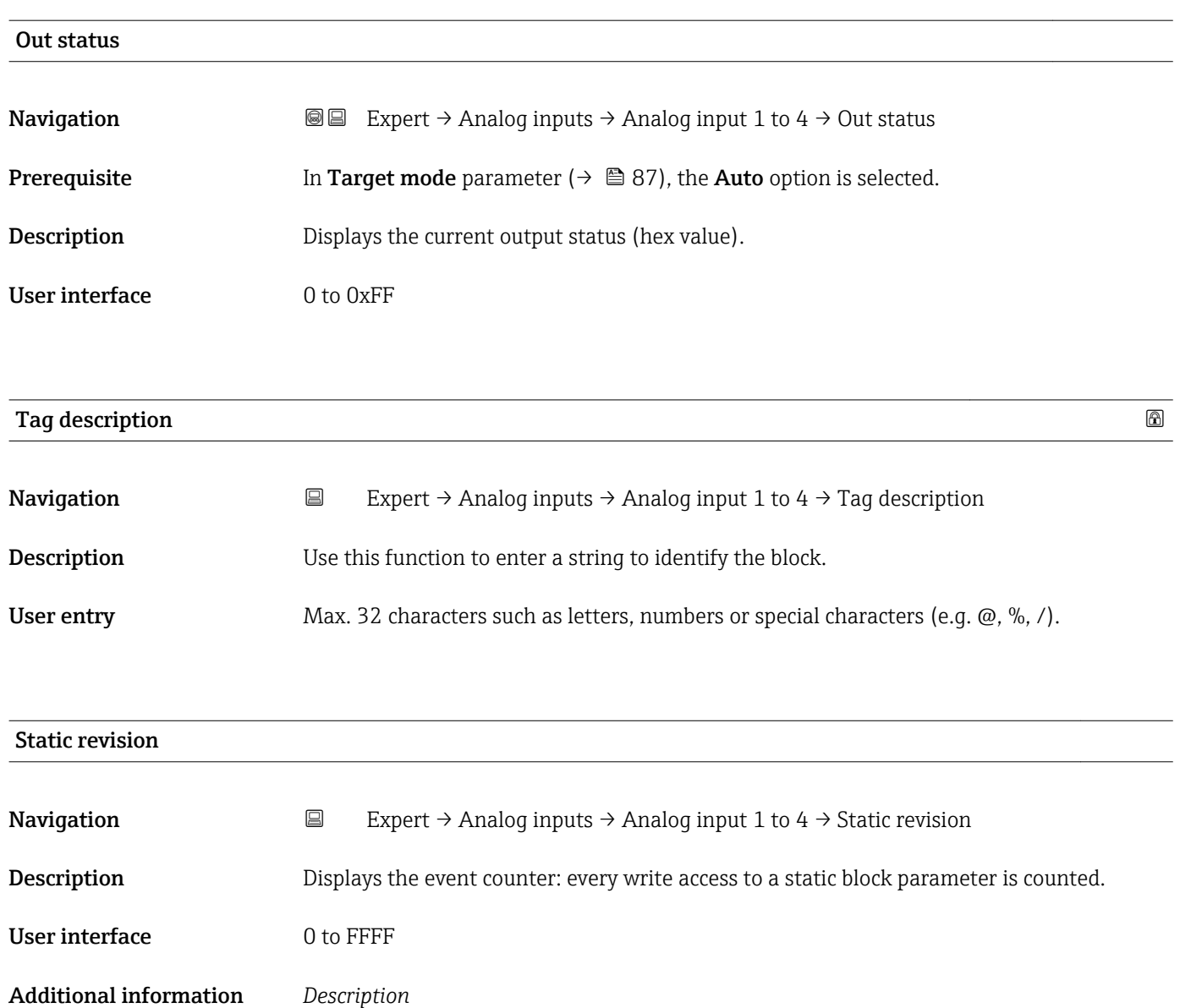

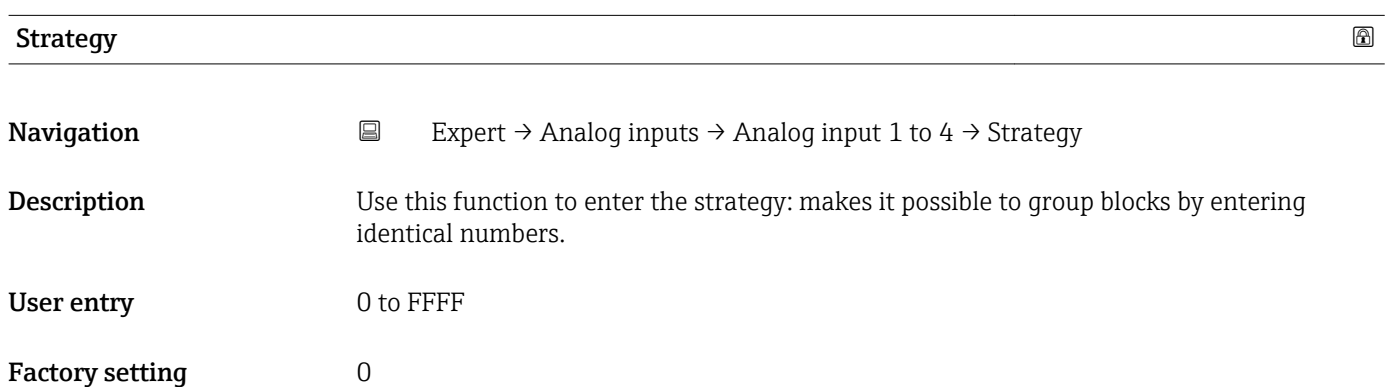

**f** Static parameters are parameters that are not changed by the process.

<span id="page-86-0"></span>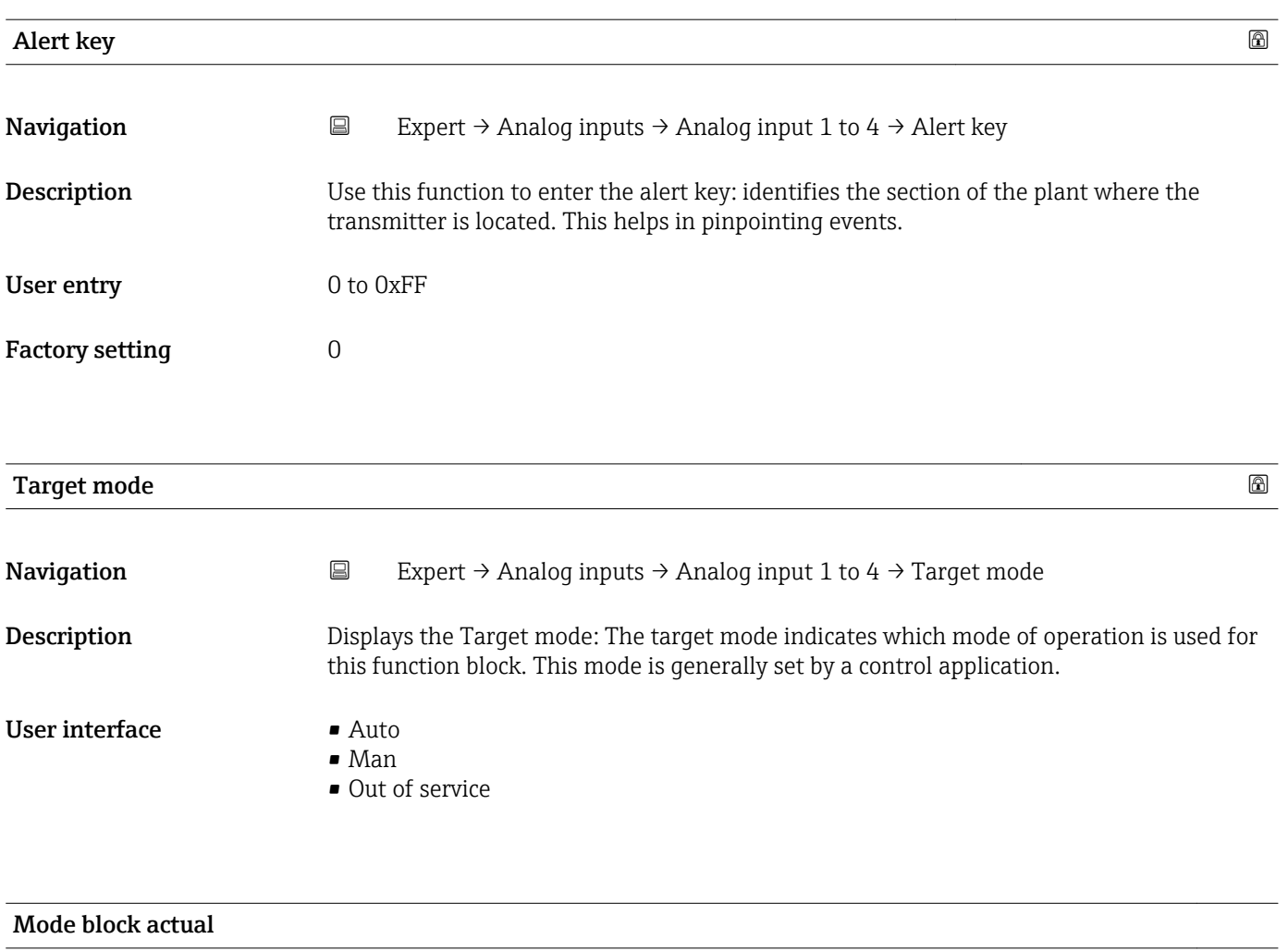

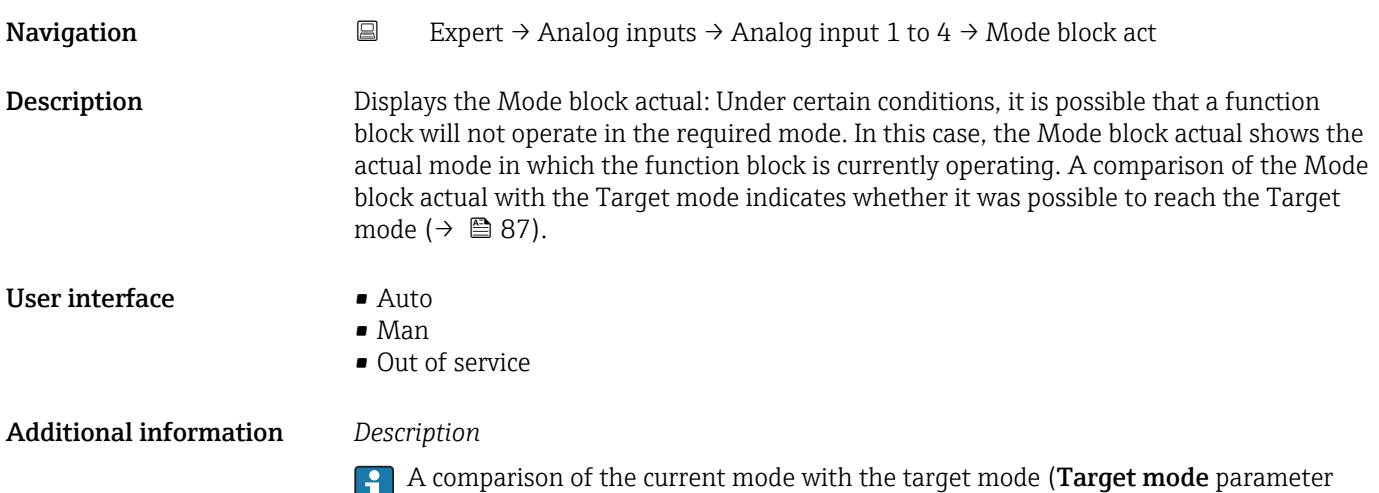

 $(\rightarrow \boxplus 87)$ ) indicates whether it was possible to reach the target mode.

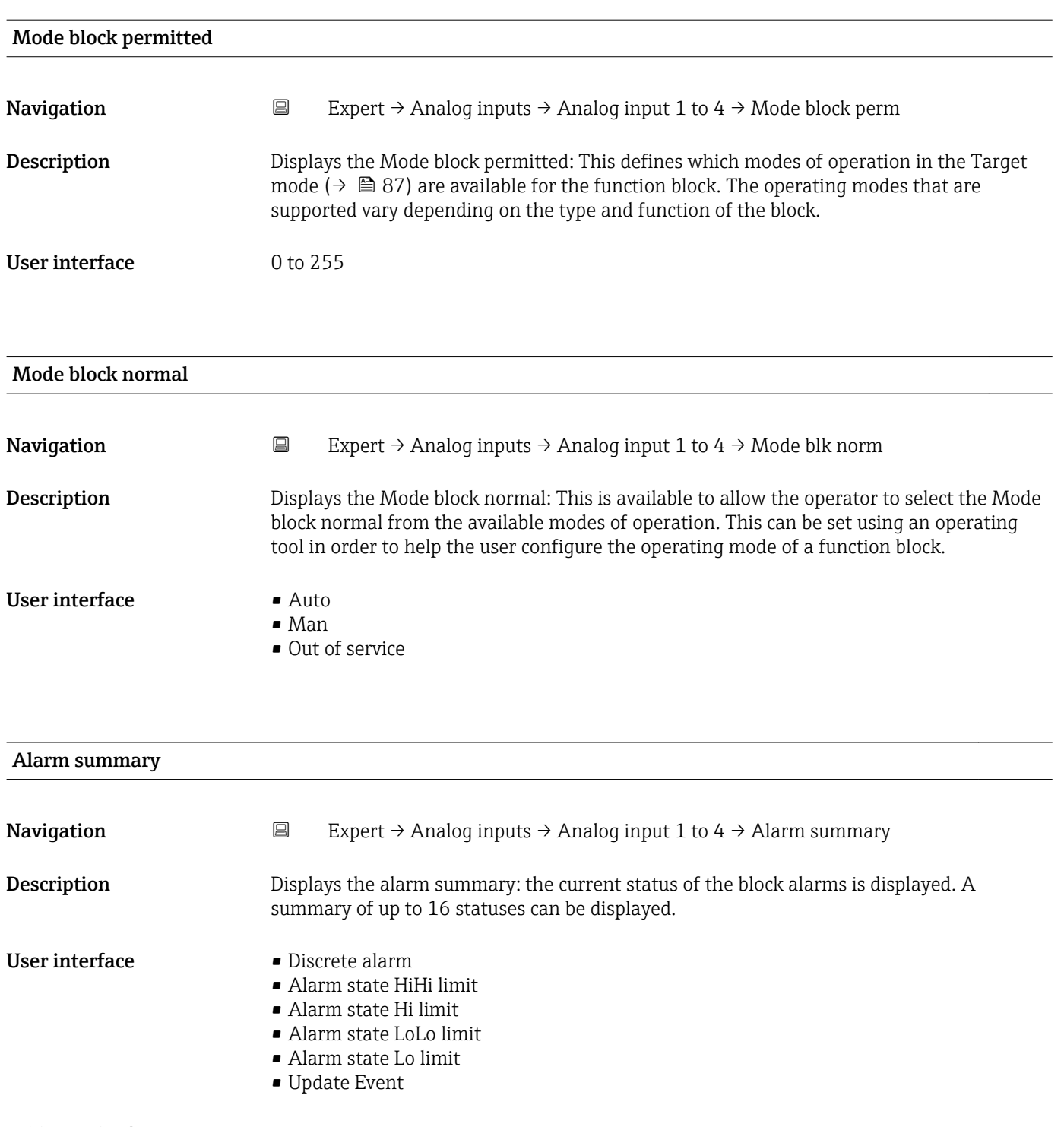

Currently, the system only displays a change in a static parameter for 10 seconds, and violations of the early warning and alarm limits in the Analog Inputs function block.

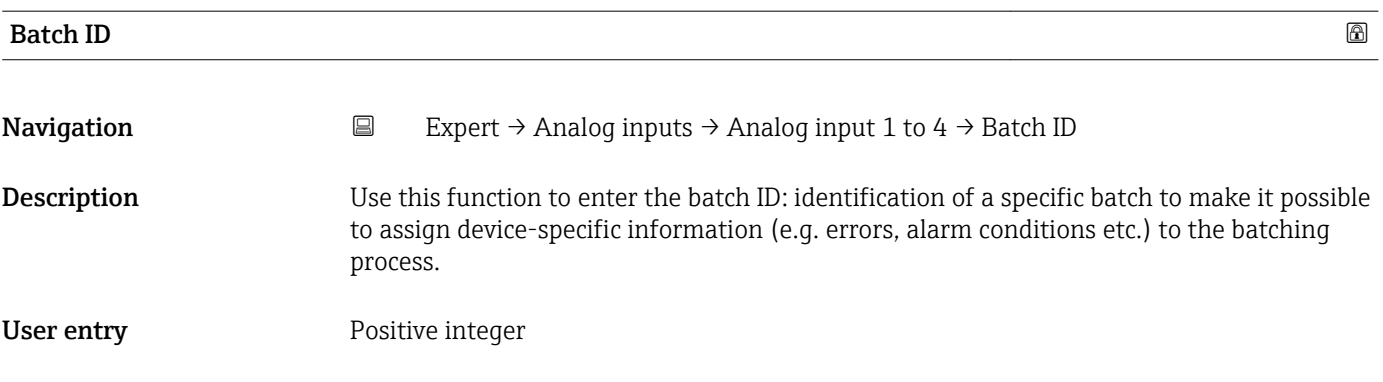

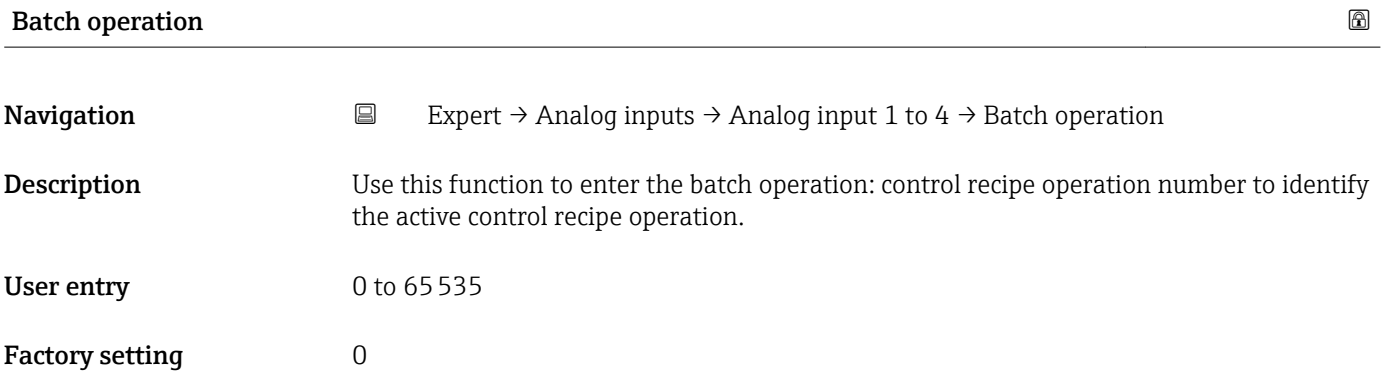

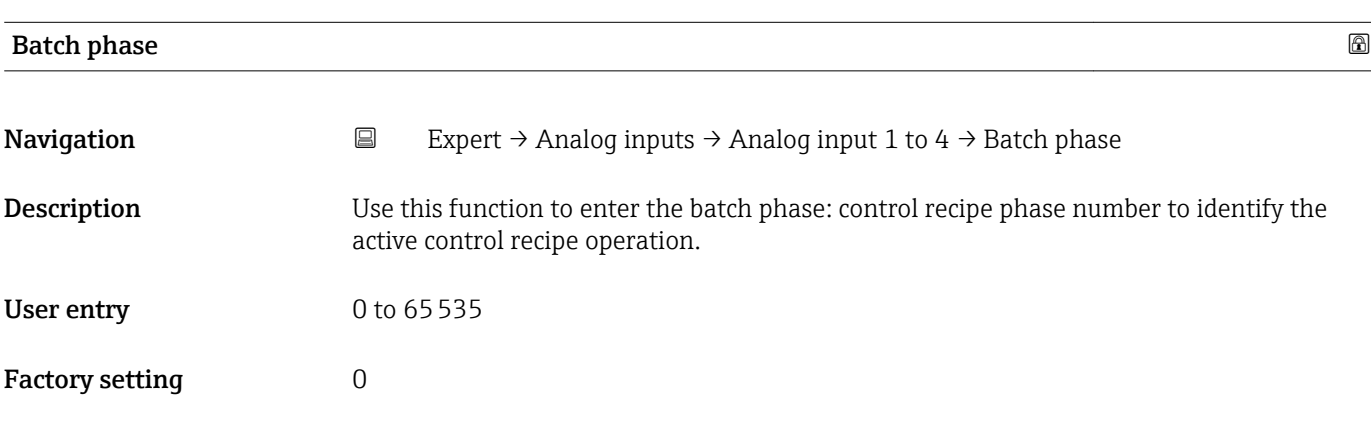

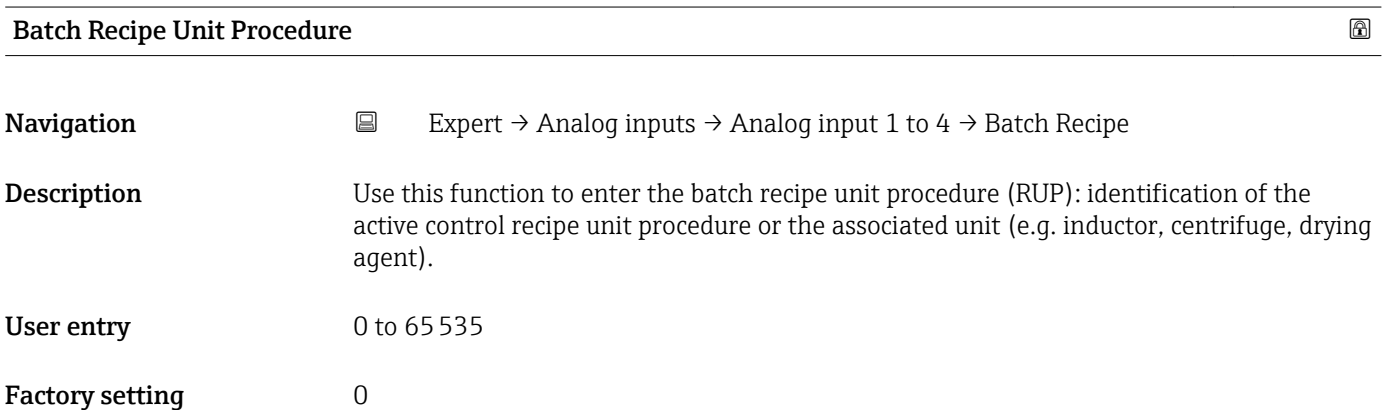

 $\overline{\mathbf{1}}$ 

The unit is defined in IEC61512 Part1/ISA S88 but its meaning is different to that of the parameter unit, such as system units.

<span id="page-89-0"></span>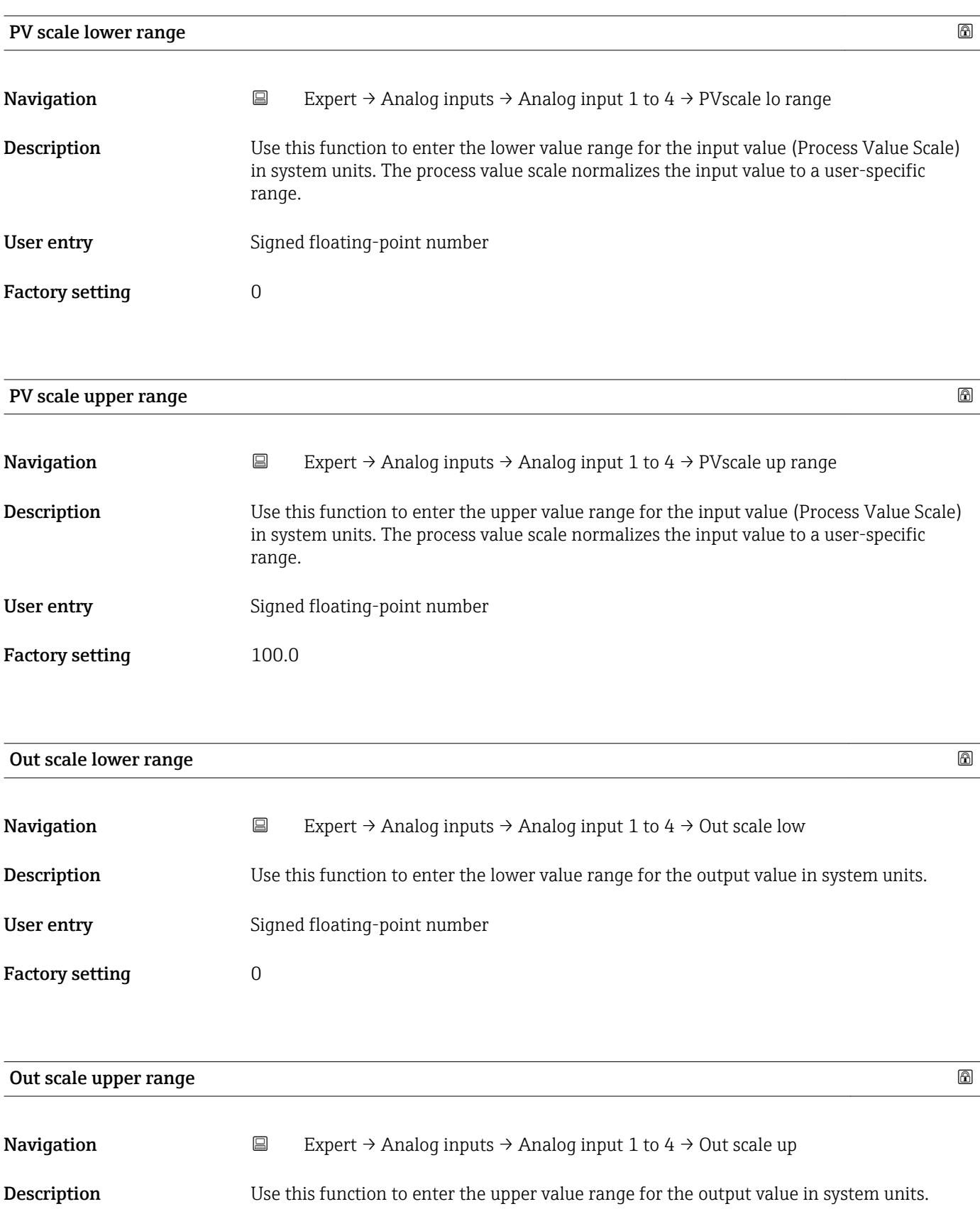

<span id="page-90-0"></span>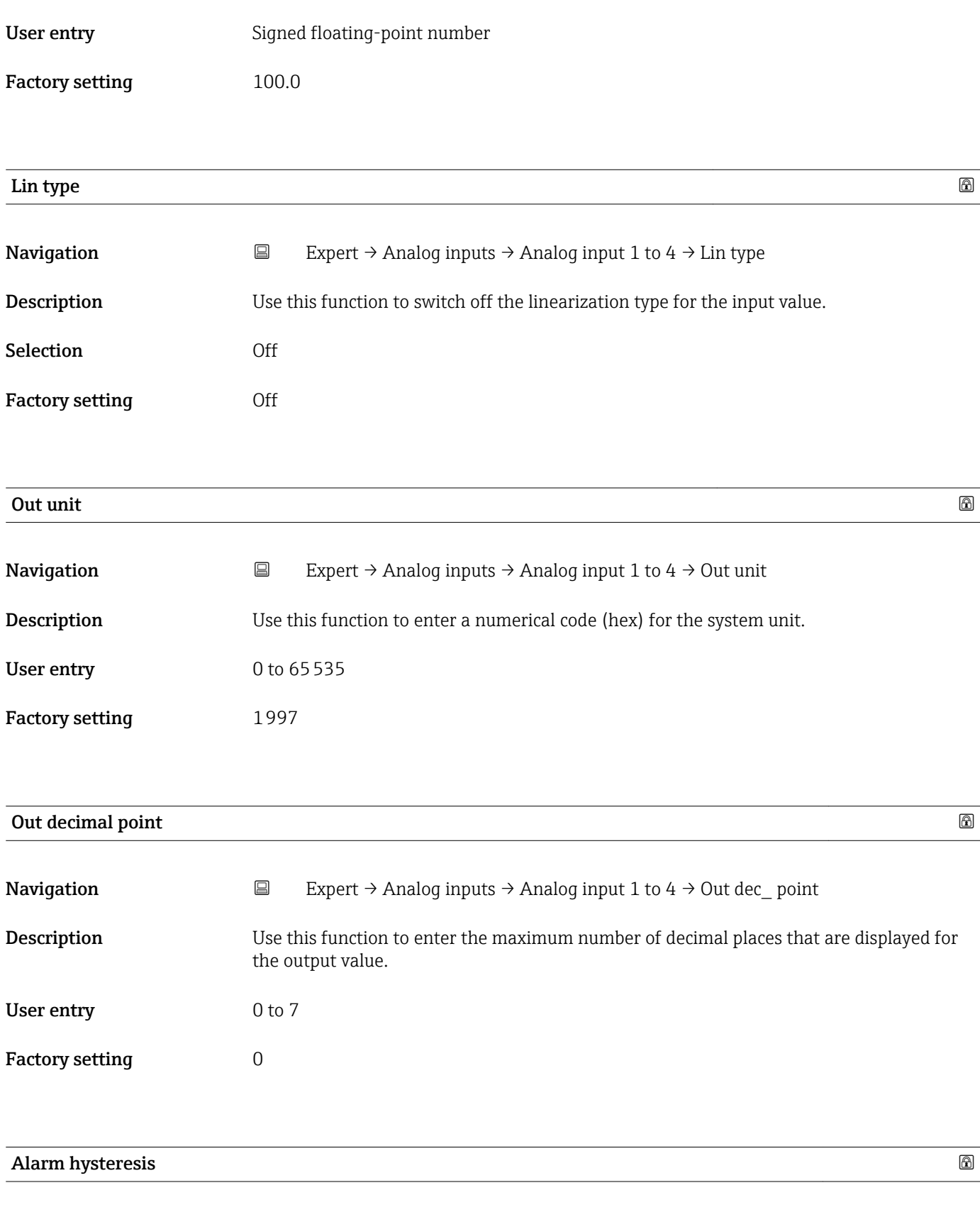

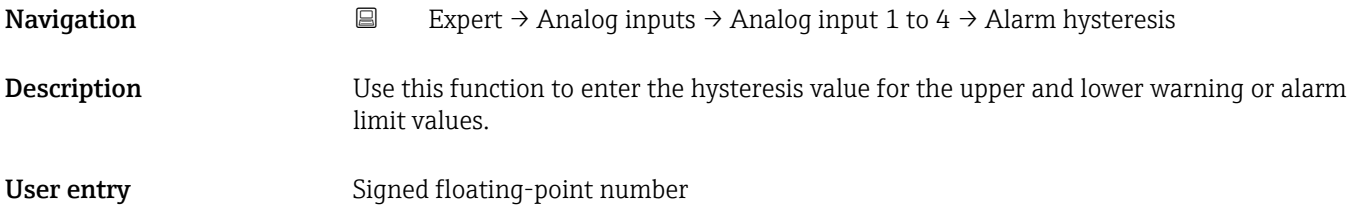

<span id="page-91-0"></span>Factory setting  $0$ 

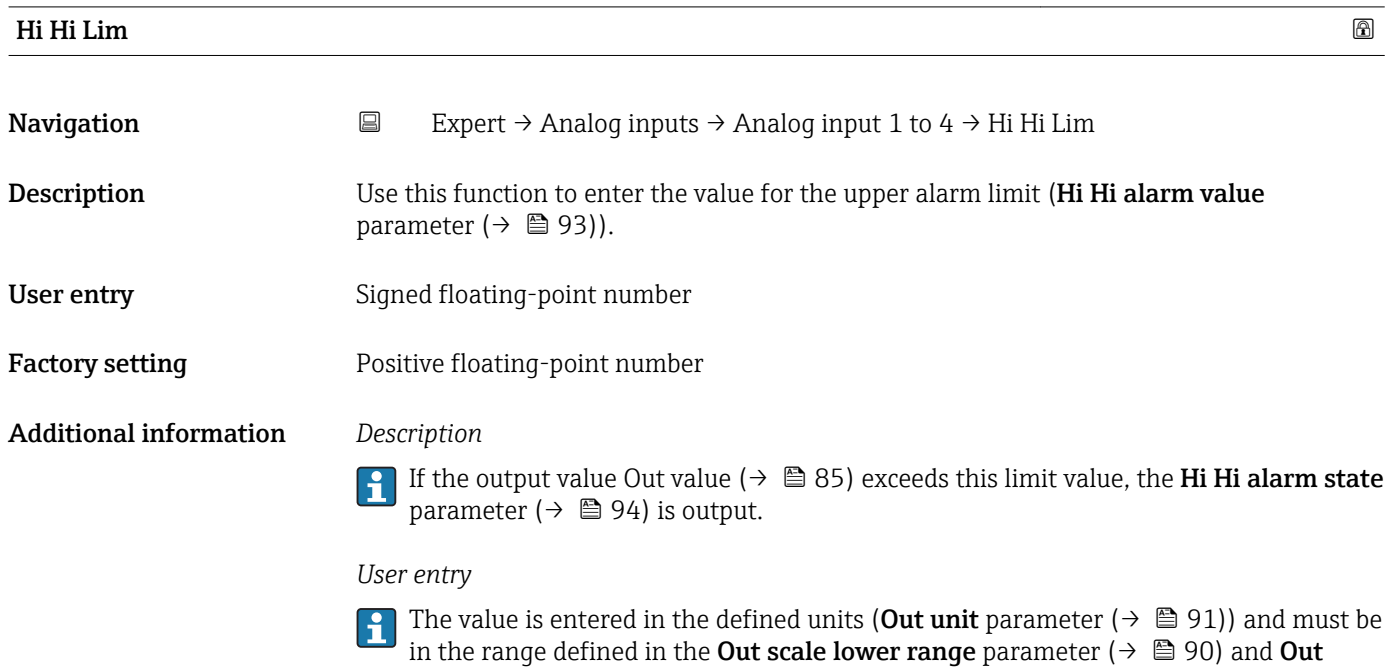

scale upper range parameter ( $\rightarrow \Box$  90).

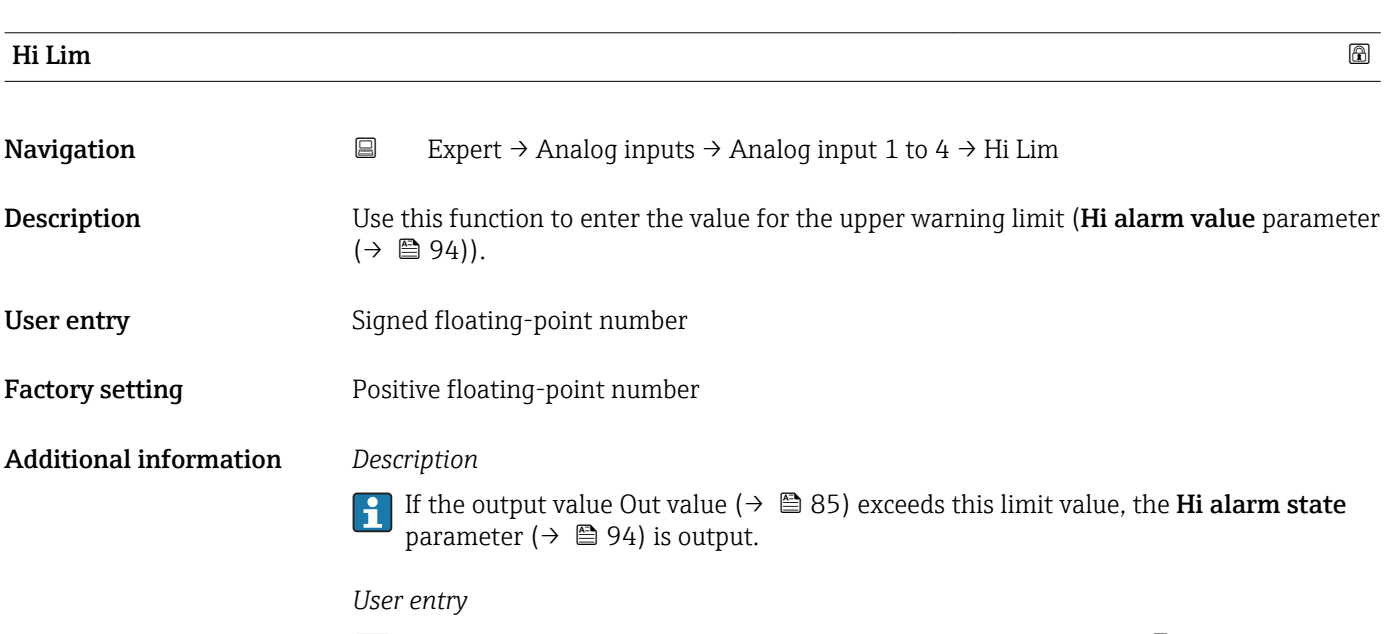

The value is entered in the defined units (Out unit parameter ( $\rightarrow \text{ } \textcircled{\textcirc}$  91)) and must be in the range defined in the Out scale lower range parameter ( $\rightarrow \blacksquare$  90) and Out scale upper range parameter ( $\rightarrow \Box$  90).

<span id="page-92-0"></span>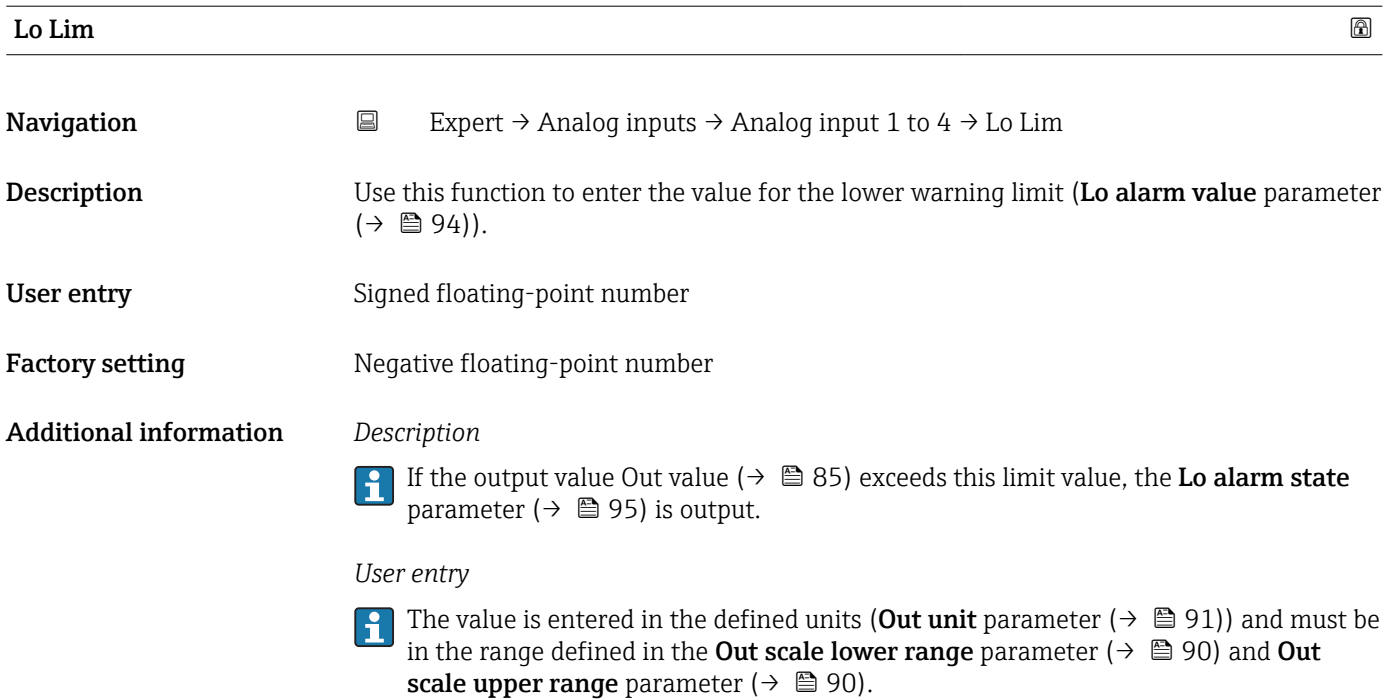

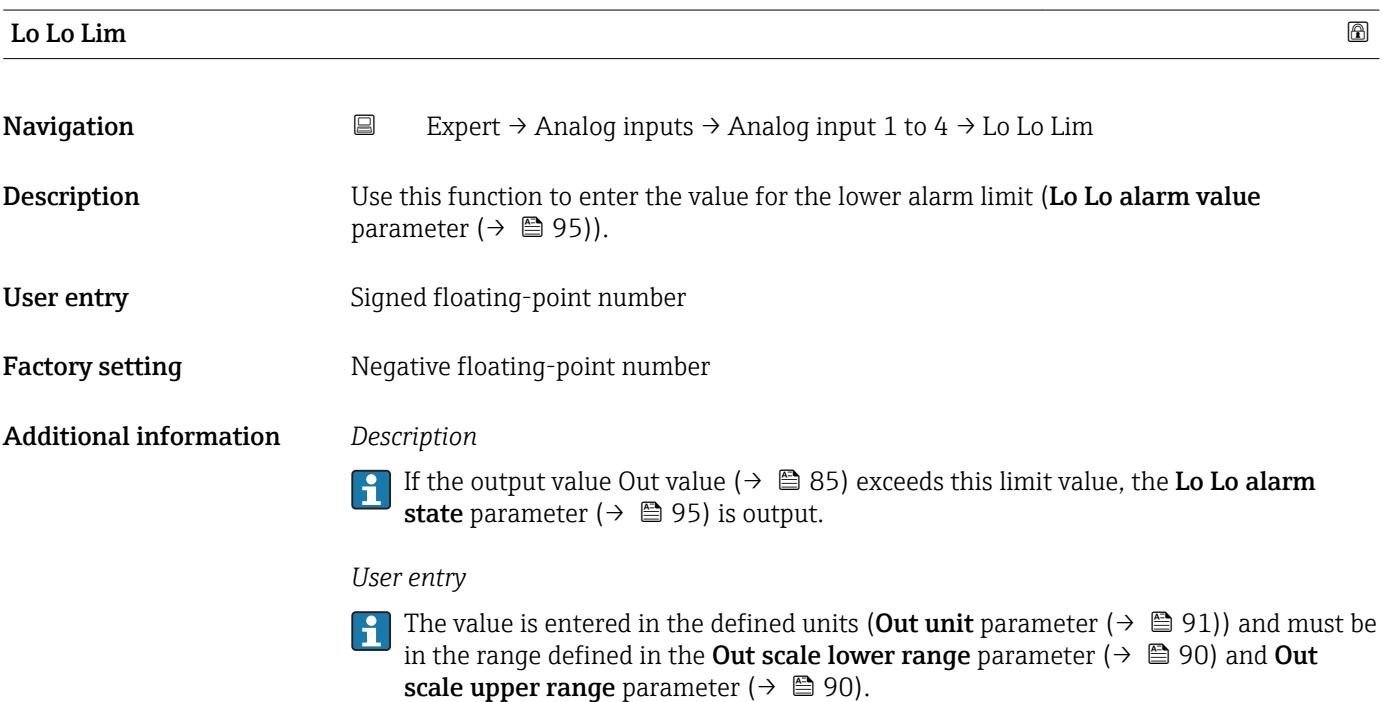

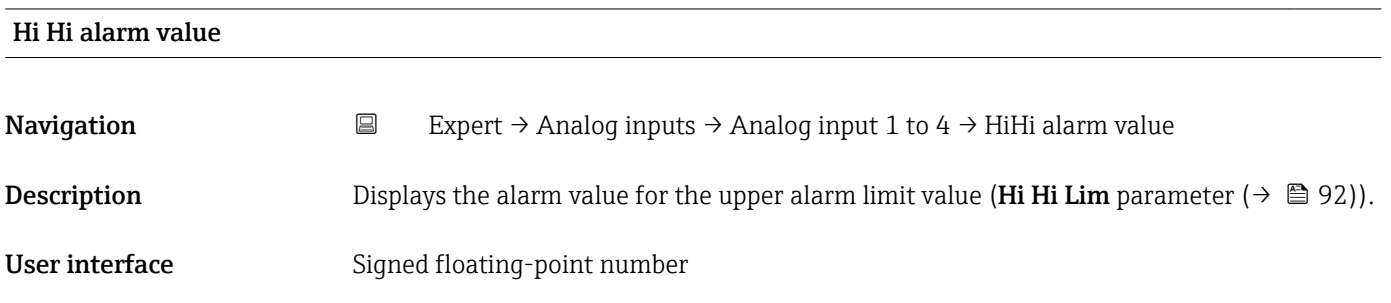

<span id="page-93-0"></span>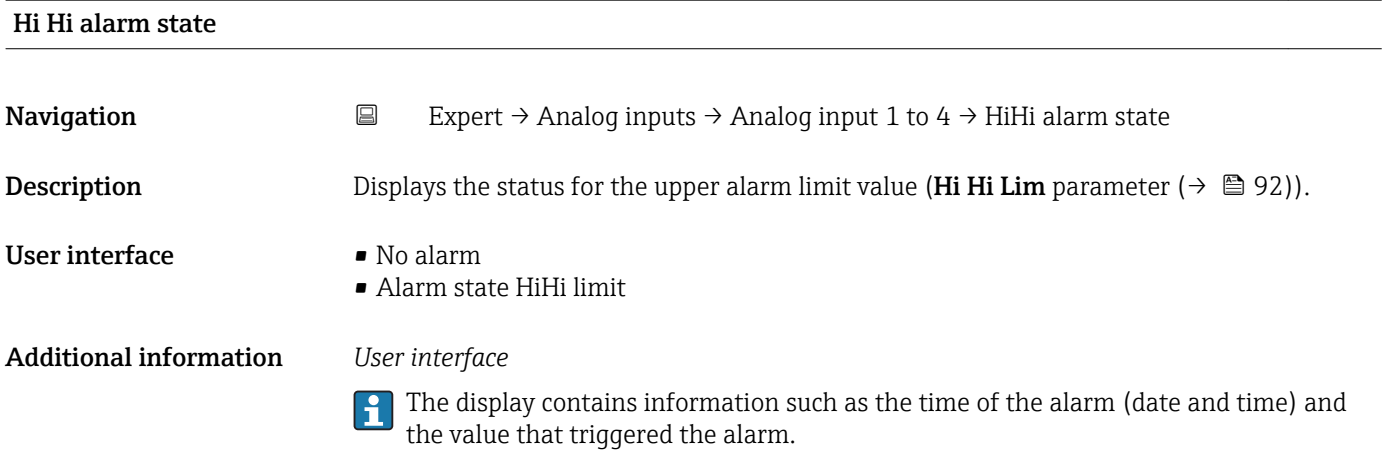

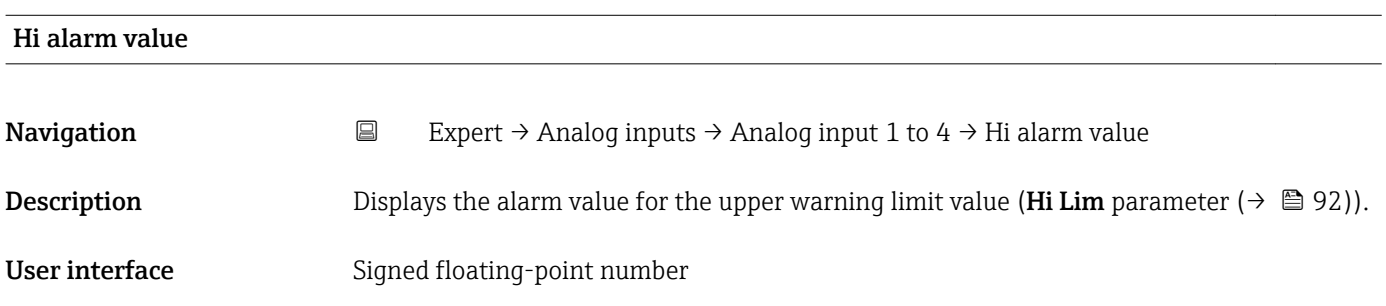

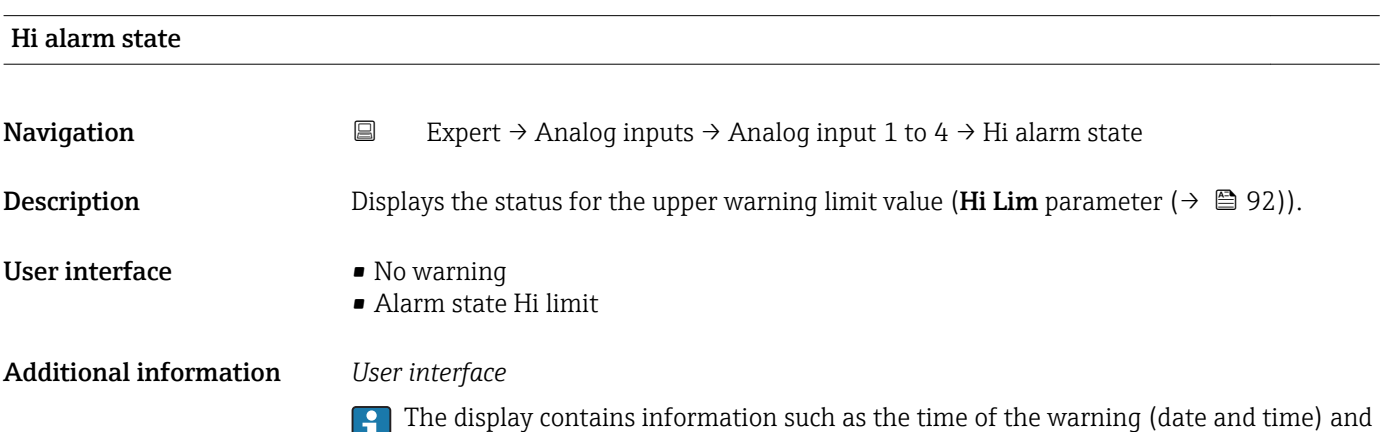

the value that triggered the alarm.

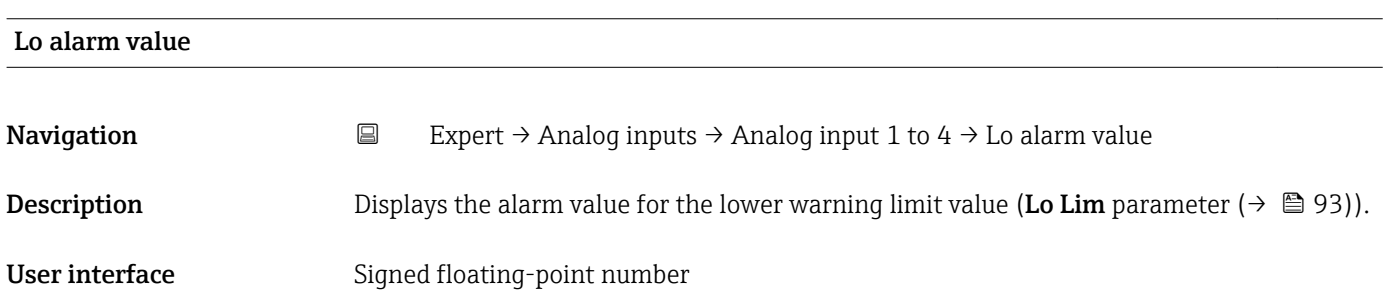

<span id="page-94-0"></span>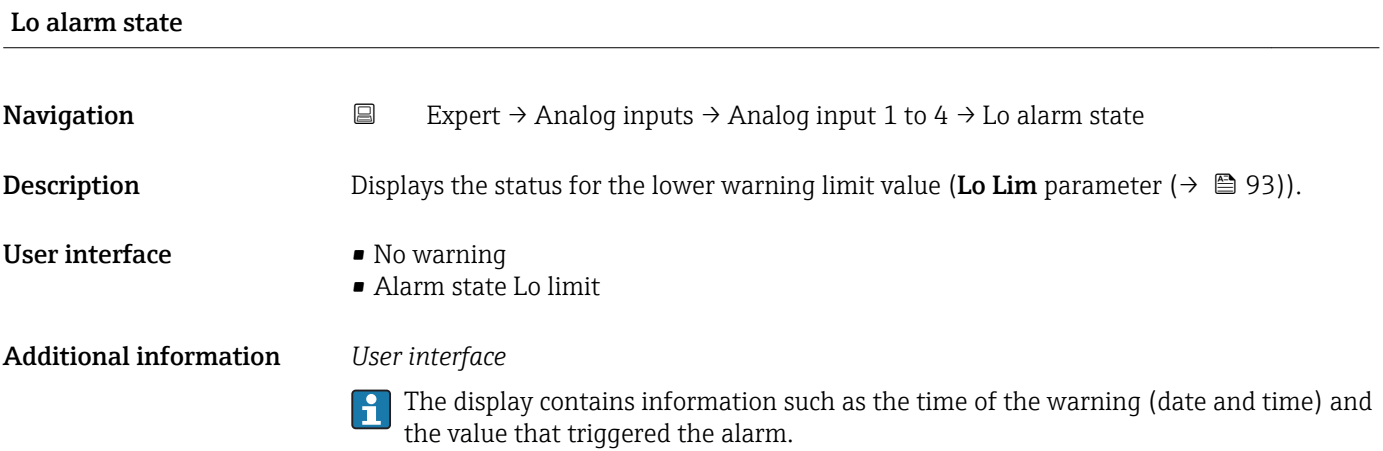

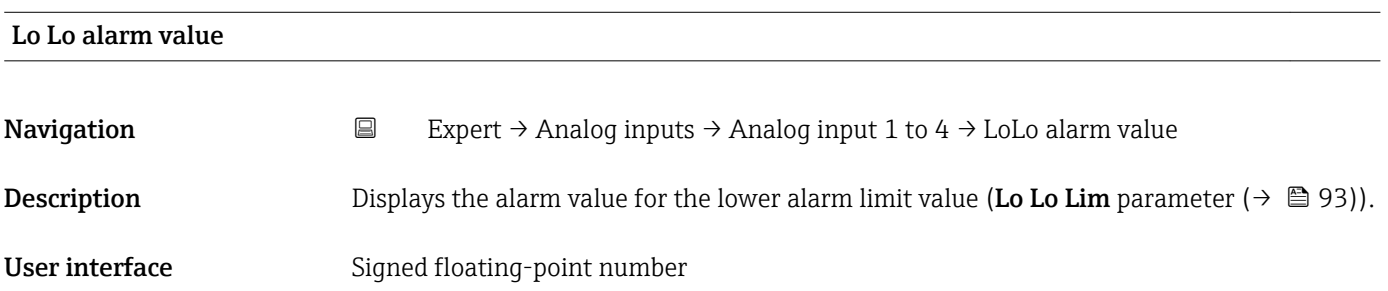

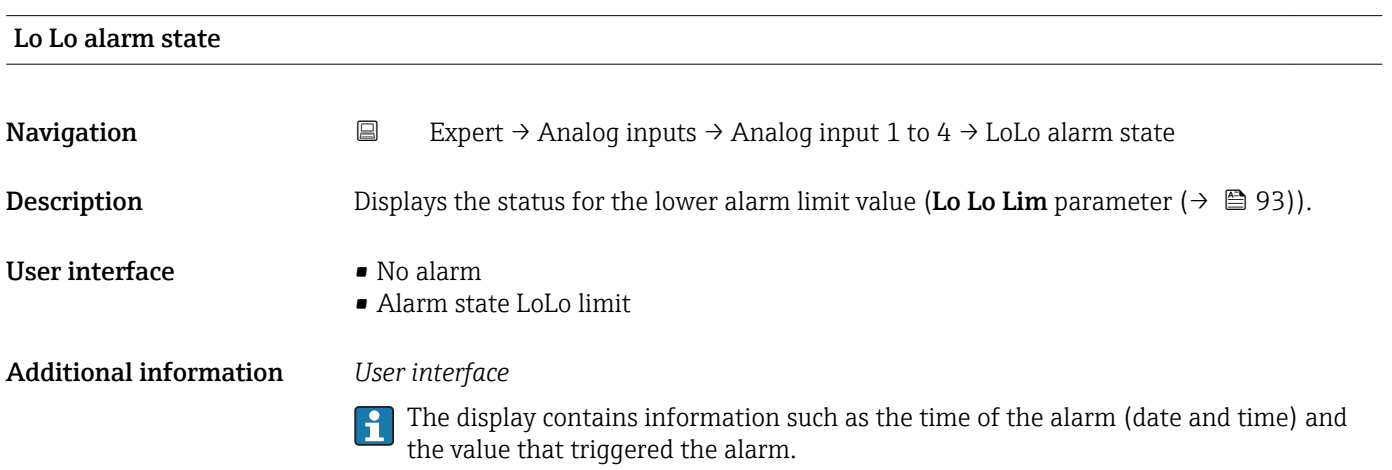

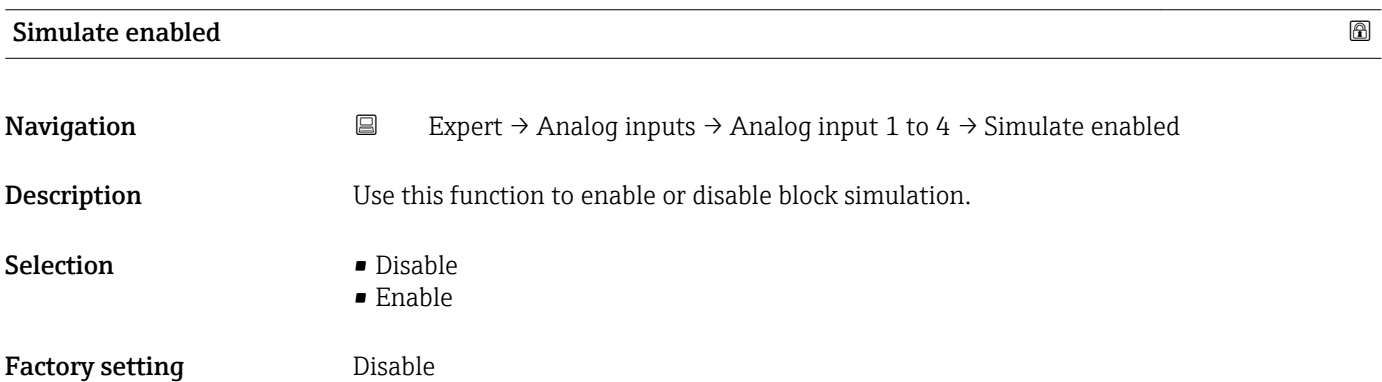

The simulation is used to bypass the physical I/O channel. In this way, the block remains in the normal mode and uses the simulated discrete I/O channel during operation.

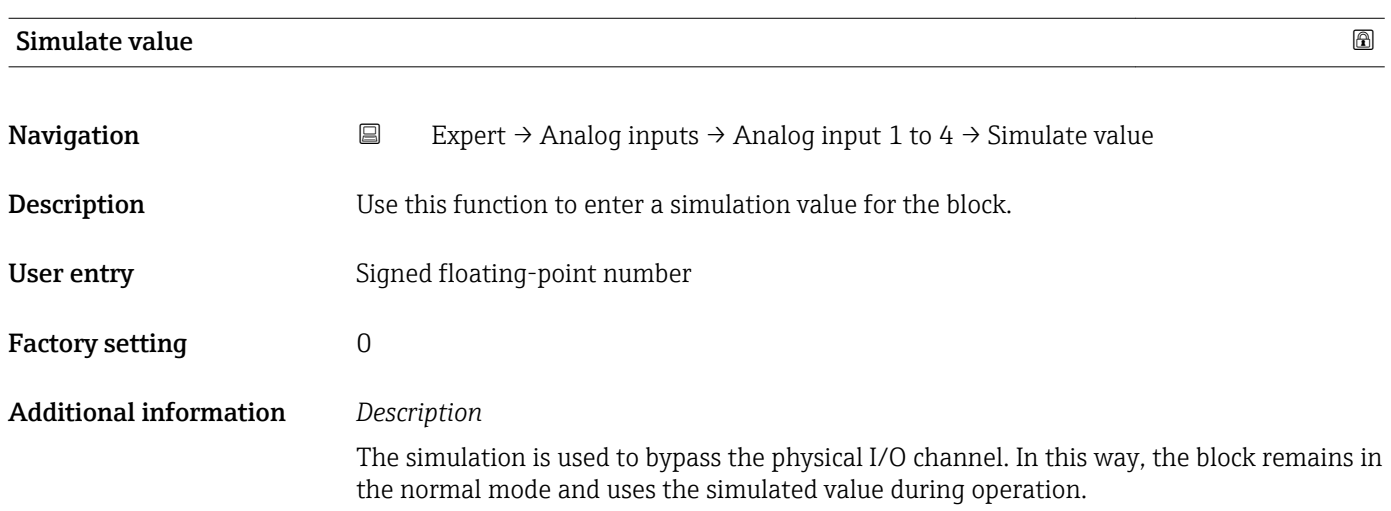

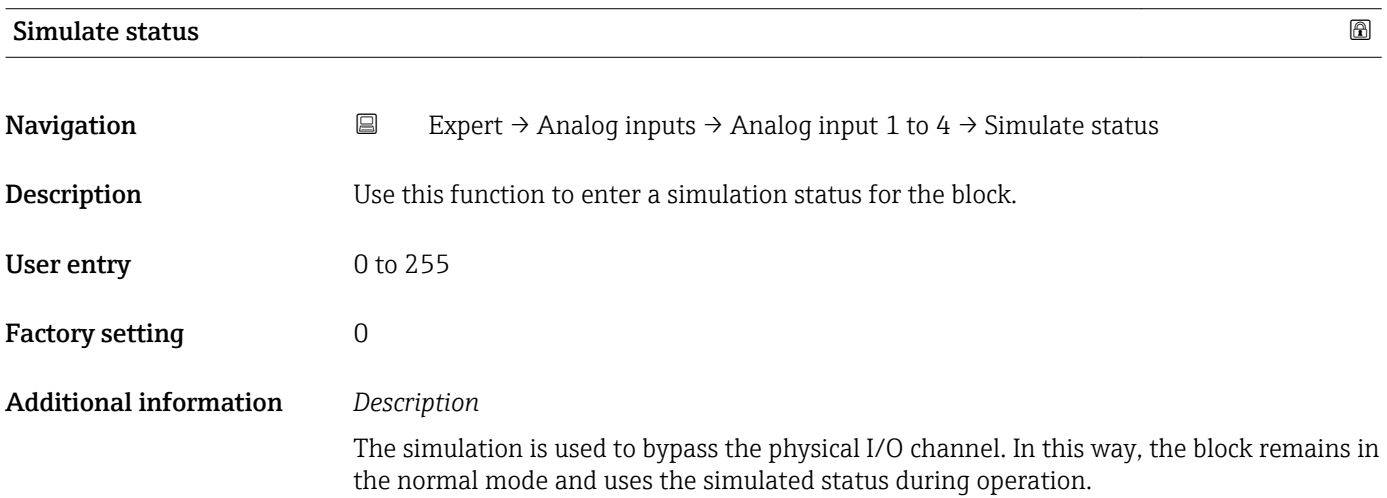

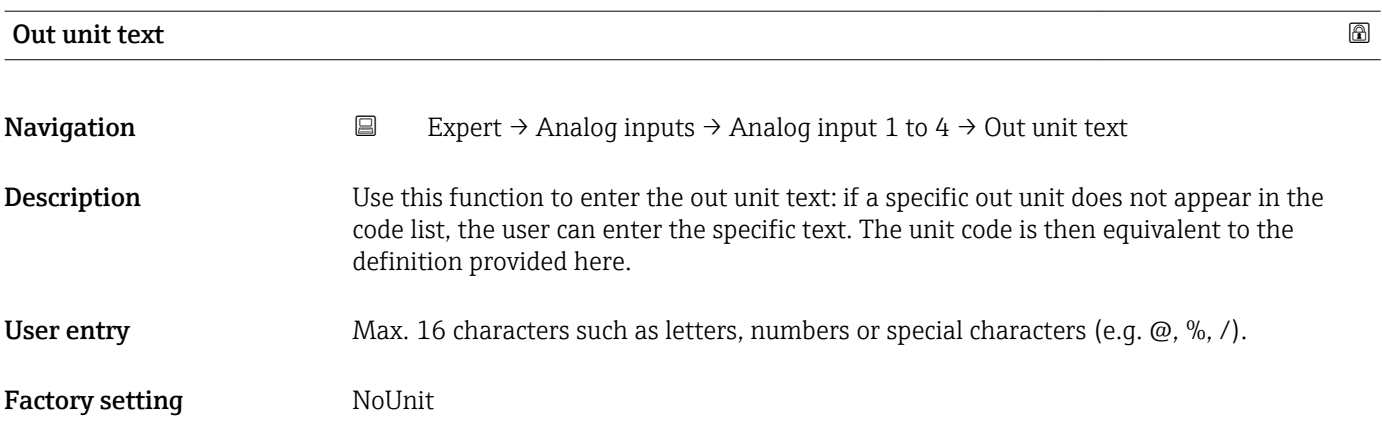

## 3.5 "Discrete inputs" submenu

*Navigation* 
■■ Expert → Discrete inputs

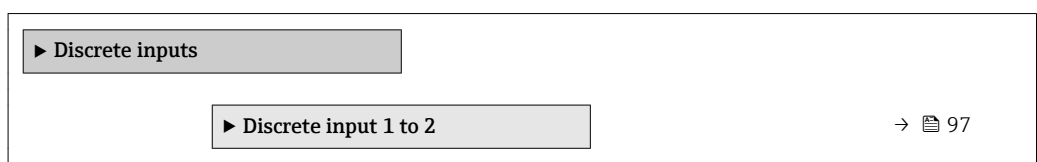

### 3.5.1 "Discrete input 1 to 2" submenu

*Navigation* Expert → Discrete inputs → Discrete input 1 to 2

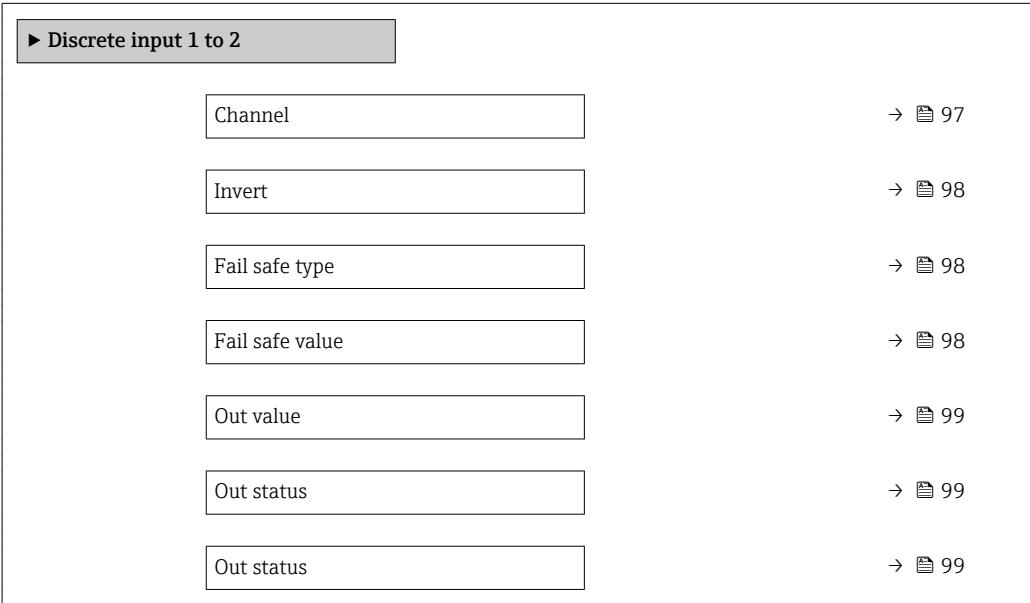

#### $\Box$ Channel  $\Box$

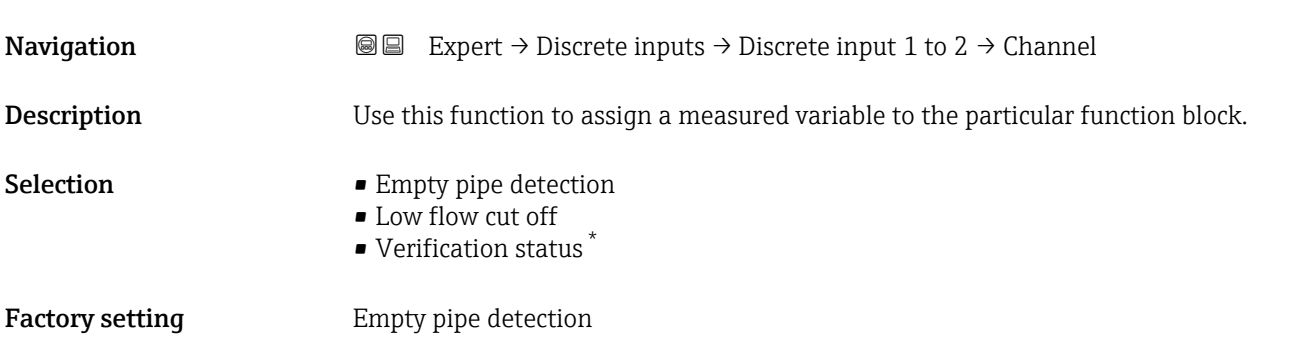

<sup>\*</sup> Visibility depends on order options or device settings

<span id="page-97-0"></span>

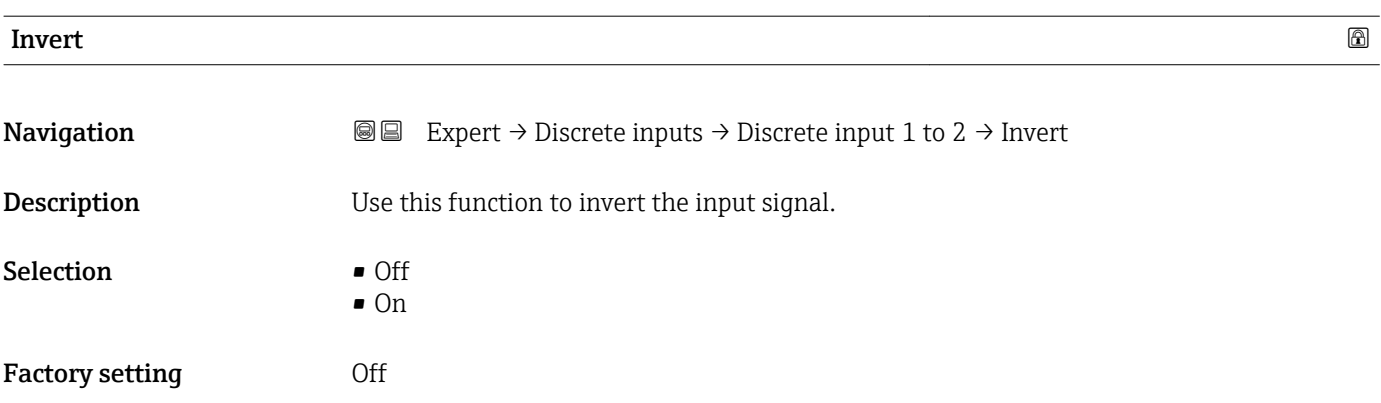

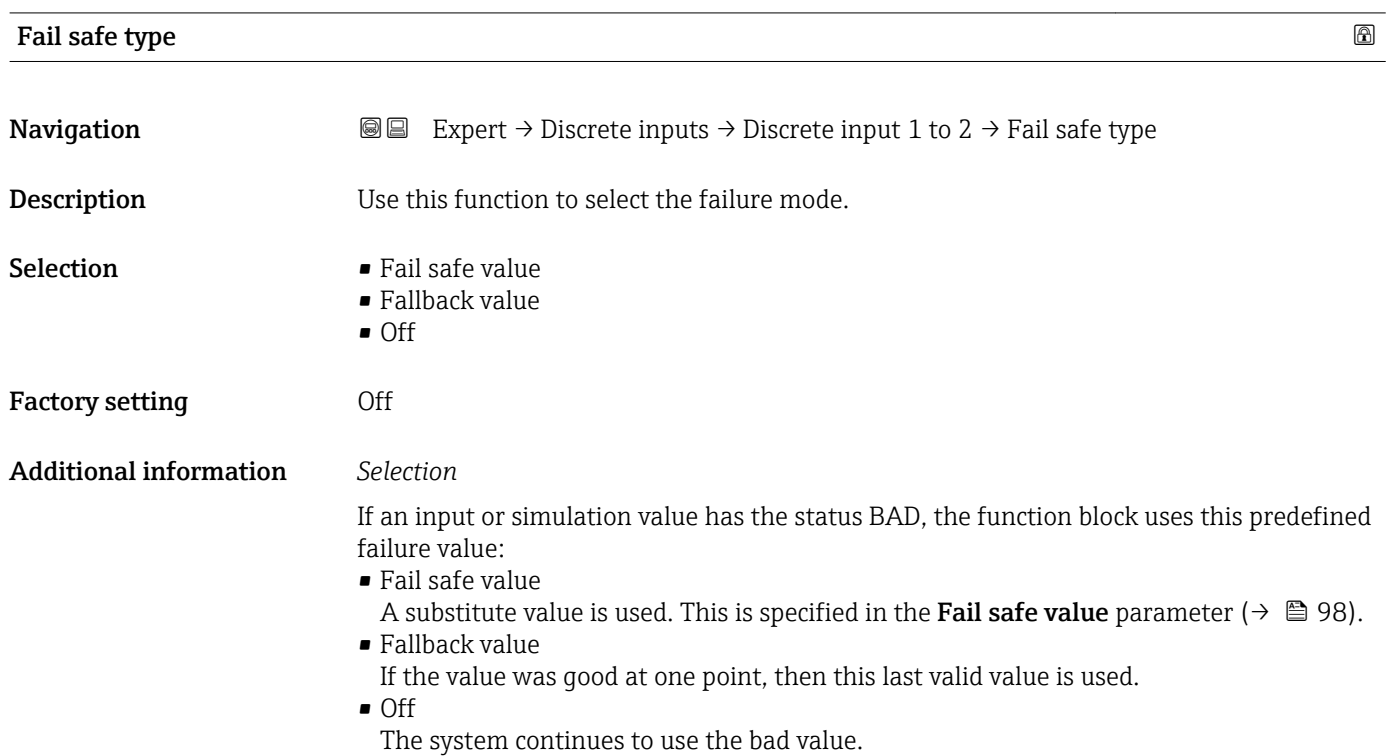

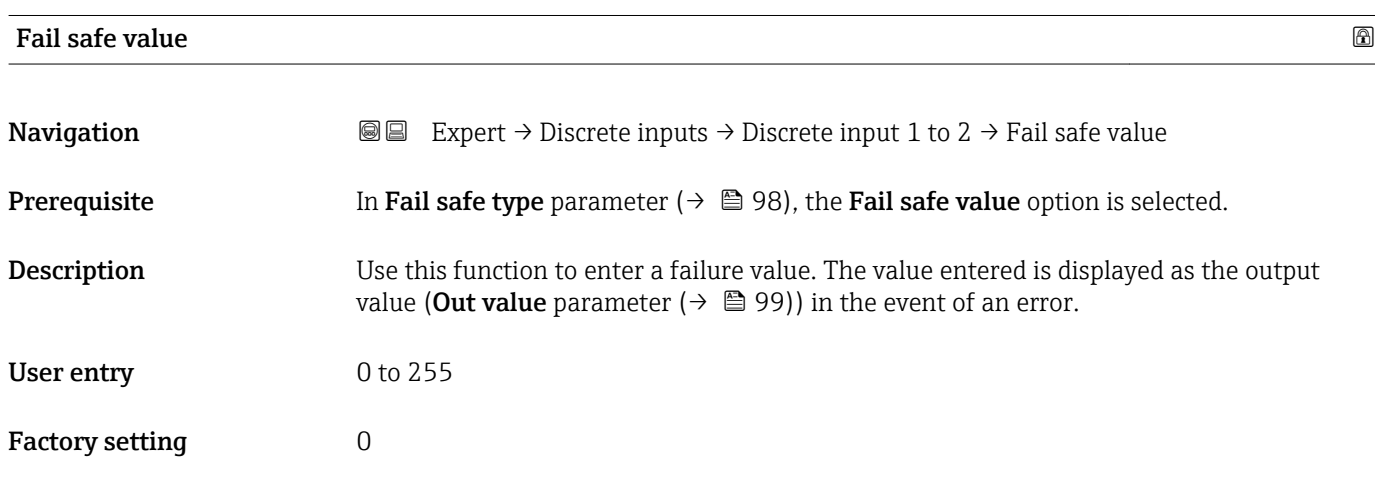

<span id="page-98-0"></span>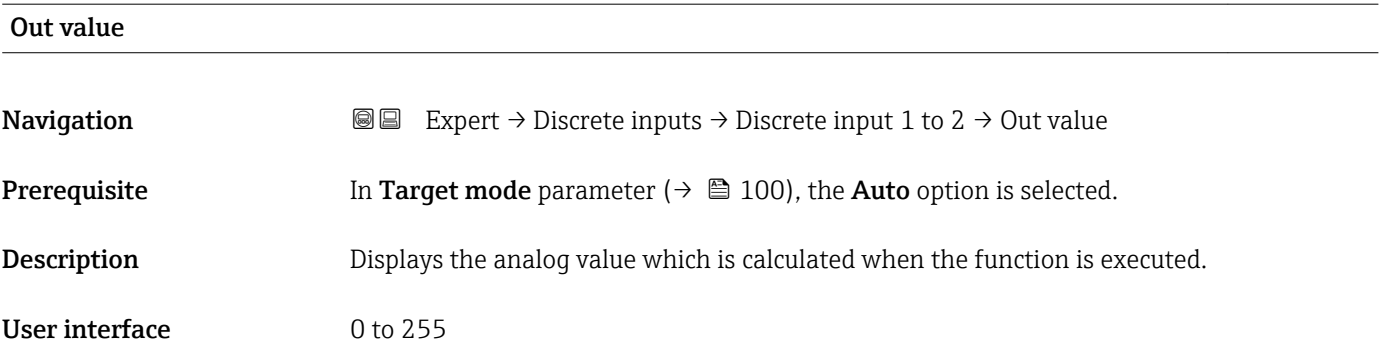

#### Out status

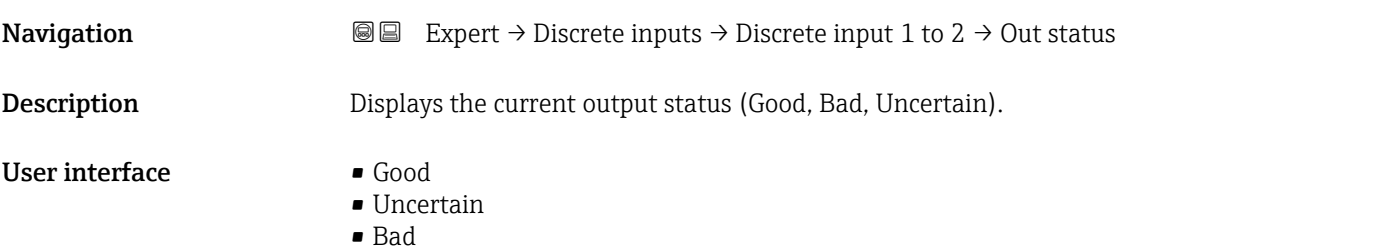

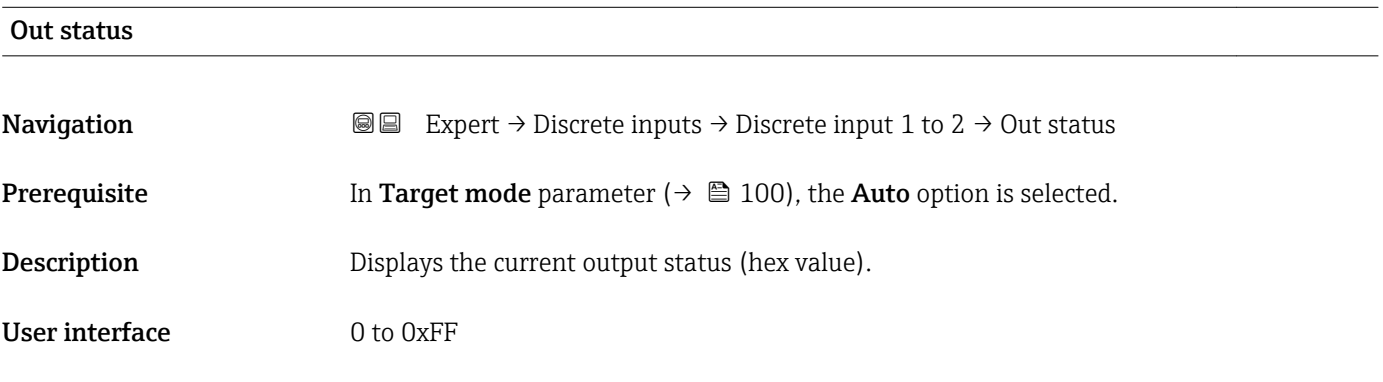

# Tag description **Navigation EXPERT** Expert → Discrete inputs → Discrete input 1 to 2 → Tag description **Description** Use this function to enter a string to identify the block. User entry Max. 32 characters such as letters, numbers or special characters (e.g.  $\omega$ ,  $\omega$ ,  $\lambda$ ).

<span id="page-99-0"></span>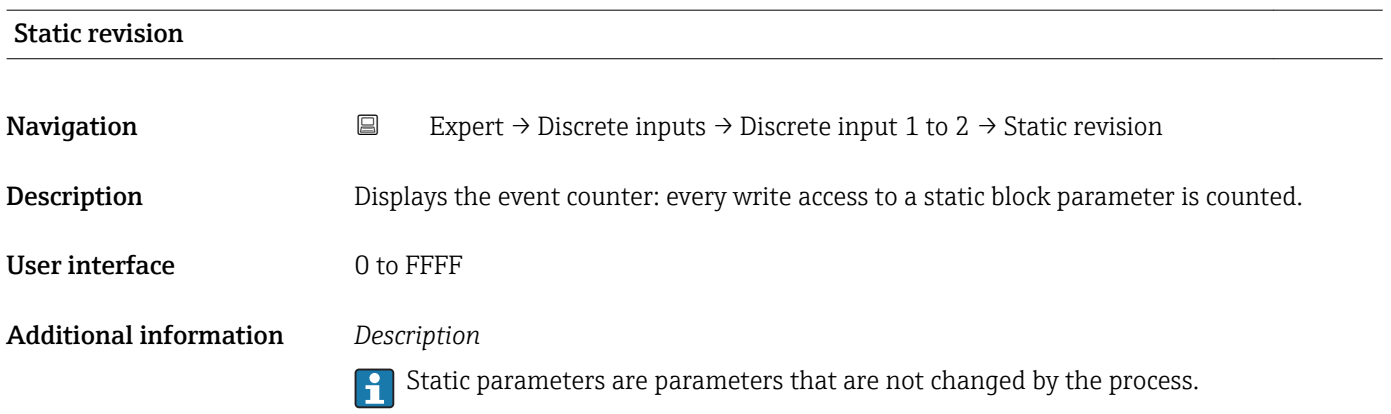

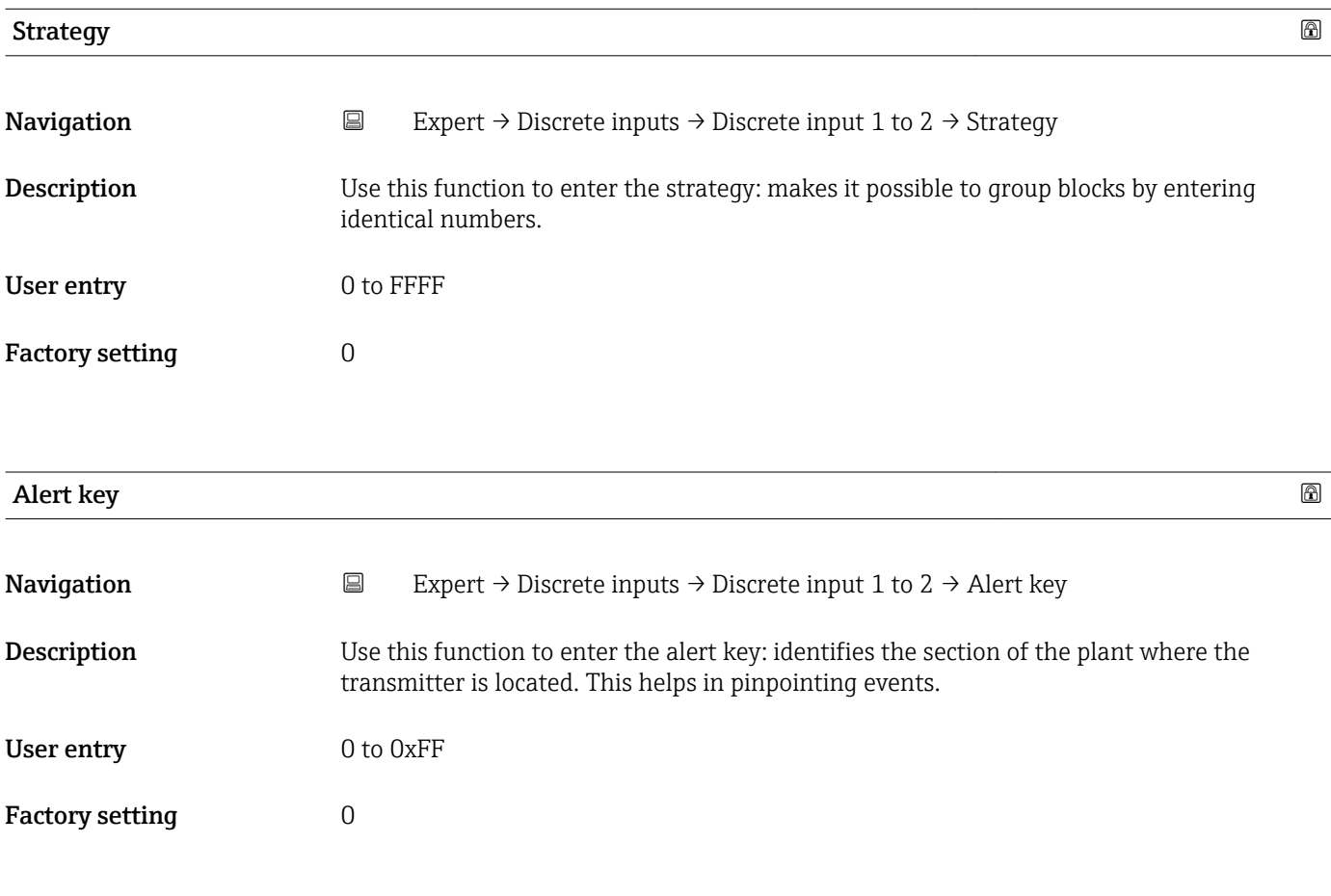

### Target mode

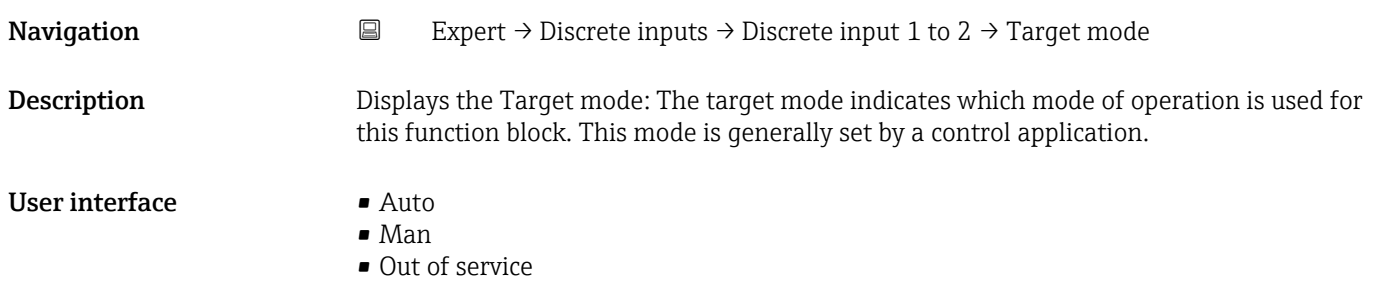

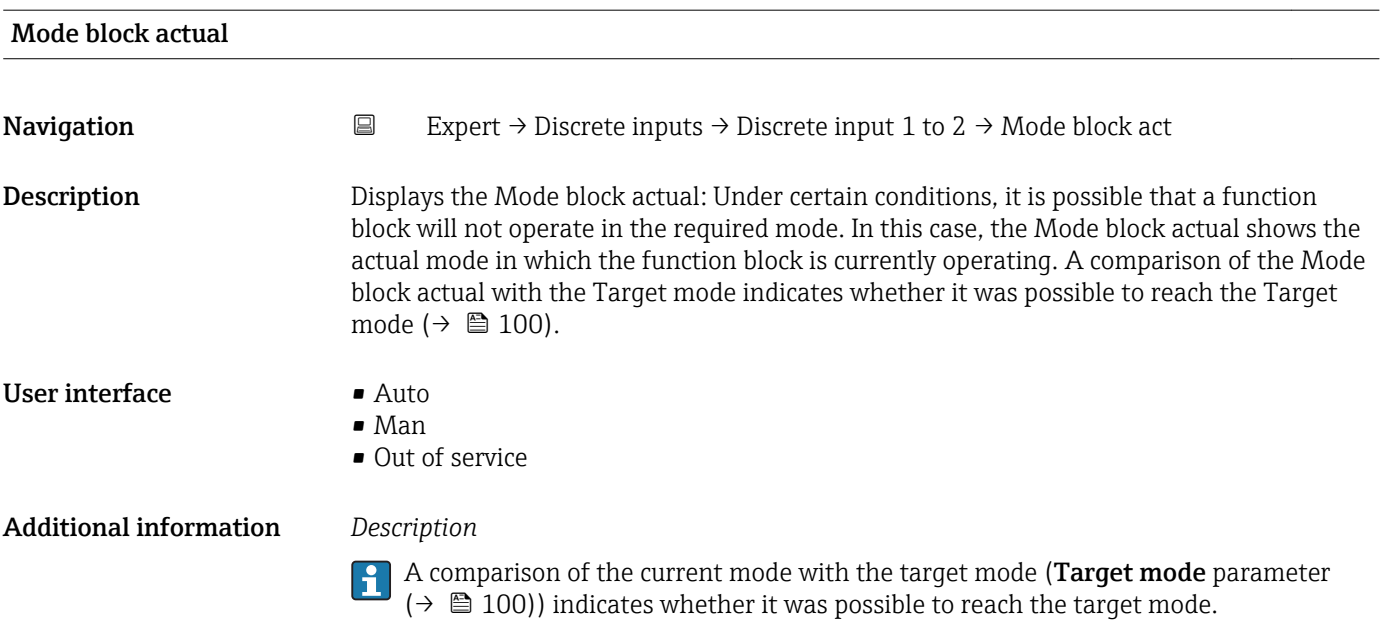

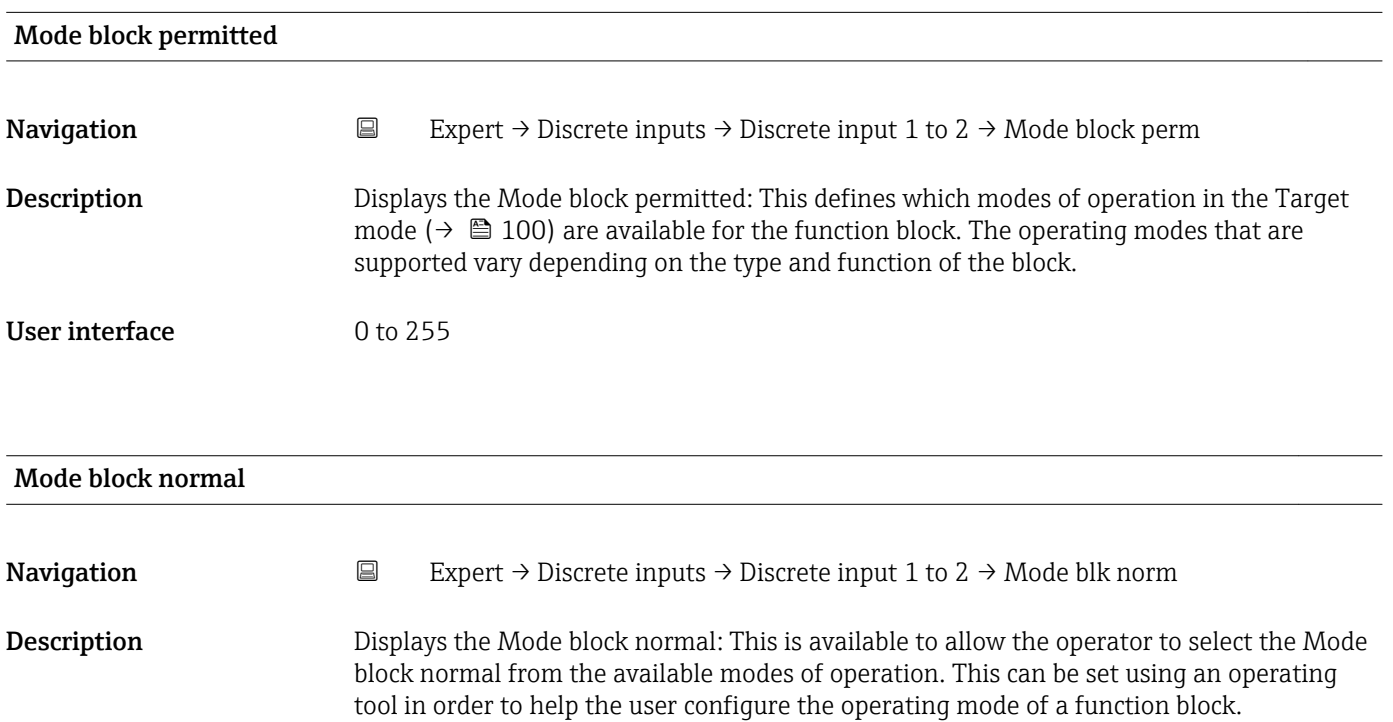

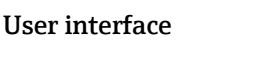

- $\blacksquare$  Auto • Man
- Out of service

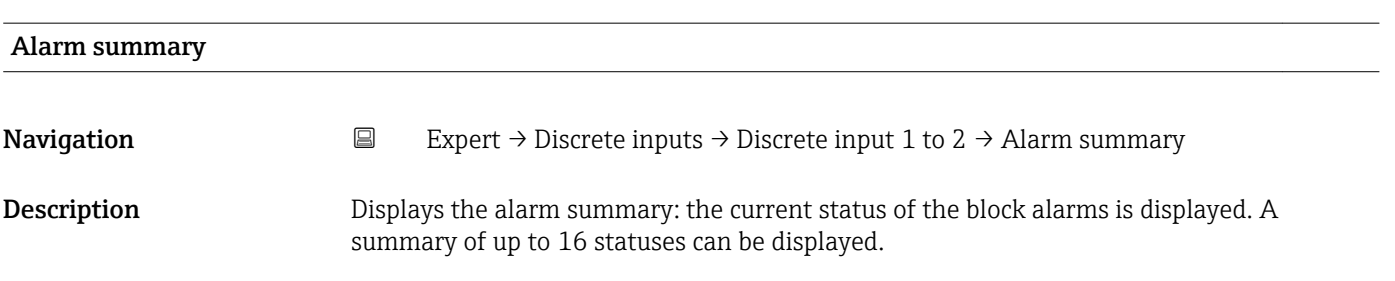

- User interface  **Discrete alarm** 
	- Alarm state HiHi limit
	- Alarm state Hi limit
	- Alarm state LoLo limit
	- Alarm state Lo limit
	- Update Event

Currently, the system only displays a change in a static parameter for 10 seconds, and violations of the early warning and alarm limits in the Discrete Inputs function block.

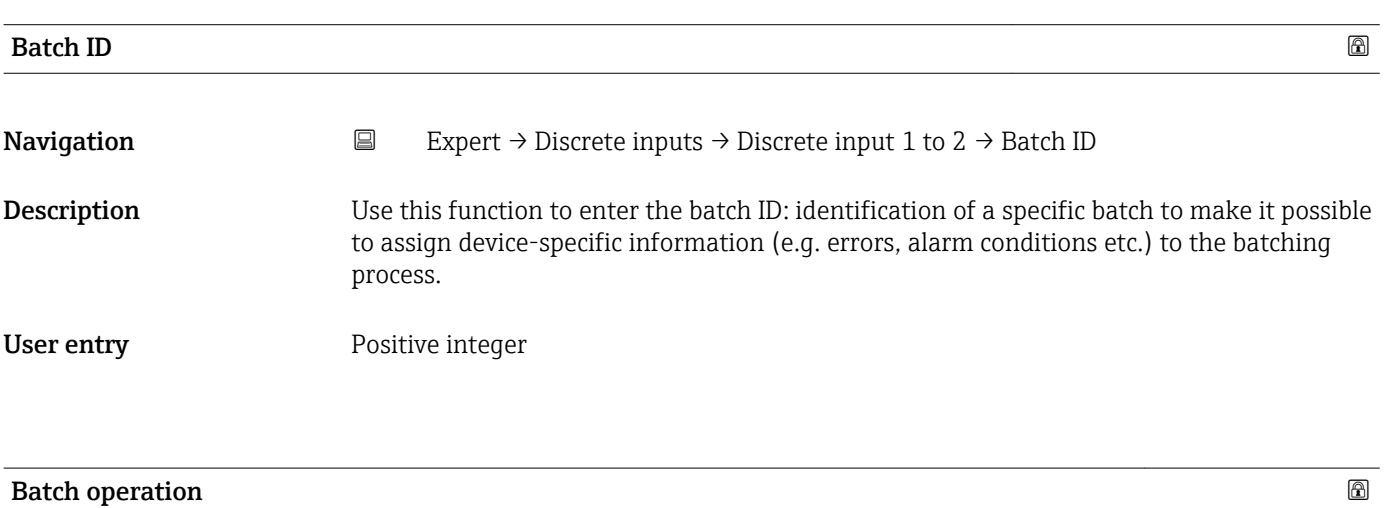

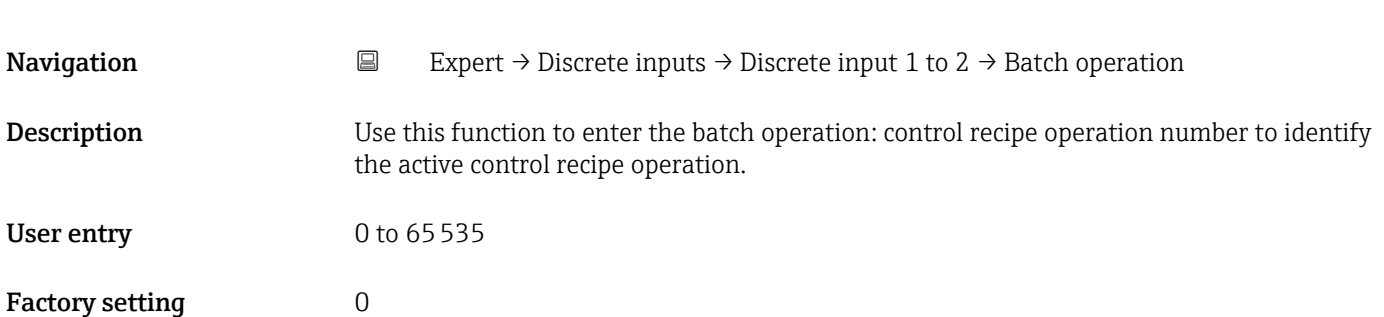

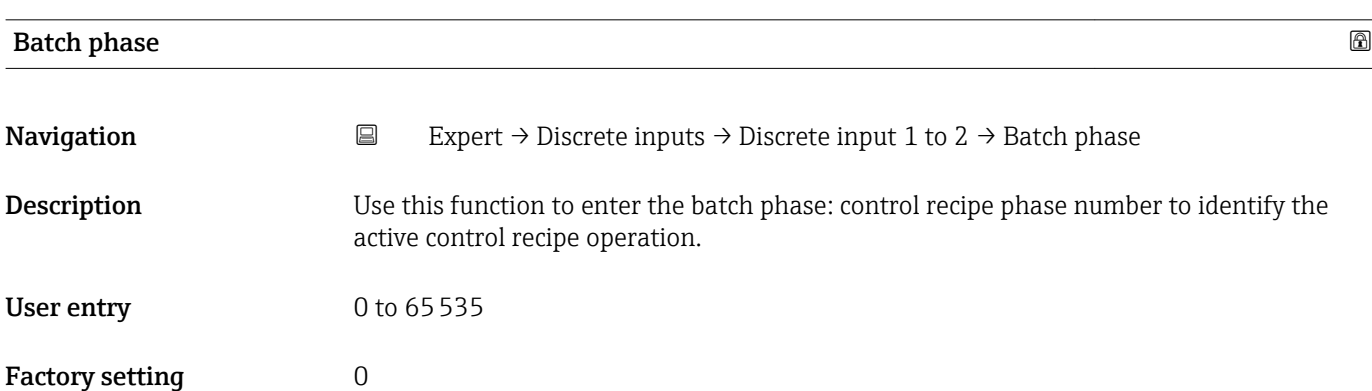

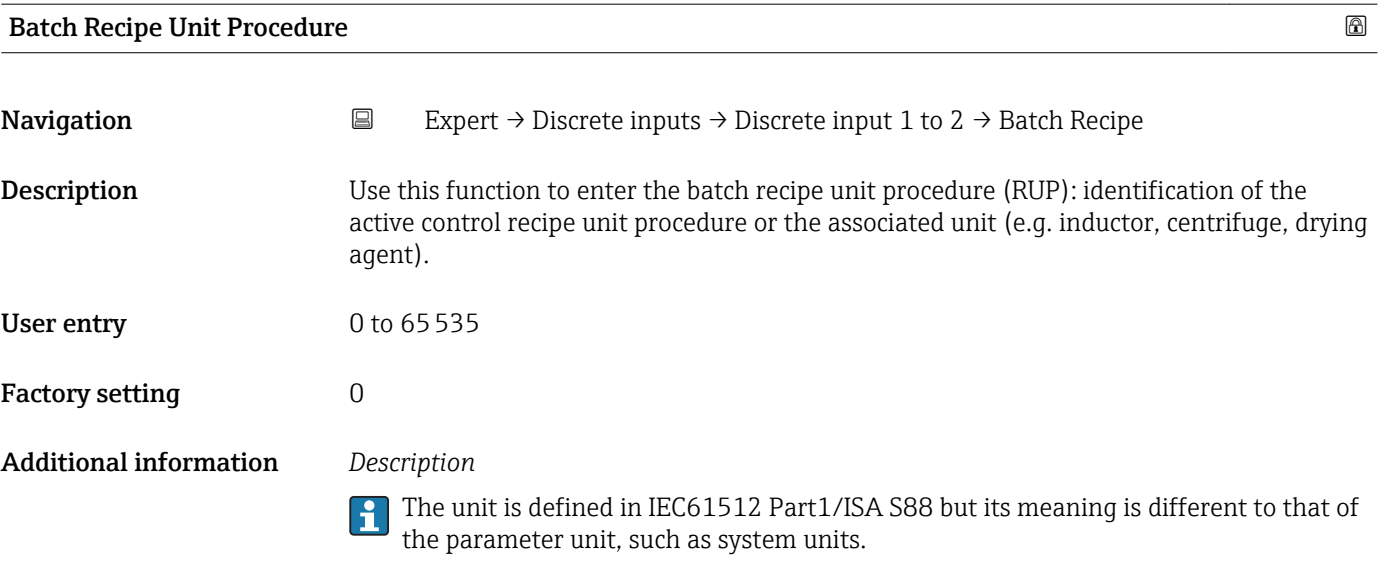

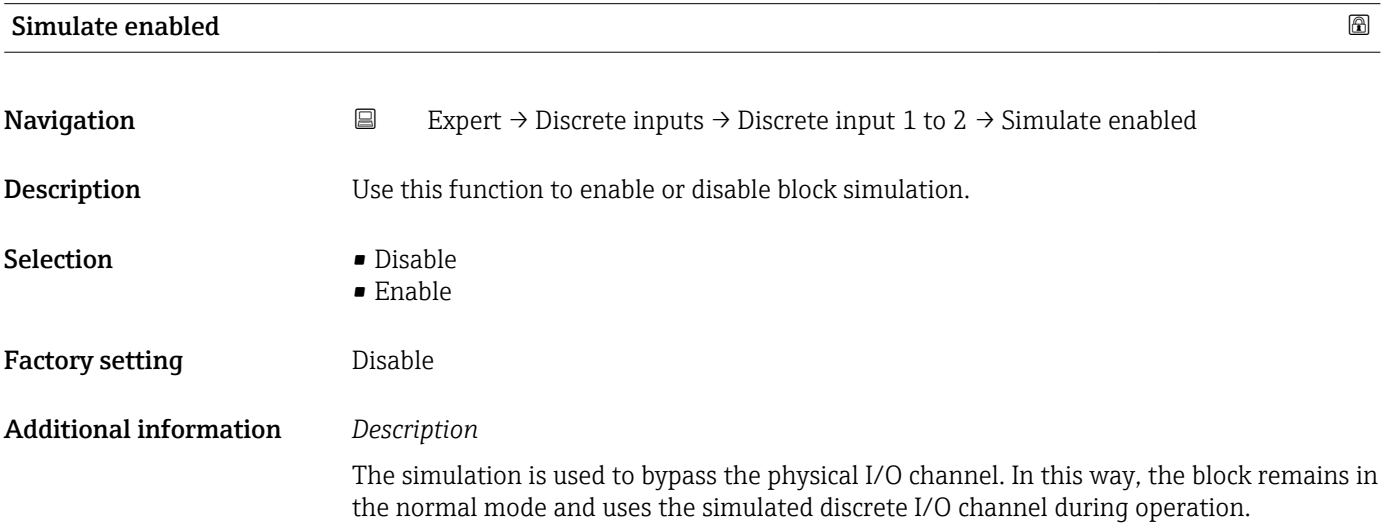

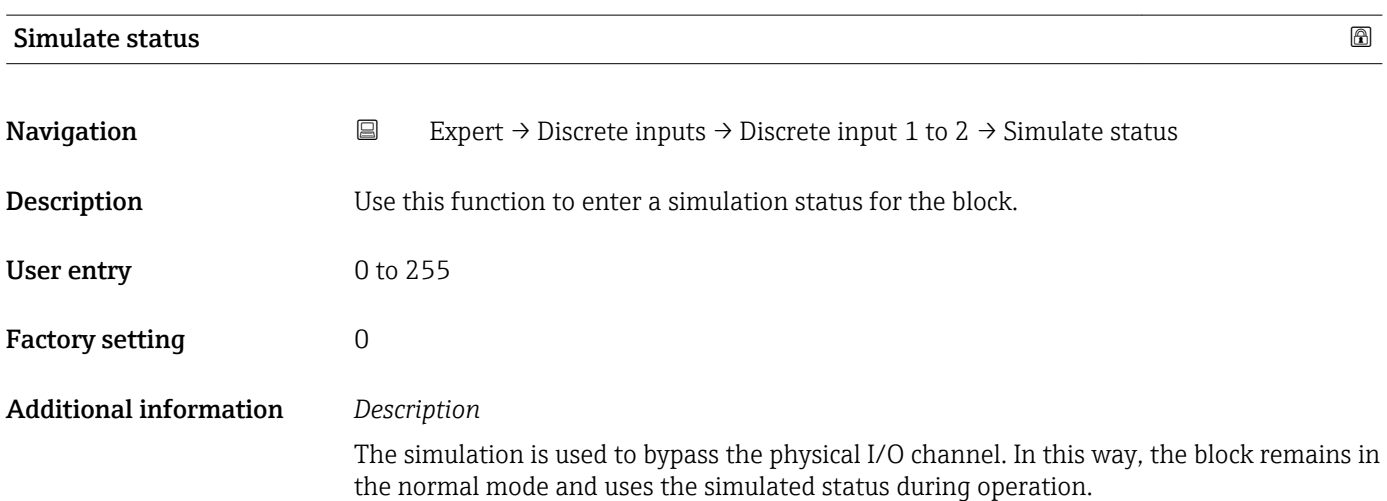

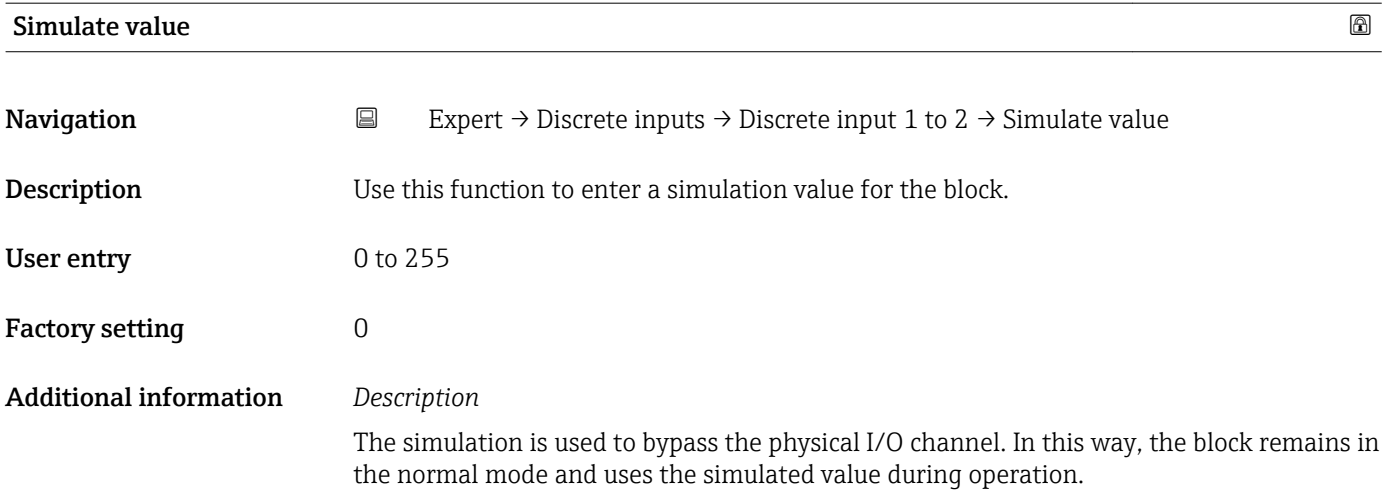

# 3.6 "Analog outputs" submenu

*Navigation* 
■■ Expert → Analog outputs

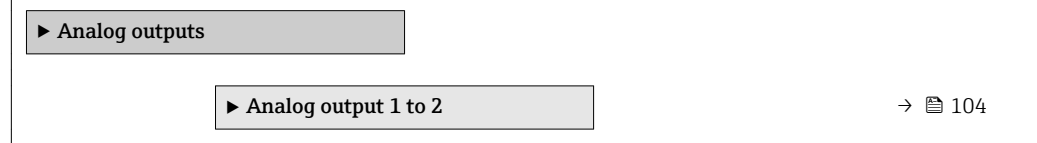

### 3.6.1 "Analog output 1 to 2" submenu

*Navigation* 
■■ Expert → Analog outputs → Analog output 1 to 2

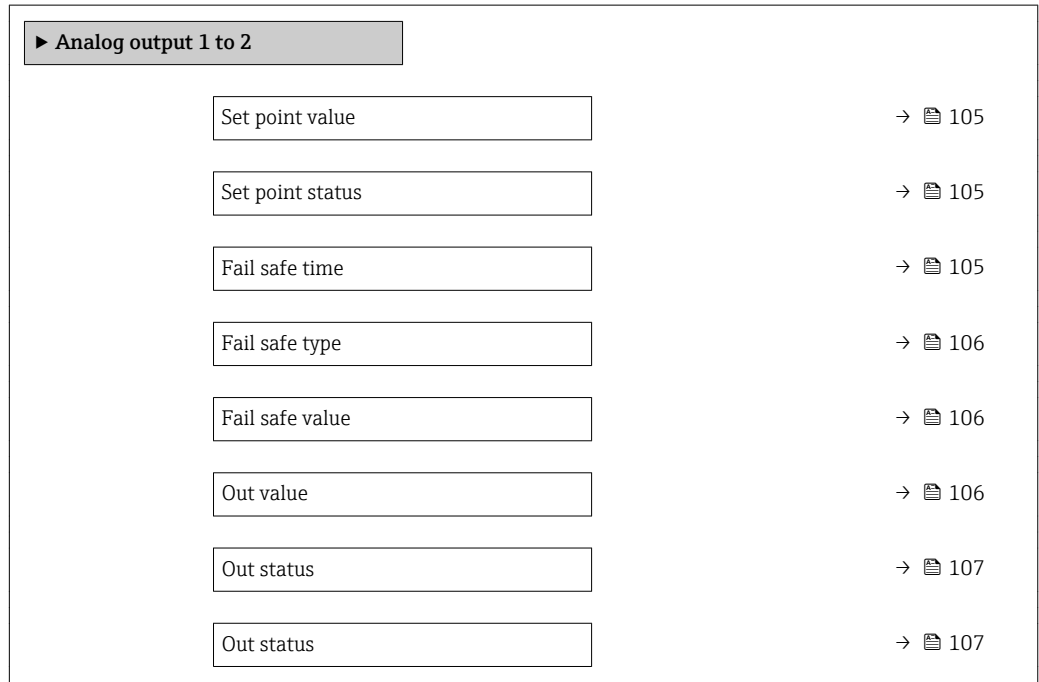

<span id="page-104-0"></span>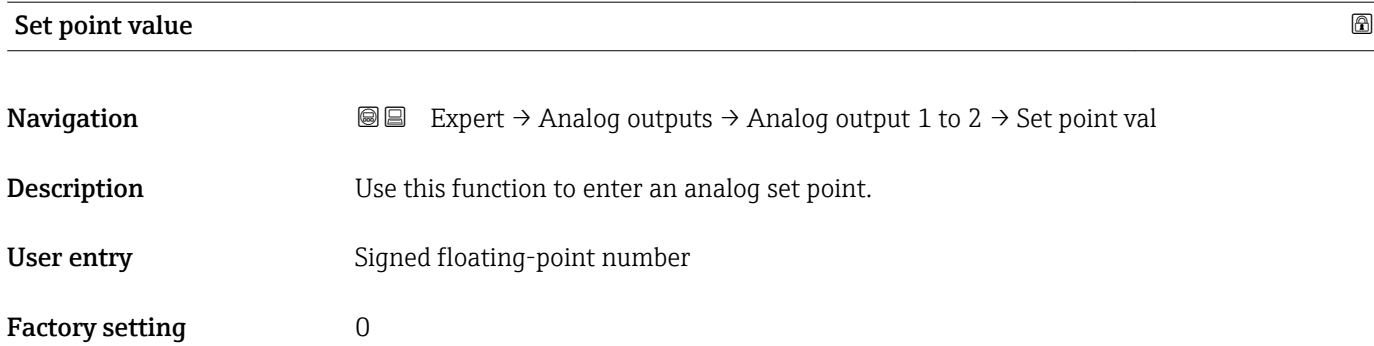

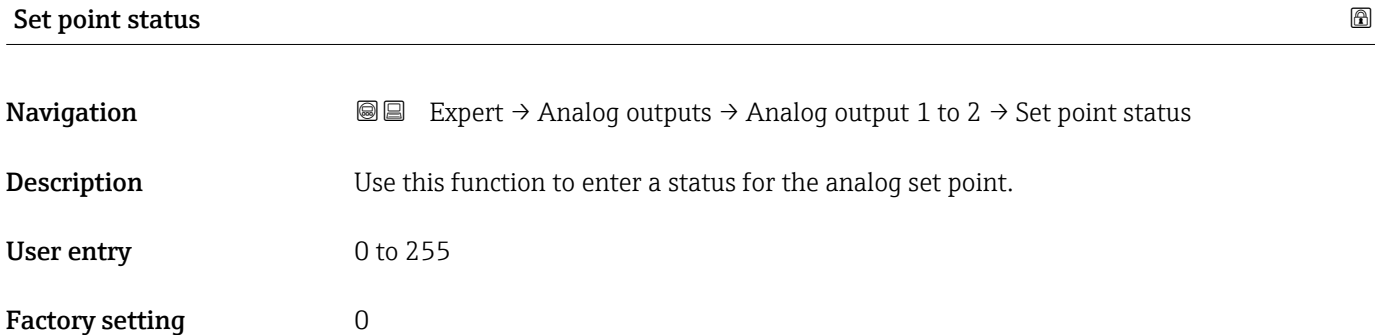

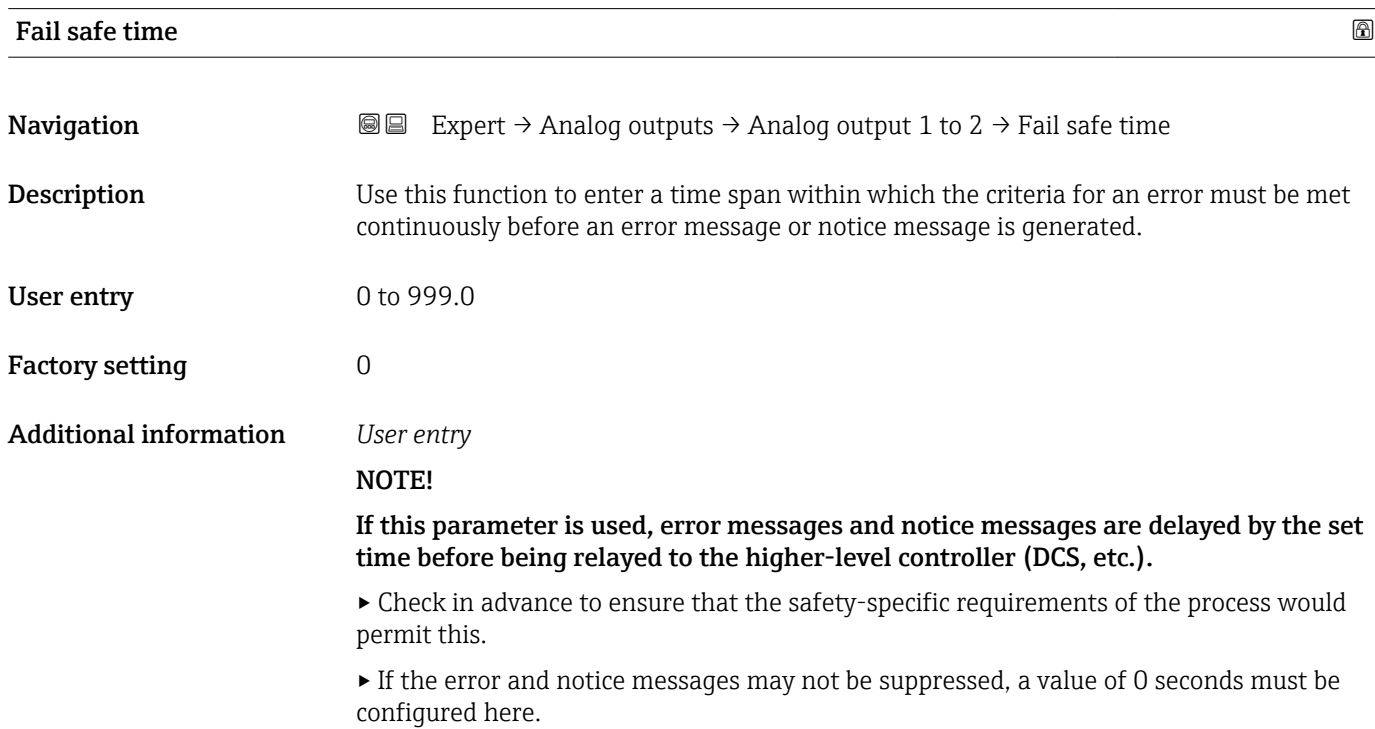

<span id="page-105-0"></span>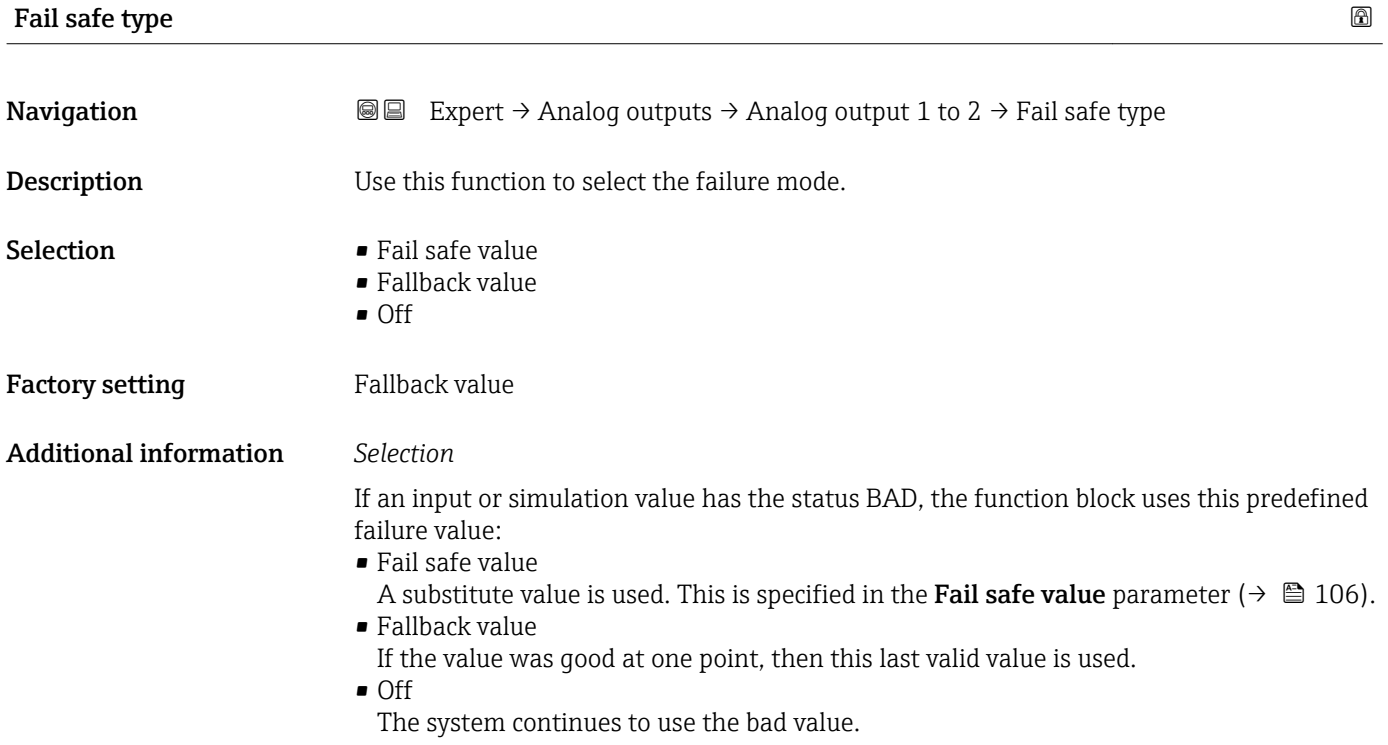

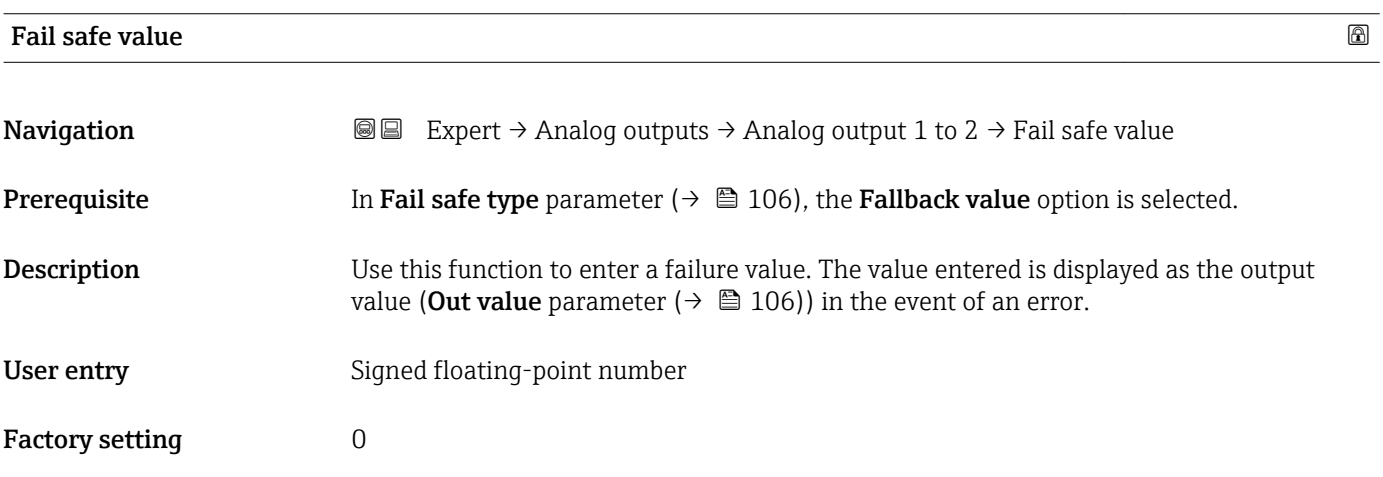

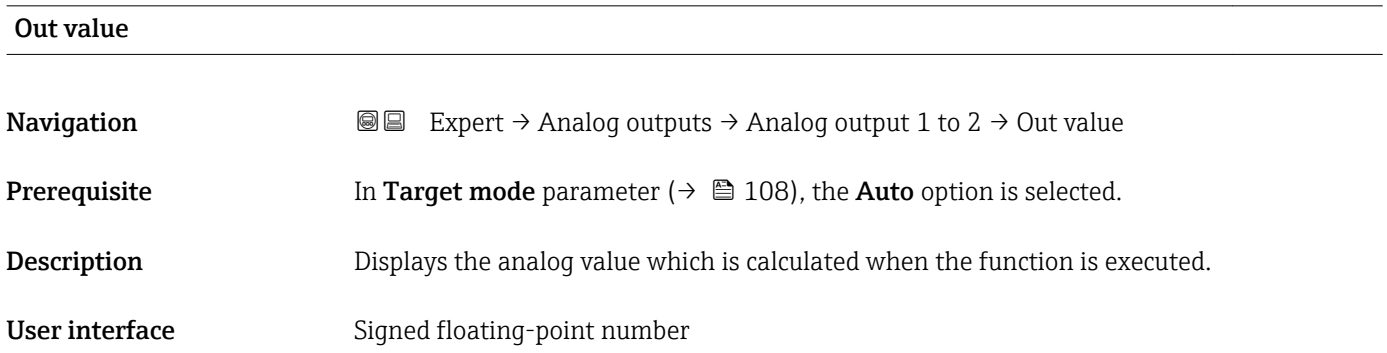

<span id="page-106-0"></span>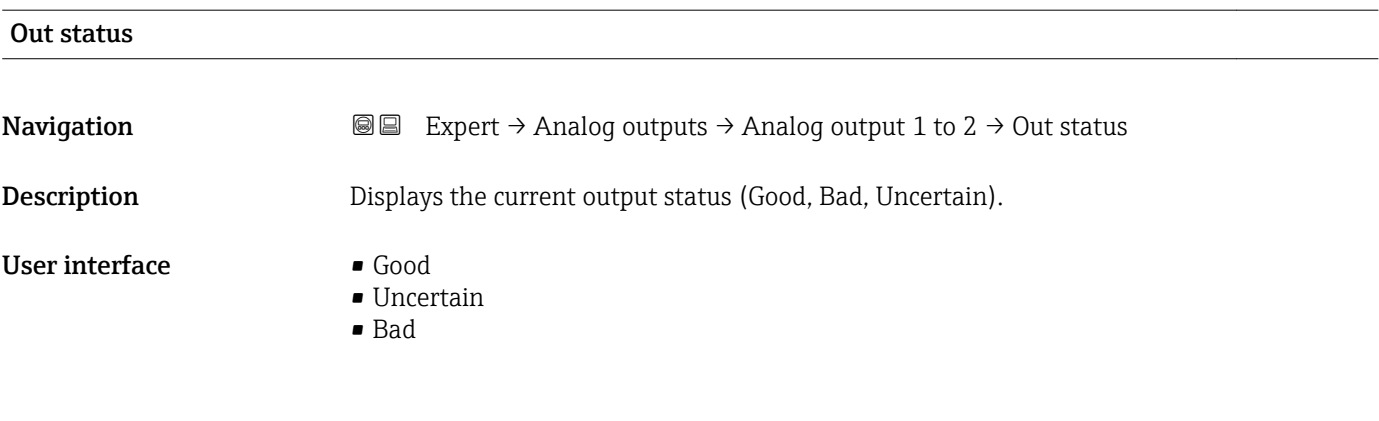

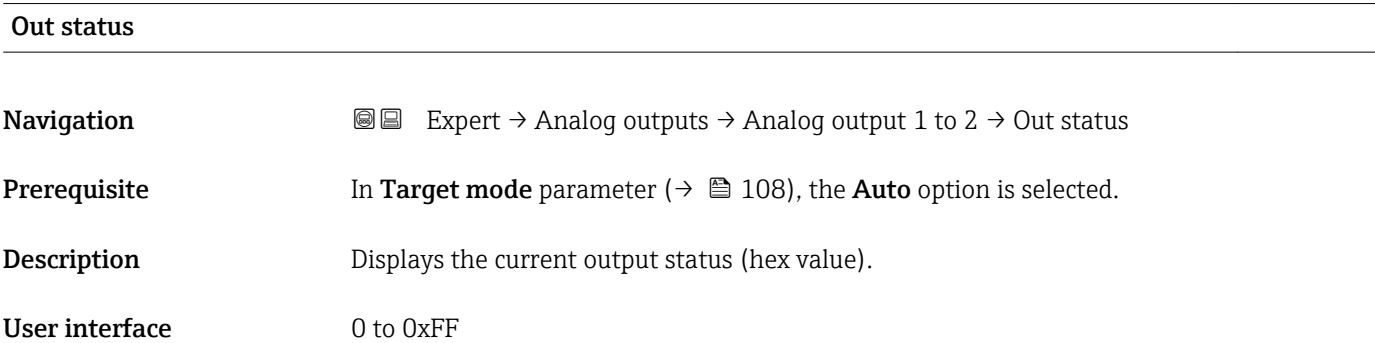

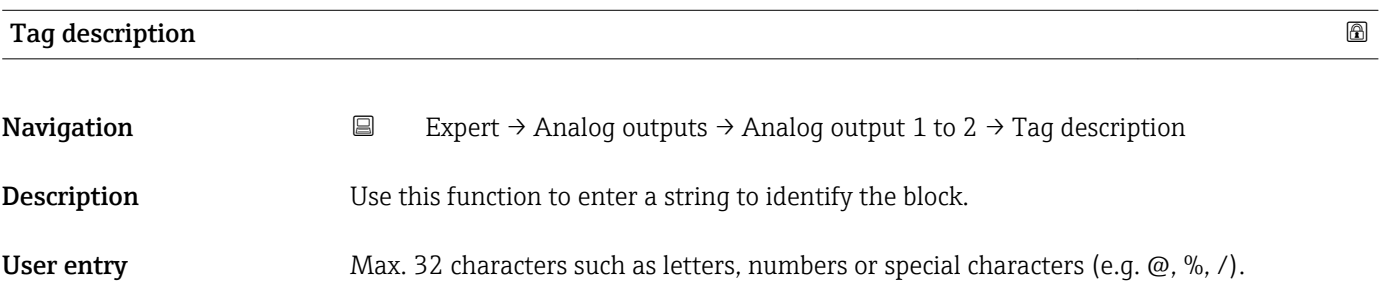

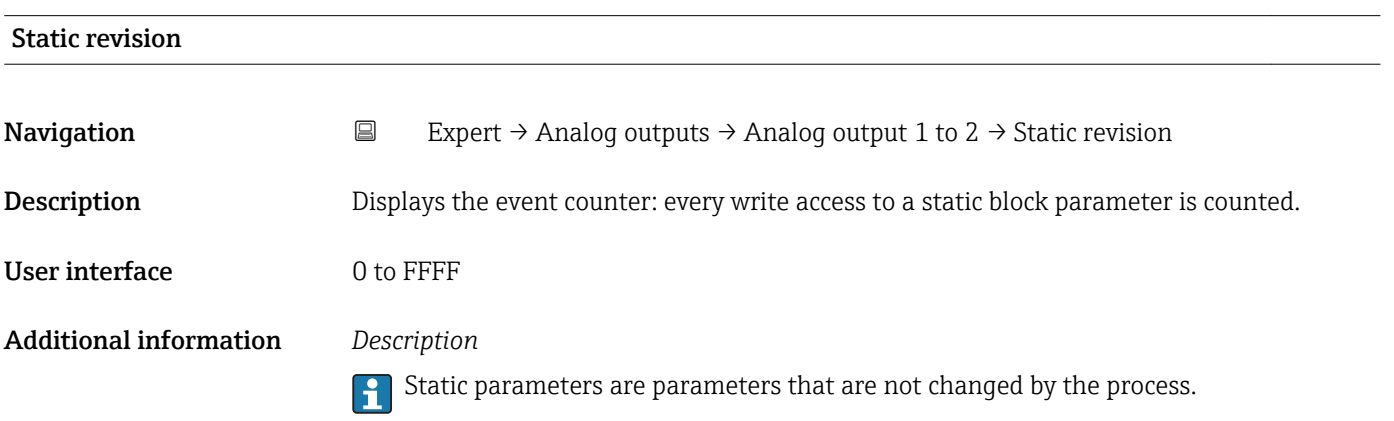

<span id="page-107-0"></span>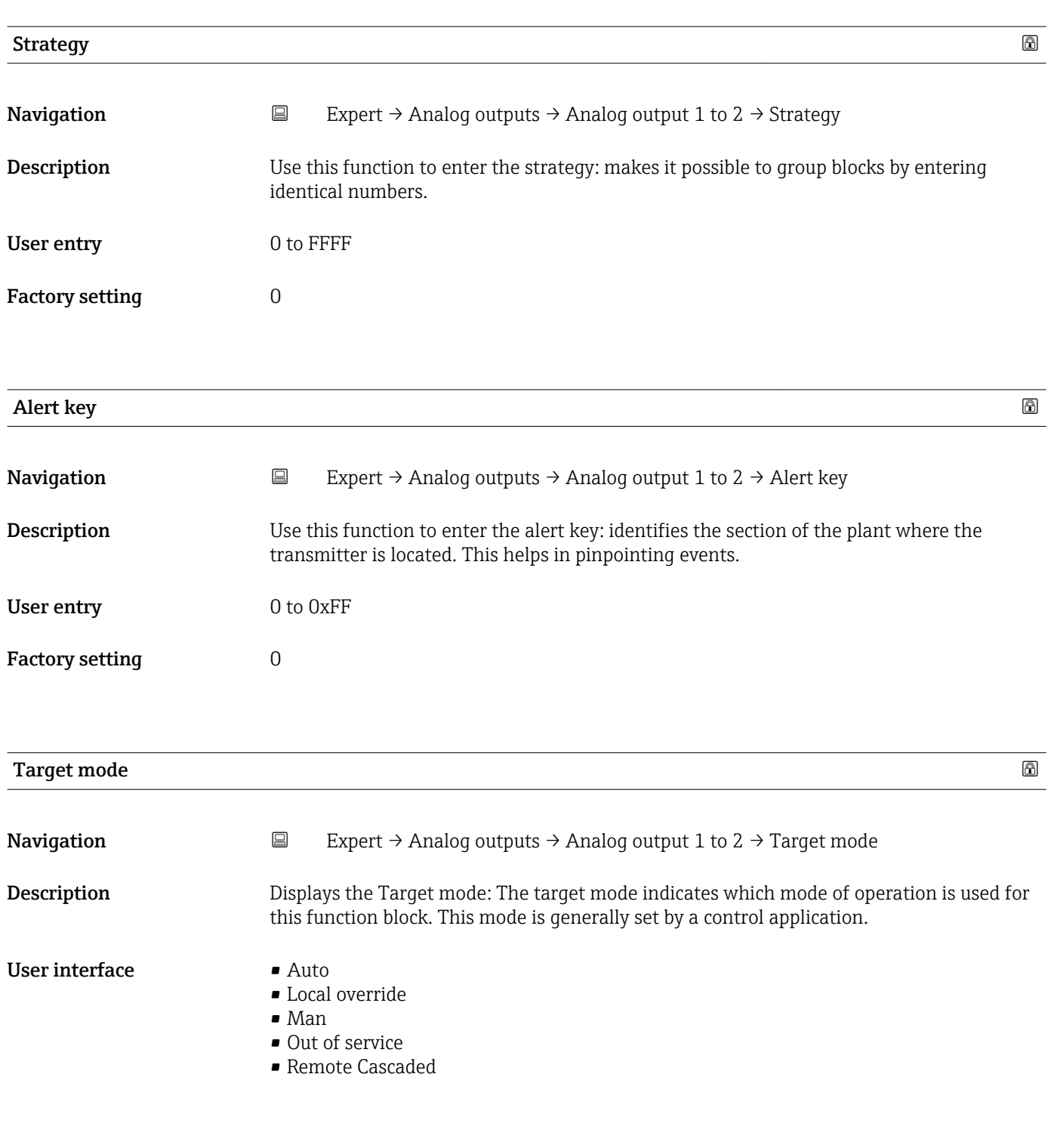

### Mode block actual

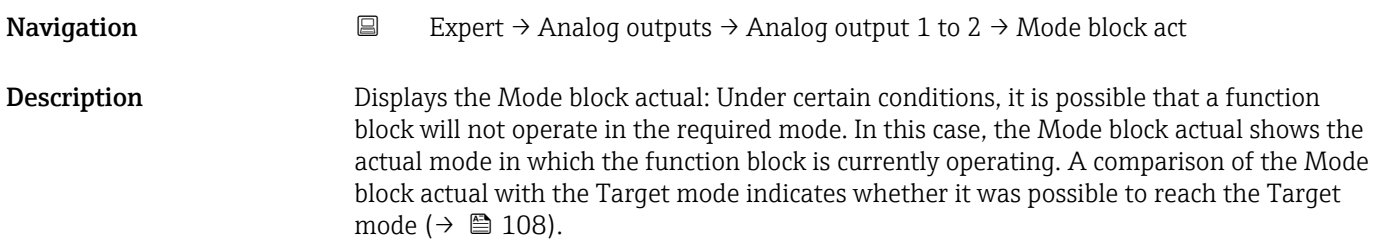
## User interface **•** Auto

- 
- Local override • Man
- 
- Out of service
- Remote Cascaded

Additional information *Description*

A comparison of the current mode with the target mode (**Target mode** parameter (→  $\triangleq$  108)) indicates whether it was possible to reach the target mode.

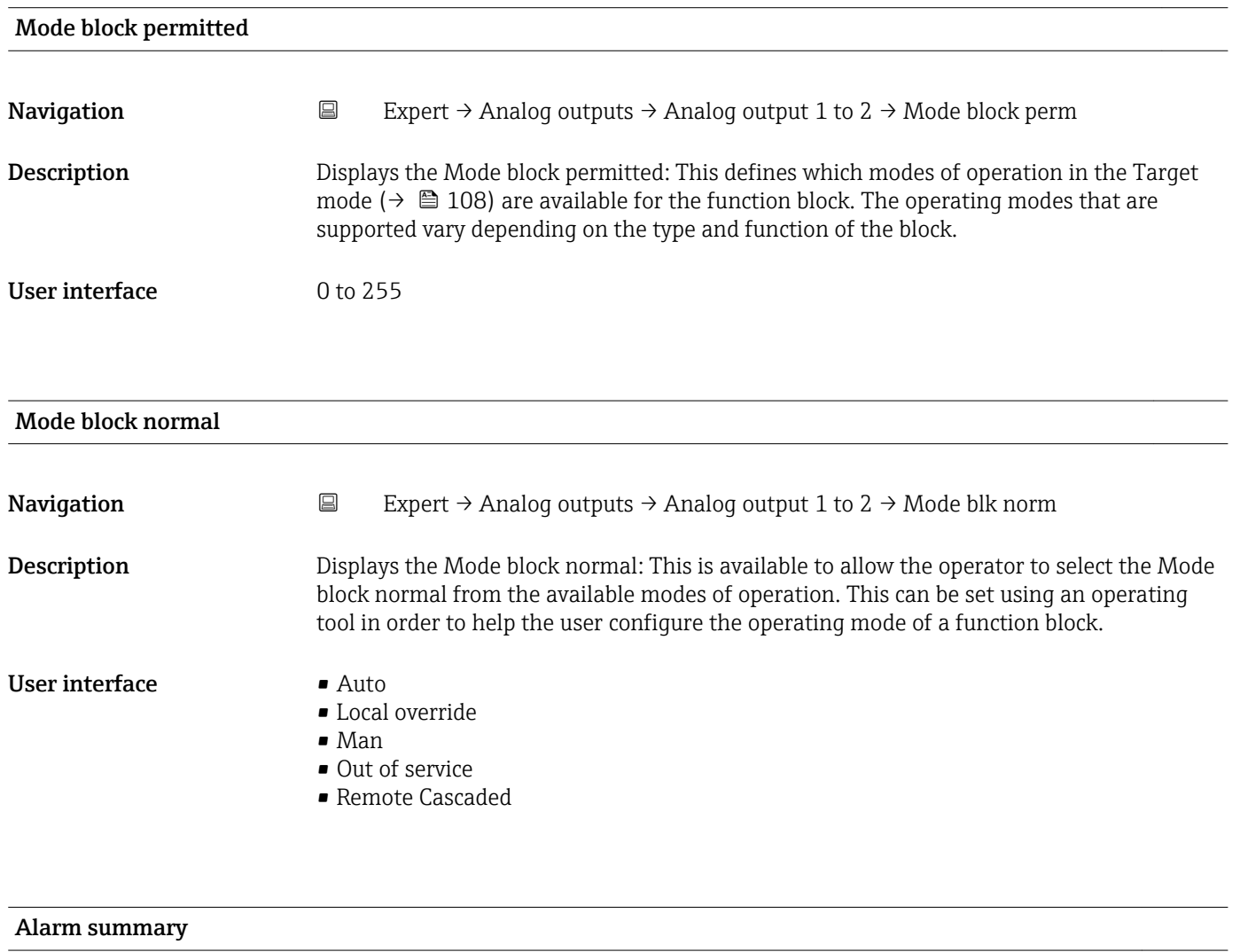

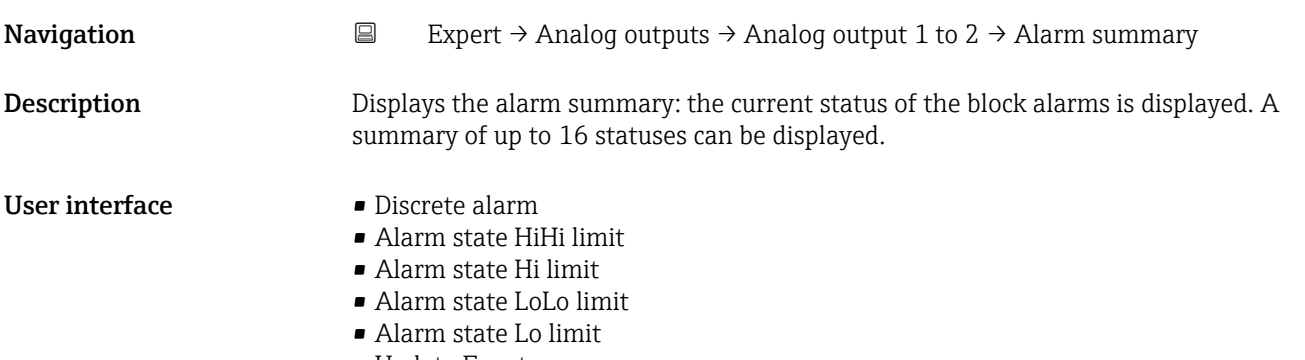

• Update Event

## Additional information *Description*

 $\overline{\mathbf{1}}$ 

Currently, the system only displays a change in a static parameter for 10 seconds, and violations of the early warning and alarm limits in the Analog Outputs function block.

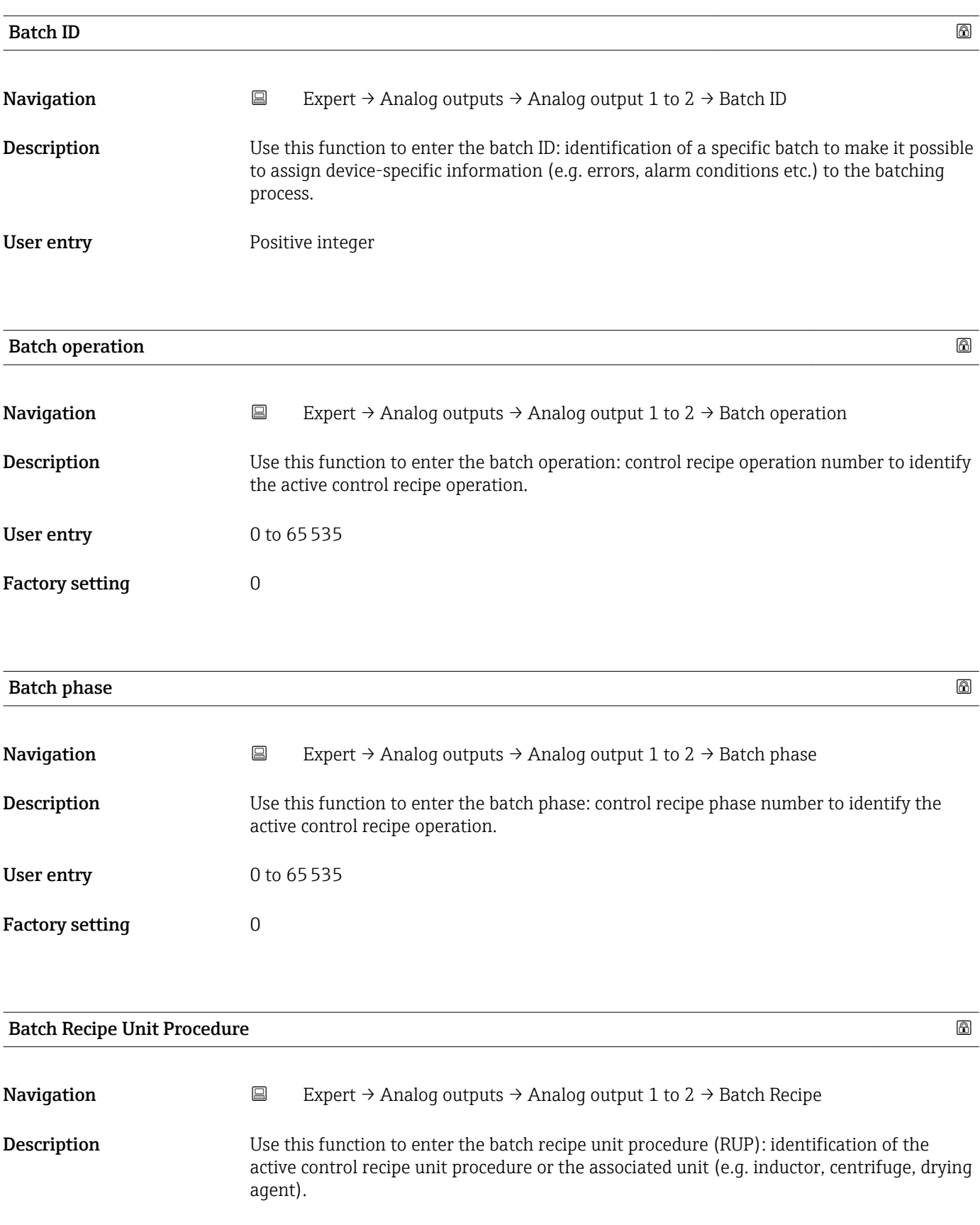

<span id="page-110-0"></span>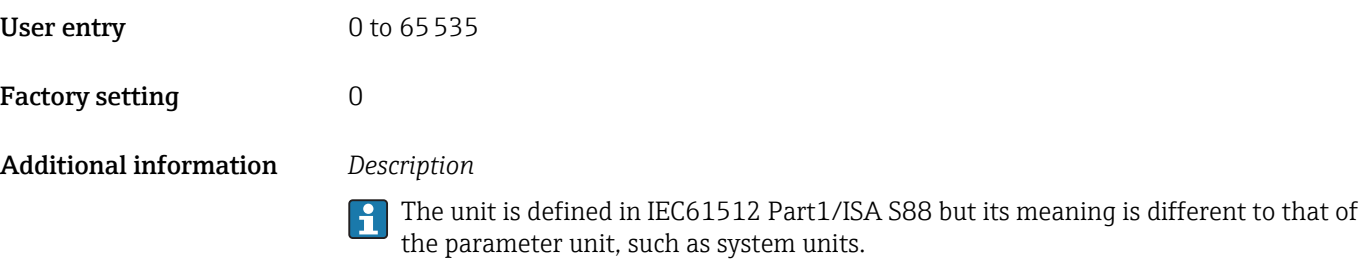

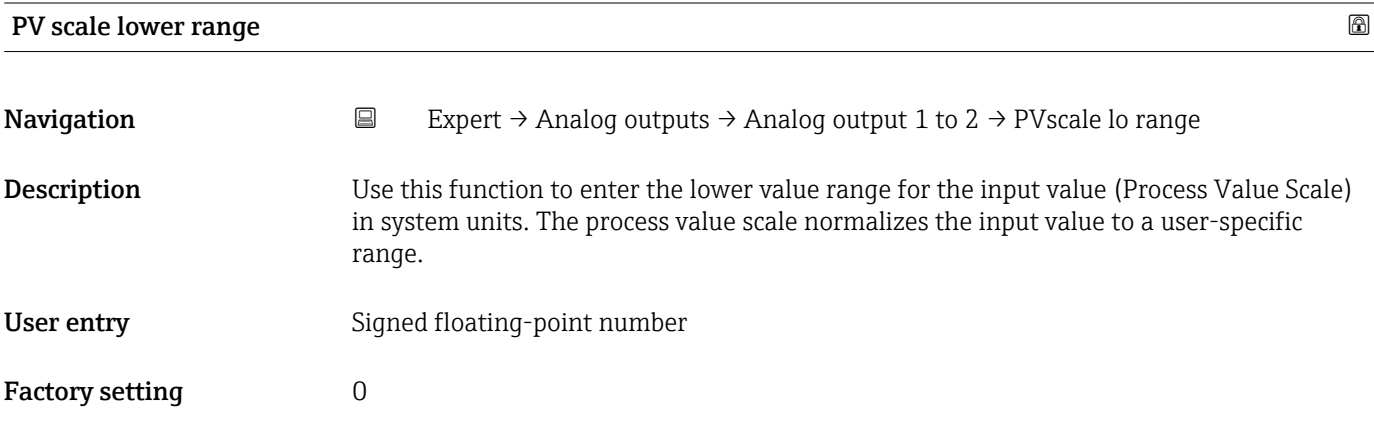

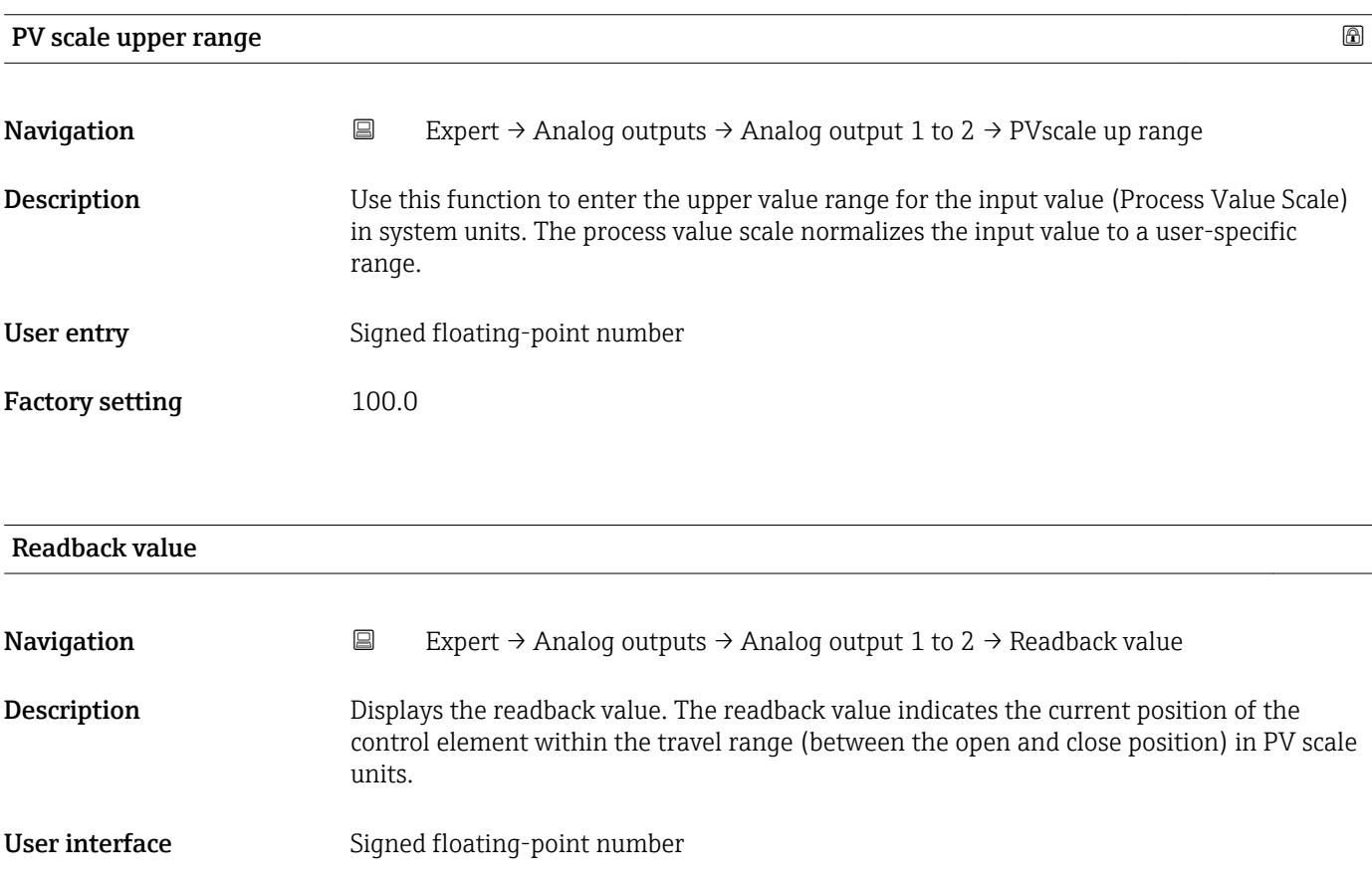

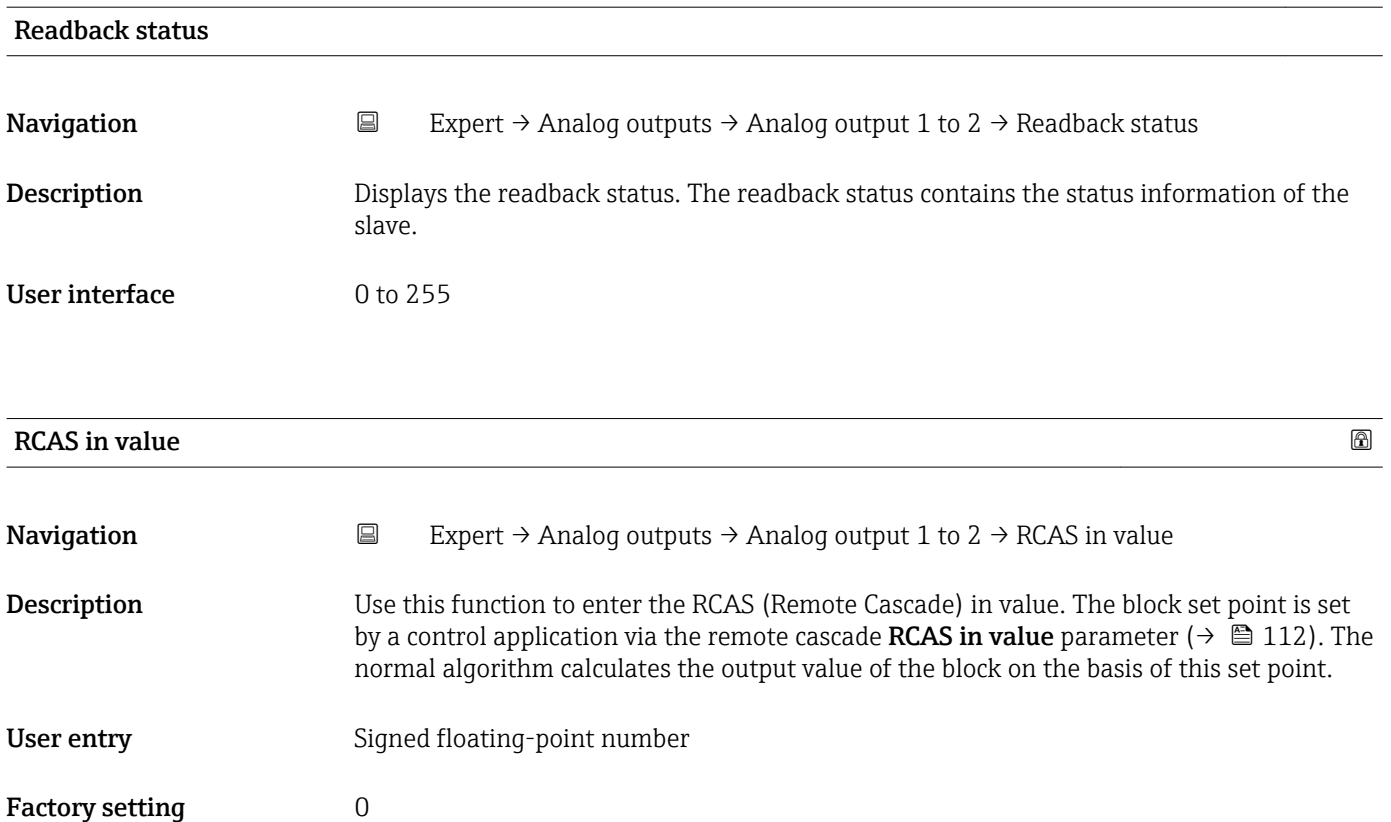

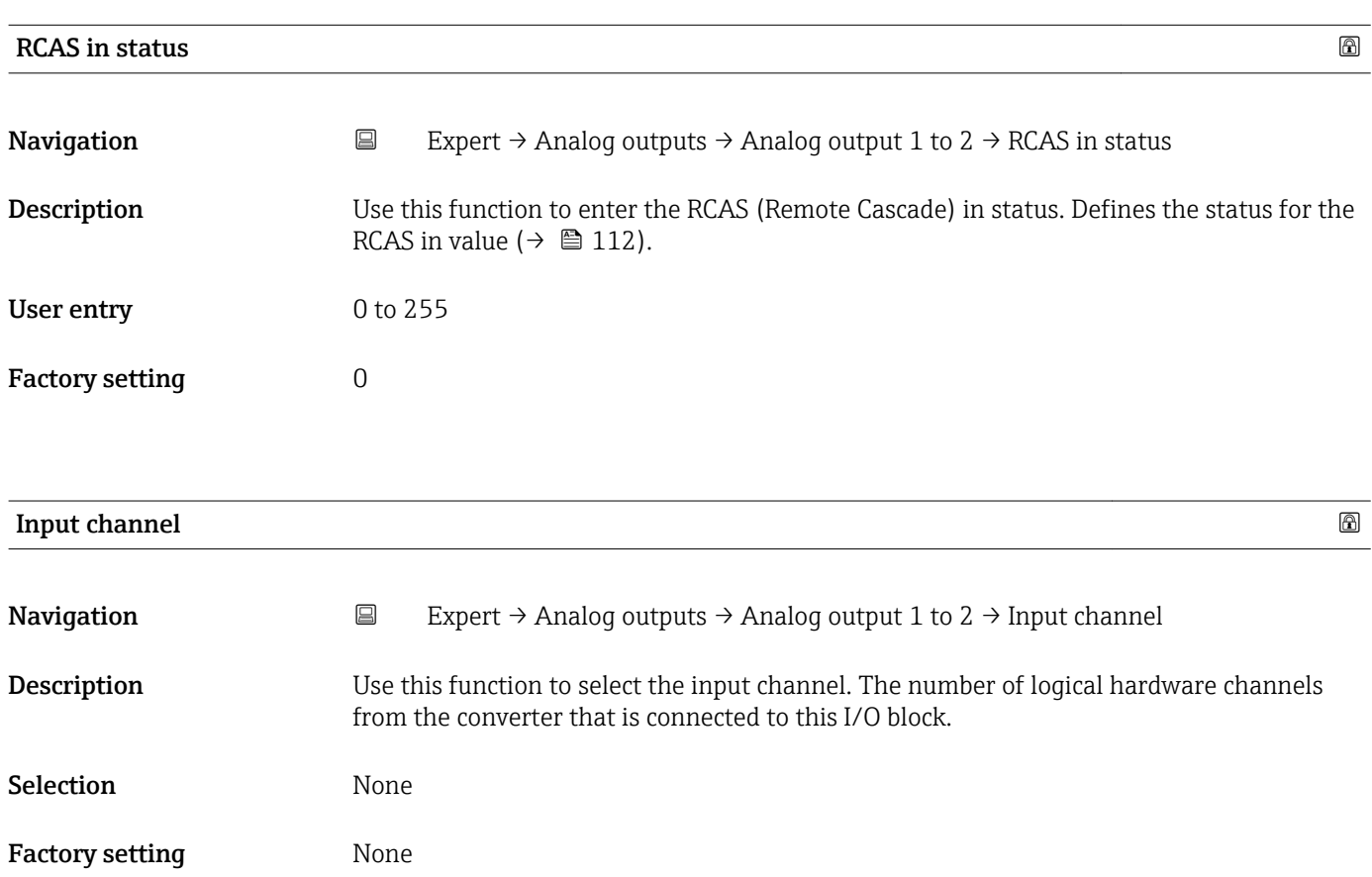

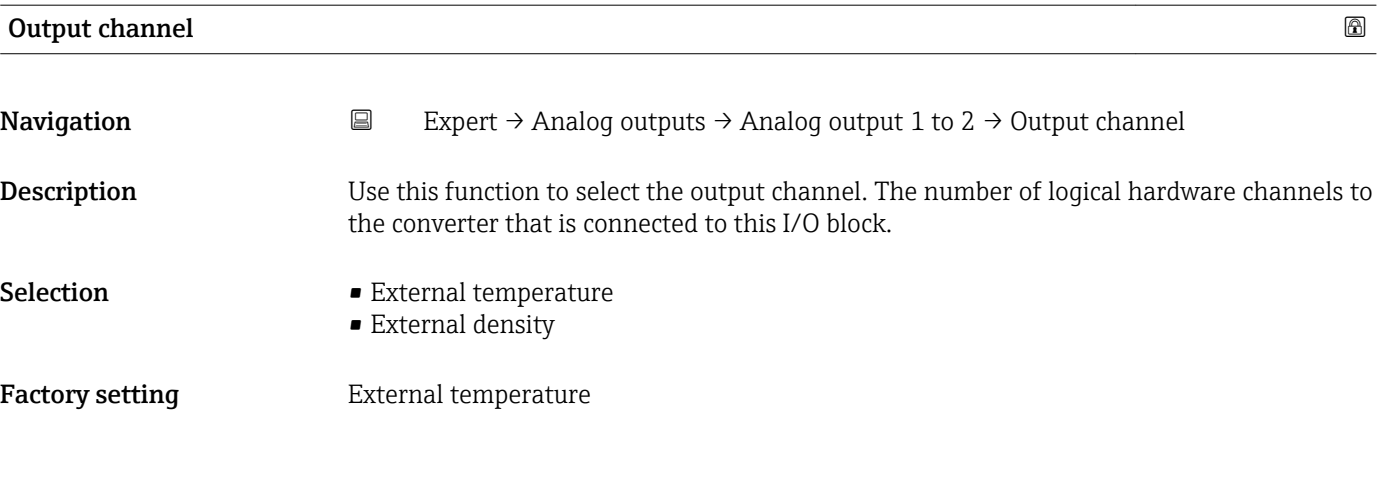

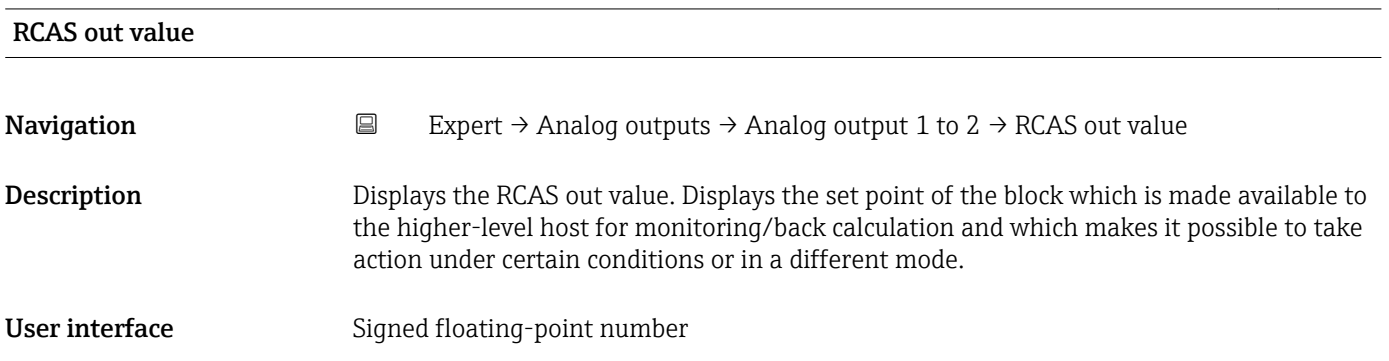

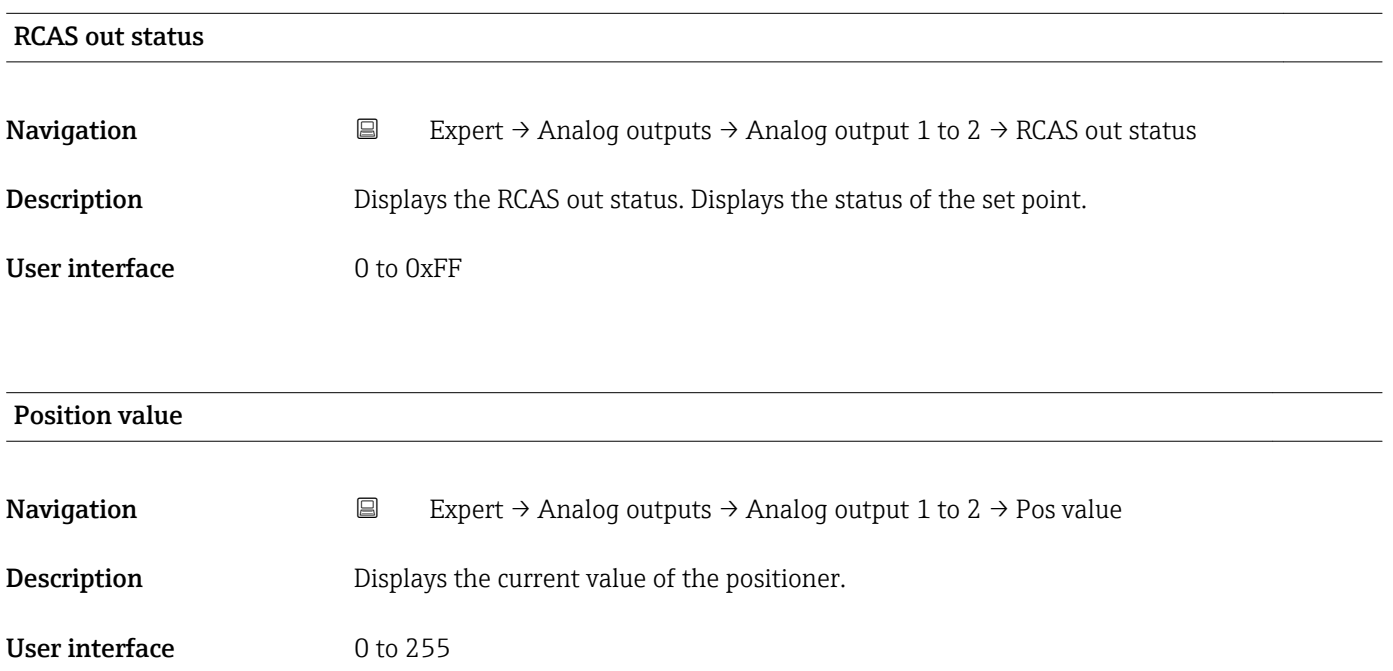

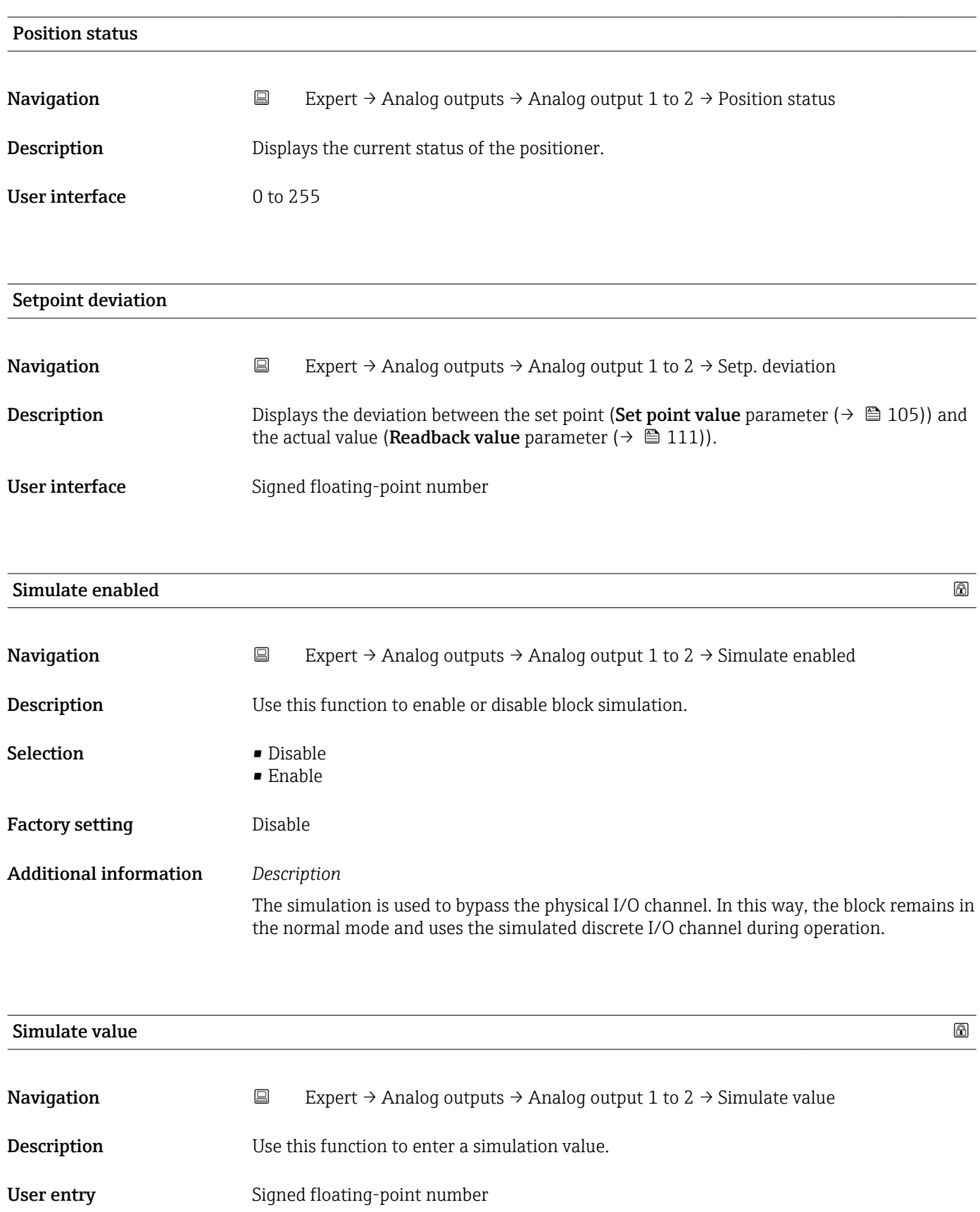

## Additional information *Description*

The simulation is used to bypass the physical I/O channel. In this way, the block remains in the normal mode and uses the simulated value during operation.

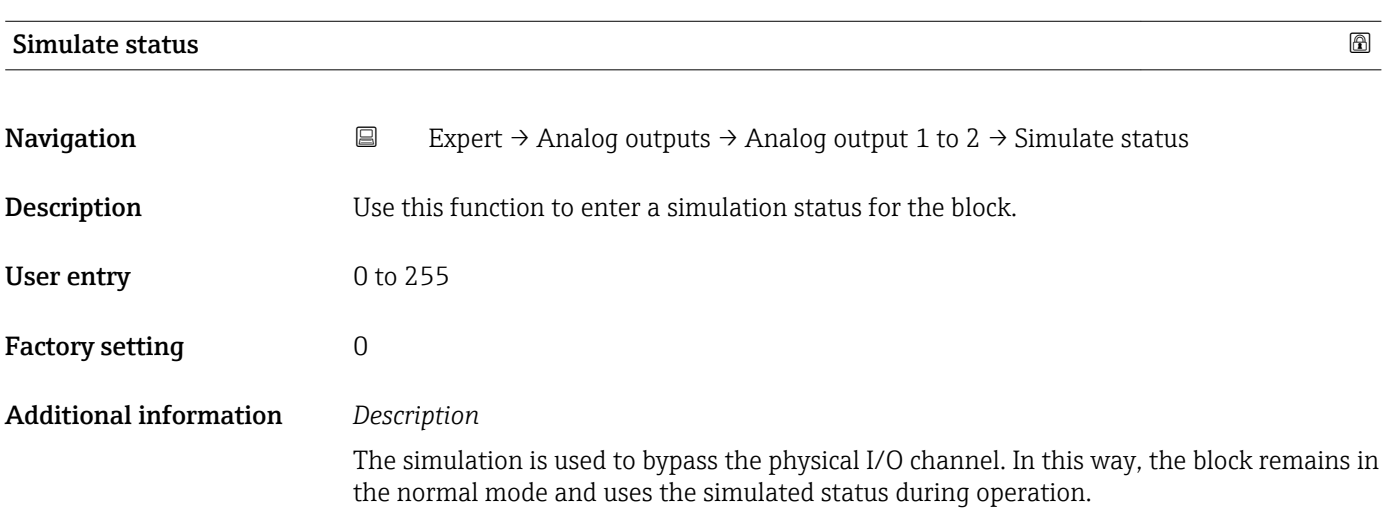

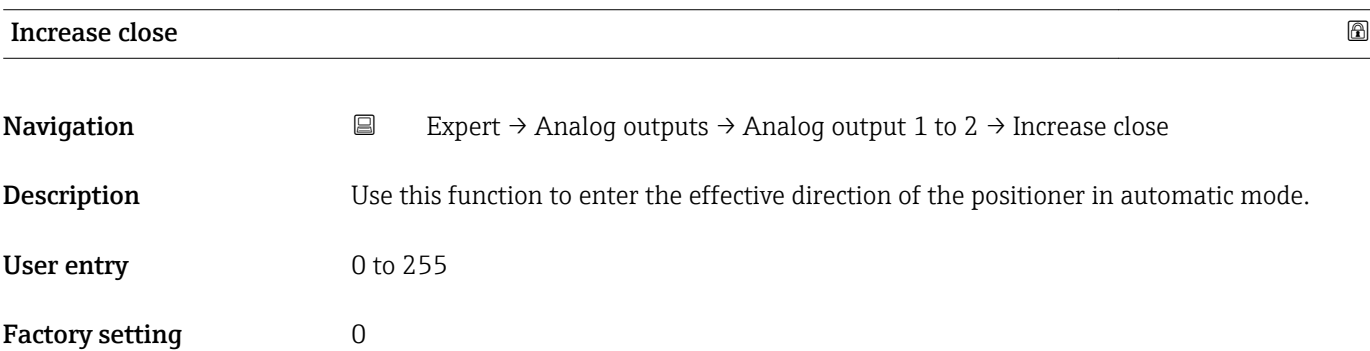

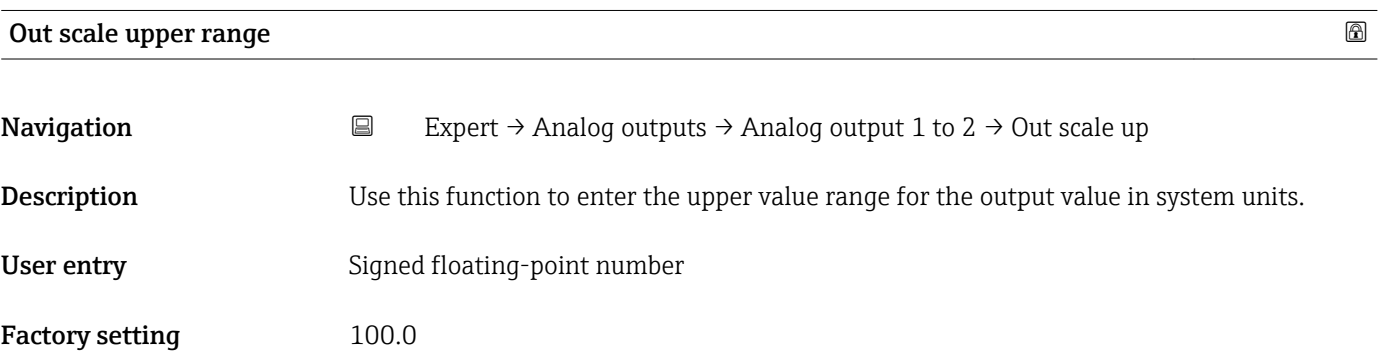

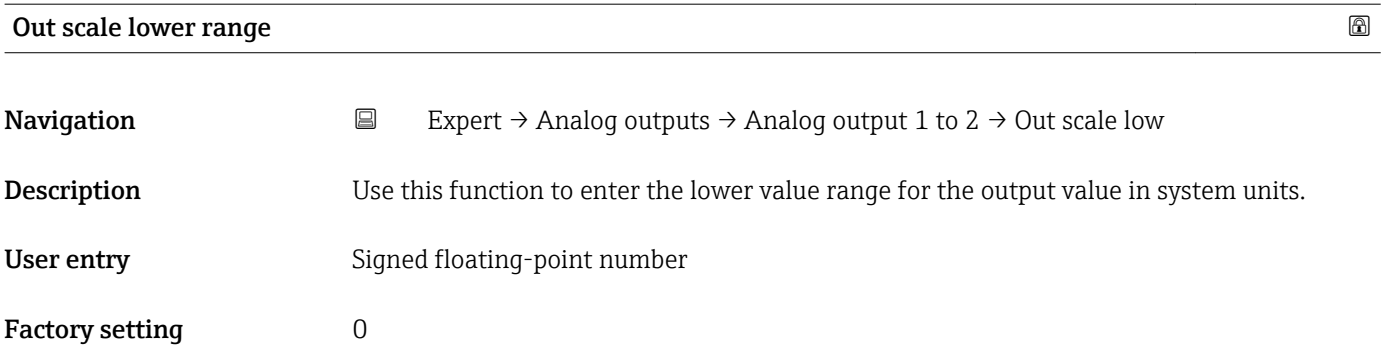

## 3.7 "Discrete outputs" submenu

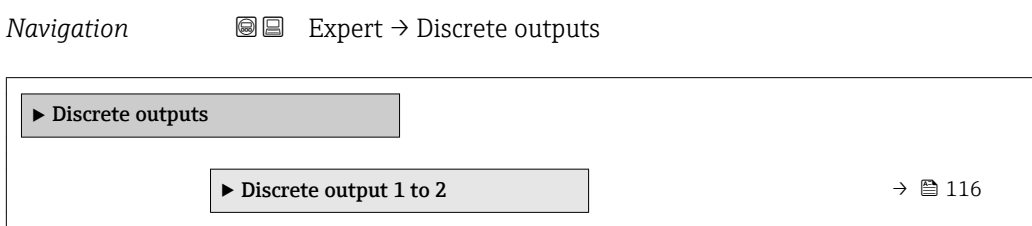

## 3.7.1 "Discrete output 1 to 2" submenu

*Navigation* **■** Expert → Discrete outputs → Discr. out. 1 to 2

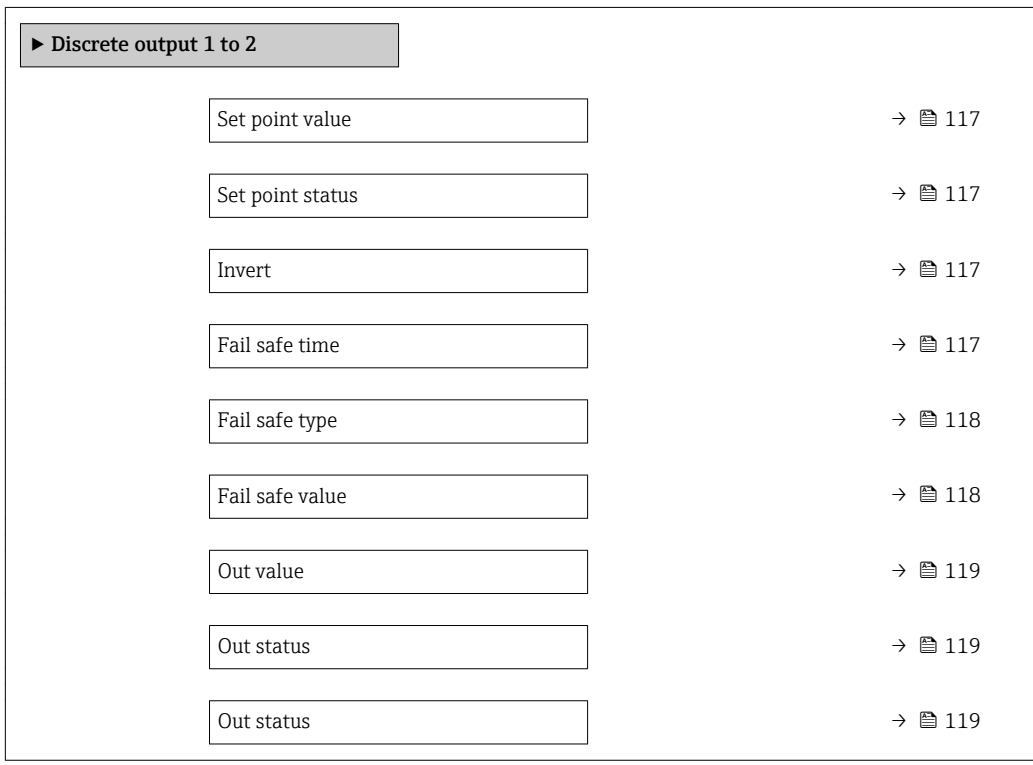

<span id="page-116-0"></span>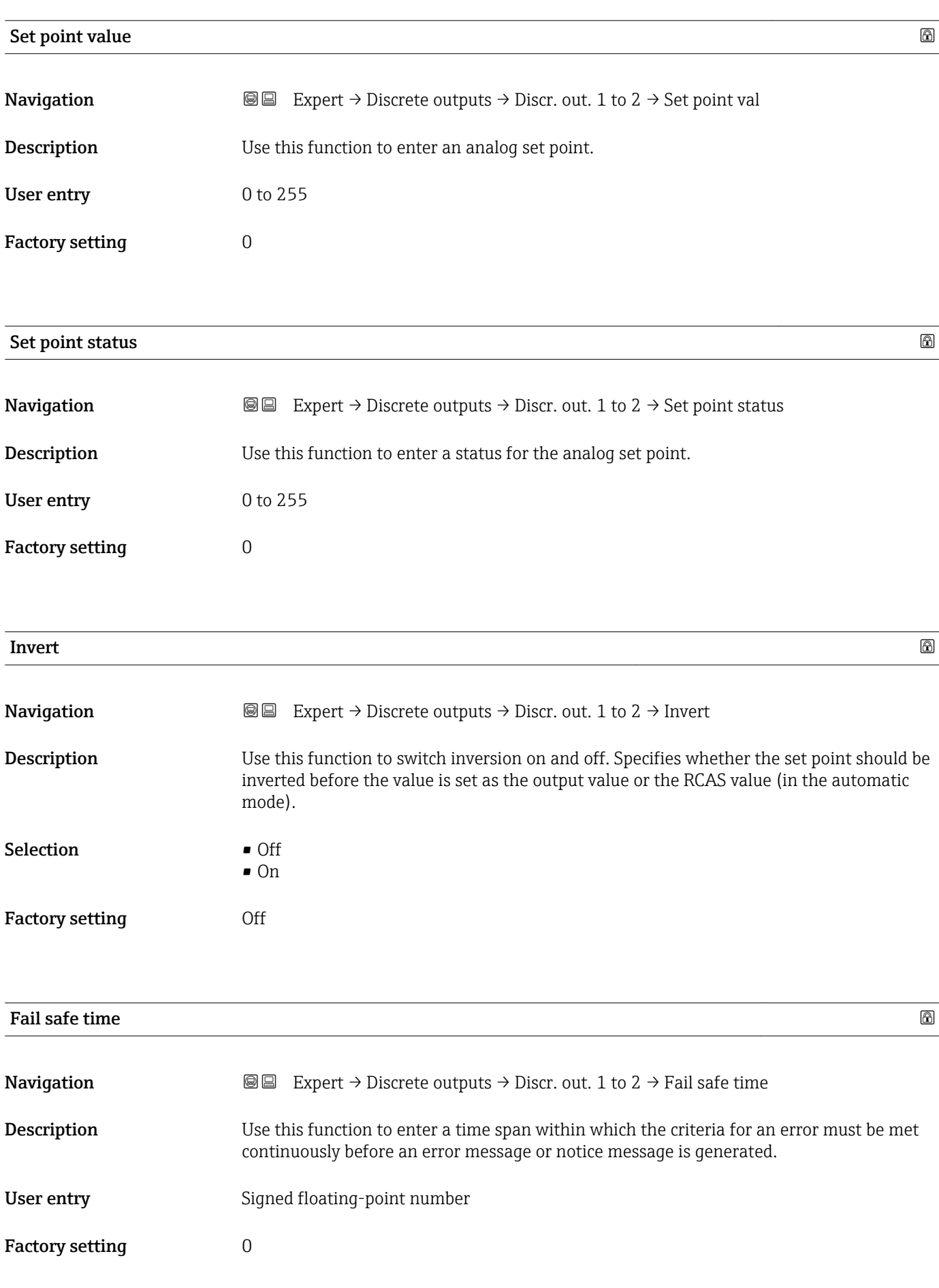

<span id="page-117-0"></span>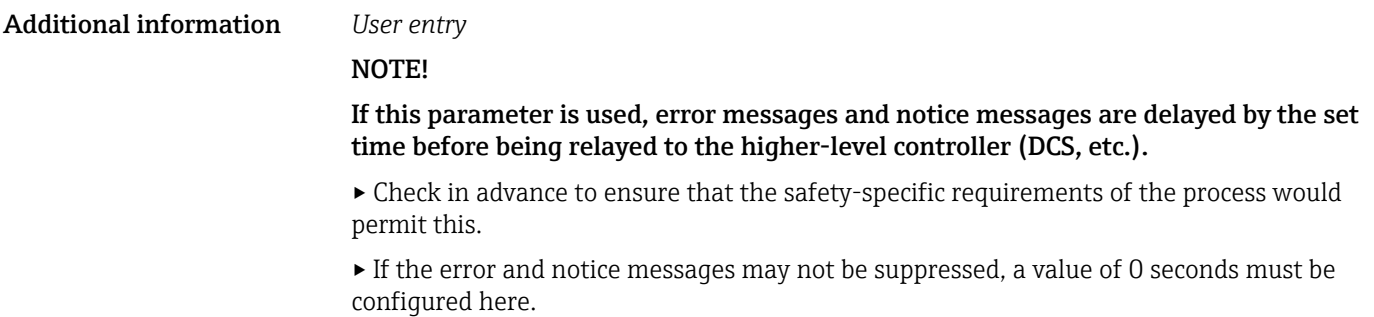

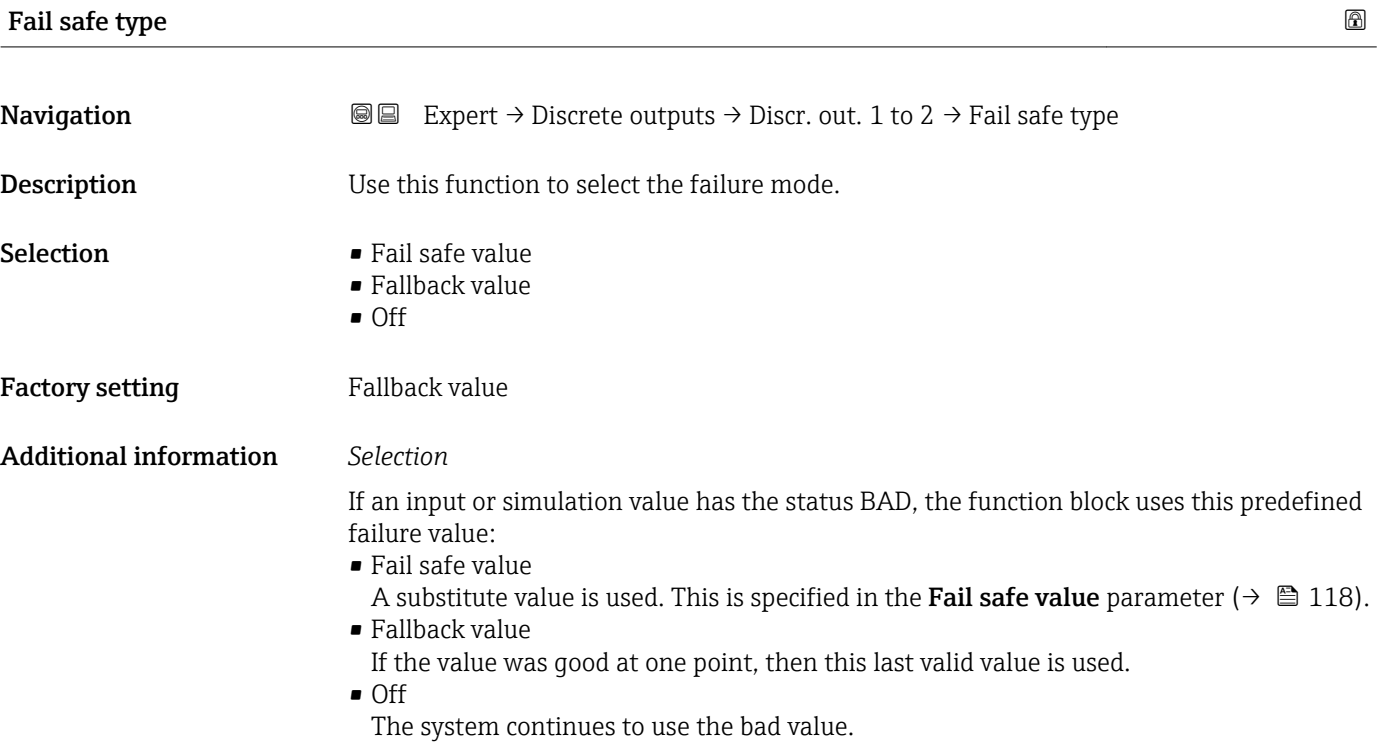

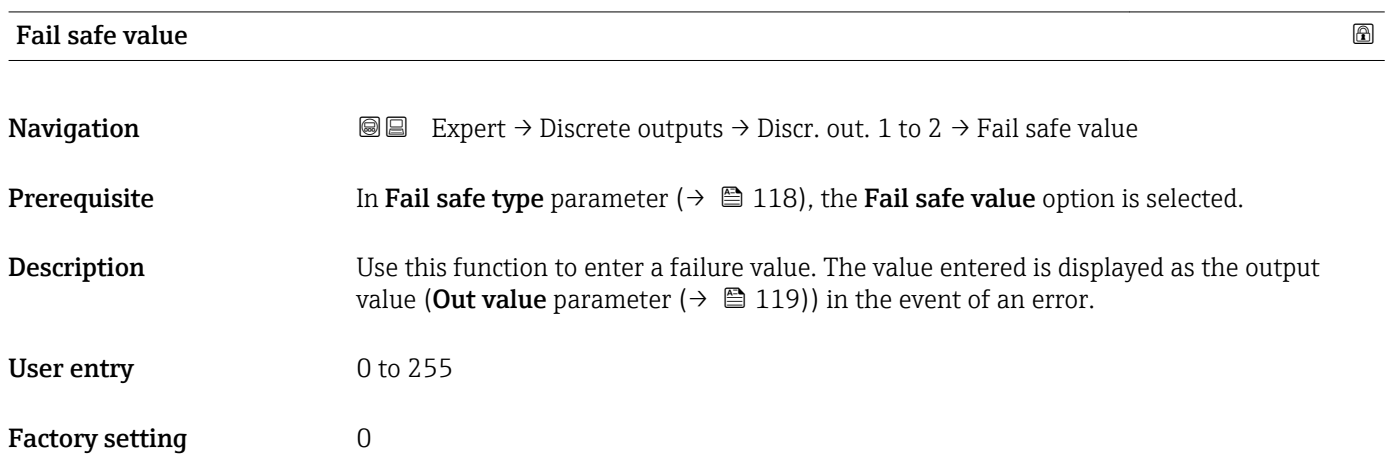

<span id="page-118-0"></span>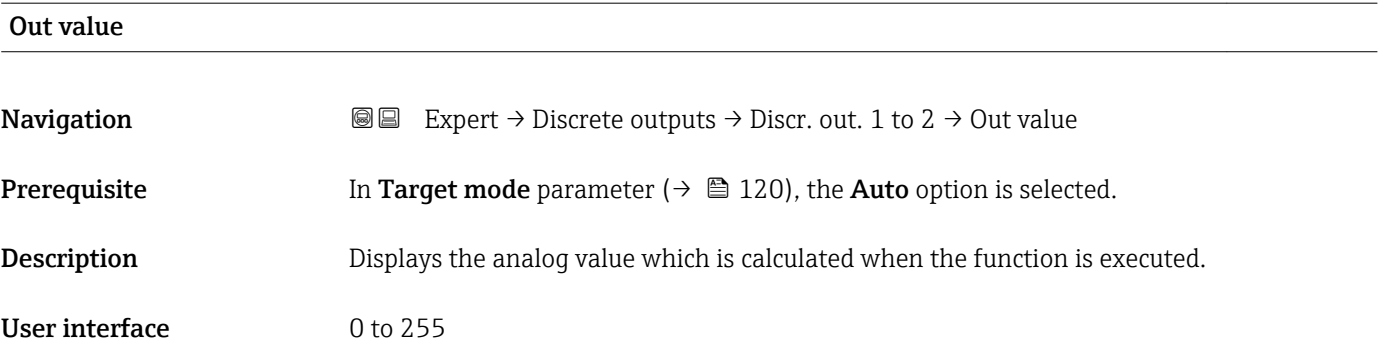

### Out status

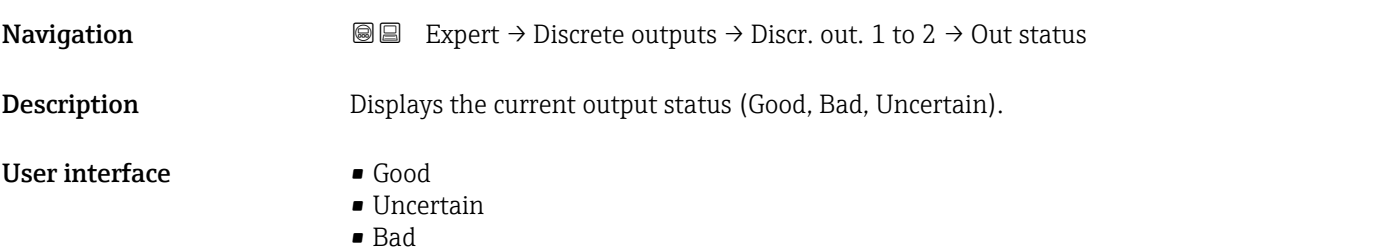

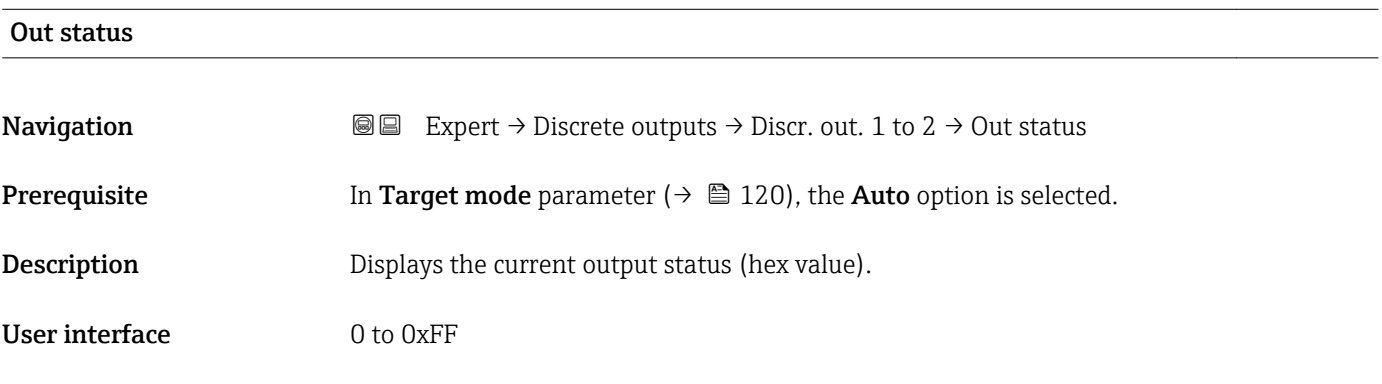

# Tag description **Navigation EXPERT** → Discrete outputs → Discr. out. 1 to 2 → Tag description **Description** Use this function to enter a string to identify the block. User entry Max. 32 characters such as letters, numbers or special characters (e.g.  $\omega$ ,  $\omega$ ,  $\lambda$ ).

<span id="page-119-0"></span>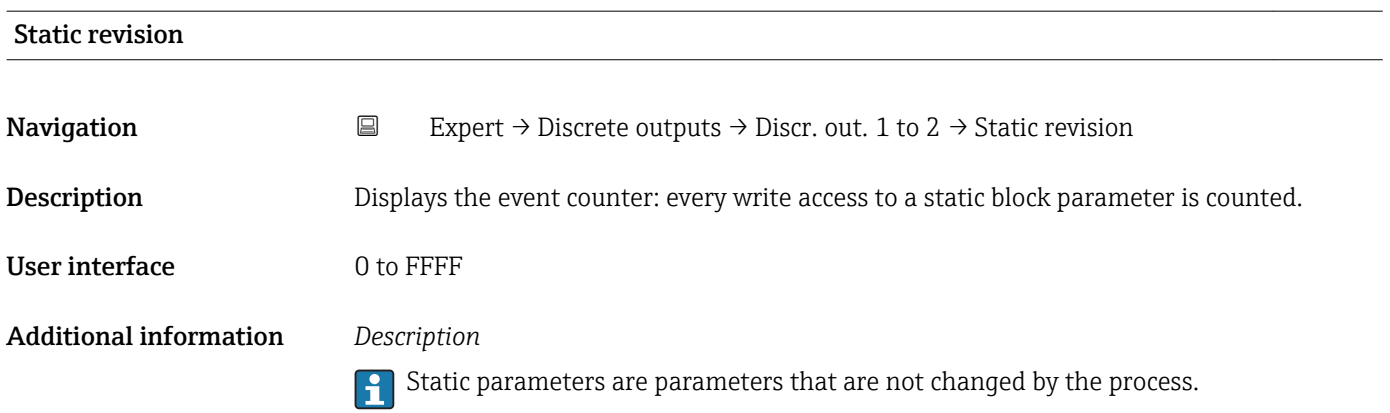

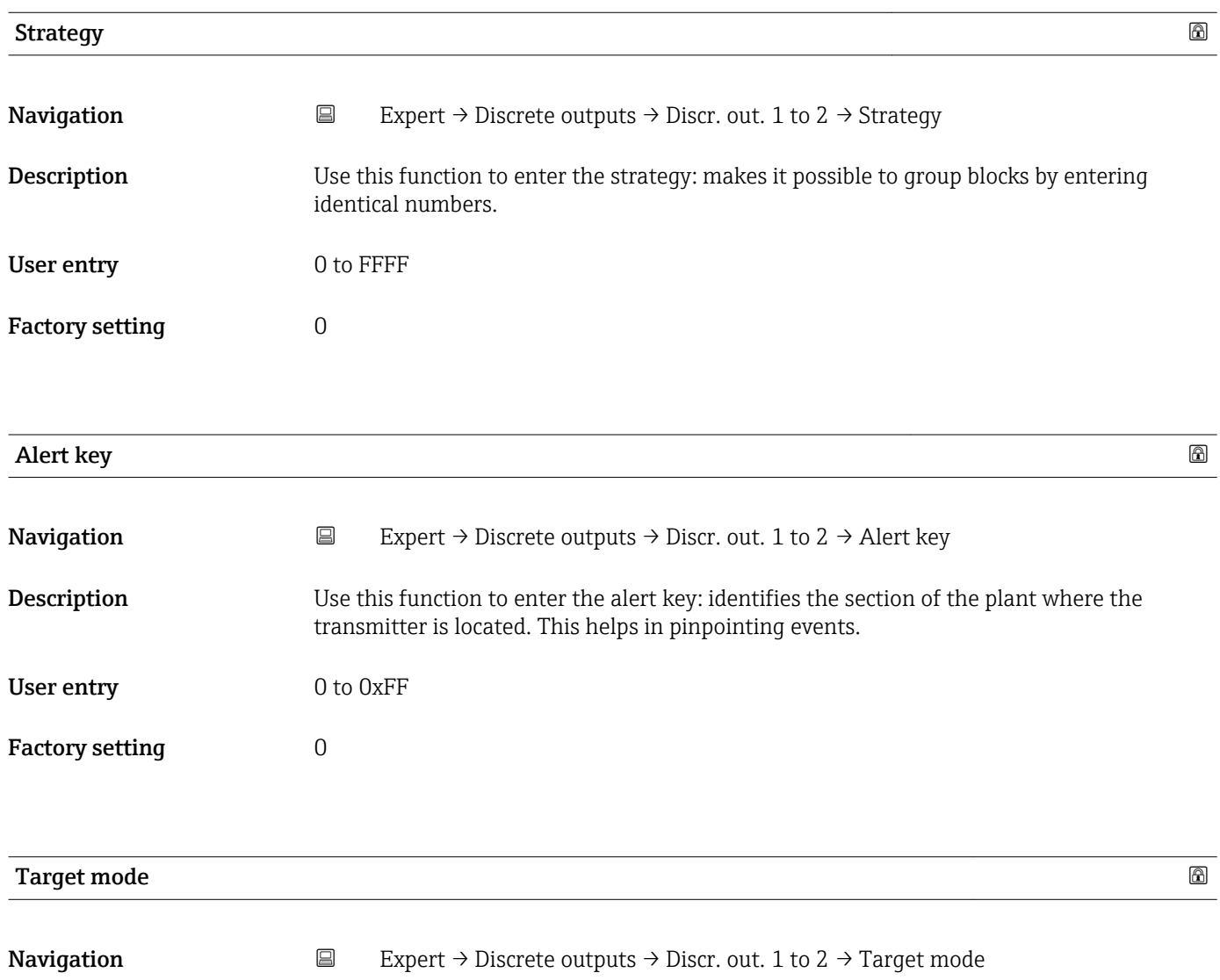

Description Displays the Target mode: The target mode specifies which mode of operation is used for this function block. This mode is generally set by a control application.

- User interface **•** Local override
	- Remote Cascaded
	- Man
	- Out of service
	- Auto

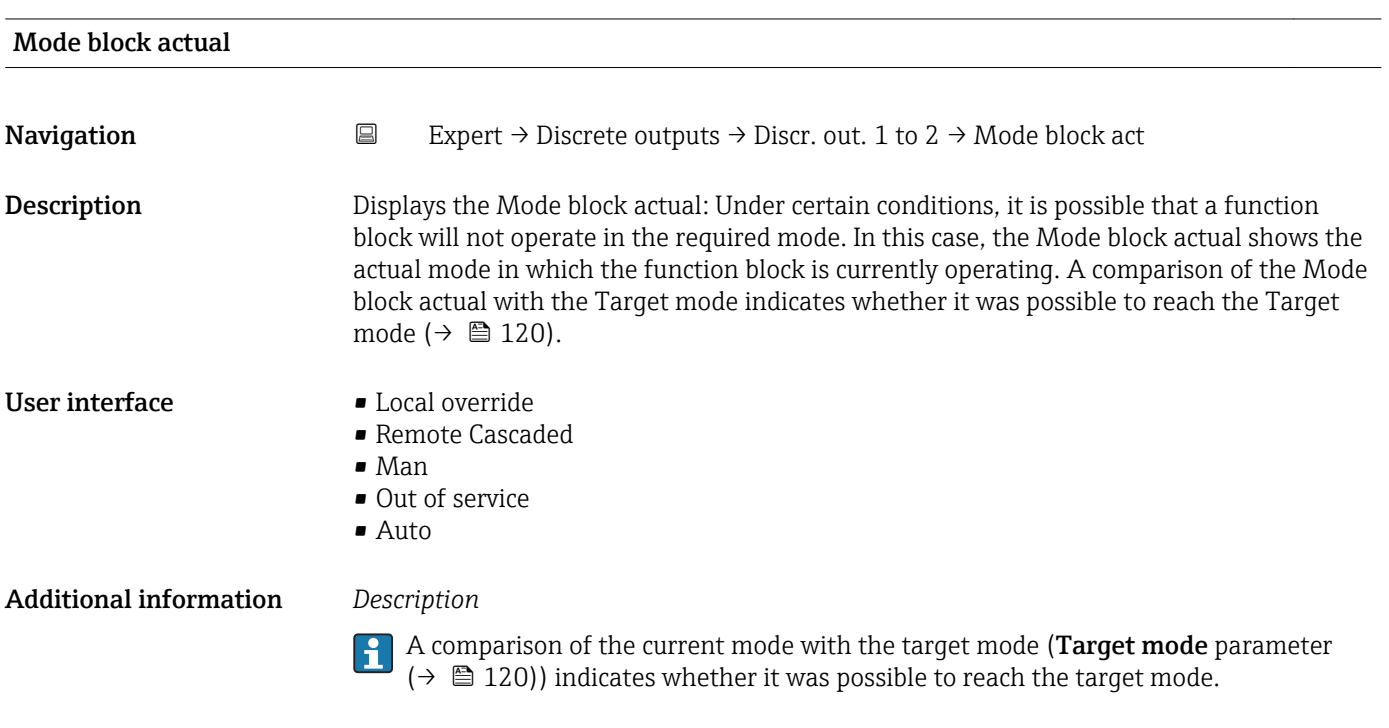

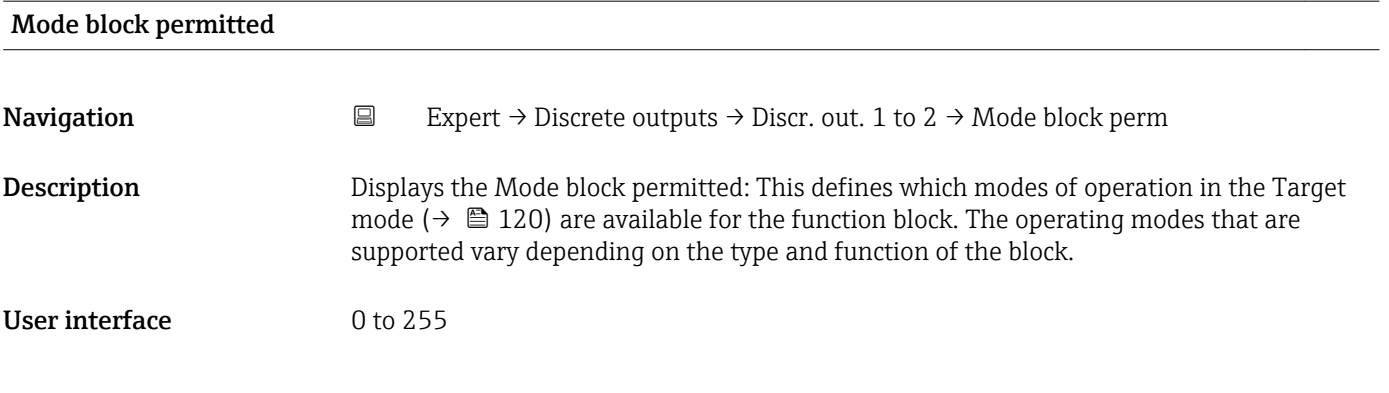

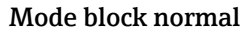

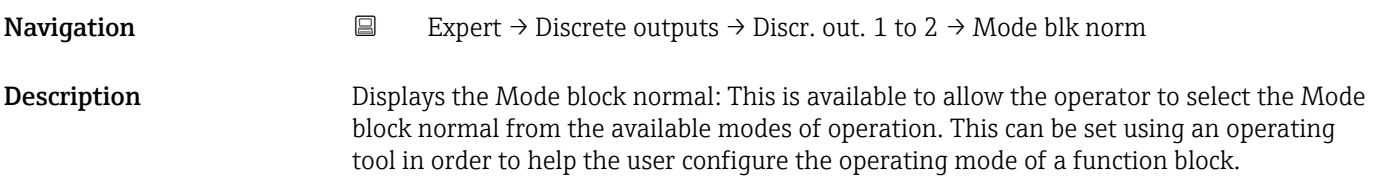

- User interface **•** Local override
	- Remote Cascaded
	- Man
	- Out of service
	- Auto

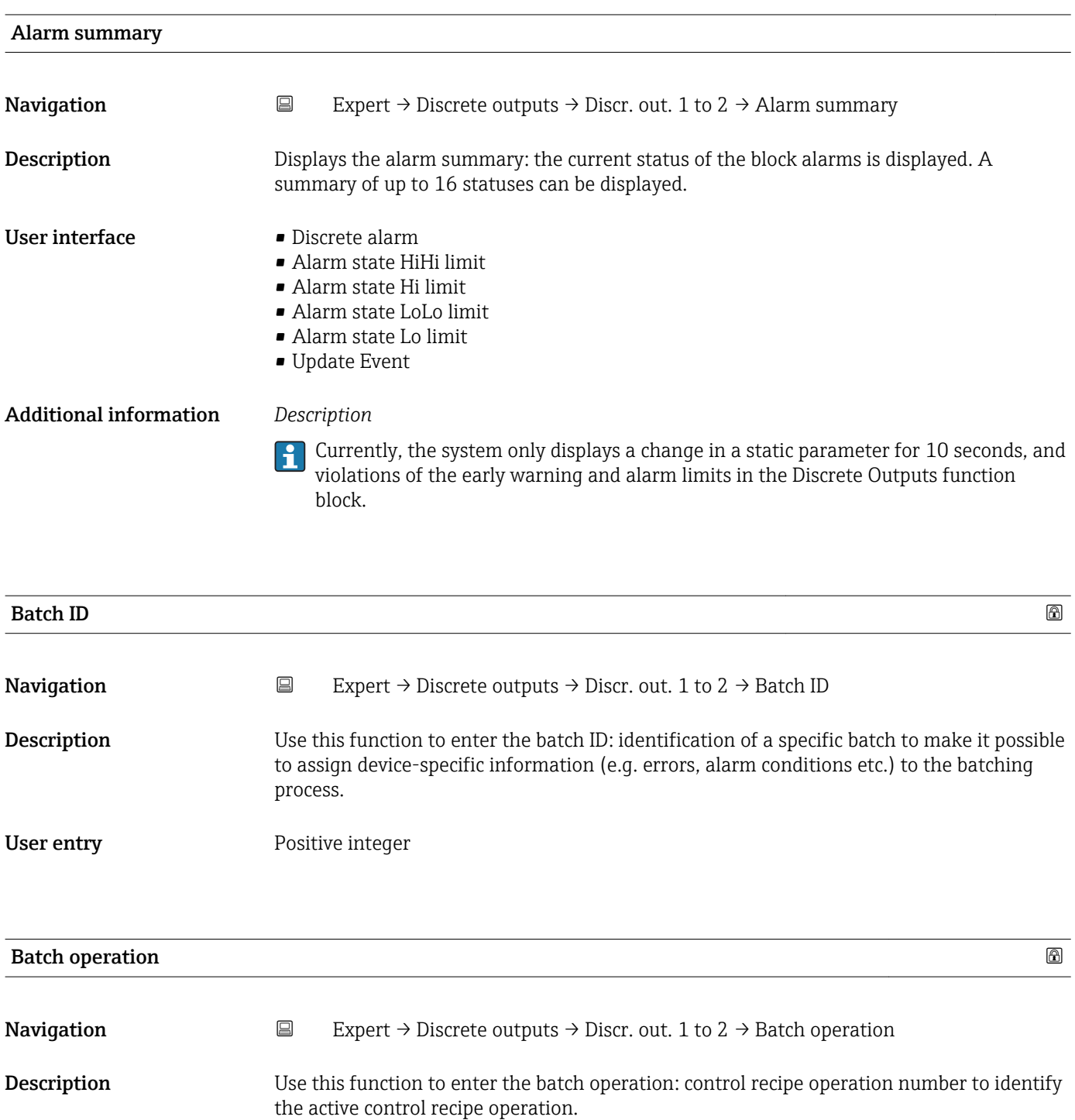

Factory setting  $\qquad \qquad 0$ 

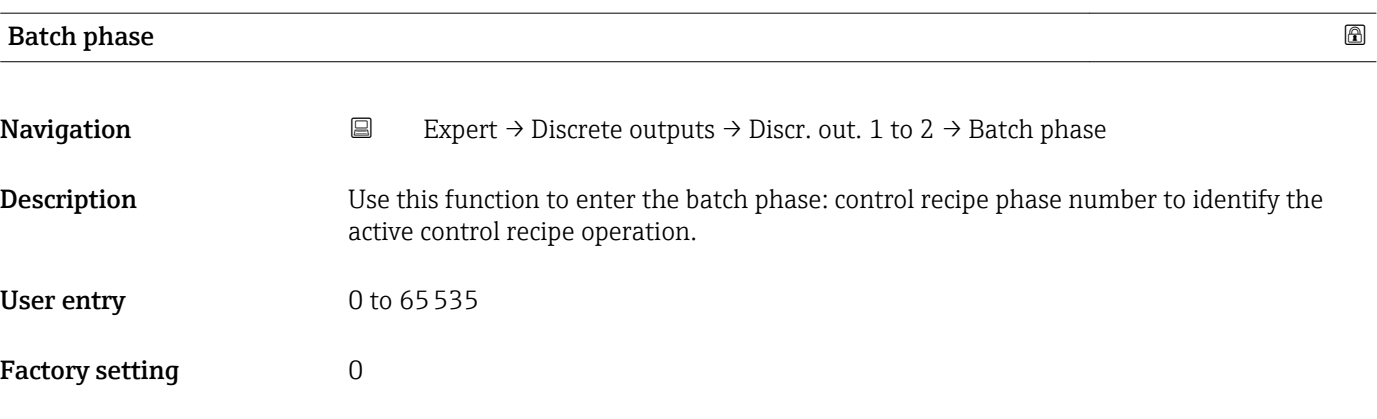

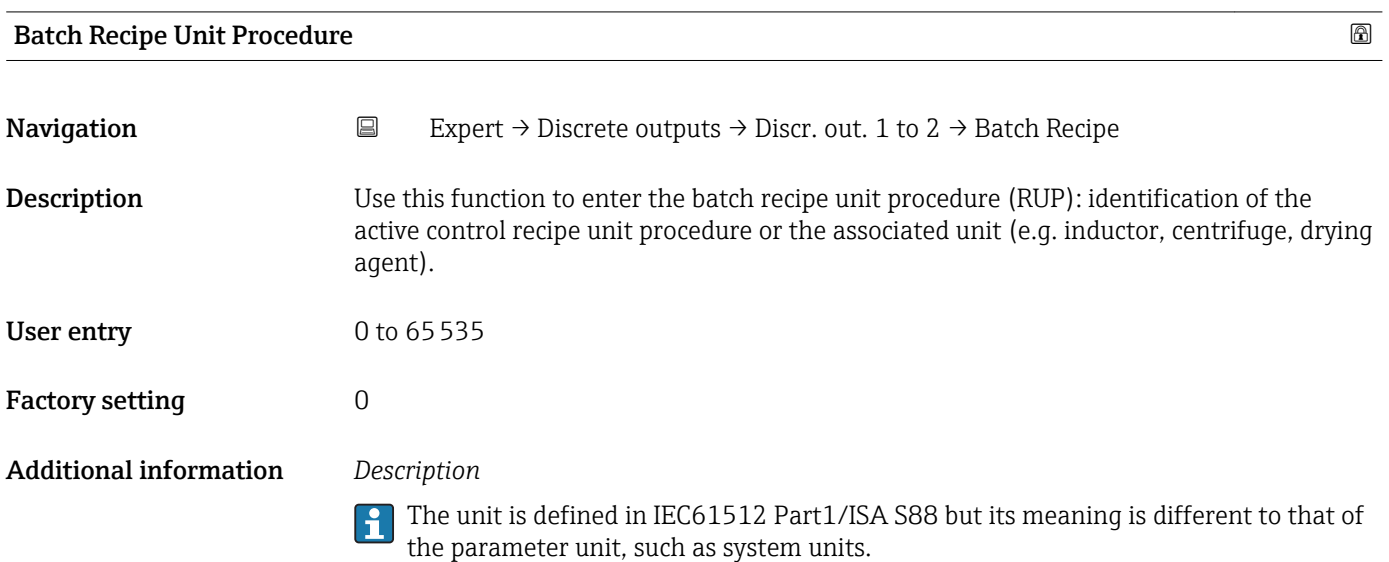

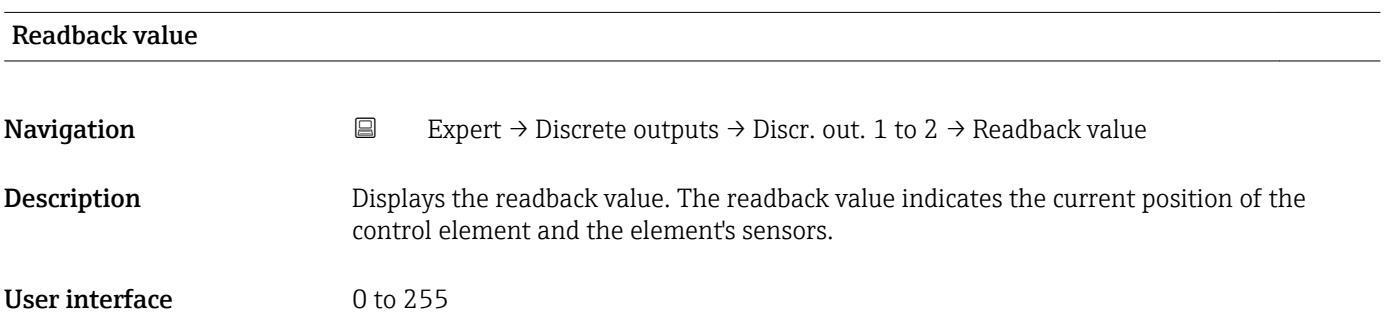

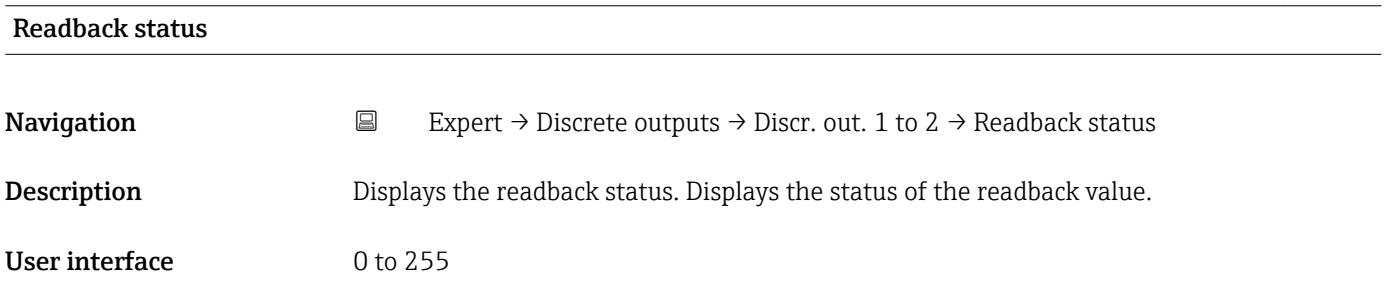

| <b>RCAS</b> in value   | $\bigcirc$                                                                                                    |
|------------------------|----------------------------------------------------------------------------------------------------|
| Navigation             | $\Xi$<br>Expert $\rightarrow$ Discrete outputs $\rightarrow$ Discr. out. 1 to 2 $\rightarrow$ RCAS in value                                                                                                    |
| Description            | Use this function to enter the RCAS (Remote Cascade) in value. The block set point is set<br>by a control application via the remote cascade <b>RCAS in value</b> parameter ( $\rightarrow \Box$ 124). The<br>normal algorithm calculates the output value of the block on the basis of this set point. |
| User entry             | 0 to 255                                                                                                    |
| <b>Factory setting</b> | 0                                                                                                    |
| <b>RCAS</b> in status  | $\bigcirc$                                                                                                    |
| Navigation             | $\boxdot$<br>Expert $\rightarrow$ Discrete outputs $\rightarrow$ Discr. out. 1 to 2 $\rightarrow$ RCAS in status                                                                                                    |
| Description            | Use this function to enter the RCAS (Remote Cascade) in status. Defines the status for the<br>RCAS in value ( $\rightarrow \Box$ 124).                                                                                                    |
| User entry             | 0 to 255                                                                                                    |
| <b>Factory setting</b> | 0                                                                                                    |
| Input channel          | $\bigcirc$                                                                                                    |
| Navigation             | Expert $\rightarrow$ Discrete outputs $\rightarrow$ Discr. out. 1 to 2 $\rightarrow$ Input channel<br>$\boxdot$                                                                                                    |
| Description            | Use this function to select the input channel. The number of logical hardware channels<br>from the converter that is connected to this I/O block.                                                                                                    |
| Selection              | None                                                                                                    |
| <b>Factory setting</b> | None                                                                                                    |
| Output channel         | $\bigcirc$                                                                                                    |
| Navigation             | $\boxminus$<br>Expert $\rightarrow$ Discrete outputs $\rightarrow$ Discr. out. 1 to 2 $\rightarrow$ Output channel                                                                                                    |
| Description            | Use this function to select the output channel. The number of logical hardware channels to<br>the converter that is connected to this I/O block.                                                                                                    |
| Selection              | • Flow override<br>Start verification*                                                                                                    |

<sup>\*</sup> Visibility depends on order options or device settings

# Factory setting Flow override RCAS out value **Navigation** EXpert  $\rightarrow$  Discrete outputs  $\rightarrow$  Discr. out. 1 to 2  $\rightarrow$  RCAS out value Description Displays the RCAS out value. Displays the set point of the block which is made available to the higher-level host for monitoring/back calculation and which makes it possible to take action under certain conditions or in a different mode. User interface 0 to 255 RCAS out status **Navigation EXpert**  $\rightarrow$  Discrete outputs  $\rightarrow$  Discr. out. 1 to 2  $\rightarrow$  RCAS out status **Description** Displays the RCAS out status. Displays the status of the set point. User interface 0 to 255 Simulate enabled **Navigation EXpert** → Discrete outputs → Discr. out. 1 to  $2 \rightarrow$  Simulate enabled **Description** Use this function to enable or disable block simulation. Selection **• Disable** • Enable Factory setting Disable Additional information *Description* The simulation is used to bypass the physical I/O channel. In this way, the block remains in the normal mode and uses the simulated discrete I/O channel during operation.

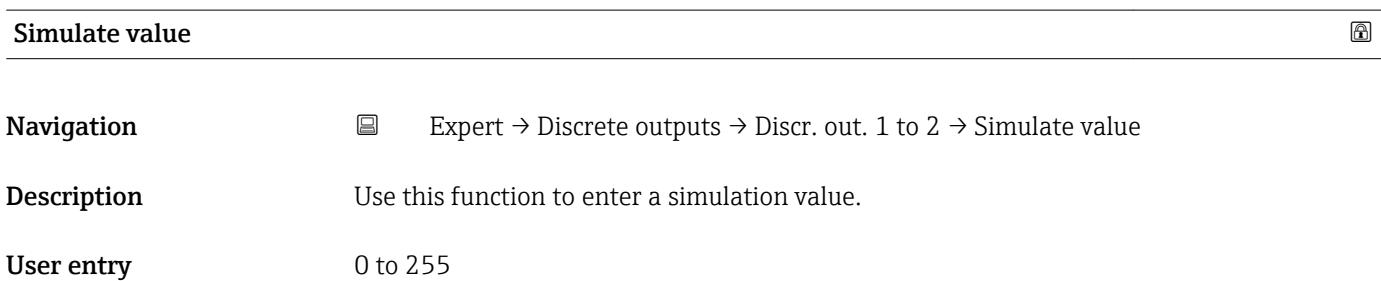

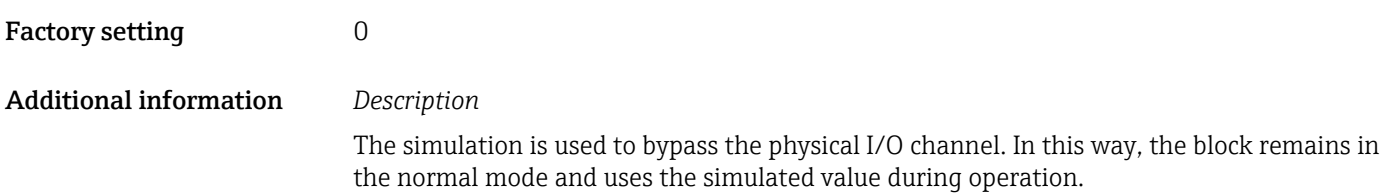

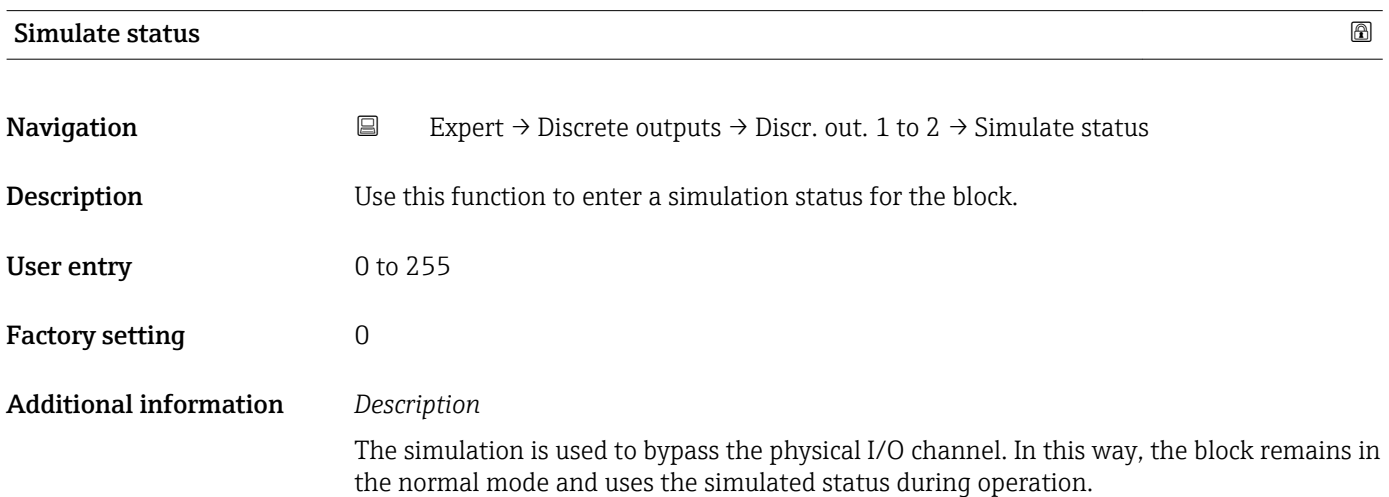

## 3.8 "Application" submenu

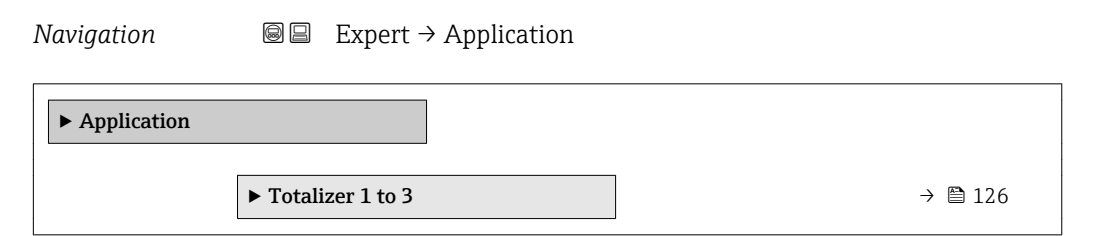

## 3.8.1 "Totalizer 1 to 3" submenu

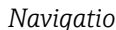

*n* **@@** Expert → Application → Totalizer 1 to 3

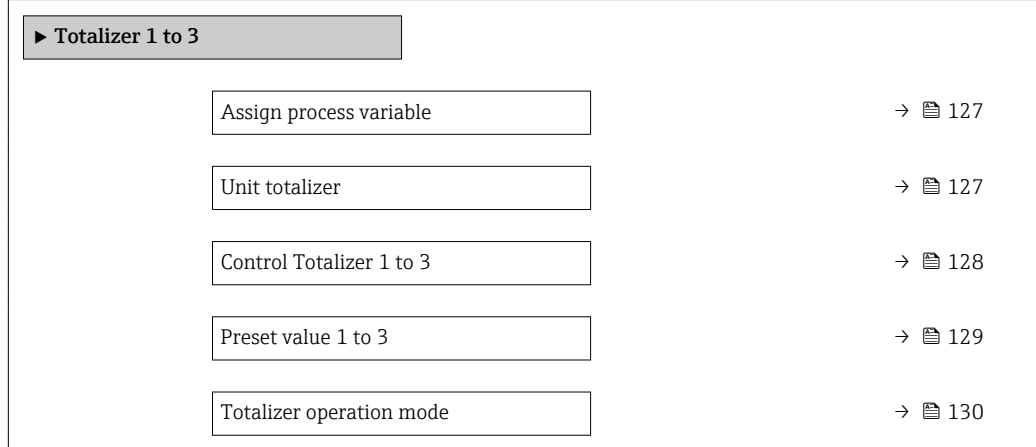

<span id="page-126-0"></span>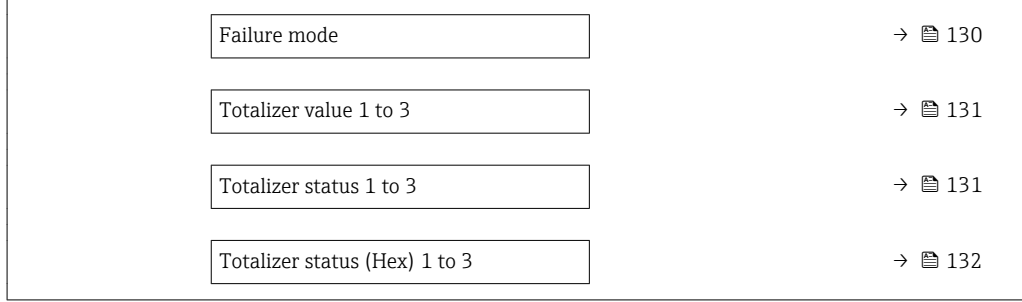

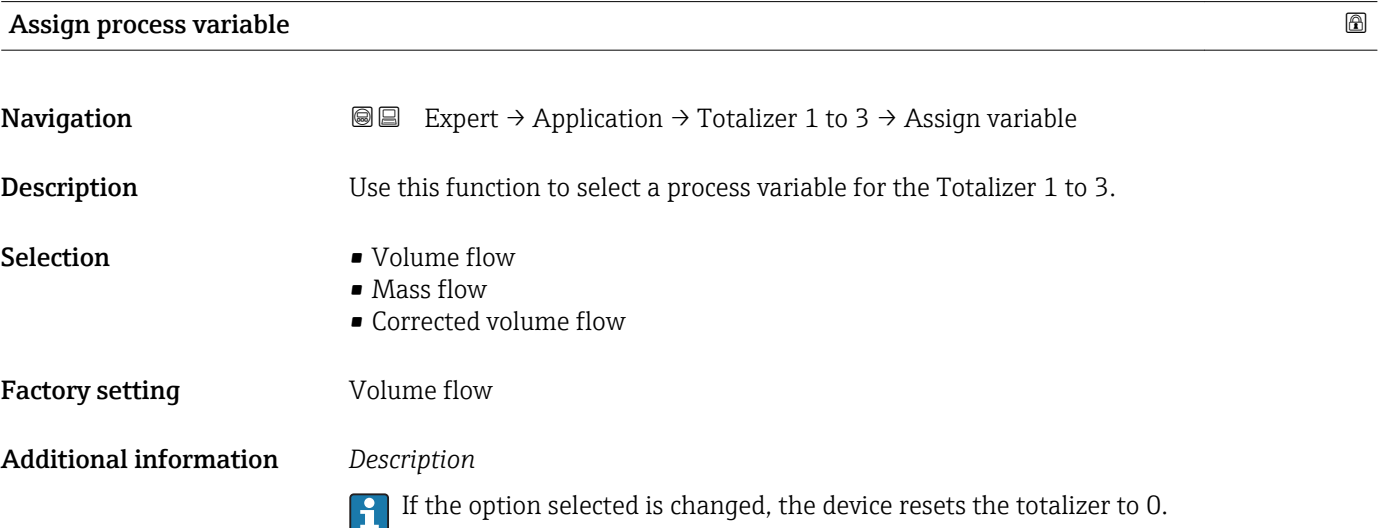

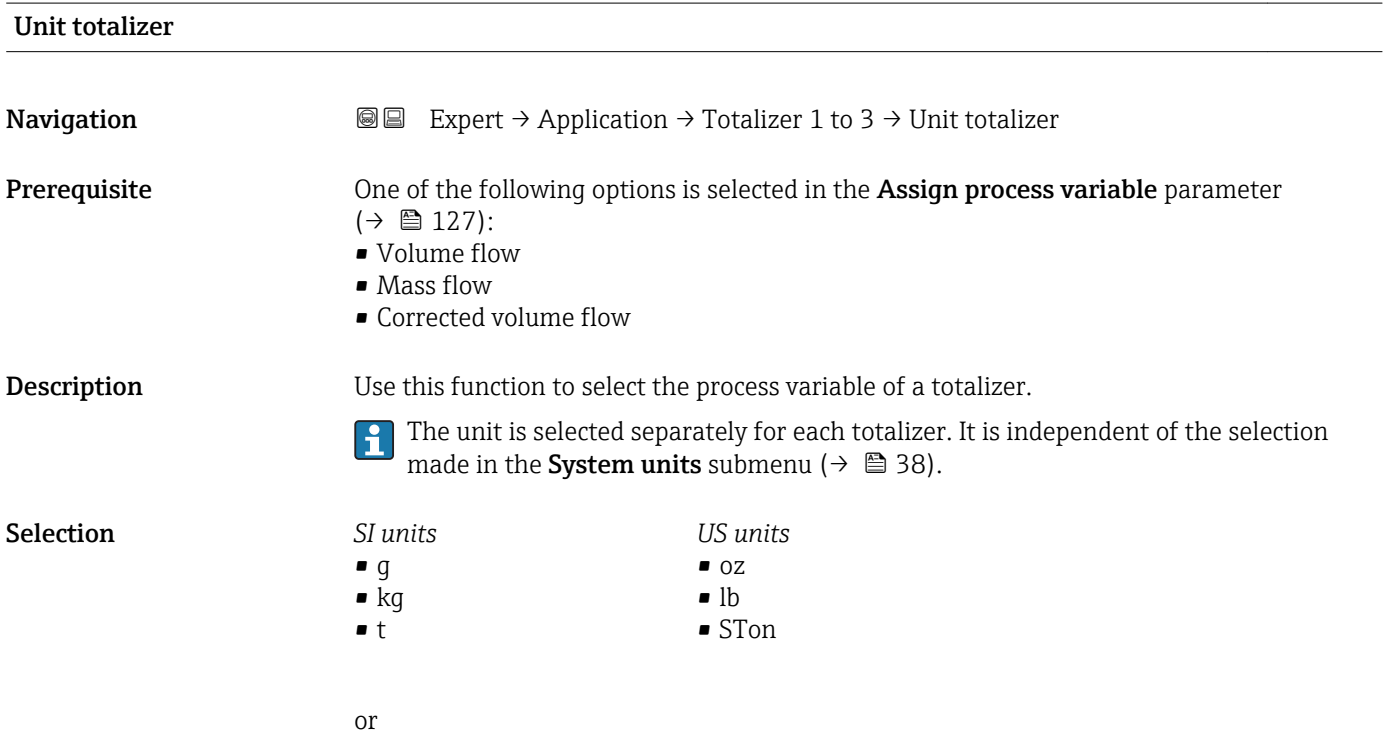

<span id="page-127-0"></span>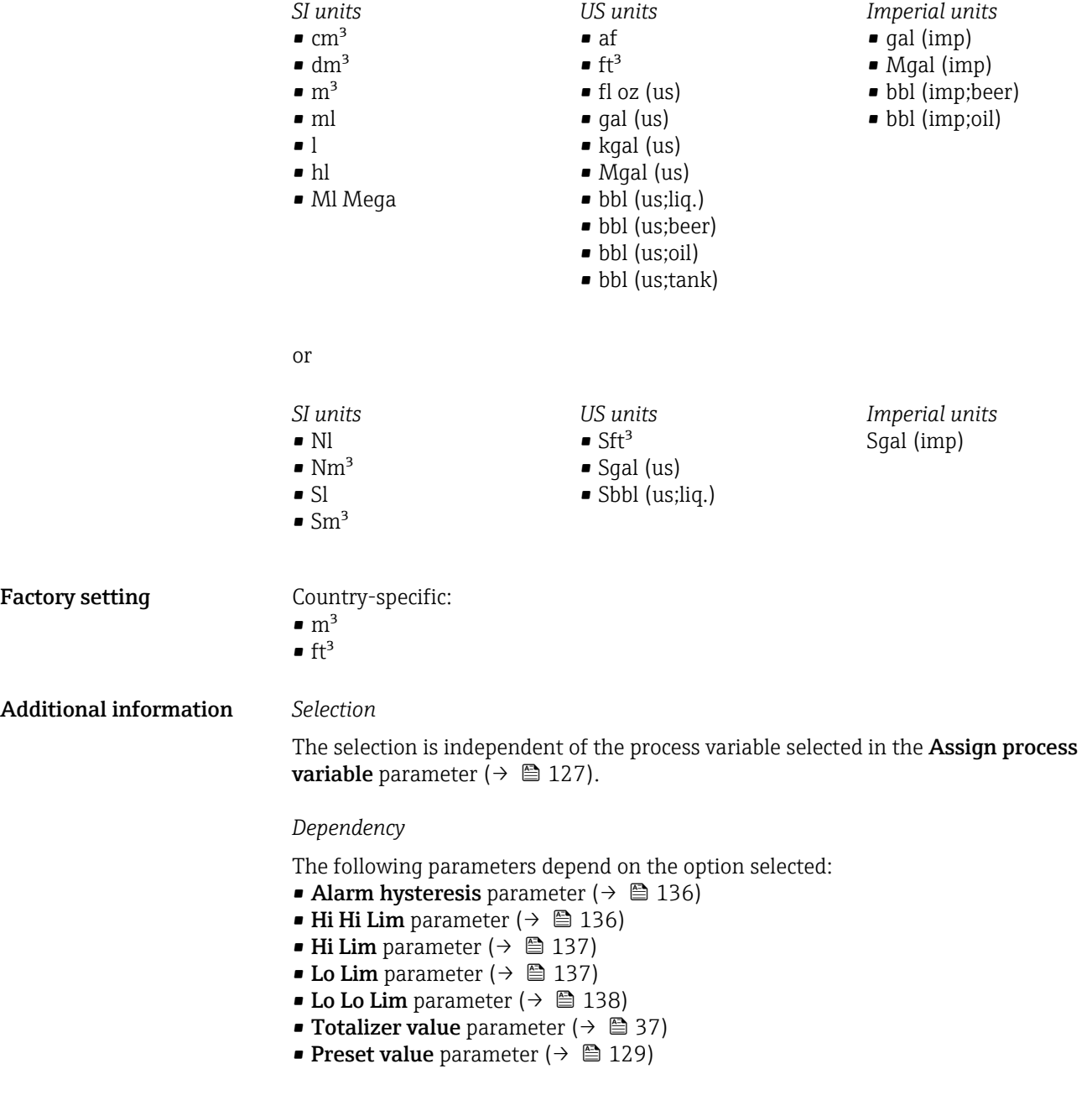

## Control Totalizer 1 to 3

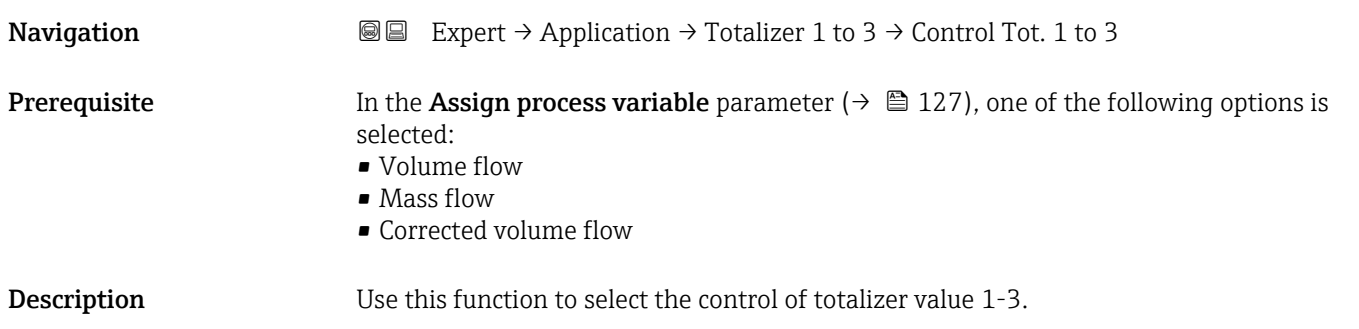

<span id="page-128-0"></span>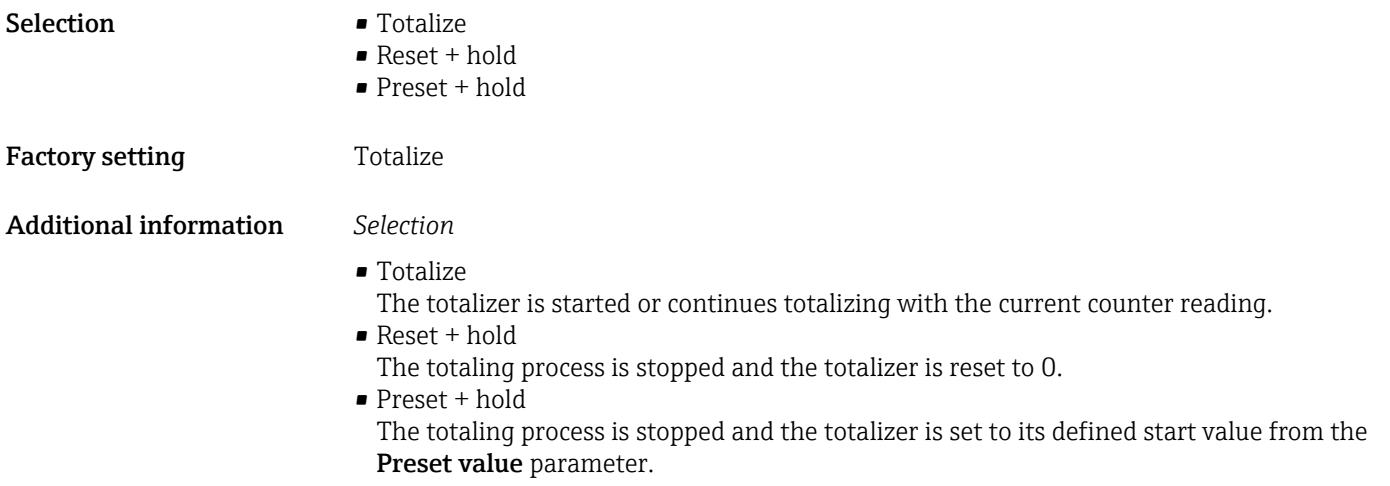

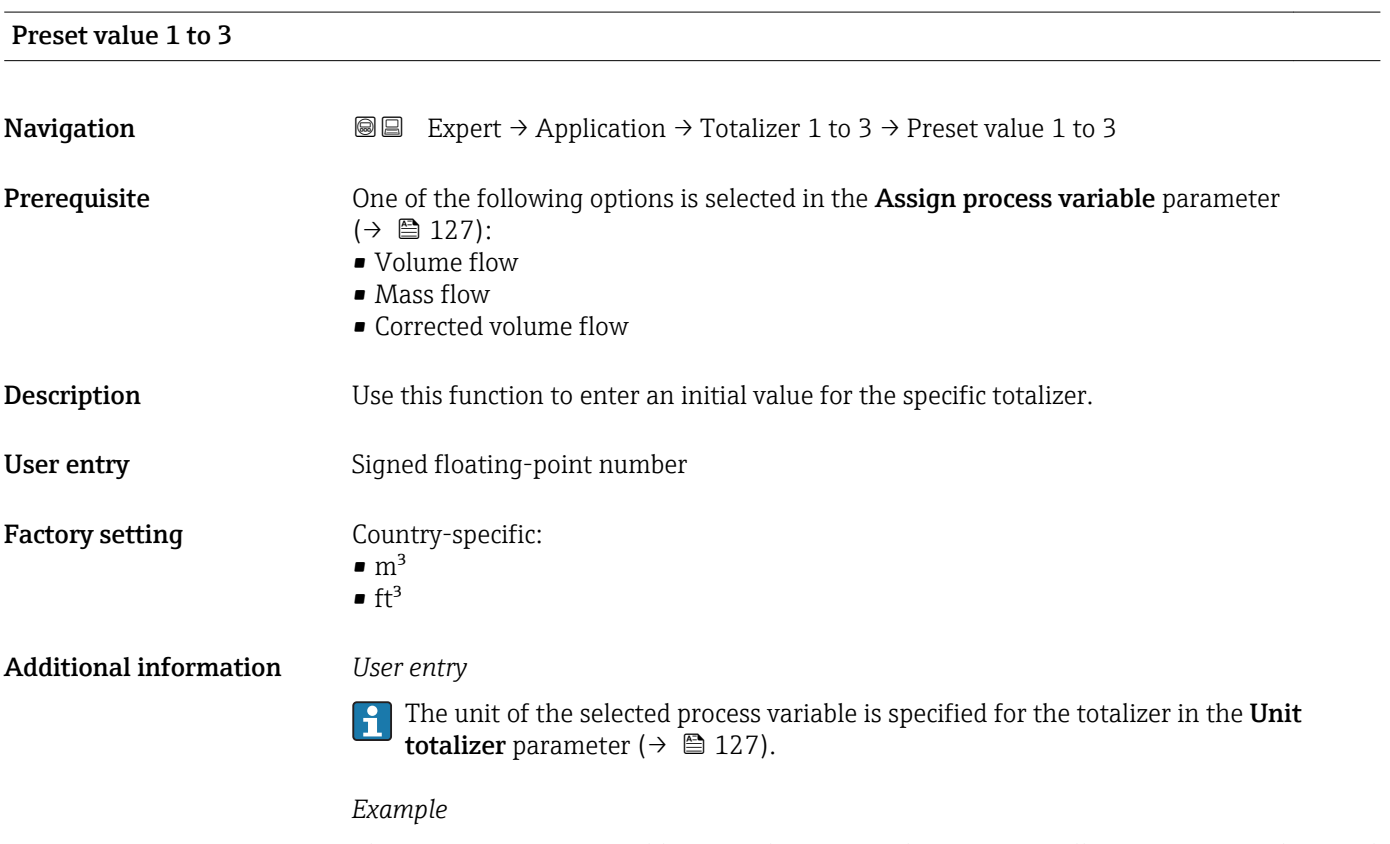

This configuration is suitable for applications such as iterative filling processes with a fixed batch quantity.

<span id="page-129-0"></span>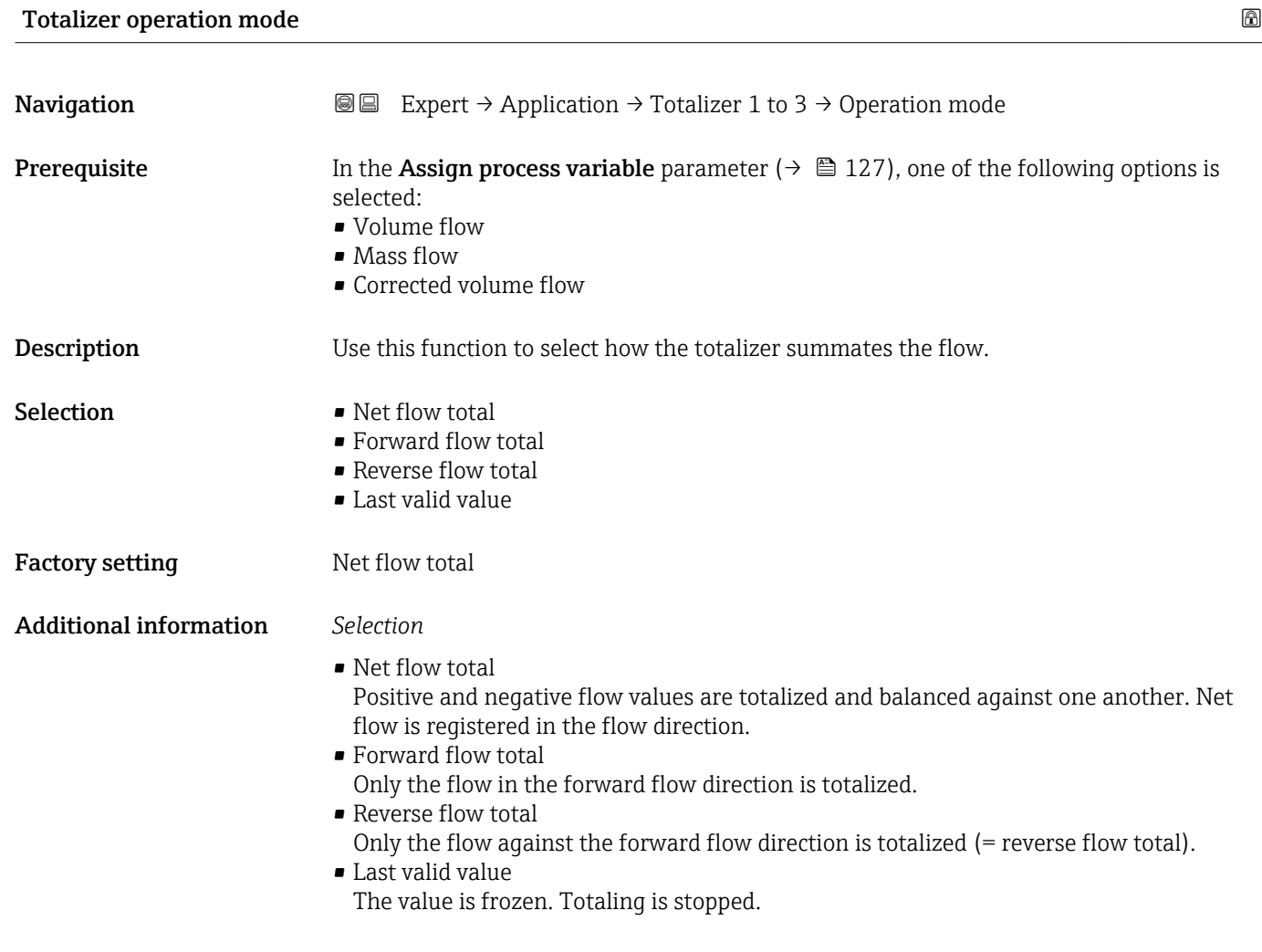

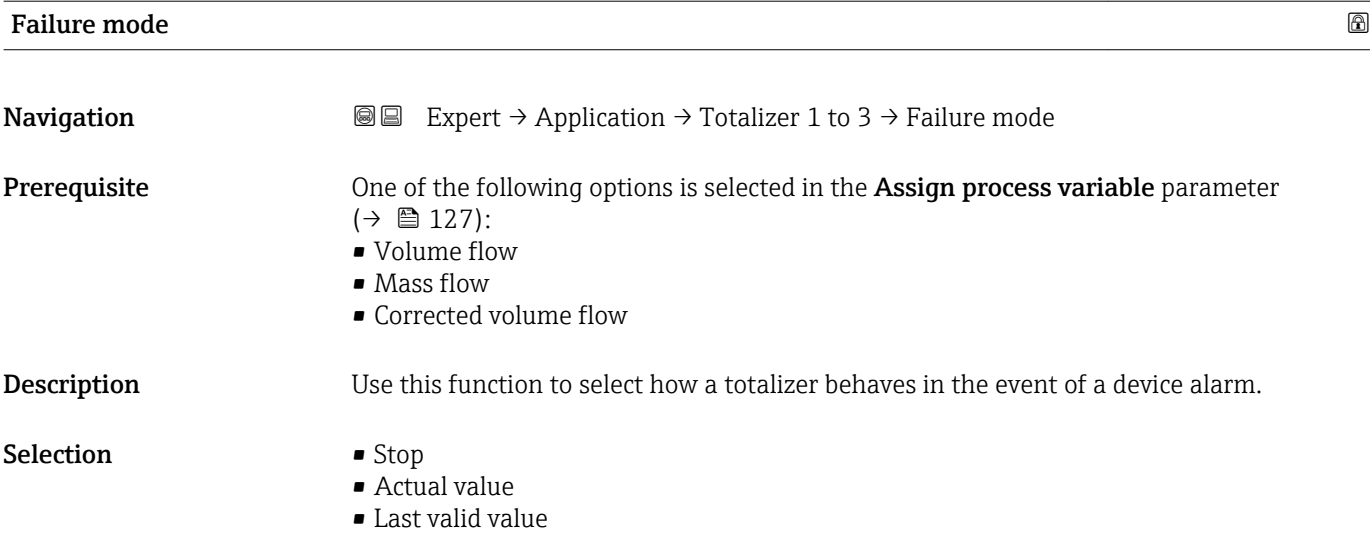

Factory setting **Actual value** 

### <span id="page-130-0"></span>Additional information *Description*

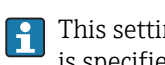

This setting does not affect the failsafe mode of other totalizers and the outputs. This is specified in separate parameters.

*Selection*

• Stop

Totalizing is stopped when a device alarm occurs.

• Actual value

The totalizer continues to count based on the current measured value; the device alarm is ignored.

- Last valid value
- The totalizer continues to count based on the last valid measured value before the device alarm occurred.

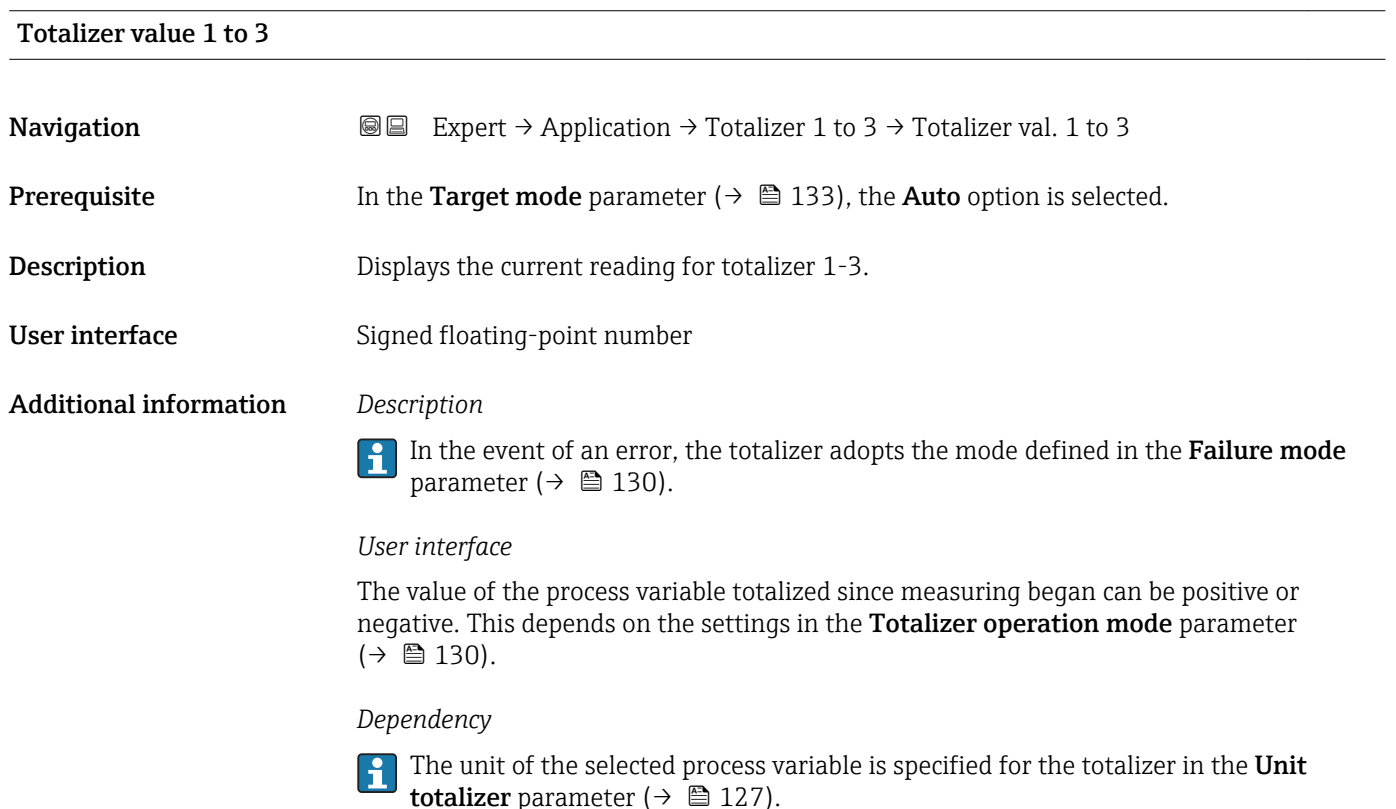

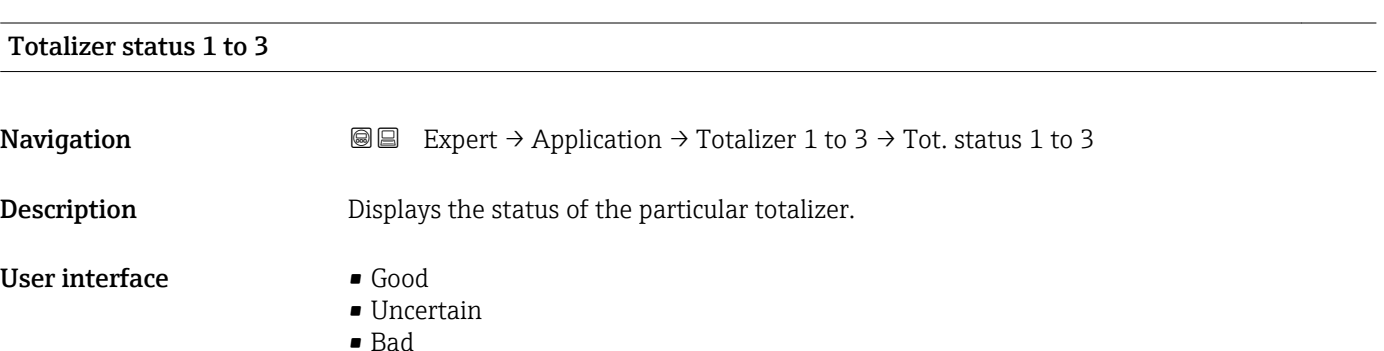

<span id="page-131-0"></span>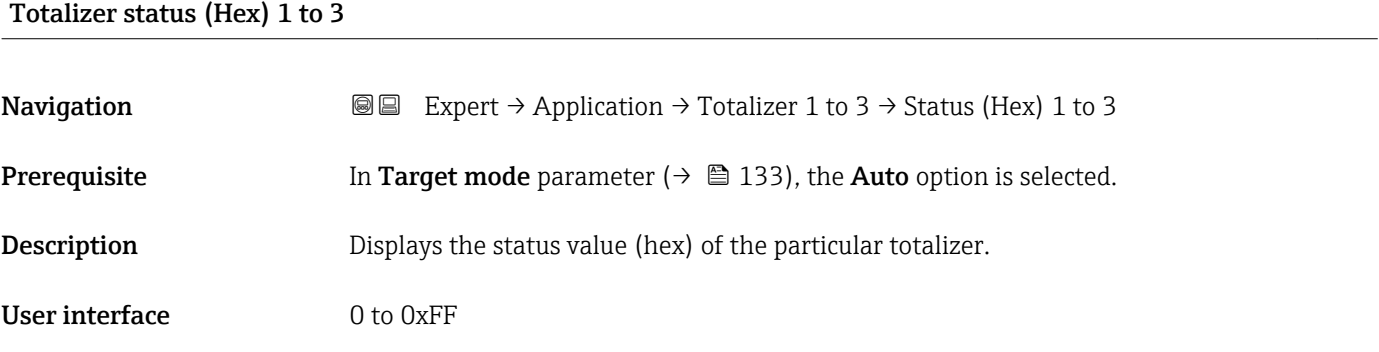

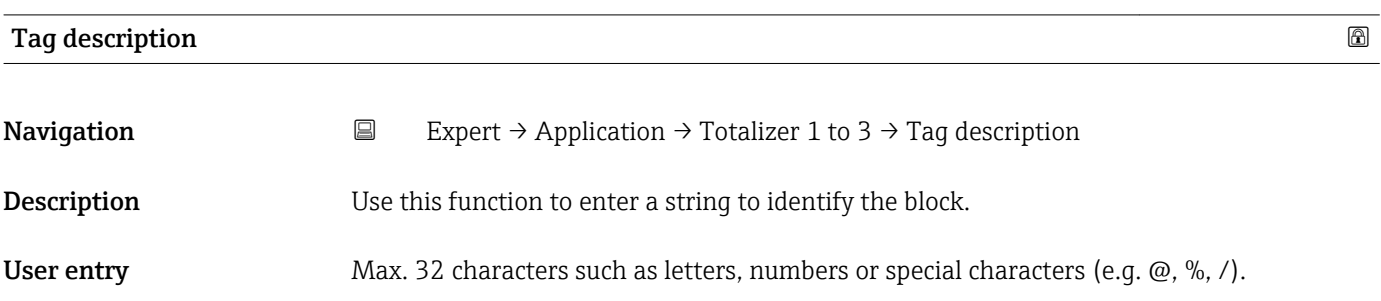

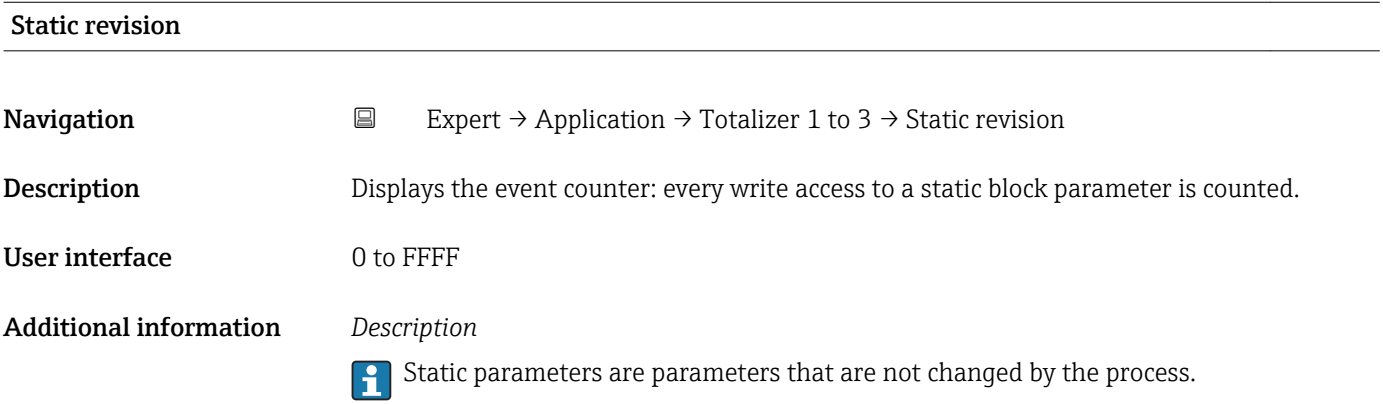

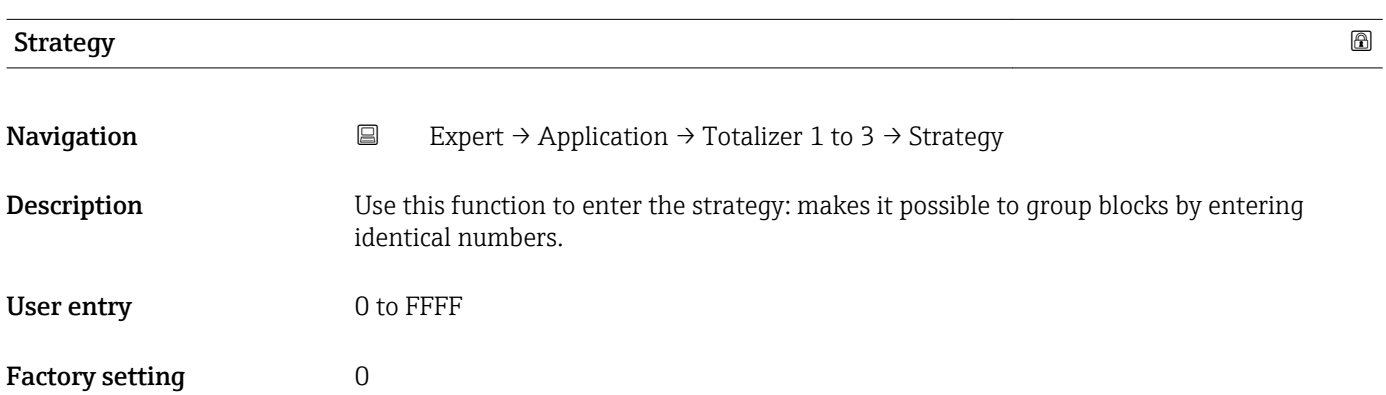

<span id="page-132-0"></span>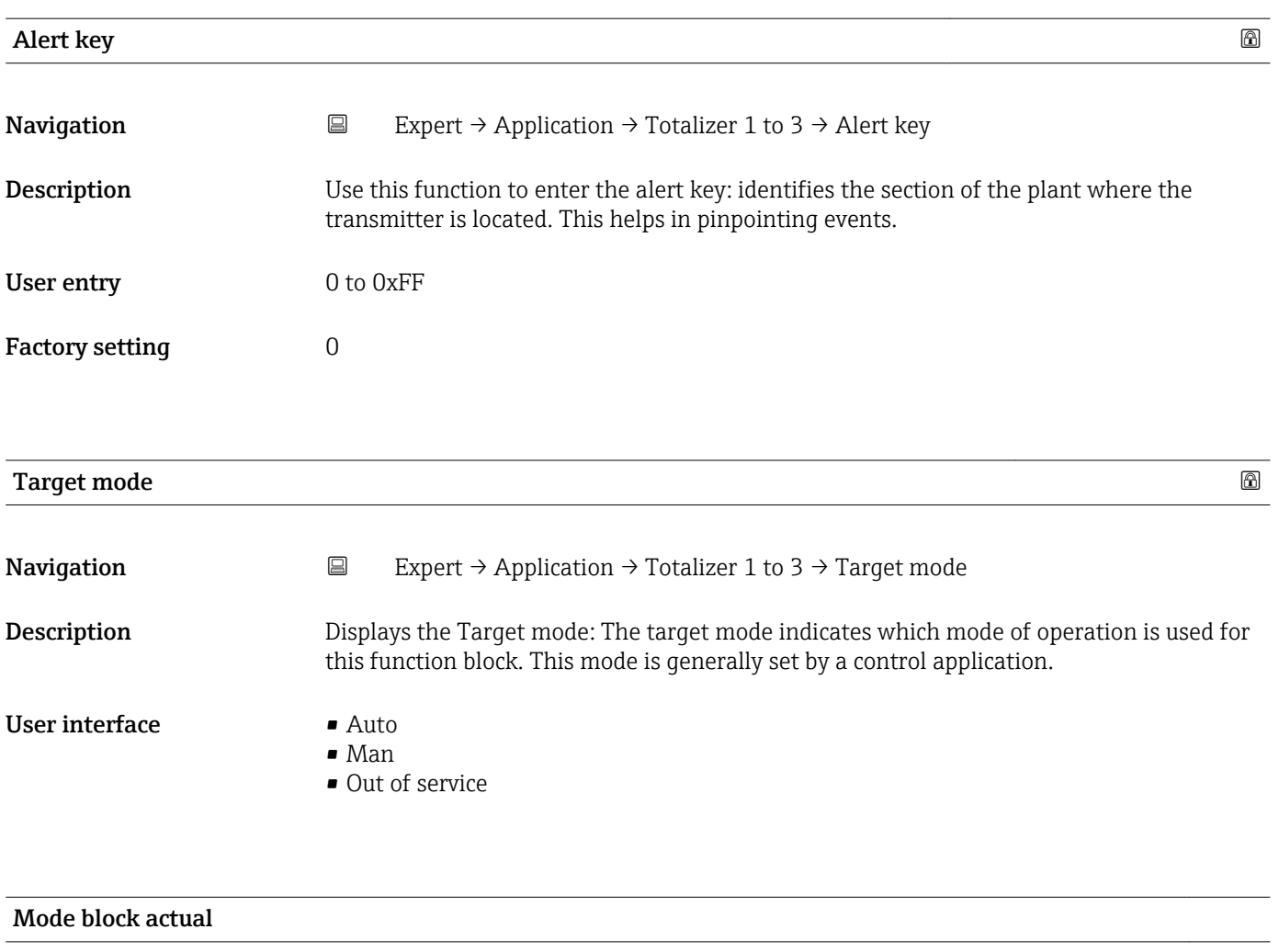

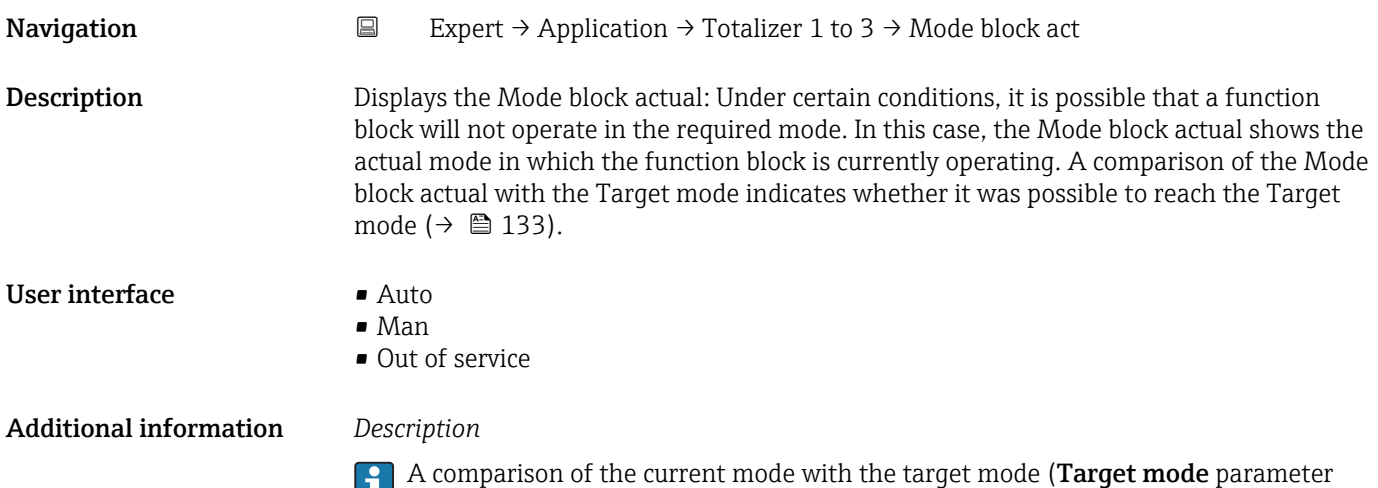

(→  $\bigoplus$  133)) indicates whether it was possible to reach the target mode.

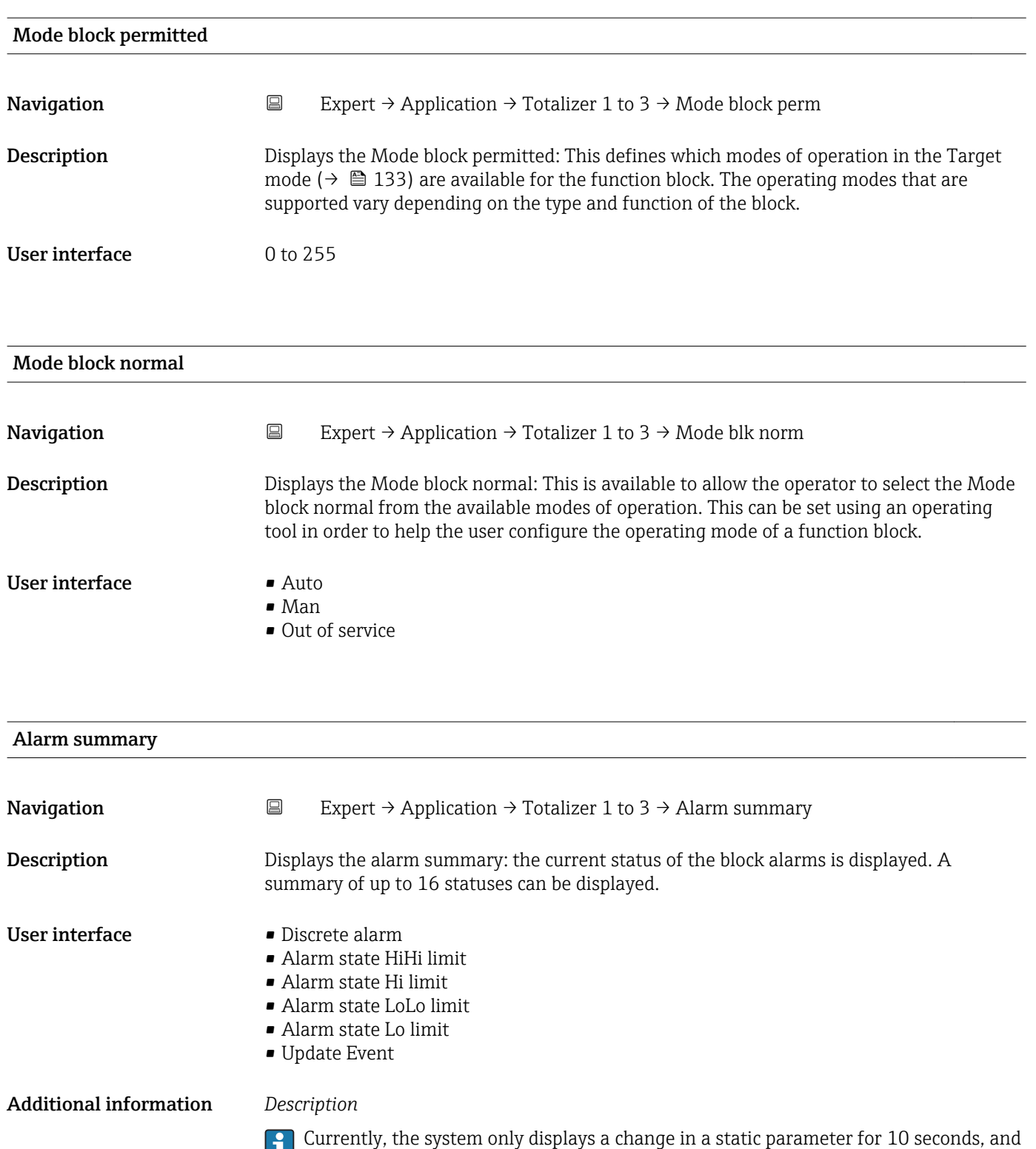

violations of the early warning and alarm limits in the Totalizer function block.

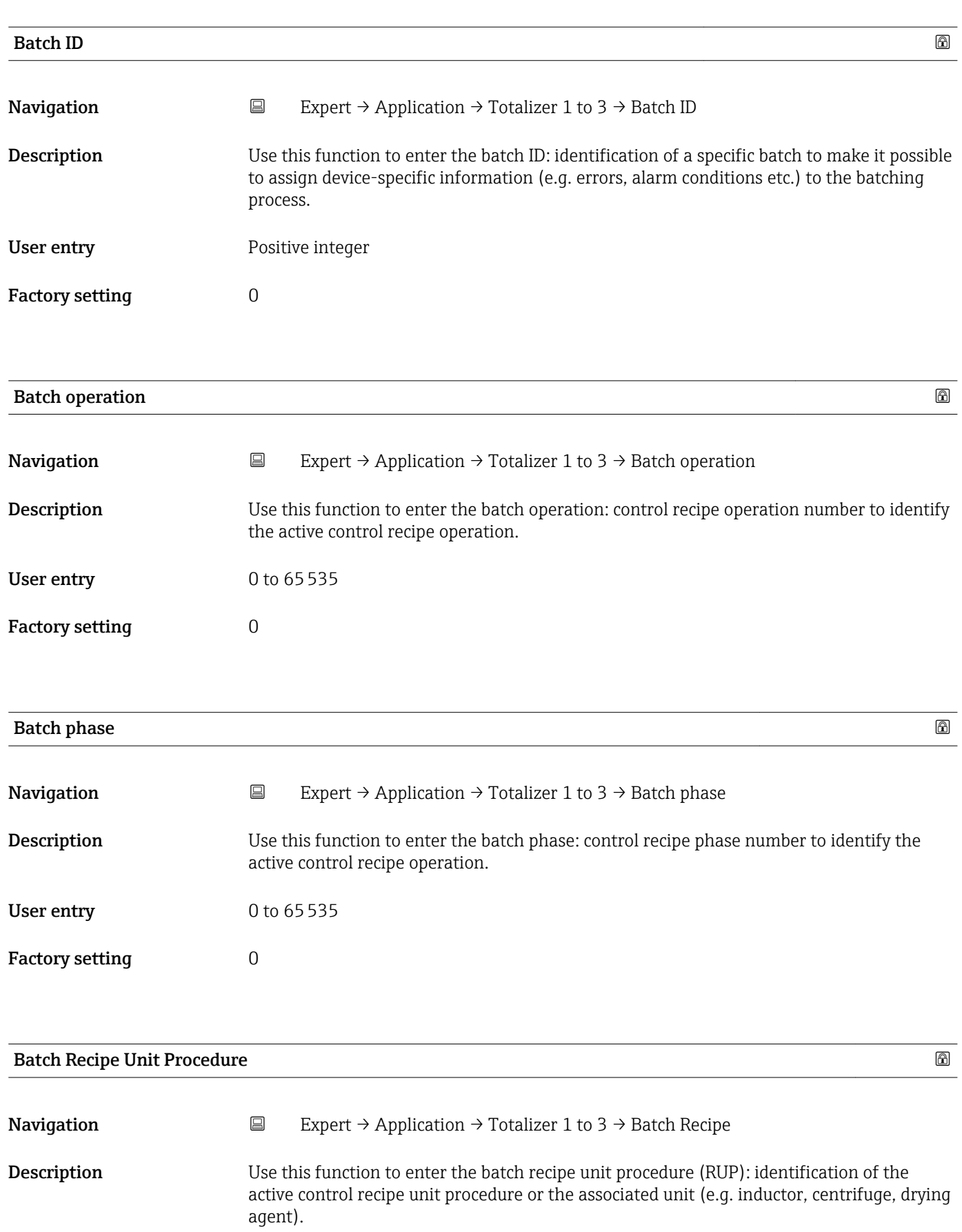

User entry 0 to 65535

Factory setting  $0$ 

## <span id="page-135-0"></span>Additional information *Description*

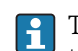

The unit is defined in IEC61512 Part1/ISA S88 but its meaning is different to that of the parameter unit, such as system units.

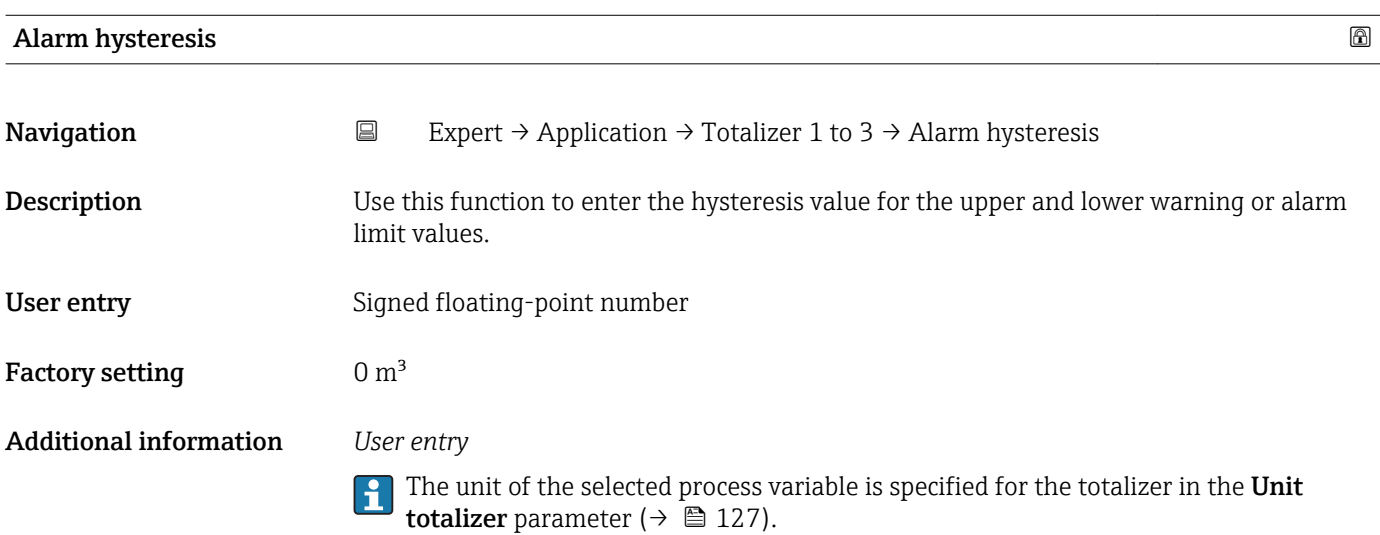

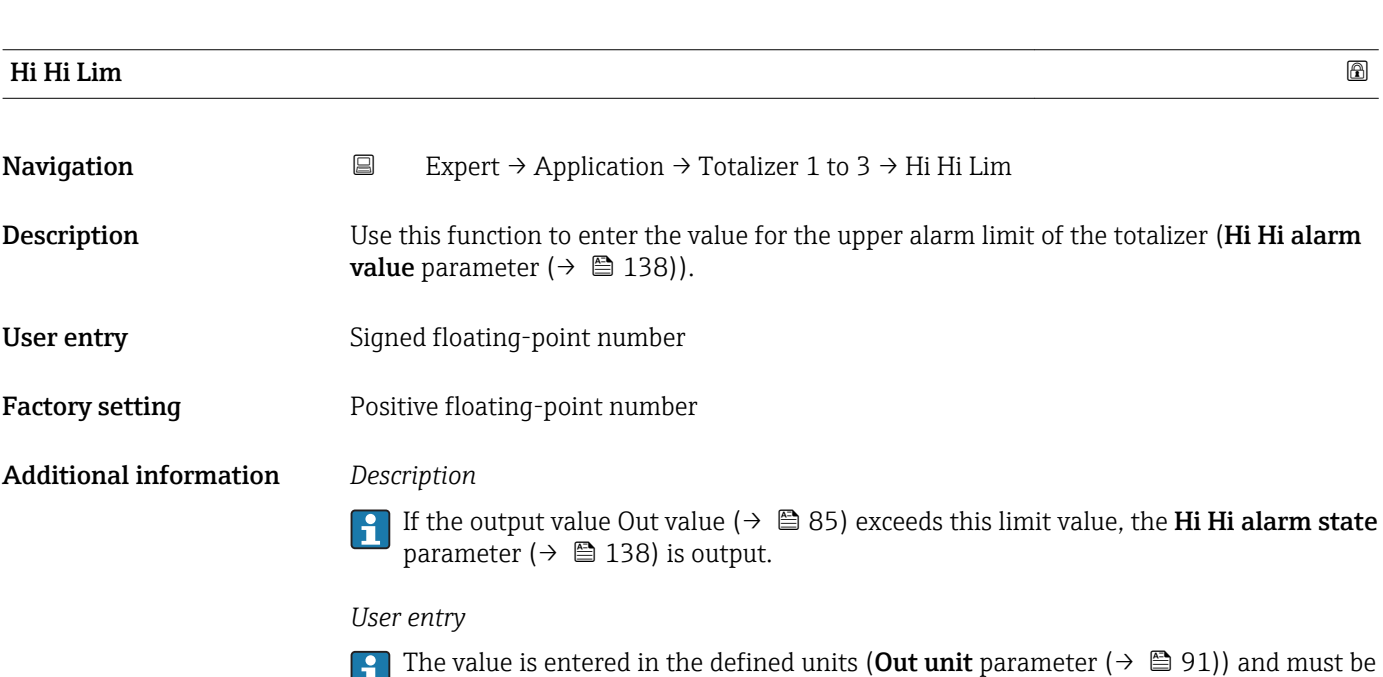

- in the range defined in the **Out scale lower range** parameter ( $\rightarrow$   $\blacksquare$  90) and <code>Out</code> scale upper range parameter ( $\rightarrow \Box$  90).
- The unit of the selected process variable is specified for the totalizer in the Unit totalizer parameter ( $\rightarrow$   $\stackrel{\leftarrow}{\equiv}$  127).

<span id="page-136-0"></span>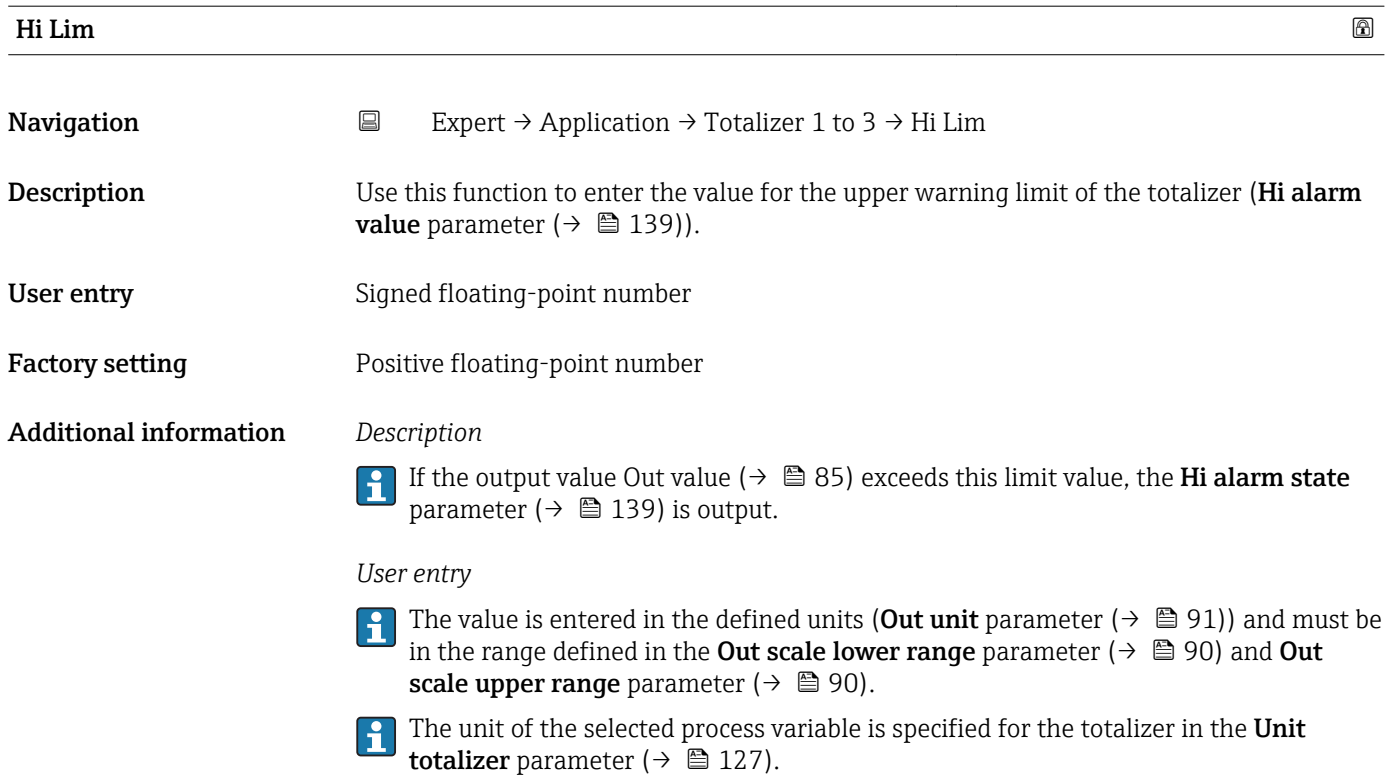

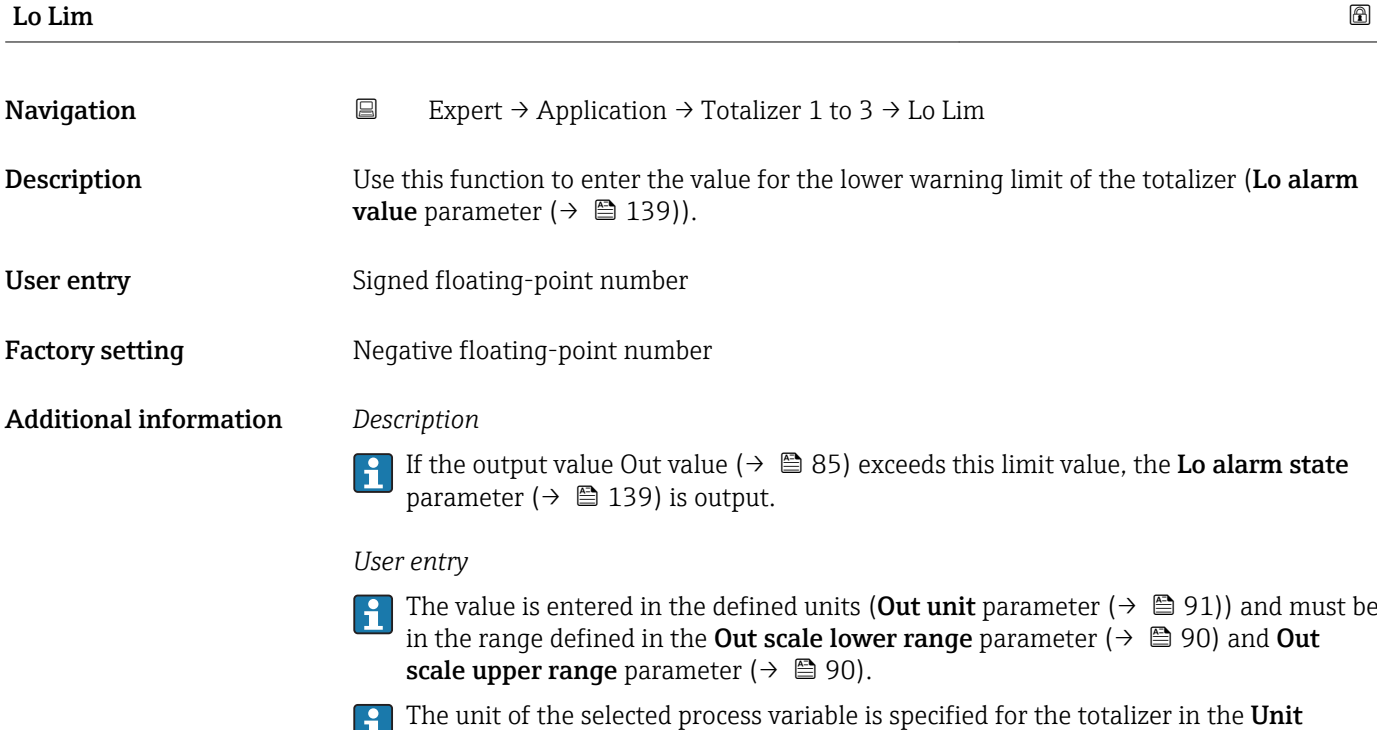

totalizer parameter ( $\rightarrow \blacksquare$  127).

<span id="page-137-0"></span>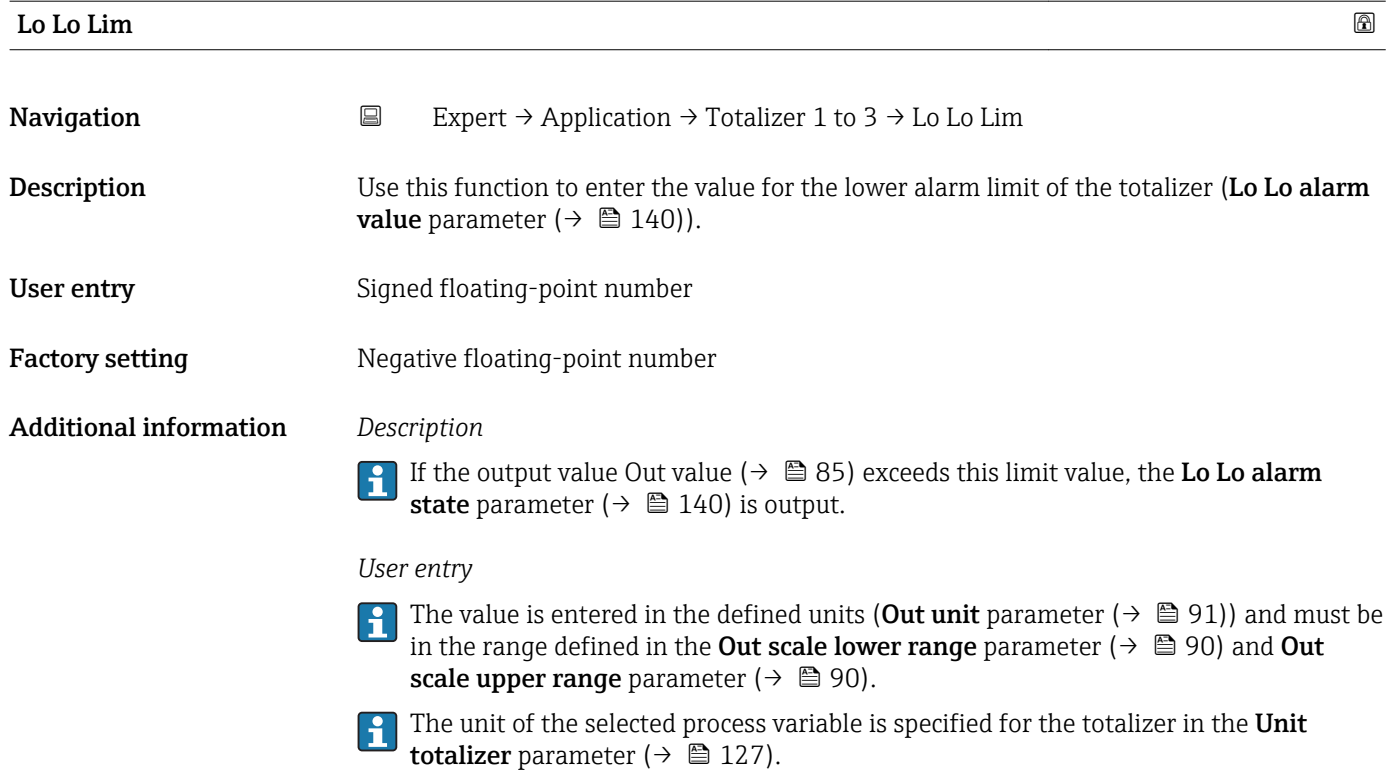

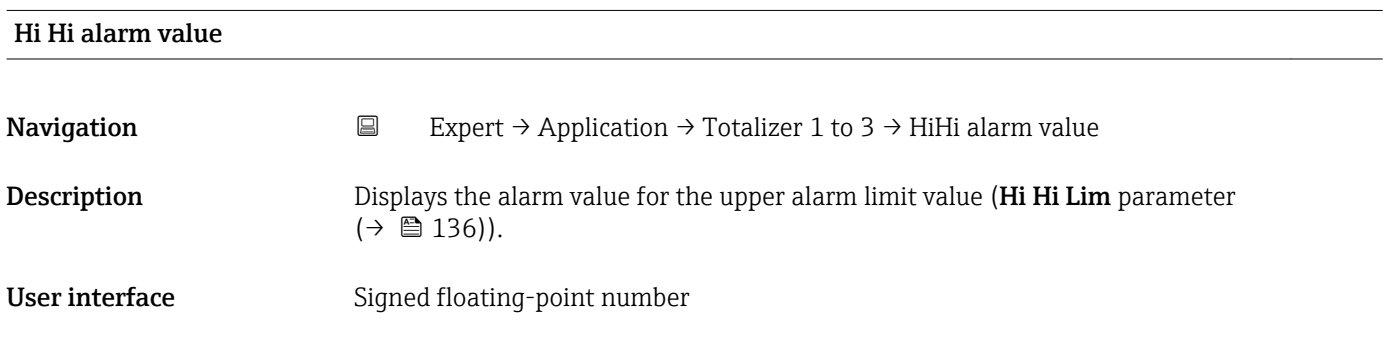

## Hi Hi alarm state

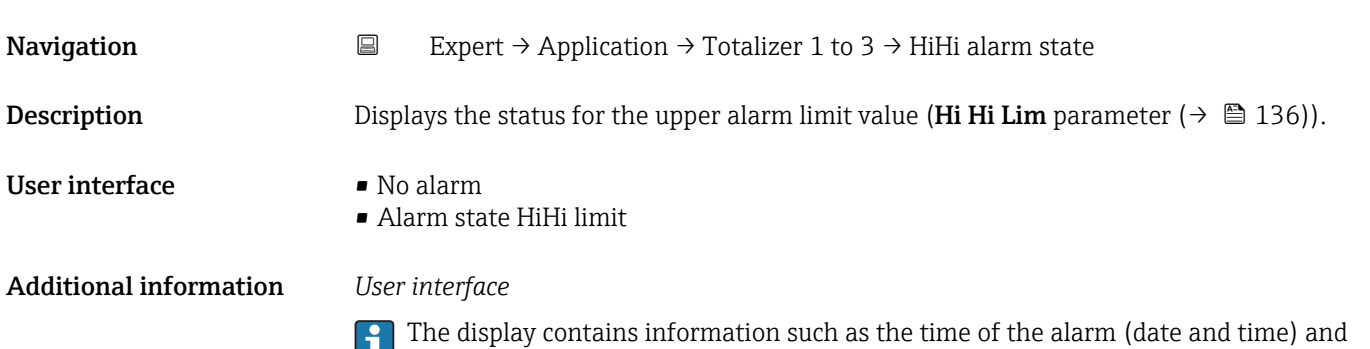

the value that triggered the alarm.

<span id="page-138-0"></span>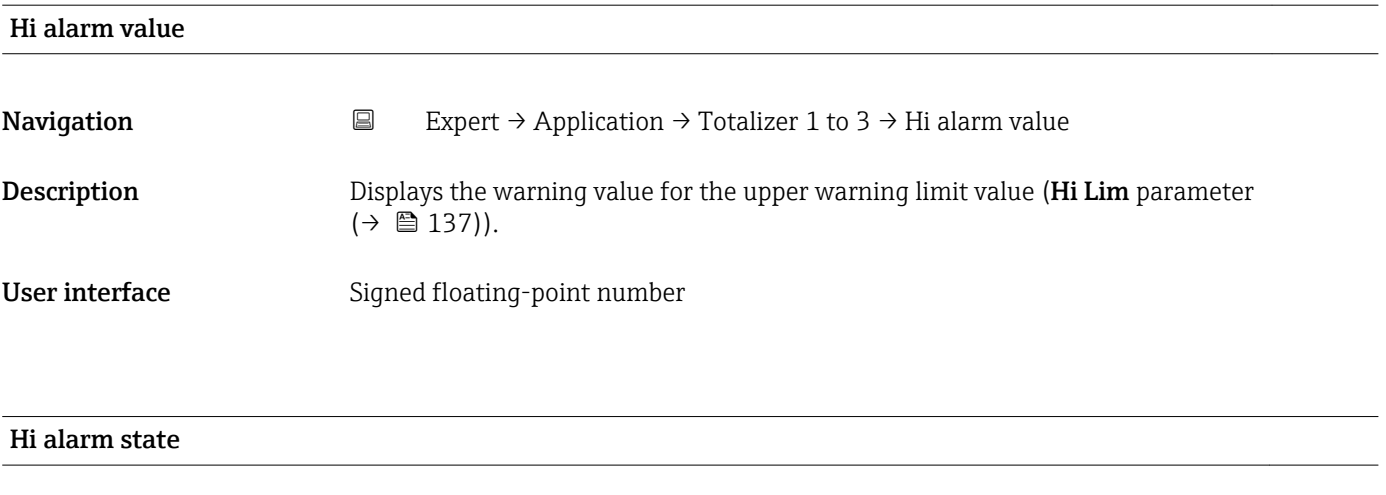

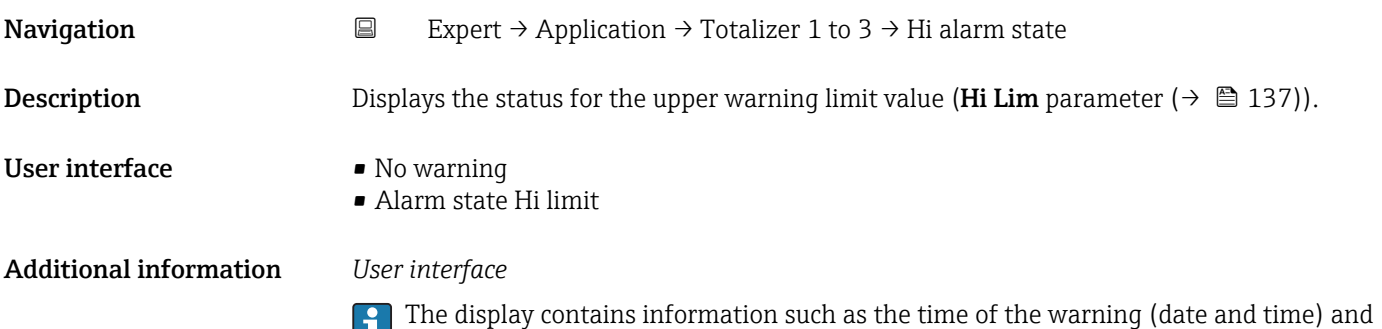

the value that triggered the alarm.

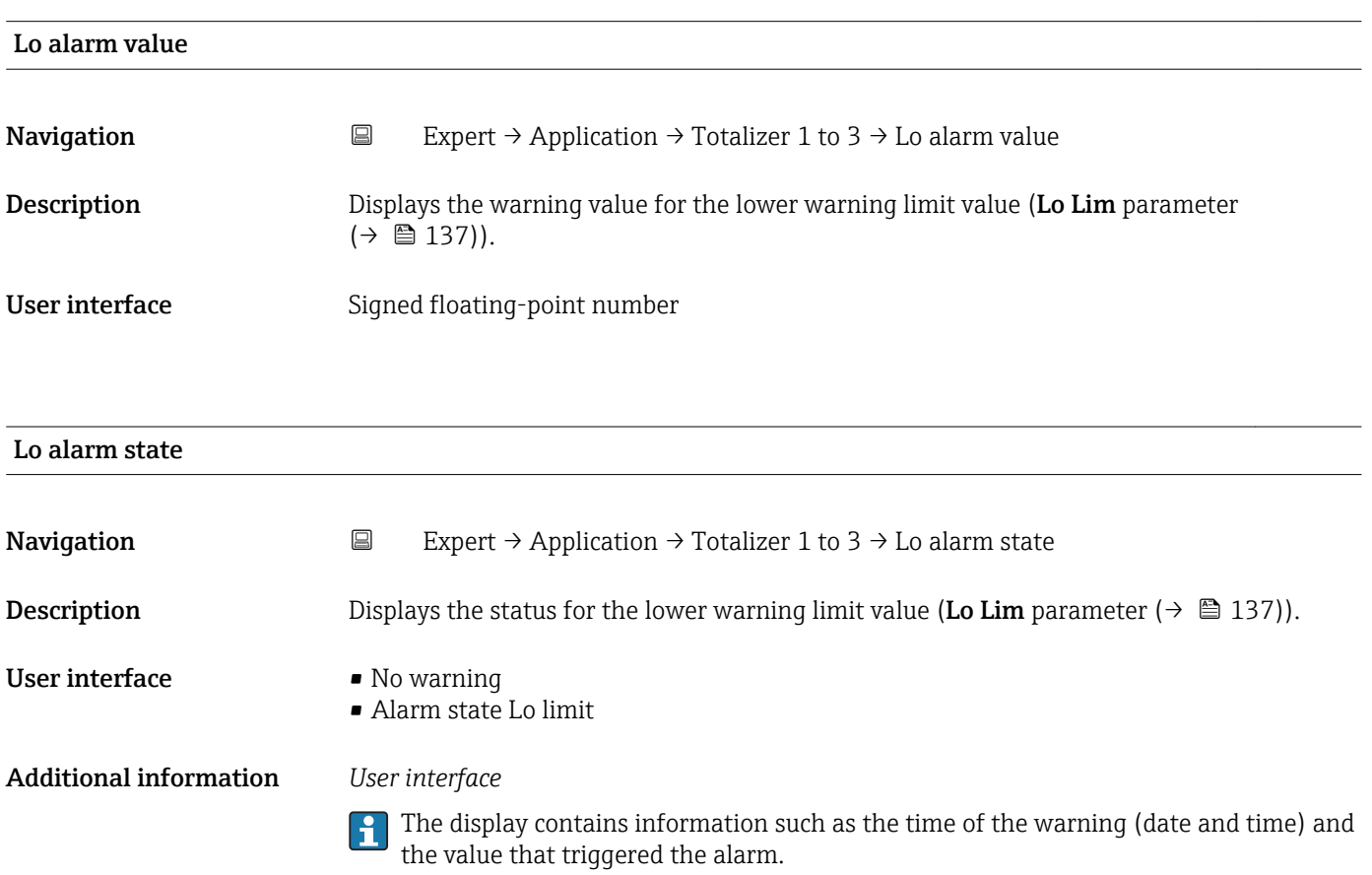

<span id="page-139-0"></span>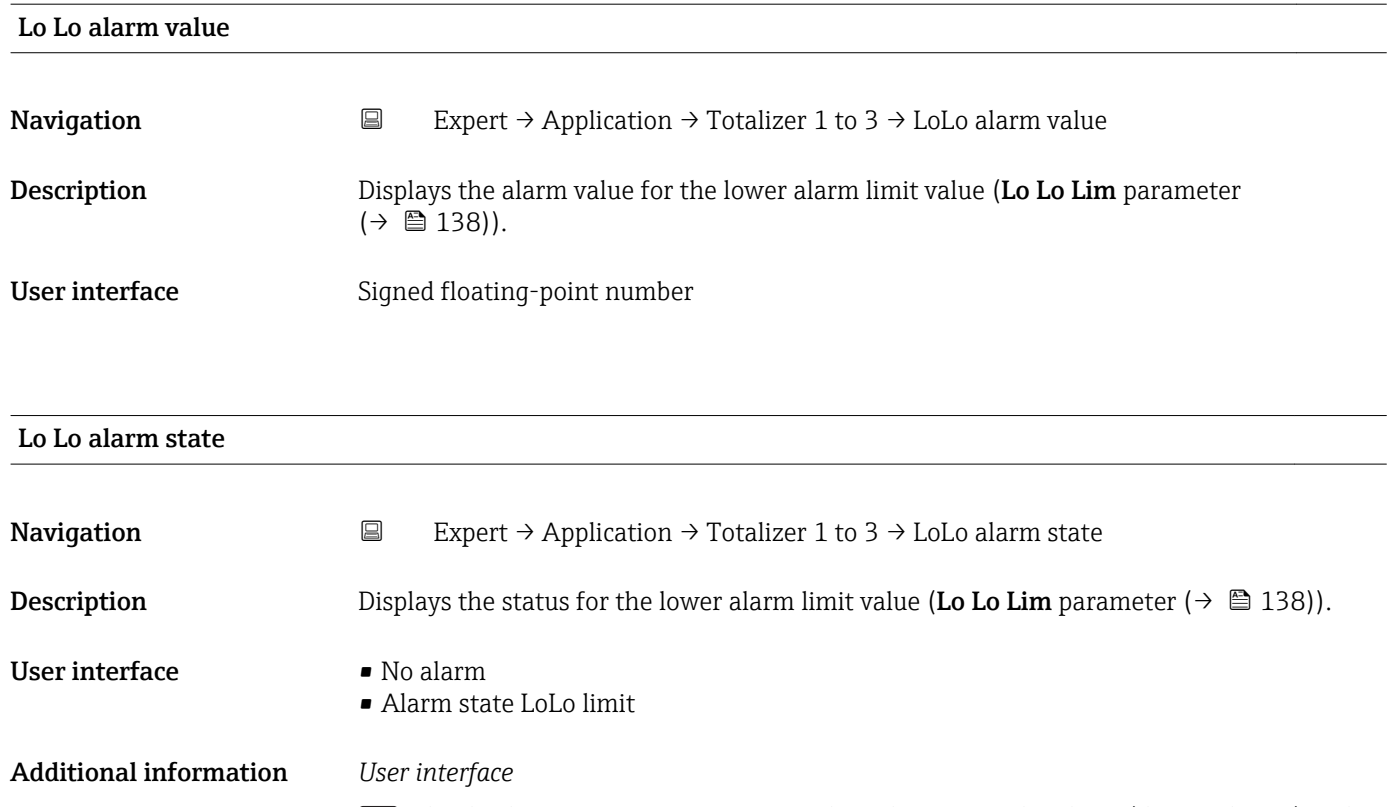

The display contains information such as the time of the alarm (date and time) and the value that triggered the alarm.

## 3.9 "Diagnostics" submenu

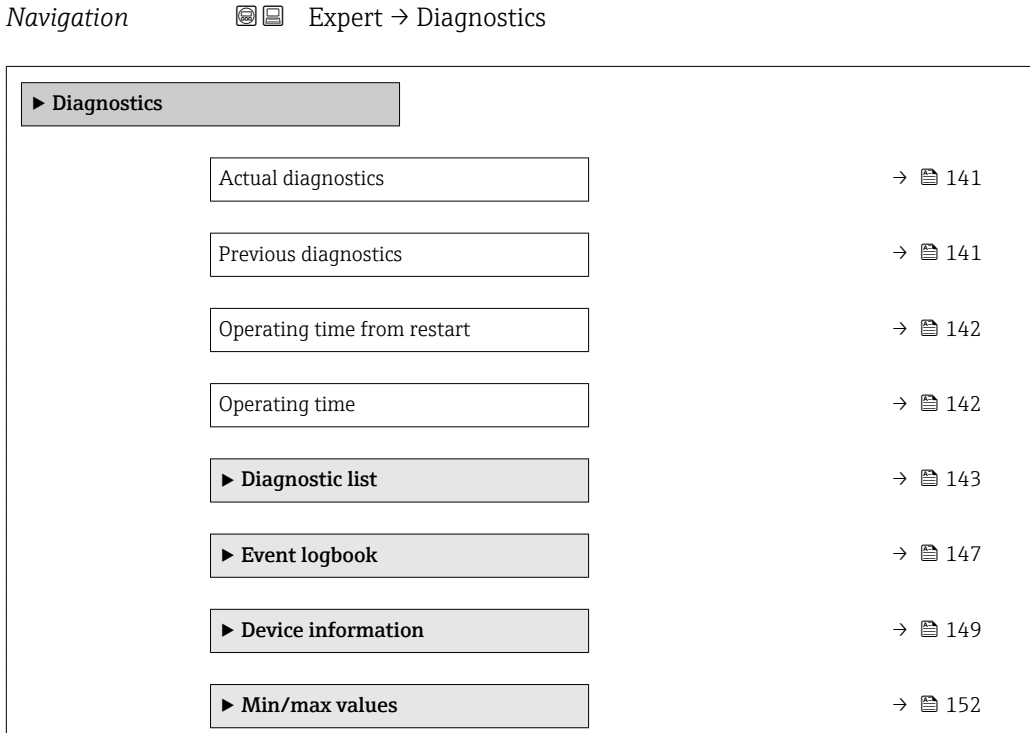

<span id="page-140-0"></span>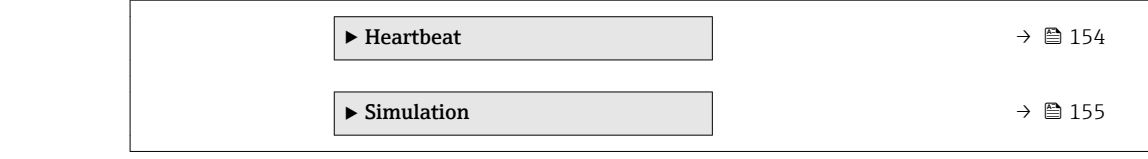

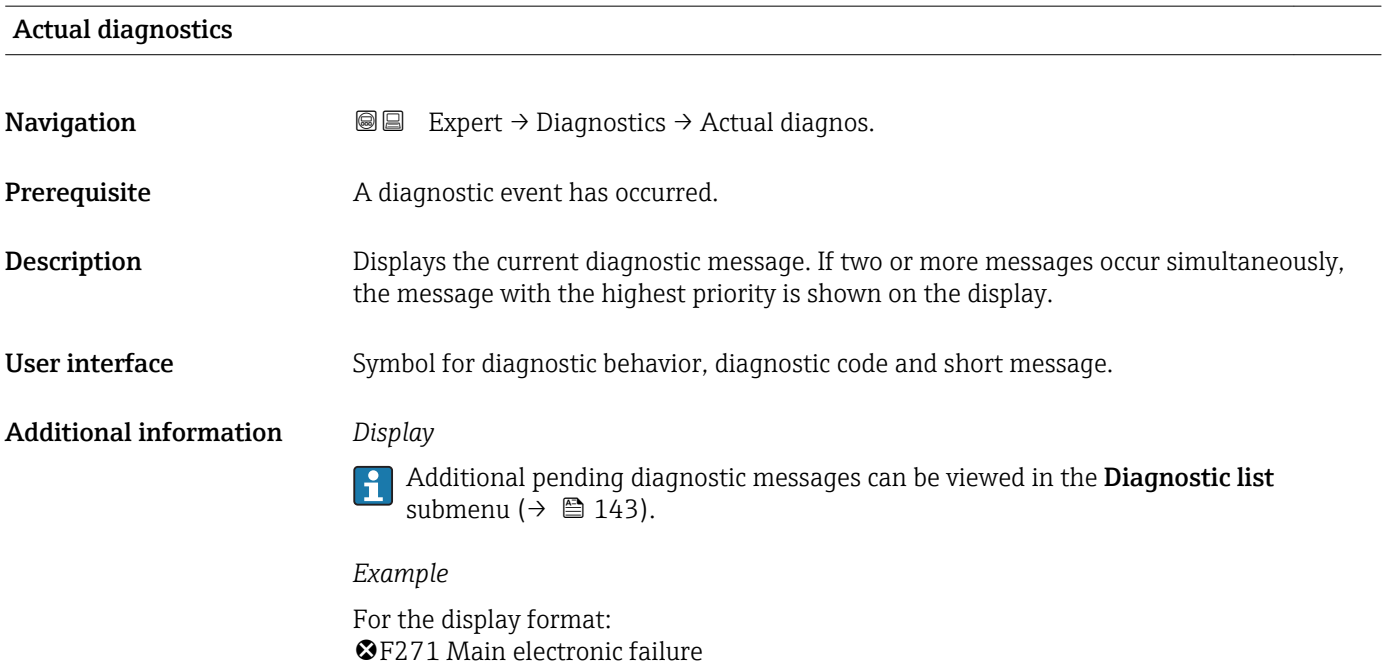

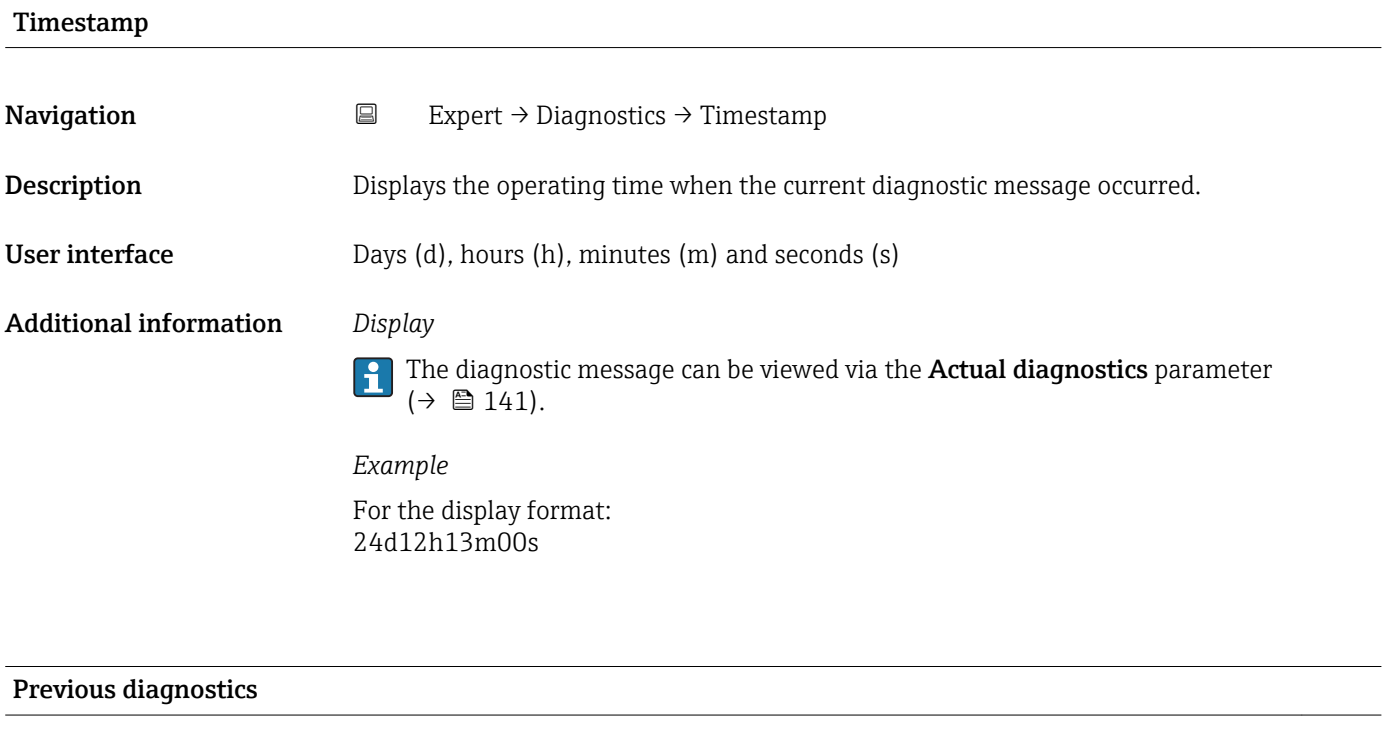

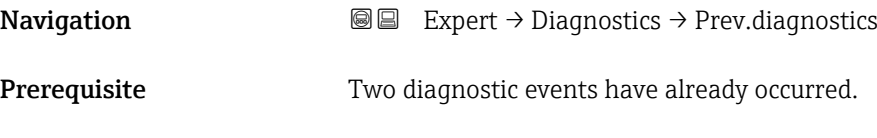

<span id="page-141-0"></span>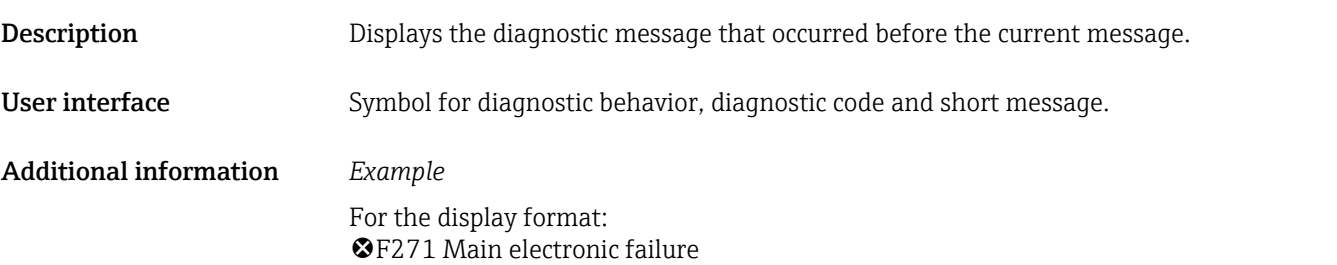

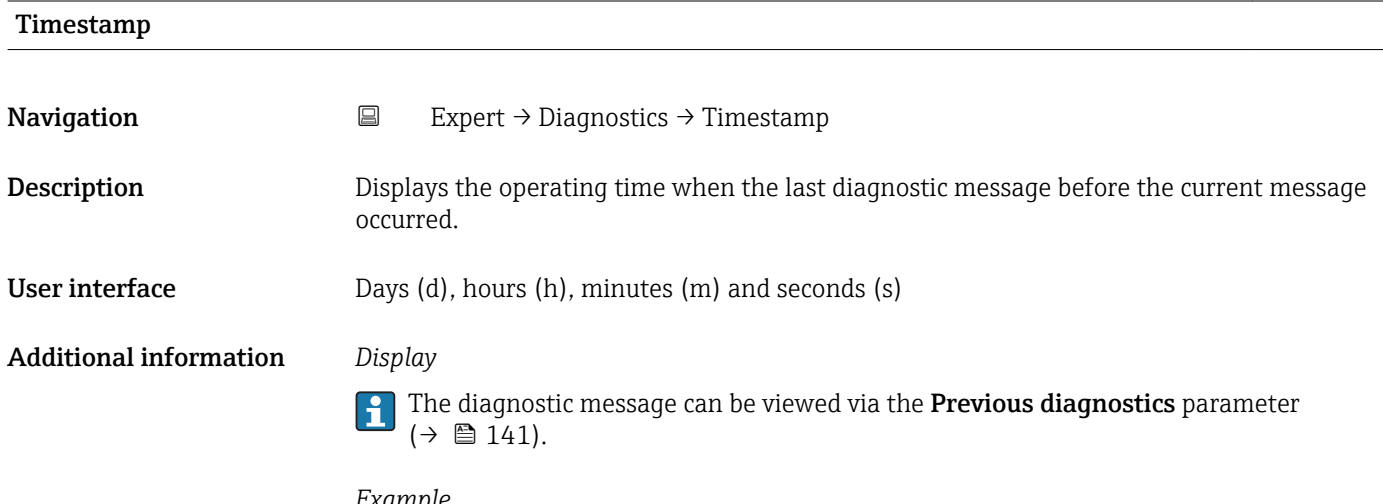

*Example* For the display format: 24d12h13m00s

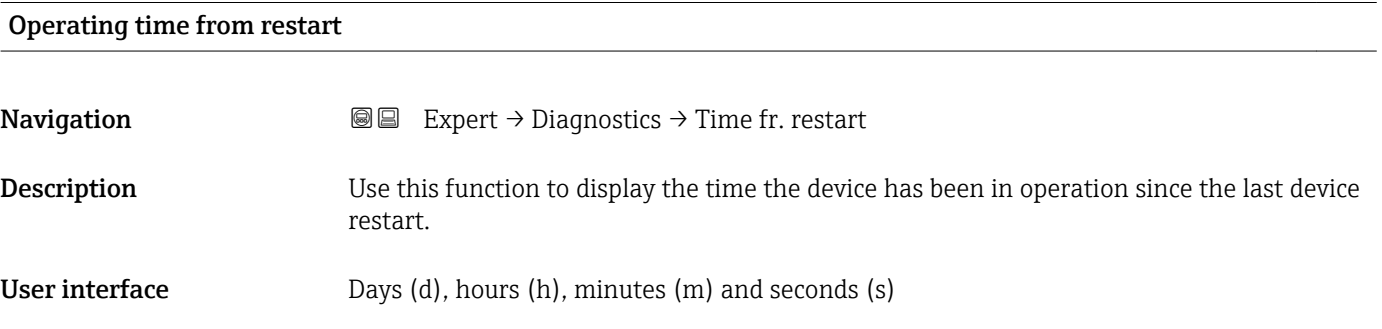

## Operating time

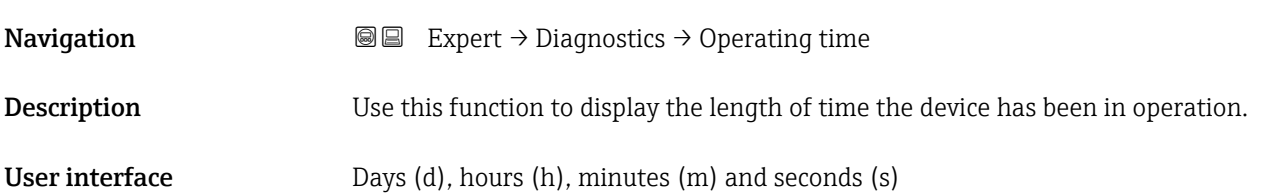

### <span id="page-142-0"></span>Additional information *User interface*

The maximum number of days is 9999, which is equivalent to 27 years.

## 3.9.1 "Diagnostic list" submenu

*Navigation* 
■■ Expert → Diagnostics → Diagnostic list

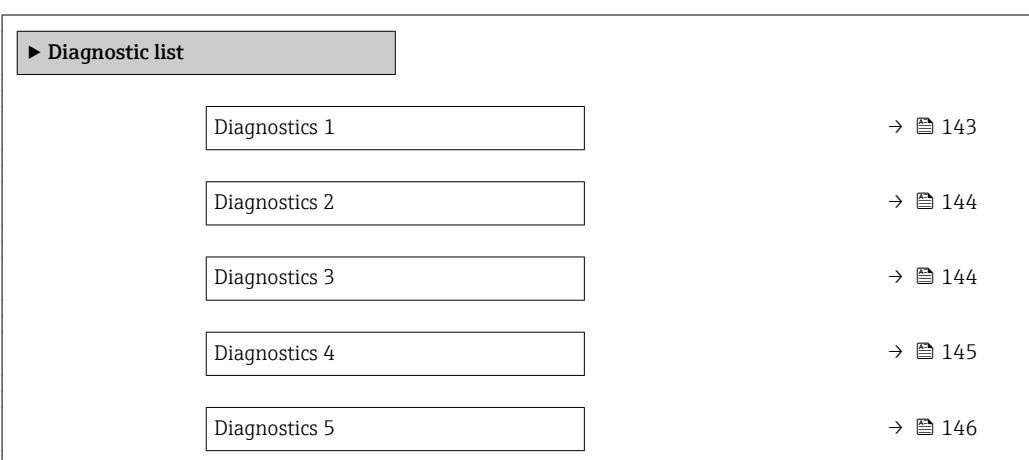

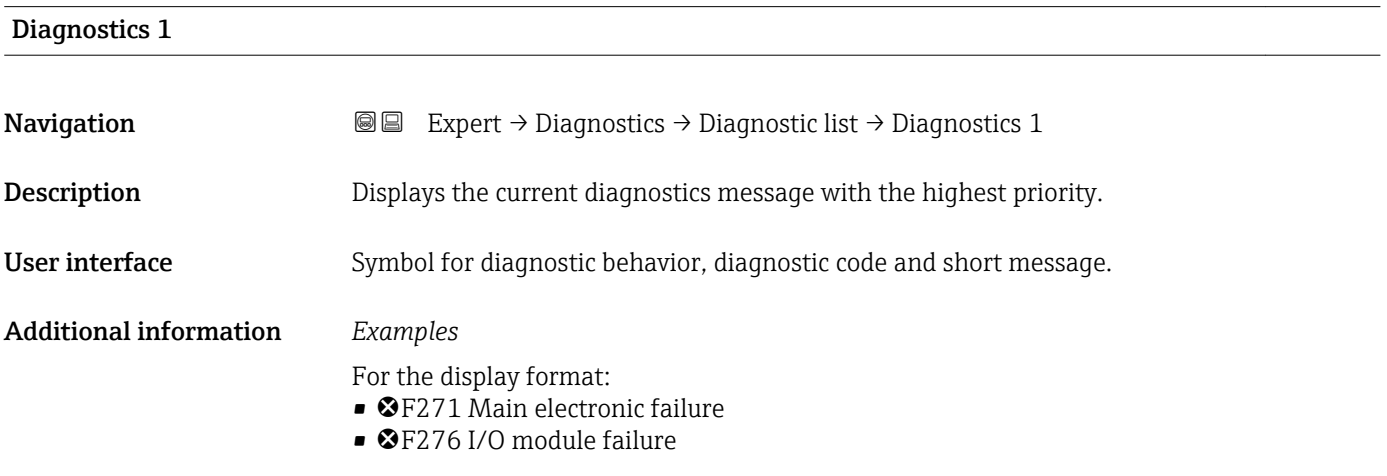

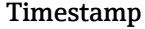

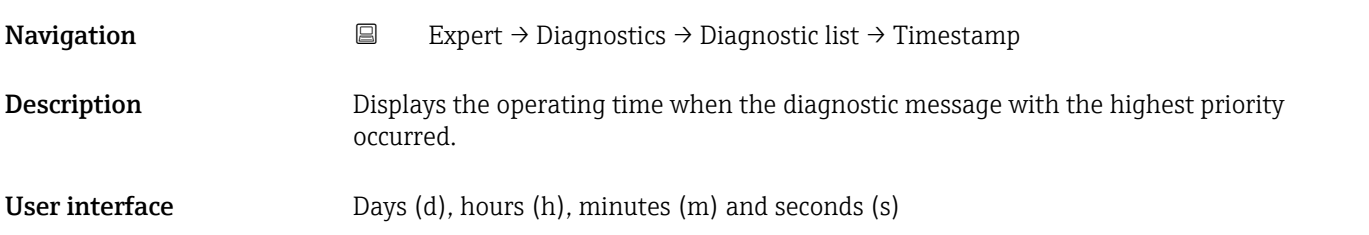

## <span id="page-143-0"></span>Additional information *Display*

The diagnostic message can be viewed via the **Diagnostics 1** parameter ( $\rightarrow \Box$  143).  $\mathbf{h}$ 

*Example* For the display format: 24d12h13m00s

### Diagnostics 2

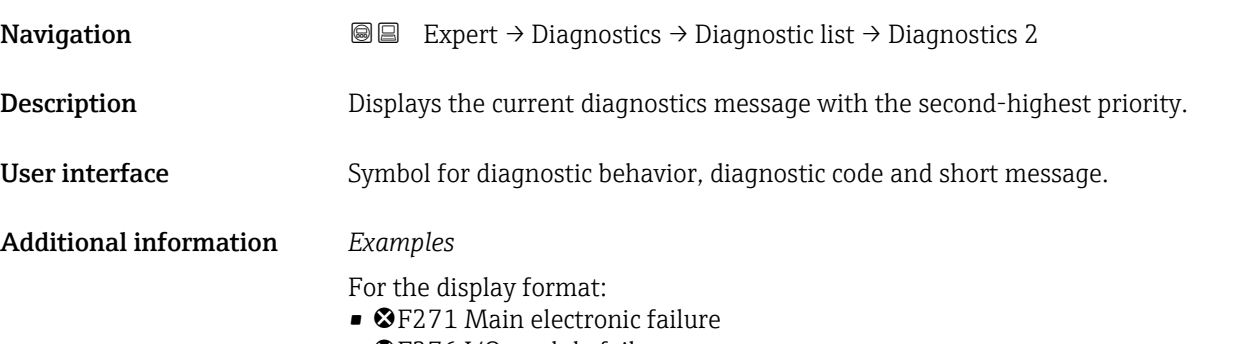

• ©F276 I/O module failure

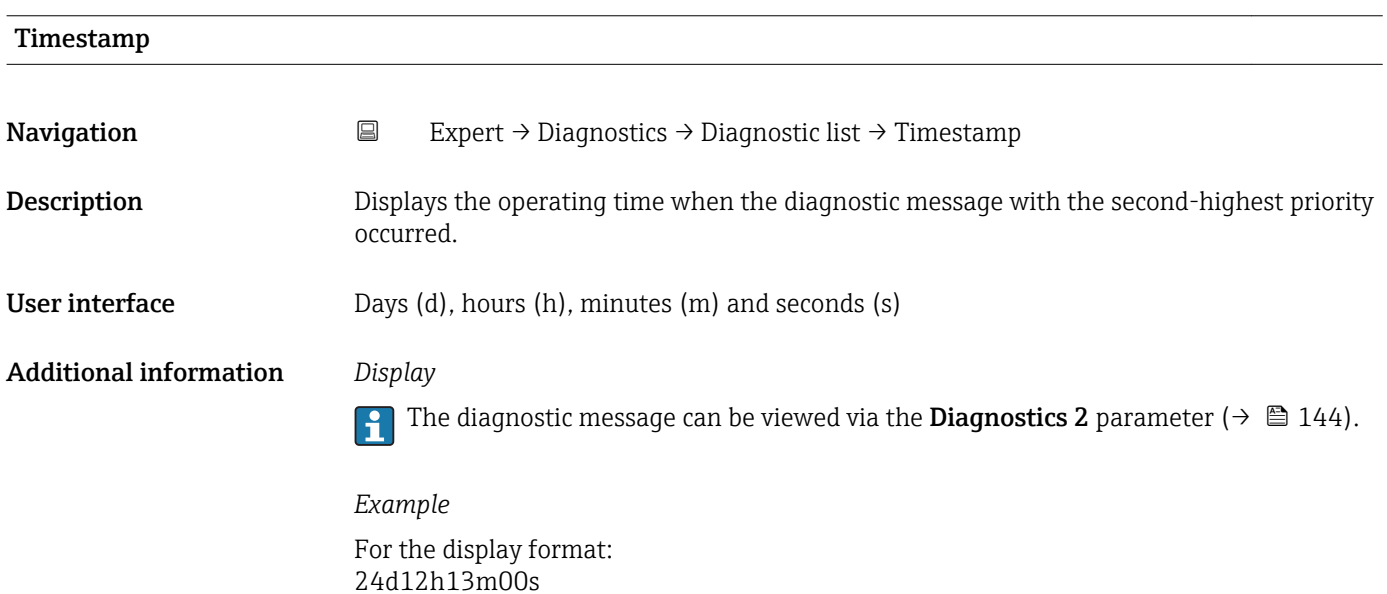

# Diagnostics 3 **Navigation**  $\text{■} \quad \text{■}$  Expert  $\rightarrow$  Diagnostics  $\rightarrow$  Diagnostic list  $\rightarrow$  Diagnostics 3

**Description** Displays the current diagnostics message with the third-highest priority.

User interface Symbol for diagnostic behavior, diagnostic code and short message.
#### <span id="page-144-0"></span>Additional information *Examples*

For the display format:

- **OF271** Main electronic failure
- ©F276 I/O module failure

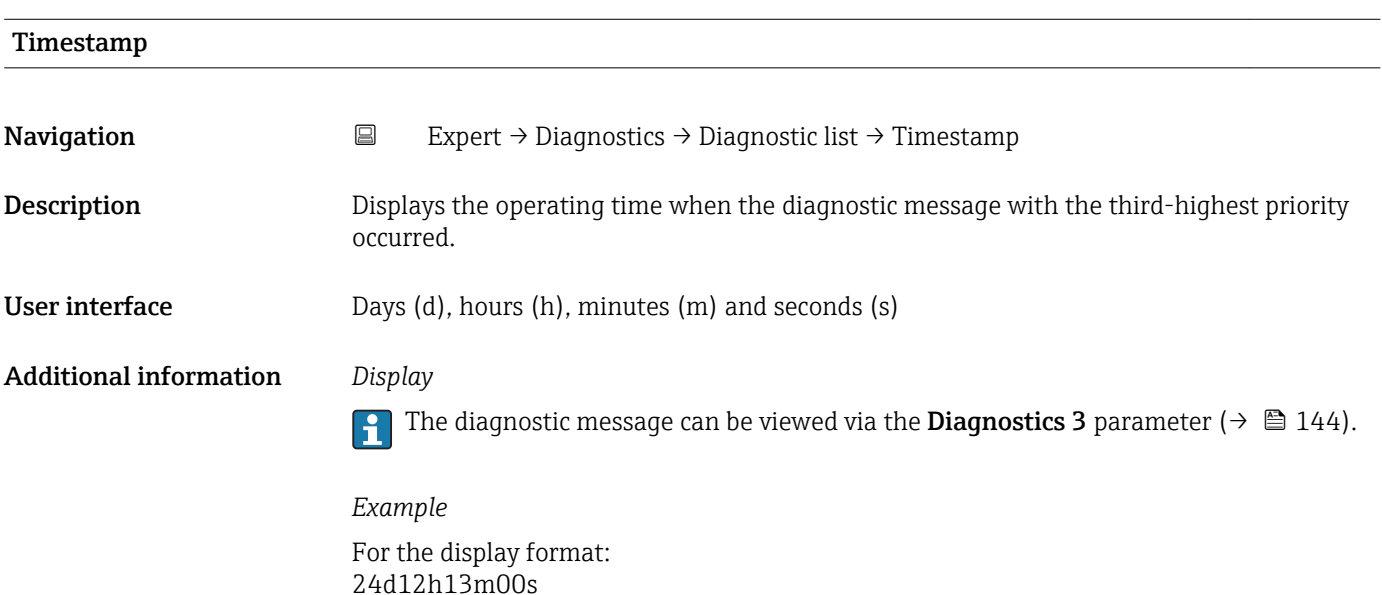

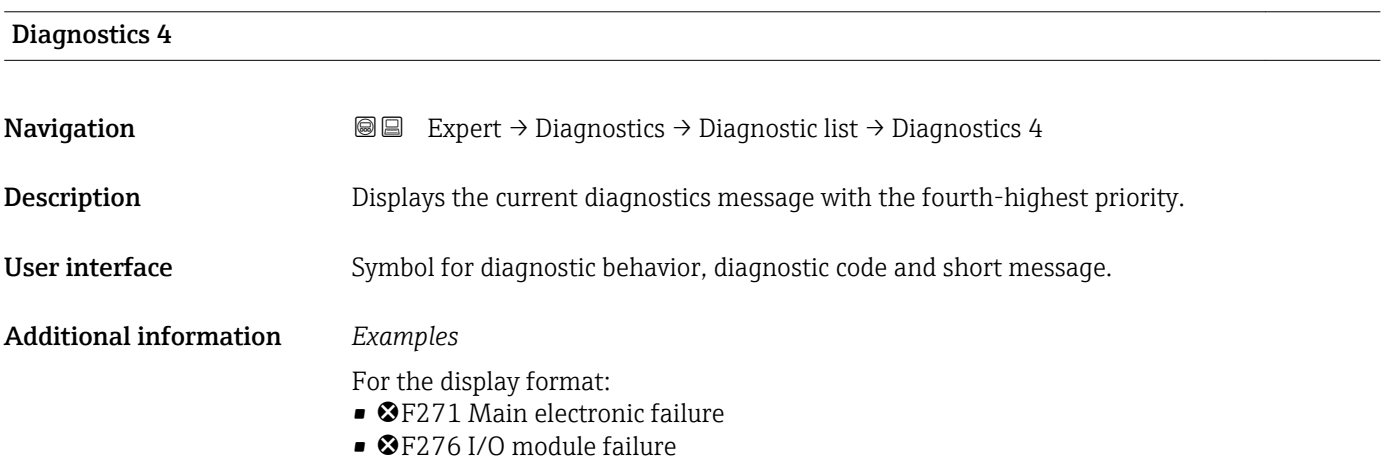

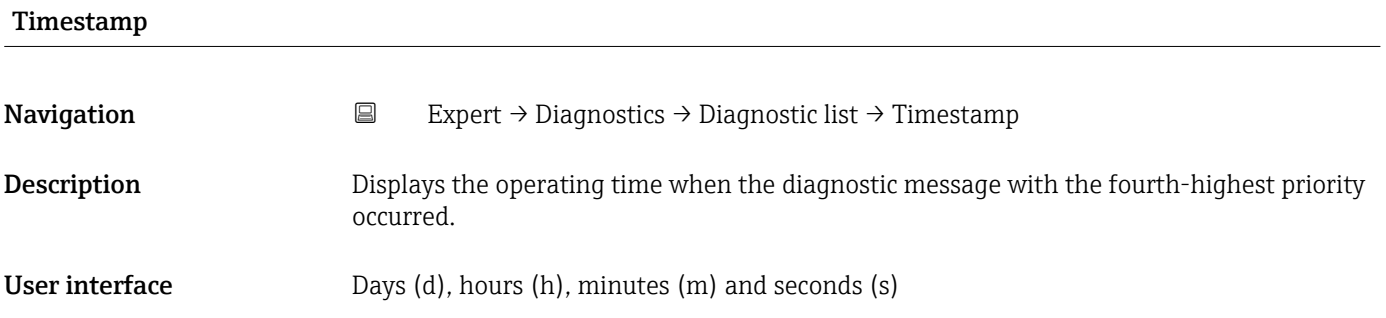

#### <span id="page-145-0"></span>Additional information *Display*

The diagnostic message can be viewed via the **Diagnostics 4** parameter ( $\rightarrow \Box$  145).  $\vert \mathbf{1} \vert$ 

*Example* For the display format: 24d12h13m00s

#### Diagnostics 5

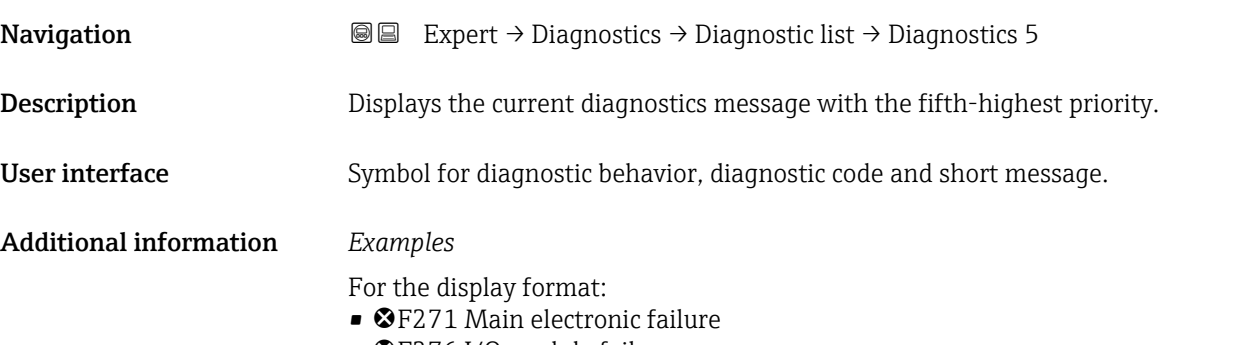

• F276 I/O module failure

For the display format: 24d12h13m00s

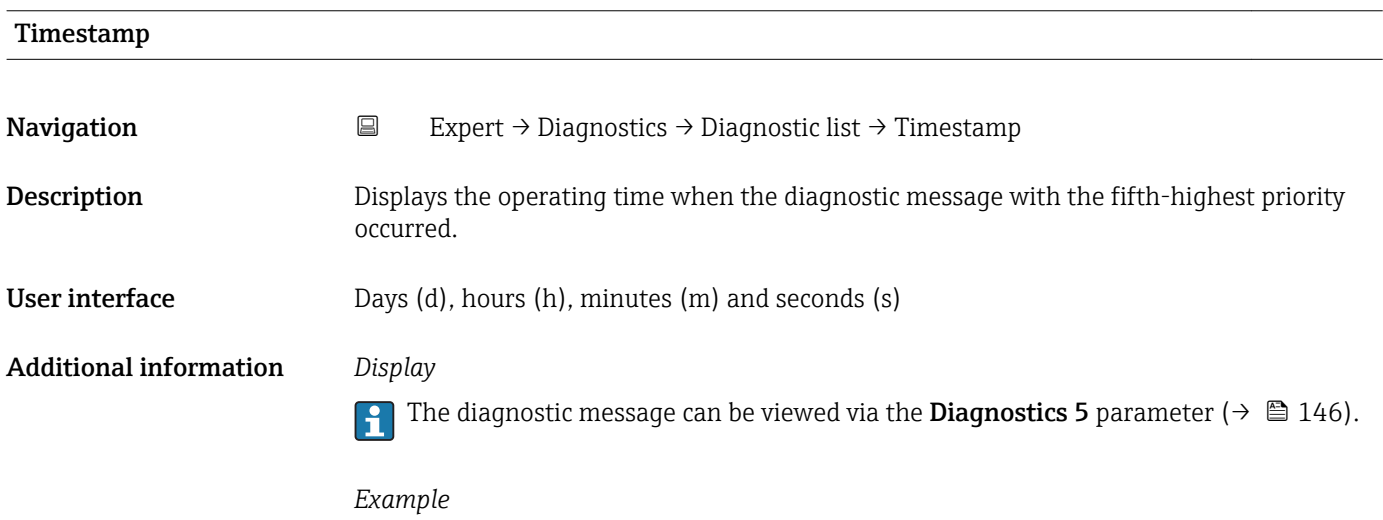

### <span id="page-146-0"></span>3.9.2 "Event logbook" submenu

*Navigation* Expert → Diagnostics → Event logbook

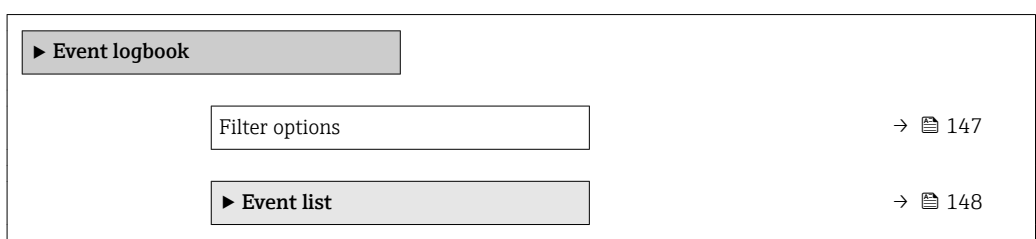

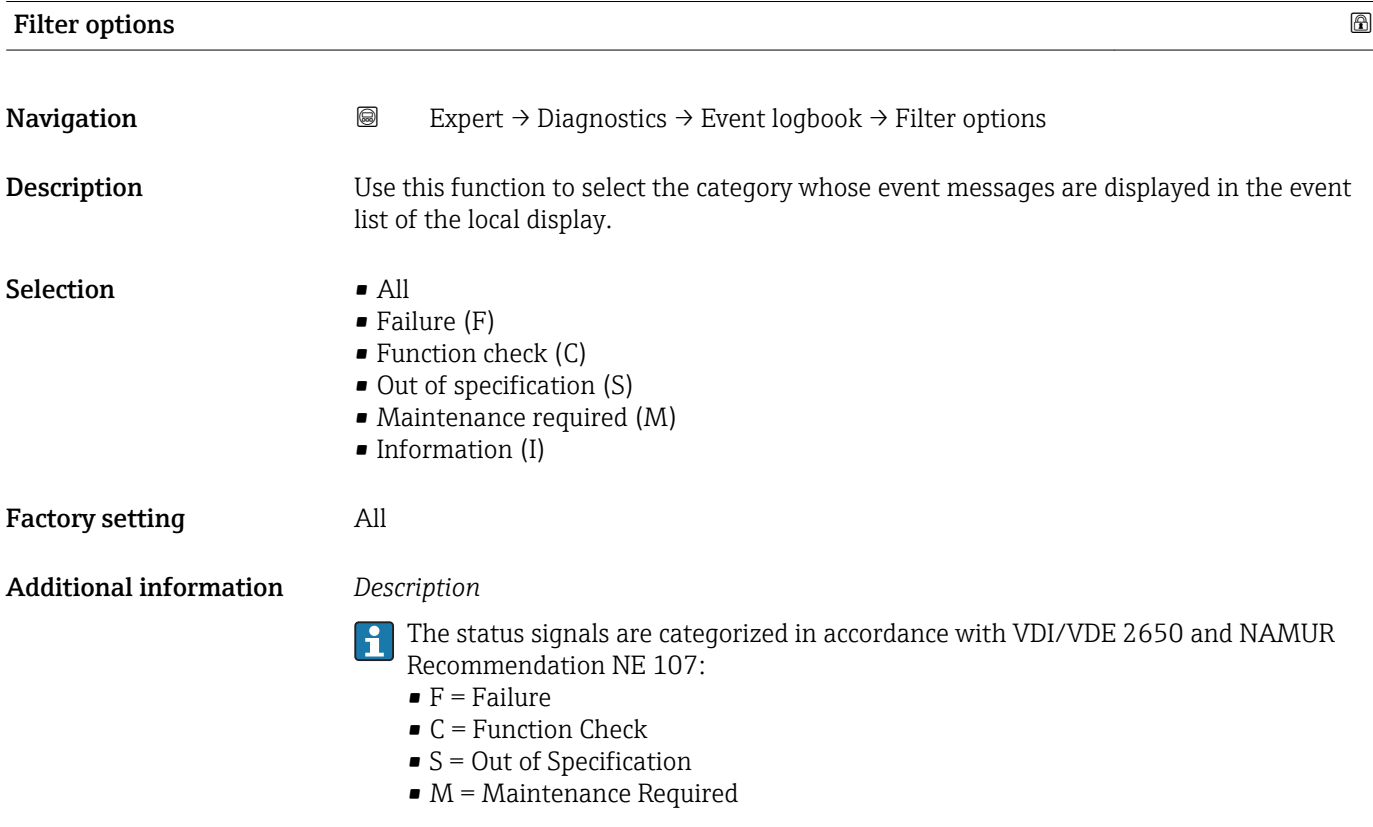

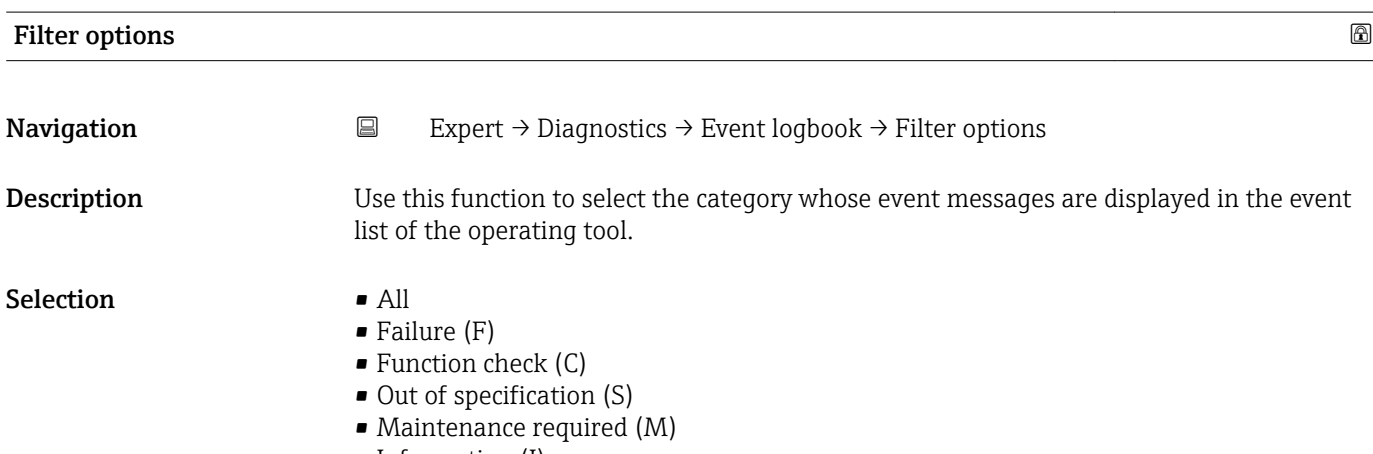

• Information (I)

#### <span id="page-147-0"></span>Factory setting All

Additional information *Description*

The status signals are categorized in accordance with VDI/VDE 2650 and NAMUR  $\boxed{4}$ Recommendation NE 107:

- $\blacksquare$  F = Failure
- $\bullet$  C = Function Check
- $\bullet$  S = Out of Specification
- $\blacksquare$  M = Maintenance Required

#### "Event list" submenu

 $\mathbf{a}$ 

The Event list submenu is only displayed if operating via the local display.

If operating via the FieldCare operating tool, the event list can be read out with a separate FieldCare module.

If operating via the Web browser, the event messages can be found directly in the Event logbook submenu.

*Navigation* 
■■ Expert → Diagnostics → Event logbook → Event list

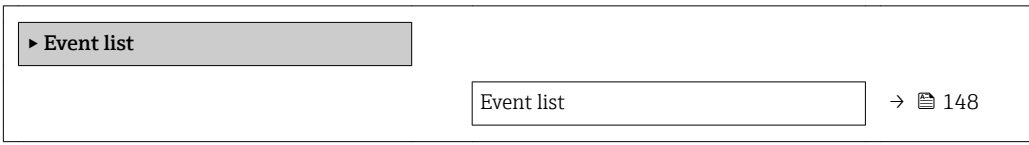

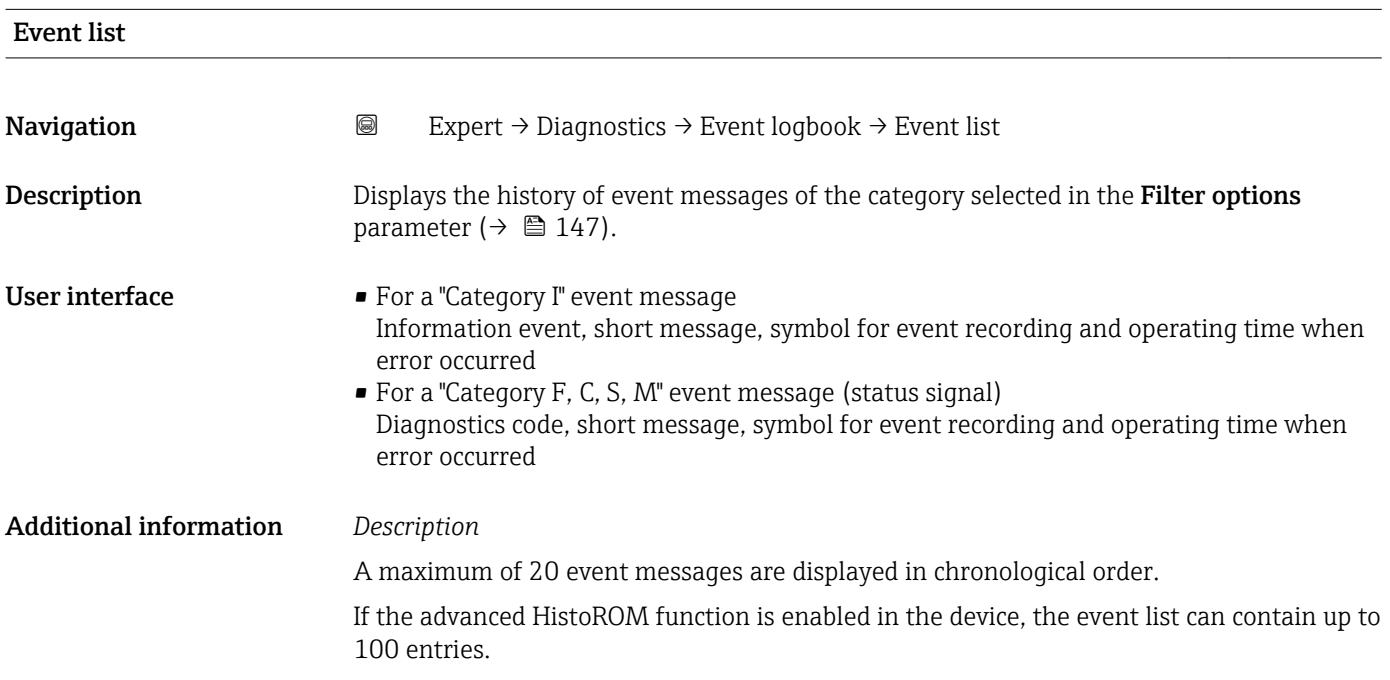

<span id="page-148-0"></span>The following symbols indicate whether an event has occurred or has ended:

- $\bullet$   $\odot$ : Occurrence of the event
- $\bullet$   $\odot$ : End of the event

#### *Examples*

For the display format:

- I1091 Configuration modified  $\odot$  24d12h13m00s
- ©F271 Main electronic failure  $\odot$  01d04h12min30s

#### *HistoROM*

A HistoROM is a "non-volatile" device memory in the form of an EEPROM.

#### 3.9.3 "Device information" submenu

*Navigation* 
■■ Expert → Diagnostics → Device info

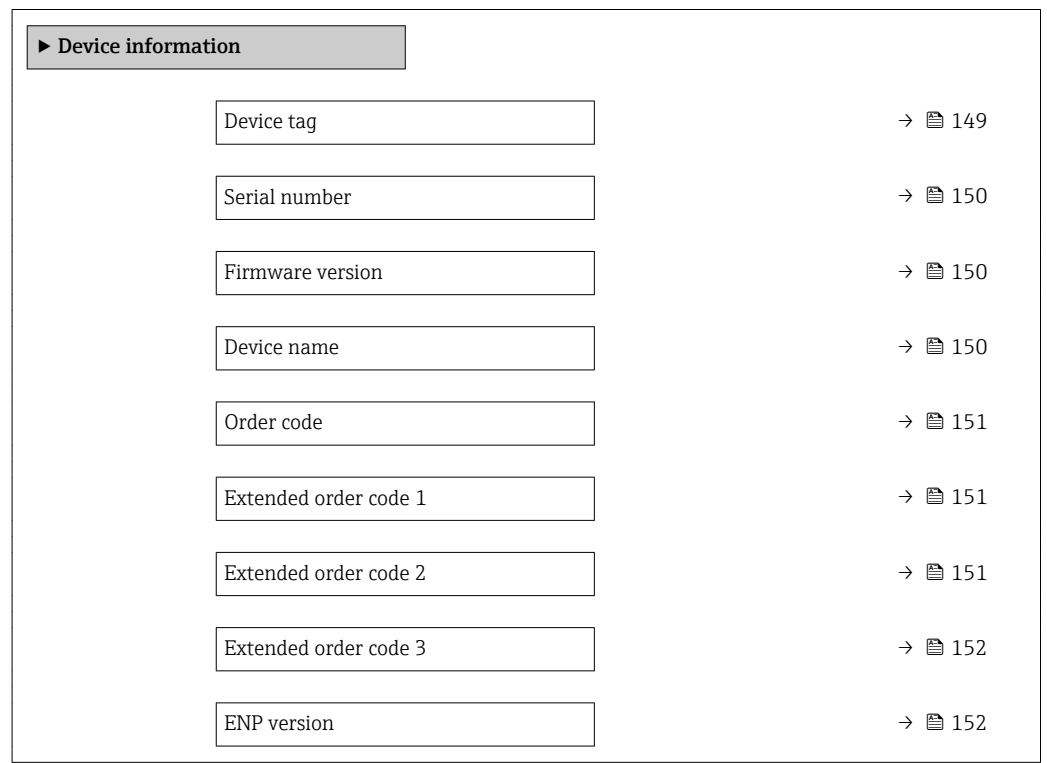

# Endress+Hauser 149 Device tag **Navigation EXpert** → Diagnostics → Device info → Device tag Description Displays a unique name for the measuring point so it can be identified quickly within the plant. User interface Max. 32 characters such as letters, numbers or special characters (e.g.  $\omega$ ,  $\omega$ ,  $\gamma$ )

### <span id="page-149-0"></span>Factory setting Promag 100 DP

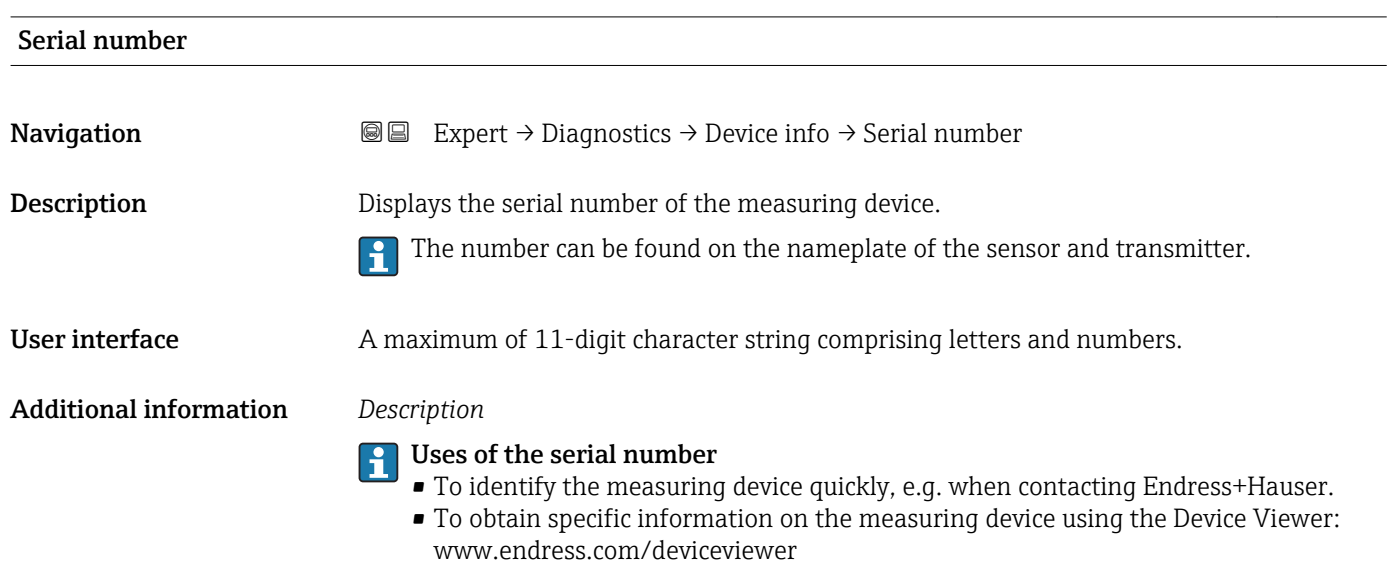

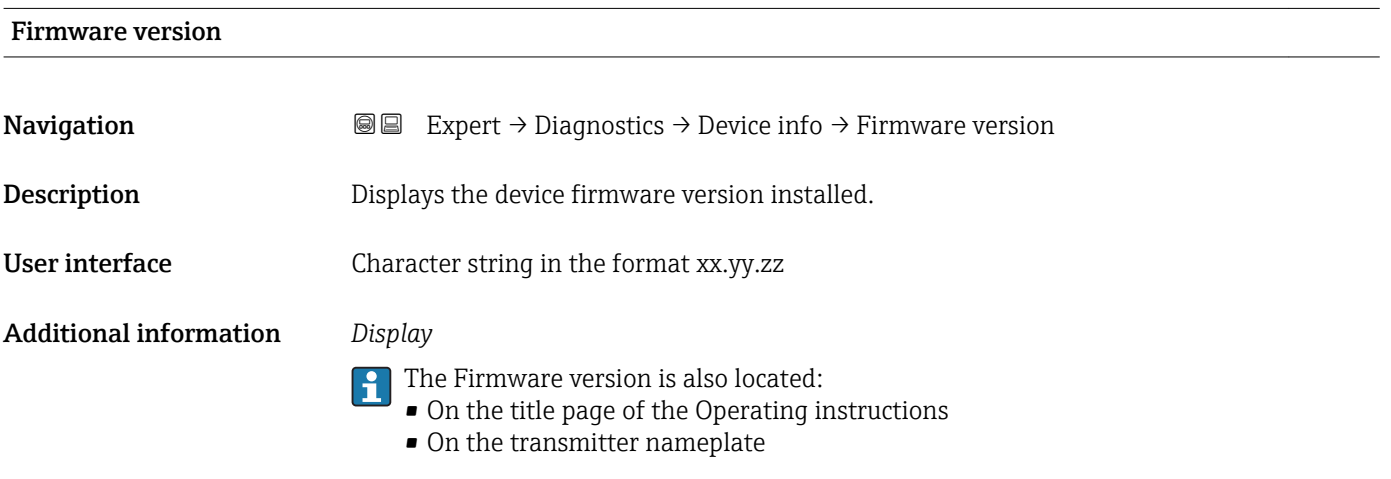

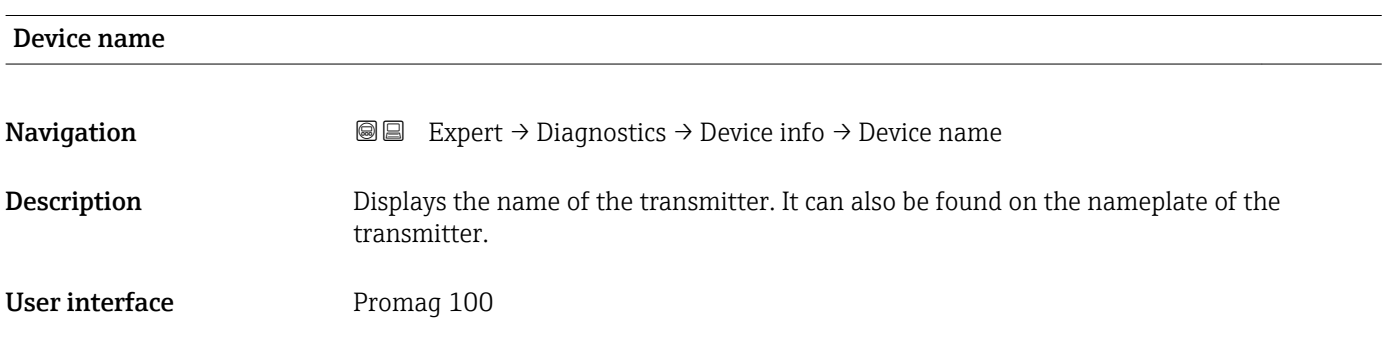

<span id="page-150-0"></span>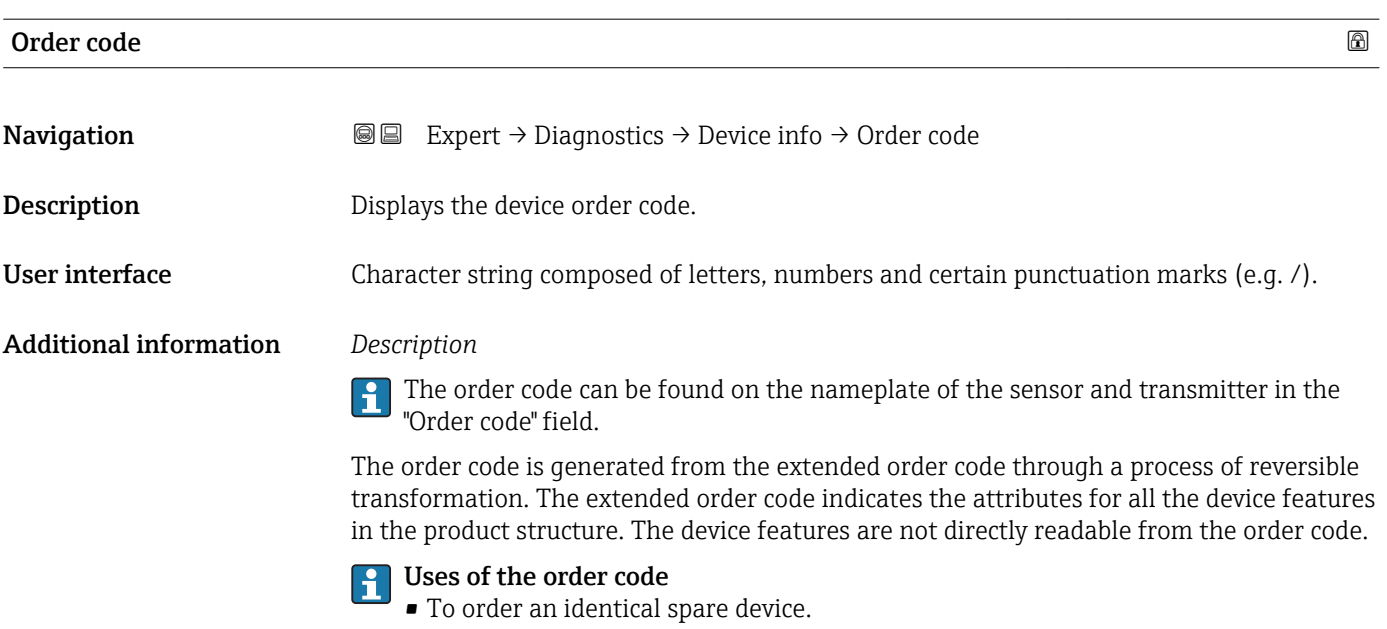

• To identify the device quickly and easily, e.g. when contacting Endress+Hauser.

#### Extended order code 1

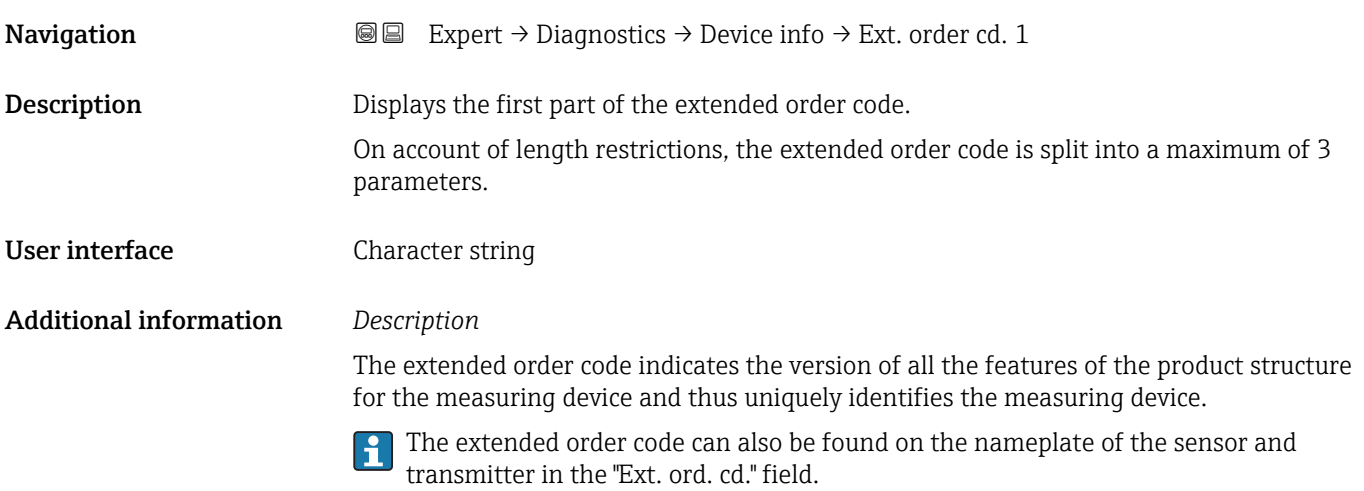

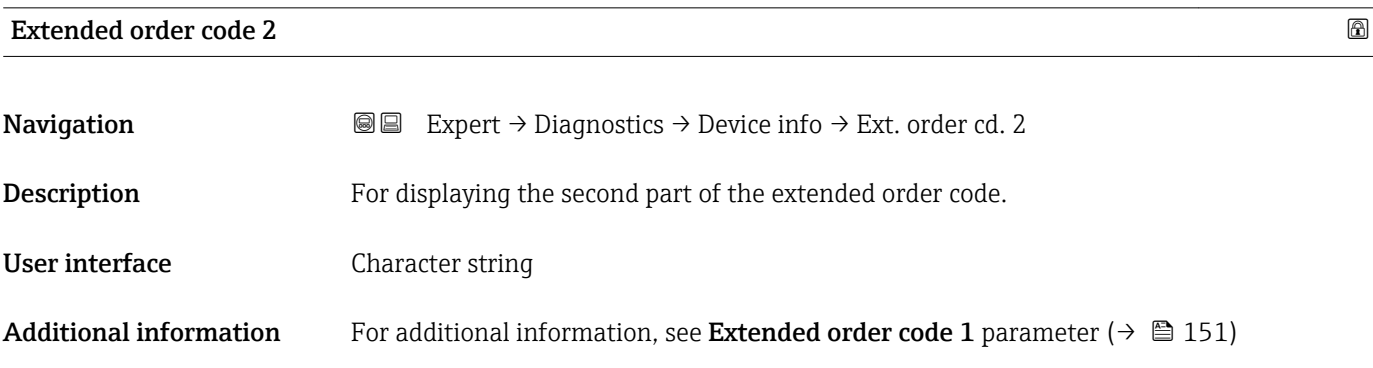

<span id="page-151-0"></span>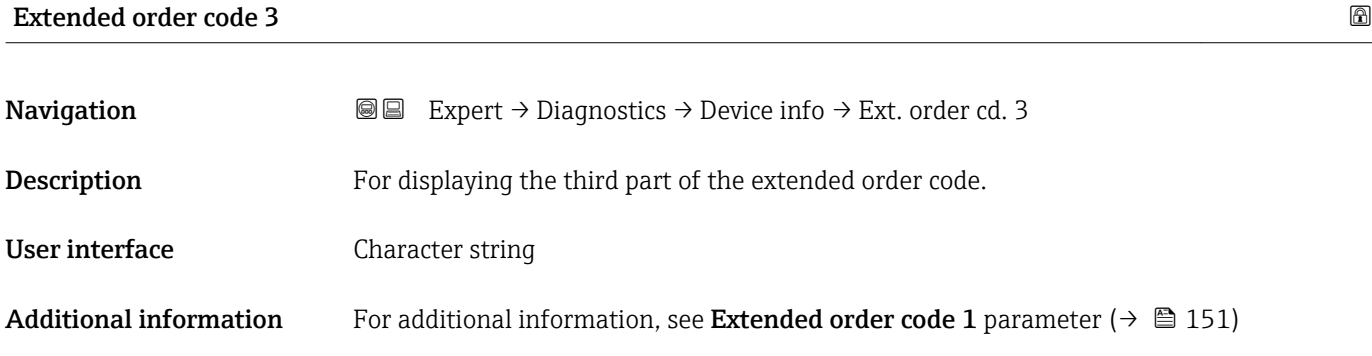

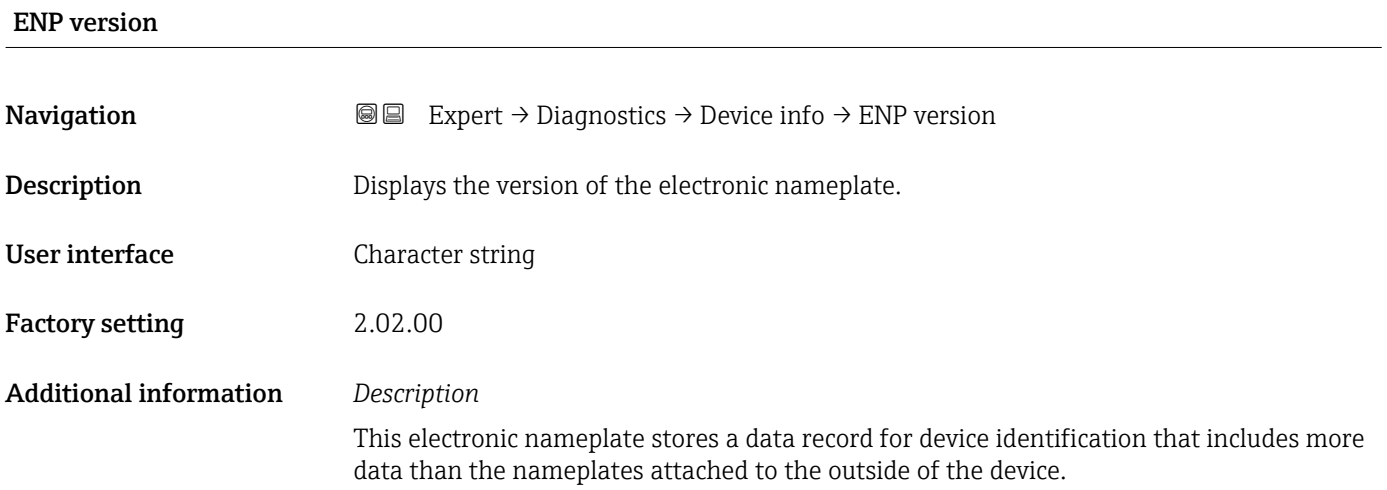

#### 3.9.4 "Min/max values" submenu

*Navigation*  $Q = Expert \rightarrow Diagnostics \rightarrow Min/max val.$ 

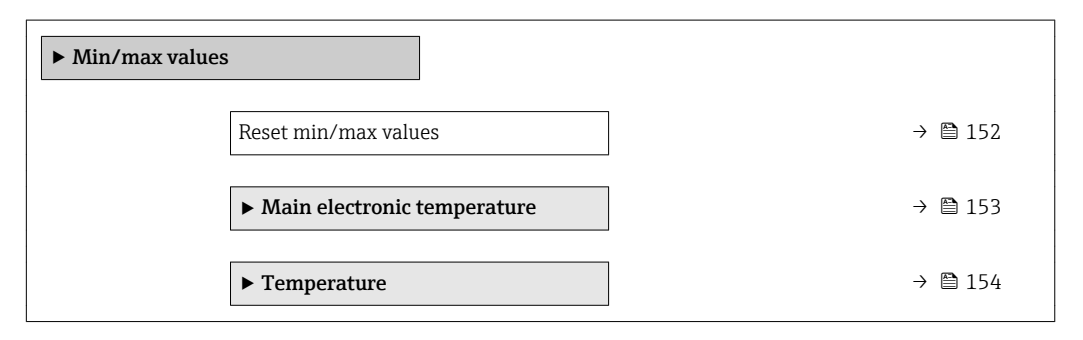

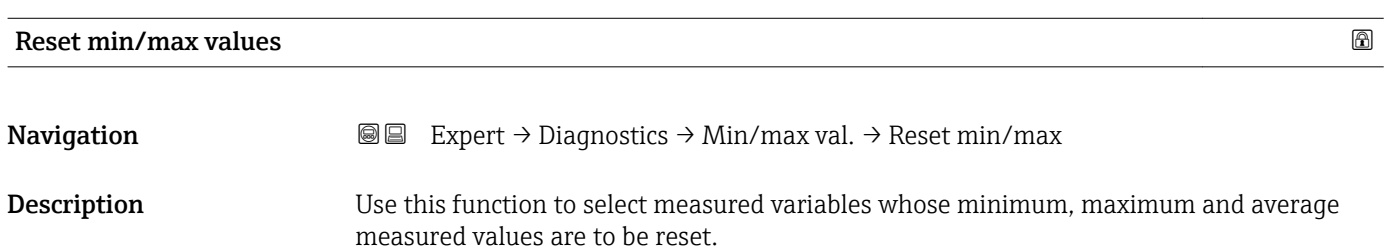

<span id="page-152-0"></span>Selection Cancel Factory setting Cancel

#### "Main electronic temperature" submenu

*Navigation*  $\text{□}$  **Expert → Diagnostics → Min/max val. → Main elect.temp.** 

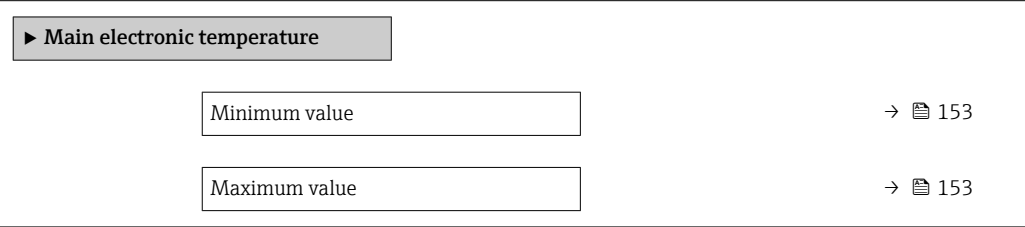

#### Minimum value

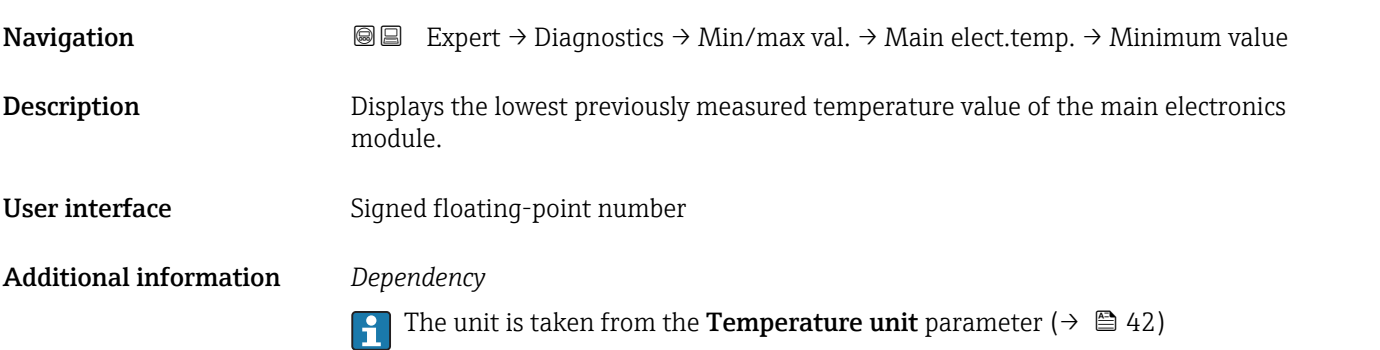

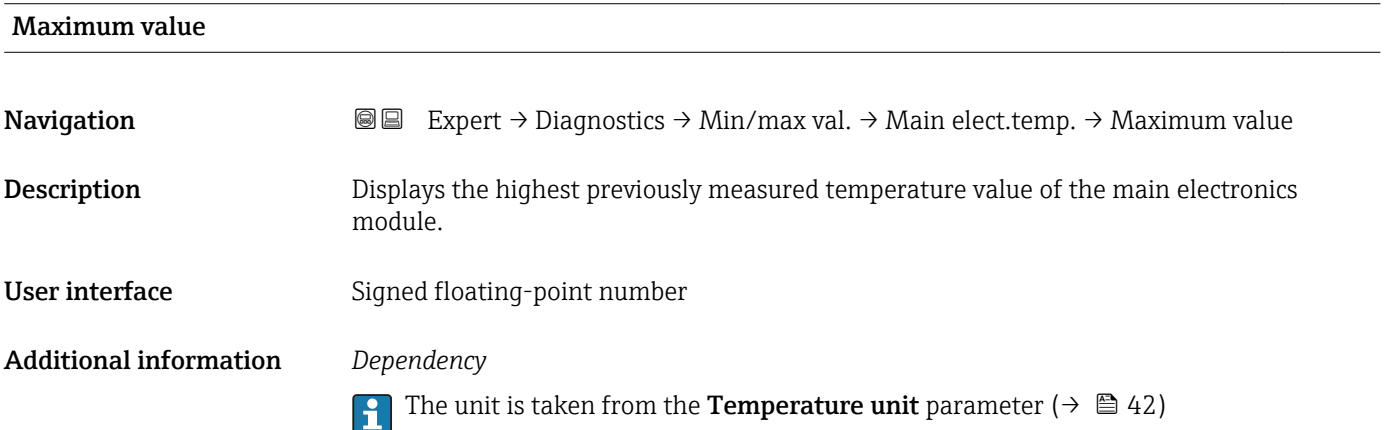

#### "Temperature" submenu

<span id="page-153-0"></span>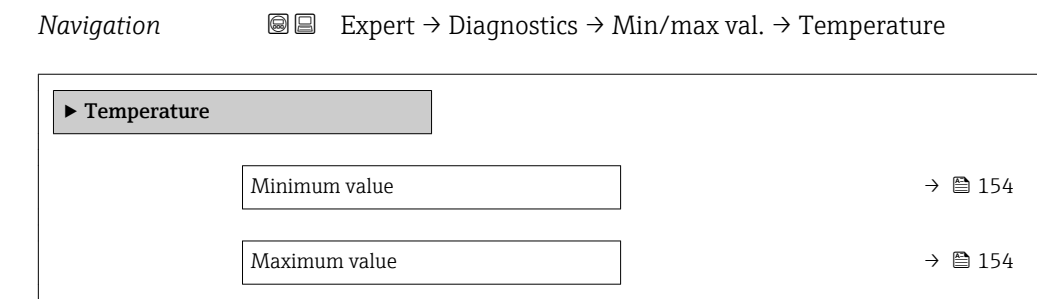

#### Minimum value

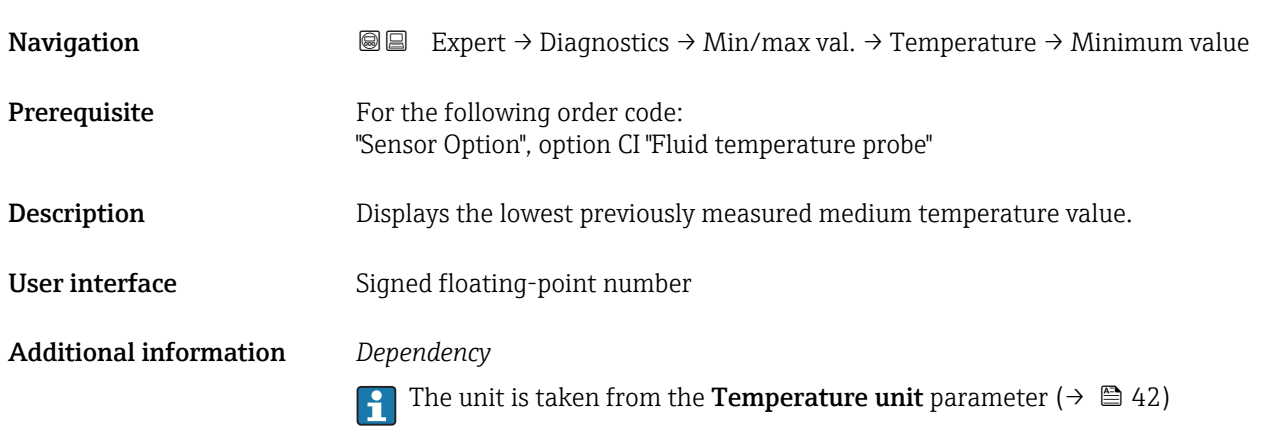

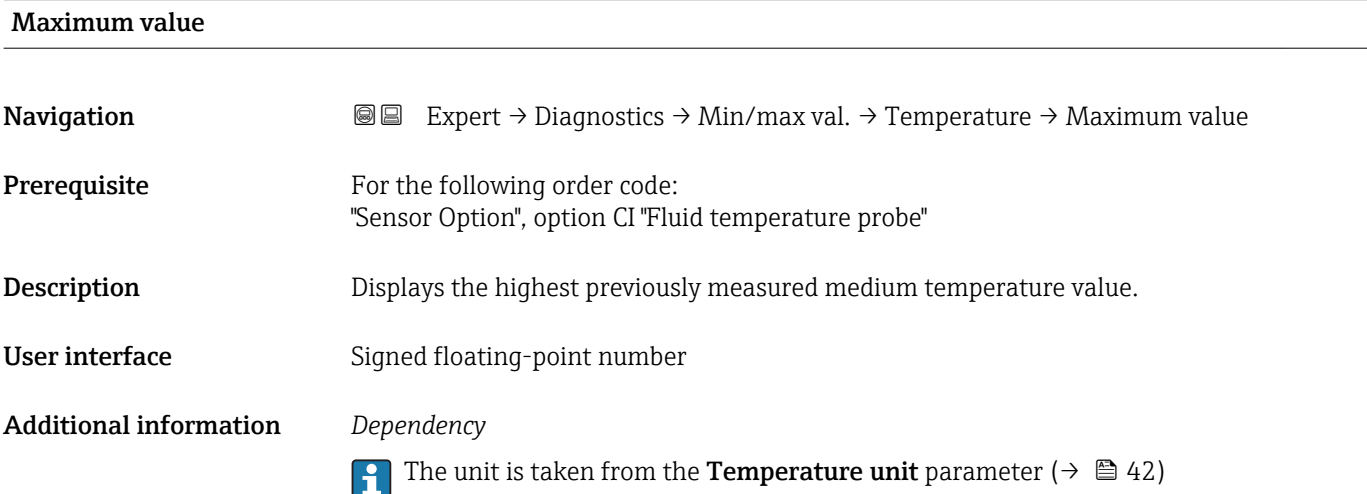

#### 3.9.5 "Heartbeat" submenu

For detailed information on the parameter descriptions of the **Heartbeat Verification** application package, see the Special Documentation for the device

<span id="page-154-0"></span>*Navigation* **■■** Expert → Diagnostics → Heartbeat

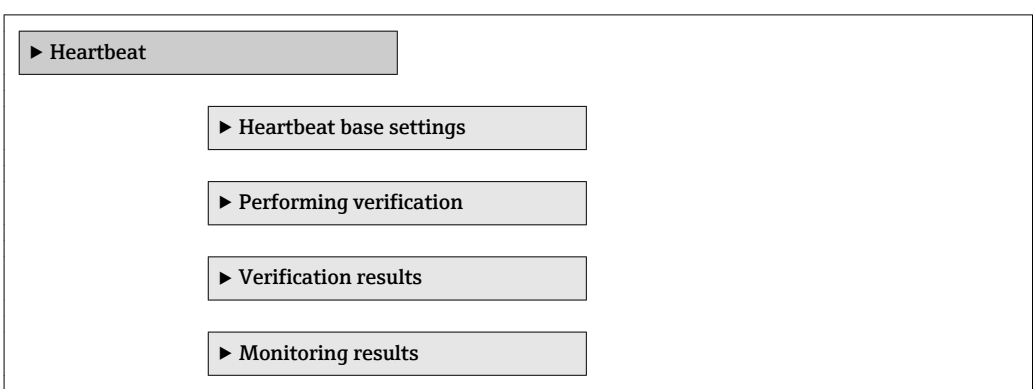

#### 3.9.6 "Simulation" submenu

*Navigation* Expert → Diagnostics → Simulation

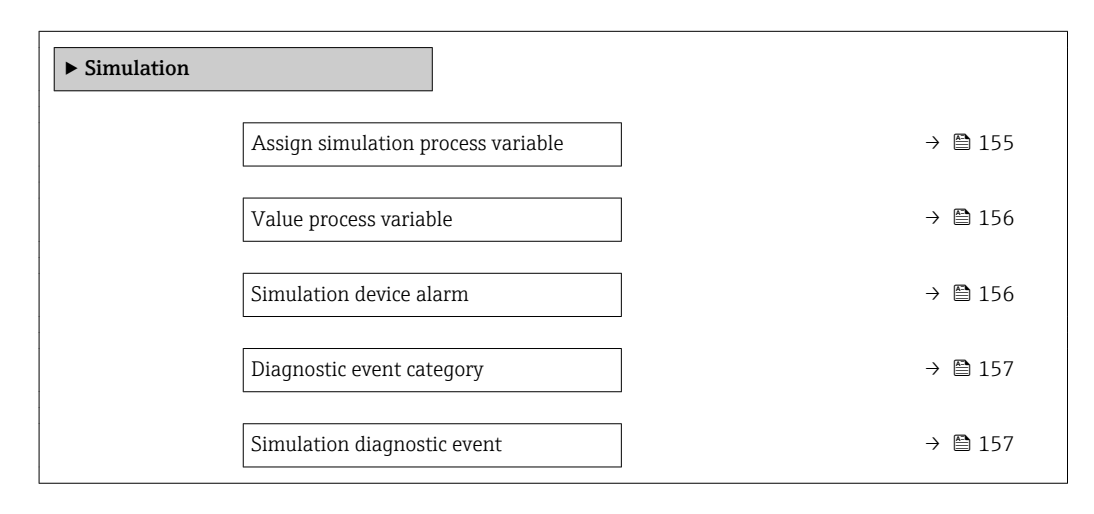

| Assign simulation process variable |                                                                                                    | a) |
|------------------------------------|----------------------------------------------------------------------------------------------------|----|
| Navigation                         | 88<br>Expert $\rightarrow$ Diagnostics $\rightarrow$ Simulation $\rightarrow$ Assign proc.var.                                                                                                    |    |
| Description                        | Use this function to select a process variable for the simulation process that is activated.<br>The display alternates between the measured value and a diagnostic message of the<br>"Function check" category (C) while simulation is in progress. |    |
| Selection                          | $\bullet$ Off<br>• Volume flow<br>$\blacksquare$ Mass flow<br>• Corrected volume flow<br>$\bullet$ Conductivity<br>$\bullet$ Corrected conductivity $\check{\phantom{\phi}}$<br>$\blacksquare$ Temperature                                          |    |
| <b>Factory setting</b>             | 0ff                                                                                                    |    |

<sup>\*</sup> Visibility depends on order options or device settings

#### <span id="page-155-0"></span>Additional information *Description*

 $\mathbf{1}$ 

The simulation value of the process variable selected is defined in the Value process **variable** parameter ( $\rightarrow \Box$  156).

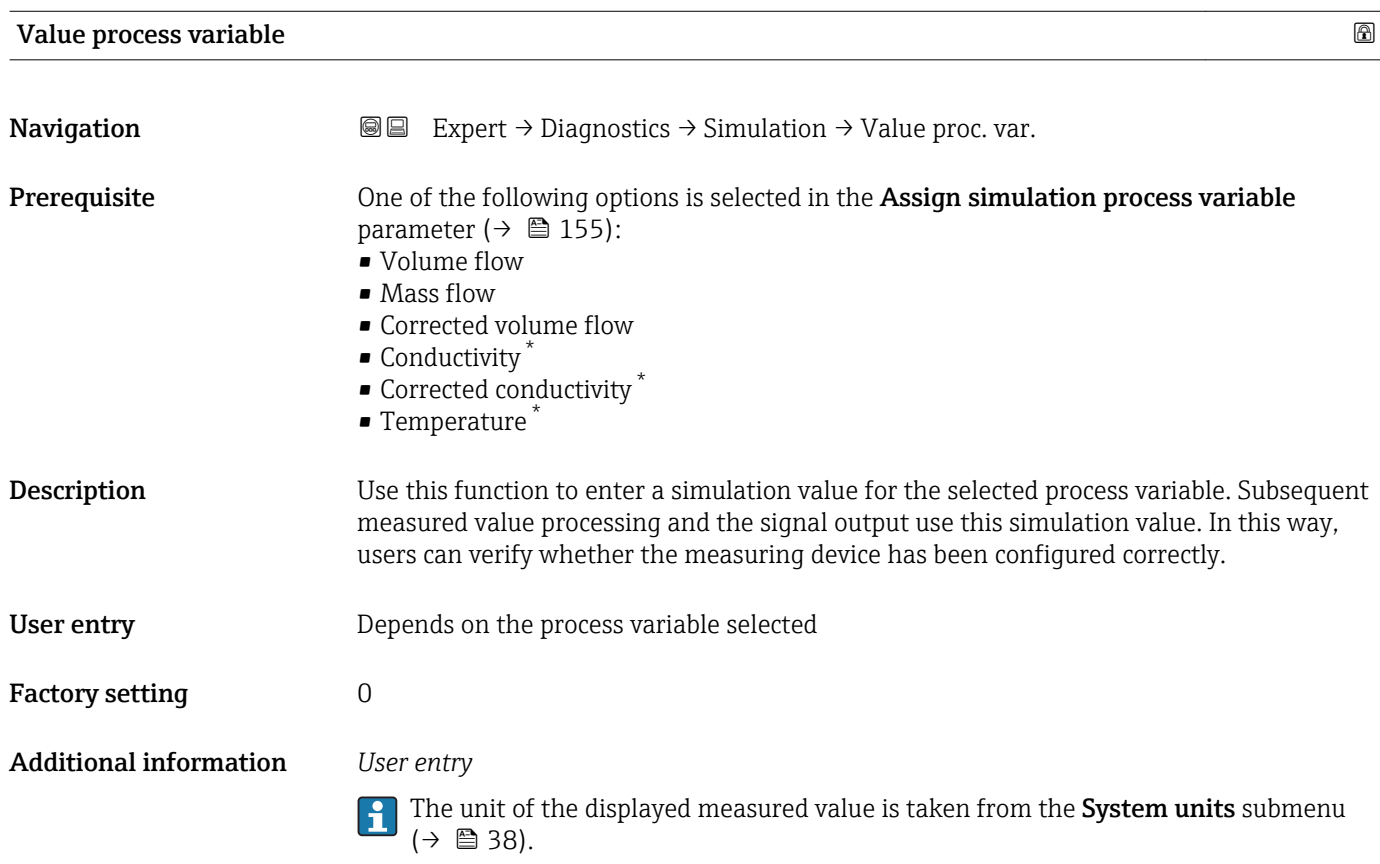

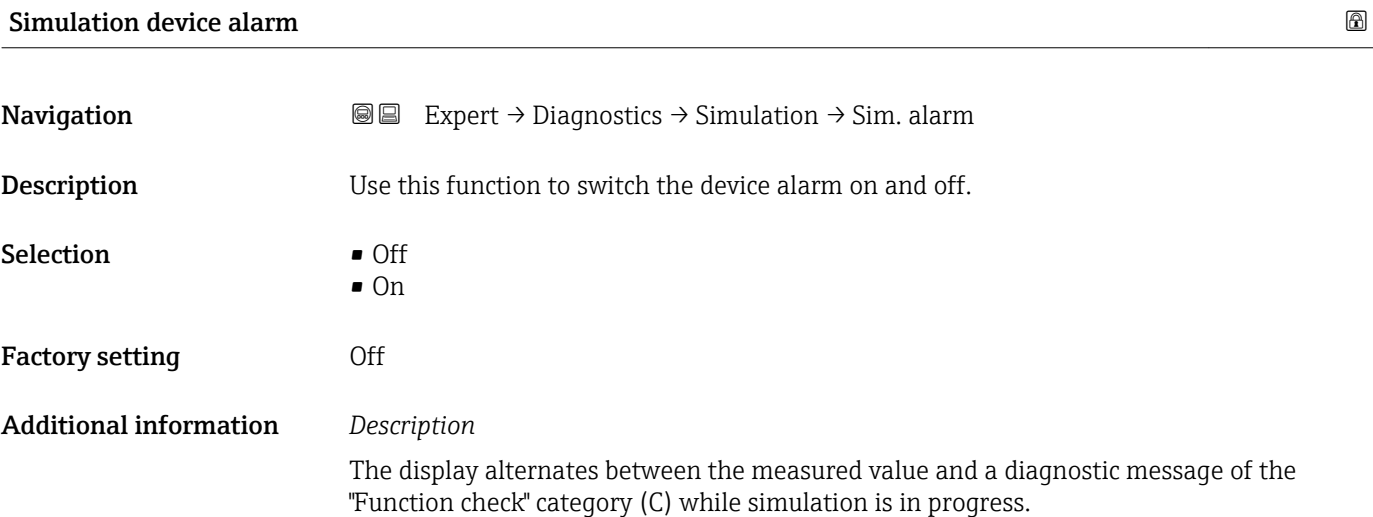

<sup>\*</sup> Visibility depends on order options or device settings

<span id="page-156-0"></span>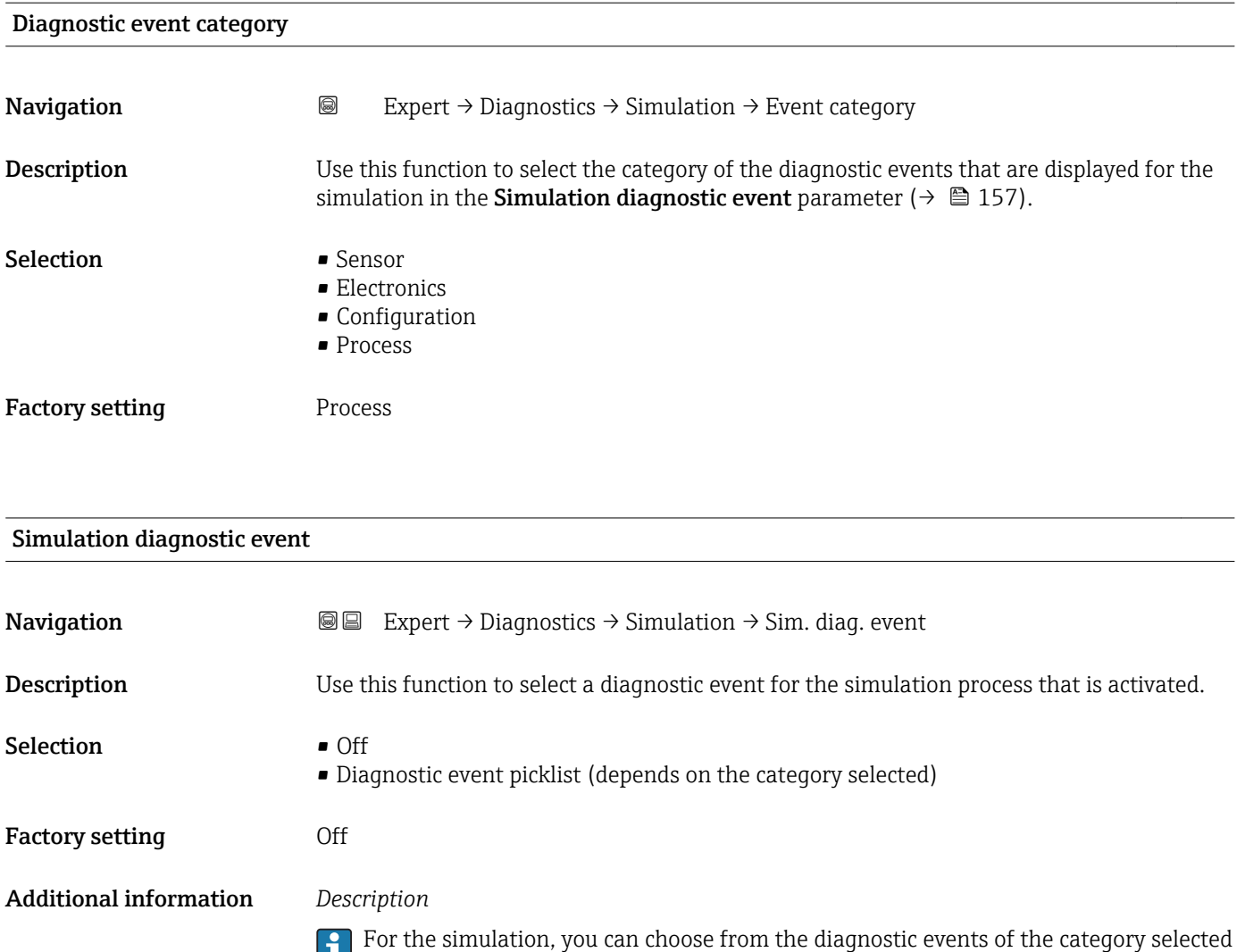

in the **Diagnostic event category** parameter (→  $\mathbf{a}$  157).

# <span id="page-157-0"></span>4 Country-specific factory settings

# 4.1 SI units

**A** Not valid for USA and Canada.

### 4.1.1 System units

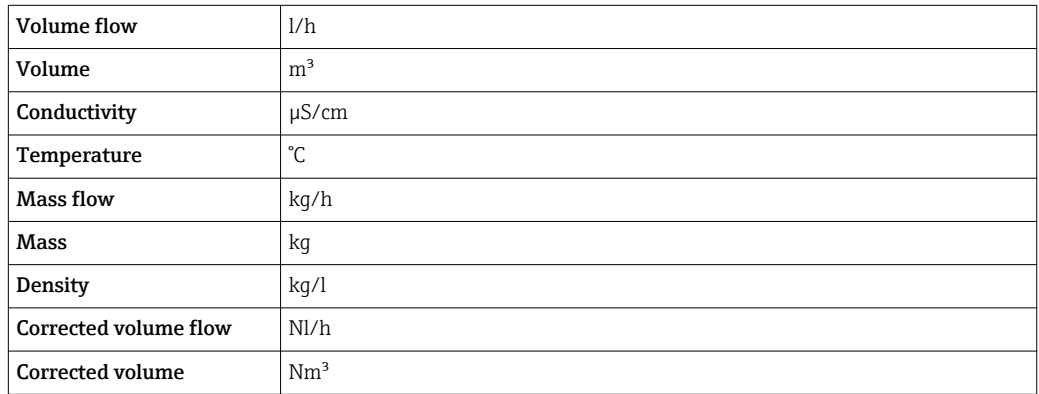

### 4.1.2 Full scale values

The factory settings applie to the following parameters: 100% bar graph value 1

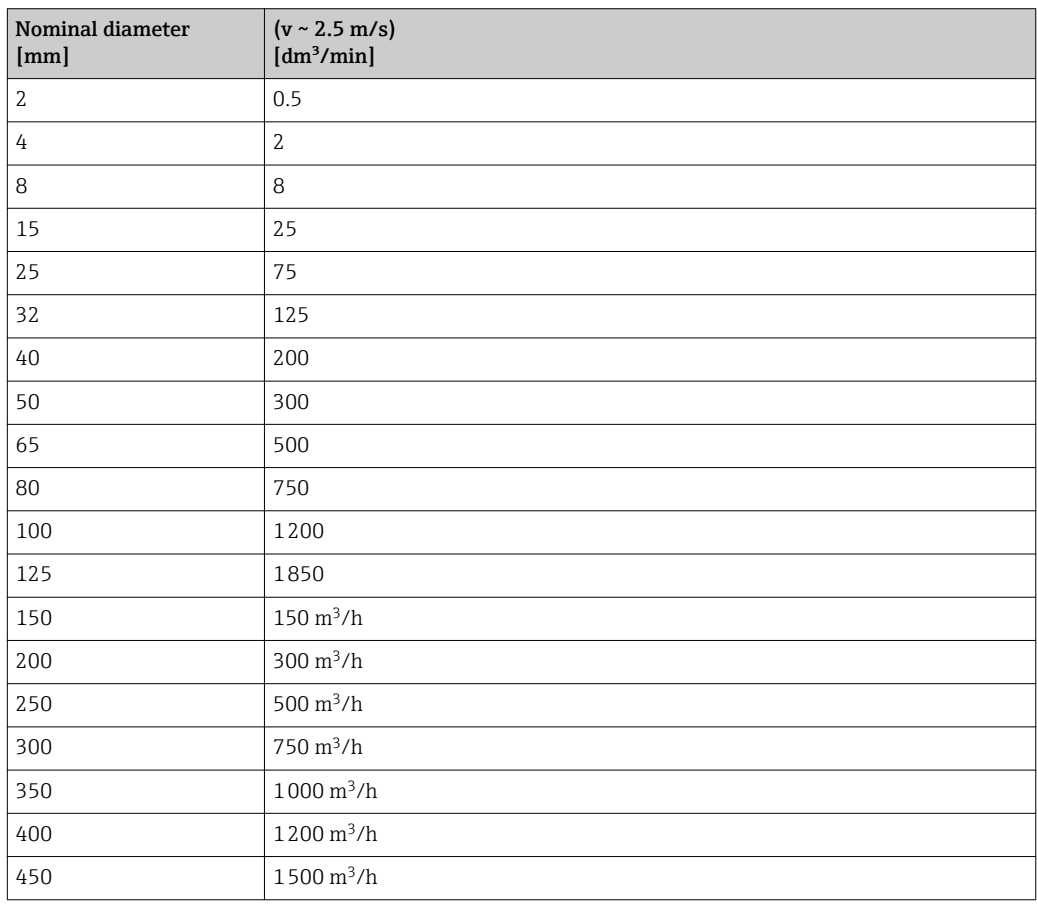

<span id="page-158-0"></span>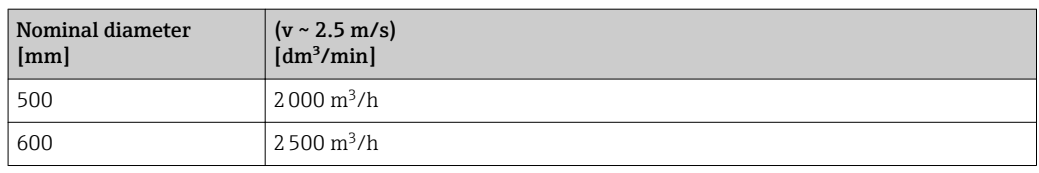

## 4.1.3 On value low flow cut off

The switch-on point depends on the type of medium and the nominal diameter.

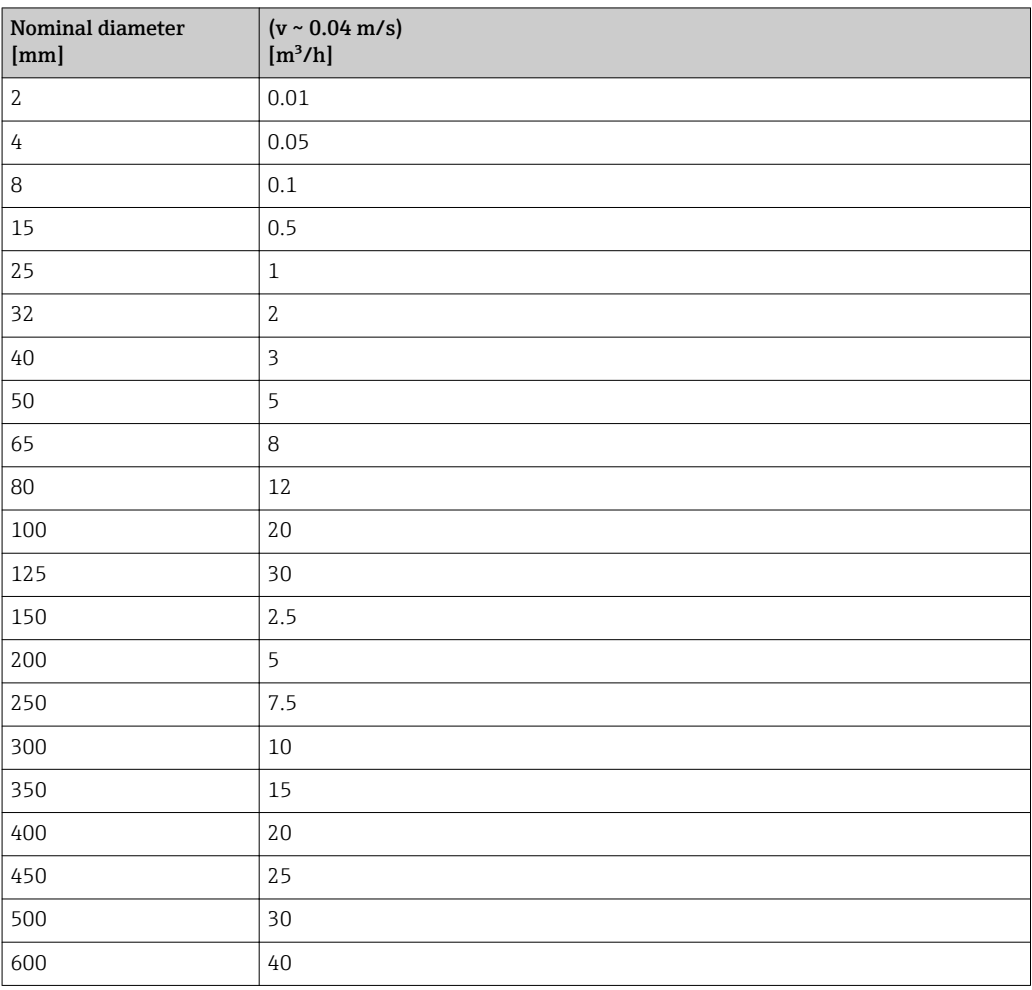

# 4.2 US units

**1** Only valid for USA and Canada.

# 4.2.1 System units

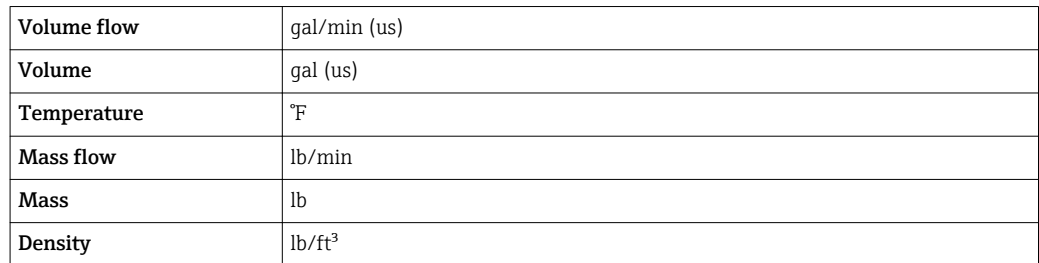

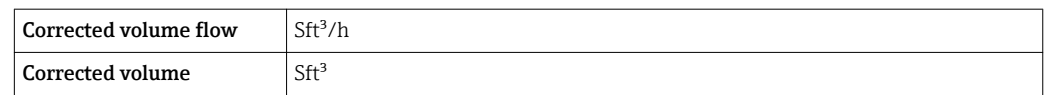

#### 4.2.2 Full scale values

The factory settings applie to the following parameters: 100% bar graph value 1

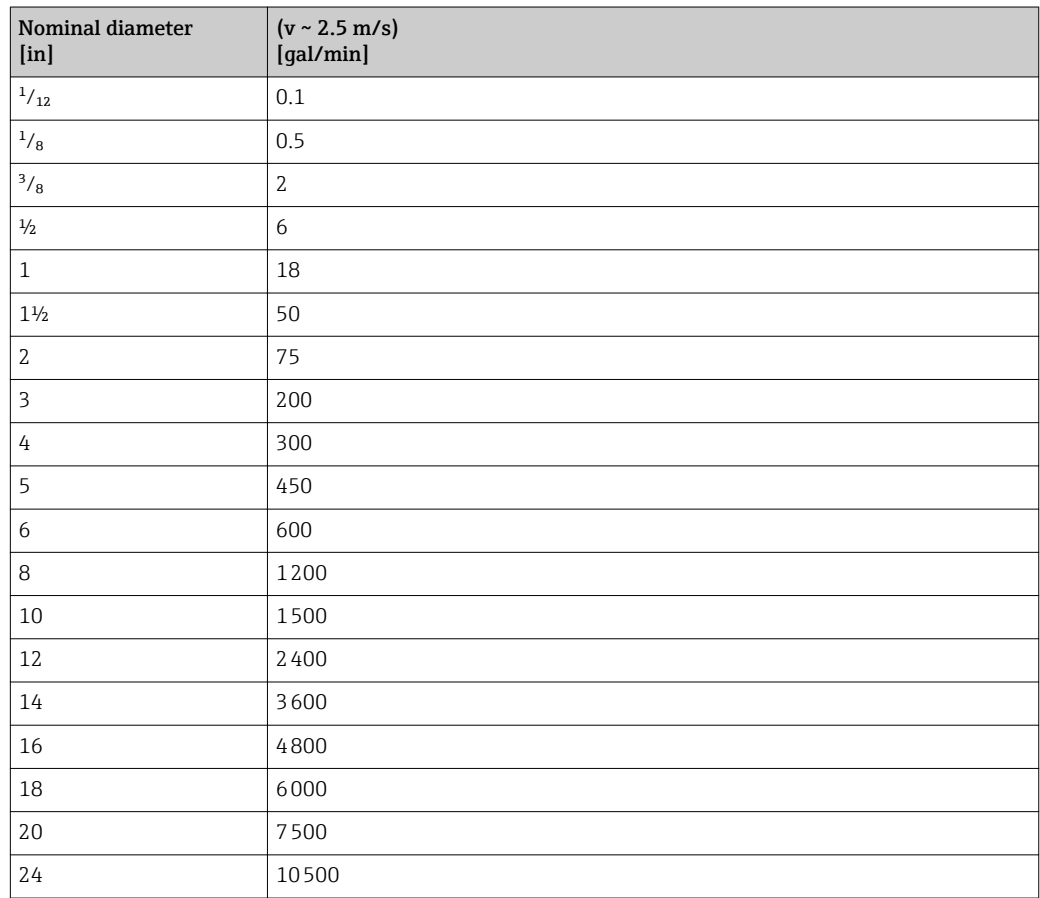

### 4.2.3 On value low flow cut off

The switch-on point depends on the type of medium and the nominal diameter.

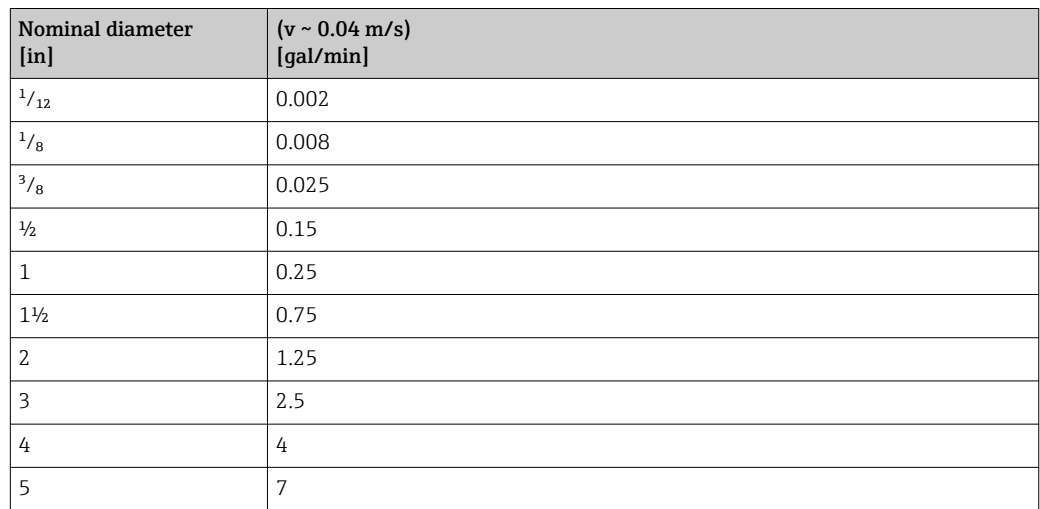

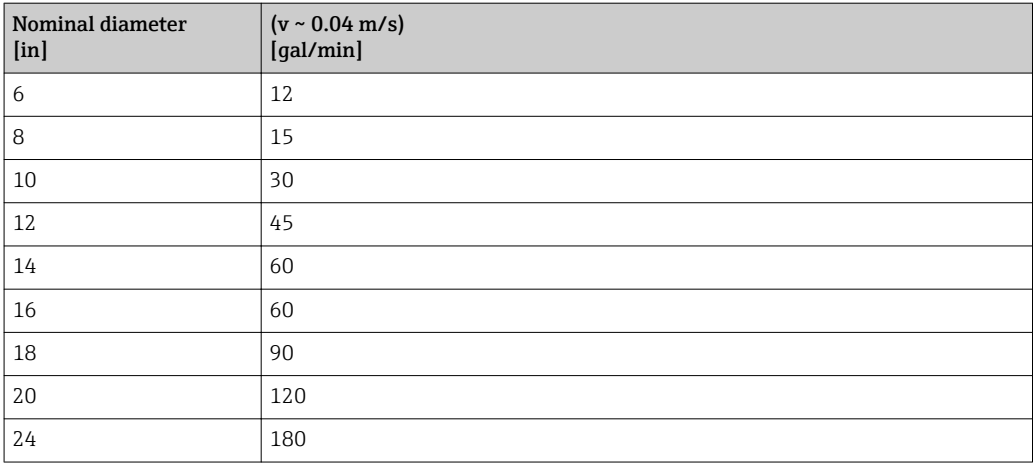

# 5 Explanation of abbreviated units

# 5.1 SI units

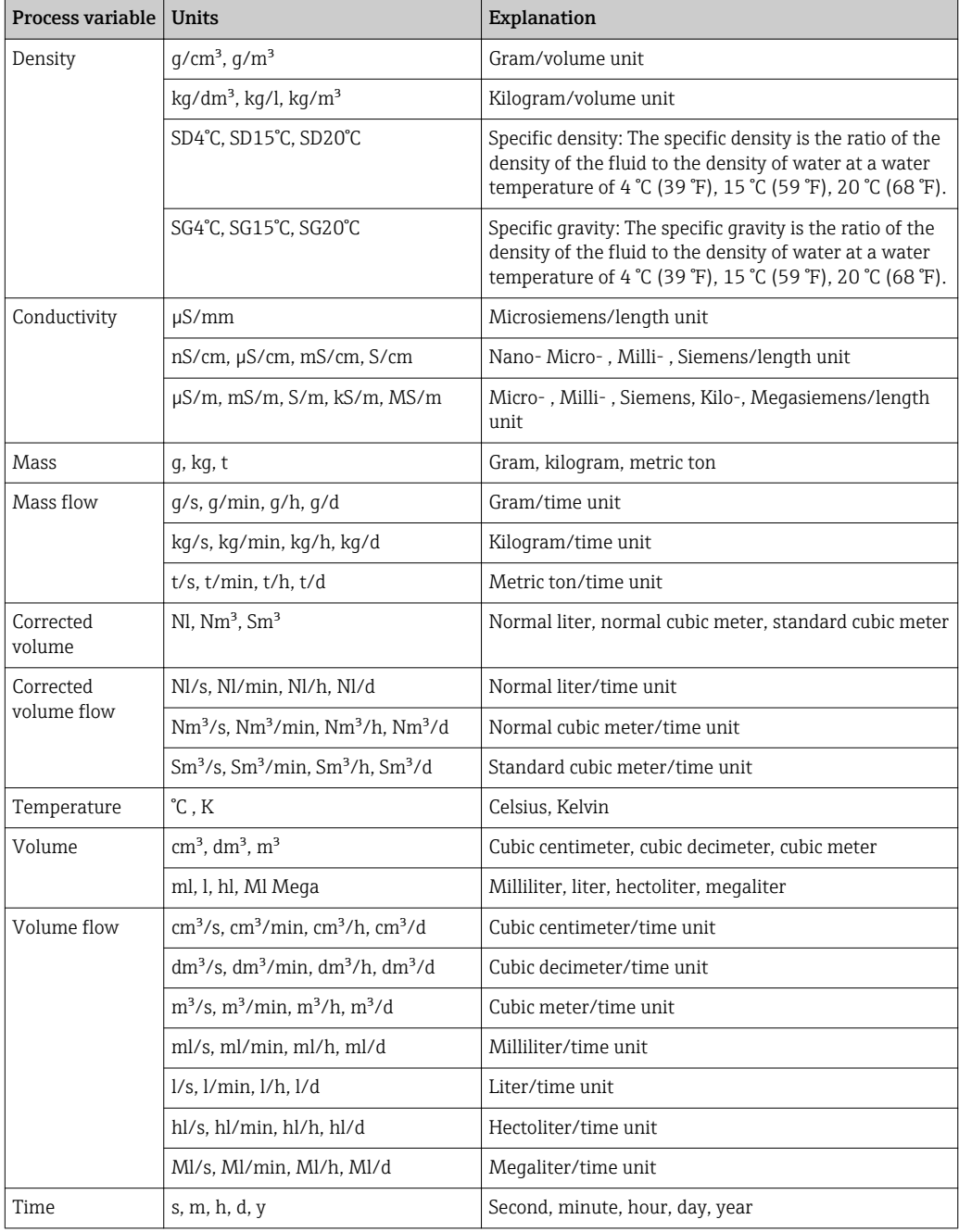

# 5.2 US units

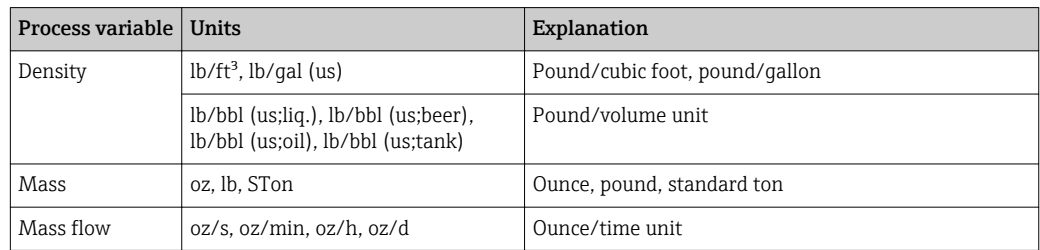

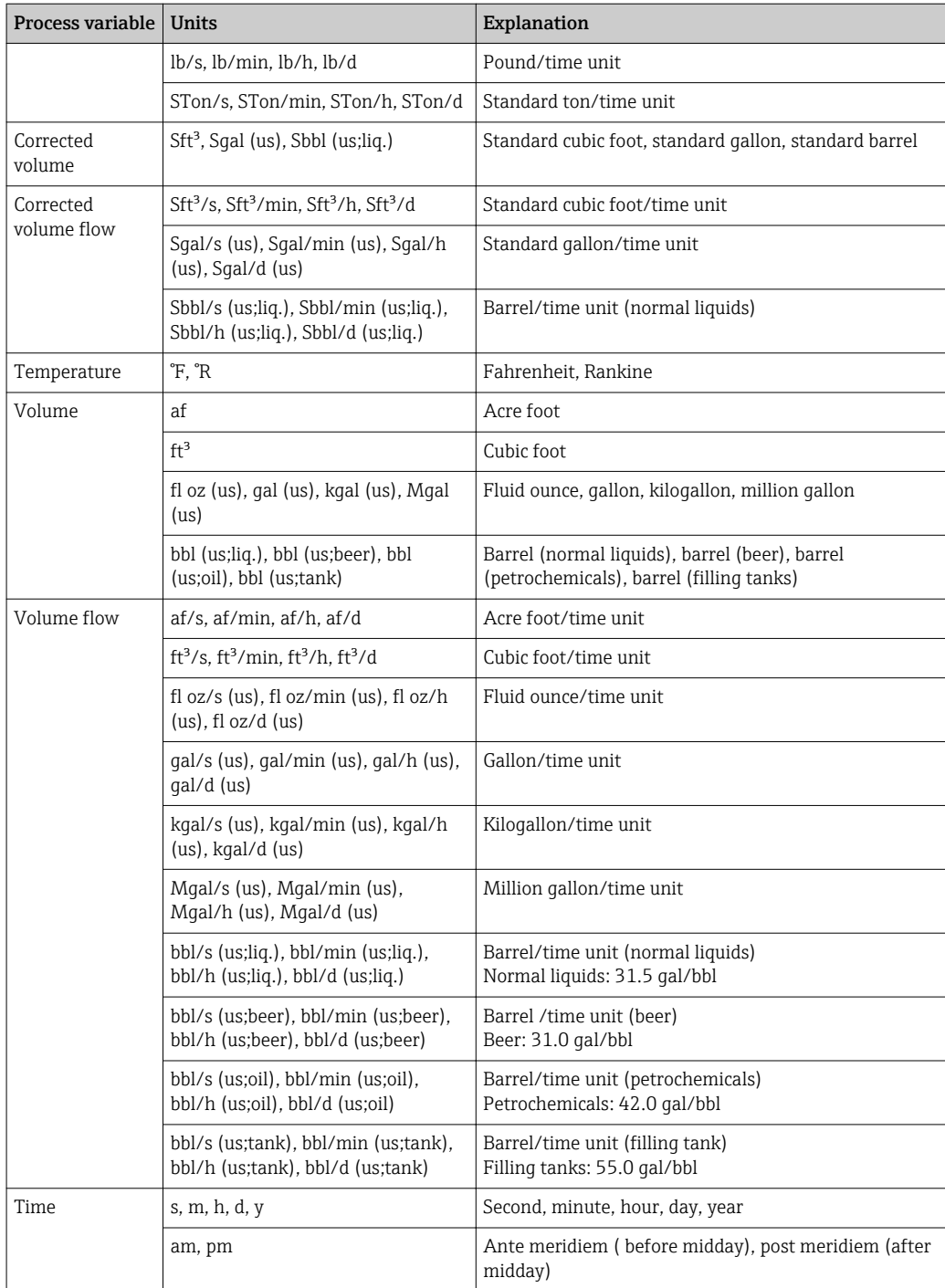

# 5.3 Imperial units

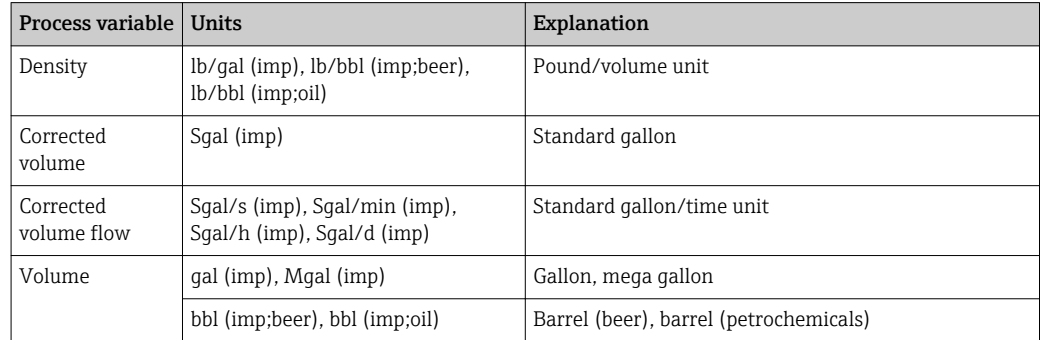

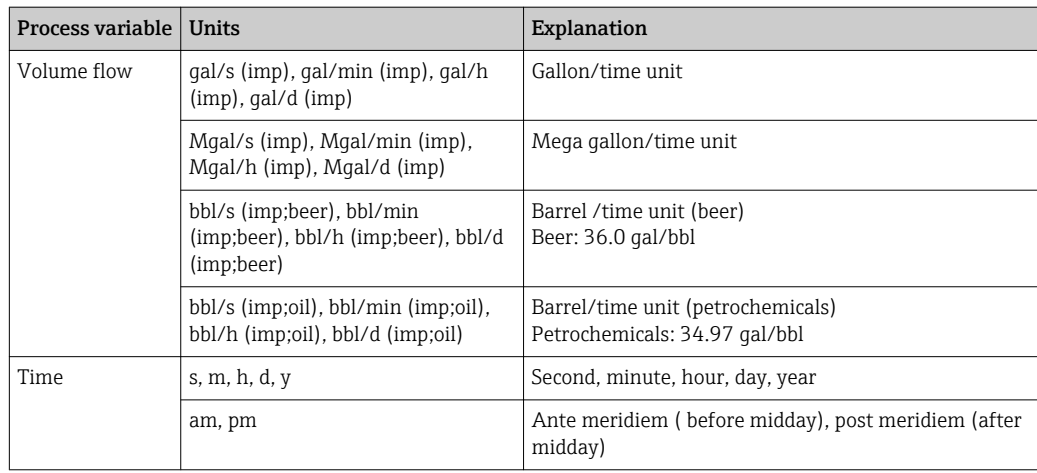

# Index

# $0...9$

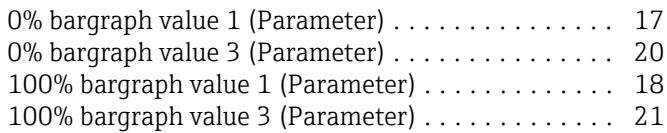

# A

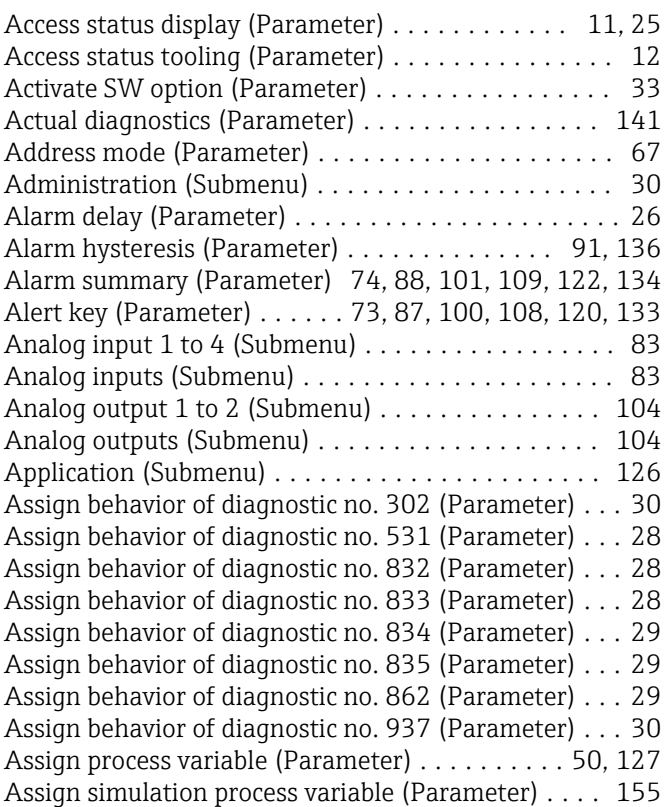

## B

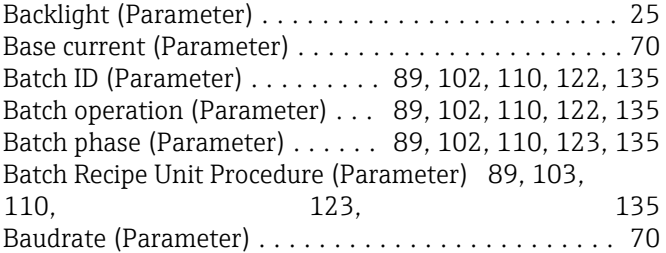

# C

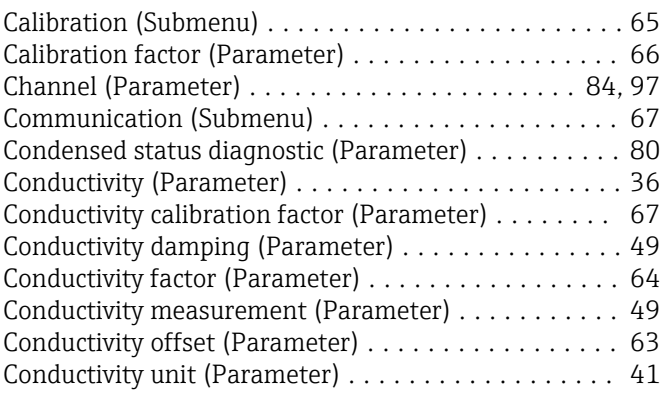

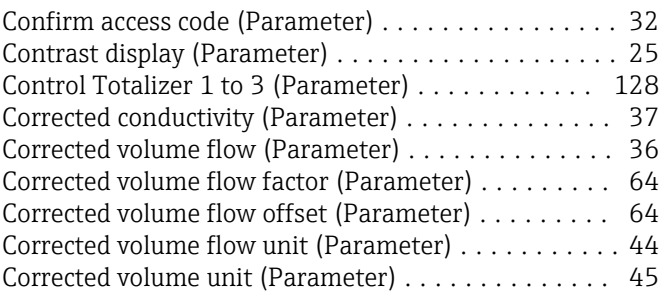

# D

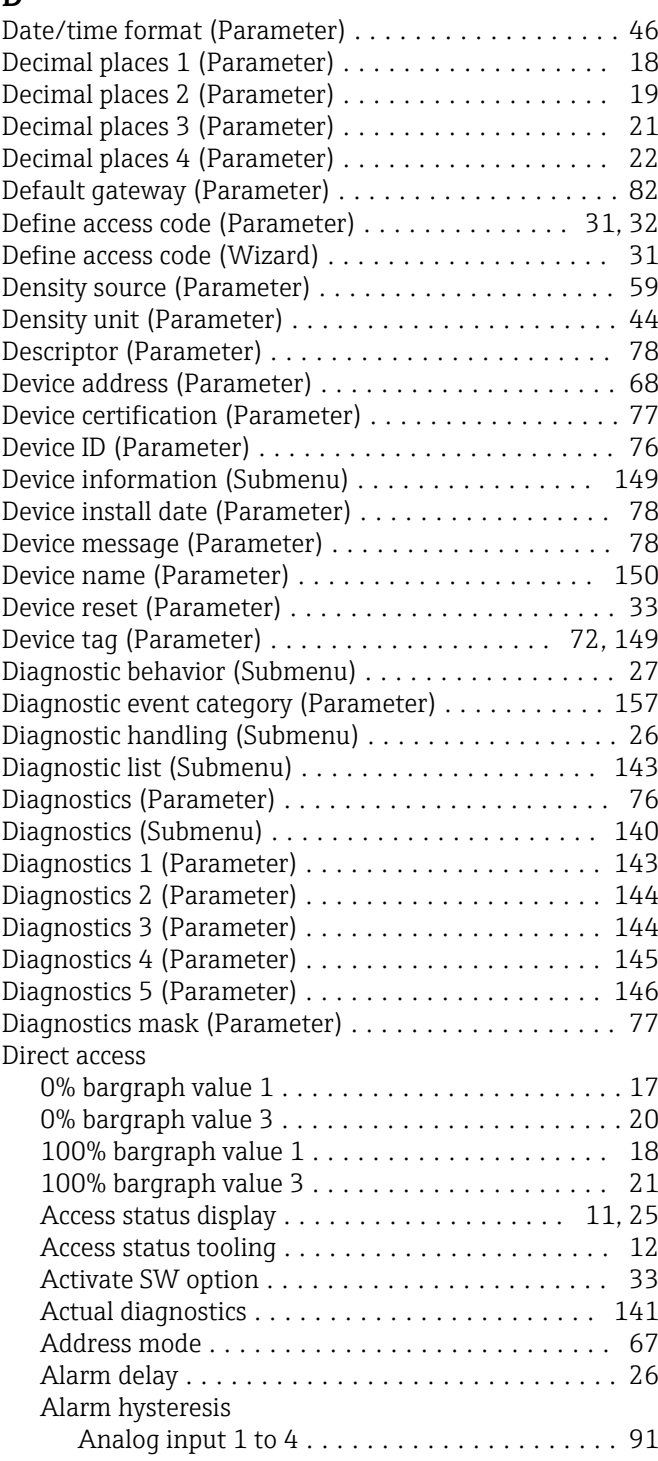

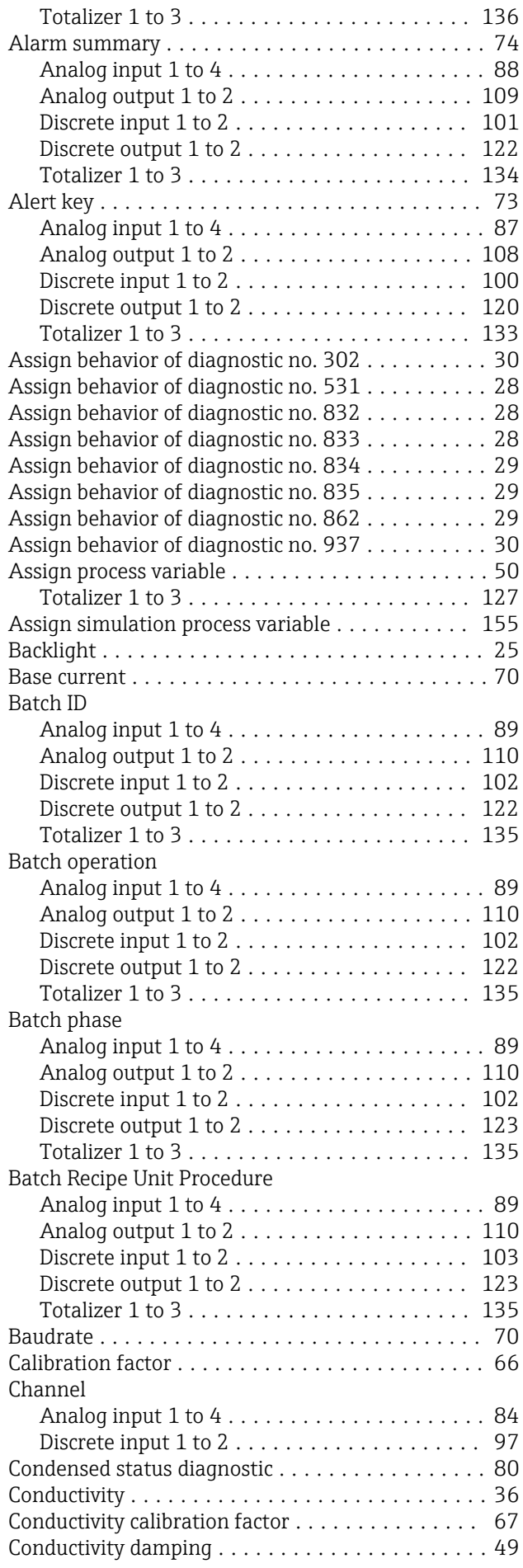

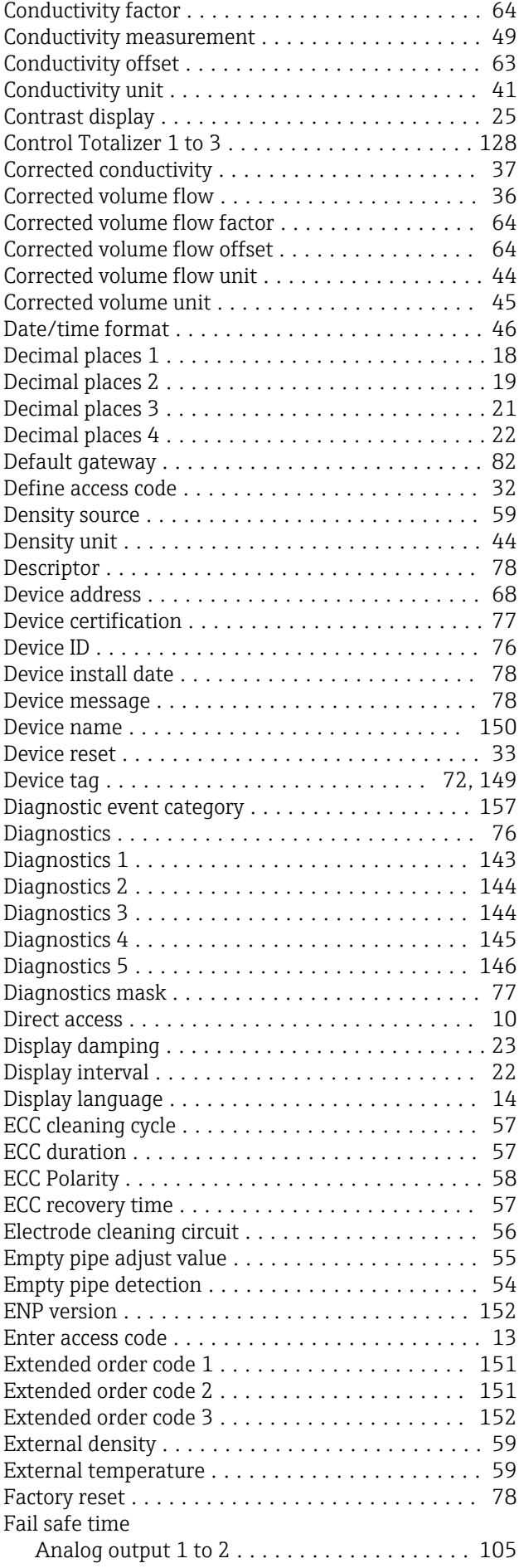

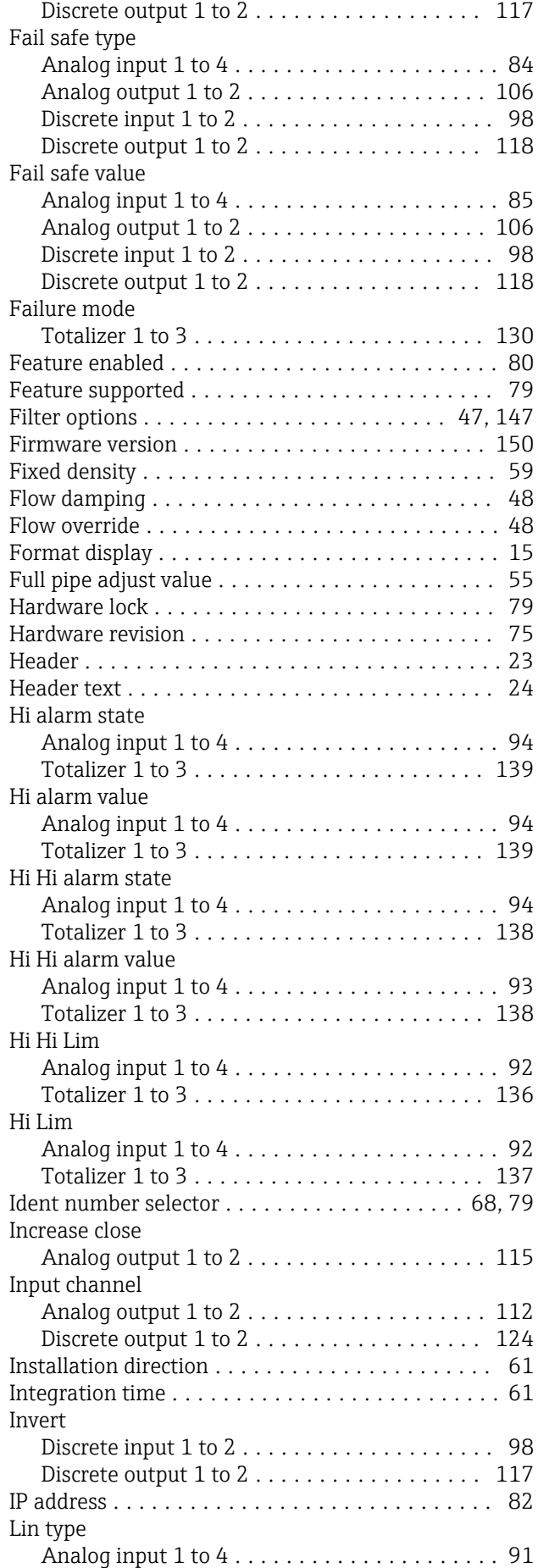

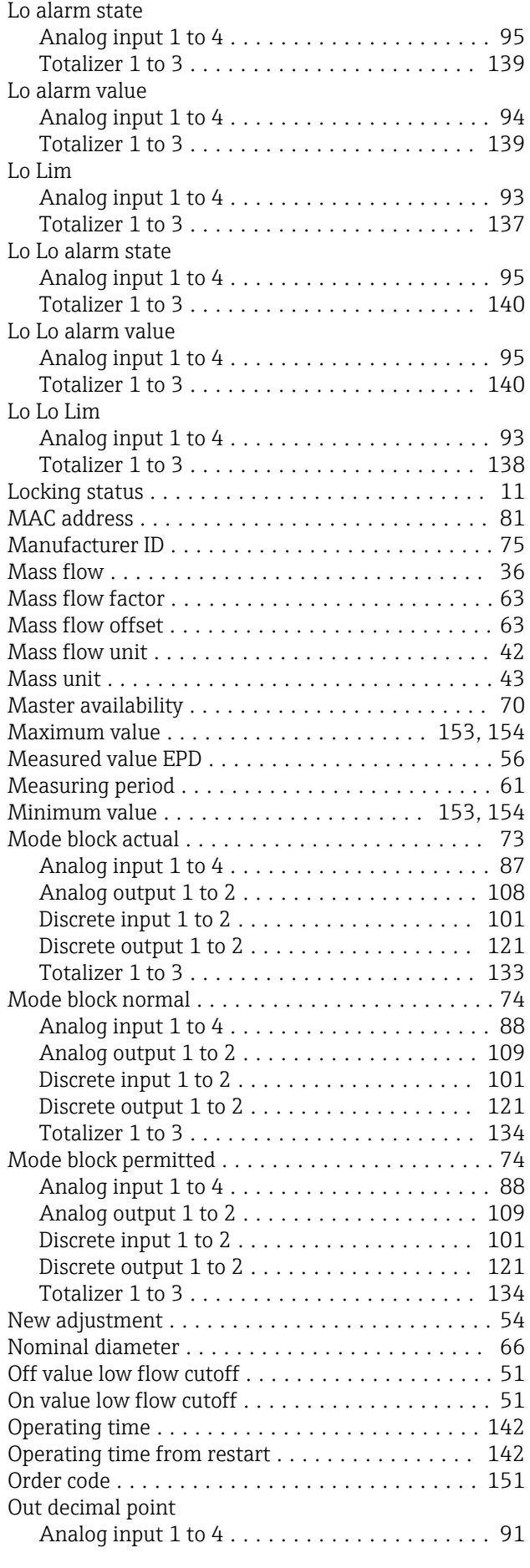

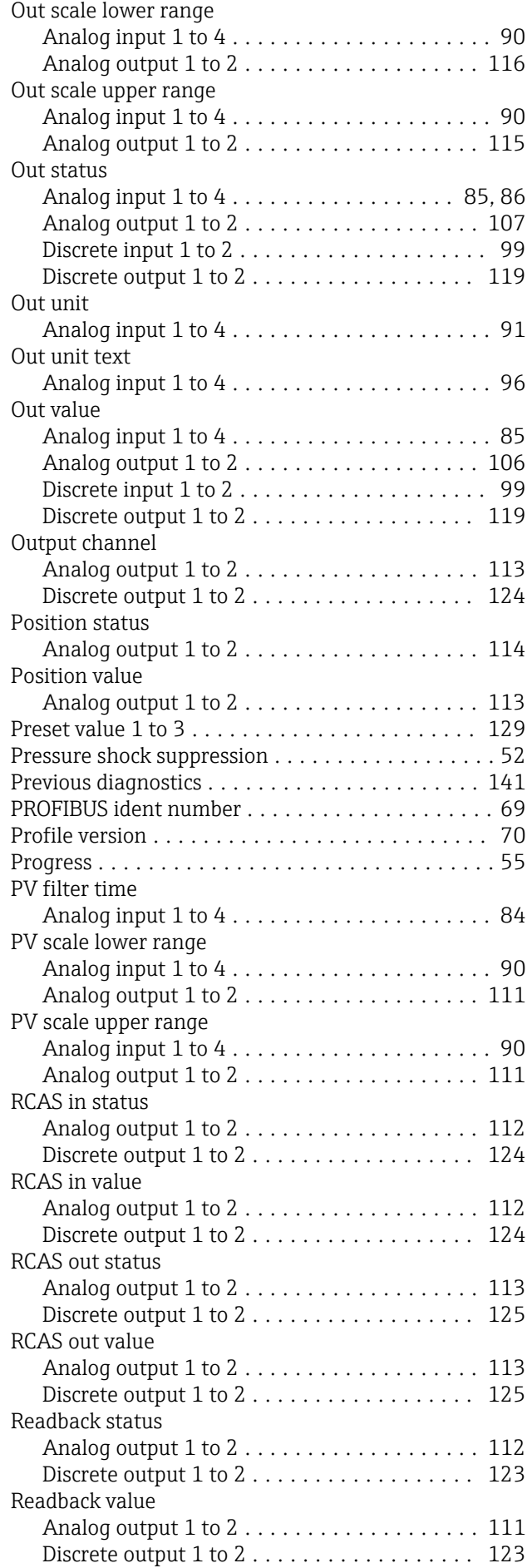

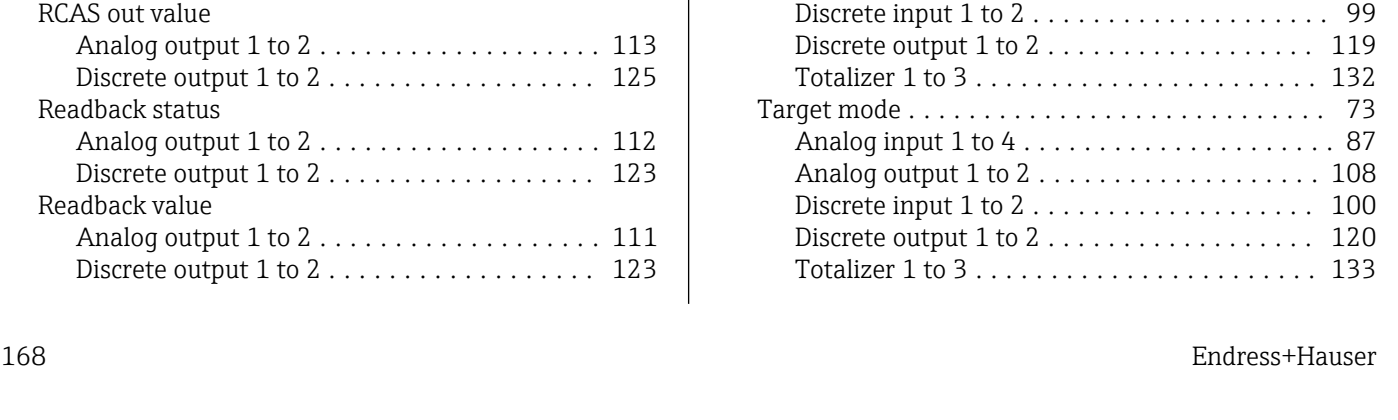

Reference density ......................... [60](#page-59-0) Reset min/max values .................... [152](#page-151-0) Response time empty pipe detection . . . . . . . . . . [54](#page-53-0) Separator ............................... [24](#page-23-0) Serial number ........................ [76](#page-75-0), [150](#page-149-0)

Analog output 1 to 2 ................... [105](#page-104-0) Discrete output 1 to 2...................... [117](#page-116-0)

Analog output 1 to 2 ....................... [105](#page-104-0) Discrete output 1 to 2....................... [117](#page-116-0)

Analog output 1 to 2 ................... [114](#page-113-0)

Analog input 1 to 4 ..................... [95](#page-94-0) Analog output 1 to 2 ................... [114](#page-113-0) Discrete input 1 to 2........................ [103](#page-102-0) Discrete output 1 to 2...................... [125](#page-124-0)

Analog input 1 to 4 ..................... [96](#page-95-0) Analog output 1 to 2 ................... [115](#page-114-0) Discrete input 1 to 2 ................... [103](#page-102-0) Discrete output 1 to 2 .................. [126](#page-125-0)

Analog input 1 to 4 ..................... [96](#page-95-0) Analog output 1 to 2........................ [114](#page-113-0) Discrete input 1 to 2 ................... [104](#page-103-0) Discrete output 1 to 2...................... [125](#page-124-0) Simulation device alarm . . . . . . . . . . . . . . . . . . [156](#page-155-0) Simulation diagnostic event . . . . . . . . . . . . . . . [157](#page-156-0) Software option overview . . . . . . . . . . . . . . . . . . [34](#page-33-0) Software revision ......................... [75](#page-74-0) Static revision ............................ [72](#page-71-0) Analog input 1 to 4 ..................... [86](#page-85-0) Analog output 1 to 2 ................... [107](#page-106-0) Discrete input 1 to 2 ................... [100](#page-99-0) Discrete output 1 to 2 .................. [120](#page-119-0) Totalizer 1 to 3 ....................... [132](#page-131-0) Status PROFIBUS Master Config .............. [69](#page-68-0) Strategy ................................ [73](#page-72-0) Analog input 1 to 4 ..................... [86](#page-85-0) Analog output 1 to 2 ................... [108](#page-107-0) Discrete input 1 to 2 ................... [100](#page-99-0) Discrete output 1 to 2 .................. [120](#page-119-0) Totalizer 1 to 3 ....................... [132](#page-131-0) Subnet mask ............................ [82](#page-81-0) Switch point empty pipe detection . . . . . . . . . . . . [54](#page-53-0)

Analog input 1 to 4 ..................... [86](#page-85-0) Analog output 1 to 2 ................... [107](#page-106-0)

Set point status

Set point value

Setpoint deviation

Simulate enabled

Simulate status

Simulate value

Tag description

Totalizer 1 to 3 . . . . . . . . .

Analog input  $1$  to  $4$  ...... Analog output  $1$  to  $2$  .....

Totalizer  $1$  to  $3$  . . . . . . . . .

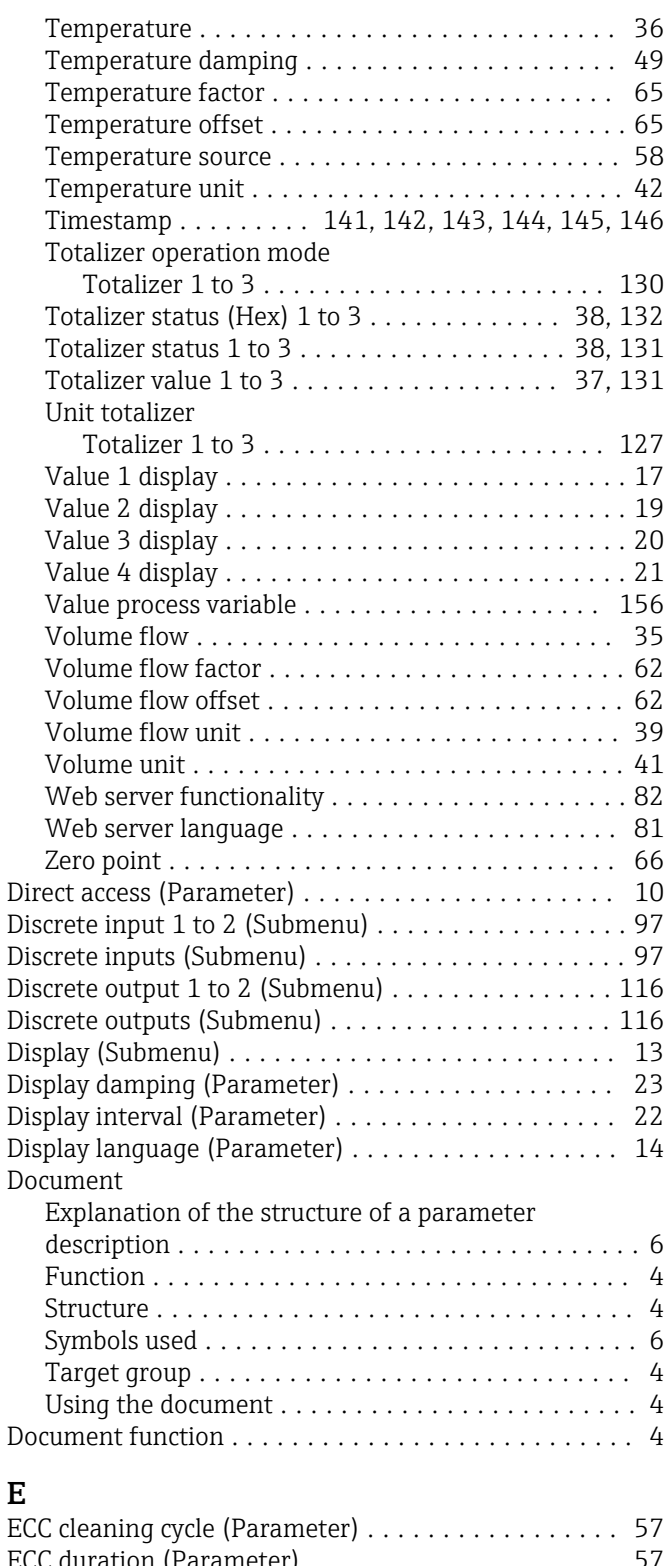

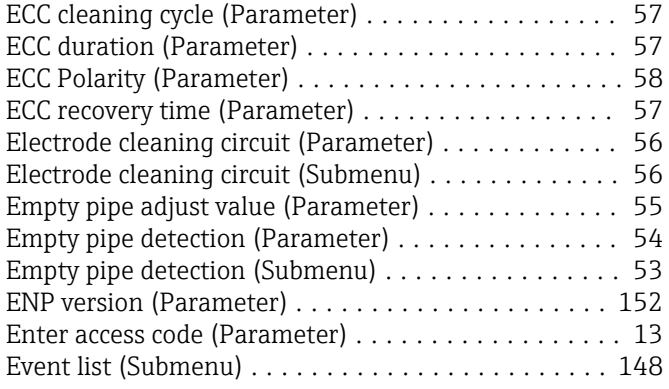

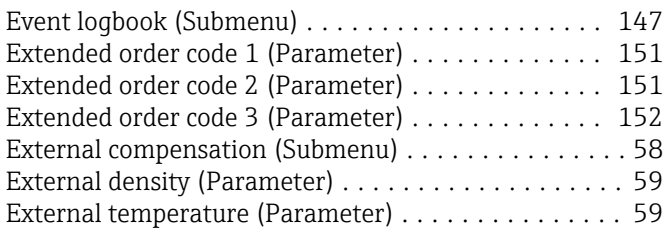

### F

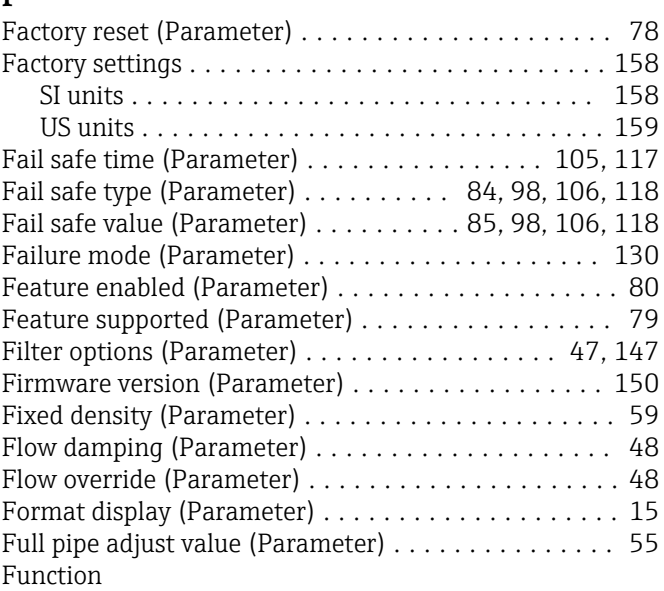

see Parameter

#### H

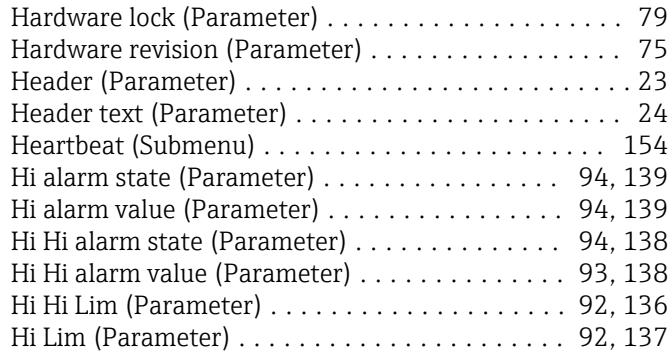

#### I

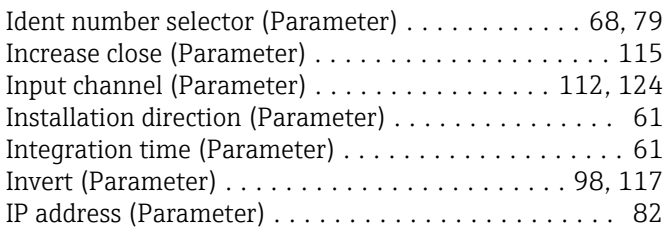

# L

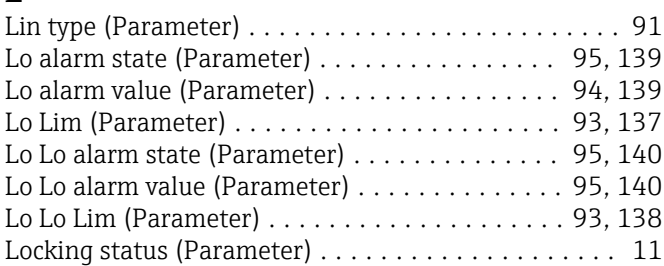

Low flow cut off (Submenu) .................... [50](#page-49-0)

### M

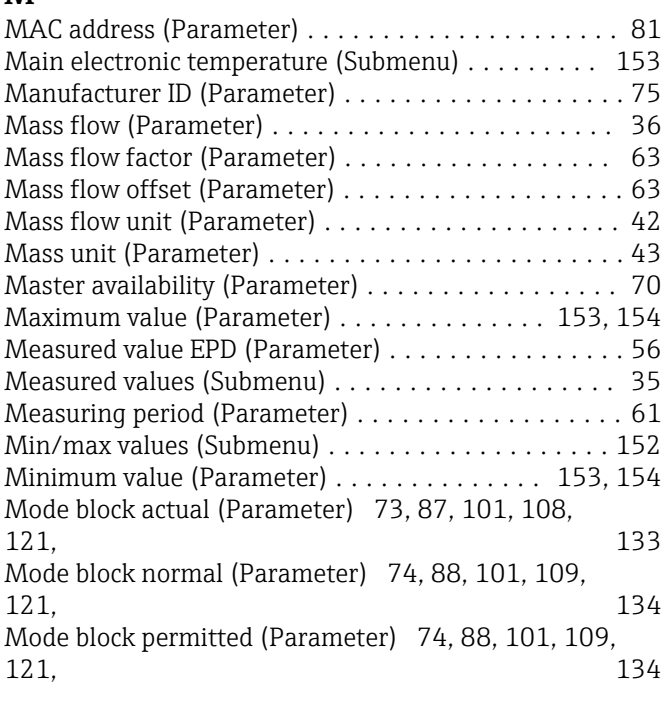

### N

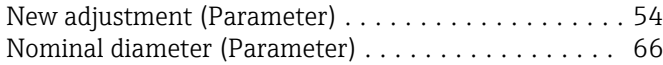

# O

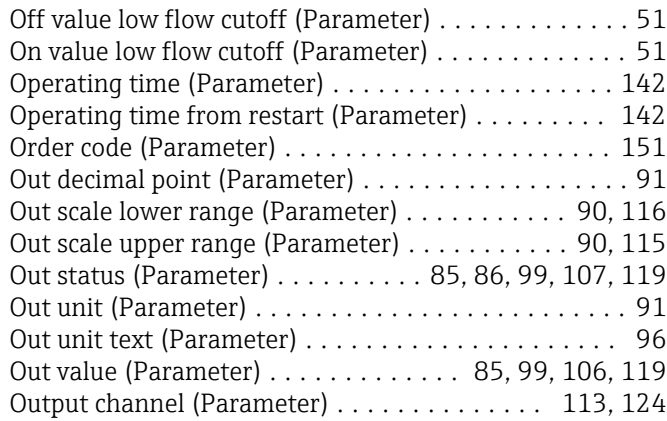

# $\mathbf{P}$

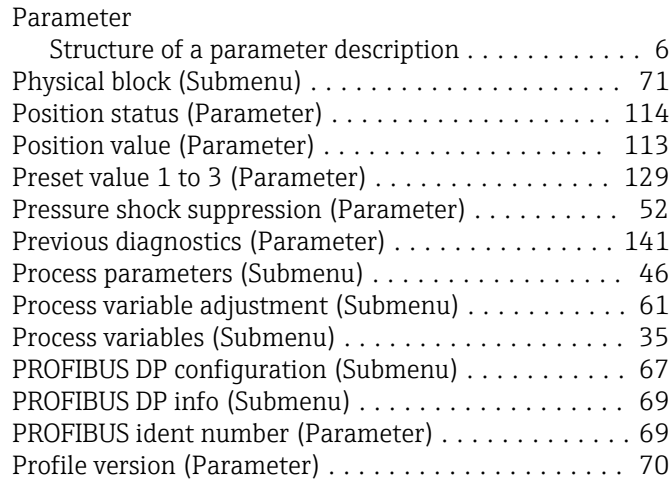

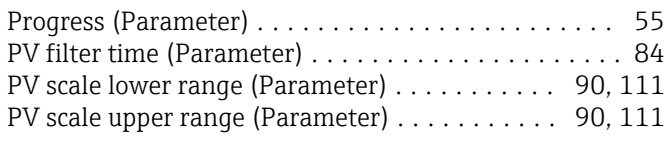

# R

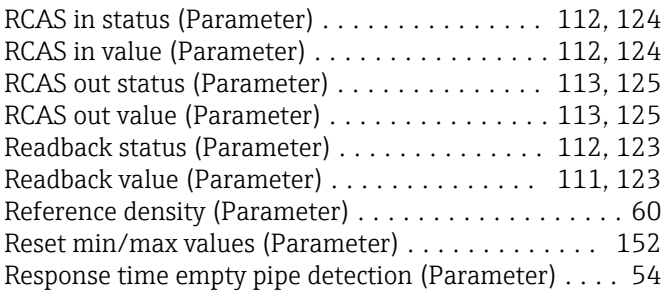

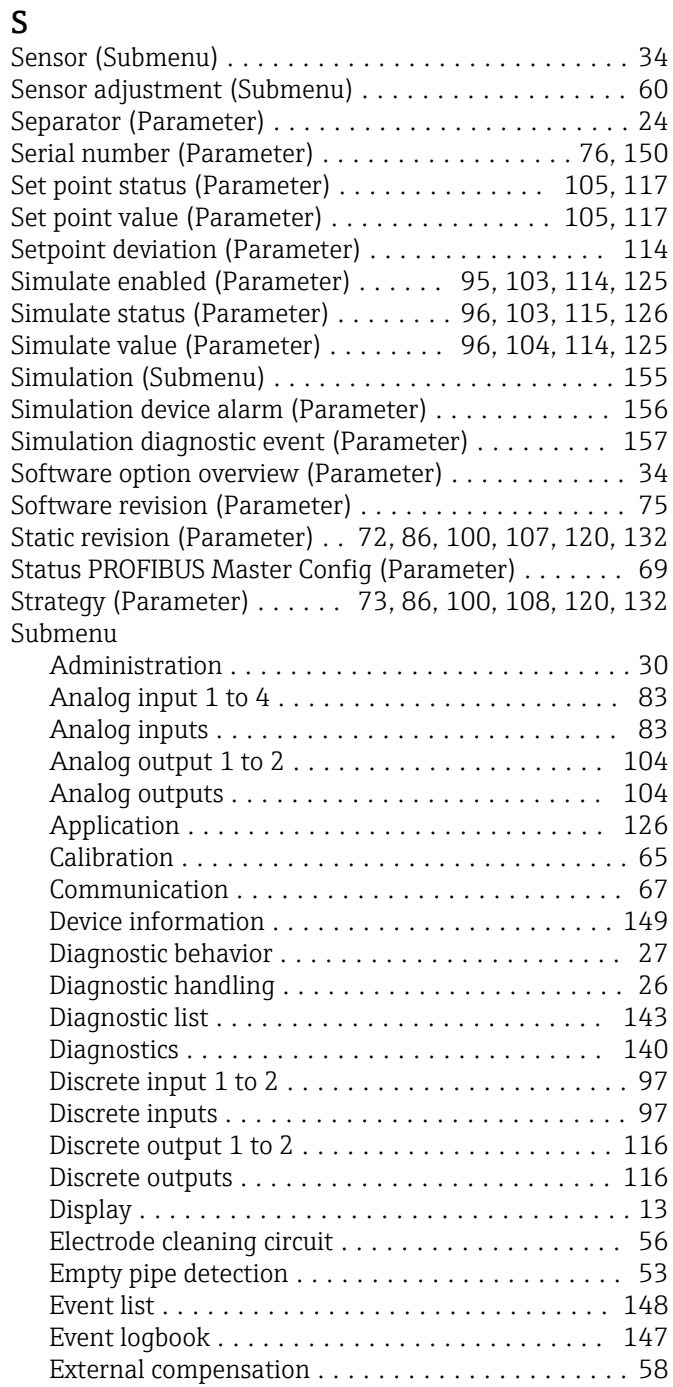

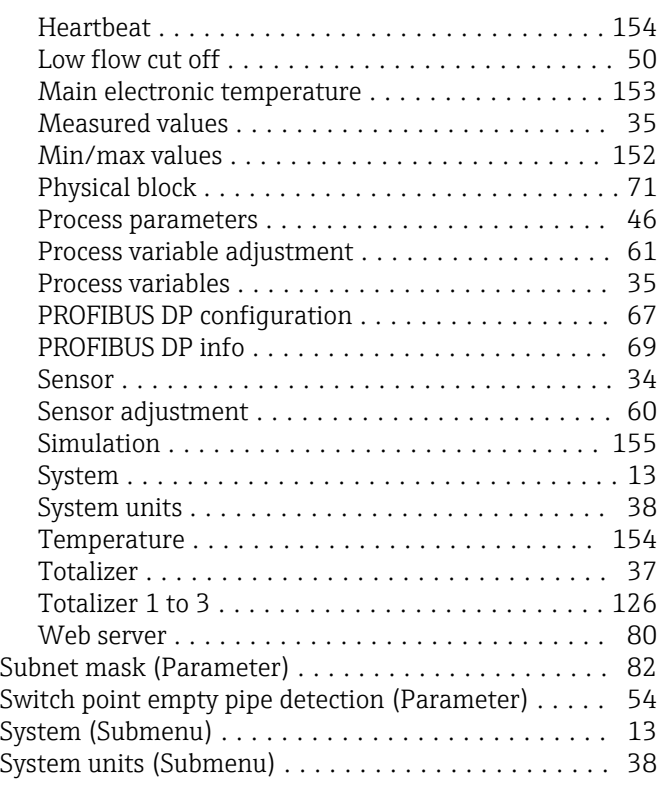

# T

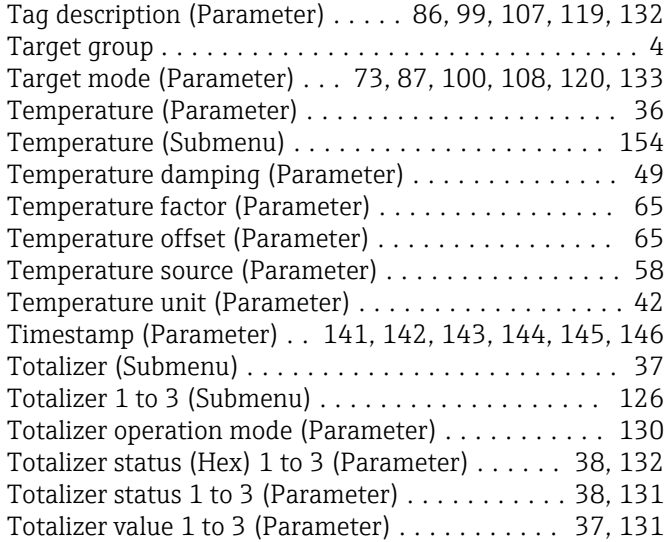

# U

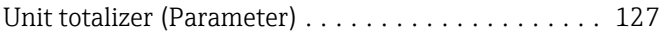

### V

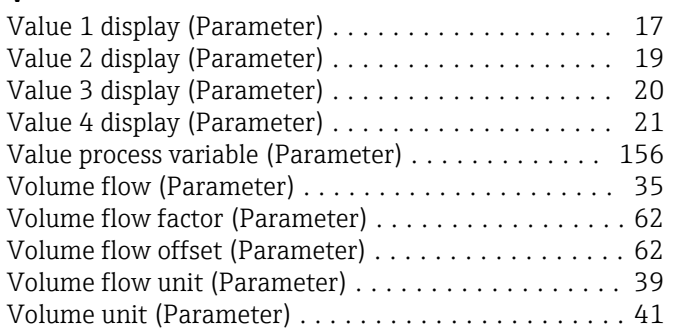

### W

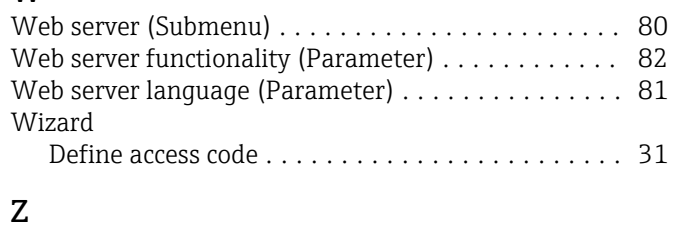

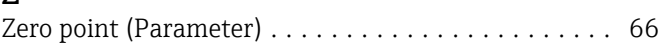

www.addresses.endress.com

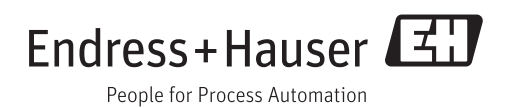